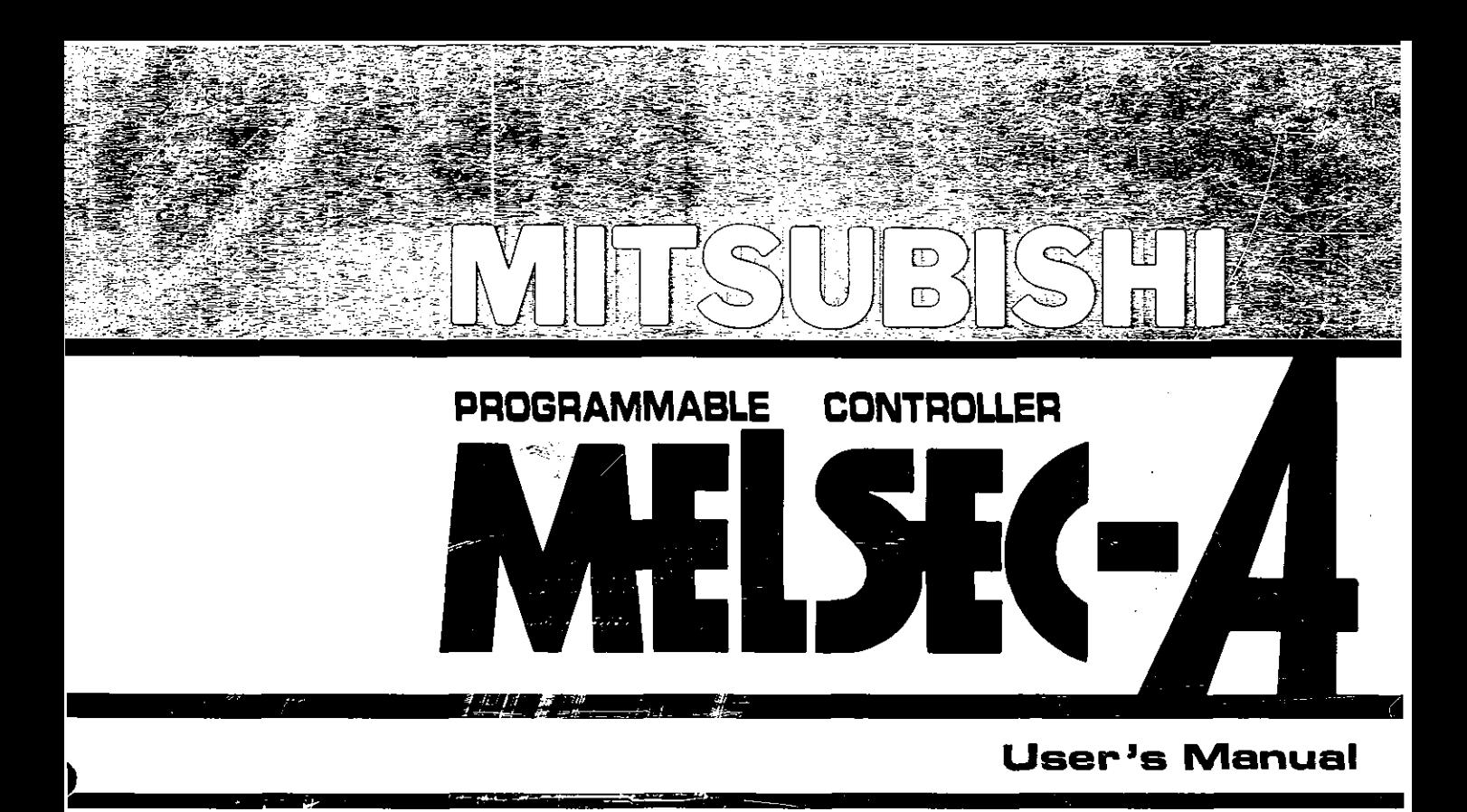

# **Intelligent communication module type AD51H**

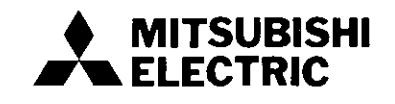

# **REVISIONS**

 $\begin{matrix} \hline \end{matrix}$ 

 $\begin{matrix} \end{matrix}$ 

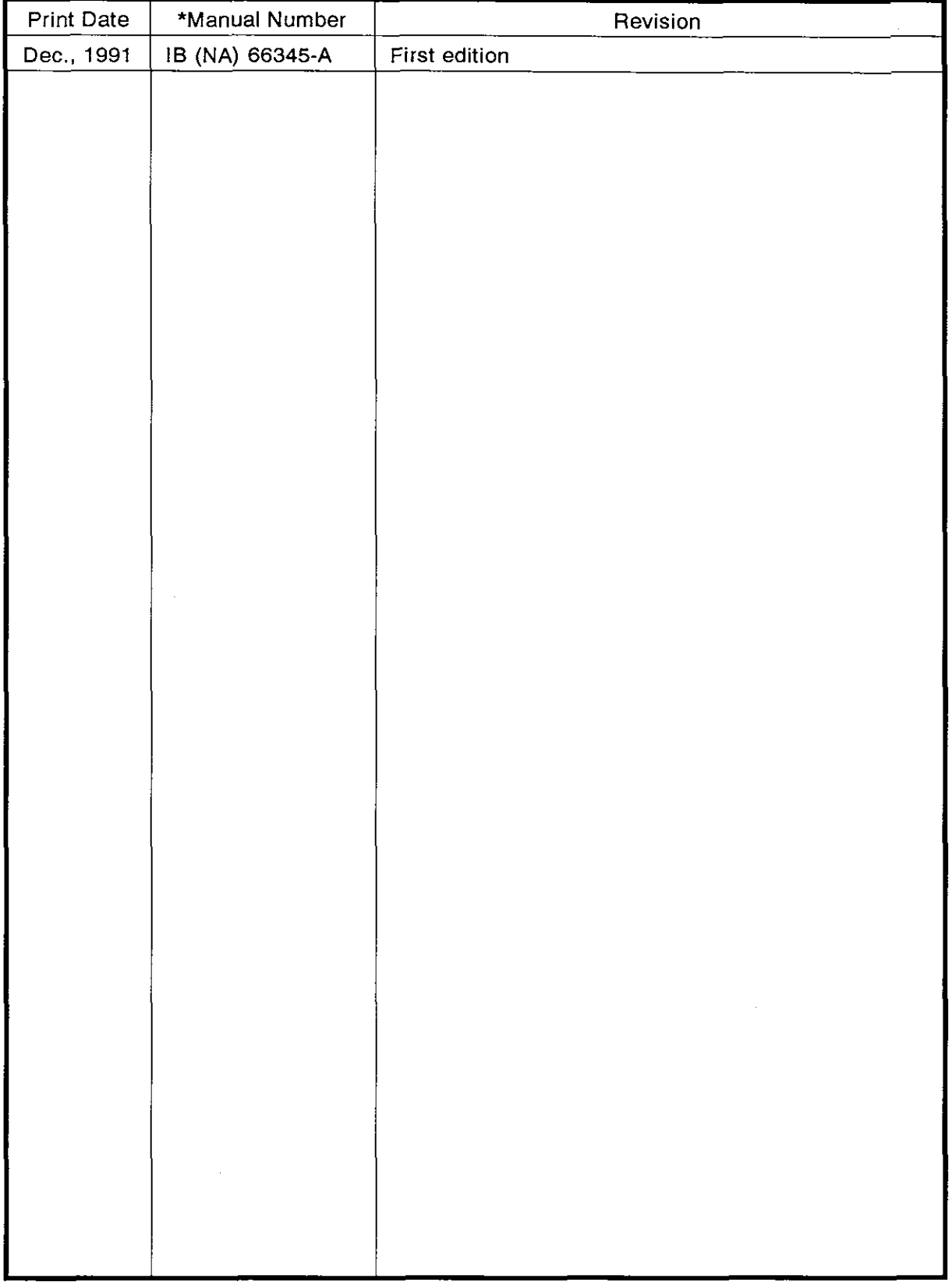

# \*The manual number is given on the bottom left of the back cover.

## **INTRODUCTION**

**Thank you for choosing the Mitsubishi MELSEC-A Series of General Purpose Programmable Controllers. Please read this manual carefully so that the equipment is used to its optimum. A copy of this manual should be forwarded to the end User.** 

# **CONTENTS**

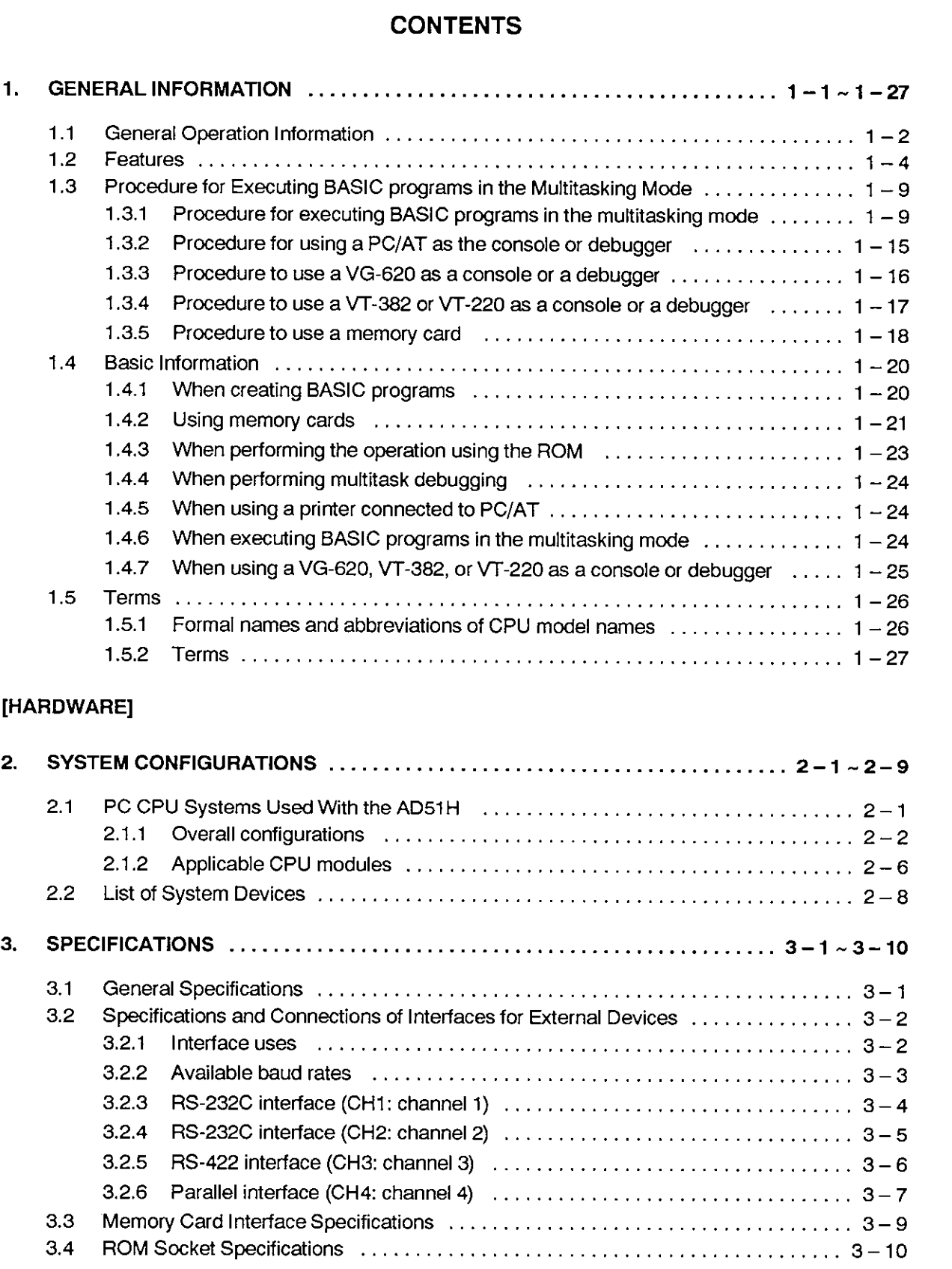

**b** 

**<sup>4</sup>**. NAMES. FUNCTIONS. AND SElTINGS OF PARTS ....................... **4** - **1** . **4** . **<sup>20</sup>**

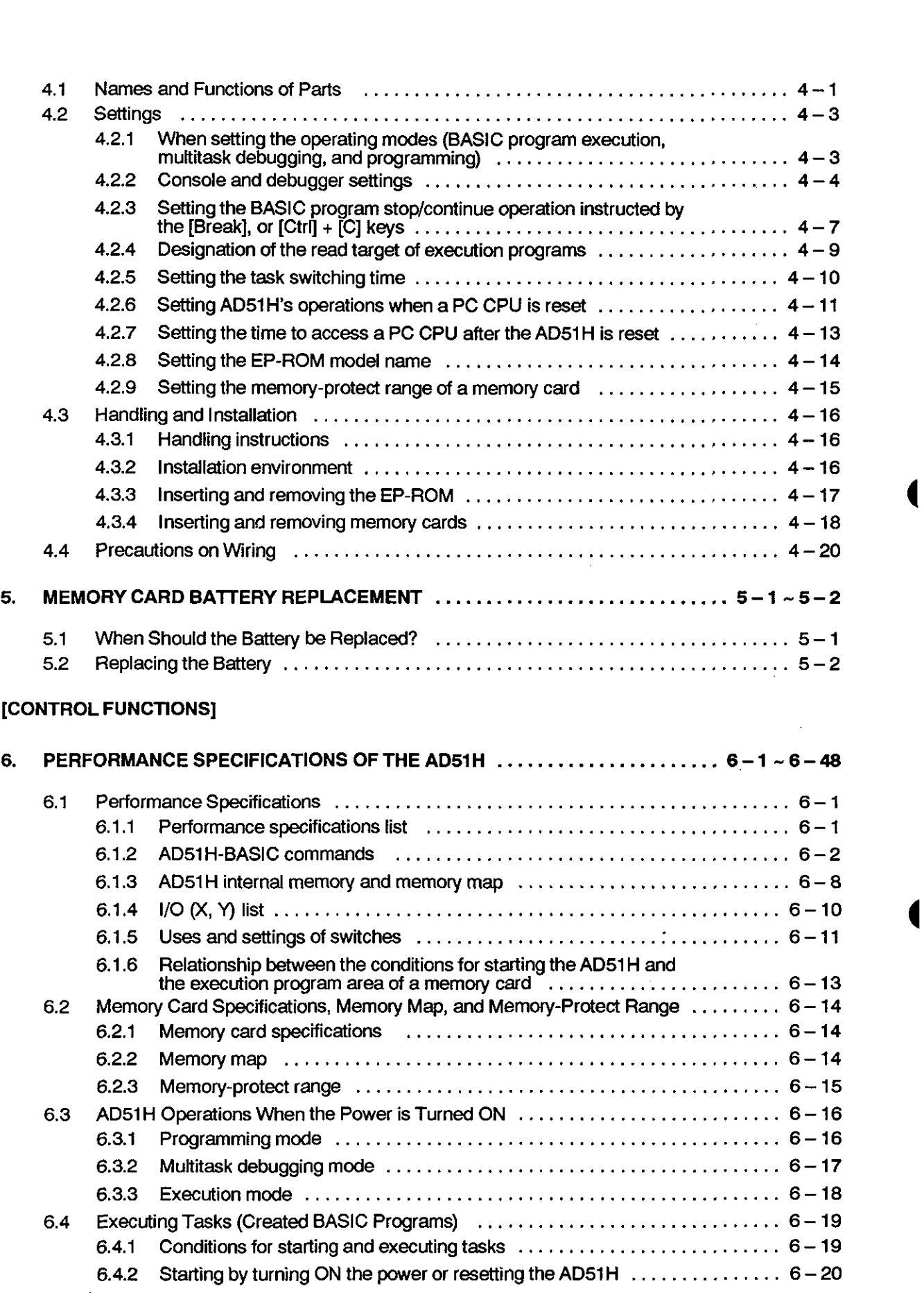

 $\label{eq:2.1} \frac{1}{\sqrt{2}}\left(\frac{1}{\sqrt{2}}\right)^{2} \left(\frac{1}{\sqrt{2}}\right)^{2} \left(\frac{1}{\sqrt{2}}\right)^{2} \left(\frac{1}{\sqrt{2}}\right)^{2} \left(\frac{1}{\sqrt{2}}\right)^{2} \left(\frac{1}{\sqrt{2}}\right)^{2} \left(\frac{1}{\sqrt{2}}\right)^{2} \left(\frac{1}{\sqrt{2}}\right)^{2} \left(\frac{1}{\sqrt{2}}\right)^{2} \left(\frac{1}{\sqrt{2}}\right)^{2} \left(\frac{1}{\sqrt{2}}\right)^{2} \left(\$ 

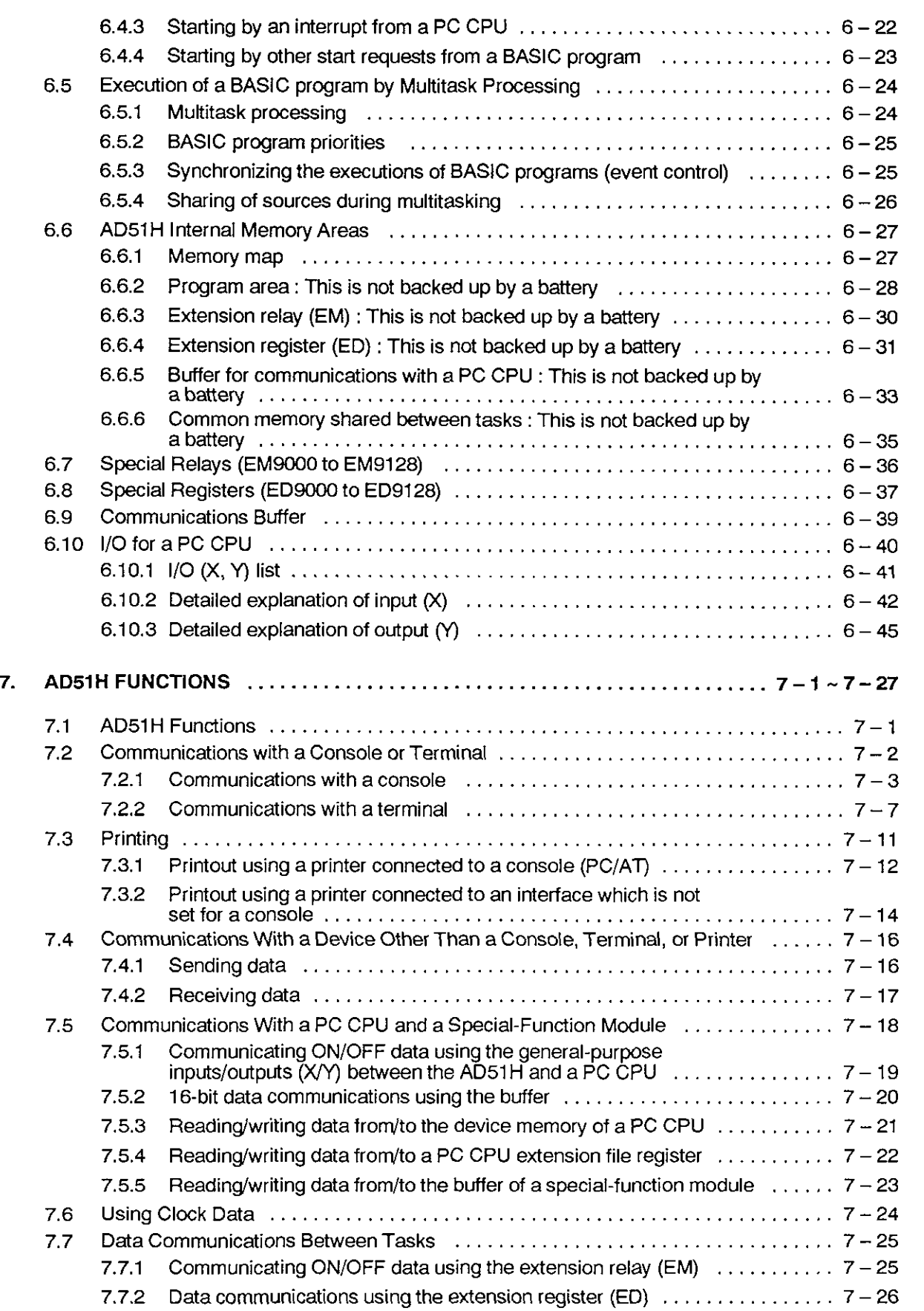

 $\blacksquare$ 

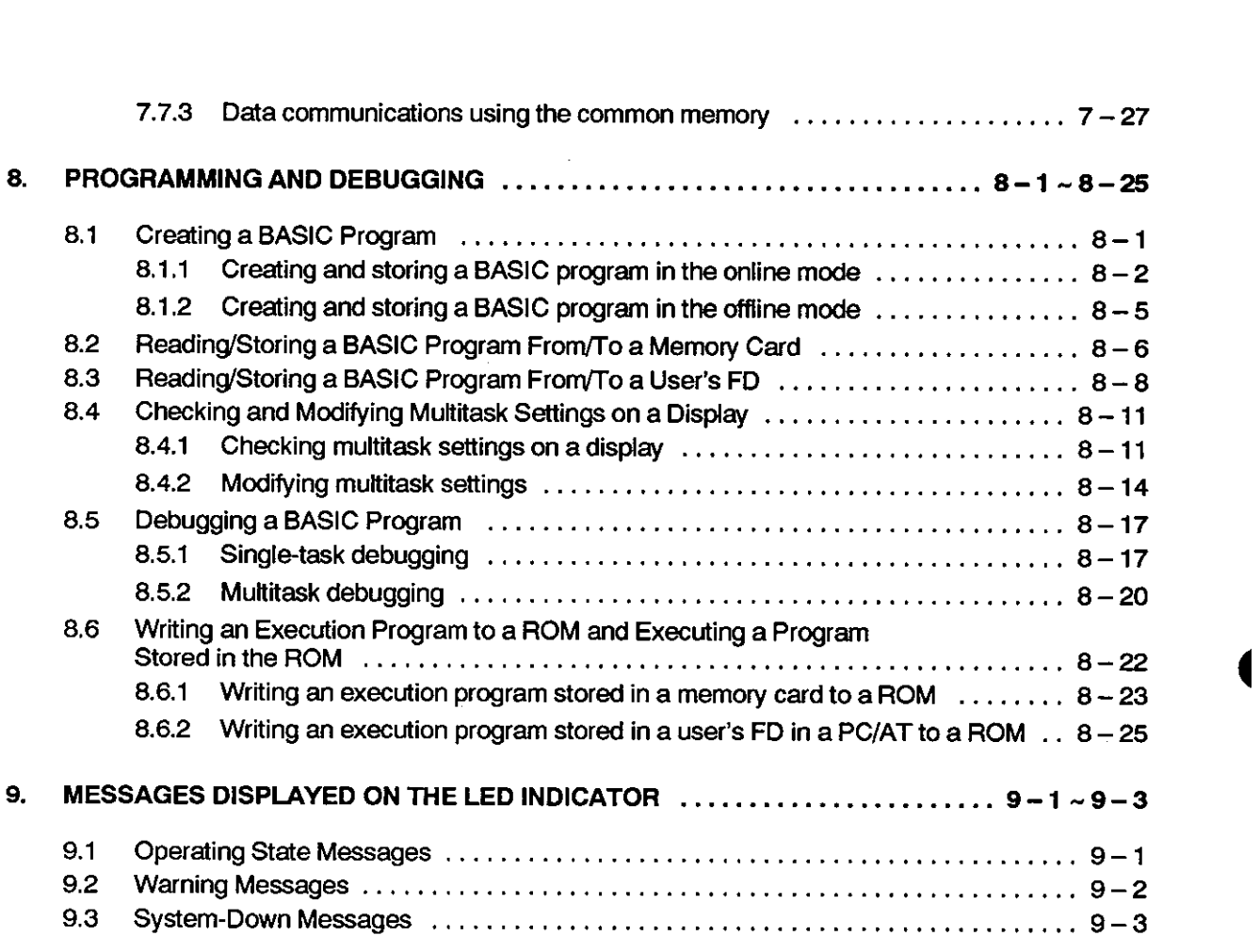

ł,

 $\hat{\mathcal{L}}$ 

 $\Delta \sim 10^{11}$ 

# [ONLINE PROGRAMMING & DEBUGGING]

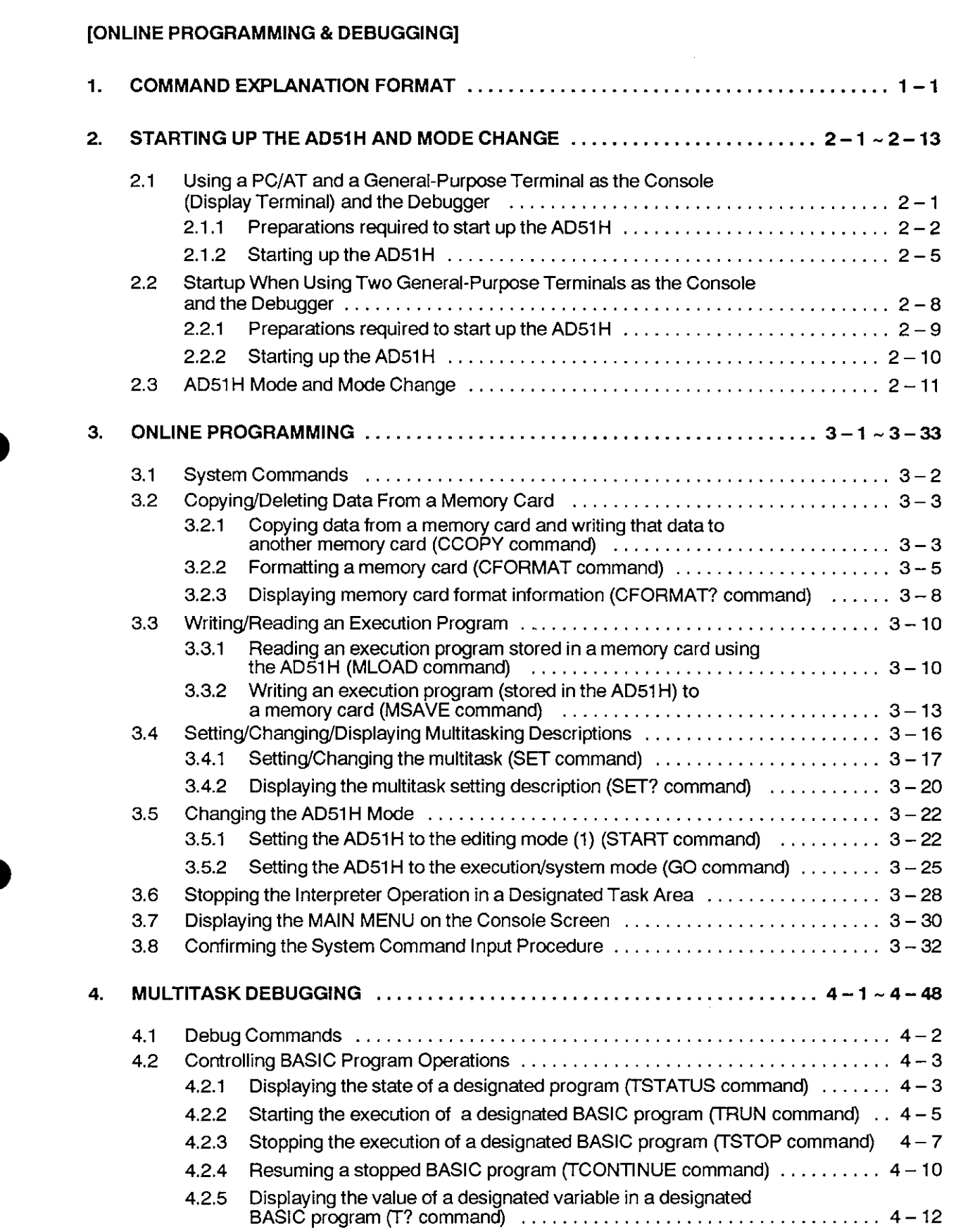

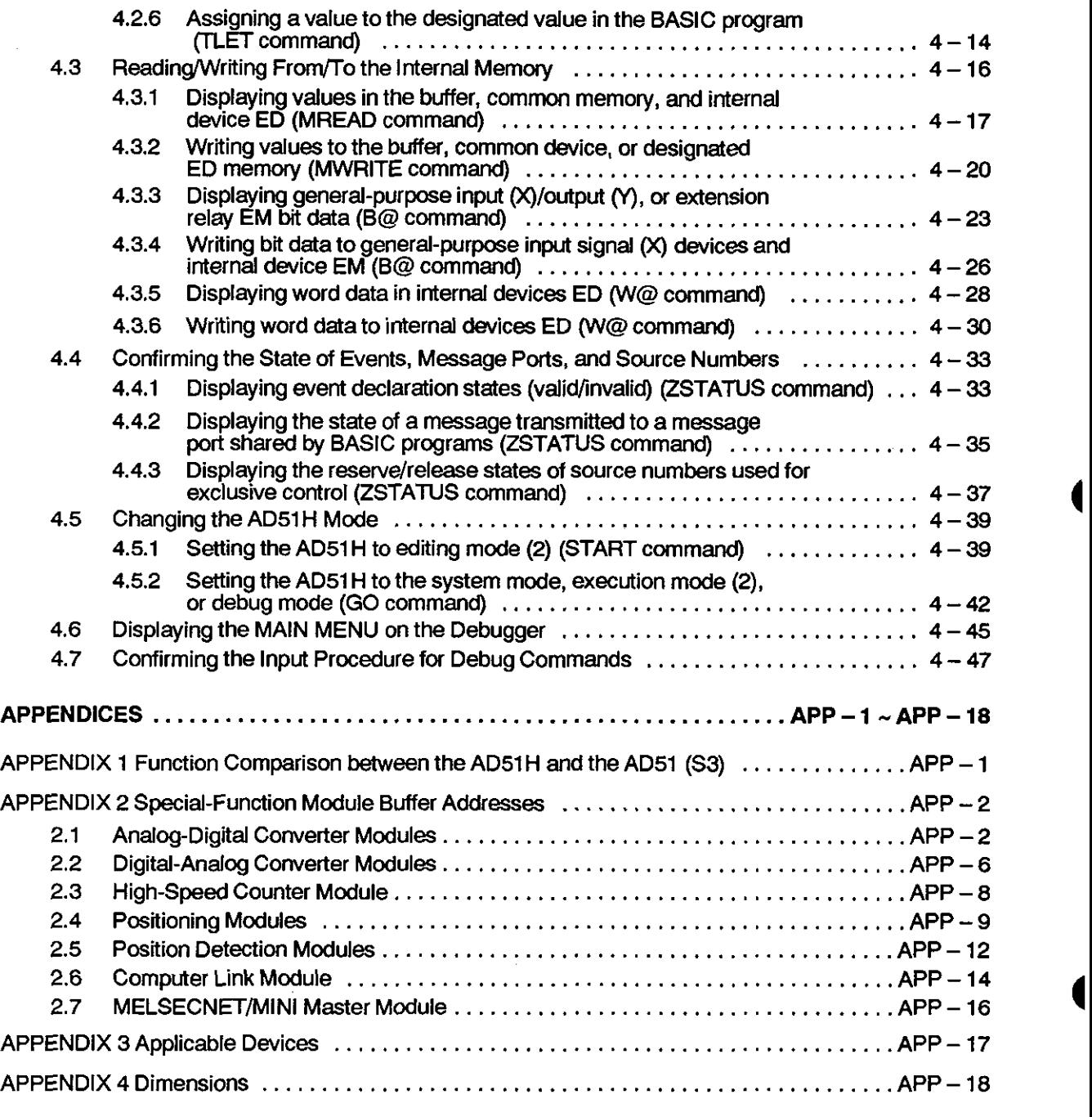

## **1. GENERAL INFORMATION**

This manual explains the system configurations, performance specifications, and functions of the AD51H intelligent communications module (hereafter called the AD51H).

This manual also explains (a) online programming when the AD51H is connected to a console, and (b) multitask debugging operations when the AD51 H is connected to a debugger.

The following manuals should also be referred to:

(1) The AD51H-BASIC Programming Manual

This manual explains the common commands and functions of AD51H-BASIC that can be used with both the AD51H and AD51H-BASIC.

Read this manual to create the BASIC program which operates the AD51 H.

(2) The SWOIX-AD51HPE Operating Manual

This manual tells how to install the contents of the SWOIX-AD51HPE system floppy disk (hereafter FD) to the hard disk (hereafter HD) of an IBM PC/AT (hereafter called a PC/AT).

Read this manual carefully to perform offline programming, file maintenance, and storage of execution programs to the ROM using a PCIAT.

## **REMARK**

**The online programming (debugging) part of this manual gives the commands for executing online programming and multitask debugging.** 

#### 1.1 General Operation Information

The AD51H operates with a BASIC program created by the user.

AD51H-BASIC can be used with the AD51H, and multitask processing of up to 8 tasks can be executed.

The following operations can be executed using created BASIC programs:

- Data communications with an external device
- Data transfer from/to a PC CPU
- File management using a memory card

The following shows operations when performing data communications with an external device, data transfer from/to a PC CPU, and file management using the AD51H:

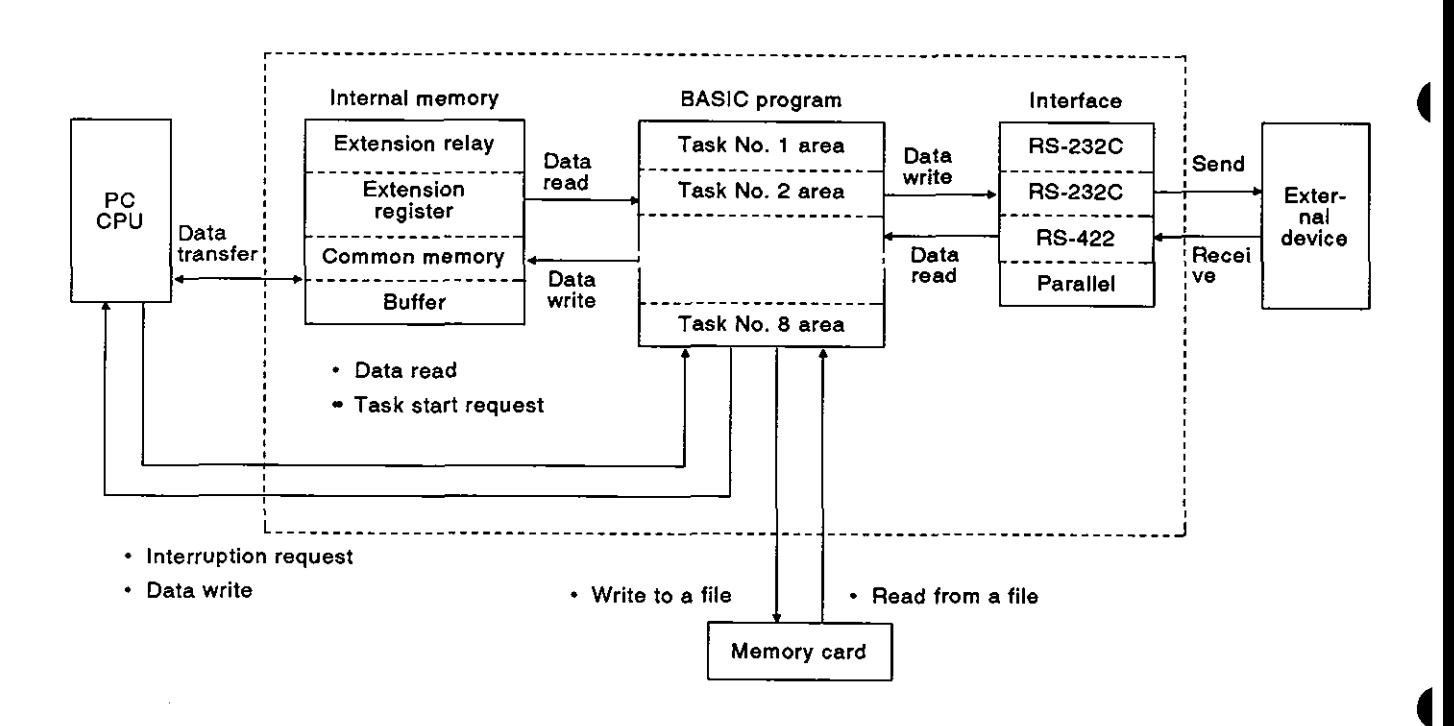

Data communications with an external device  $(1)$ 

The AD51H has two channels for the RS-232C interface, one channel for the RS-422 interface, one channel for the parallel interface, and two channels for the memory card interface.

Data of production orders and actual production output can, without using protocols, be sent/received to/from a console or an external device such as a personal computer (which is connected to an RS-232C or RS-422 interface).

In addition, actual production output data can be printed by a printer connected to the RS-232C, RS-422, or parallel interface.

Section 2.1 (Hardware) explains how to connect external devices and printers.

(2) Data transfer from/to a PC CPU

Device data can be read/written from/to a PC CPU by using the PC access functions (PCRD/PCWT) which transfer data from/to a PC CPU.

In addition, data can be read/written from/to a special-function module by using the PC access functions.

(The AD51H-BASIC Programming Manual gives details about the PC access functions.)

File management using a memory card

Programs and data can be read/written from/to memory cards installed in the memory card interface (MEMORY CARD 1 and 2) of the AD51H by using (a) file operation commands (LOAD, SAVE), and (b) file input/output commands (PRINT#, INPUT#).

(The AD51H-BASIC Programming Manual gives details about these commands.)

#### 1.2 Features

The AD51H system has the following features:

Up to eight BASIC programs (tasks) can be executed simultaneously.

Since multitask processing is enabled, BASIC programs can be created by dividing the control operations to be executed by the AD51H into the unit of processing.

Tasks required for each control operation can be started according to the contents of processing, and communications timing and execution between tasks can be controlled.

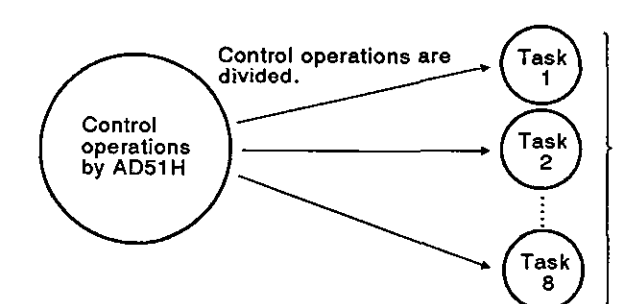

**Nine or more BASIC rograms can be created. R owever, up to eight tasks**  (BASIC programs) can be executed simultaneously.

Data communications with a connected device is enabled.

<Data communications with an external device>

Data communications with an external device connected to an RS-422 or RS-232C interface can be controlled without using protocols.

<Data communications with a console and a terminal>

Data can be displayed on, and input through, a console and a terminal connected to an RS-422 or RS-232C interface.

A PC/AT or other devices available on the market can be used as a console or a terminal (see Section 2.1).

<Printouts using a printer>

Data can be printed out by using a printer connected to the RS-232C or parallel interface.

Printers available on the market can be used (see Section 2.6).

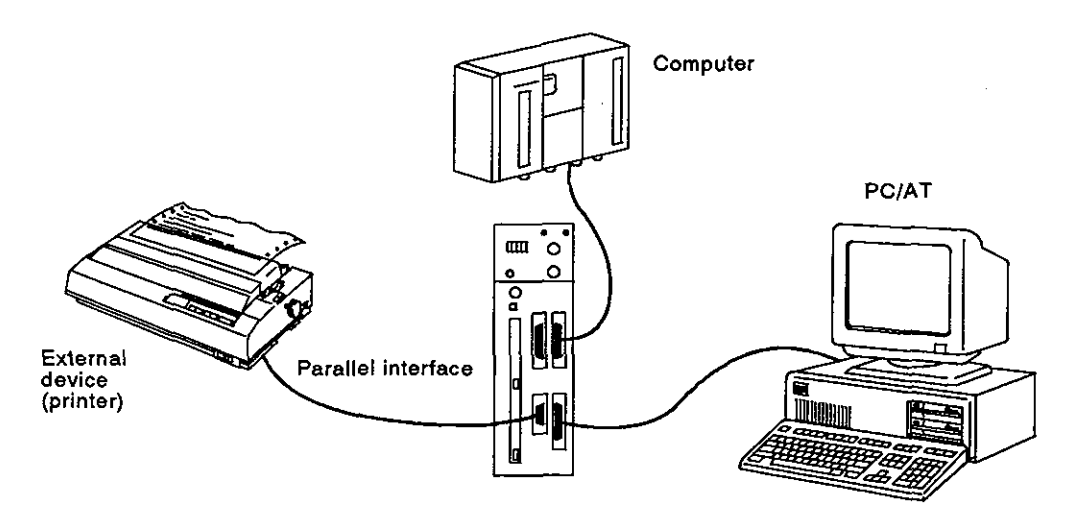

**(3)** Data communications with a PC is enabled.

Data communications can be executed from/to a PC CPU to which the AD51H is connected, or a PC CPU on MELSECNET.

- (a) The following data communications can be executed with a PC CPU:
	- 1) Read and write of device data in the PC CPU (max. 64 words/time)
	- 2) Read and write of buffer data in a special-function module (max 128 words/time)
	- 3) Remote RUN/STOP of a PC CPU
	- 4) Read and write of a sequence program and a parameter
	- 5) Interruption to a PC CPU
- (b) Data communications with a PC on MELSECNET can be executed between the following stations:

Master station: Data communications with a local station and a remote I/O station is enabled.

Local stations: Data communications with a master station is enabled.

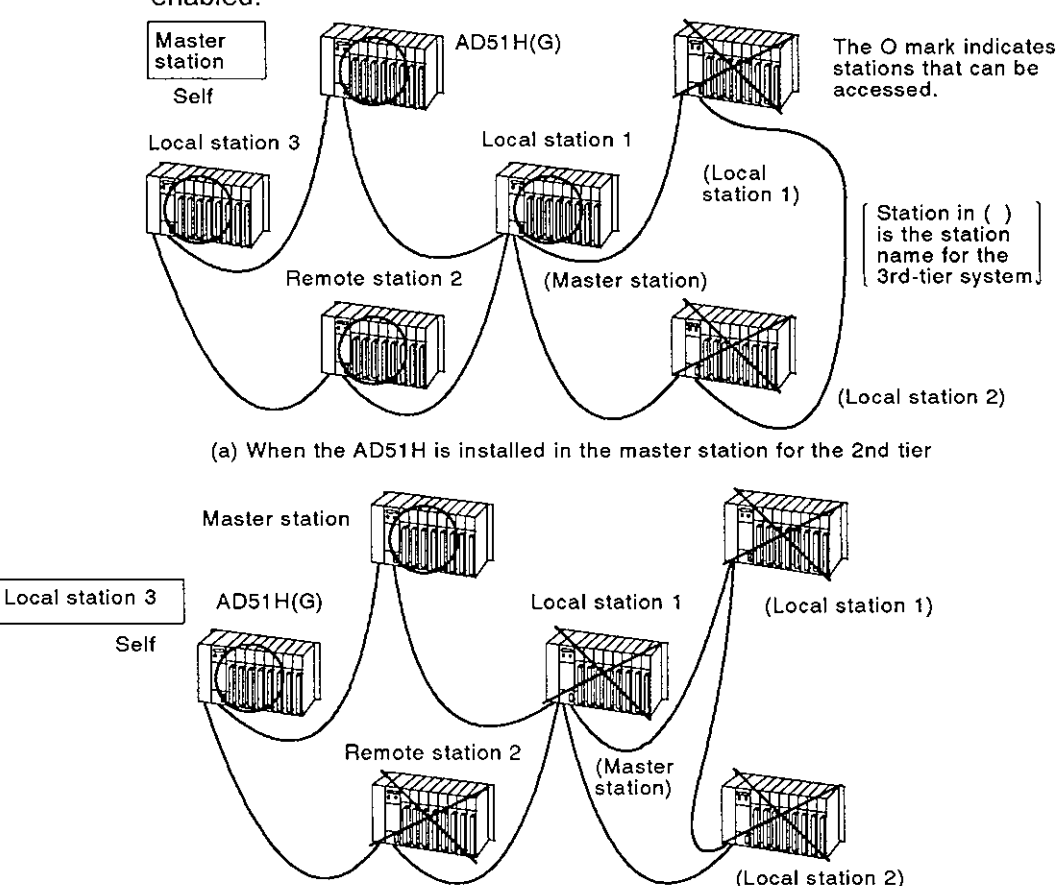

(b) When the AD51 H is installed in a local station for the 2nd tier

(4) File management is enabled.

Sequential files and random files can be managed by using an FD or HD of a PCIAT, or memory card(s) installed in the memory card interface of the ADSIH.

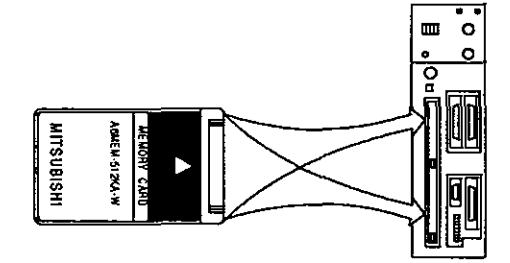

**When managing a file in a memory card, use the file area in the memory card.** 

#### [Sequential file]

A sequential file is efficient when reading or writing data sequentially.

This file is used mainly for work instruction data files and production output achievement files. **<sup>4</sup>**

[Random file]

Data can be read/written from/to any part in this file.

This file is suitable for storing large-capacity inventories, display data for the operator I/F, and master data.

The data size of a one-time read/write is (max.) 256 bytes.

(5) Offline programming using a PC/AT is enabled.

BASIC programs can be edited offline by using a PC/AT.

An edited program cannot be executed by using offline programming.

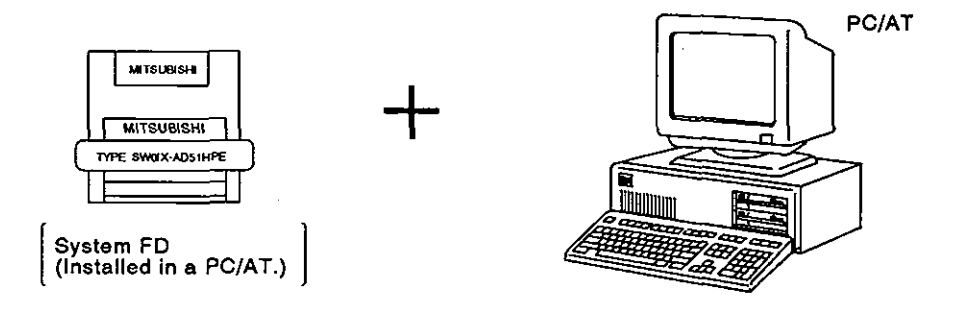

**(6) Online programming is enabled.** 

**BASIC programs can be edited and debugged by connecting a PCIAT or device available on the market (see Section 2.1) to the AD51H and setting it as the console.** 

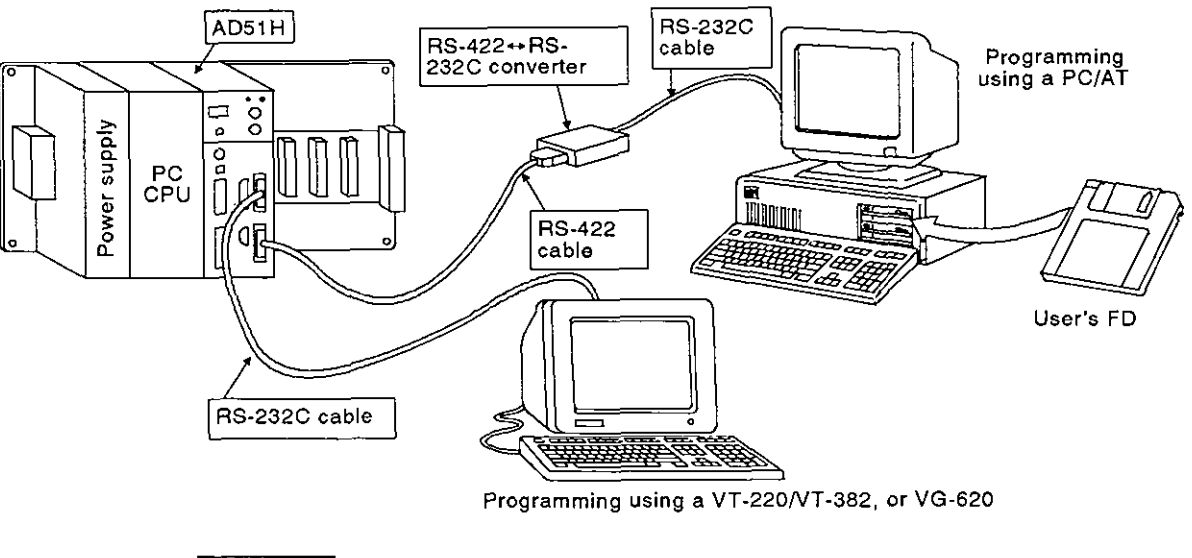

**REMARK** 

**Section 4.2.2 tells how to set the console.** 

(7) Multitask debugging is enabled.

Debugging during multitask processing can be executed by connecting a PC/AT or general-purpose device to the AD51H and setting it as the debugger.

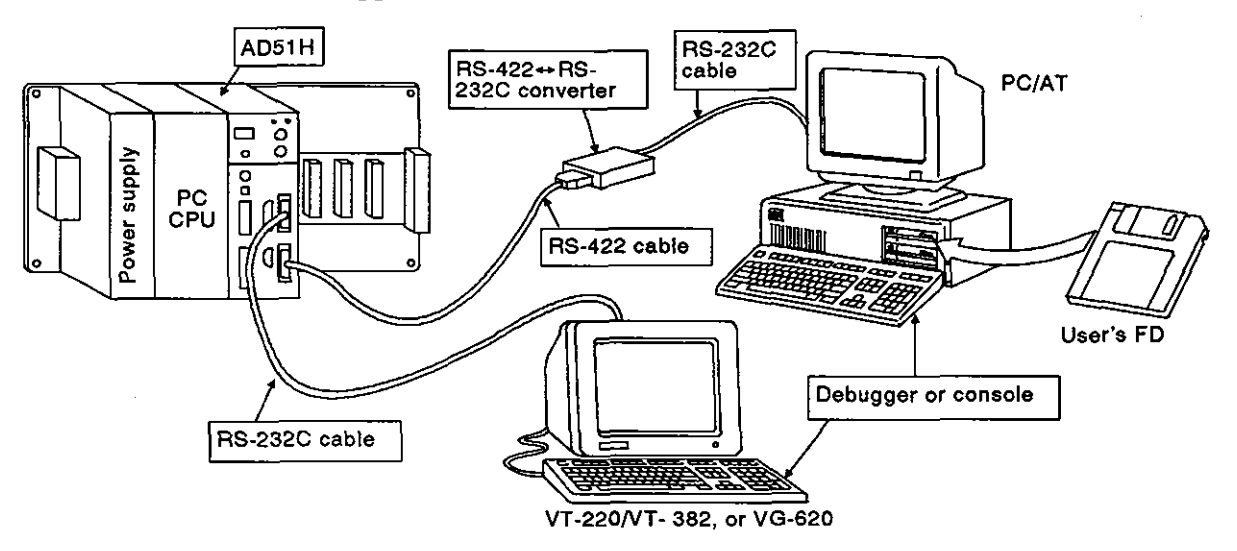

Multitask debugging is executed by inputting a debug command from the debugger. The following operations can be executed by using a debug command:

- Executing and stopping the BASIC program in a specified task number area
- Read/write of the value of a specified variable from/to the BASIC program in a specified task number area
- Read/write of data from/to the internal memory of the AD51H
- . Display of the state of use of events and message ports being shared between BASIC programs

The online programming (debug) part of this manual gives details about debug commands.

#### **REMARK**

**(1) Section 4.2.2 tells how to set the debugger.** 

#### **1.3 Procedure for Executing BASIC Programs in the Multitasking Mode**

This section tells how to execute BASlC programs in the multitasking mode.

The manual or section of each item gives details about the setting operation of each item.

#### $1.3.1$

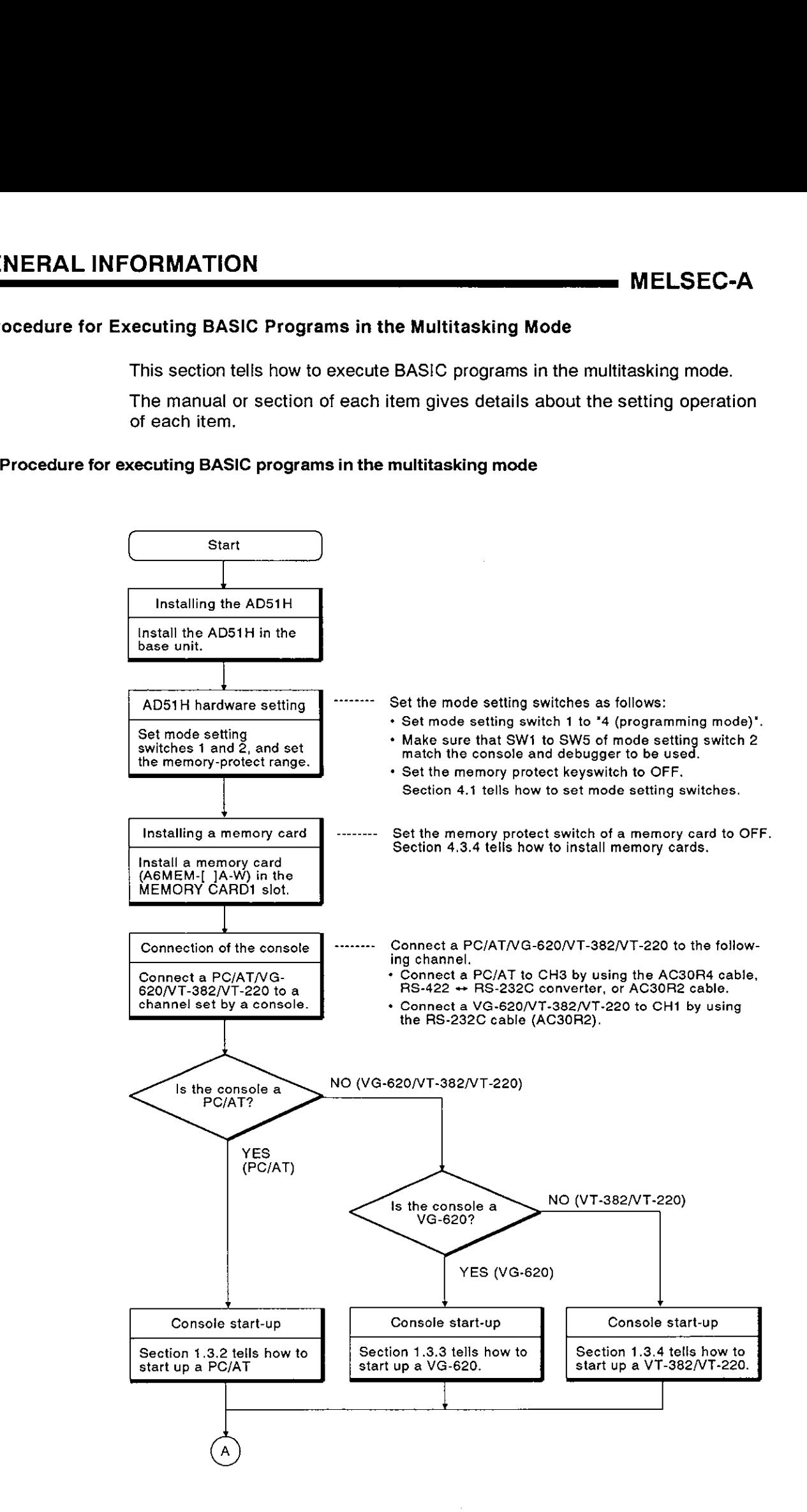

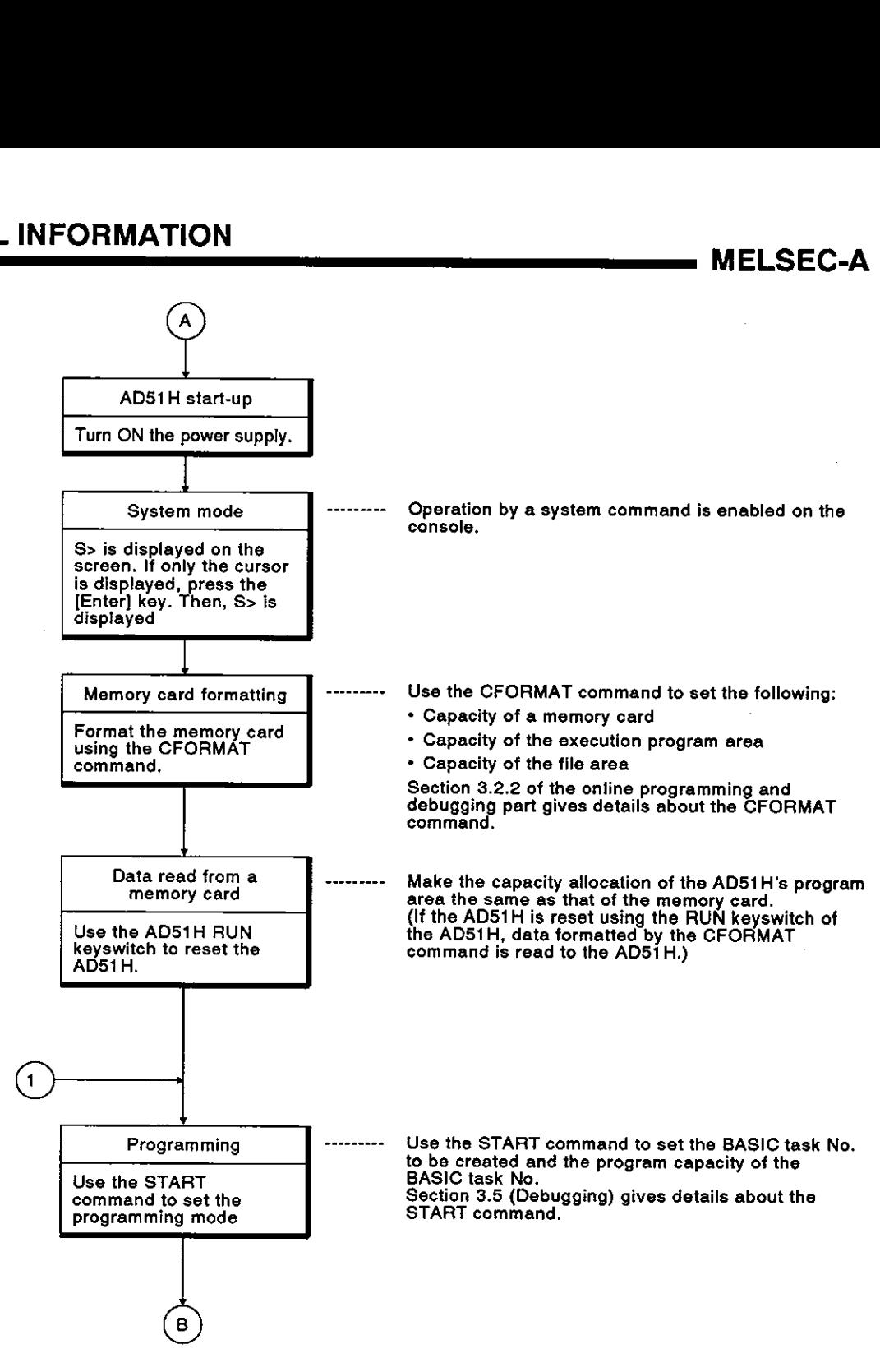

# **1. GENERAL INFORMATION MELSEC-A**

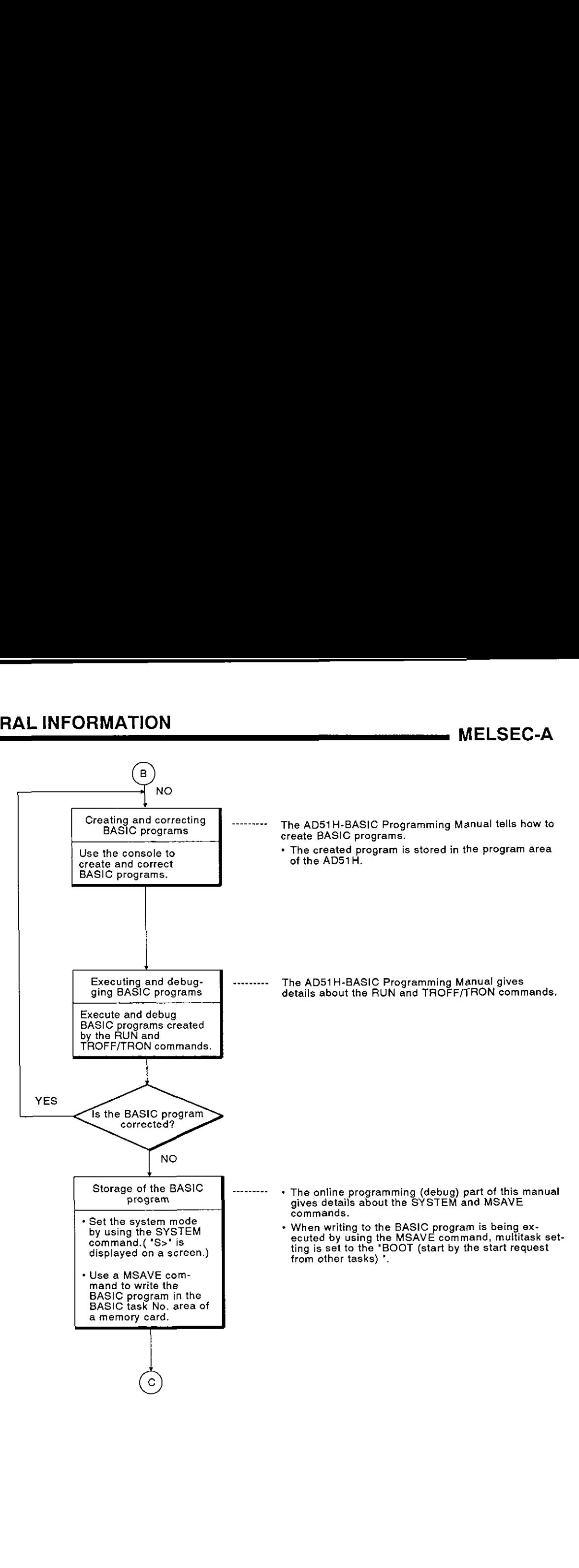

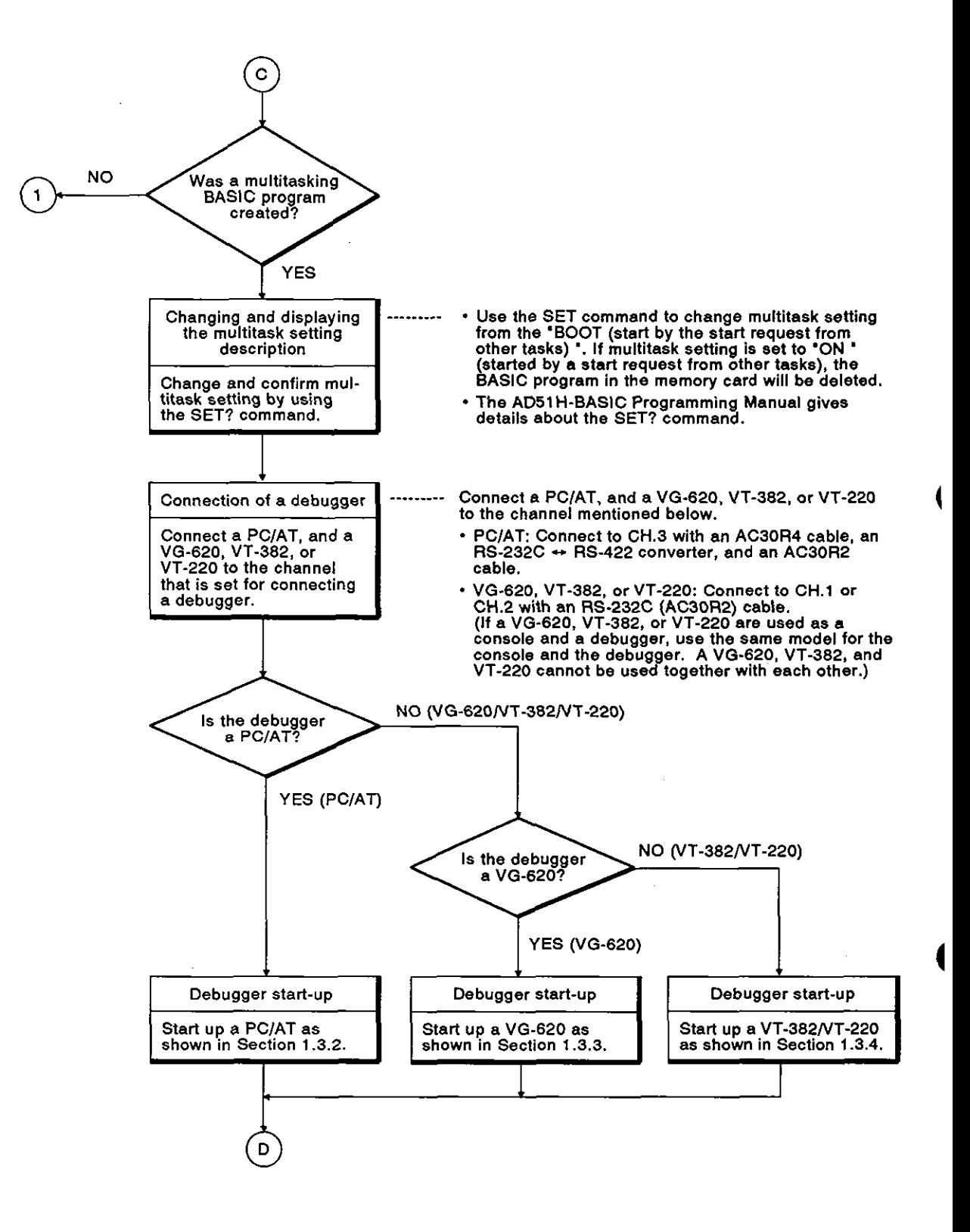

# **1. GENERAL INFORMATION MELSEC-A**

Ì

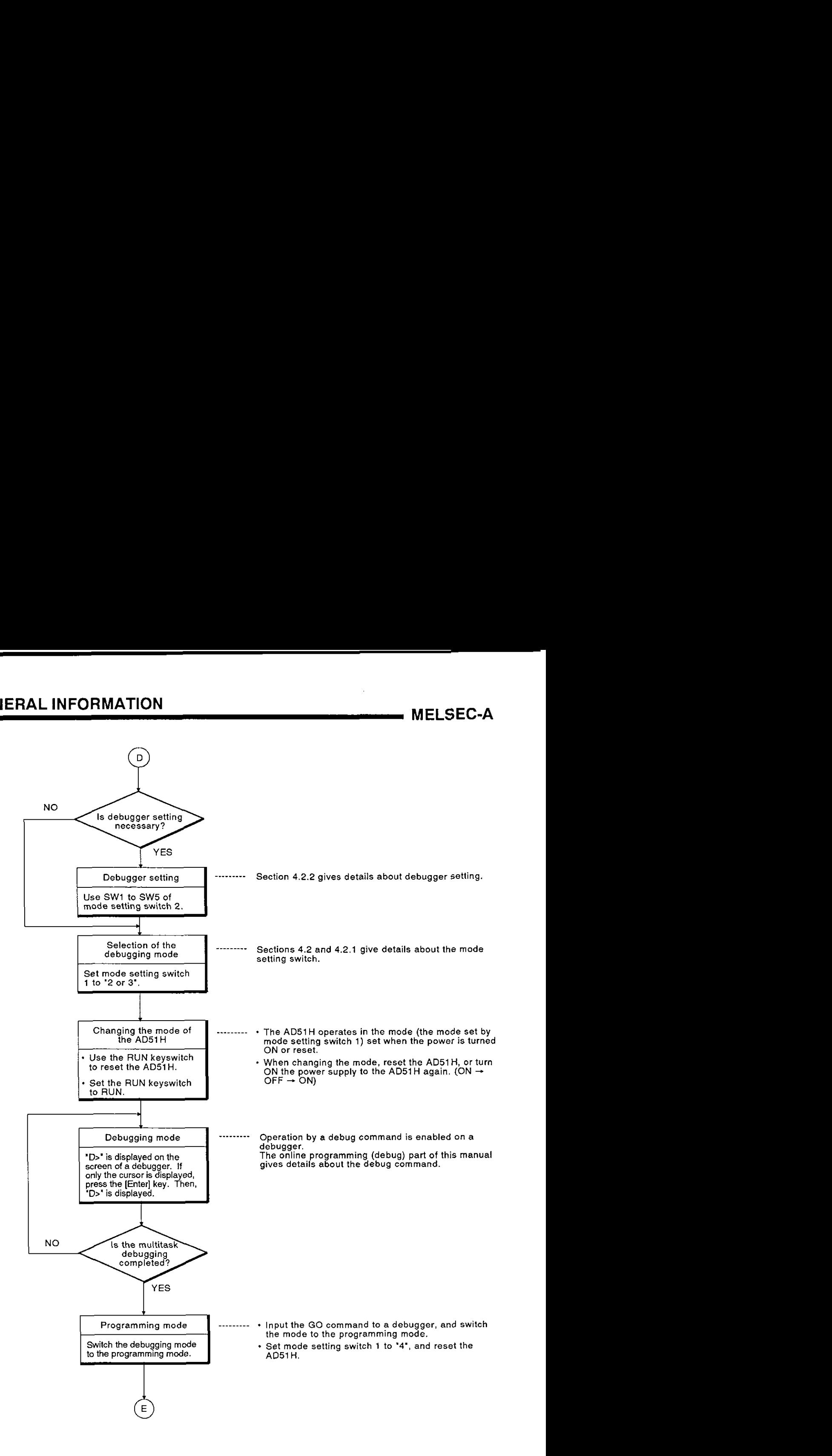

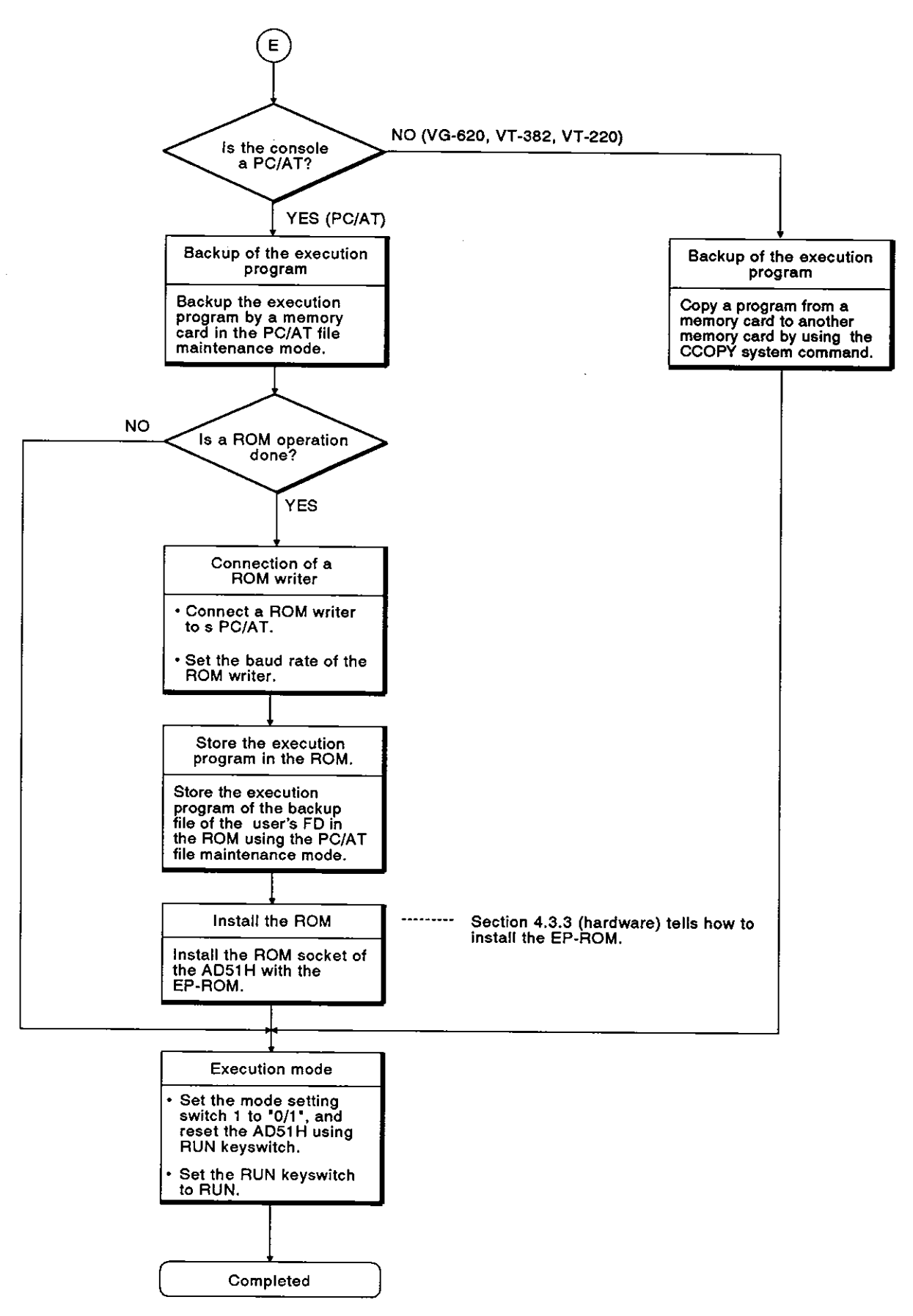

#### **1.3.2** Procedure for using a PCIAT as the console or debugger

This section tells how to use a PC/AT as a console or a debugger by connecting the PC/AT to the RS-422 interface (CH.3) of the AD51H.

The SWOIX-AD51 HPE AD51H-BASIC Operating Manual gives details about the operating procedure.

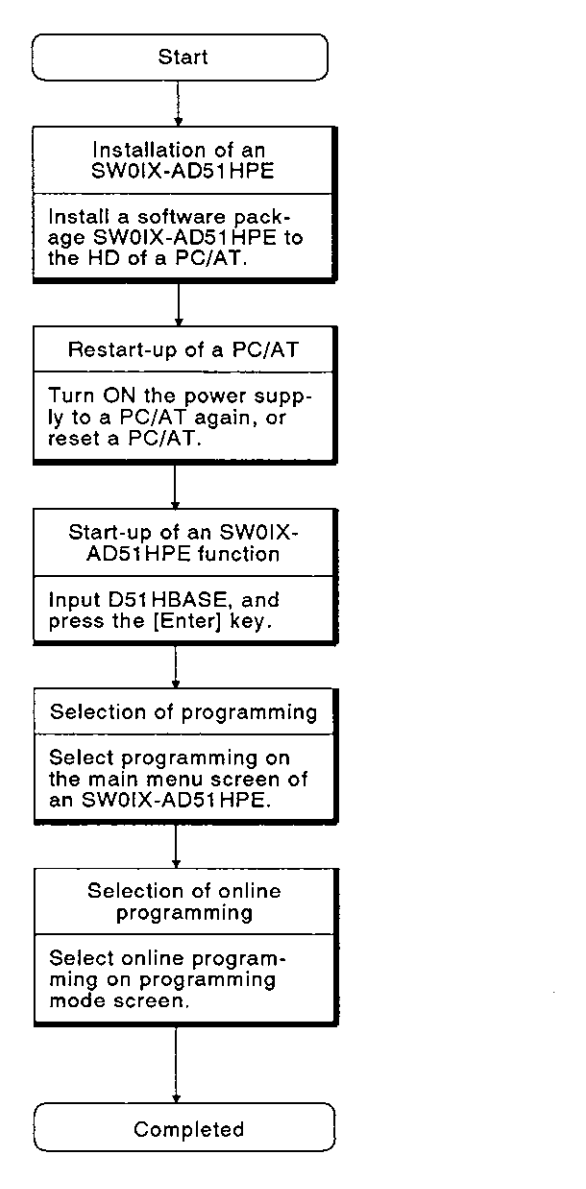

#### **I .3.3 Procedure to use aVG-620 as a console or a debugger**

**This section tells how to use a** VG-620 **as a console or a debugger by connecting the** VG-620 **to the** RS-232C **interface** (CH.l, CH.2) **of the** AD51H.

**When a** VG-620 **is used as a console, use** CH.l.

**When a** VG-620 **is used as a debugger, use** CH.l **or** CH.2.

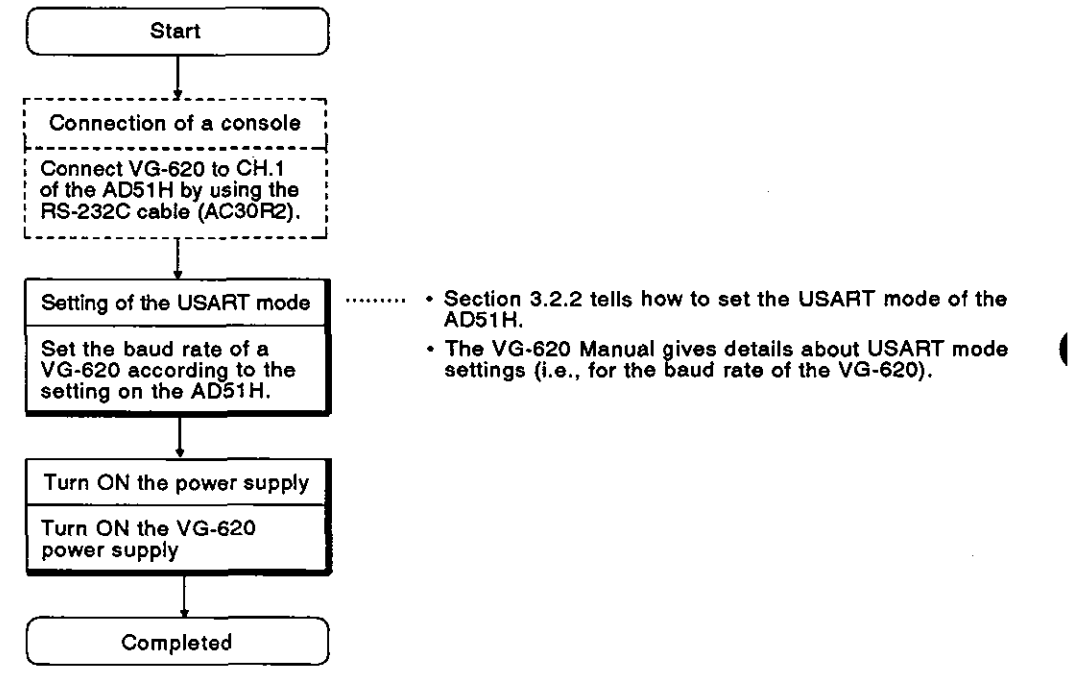

#### **1.3.4 Procedure to use a VT-382 or VT-220 as a console or a debugger**

**This section tells how to use a** VT-382 **or** VT-220 **as a console or a debugger by connecting** a VT-382 **or** VT-220 **to the** RS-232C **interface** (CH.l ,CH.2) **of the** AD51 H.

**When a** VT-382 **or** VT-220 **is used as a console, use** CH.l.

**When** a VT-382 **or** VT-220 **is used as a debugger, use** CH.l **or** CH.2.

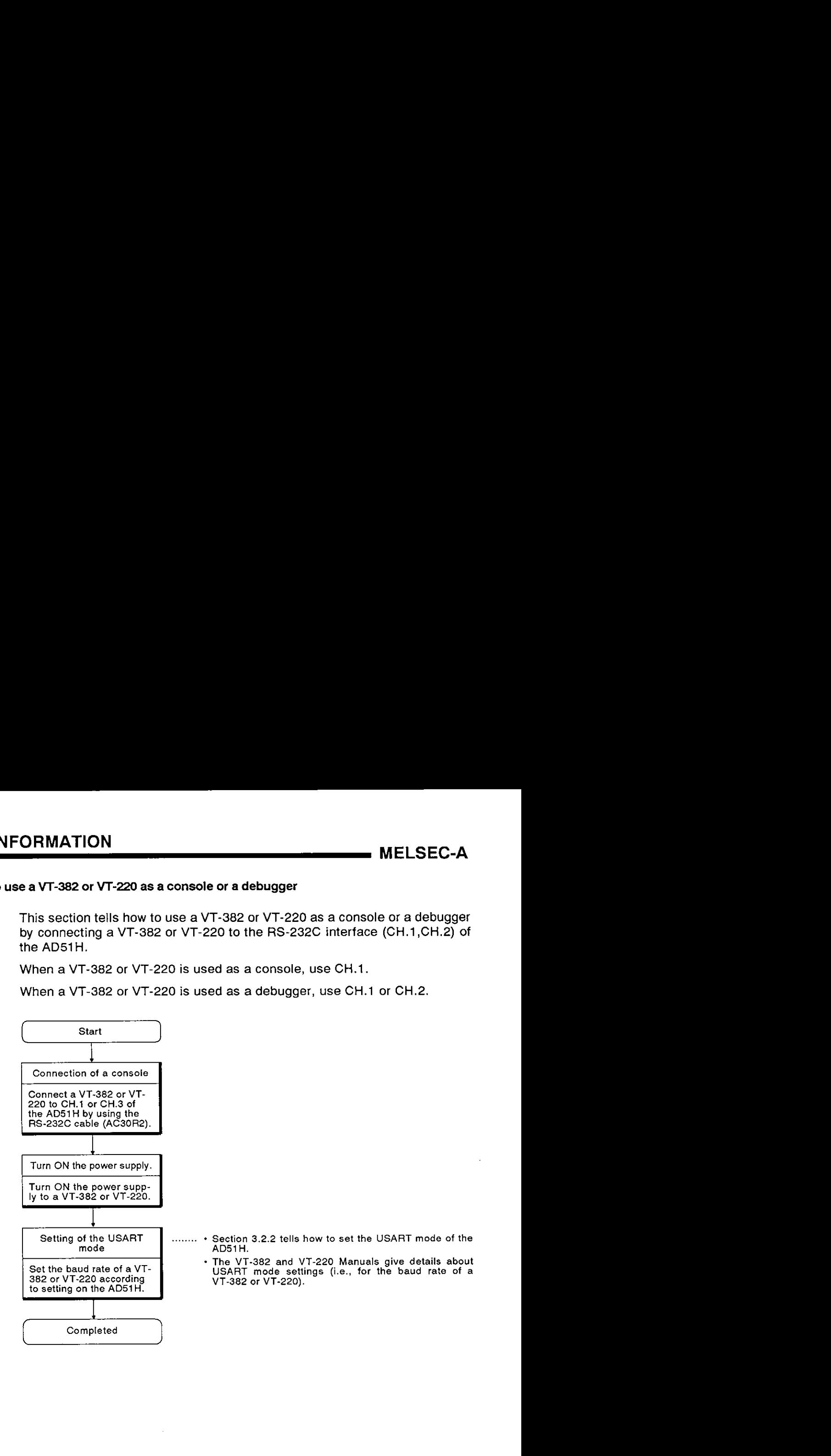

#### **1.3.5** Procedure to use a memory card

This section tells how to install a memory card in the AD51H memory card interfaces (MEMORY CARD1/2).

(1) When formatting a memory card to be installed in MEMORY CARDl

The memory card to be installed in MEMORY CARD1 is used as a file to store the execution program and data.

Format the memory card according to the following procedure:

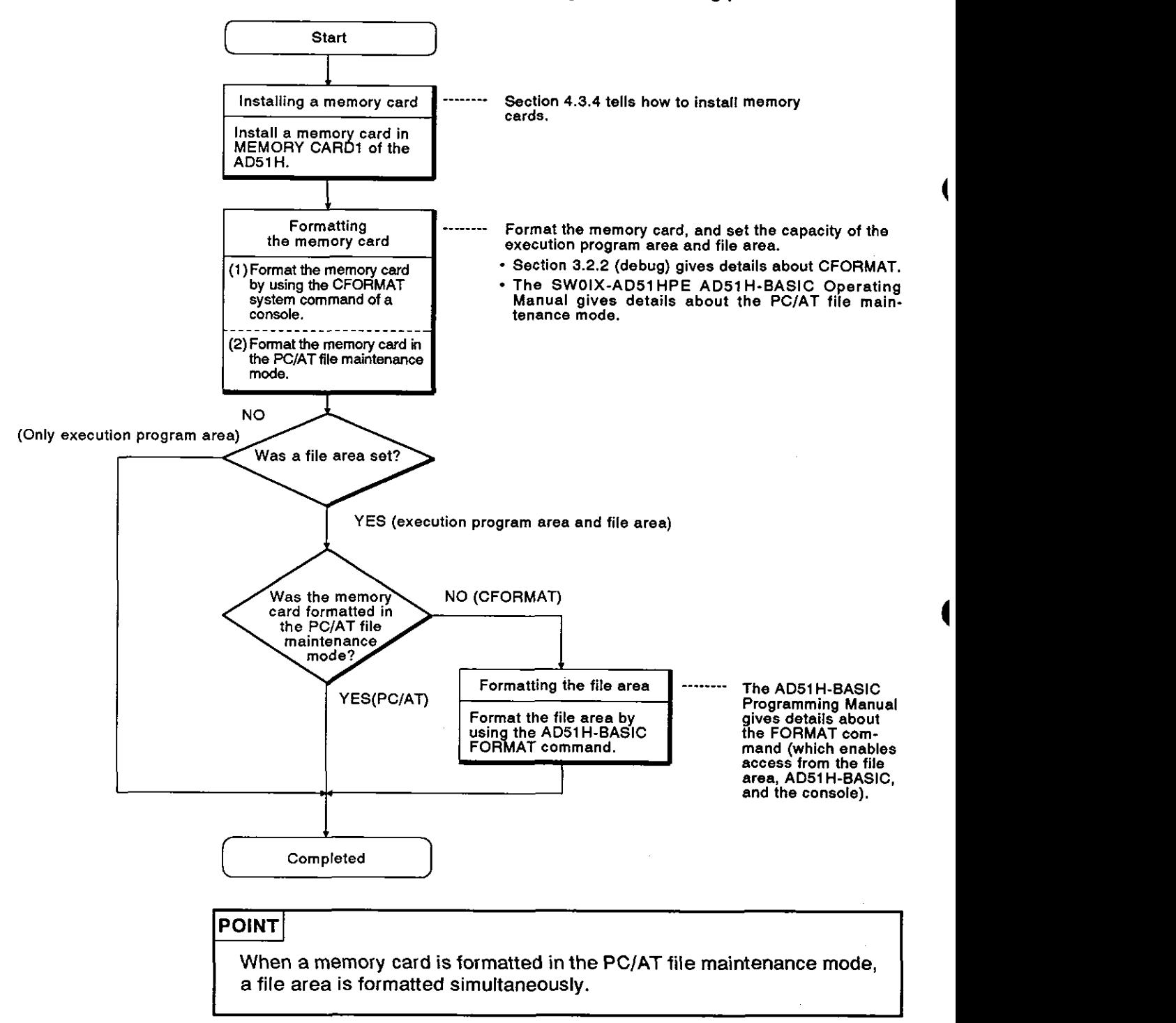

**(2)** When formatting a memory card to be installed in MEMORY CARD2

The memory card to be installed in MEMORY CARD2 is used as a file to store data.

Format the memory card according to the following procedure:

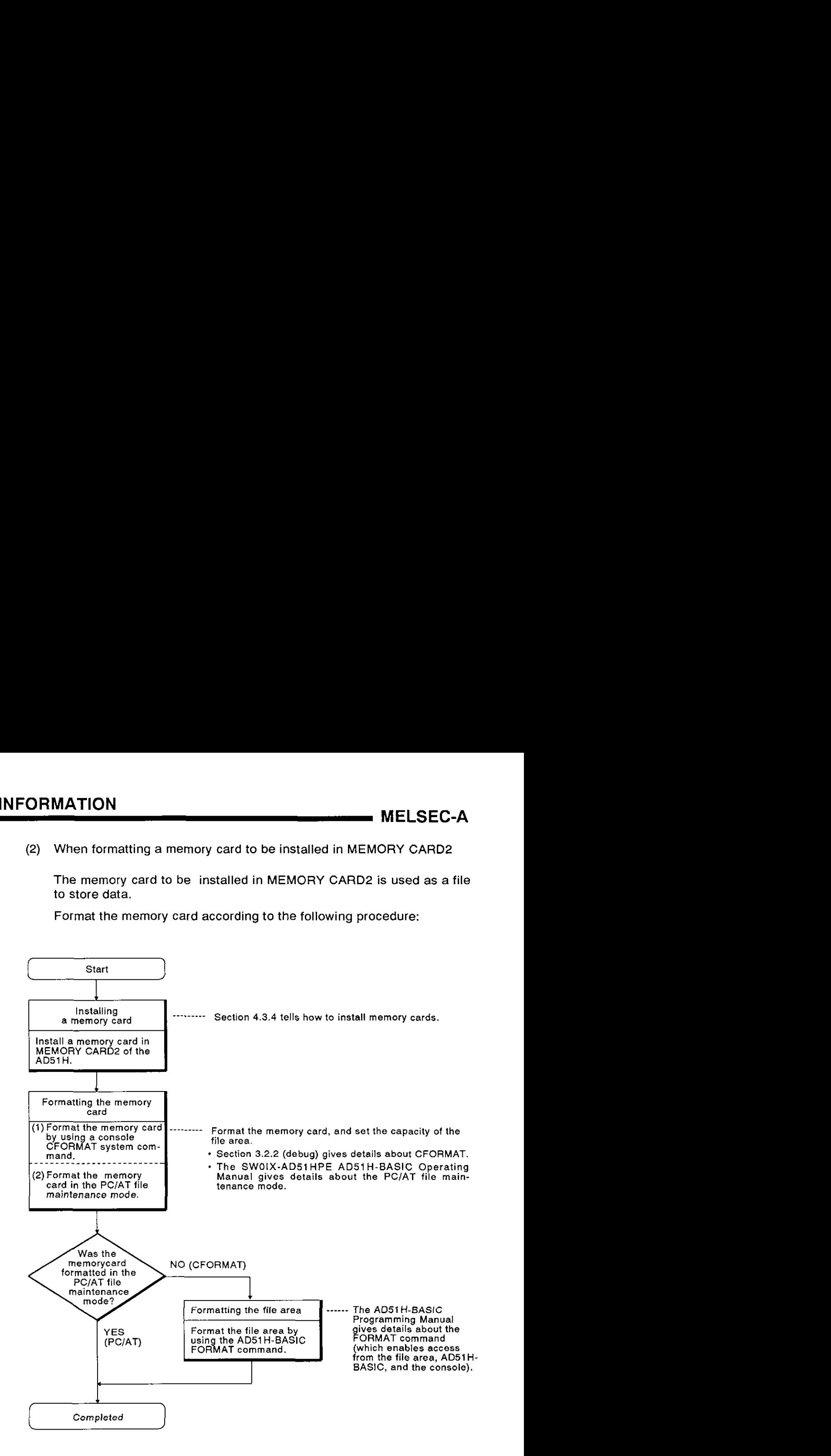

### POINT

POINT<br>When a memory card is formatted in the PC/AT file maintenance mode,<br>a file area is formatted simultaneously.

#### 1.4 Basic Information

This section gives basic information for using the AD51H.

#### 1.4.1 When creating BASIC programs

(1) The BASIC system used with the AD51H is AD51H-BASIC.

Since AD51H-BASIC is not compatible with GPC-BASIC used with the AD51 (S3), the AD51H cannot use programs created for the AD51 (S3).

(The AD51 H-BASIC programming Manual gives details about the operations, commands, and functions of the AD51H-BASIC.)

(2) Create BASlC program and debug them using a console (PCIAT, VG-620, VT-382, or VT-220).

Connect a PC/AT to the CH3 RS-422 interface via the RS-422  $\leftrightarrow$ RS-232C converter. Connect a VG-620, VT-382, or VT-220 to the CHI RS-232C interface. **<sup>4</sup>**

When a console is used, console setting must be executed using mode setting switch 2.

(Section 4.2.2 tells how to perform console setting using mode setting switch 2.)

(3) The internal memory of the AD51H is not battery-backed.

To turn OFF the power supply:

Turn OFF the power supply after storing the BASIC program created by the console to the user's FD, memory card or the HD of a PC/AT.

Use the following commands to store BASIC programs:

- To store to a memory card:
	- MSAVE system command (stores in the execution program area storage)
	- AD51 H-BASIC SAVE command (stores in a file)

To store it to the user's FD or a HD:

AD51 H-BASIC SACE command

Section 3.3.2 (debug) gives details about the MSAVE command.

The AD51 H-BASIC Programming Manual gives details about the SAVE command.

(4) When writing BASIC programs to the execution program area of a memory card by using a MSAVE command, the condition for starting multitask setting is set to "BOOT".

Use the SET system command to change the multitask setting.

Section 3.4.1 (debug) gives details about SET commands.

**(5)** The following four commands can be set to start multitask processing:

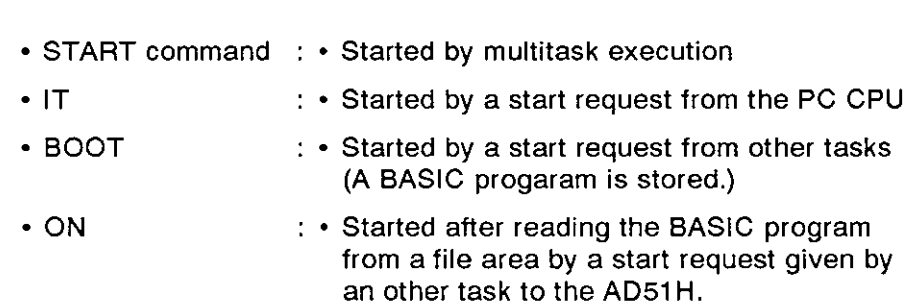

(Only area setting is executed, and the BASlC program is not stored.)

If a task (in which the BASlC program was stored in a memory card by using the MSAVE command) is set to ON, the BASlC program of the turned-on task will be deleted from the memory card.

**(6)** To access a memory card with the BASlC program:

Access the memory card after confirming that the memory card access switch is turned ON.

The ON/OFF state of the memory card access switch can be confirmed by the ON/OFF state of the EM9021 special relay.

(Section 6.7 (control functions) gives details about special relays.)

#### **1.4.2 Using memory cards**

(1) To install or remove a memory card when the power supply is turned ON:

Install or remove the memory card after setting the memory card access switch to OFF (which displays OK on the LED indicator).

Section 4.3.4 (hardware) tells how to install and remove memory cards.

(2) The memory card is used (a) for the execution program area in which the BASlC program to be executed by the multitask is stored, and (b) the file area in which data is stored.

The memory card interfaces of the AD51H are MEMORY CARD1 and MEMORY CARD2.

- MEMORY CARD1 is used to store the execution program and files.
- MEMORY CARD2 is only used to store files.

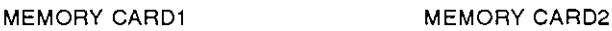

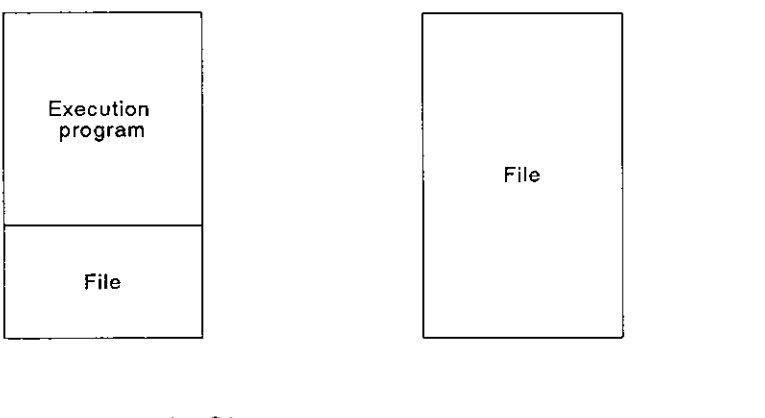

- $(3)$ Any memory card which is used must be formatted.
	- When only the execution program area is formatted:

Use the CFORMAT system command or the PCIAT file maintenance mode.

When both the execution program area and file area are formatted:

Use the CFORMAT system command and the AD51H-BASIC FOR-MAT command, or the PC/AT file maintenance mode.

When only the file area is formatted:

Use the CFORMAT system command and the AD5lH-BASIC FOR-MAT command, or the PC/AT file maintenance mode.

Section 3.2.2 (debug) gives details about the about the CFORMAT command.

The SWOIX-AD51 HPE AD51 H-BASIC Operating Manual gives details about the PC/AT file maintenance mode.

- $(4)$ If any of the following happens while data is being written to a memory card, the file where the data is stored may be lost:
	- (a) The AD51H is reset.
	- (b) A PC CPU is reset.
	- (c) Momentary power failure (20 msec or longer) occurs.
	- (d) The power supply to the PC CPU goes OFF.

The following corrective actions must be done to prevent any of these situations from occurring when writing data to the memory card with the BASIC program.

(a) Resetting the AD51H

To reset the AD51H using the RUN keyswitch:

Reset the AD51H after turning OFF the memory card access switch (which displays OK on the LED indicator).

(b) Resetting a PC CPU

To reset a PC CPU using the RUN keyswitch

- Reset a PC CPU after turning OFF a memory access switch of the AD51H (which displays OK on the LED indicator).
- Set mode setting switch 2 of the AD51H so that the AD51H can continue operating even if a PC CPU is reset.

(Section 4.2.2 (hardware) tells how to set mode setting switch 2.)

(c) Occurrence of a momentary power failure (20 msec or longer)

If a momentary power failure (20 msec or longer) occurs, the AD51H interrupts multitask processing, and the state of the AD5lH is switched to the initial start state (the same as when the power supply was turned ON).

Take corrective actions to make sure that momentary power failures (20 msec or longer) do not occur.

(d) Turning OFF the power supply to a PC CPU

To turn OFF the power supply to a PC CPU:

Turn OFF the power supply after confirming that the AD51 H does not accessing the memory card.

For example, use the flag (general-purpose input) that shows access to the memory card by the AD51H.

Turn ON the flag before accessing a memory card. Then, turn OFF the flag by completing the access to the memory card.

The PC CPU uses the flag that shows access to the memory card as a contact and outputs the signal. When a memory card is accessed by the AD51H, an LED goes ON. When the LED goes off, turn OFF the power to the PC CPU.

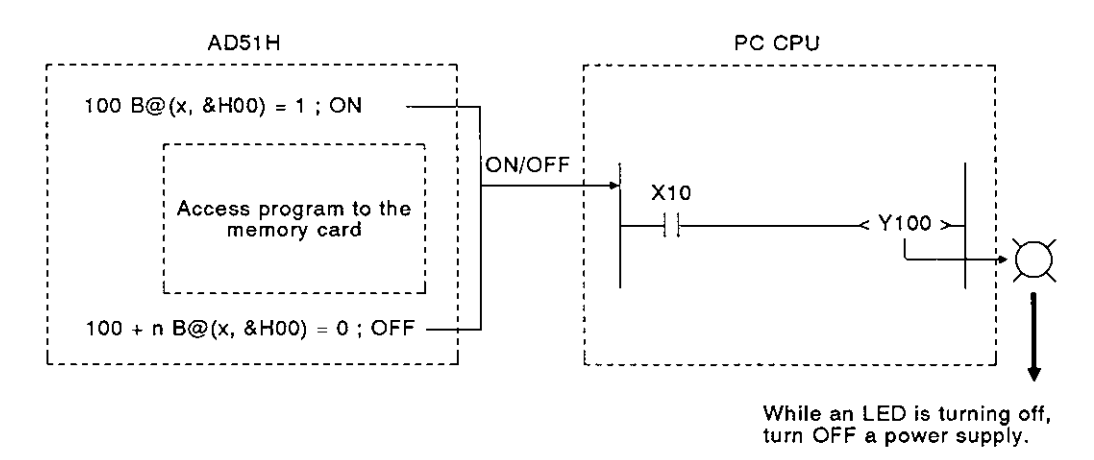

#### **1.4.3 When performing the operation using the ROM**

 $(1)$ Use a ROM writer connected to PC/AT to write an execution program in the ROM.

Section 8.6.1 tells how to write an execution program in the ROM

(The SWOIX-AD51 HPE AD51 H-BASIC Operating Manual gives details about operating a PC/AT and setting the ROM writer.)

Use the EP-ROM to be used for read/write of a word unit for the AD51H.  $(2)$ 

(Section 3.4 (hardware) gives details about EP-ROMs that can be used with the AD51H.)

 $(3)$ When inserting the EP-ROM into a ROM socket, install the EP-ROM securely.

And, when removing the EP-ROM from the ROM socket, use an IC extraction tool (for **40** pins).

(Section 4.3.3 (hardware) tells how to install and remove the EP-ROM.)

 $(4)$ When the operation by ROM is executed, set the EP-ROM type and the read destination of the execution program by mode setting switch 2.

(Section 4.2.2 (hardware) tells how to set mode setting switch 2.)

#### 1.4.4 When performing multitask debugging

(1) PCIAT, VG-620, VT-382, or VT-220 can be used as a debugger to execute multitask debugging.

Connect PCIAT to the RS-422 interface of CH.3 via the RS-422-RS-232C converter, and connect VG-620, VT-382, or VT-220 to the RS-232 interface of CH.l.

When a console or a debugger is used, console setting or debugger setting by mode setting switch 2 is necessary.

(Section 4.2.2 tells how to set mode setting switch 2.)

(2) A console and a debugger can be combined in the following six ways:

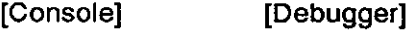

- PCIAT VG-620
- PC/AT VT-382 (VT-220)
- VG-620 PCIAT
- VG-620 VG-620
- VT-382 (VT-220) PC/AT
- VT-382 (VT-220) VT-382 WT-220)
- (3) When the RUN keyswitch is set to RUN, multitask debugging is valid.

#### 1.4.5 When using a printer connected to PC/AT

When a printout is executed by using a printer connected to PC/AT, perform printer setting by the following commands to the AUTOEXEC.BAT file in MS-DOS.

When the RS-232C printer is used

MODE COMI:(baud rate), (parity), (data length), (stop bit)

When a parallel printer is used

MODE LPT1:

#### 1.4.6 When executing BASlC programs in the multitasking mode

(1) When executing BASlC programs in the multitasking mode, if (a) execution of the BASIC program is stopped by inputting the  $[Ch]$  +  $[Ch]$  keys, and (b) the mode is switched to the system mode because an error occurs, the console will sometimes not display a normal message.

Use the LED indicator on the AD51H to confirm the mode or error contents.

(2) When execution of a BASlC program uses sources (data in external devices, memory cards, etc.), more than one BASlC program cannot use (share) the same source simultaneously.

# **1. GENERAL INFORMATION MELSEC-A MELSEC-A**

When the BASIC program uses a source, perform exclusive control of a source so that other BASIC programs cannot use the same source.

(Section 6.5.4 (control function) and the AD5lH-BASIC Programming Manual give details about the exclusive control of a source.)

- (3) The following processings cannot be executed simultaneously from several tasks during communications between an AD51H and a PC/AT.
	- Input/output processing as a console
	- File management (read/write data from/to the user's FD or the HD of a PC/AT)
	- Data printout
- (4) When data is received using a ZRESEAV or INPUT command, it can be influenced by noise, etc., sometimes resulting in an error.

Be sure to execute an error processing using the "ON ERROR GO TO" command, and also, a retry processing to receive data.

#### **1.4.7** When using a VG-620, **VT-382,** or **VT-220** as a console or debugger

When a VG-620. VT-382, or VT-220 is used as the console or debugger, the USART mode must be set (so that the console and AD51H baud rates match).

Section 3.2.2 (hardware) gives details about USART mode settings,

In addition, the VG-620, VT-382, and VT-220 manuals give details about USART mode settings for the VG-620, VT-382, and VT-220.

#### **1.5 Terms**

### **1.5.1 Formal names and abbreviations of CPU model names**

**Table 1.1 Formal Names and Abbreviations of CPU Model Names** 

| The CPU model names used in this manual are given in Table 1.1.<br><b>Table 1.1 Formal Names and Abbreviations of CPU Model Names</b> |                                           |                    |                      |
|----------------------------------------------------------------------------------------------------|-------------------------------------------|--------------------|----------------------|
| <b>Formal Name</b>                                                                                                    |                                           | <b>Model Names</b> | <b>Abbreviations</b> |
| PC CPU                                                                                                    | <b>Compact-type CPUs</b>                  | A0J2CPU(P23/R23)   | A0J2                 |
|                                                                                                    |                                           | A0J2HCPU(P21/R21)  | A0J2H                |
|                                                                                                    | <b>Building block-type</b><br><b>CPUs</b> | A1CPU(P21/R21)     | A1                   |
|                                                                                                    |                                           | A1NCPU(P21/R21)    | A <sub>1</sub> N     |
|                                                                                                    |                                           | A2CPU(P21/R21)     | A2(.S1)              |
|                                                                                                    |                                           | A2CPU(P21/R21)-S1  |                      |
|                                                                                                    |                                           | A2NCPU(P21/R21)    | A2N(S1)              |
|                                                                                                    |                                           | A2NCPU(P21/R21)-S1 |                      |
|                                                                                                    |                                           | A2ACPU(P21/R21)    | A2A(S1)              |
|                                                                                                    |                                           | A2ACPU(P21/R21)-S1 |                      |
|                                                                                                    |                                           | A3CPU(P21/R21)     | AЗ                   |
|                                                                                                    |                                           | A3NCPU(P21/R21)    | A3N                  |
|                                                                                                    |                                           | A3ACPU(P21/R21)    | A3A                  |
|                                                                                                    |                                           | A3HCPU(P21/R21)    | A <sub>3</sub> H     |
|                                                                                                    |                                           | A3MCPU(P21/R21)    | АЗМ                  |
|                                                                                                    |                                           | A73CPU(P21/R21)    | A73                  |
|                                                                                                    |                                           | A1SCPU             | A <sub>1</sub> S     |
#### **1.5.2** Terms

#### [Console]

Peripheral devices (PC/AT, VG-620, VT-382, or VT-220) connected to an interface set as the console using SWI to SW5 of mode setting switch 1

When using a PC/AT, execution of the BASIC program can be stopped by inputting (a) the [BREAK] key, or (b) the [Ctrl] + [C] keys.

When using a VG-620, VT-382, or VT-220, execution of the BASIC program can be stopped by inputting the  $[Ctrl] + [C]$  keys.

By setting SW6 of mode setting switch 1, the BASIC program cannot be stopped, even if the [BREAK] key or the [Ctrl] + [C] keys are input.

#### [Terminal]

A peripheral device (PC/AT, VG-620, VT-382, or VT-220) connected to the interface that is not set for a console by SWI to SW5 of mode setting switch 1

Even if the [BREAK] key or the [Ctrl] + [C] keys are input, execution of the BASIC program cannot be stopped.

Pressing the [BREAK] key or the [Ctrl] + [C] keys is processed as a 03H code.

#### [Debugger]

A peripheral device (PCIAT, VG-620, VT-382, or VT-220) connected to an interface can be set as a debugger by SW1 to SW5 of mode setting switch 1

 $\label{eq:2} \frac{1}{2} \sum_{i=1}^n \frac{1}{2} \sum_{j=1}^n \frac{1}{2} \sum_{j=1}^n \frac{1}{2} \sum_{j=1}^n \frac{1}{2} \sum_{j=1}^n \frac{1}{2} \sum_{j=1}^n \frac{1}{2} \sum_{j=1}^n \frac{1}{2} \sum_{j=1}^n \frac{1}{2} \sum_{j=1}^n \frac{1}{2} \sum_{j=1}^n \frac{1}{2} \sum_{j=1}^n \frac{1}{2} \sum_{j=1}^n \frac{1}{2} \sum_{j=1}^n \frac{1}{$ 

 $\label{eq:2.1} \frac{1}{\sqrt{2}}\left(\frac{1}{\sqrt{2}}\right)^{2} \left(\frac{1}{\sqrt{2}}\right)^{2} \left(\frac{1}{\sqrt{2}}\right)^{2} \left(\frac{1}{\sqrt{2}}\right)^{2} \left(\frac{1}{\sqrt{2}}\right)^{2} \left(\frac{1}{\sqrt{2}}\right)^{2} \left(\frac{1}{\sqrt{2}}\right)^{2} \left(\frac{1}{\sqrt{2}}\right)^{2} \left(\frac{1}{\sqrt{2}}\right)^{2} \left(\frac{1}{\sqrt{2}}\right)^{2} \left(\frac{1}{\sqrt{2}}\right)^{2} \left(\$ 

 $\mathcal{L}^{\text{max}}_{\text{max}}$  , where  $\mathcal{L}^{\text{max}}_{\text{max}}$ 

 $\label{eq:2.1} \frac{1}{\sqrt{2}}\int_{0}^{\infty}\frac{1}{\sqrt{2\pi}}\left(\frac{1}{\sqrt{2\pi}}\right)^{2}d\mu\left(\frac{1}{\sqrt{2\pi}}\right)\frac{d\mu}{d\mu}d\mu\left(\frac{1}{\sqrt{2\pi}}\right).$ 

 $\label{eq:2.1} \frac{1}{\sqrt{2}}\int_{\mathbb{R}^3}\frac{1}{\sqrt{2}}\left(\frac{1}{\sqrt{2}}\right)^2\frac{1}{\sqrt{2}}\left(\frac{1}{\sqrt{2}}\right)^2\frac{1}{\sqrt{2}}\left(\frac{1}{\sqrt{2}}\right)^2.$ 

# [HARDWARE]

 $\label{eq:2.1} \frac{1}{\sqrt{2}}\int_{\mathbb{R}^3}\frac{1}{\sqrt{2}}\left(\frac{1}{\sqrt{2}}\right)^2\frac{1}{\sqrt{2}}\left(\frac{1}{\sqrt{2}}\right)^2\frac{1}{\sqrt{2}}\left(\frac{1}{\sqrt{2}}\right)^2\frac{1}{\sqrt{2}}\left(\frac{1}{\sqrt{2}}\right)^2.$ 

 $\langle \cdot \rangle$ 

# **CONTENTS**

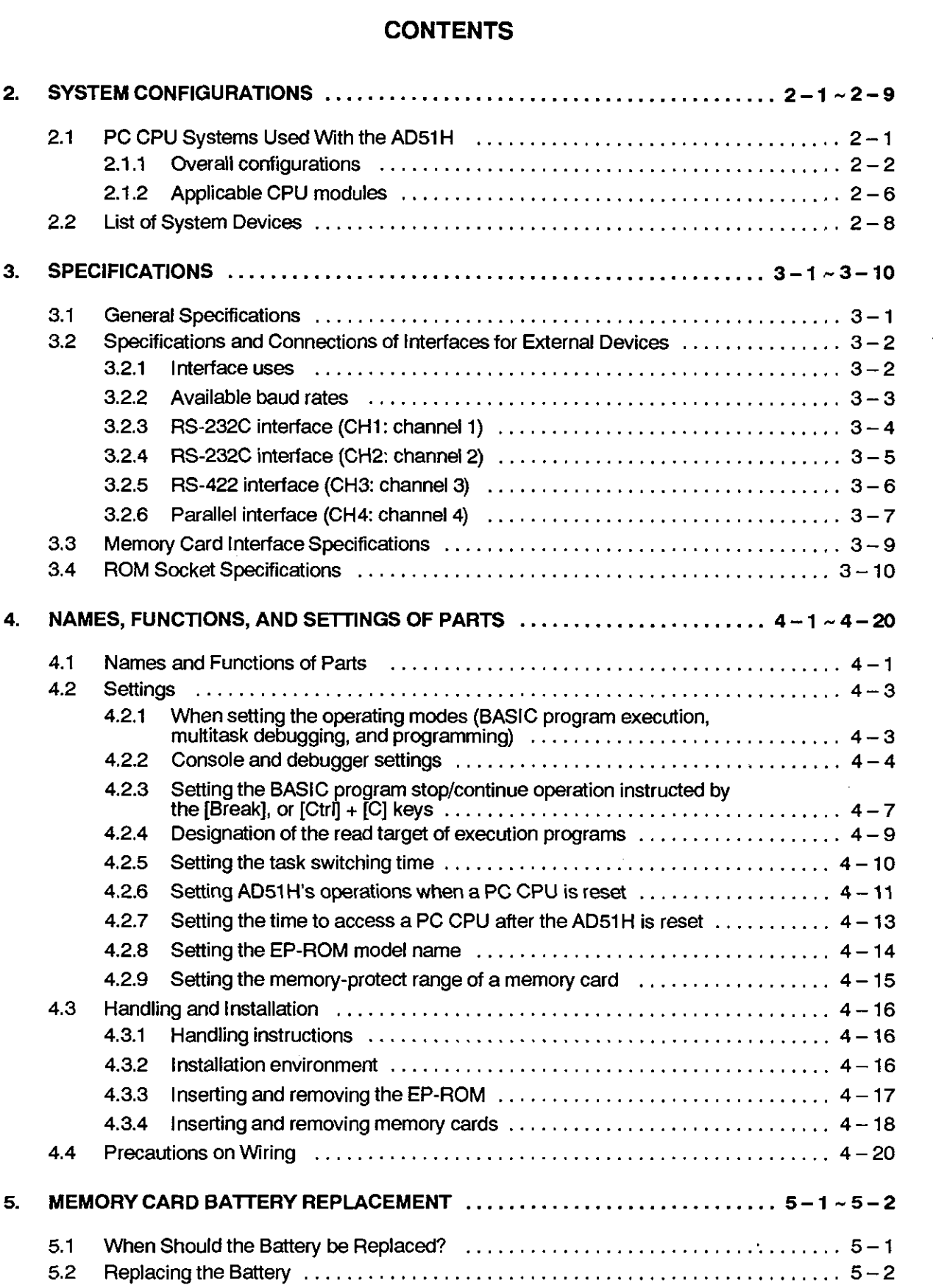

### **2. SYSTEM CONFIGURATIONS**

**This section explains the system configurations and system devices for use**  with the AD51H.

#### **2.1 PC CPU Systems Used With the AD51H**

**This section explains** PC CPU **systems, applicable systems, and precautions**  which must be taken when using the AD51H.

**Either a building block-type** CPU **or a compact-type** CPU **can be used as a**  PC CPU.

#### **]REMARK/**

**Section 1.5.1 gives the model names of building block-type and compact-type** CPUs

### **2.1 .1 Overall configurations**

(1) When using a building block-type CPU

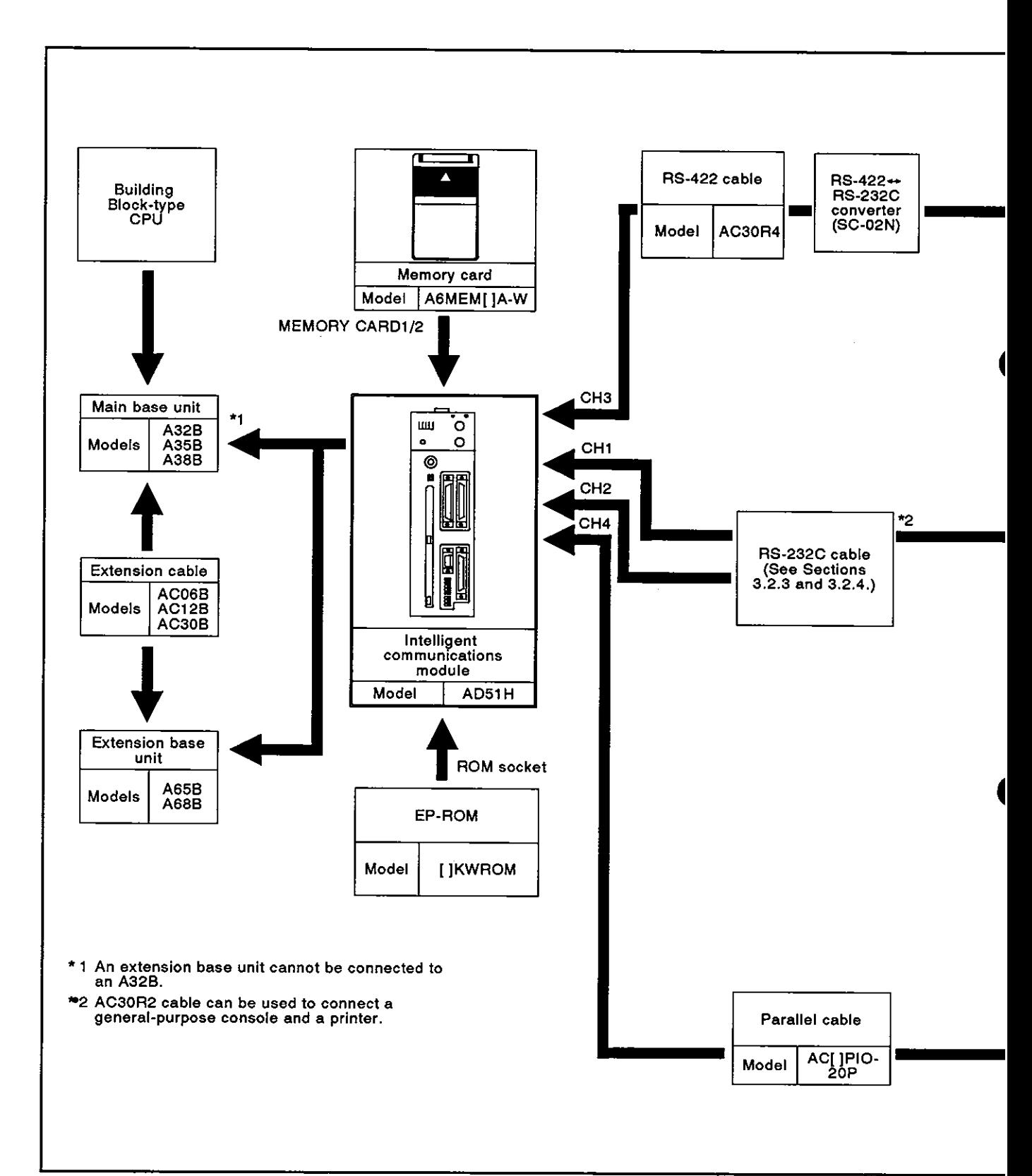

Fig. 2.1 Building Block-Type CPU Overall Configuration

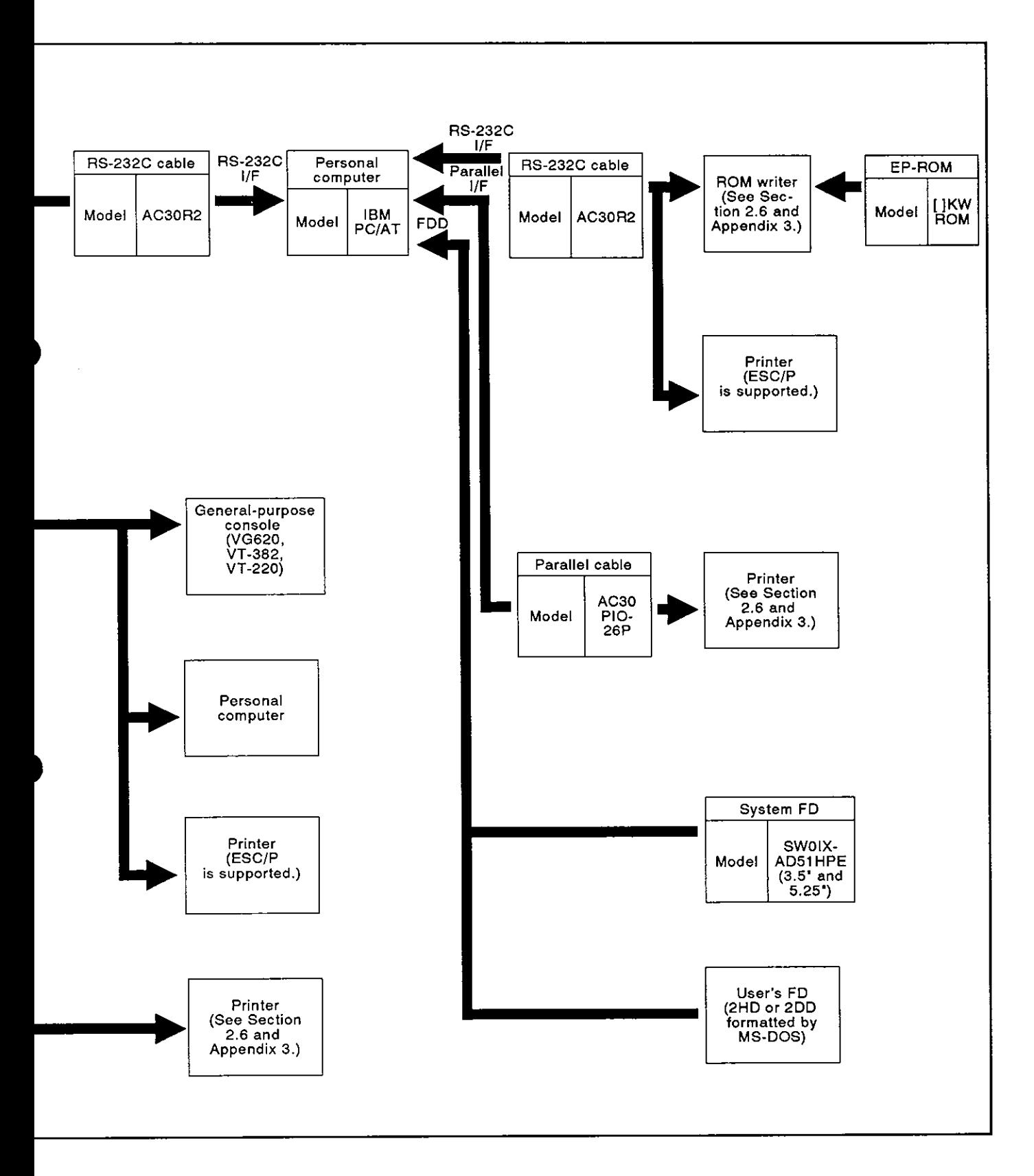

 $\hat{\mathcal{A}}$ 

**MELSEC-A** 

(2) When **using** a compact type-CPU

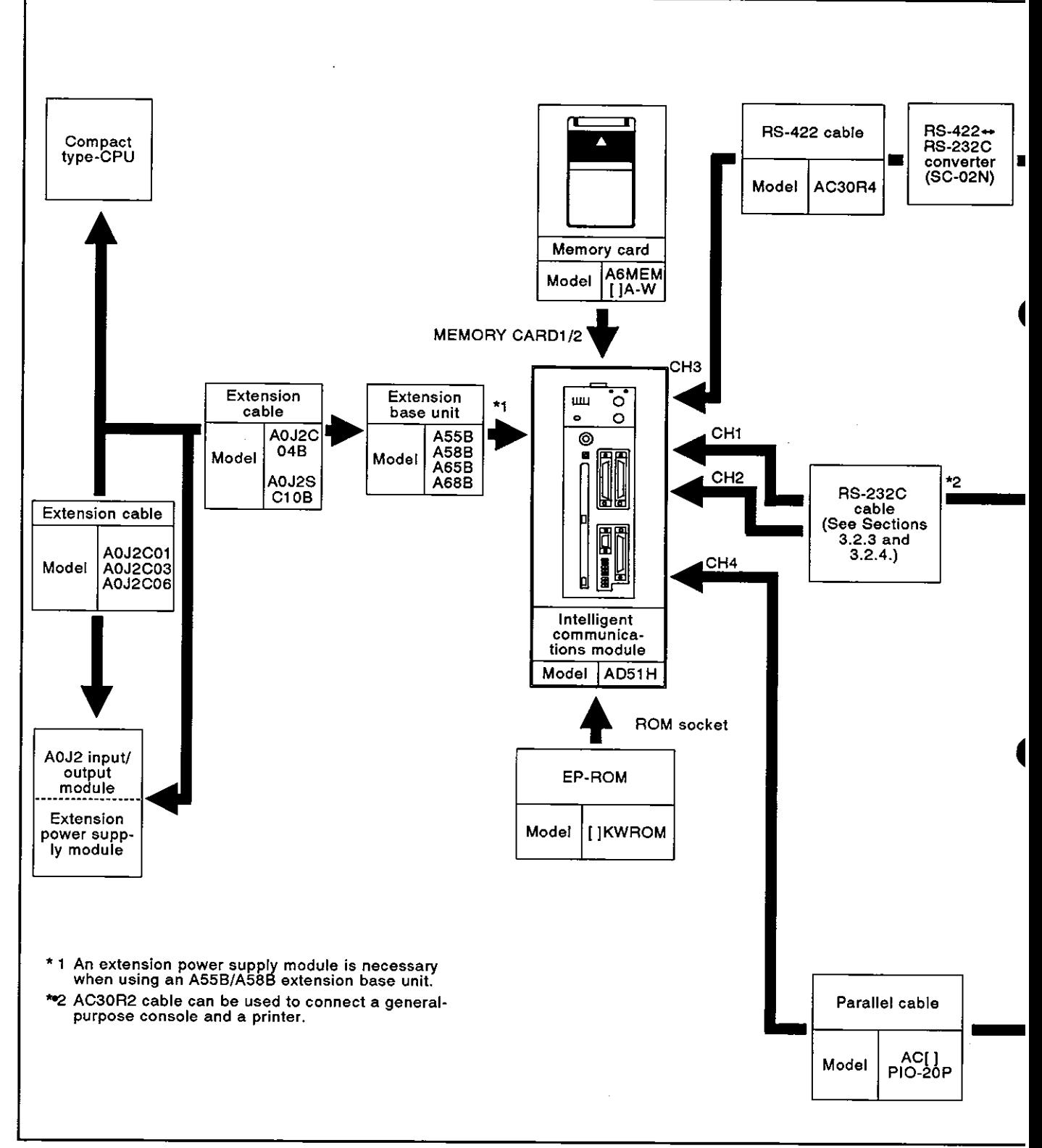

Fig. 2.2 Compact-Type CPU Overall Configuration

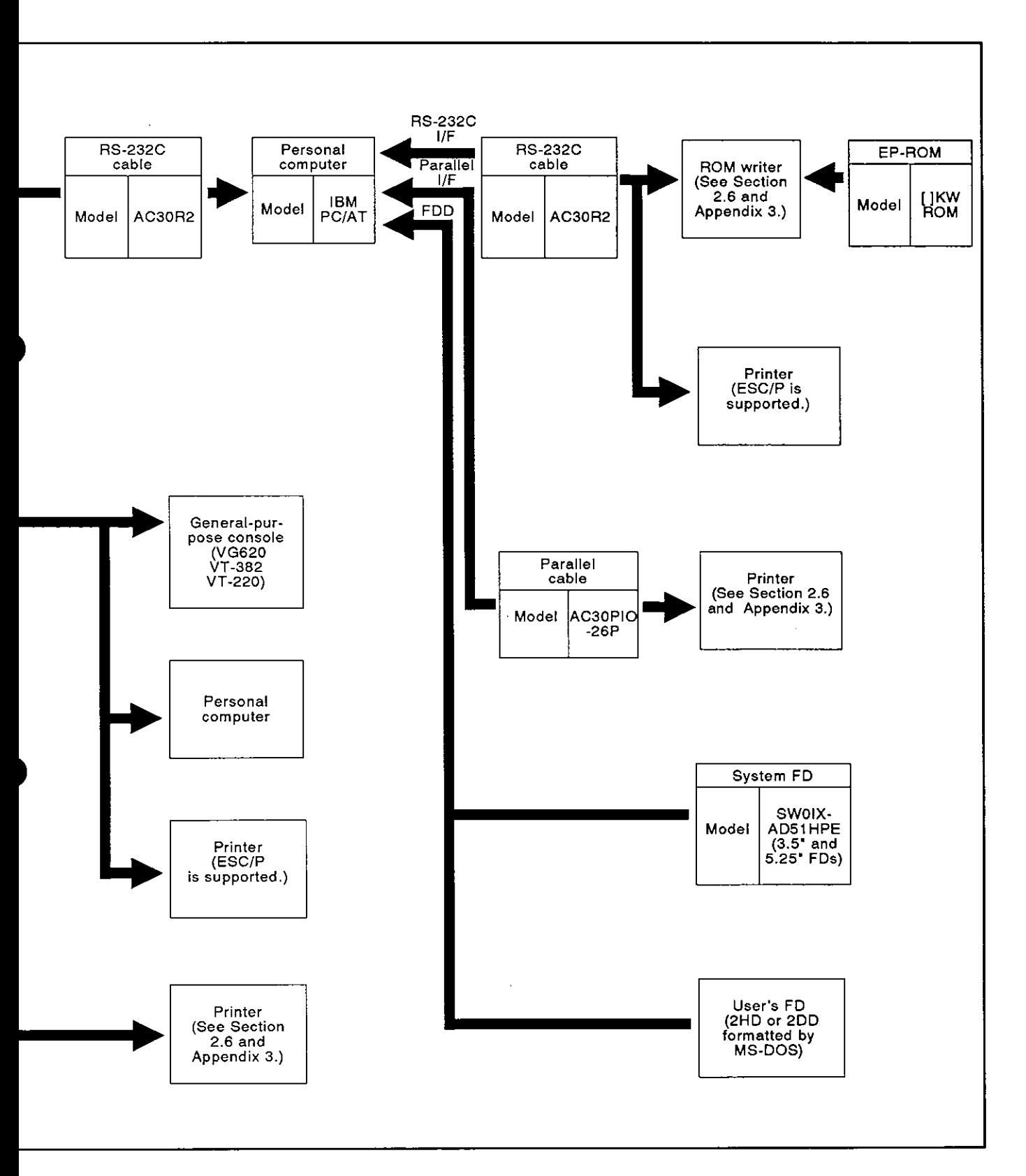

#### 2.1.2 Applicable CPU modules

The AD51H can be used with the CPUs given below.

(1) Applicable CPU modules and the number of the AD57G modules

The table below shows the PC CPU modules to which the AD51H is applicable and the number of the AD51 H modules connectable to the PC CPU modules.

The CPU modules listed below include those which have the MELSEC-NET link function.

Example : A1CPU shown below indicates that A1CPUP21 and<br>A1CPUR21 can also be loaded with AD51Hs. A1CPUR21 can also be loaded with AD51Hs.

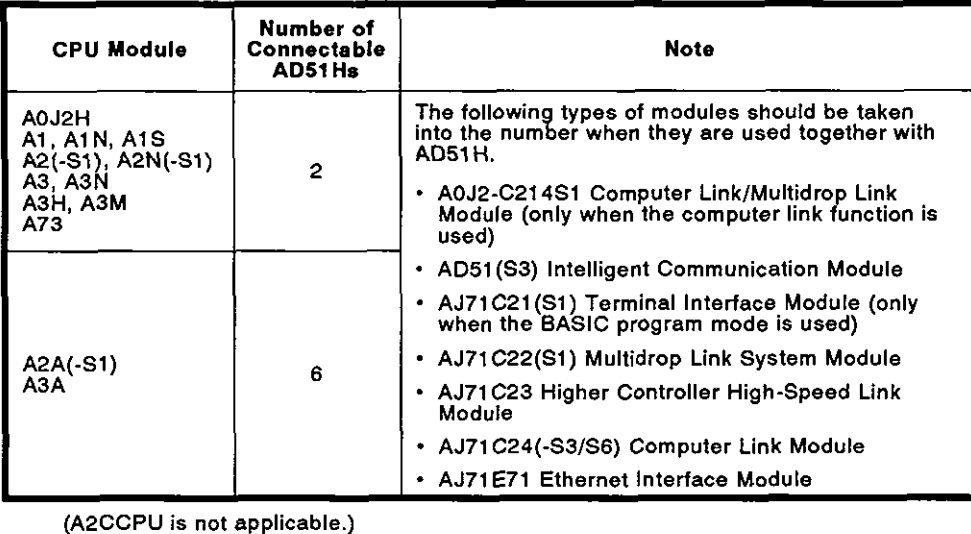

(2) Applicable base unit

The AD51H can be loaded to any slot of the main base unit or extension base unit with these two exceptions:

(a) The power supply capacity may be insufficient to load the AD51H to an extension base unit with no built-in power supply (A55B or A58B).

Wherever possible, avoid loading an AD51H module into this type of extension base unit.

If it is necessary to use an AD51H module on an extension base unit with no built-in power supply, it is important to consider (a) the power supply capacity of the main base unit and (b) the voltage drop along the extension cables when selecting the power supply module and the extension cables.

(For details, see the User's Manual of respective CPU module to be used.)

- (b) The AD51H must not be loaded to the last slot of the A3CPU's 7th extension base unit.
- (c) When an AOJ2 and an AOJ2H are used with an A556 or A58B, an extension power supply module (AOJ2PW or AOJ2PW-DC24) is required.

**Only PC CPU manufactured after February, 1986 can be used with the AD51 H.** 

**Applicability can be confirmed by checking the date area of the PC CPU name plate.** 

**The following shows how to check the PC CPU name plate:** 

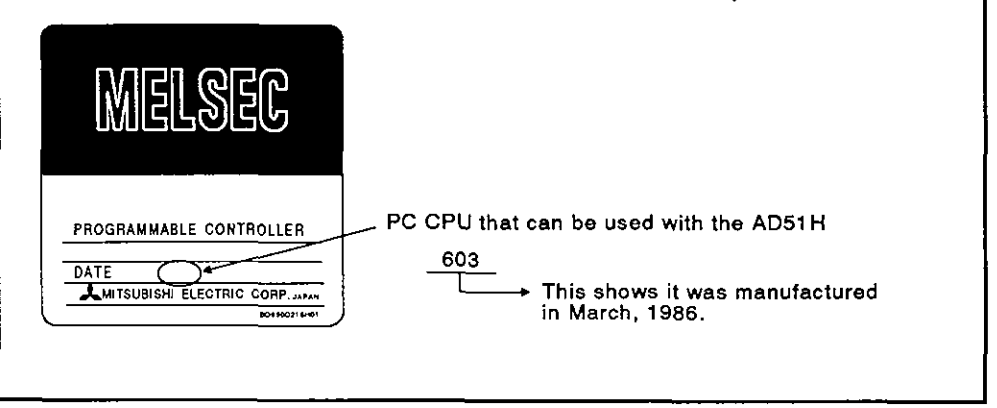

#### 2.2 List **of** System Devices

Table 2.1 gives the devices needed to use the AD51H.

The particular device manual gives details about each device.

(1) Device that can connected to the AD51 H

Table 2.1 shows the MELSEC-A series standard devices, recommended devices, and other devices which can be connected to the AD51H.

Table 2.1 shows the applicability of each device in regard to the following.

- Online : Online creation of BASlC programs
- Offline : Offline creation of BASlC programs
- Debug : Multitask debug of BASlC programs
- Execution : Multitask execution of BASlC programs

#### Table 2.1 List of Devices That Can be Connected to the AD51H

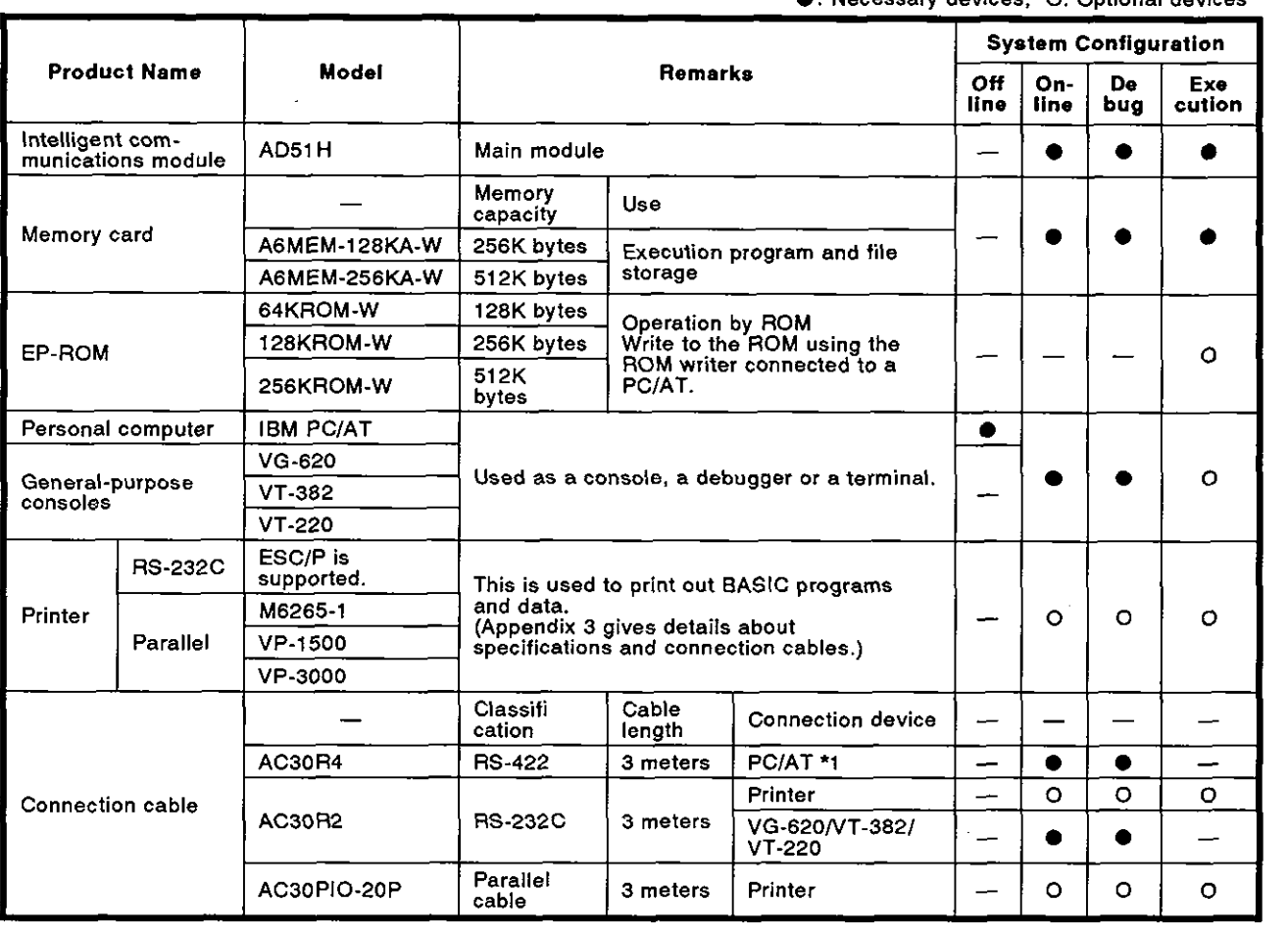

**C:** Necessary devices O: Ontional devices

# **REMARK**

\*1 Connect the AD51H and PC/AT via the RS-422  $\leftrightarrow$  RS-232C converter.

(2) Devices that can connected to a PC/AT

Table 2.2 shows the MELSEC-A standard and other devices which can be connected to a PC/AT.

Table 2.2 classifies connection devices as follows:

- $\cdot$  AD51H
- Printer R: Printer with an RS-232C interface
- Printer P: Printer with a parallel interface
- ROM writer

#### Table 2.2 List of Devices That Can Connected to a PC/AT

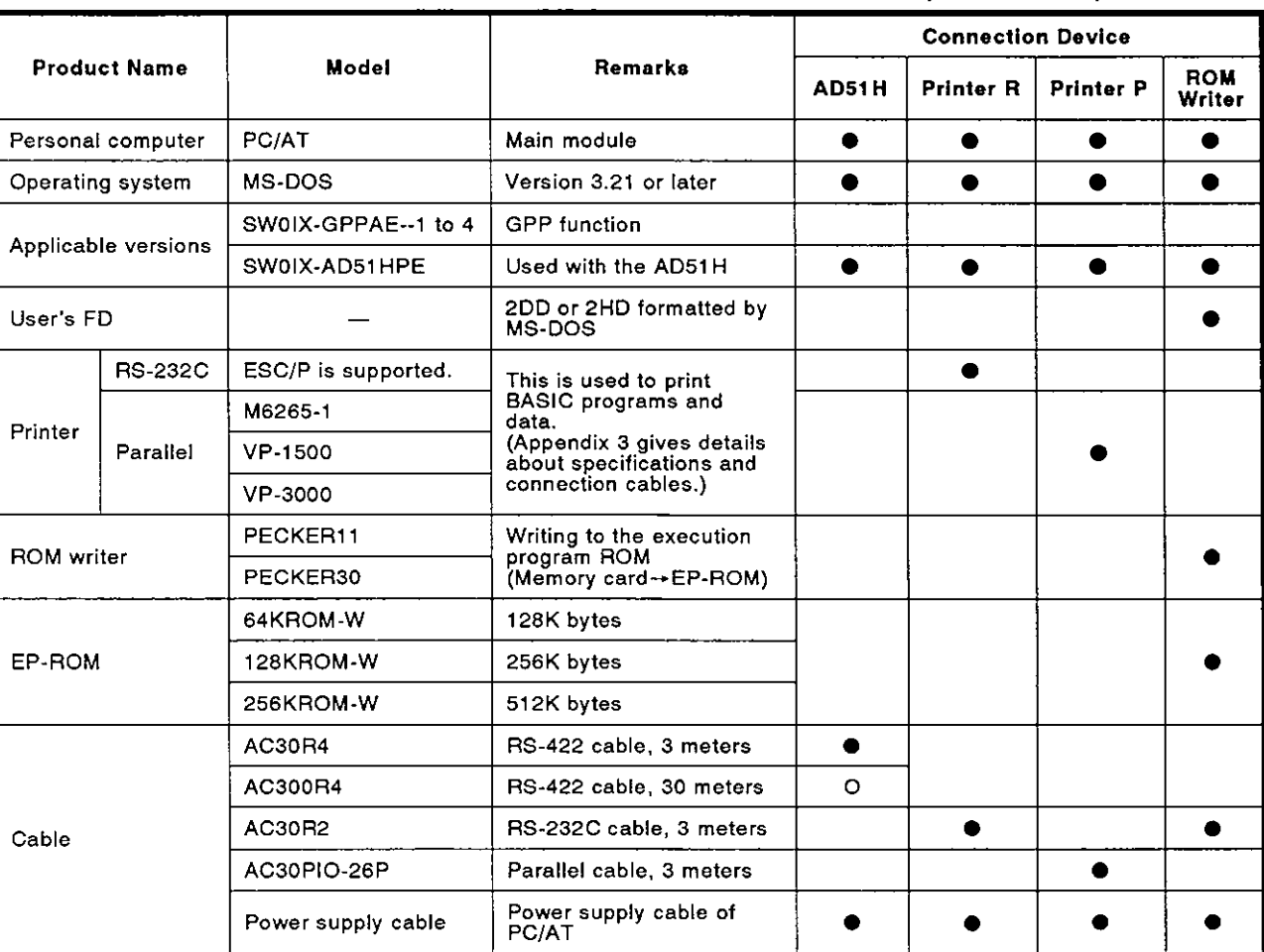

 $\bullet$ : Necessary devices, O: Optional devices

### **3. SPECIFICATIONS**

#### **3.1** General Specifications

Table 3.1 shows the general specifications.

#### Table 3.1 General Specifications

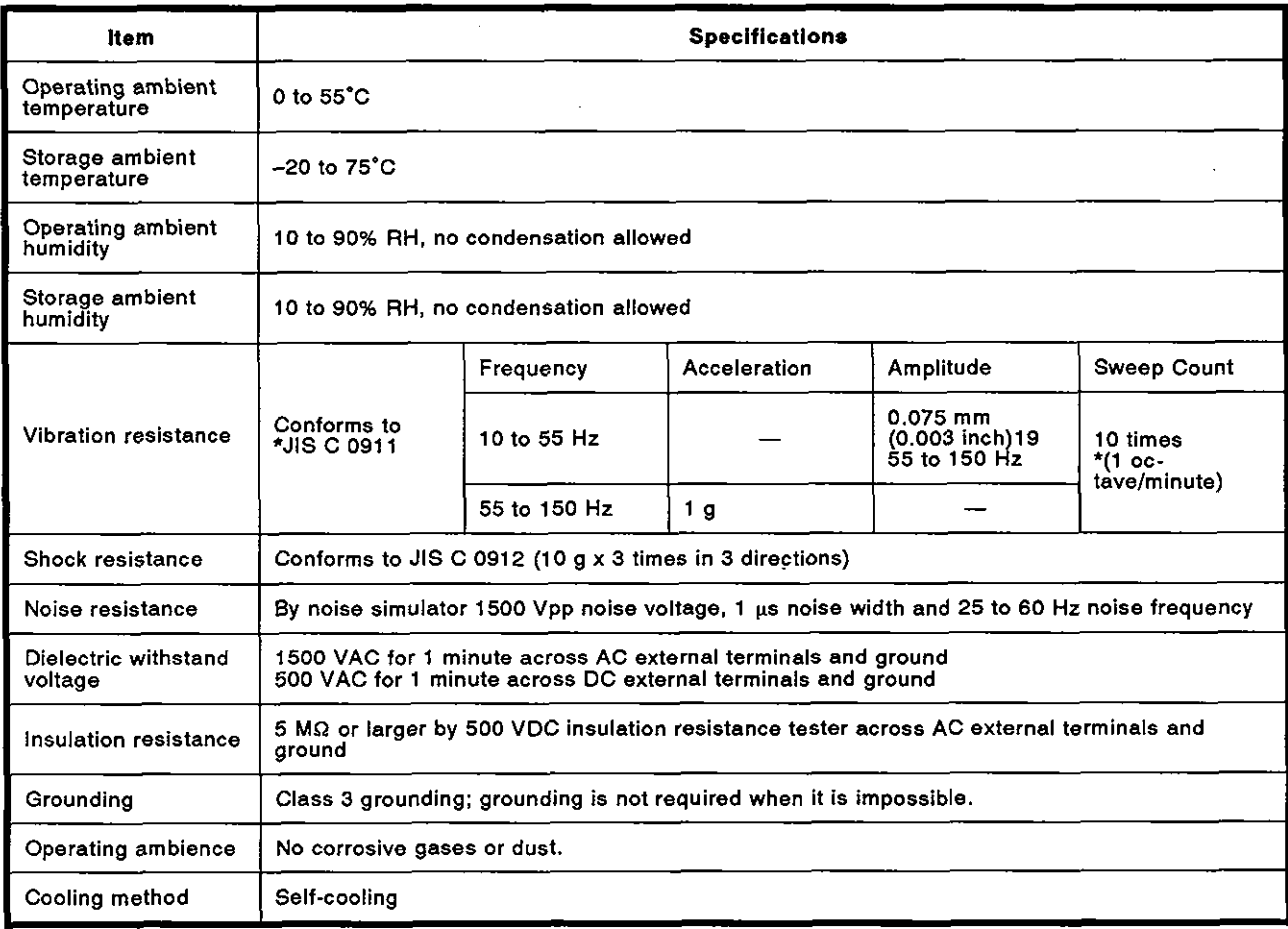

**REMARK**<br>One octave marked \* indicates a change from the initial frequency to double or half frequency. For example, any of the changes from 10 Hz to 20 HZ, from 20 Hz to 40 HZ, from 40 HZ to 20 Hz, and 20 Hz to 10 Hz are referred to as one octave.

Note: \*JIS: Japanese Industrial Standard

# **3. SPECIFICATIONS MELSEC-A**

#### **3.2** Specifications and Connections of lnterfaces for External Devices

The AD51H has the following interfaces for connecting with external devices:

- RS-232C interface : 2 channels
- RS-422 interface : 1 channel
- Parallel interface : 1 channel

Sections 3.2.3 to 3.2.6 give details about the specifications and connections of each interface.

#### **3.2.1** Interface uses

lnterfaces connected to external device differ in use according to the device setting and the settings of SW1 to SW5 of mode setting switch 2.

Table 3.2 gives interface uses.

#### Table **3.2** lnterface Uses

**o: Available x: Not available** 

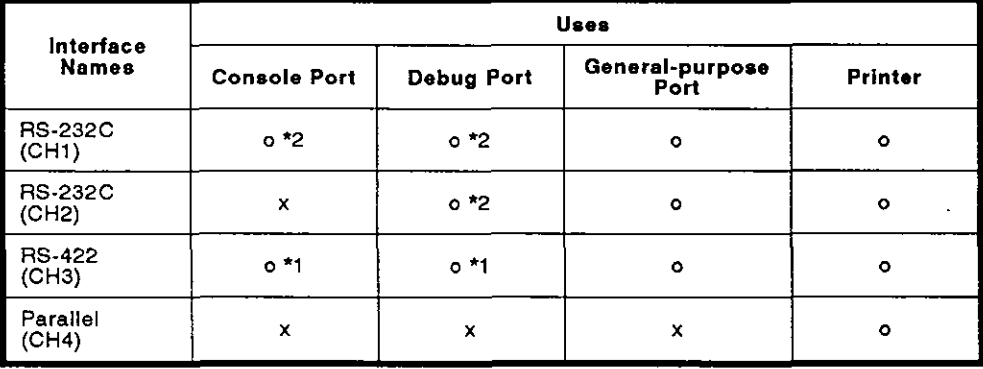

'1 PCIAT **is applicable.** 

\*2 VT-382. VG-620, **or** VT-220 are **applicable.** 

(1) Console port

An interface set to a console by SW1 to SW5 of mode setting switch 2 is set to a console port. (See Section 4.2.2)

If execution mode 03H ([Ctrl] + [C] key code) is received by a PC/AT, VT-382, VG-620, or VT-220 connected to a console port, execution of multitasking is stopped.

(2) Debug port

An interface set to a debugger by SW1 to SW5 of mode setting switch 2 is set to a debug port. (See Section 4.2.2)

Multitask debugging can be executed by a PCIAT, VT-382, VG-620, or VT-220 connected to the debug port.

(3) General-purpose port

An interface where console setting by SW1 to SW5 of mode setting switch 2 is not done is set to a general-purpose port.

(See Section 4.2.2.)

Execution of multitasking cannot be stopped even if 03H ([Ctrl] + [C] key code) is received by a PCIAT, W-382, VG-620, or W-220 connected to a console port.

(4) Printer

BASIC programs and data can be printed out by connecting a printer.

#### 3.2.2 Available baud **rates**

The AD51H has the following four channels for connecting with external devices:

- RS-232C interface : 2 channels
- RS-422 interface : 1 channel
- Parallel interface : 1 channel

AD51H can set up to 9600 bps for each channel.

However, if several channels are used, the total (maximum) of the set values of the baud rates is 28.8 KBPS (28800 BPS).

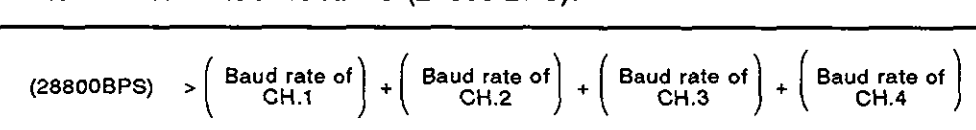

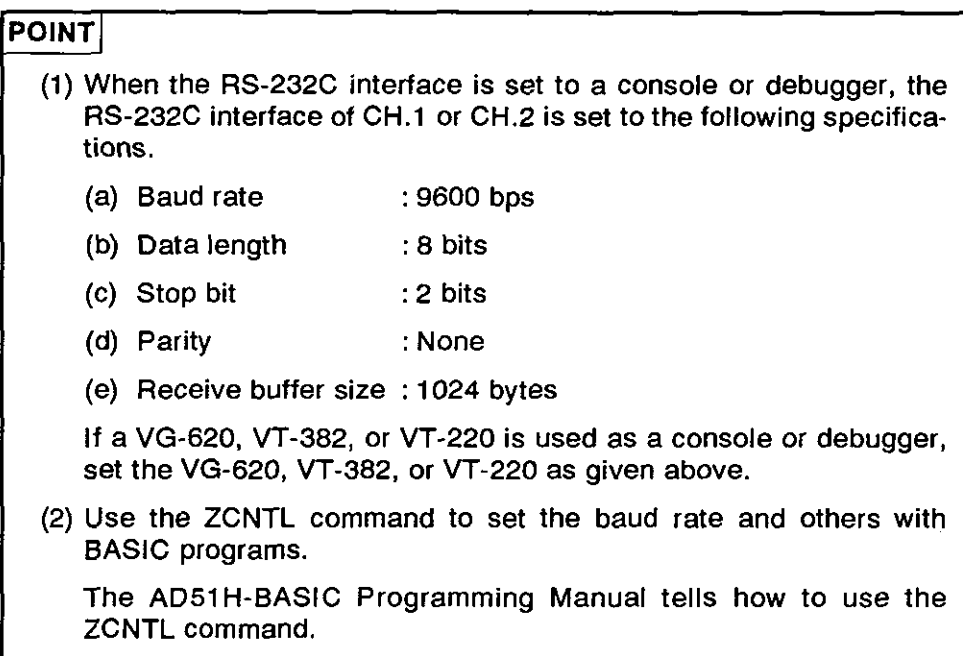

### 3.2.3 RS-232C interface (CHI: channel 1)

(1) lnterface specifications

Table 3.3 gives the specifications of the RS-232C interface (CHI: channel 1) of the AD51H.

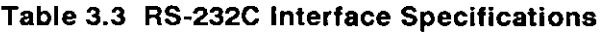

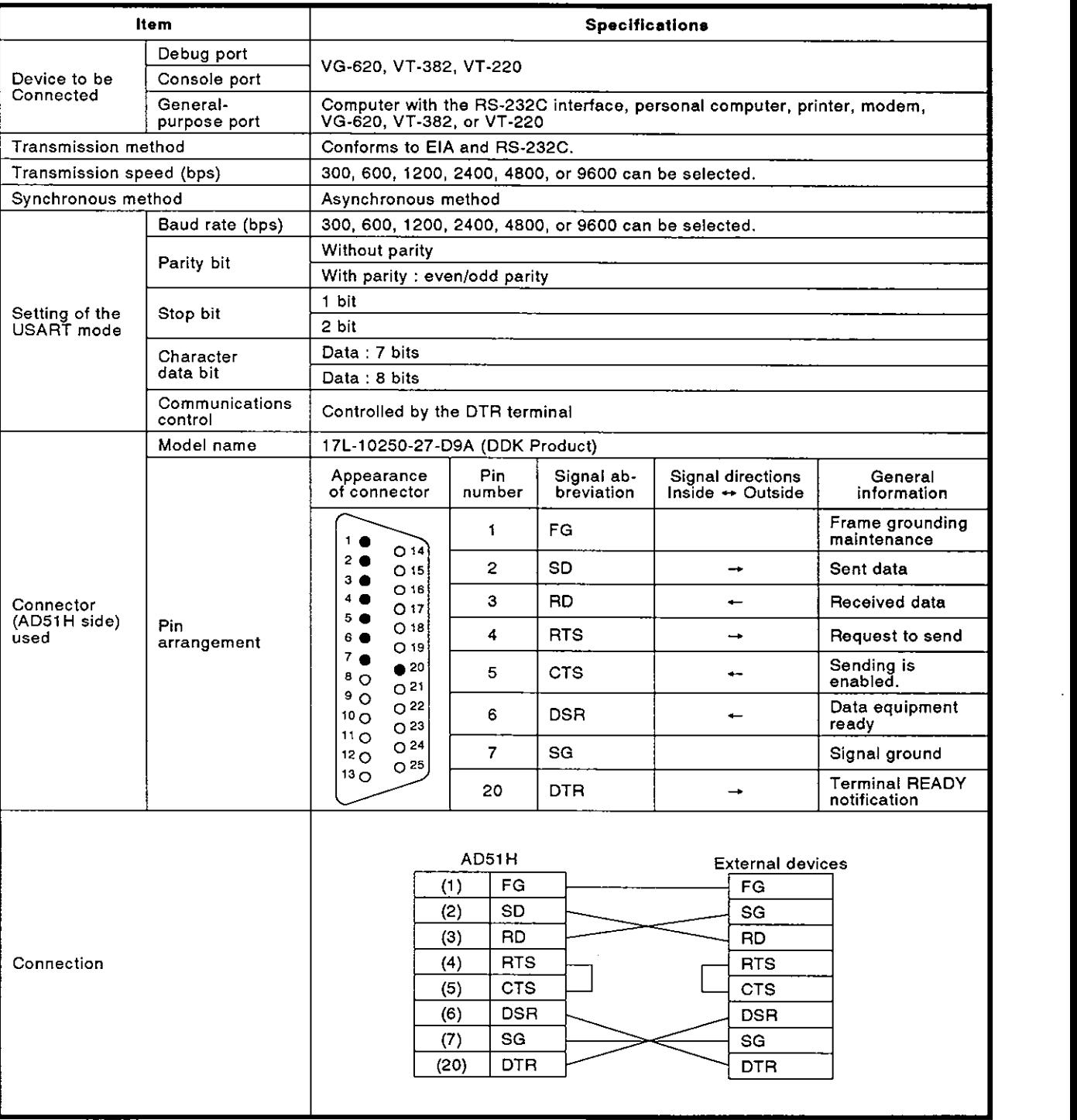

#### **3.2.4 RS-232C interface (CH2: channel 2)**

(1) Interface specifications

Table 3.4 gives the specifications of **the RS-232C** interface **(CH2:** channel 2) of the AD51H.

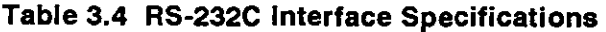

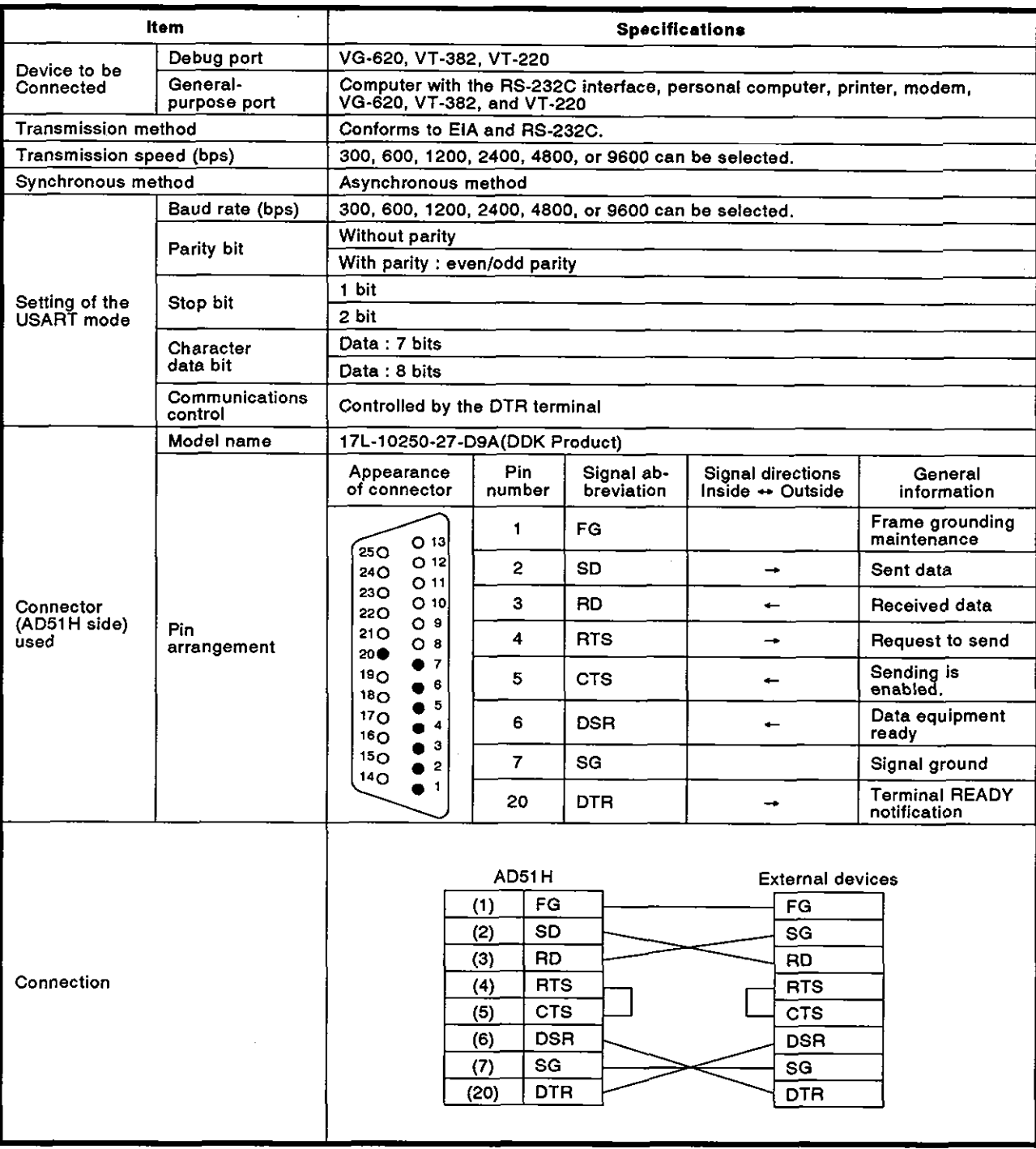

# **3. SPECIFICATIONS** MELSEC-A

ļ

J

### 3.2.5 RS-422 interface **(CH3:** channel 3)

(1) lnterface specifications

Table 3.5 gives the specifications of the **RS-422** interface (CH3: channel 3) of the ADSIH.

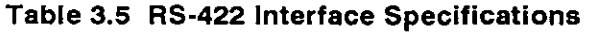

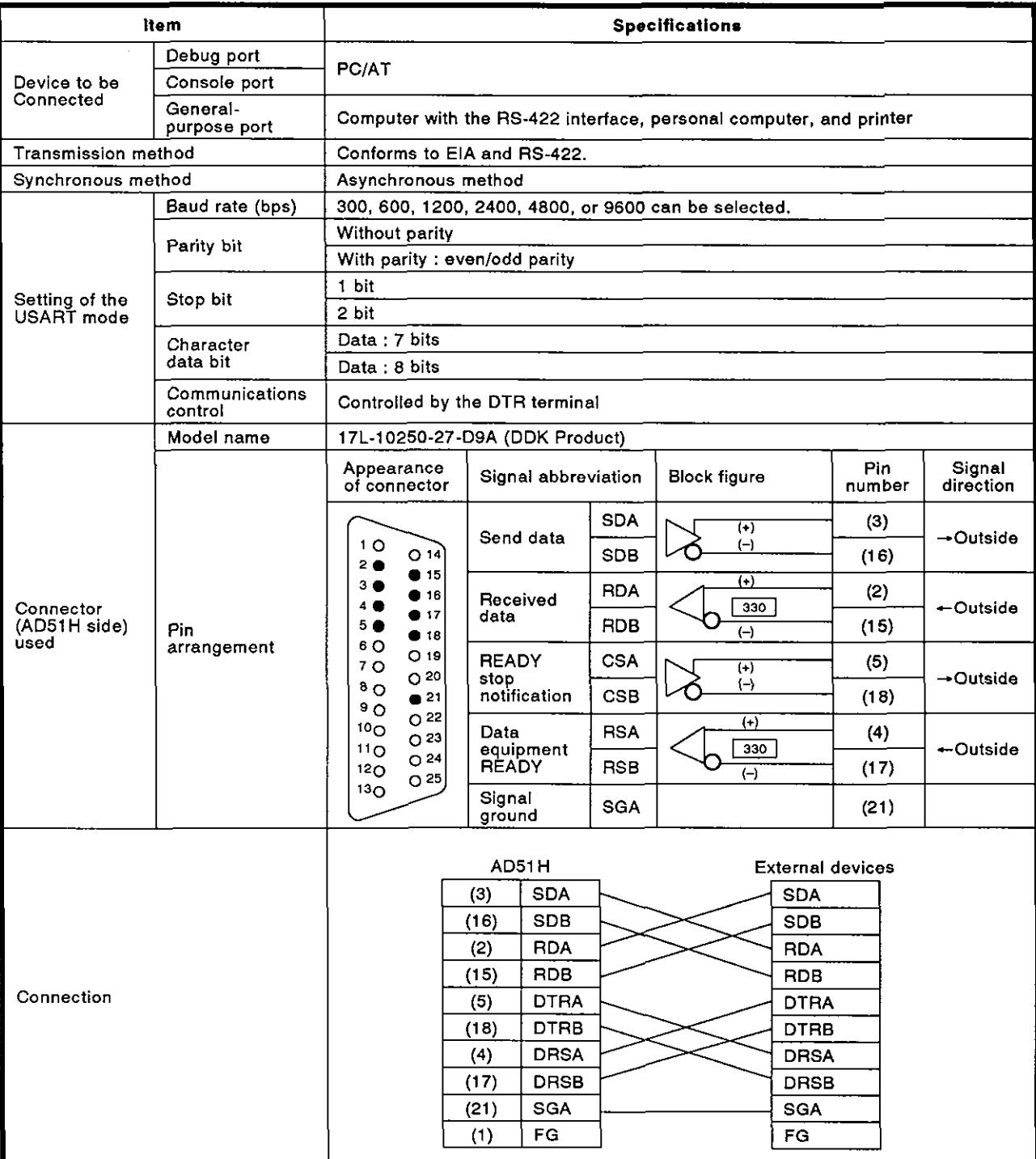

# **3. SPECIFICATIONS**

**MELSEC-A** 

 $\ddot{\phantom{1}}$ 

## **3.2.6** Parallel interface **(CH4:** channel 4)

**(1)** lnterface specifications

Table 3.6 gives the specifications of the parallel interface **(CH4:** channel 4) of the **AD51** H.

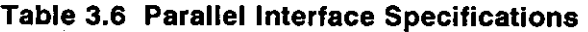

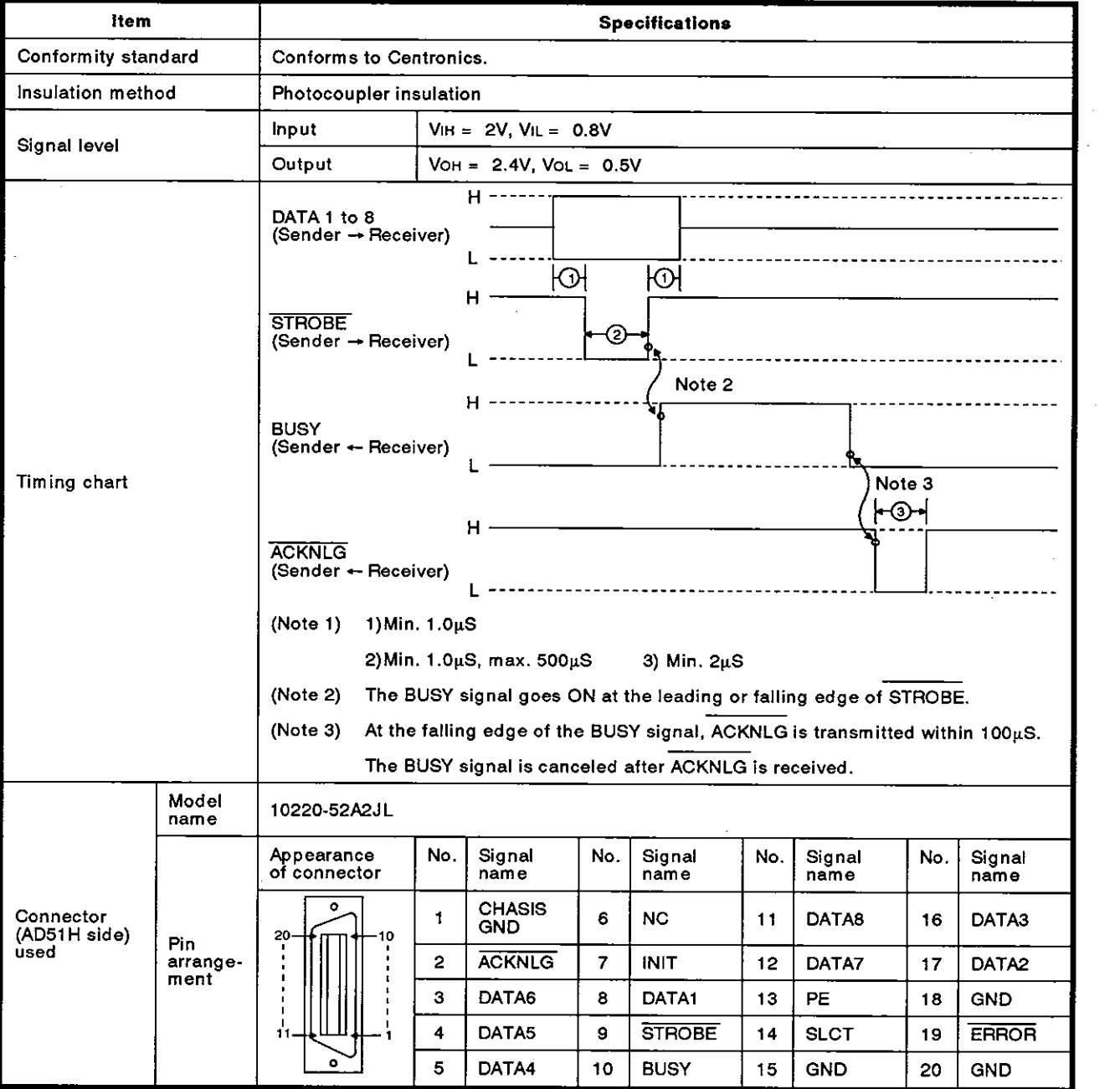

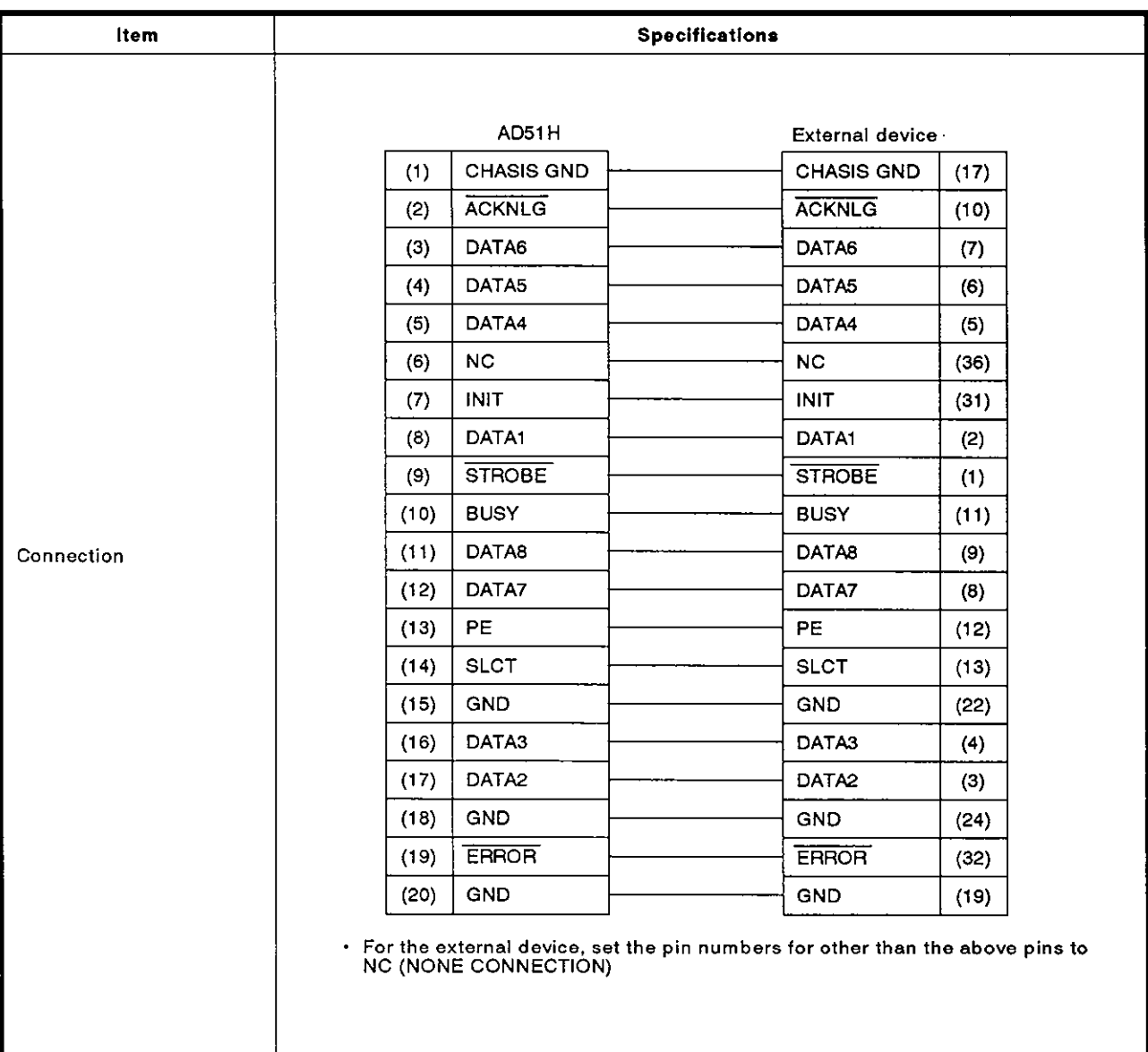

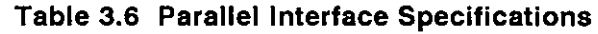

#### **3.3 Memory Card Interface Specifications**

**This section explains memory card interface specifications.** 

**(1) Memory card interface specifications** 

**Table 3.7 gives the specifications of the memory card interface of the AD51 H.** 

**Table 3.7 Memory Card Interface Specifications** 

| liem                                                                           | <b>MEMORY CARD</b>       |                 |  |
|--------------------------------------------------------------------------------|--------------------------|-----------------|--|
|                                                                                |                          | $\mathbf{2}$    |  |
| Data that can be stored                                                        | File data                | • File data     |  |
|                                                                                | <b>Execution program</b> |                 |  |
| Applicable memory card<br>(Section 6.2.1 gives memory<br>card specifications.) | Model name               | Memory capacity |  |
|                                                                                | A6MEM-256KA-W            | 256K bytes      |  |
|                                                                                | A6MEM-512KA-W            | 512K bytes      |  |

# **3. SPECIFICATIONS** MELSEC-A

#### **3.4 ROM Socket Specifications**

**The following explains the specifications of the ROM socket and applicable EP-ROMs used with the AD51H.** 

(1) **Specifications of ROM sockets** 

#### **Table 3.8 ROM Socket Specifications**

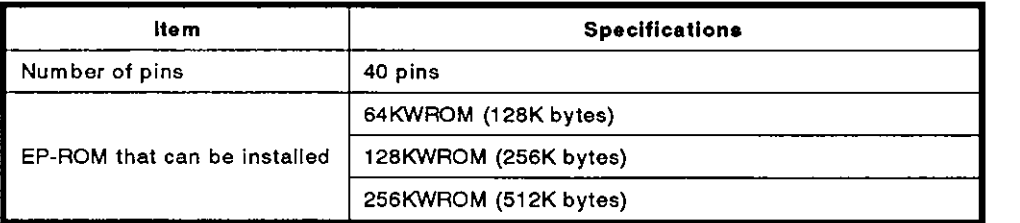

**(2) Specifications of applicable EP-ROMs** 

#### **Table 3.9 EP-ROM Specifications**

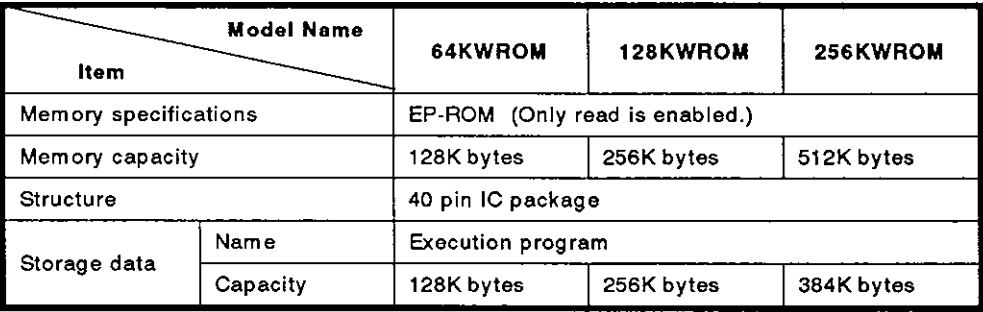

#### **REMARK**

Storing execution programs to the EP-ROM:

Use a ROM writer connected to a PCIAT to store execution programs to the EP-ROM.

Section 2.6 and Appendix 3 give details about ROM writers that can be connected to a PCIAT.

**MELSEC-A** 

## **4. NAMES, FUNCTIONS, AND SETTINGS OF PARTS**

This section explains the names, functions, and settings of parts of the AD51 H.

#### **4.1** Names and Functions of Parts

The illustrations below show the names of parts of the AD51H.

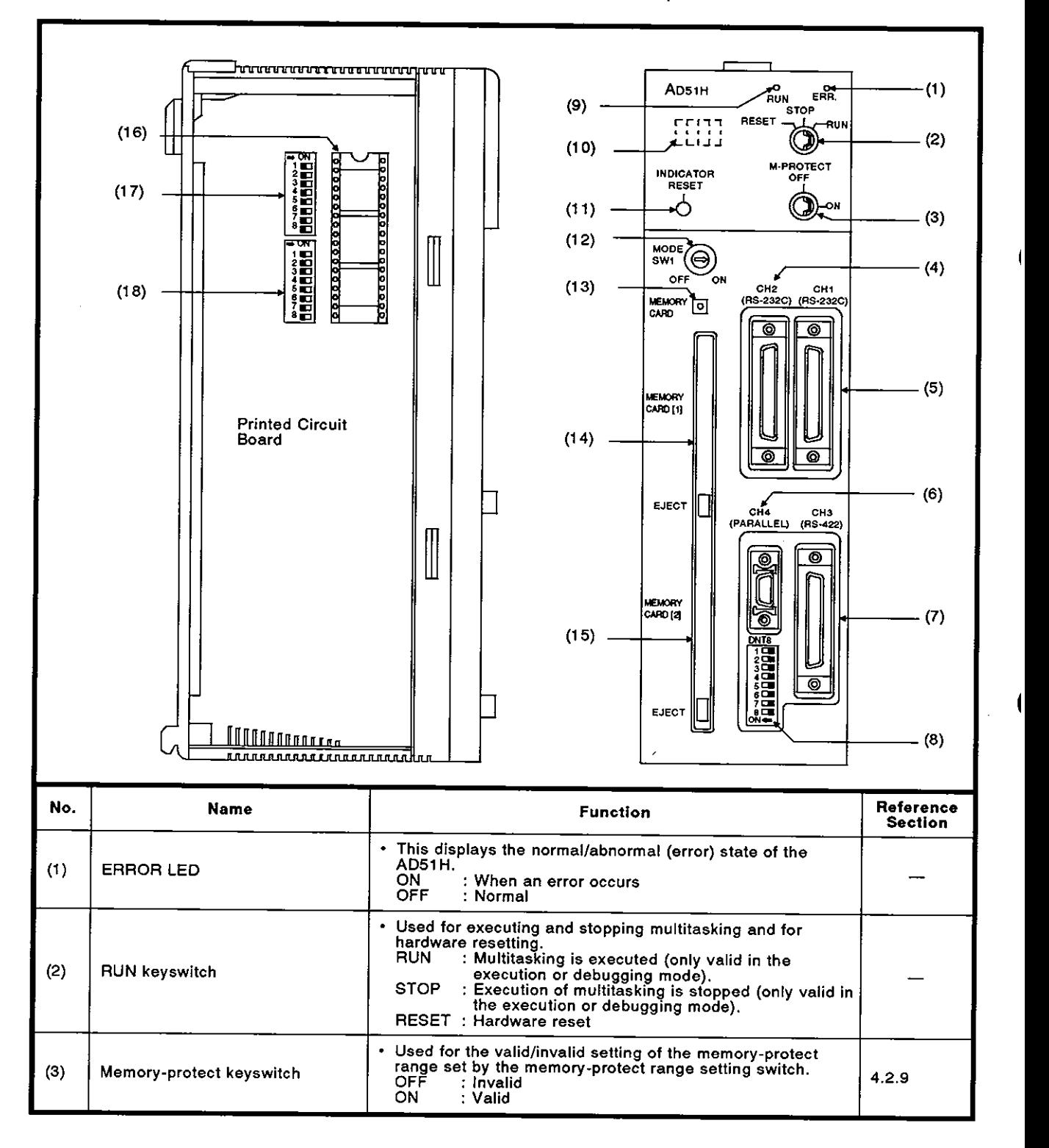

# **4. NAMES, FUNCTIONS, AND SETTINGS OF PARTS MELSEC-A**

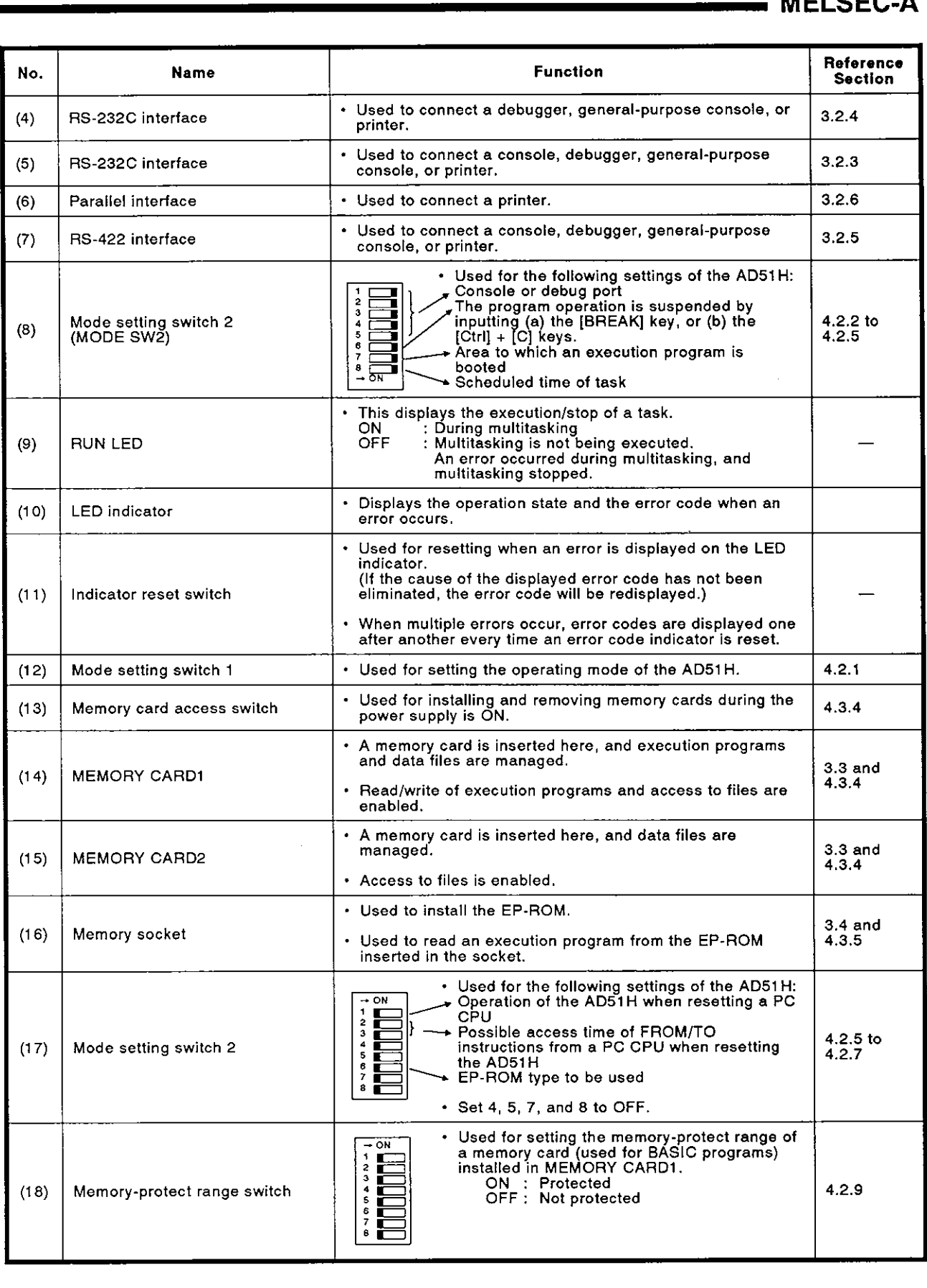

# 4. NAMES, FUNCTIONS, AND SETTINGS OF PARTS MELSEC-A

 $\overline{\mathcal{L}}$ 

#### 4.2 Settings

This section explains the required settings used with the AD51H.

#### **4.2.1** When setting the operating modes (BASIC program execution, multitask debugging, and programming)

The execution mode must be set to use the AD51H.

(1) Operating modes

There are three kinds of operating modes,

(a) Execution mode

This mode is used to (a) read execution programs from a memory card or the EP-ROM to the program area of the AD51H, and (b) control operations. (See Section 6.4.)

(b) Multitask debugging mode

This mode is used for debugging multiple BASIC programs created in the programming mode by using a debugger.

(See the online programming (debug) part.)

(c) Programming mode

This mode is used to (a)program one-task BASIC programs by using a console, (b) store BASIC programs to a memory card, and (c) do all multitask settings (except programming). (See online programming (debug) part.)

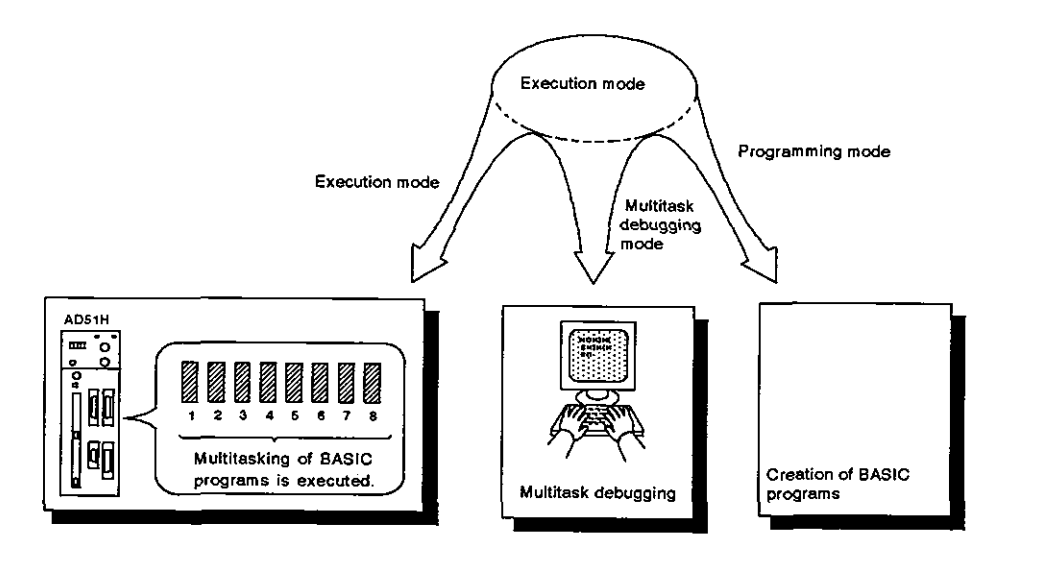

(2) Setting the operating mode

Use mode setting switches **0** to 4 to set the operating mode. Table 4.1 shows the settings of mode setting switch 1.

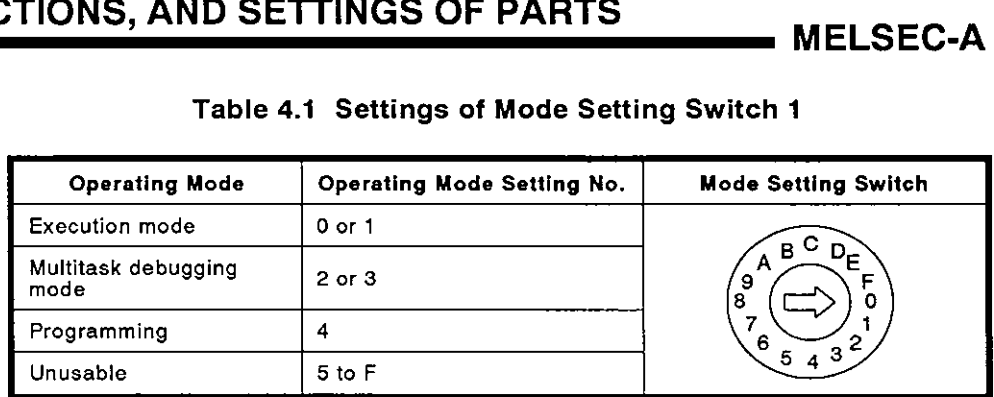

#### Table **4.1** Settings of Mode Setting Switch 1

#### **4.2.2** Console and debugger settings

This section tells how to set an interface (RS-232C or RS-422) to which a console (used to create BASIC programs) or a debugger (used to do multitask debugging) is connected.

(1) Consoles and debuggers

Peripheral devices and general-purpose consoles which can be used as consoles and debuggers are explained below.

(a) Console

A console is operable in the programming mode (when mode setting switch 1 is set to "4").

Set the RUN keyswitch to either RUN or STOP.

- 1) Connect a PC/AT to the RS-422 interface via the RS-422 ↔ RS-232C converter.
- 2) Connect a VT-382, VG-620, or VT-220 to the RS-232C (CH.l) interface.
- (b) Debugger
	- 1) Connect a PC/AT to the RS-422 interface via the RS-422  $\leftrightarrow$  RS-232C converter.
	- 2) Connect a VT-382, VG-620, or VT-220 to the RS-232C (CH.l or CH.2) interface.

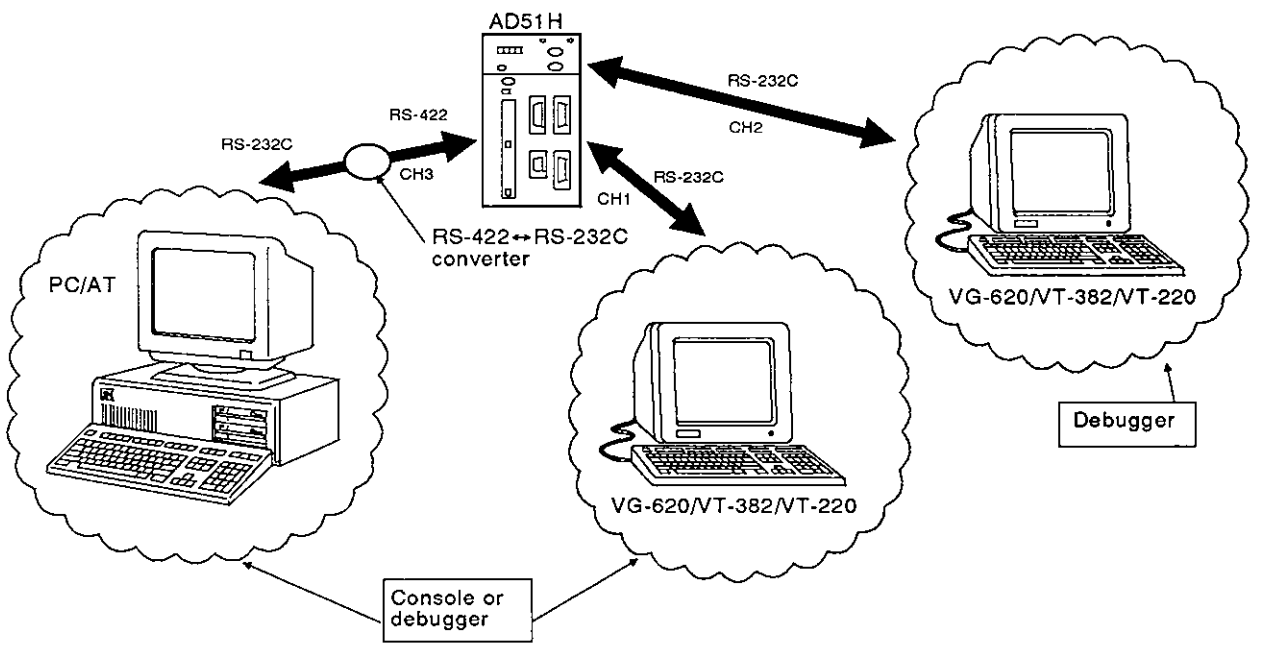

# **4. NAMES, FUNCTIONS, AND SETTINGS OF PARTS**

**MELSEC-A** 

Ĺ

# **POINT**

**A debugger can be operated when the** RUN **keyswitch is set to** RUN **in the debugging mode (when the execution mode setting switch is set to** t- **"2" or M3"),** 

**If the** RUN **keyswitch is set to STOP, a PCIAT, VT-382, or VG-620 set as the debugger cannot be operated.** 

#### (2) Console and debugger settings

Use a combination of ON/OFF settings of SW1 to SW5 of mode setting switch 2 to set a device (PC/AT, VG-620, VT-382, or VT-220) to be used as a console or a debugger.

If a console or debugger is connected to CHI and CH2 of the RS-232C interface, only devices (VG-620, VT-382, or VT-220) with the same model name can be used.

Therefore, a VG-620, VT-382, or VT-220 cannot be used simultaneously as a console and debugger.

Table 4.2 shows the settings of mode setting switch 2 for consoles and debuggers.

#### Table 4.2 Settings of Mode Setting Switch 2 for Consoles and Debuggers

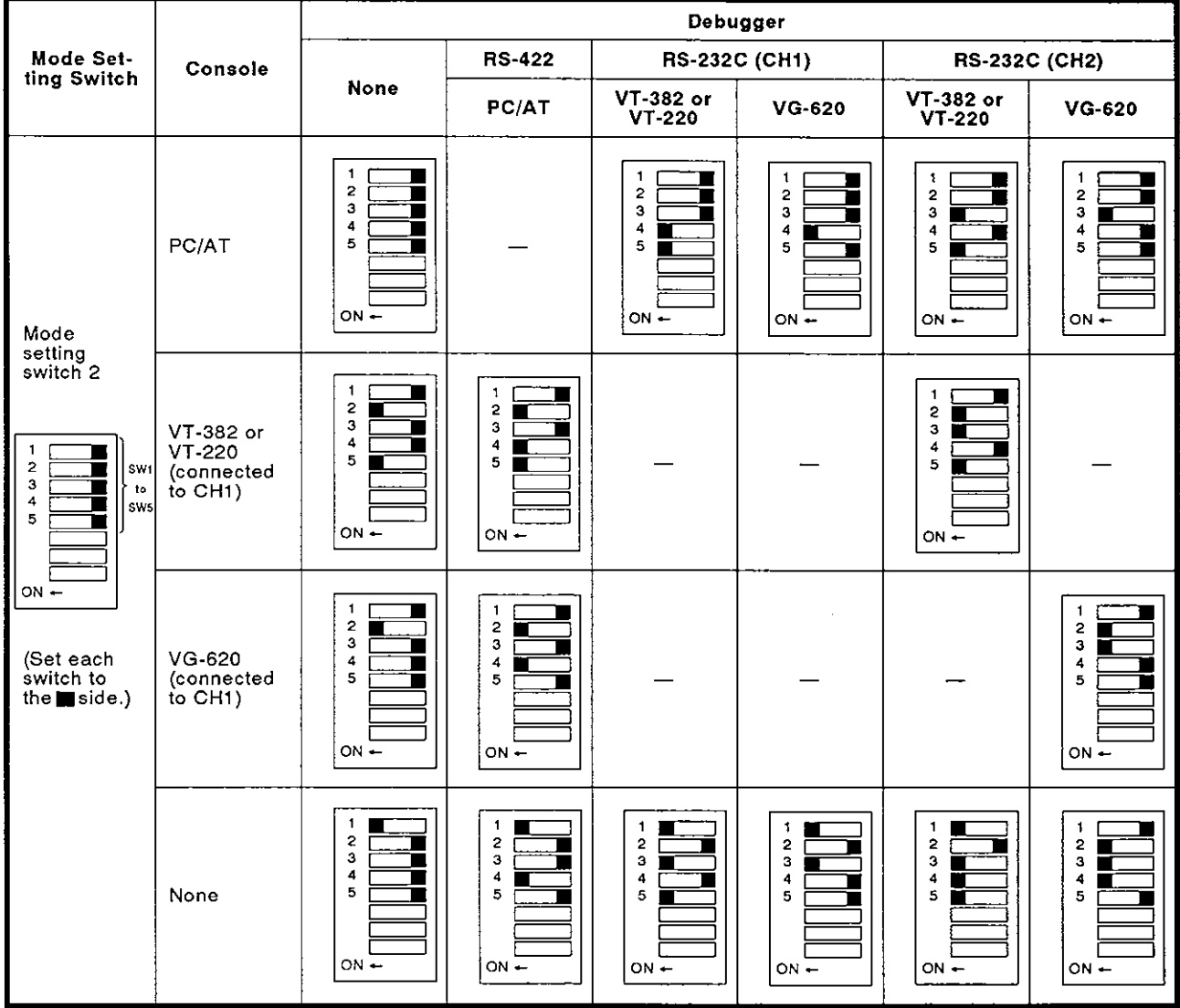

**REMARK** 

Combinations indicated as  $-$  in Table 4.2 are not available.

**M ELSEC-A** 

#### **4.2.3** Setting the BASIC program stoplcontinue operation instructed by the [Break], or [Ctrl] **t** [C] keys

This sets the inputting of the [Break] \*2, or [Ctrl] **t** [C] keys on the console \*I to valid or invalid during multitasking in the execution mode.

- (1) Operations when pressing the [Break], or  $[Ctrl] + [C]$  keys
	- (a) When (a) the key operation is set to valid, and (b) if the [Break], or [Ctrl] + [C] keys (on the console) are pressed, multitasking stops and the operation mode switches to the system mode.

To forcibly stop multitasking from the console, set this to valid.

(b) When (a) this is set to invalid, and (b) if the [Break], or  $[Ctrl] + [C]$ keys (on the console) are pressed, multitasking continues.

Operation of the [Break], or [Ctrl] **t** [C] keys is received by the AD51 H as "key code **(03H)".** 

Set this to invalid to prevent accidental suspension of multitasking caused when the [Break], or [Ctrl] **t** [C] keys are pressed by mistake.

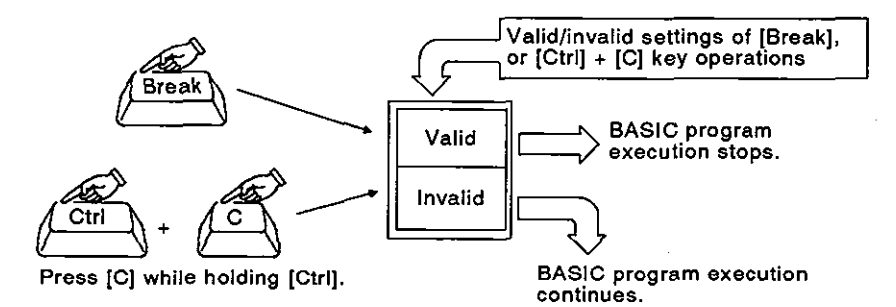

(2) Valid/invalid settings of [Break], or [Ctrl] + [C] key operations

Set the [Break], or [Ctrl] **t** [C] key operations to valid or invalid by the ONIOFF settings of SW6 of mode setting switch 1 (on the front of the AD51H).

Table 4.6 shows the setting descriptions and settings of mode setting switch 1.

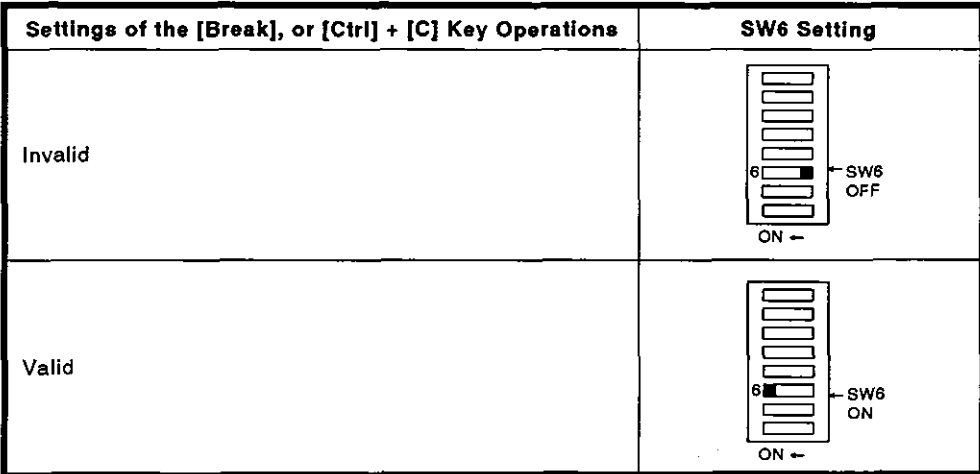

Table 4.6 Validllnvalid Settings of the [Break], or [Ctrl] *t* [C] Key Operations

# **REMARK**

- 1)\*1 : A device set by SW1 to SW5 of mode setting switch 1 is set to a console.
- 2)\*2 : Multitask can be stopped from a PC/AT only by pressing the [Break] key.

However, multitasking cannot be stopped from a VG-620. VT-382, or VT-220 by pressing the [Break] key.

**3)** Setting the [Break], or [Ctrl] + [C] key operations to invalid prevents accidental suspension of multitasking caused when the [Break], or [Ctrl] + [C] keys are pressed by mistake.

#### **4.2.4** Designation of the read target of execution programs

This section explains settings for reading execution programs stored in a memory card or the EP-ROM to the program area of the AD51H when (a) the power supply is turned ON, or (b) the AD51H is reset.

Designate the read target of execution programs to the memory card or the EP-ROM.

- (1) Operations when designating the memory card or the EP-ROM
	- (a) If a memory card is designated, execution programs stored in the memory card installed in the MEMORY CARD1 interface are read to the internal memory of the AD51H. If there is no memory card in MEMORY CARD1, execution programs will be read from the EP-ROM.
	- (b) If the EP-ROM is designated, execution programs stored in the EP-ROM (installed in the memory socket on the left side of the AD51H) are read to the program area of the AD51H.<br>If there is no EP-ROM in the memory socket, execution programs are read from a memory card.
- (2) Designating the read target of the execution program

Designate the read target of the execution program by the ON/OFF settings of SW7 of mode setting switch 2 (on the front of the AD51H). Table 4.7 shows settings of mode setting switch 2 and the read target priorities of the execution program.

| Read Target Priorities of the Execution Program                                                                                                    | <b>SW7 Setting</b>                                          |  |
|----------------------------------------------------------------------------------------------------|-------------------------------------------------------------|--|
| The memory card in MEMORY CARD1 has<br>priority.<br>(If there is no memory card in MEMORY<br>CARD1, execution programs are read from the<br>EP-ROM.) | $\leftarrow$ ON<br>2<br>3<br>4<br>5<br>6<br>SW7<br>OFF<br>8 |  |
| The EP-ROM has priority.<br>(If there is no EP-ROM in the memory socket,<br>the execution program is read from the<br>memory card in MEMORY CARD1.)  | $-$ ON<br>2<br>з<br>4<br>5<br>6<br>$-$ SW7<br>я<br>ΟN       |  |

Table 4.7 Read Target Priorities of the Execution Program

#### POINT~

If no execution program is stored in a designated target memory card or EP-ROM, an INlE error occurs, and the execution mode is disabled.

#### **4.2.5** Setting the task switching time

The task switching time is the time it takes to switch BASIC programs during multitask processing.

(1) BASIC program switching

BASIC programs are switched according to the scheduled times of set tasks.

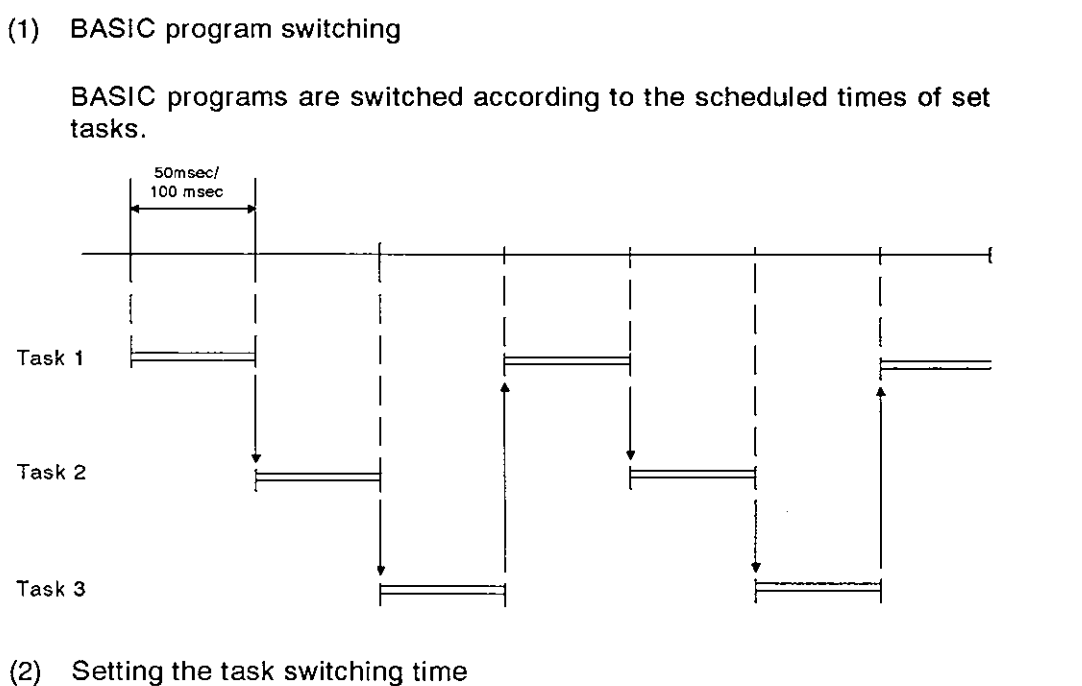

- (2) Setting the task switching time
	- (a) The time is factory-set to 50 msec.

50 msec or 100 msec can be set.

(b) Set the task switching time by the ONIOFF setting of **SW8** of mode setting switch 2.

Table 4. shows the setting conditions of mode setting switch 2 for the task switching time.

Table 4. Setting the Task Switching Time Using Mode Setting Switch 2

|                                     | Scheduled Time of a Task                                |                                                         |
|-------------------------------------|---------------------------------------------------------|---------------------------------------------------------|
|                                     | 50 msec                                                 | 100 msec                                                |
| Setting of mode setting<br>switch 2 | 2<br>3<br>4<br>5<br>6<br>8<br>SW <sub>8</sub><br>$ON -$ | 2<br>з<br>4<br>5<br>6<br>SW <sub>8</sub><br>8<br>$ON -$ |

### POINT

Section 6.5.1 and the AD51H-BASIC Programming Manual give details about switching of the BASIC program execution.

#### **4.2.6** SettingAD51H's operations when a **PC CPU** is reset

When a PC CPU is reset, the I/O modules and special-function modules installed to the main base unit and extension base units are initialized and restarted up from the initial state. (This operation is the same as when the power supply is turned ON.)

AD51H operations continue or are restarted according to the valid/invalid setting of the PC CPU reset signal.

(The reset signal is factory-set to invalid.)

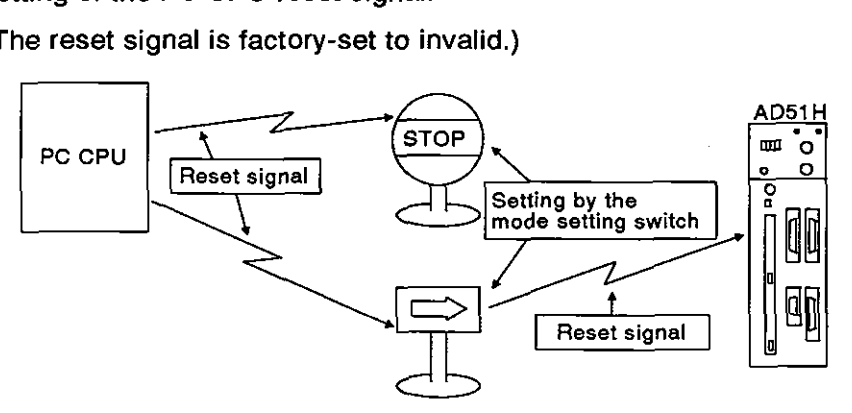

- (1) Operation when resetting a PC CPU
	- (a) When the PC CPU reset signal is set to valid, the AD51H is initialized and restarts from the initial state.

(Section 6.3 gives the AD51H operations.)

(b) If the PC CPU reset signal is set to invalid, the AD51H continues operations.

The followings occur since the PC CPU has been reset.

1) ONIOFF outputs controlled by the PC CPU turn OFF.

When the power supply to the PC CPU is turned ON, the task start signal goes ON, and any task to be started by an interruption signal from the PC CPU will be executed.

2) When PC CPU reset processing is executed (five seconds after a reset by the RUN keyswitch), the AD51H cannot access that PC ( CPU.

If the AD51H uses a BASIC program PCRD/PCWT function to access the PC CPU, and if that PC CPU is reset, the PCRD/PCWT function will cause a time excess error.

Use the output (Y) from the PC CPU as an interlocking signal so that the AD51H can access the PC CPU only when the interlock (output) signal is ON.

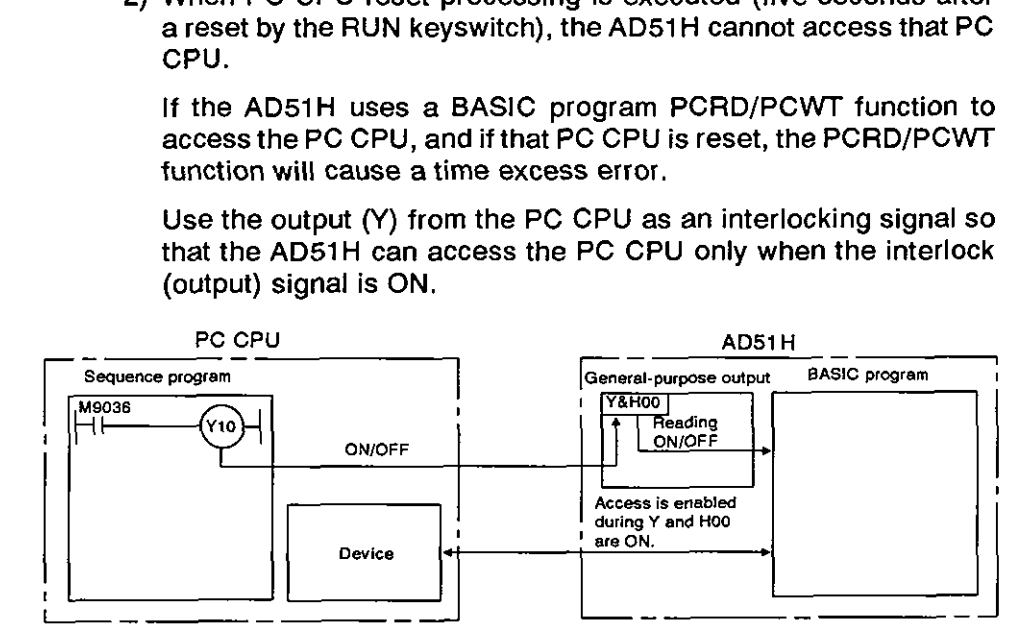

# POINT

When a file in a memory card or FD is being open, and if the AD51H<br>
When a file in a memory card or FD is being open, and if the AD51H<br>
executes reset processing, data in the opened file is destroyed.<br>
The PC CPU reset sig

The PC CPU reset signal must be set to invalid when the AD51H is handling data in a file of a memory card or FD.

(2) Valid/invalid setting of the PC CPU reset signal

Valid/invalid setting of the PC CPU reset signal is determined by the ONIOFF setting of **SW9** of mode setting switch 2 on the left side of the AD51 H.

Table 4.8 shows valid/invalid setting of the PC CPU reset signal using mode setting switch 2.

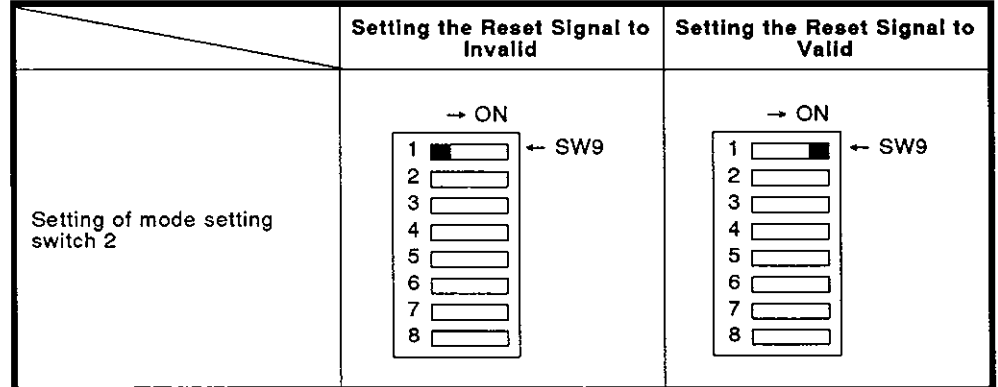

#### Table 4.8 Valid/Invalid Setting of the PC CPU Reset Signal

# **4. NAMES, FUNCTIONS, AND SETTINGS OF PARTS**

**MELSEC-A** 

#### **4.2.7** Setting the time to access a **PC CPU** after the AD51 H **is** reset

- (1) Operations when the AD51H is reset
	- (a) Communications cannot be executed with a PC CPU until the AD51H is initialized and started up from the initial state after using the RUN keyswitch to reset the AD51H.

If read/write from/to the AD51H's buffer is executed by the FROM/TO instruction from a PC CPU while the AD51H is executing reset processing, this causes a SP UNIT DOWN error and sequence program operations will stop.

(b) The multitask execution start flag (X1B) turns OFF while the AD51H executes reset processing.

The PC CPU access time needs to be set so that a PC CPU surely detects that the multitask execution start flag (XI **6)** is OFF after the AD51H is reset.

Set this time longer than the PC CPU scan time.

- (2) Access time setting
	- (a) The access time is factory-set to 200 msec.

When the PC CPU scan time is 200 msec or more, set a value longer than the scan time as the PC CPU access time.

200 msec, 500 msec, 1000 msec, or 2000 msec can be set.

(b) Set the access time by the ON/OFF setting of SW10 to SW11 of mode setting switch 2 on the left side of the AD51H.

Table 4.9 shows the setting of the access time by the mode setting switch.

Table 4.9 Setting of the Access Time by the Mode Setting Switch

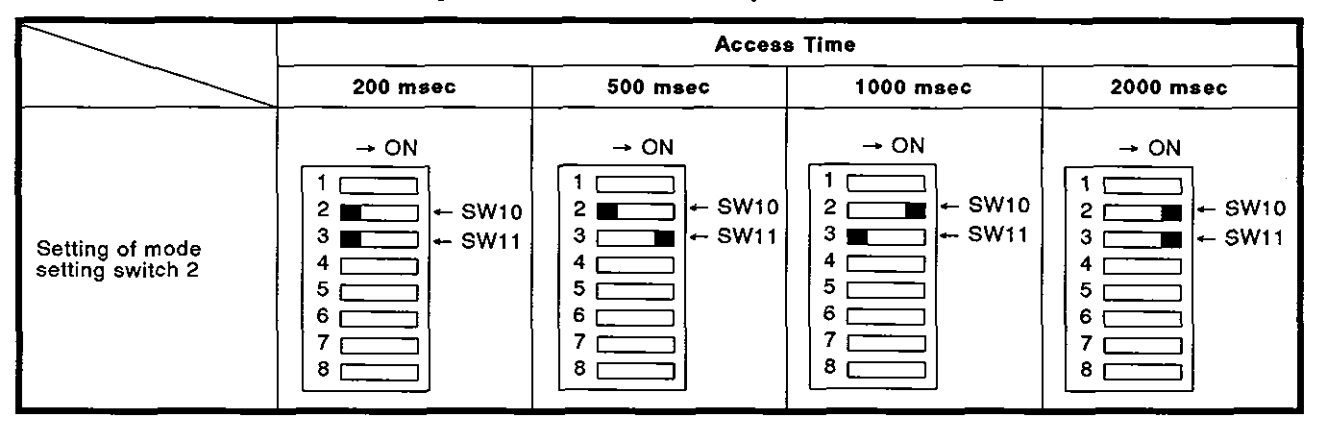
#### 4.2.8 Setting the EP-ROM model name

Either a 64K ROM, 128K ROM, or 256K ROM can be used with the AD51H.

The EP-ROM model name setting designates whether a 64K ROM, 128K ROM, or 256K ROM is installed in the ROM socket **of** the AD51H.

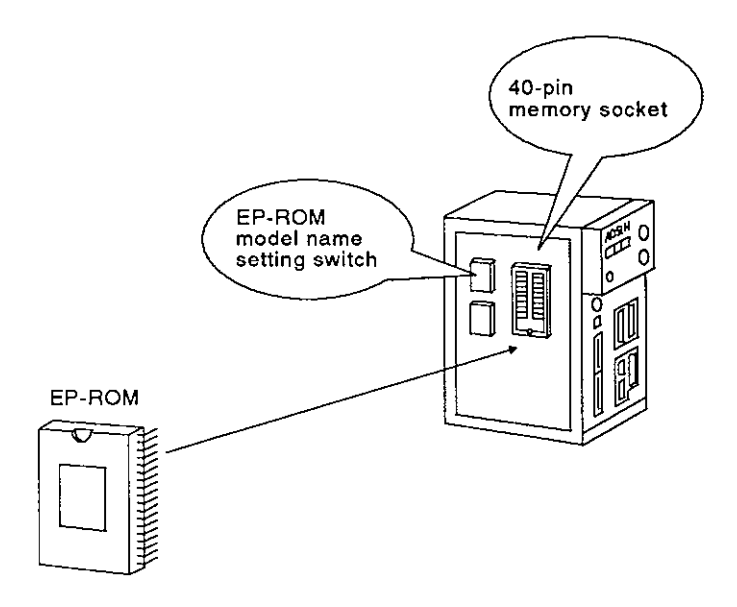

(1) How to set the EP-ROM model name

Set the EP-ROM model name by the ON/OFF setting of SW14 of the mode setting switch on the left side of the AD51H.

Table 4.10 shows the setting of the EP-ROM model name by mode setting switch 2.

| <b>EP-ROM Model Name</b> | Setting of SW14                                                        |
|--------------------------|------------------------------------------------------------------------|
| 64K ROM or 128K ROM      | $\rightarrow$ ON<br>2<br>3<br>4<br>5<br>6<br>$-$ SW14<br>OFF<br>7<br>8 |
| <b>256K ROM</b>          | $\rightarrow$ ON<br>2<br>3<br>4<br>5<br>6<br>$-$ SW14<br>OFF<br>7<br>8 |

Table 4.10 Setting of the EP-ROM Model Name

#### **4.2.9** Setting the memory-protect range of a memory card

This section explains the setting of the protective range of the execution program area in a memory card installed in MEMORY CARD1.

Only execution programs stored in a memory card can be protected, and the rest of the area (except for execution programs) can be used for storing data files.

(If memory-protect is set by the memory card's protect switch, all areas of the memory card are set to memory-protect, and the area except the execution program area cannot be used for data storage.

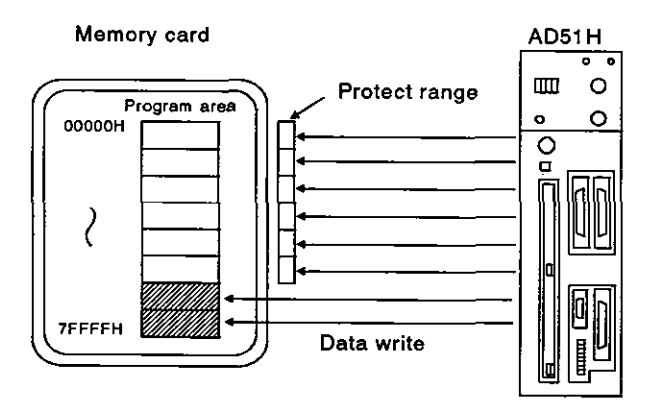

 $(1)$ Memory-protect is set by SWI to SW8 of the memory-protect range setting switch.

If the memory-protect range setting switch is ON, memory-protect is set.

- $(2)$ Memory-protect can be set for the 512K-byte area beginning with the head of the memory area. The memory-protect area can be divided into eight areas each of which has 64K bytes, and memory-protect can be set in units of 64K bytes. Set the memory-protect range from OH continuously to the end address of the range.
- $(3)$ Table 4.11 shows the memory-protect range that can be set by the memory-protect range setting switch.

| <b>Memory-Protect Range</b> | <b>Setting of the Memory-Protect Setting Switch</b> |                                                                              |
|-----------------------------|-----------------------------------------------------|------------------------------------------------------------------------------|
| OH to OFFFFH                | SW <sub>1</sub>                                     |                                                                              |
| 10000H to 1FFFFH            | SW <sub>2</sub>                                     | $\overline{a}$                                                               |
| 20000H to 2FFFFH            | SW <sub>3</sub>                                     | → ON<br>SW <sub>1</sub>                                                      |
| 30000H to 3FFFFH            | SW <sub>4</sub>                                     | $\overline{\phantom{a}}$ $\overline{\phantom{a}}$<br>10000<br>$\blacksquare$ |
| 40000H to 4FFFFH            | SW <sub>5</sub>                                     | 20000<br>$\blacksquare$<br>30000<br>$\overline{\phantom{0}}$                 |
| 50000H to 5FFFFH            | SW <sub>6</sub>                                     | 40000<br><b>RECORD</b><br>50000<br>$\blacksquare$                            |
| 60000H to 6FFFFH            | SW7                                                 | 60000<br>$\overline{\phantom{0}}$<br>SW <sub>8</sub><br>70000<br>an di se    |
| 70000H to 7FFFFH            | SW <sub>8</sub>                                     |                                                                              |

Table **4.11** Memory-Protect Range

ON : Memory-protect is set. OFF : Memory-protect is canceled

#### POINT

The range set by the memory-protect setting switch is valid only when the memory-protect keyswitch is turned ON.

#### **4.3** Handling and Installation

This section explains the handling instructions for, and the installation environment of the AD51H.

#### **4.3.1** Handling instructions

This section gives the proper procedures for handling the AD51H.

- (1) Since the case is made of plastic, do not drop the AD51H or subject it to mechanical shock.
- (2) Do not remove the printed circuit board of any module from its case.
- (3) When wiring, make sure wire offcuts do not get into the module.
- (4) Tighten the module mounting screws (if necessary) as shown in the following table:

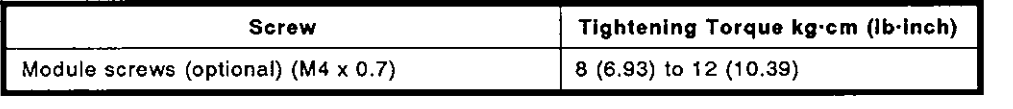

(5) To attach the AD51H to the base, press the AD51H against the base so that the latch locks securely. To detach the AD51H, push in the latch. Then, after the latch is disengaged from the base, pull the ADSlH toward you.

(The User's Manual of each building block-type CPU gives details.)

#### **4.3.2** Installation environment

Never install the system in the following environments:

- $(1)$  Locations where the ambient temperature is outside the range of 0 to  $55^{\circ}$ C.
- (2) Locations where the ambient humidity is outside the range of 10 to 9O%RH.
- (3) Locations where dew condensation takes place due to sudden temperature changes.
- **(4)** Locations with corrosive or combustible gas.
- **(5)** Locations with a high level of conductive powder such as dust and iron filings, oil mist, salt, and organic solvent.
- **(6)** Locations exposed to the direct sunlight.
- **(7)** Locations where strong power and magnetic fields are generated.
- **(8)** Locations where vibration and shock can be directly transmitted to the system modules.

# **4. NAMES, FUNCTIONS, AND SETTINGS OF PARTS MELSEC-A**

#### **4.3.3** Inserting and removing the EP-ROM

The section gives the procedures and precautions when inserting or removing an EP-ROM in or out of the ROM socket.

- (1) Inserting the EP-ROM
	- (a) Do not touch memory lead pins with the hand or fingers.

Static electricity may clear the memory, or a pin may be bent.

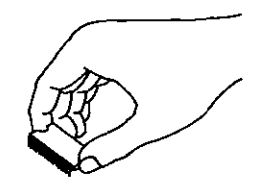

(b) When inserting the EP-ROM, make sure the concavity of the EP-ROM matches the concavity of the ROM socket.

If the EP-ROM is inserted incorrectly, the memory will be cleared when the power is turned ON.

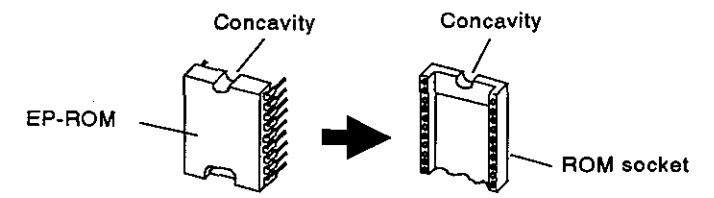

(c) Be very careful not to bend EP-ROM memory lead pins when inserting the EP-ROM.

If an EP-ROM pin is bent, when the power supply is turned ON, normal reading cannot be executed and the memory may even be cleared.

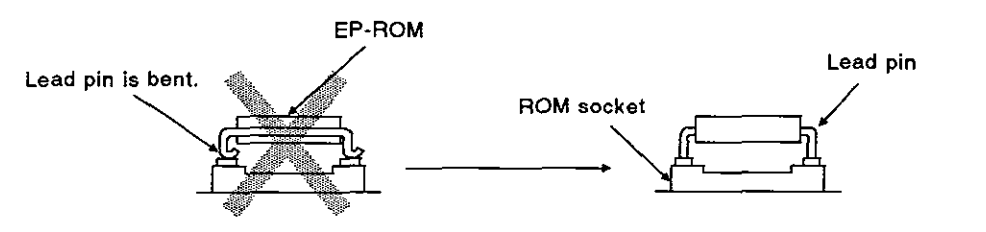

(d) After the EP-ROM is inserted, make sure it is set firmly in the socket without a clearance.

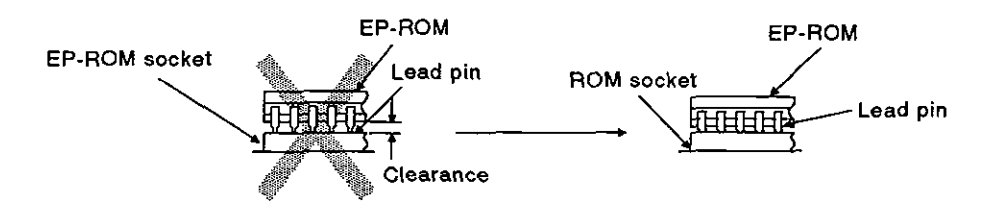

(2) Removing the EP-ROM

Use a special pulling tool (for 40-pin ICs) to remove the EP-ROM from the ROM socket.

#### **4.3.4** Inserting and removing memory cards

(1) How to insert and remove memory cards when the power is OFF

When inserting or removing a memory card while the power is ON, follow the procedure given in 4.3.4 (2).

(a) lnserting a memory card

When inserting a memory card, make sure the card is inserted with the arrow side down. Push the memory card in firmly until it is securely installed in the connector.

If the memory card is properly installed in the connector, the EJECT button will move out.

After inserting the memory card, make sure that the EJECT button has moved out, as shown below.

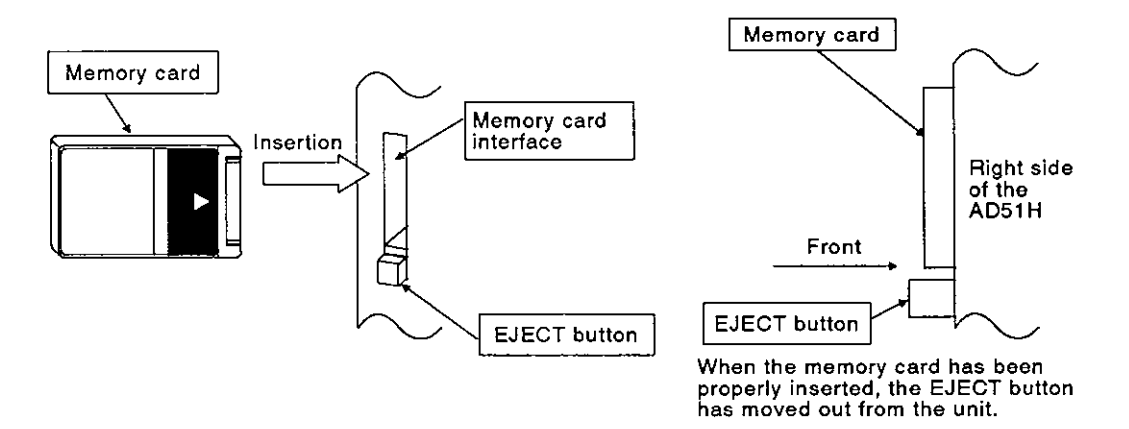

(b) Removing a memory card

Press the EJECT button firmly to remove the memory card.

Pressing the EJECT button dislodges the memory card from the connector and slides it forward. The card can then be pulled out by hand.

ł

(2) How to insert and remove memory cards when the power is ON

When the power is ON, the following procedure must be followed to insert or remove memory cards (after making sure the AD51H is not accessing a memory card).

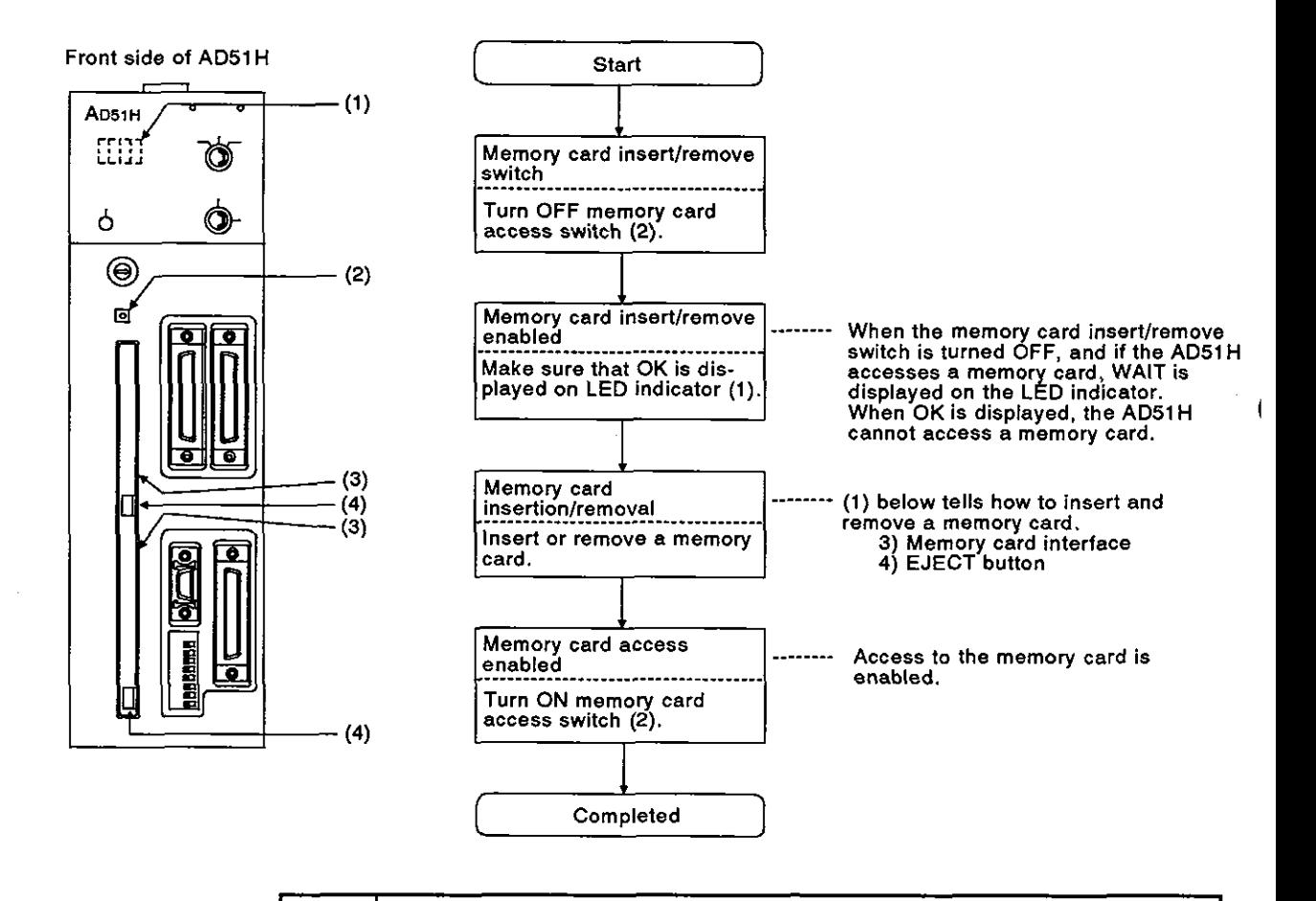

#### **POINT**

(1) When inserting or removing a memory card when the power is ON, follow the procedure shown in (2) above.

If a memory card is inserted or removed while the AD51H is accessing the memory card, the data in that memory card will be cleared.

(2) The memory card access switch is used for both MEMORY CARD1 and MEMORY CARD2.

If the memory card access switch is turned ON, the AD51H cannot access a memory card in MEMORY CARD1 or MEMORY CARD2.

- (3) Memory cards can be accessed after accessibility to the memory card is confirmed by a special relay (EM9201) and a special register (ED9021).
- (4) If the AD51H accesses a memory card in the file maintenance mode of an SWOIX-AD51HPE, do not turn OFF the memory card access switch.

If the memory card access switch is turned OFF, processing will be interrupted.

#### 4.4 Precautions on Wiring

External wiring should be noise-resistant so that the functions of the AD51H can be fully performed with a high system reliability.

The following precautions must be taken when doing external wiring to the AD51 H.

(1) Do not put external wiring near (closer than 100 mm) a main circuit cable, a high-tension line, or a load-carrying wire (other than the load-carrying wire of a PC).

Do not bundle the wires together.

If these precautions are not taken, the AD51H may be subject to noise, surges, and/or inductions.

**(2)** The FG terminal of a power supply module is not connected to the FG terminal of the RS-232C or RS-422 interface of the AD51H.

The shield of a shielded cable or wire should be connected to the ground of the external device by one-point grounding.

I

#### **5. MEMORY CARD BATTERY REPLACEMENT**

This section gives the period and method of replacement of the battery in a memory card.

#### **5.1 When Should the Battery be Replaced?**

(1) lndicates low battery power

The AD51H verifies whether battery power to a memory card inserted in MEMORY CARD1 or MEMORY CARD2 is low.

When the AD51H detects low battery power, an error message is displayed on the LED indicator.

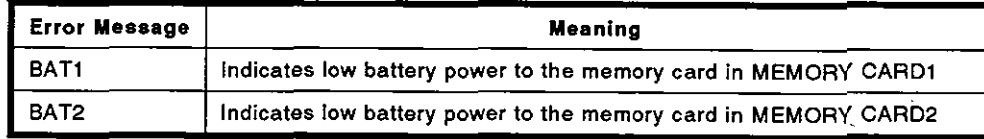

(2) When should the battery be replaced?

The contents of a memory card can be retained about 168 hours (one week) after the low battery error message is displayed on the LED indicator.

However, when the low battery error message is displayed, the battery should be replaced as soon as possible.

(3) Battery life

The memory card is battery-backed. Mitsubishi recommends that the battery should be replaced at certain intervals as shown below.

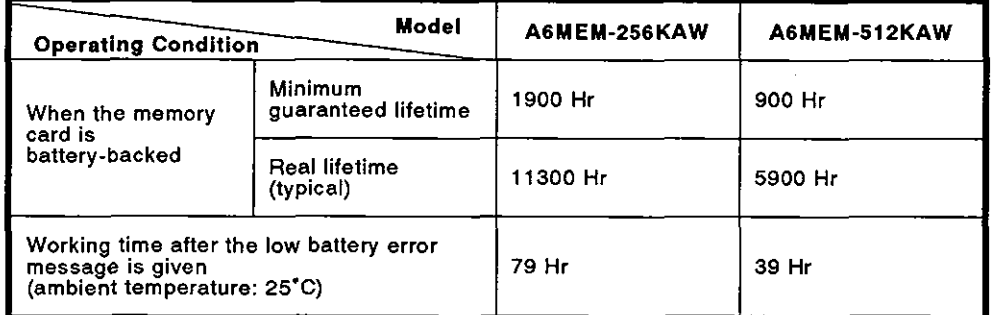

Note: Mitsubishi cannot guarantee the backup performance if a new battery is used after five years of storage.

#### POINT

When the memory card is installed in MEMORY CARD1 or MEMORY CARD2 of the AD51H, the data in that memory card is backed up by the power of the AD51H.

#### **5.2** Replacing the Battery

To replace the battery, install a memory card in MEMORY CARD1 or MEMORY CARD2, and make sure that power to the AD51H module is ON.

If this is not followed, all data in the memory card will be cleared because the memory card is not backed up by a capacitor.

Be sure to turn OFF the power to the output modules of the PC system to which the AD51H is installed to prevent static electricity from damaging data in the memory card.

[Replacement procedure]

- 1) Prepare a lithium battery (model BR2325 or equivalent)
- **t**  2) Insert a memory card into the memory card interface on the module.
	- (Section 4.3.4 gives how to install a memory card in the AD51H.)
- .↓<br>3) Set the RUN keyswitches of the AD51H and the PC CPU to the STOP position.
- **i)** Make sure that power to the output modules is OFF. Then, turn ON the , PC CPU power. **i**
- 5) Remove the protective cap from the battery holder of the memory card.
- & 6) Loosen the holder screw **4** to 5 mm, and pull the battery holder from the memory card.

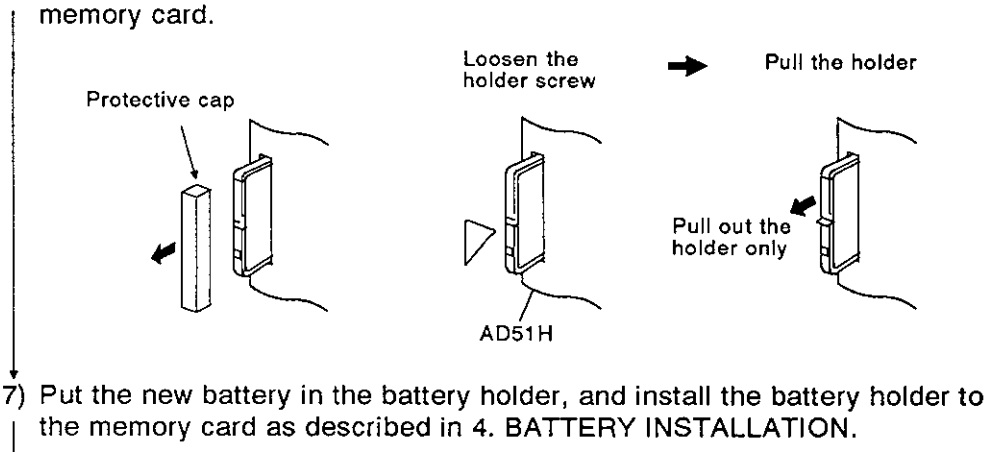

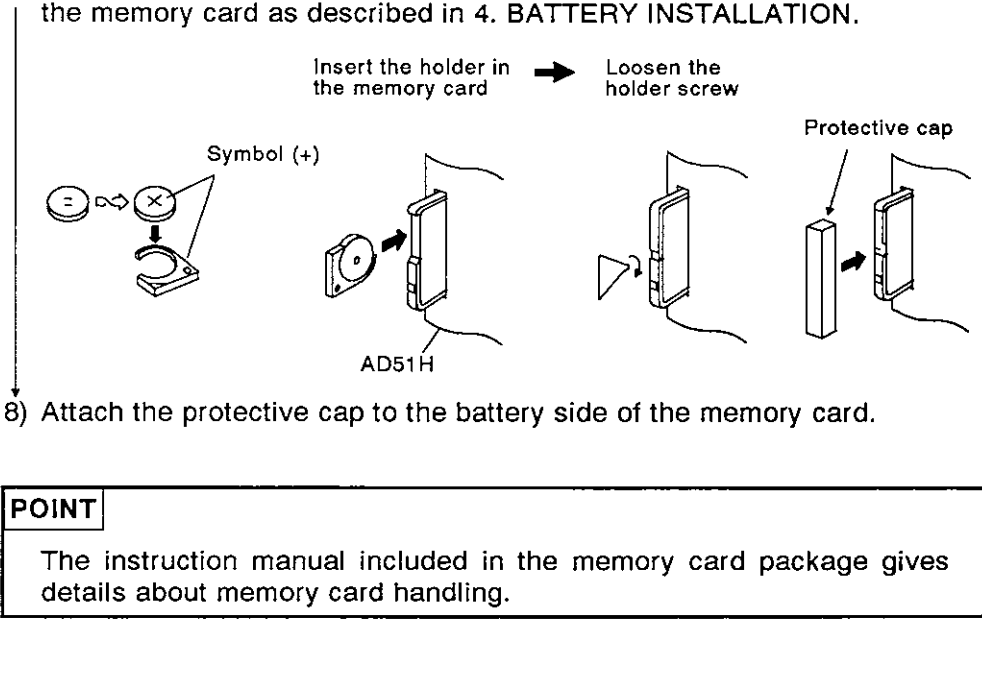

8) Attach the protective cap to the battery side of the memory card.

L

 $\label{eq:2.1} \frac{1}{\sqrt{2}}\int_{\mathbb{R}^3}\frac{1}{\sqrt{2}}\left(\frac{1}{\sqrt{2}}\right)^2\frac{1}{\sqrt{2}}\left(\frac{1}{\sqrt{2}}\right)^2\frac{1}{\sqrt{2}}\left(\frac{1}{\sqrt{2}}\right)^2\frac{1}{\sqrt{2}}\left(\frac{1}{\sqrt{2}}\right)^2.$  $\mathcal{L}^{\text{max}}_{\text{max}}$  and  $\mathcal{L}^{\text{max}}_{\text{max}}$ 

 $\mathcal{L}(\mathcal{A})$  .

[CONTROL FUNCTIONS]

## **CONTENTS**

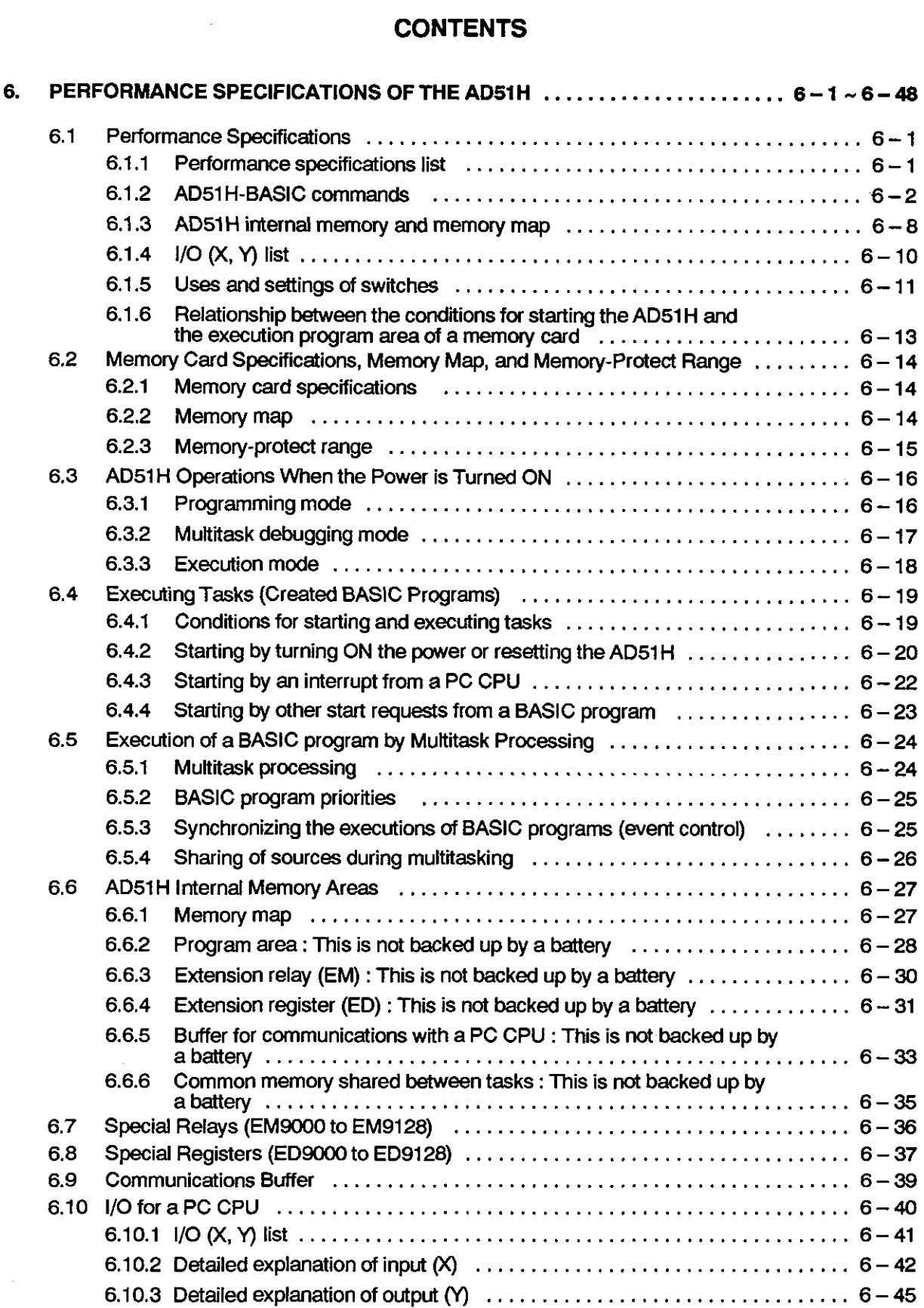

 $\overline{1}$ 

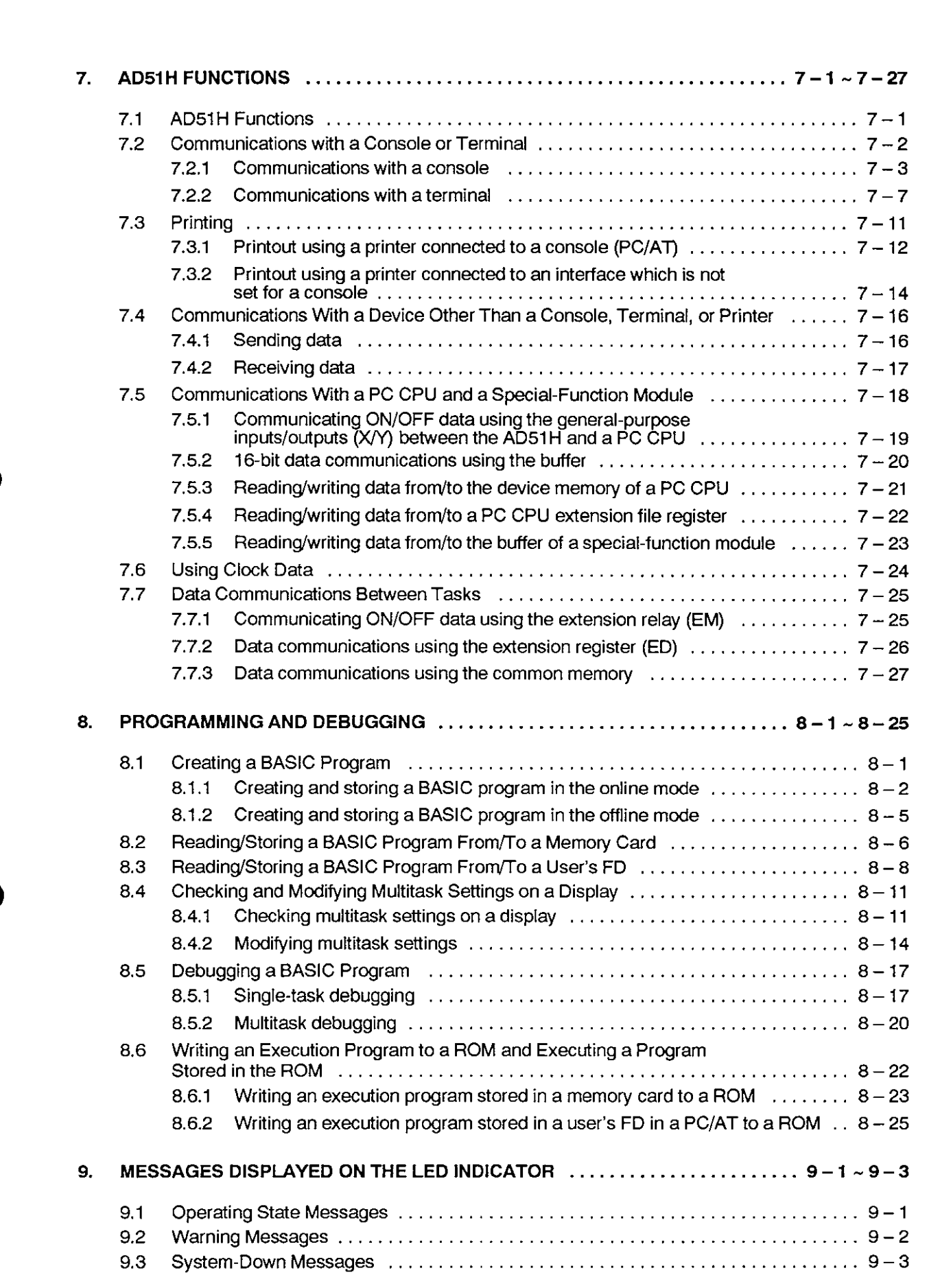

ŧ

#### **6. PERFORMANCE SPECIFICATIONS OF THE AD51H**

**This section explains and lists the performance specifications of the AD51H.** 

#### **6.1 Performance Specifications**

**This section gives the performance specifications and internal memory maps**  of the AD51H.

#### **6.1 .I Performance specifications list**

**Table 6.1 gives the performance specifications of the AD51H.** 

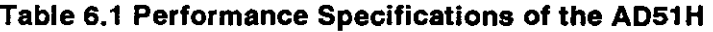

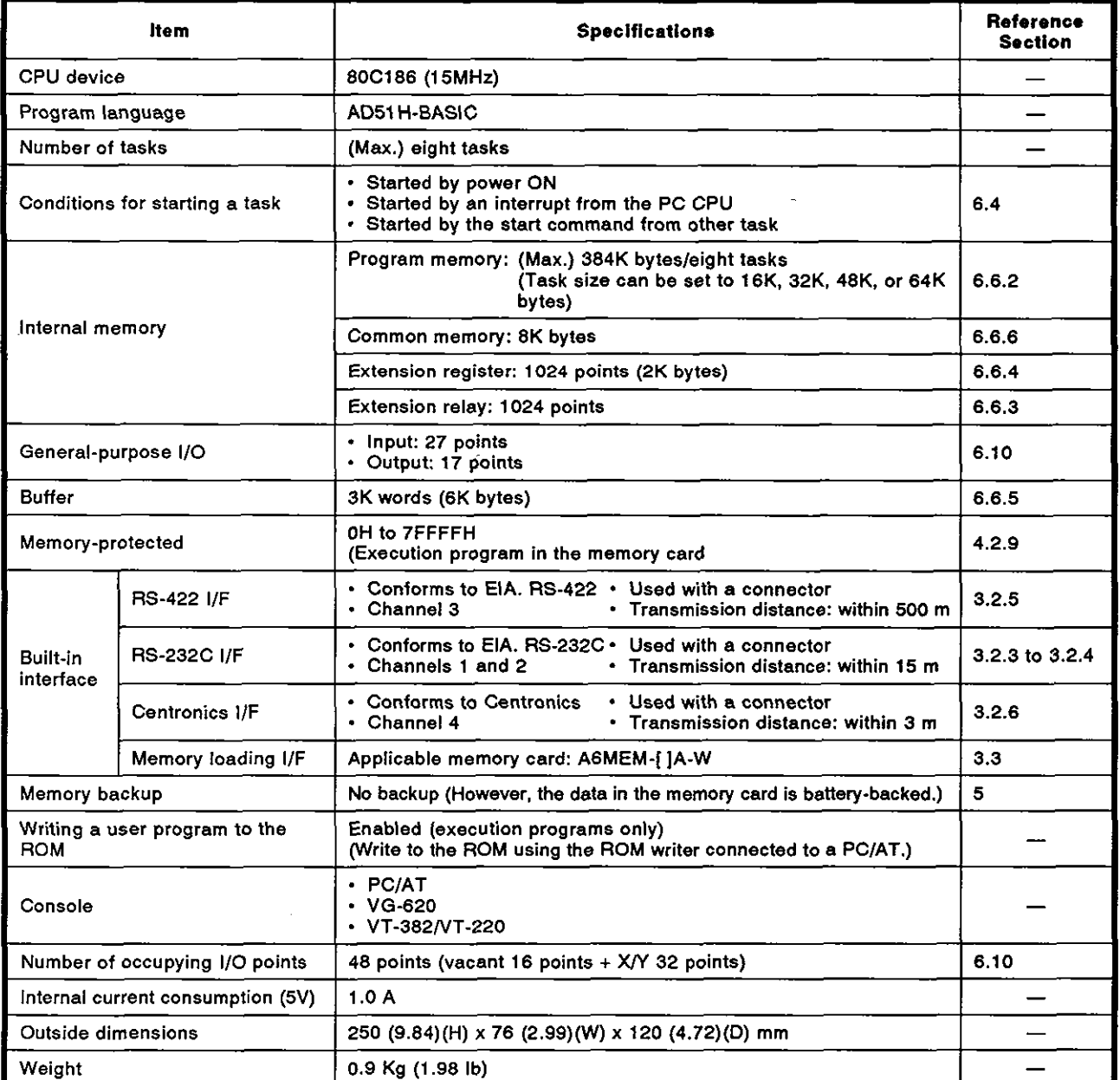

# **6. PERFORMANCE SPECIFICATIONS OF THE AD51H**

#### **6.1.2 AD51H-BASIC commands**

Table 6.2 gives the AD51H-BASIC commands that can be used with the AD51H. (The AD51H-BASIC Programming Manual gives details about com-<br>mands and functions.)

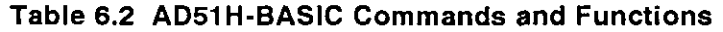

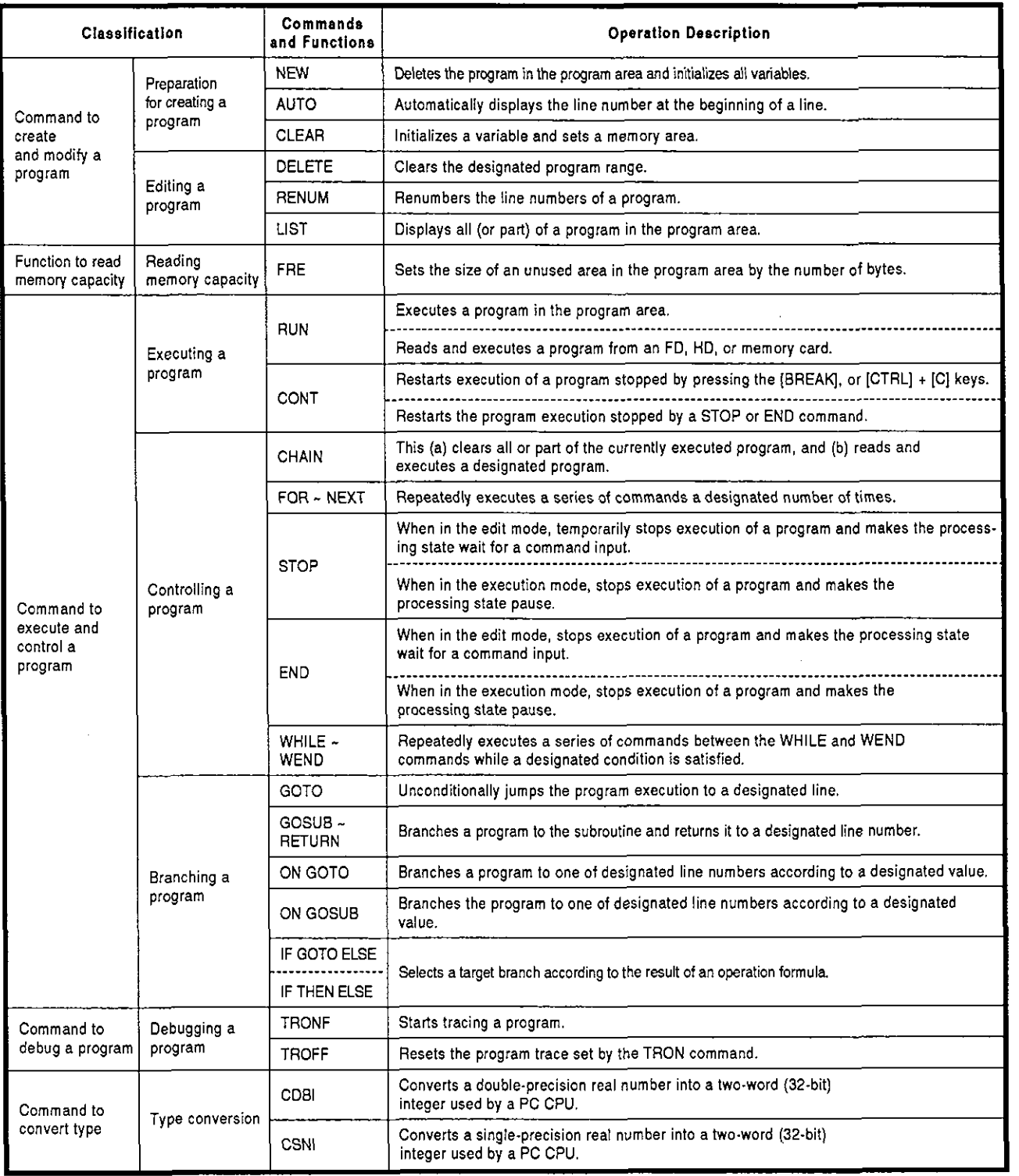

 $\overline{\mathbf{I}}$ 

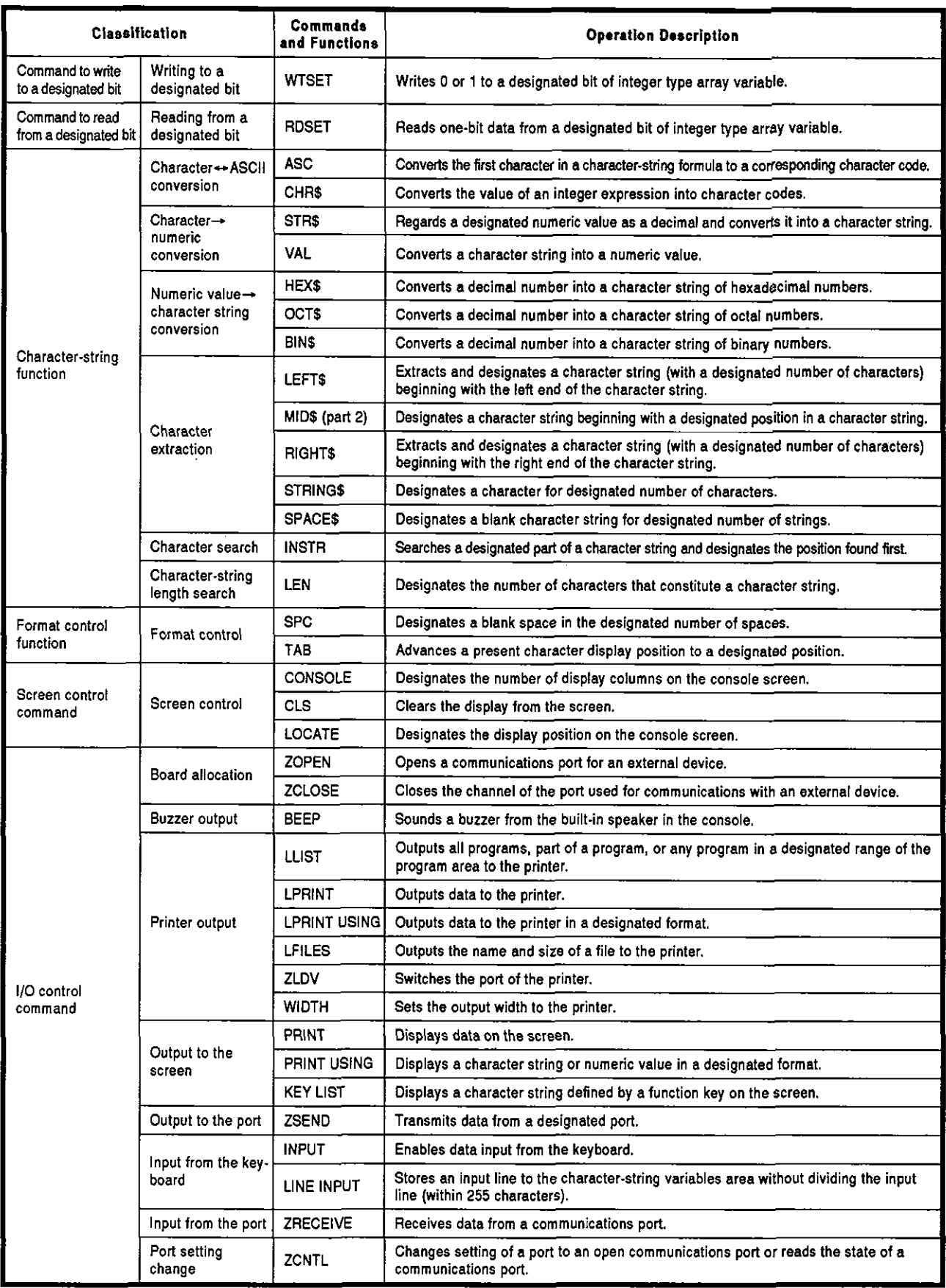

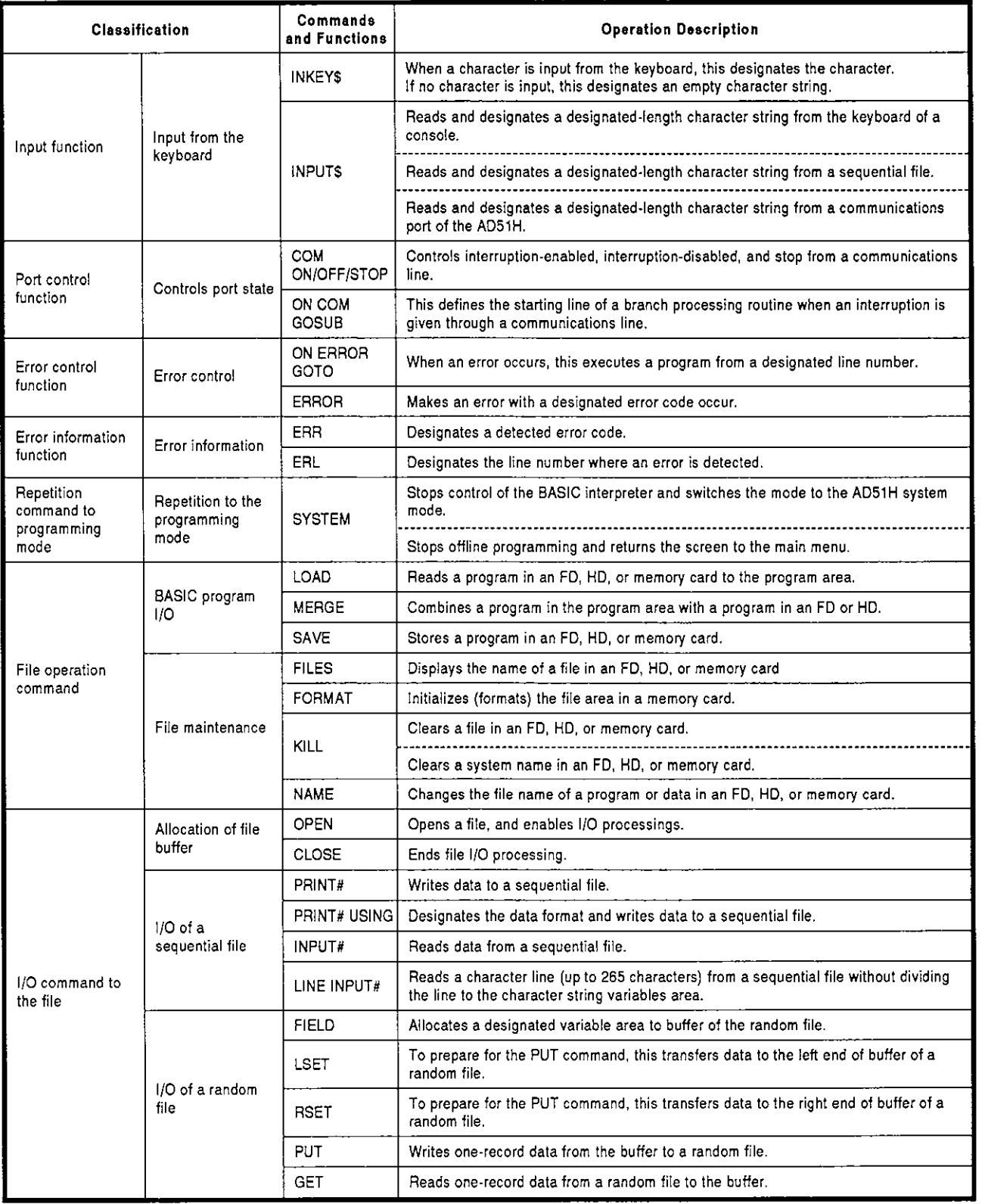

 $\ddot{\phantom{a}}$ 

f,

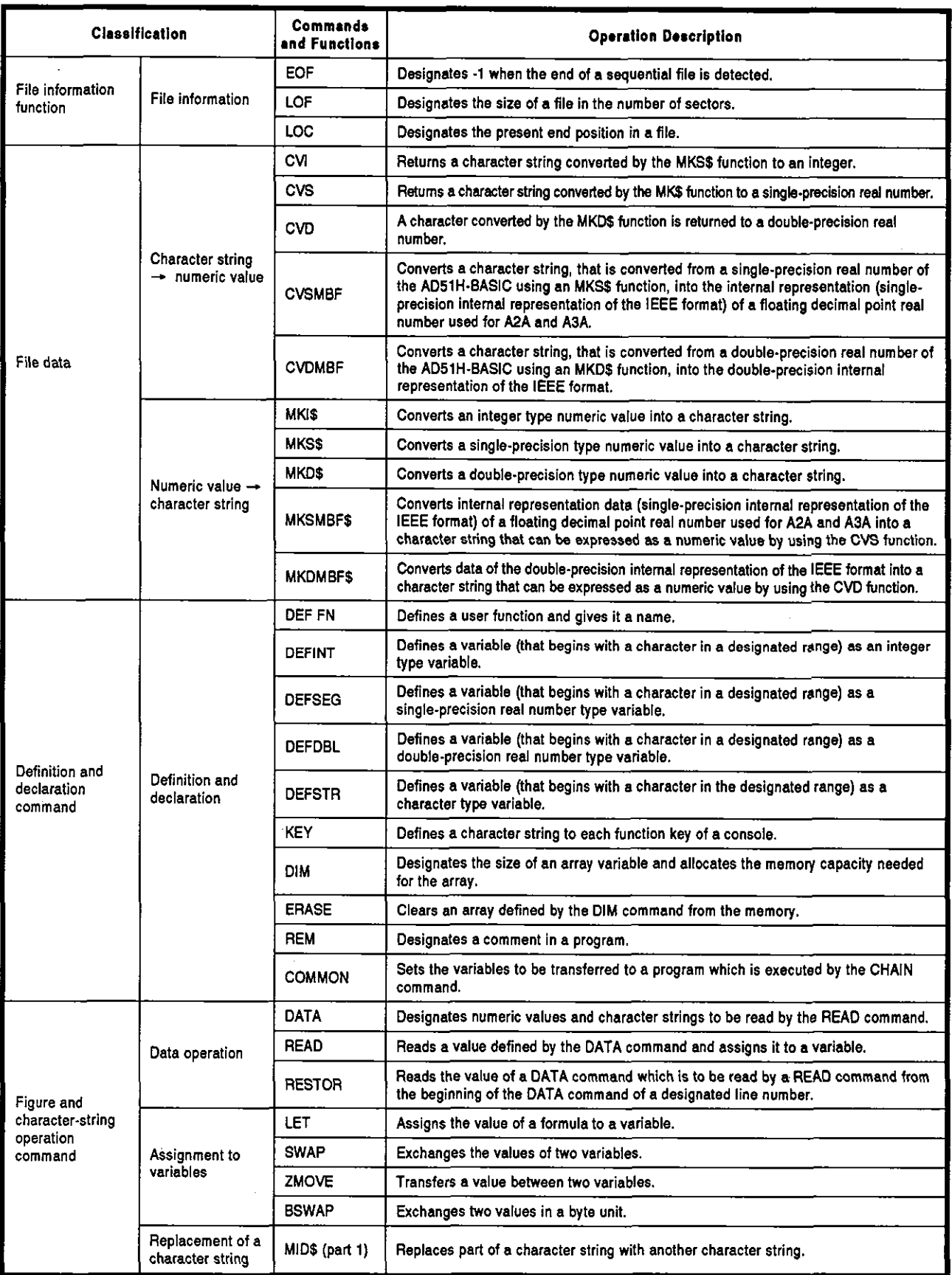

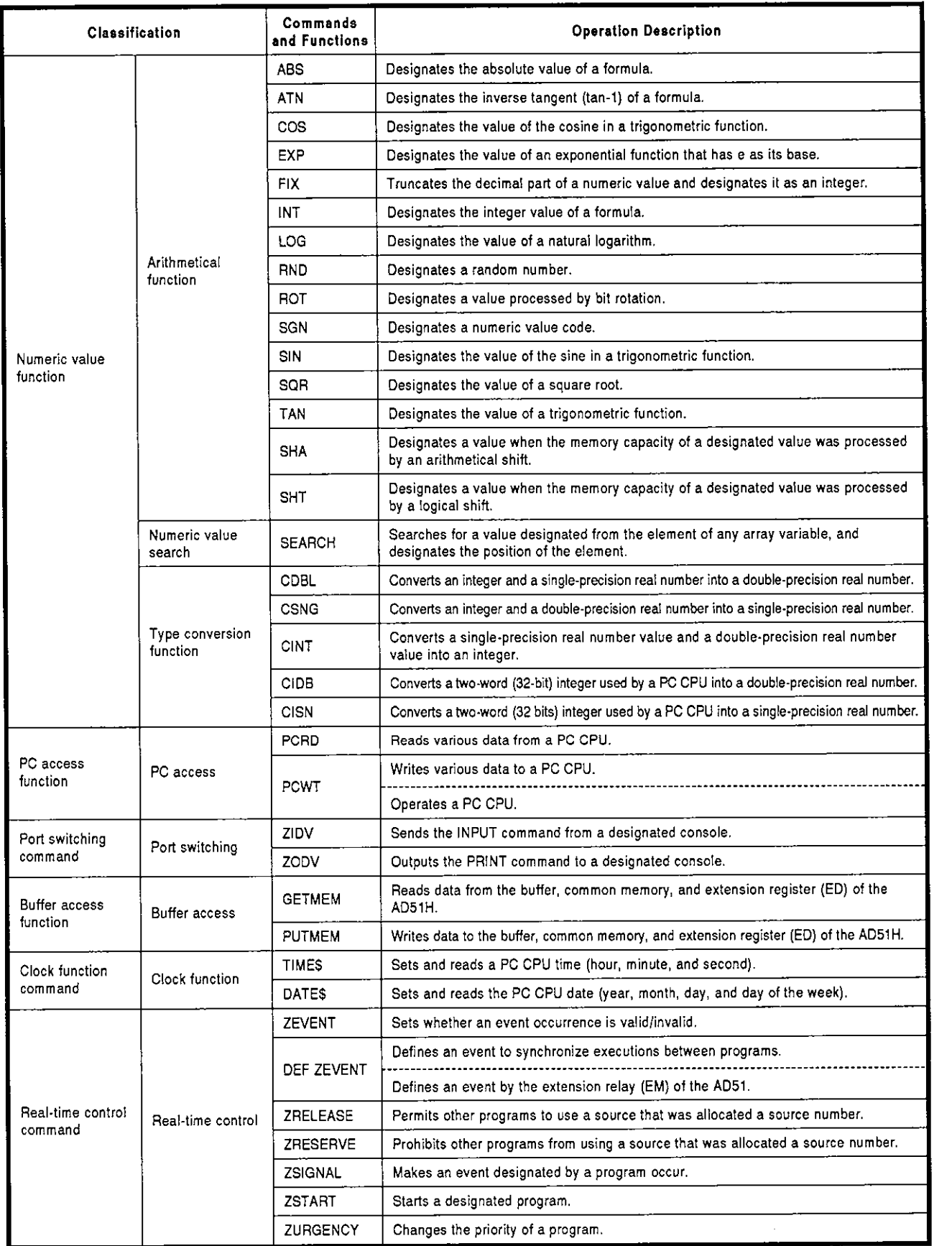

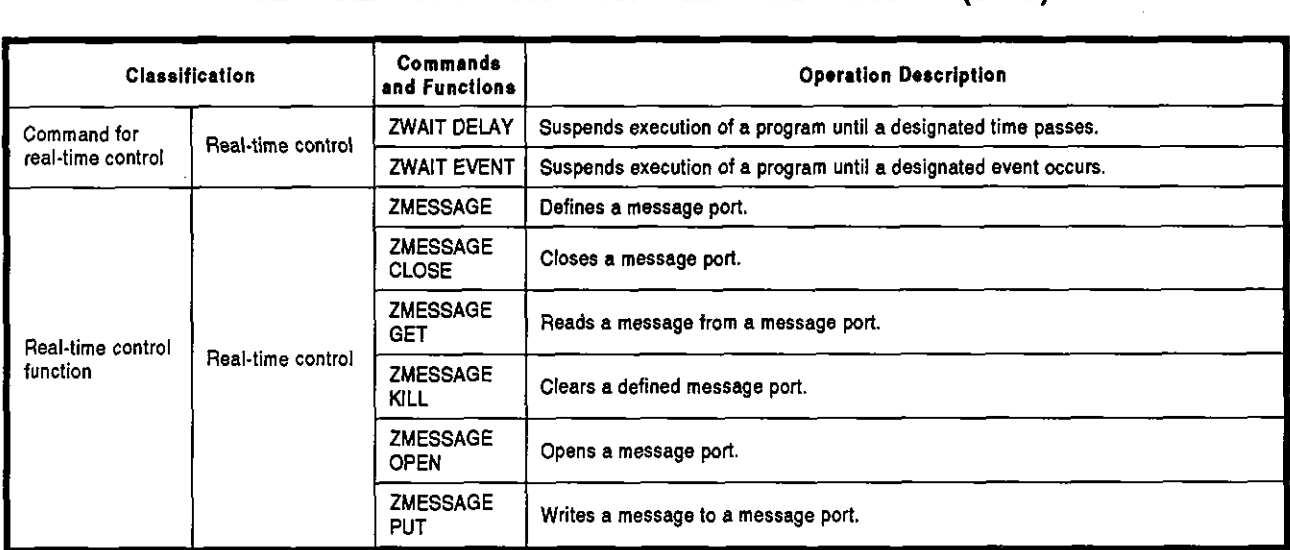

#### **6.1.3 AD51H internal memory and memory map**

Table 6.3 shows the memory and memory map that can be used with the AD51H.

# Table 6.3 AD51H Internal Memory and Memory Map

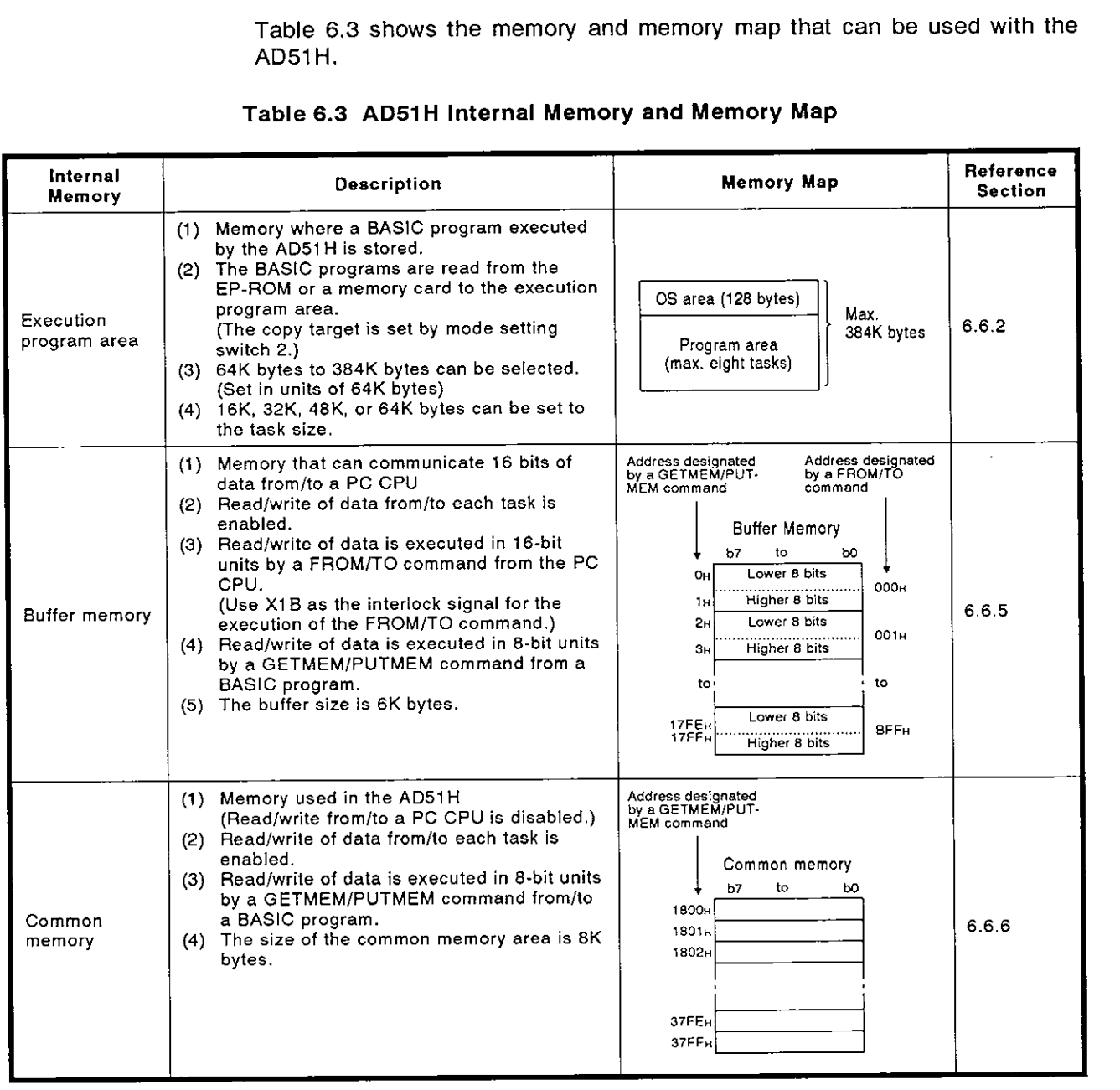

 $\mathfrak{f}$ 

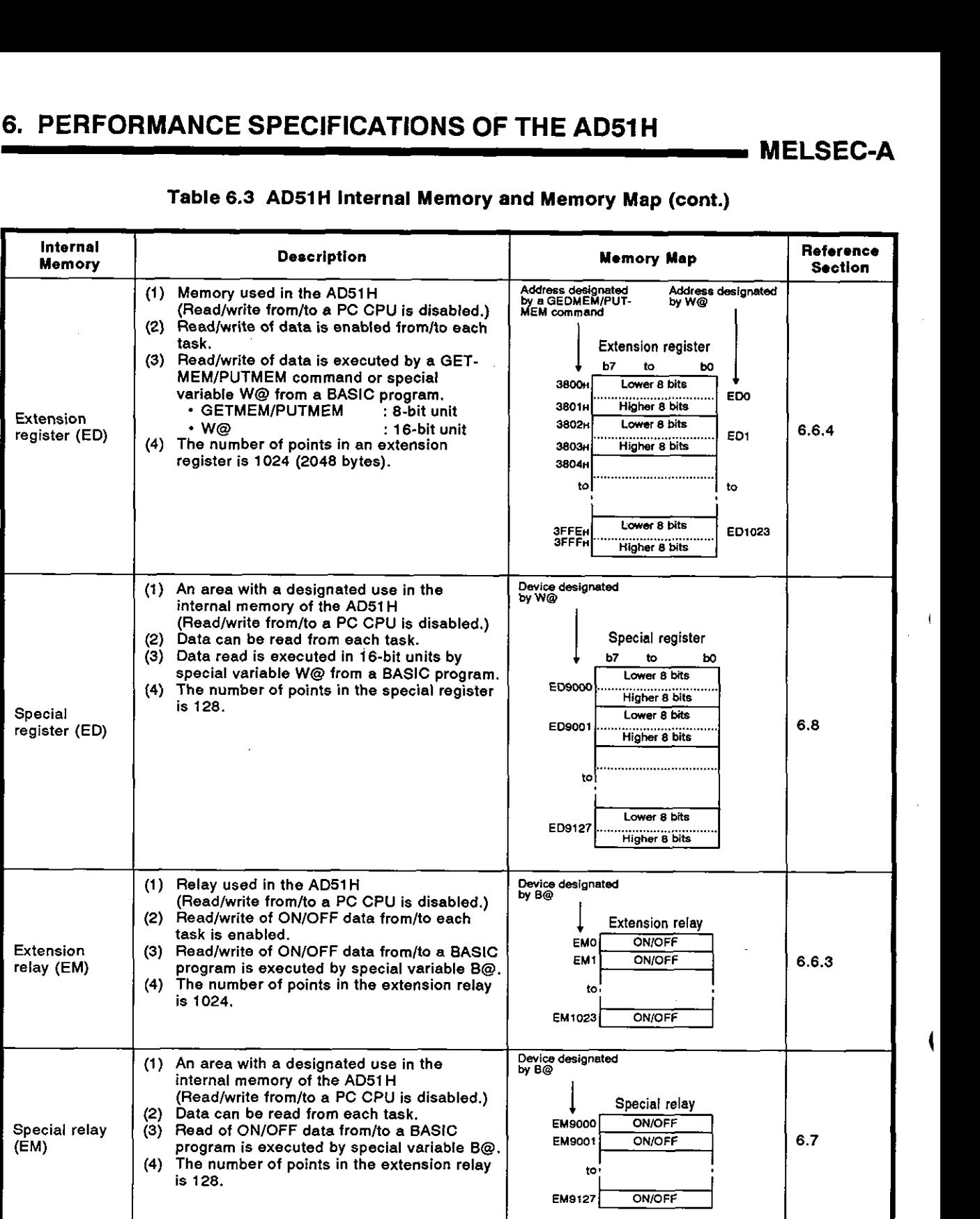

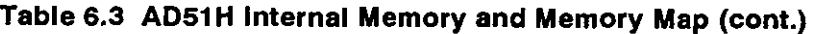

# **6. PERFORMANCE SPECIFICATIONS OF THE AD51H**

**MELSEC-A** 

#### 6.1.4 110 (X, **Y)** list

Fig. 6.1 shows how to determine a device number when the AD51H is installed in slot No. 0 or slot No. 1 of the main base unit.

- The I/O number used with a sequence program varies according to the slot in which the AD51H is installed.
- The value to be designated by special variable B@ of a BASlC program of the AD51H is fixed from  $\&$ H00 to  $\&$ H1Fs.

Table 6.4 gives device numbers and signal names. (Sections 6.10.2 and 6.10.3 give details about signal names.)  $\overline{\phantom{a}}$ 

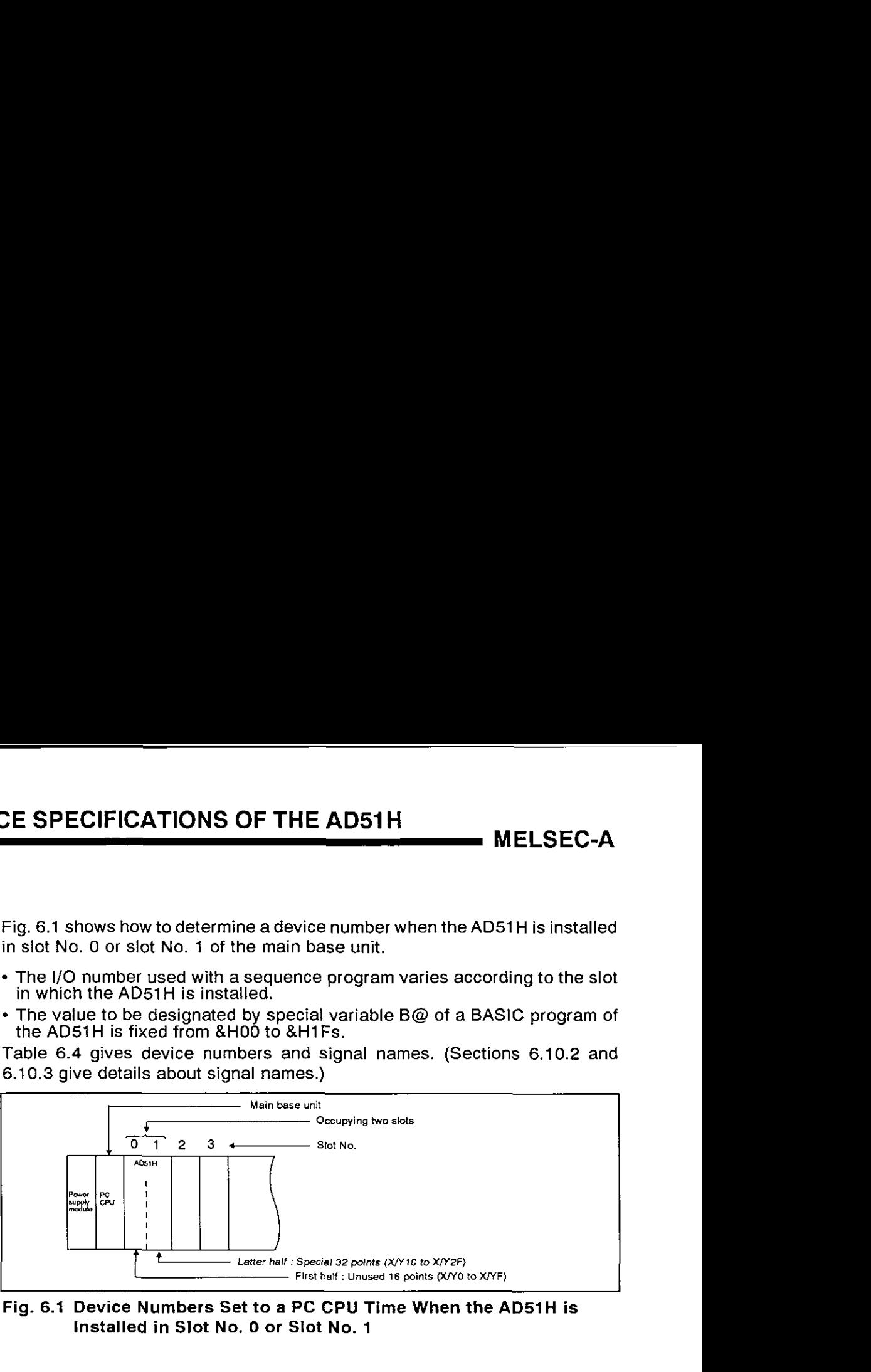

Fig. 6.1 Device Numbers Set to a PC CPU Time When the AD51H is Installed in Slot No. **0** or Slot No. 1

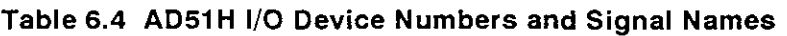

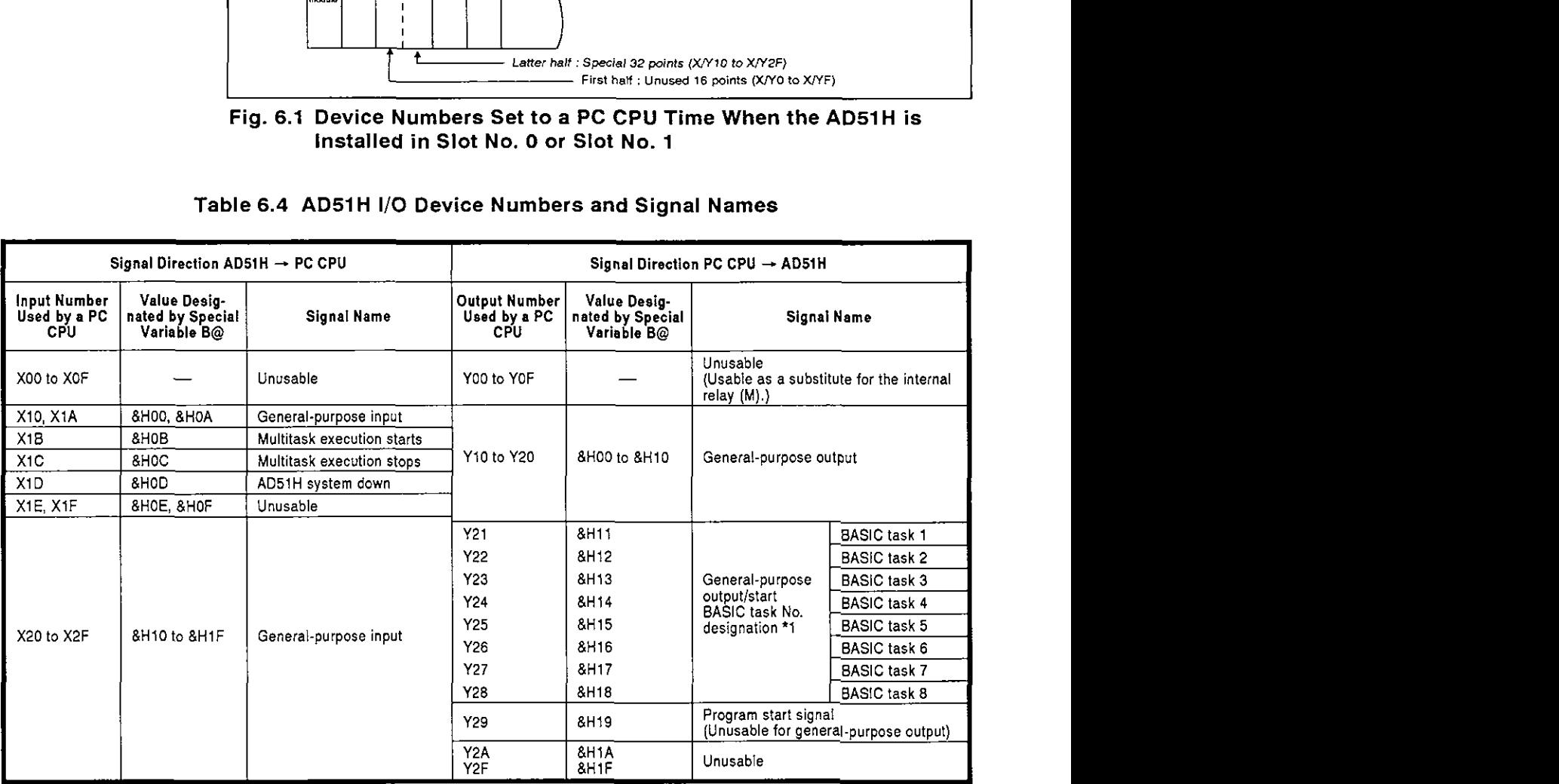

#### **REMARK**

**'1** Designate the starting task number when a **task** is set to 'start **by** an interrupt from PC CPU' by the multitask setting.

Designate a general-purpose output for a task which is not set to 'start **by** an interrupt from PC CPU'.

#### **6.1.5** Uses and settings of switches

Table 6.5 gives the uses and settings of switches that can be set on the **AD51 H.** 

 $\overline{a}$ 

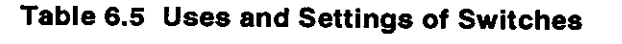

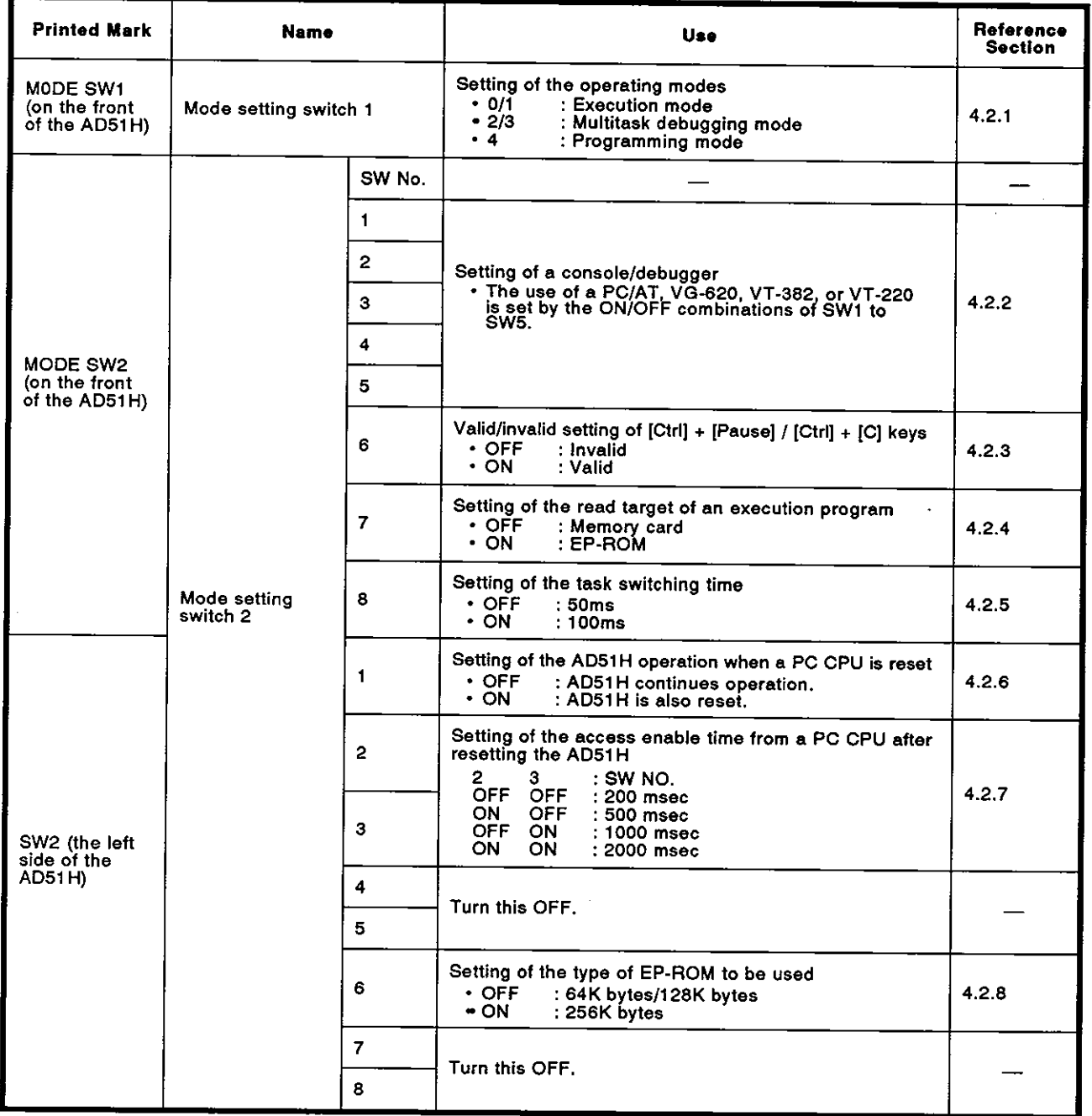

# **6. PERFORMANCE SPECIFICATIONS OF THE AD51H MELSEC-A**

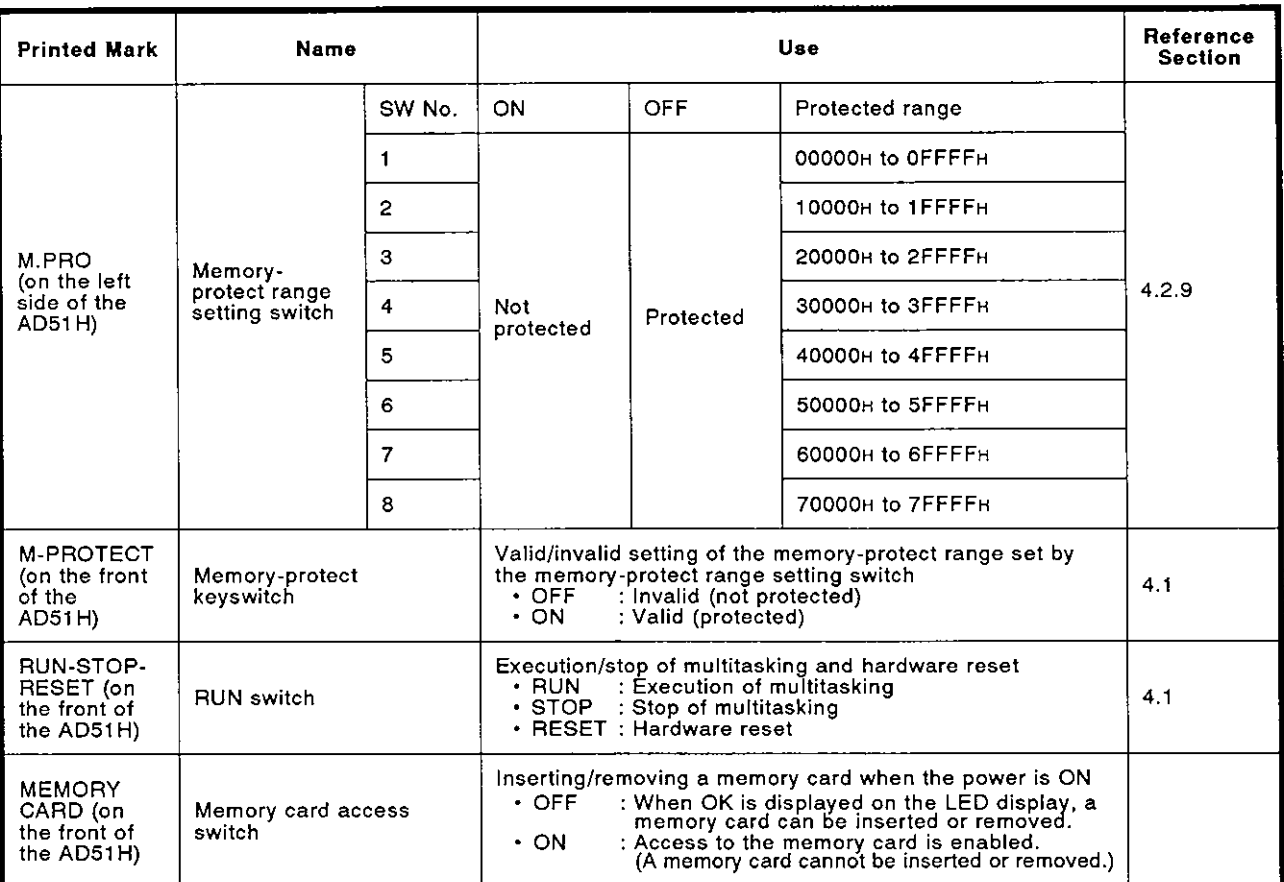

### **Table 6.5 Uses and Settings of Switches (cont.)**

I

#### **6.1.6** Relationship between the conditions for starting the **AD51** H and the execution program area of a memory card

When storing a BASlC program to a memory card by an MSAVE system command, BOOT is set as the condition for starting each task during multitasking. To set the starting condition to other than BOOT, use the SET system command.

Conditions for storing BASIC programs to a memory card vary according to the starting condition, as shown in Table 6.6.

#### Table **6.6** Relationship between the **AD51H** Starting Conditions and the Execution Program Areas of Memory Cards

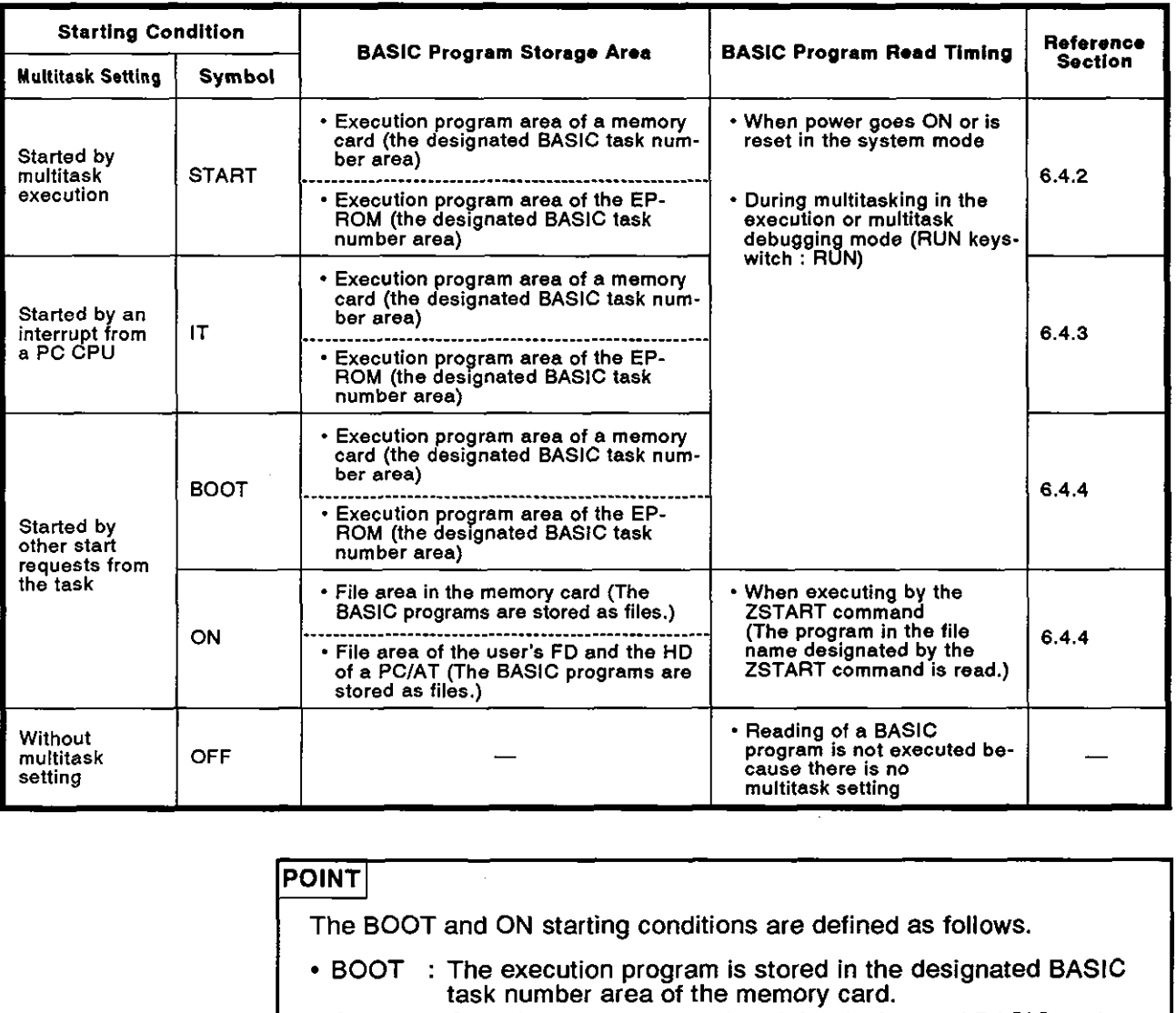

- BOOT : The execution program is stored in the designated BASIC task number area of the memory card.
- ON : Only the memory capacity of the designated BASlC task number area of the memory card is set. The execution program is not stored in the BASlC task number area.

#### **REMARK**

This manual (online programming debug) gives details about MSAVE and SET system commands.

#### **6.2** Memory Card Specifications, Memory Map, and Memory-Protect Range

This section explains the specifications of the memory cards that can be used with the AD51H, the memory map, and the memory-protect range.

#### **6.2.1** Memory card specifications

Table 6.7 gives memory card specifications.

#### Table 6.7 Memory Card Specifications

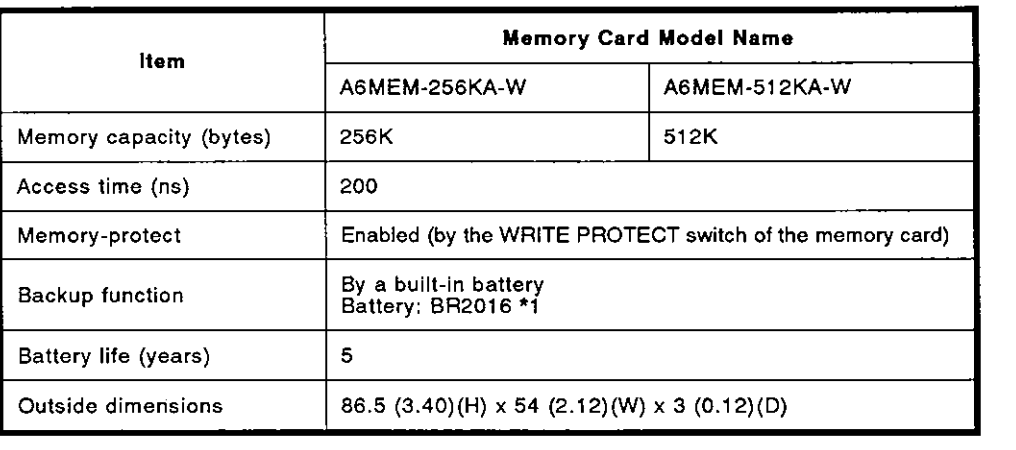

#### **6.2.2** Memory map

(1) Memory map of a memory card installed in MEMORY CARD1

The execution program and file where a BASIC program is registered can be stored in the memory card installed in MEMORY CARD1.

- (a) An execution program with (max.) eight tasks (384K bytes) can be stored in a memory card.
- (b) Any area (except the execution program storage area) can be used for a BASIC program data file.

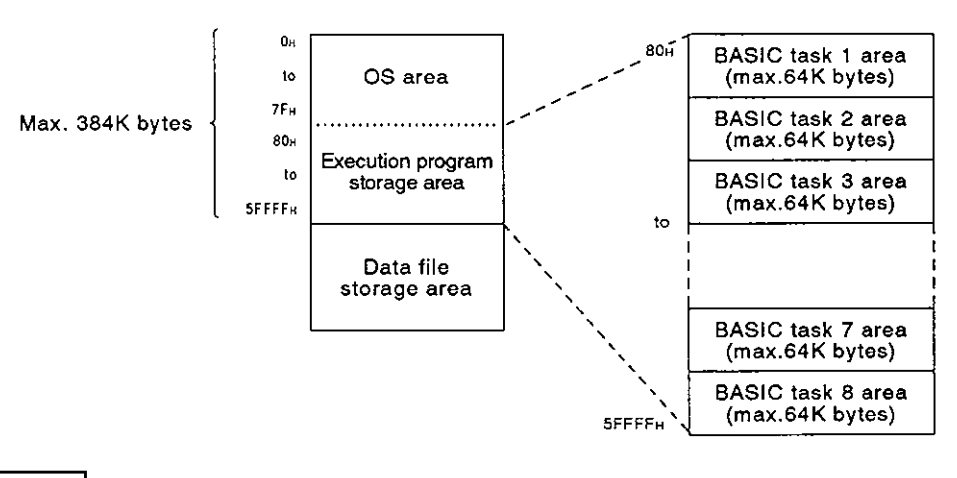

#### **REMARK**

**\*I** When purchasing a new battery, consult your nearest Mitsubishi representative for details

# **6. PERFORMANCE SPECIFICATIONS OF THE AD51 H**

**MELSEC-A** 

#### 6.2.3 Memory-protect range

Set the memory-protect range by using either of the following methods:

- Batch protect by the memory card WRlTE PROTECT switch
- Split protect by the AD51H memory-protect range setting switch
- (1) Batch protect by the WRlTE PROTECT switch of a memory card

The memory of a memory card is protected by the WRlTE PROTECT switch of the memory card.

- If the WRITE PROTECT switch is set to ON, the memory in all areas is protected.
- If the WRITE PROTECT switch is set to OFF, the memory is not protected.

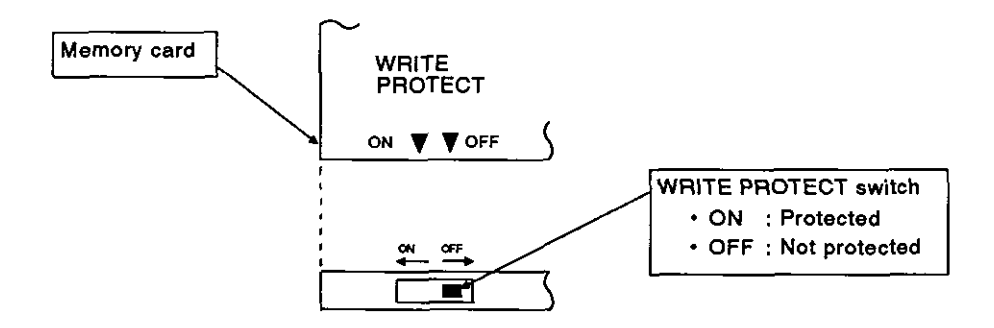

(2) Split protect by a memory protect range setting switch of the AD51H

There is a memory-protect range setting switch on a memory card installed in MEMORY CARD1 on the left side of the AD51H.

The memory-protect range has 512K bytes from address OH to 7FFFH, and the range can be divided into 64K-byte areas.

The memory-protect range is as shown below.

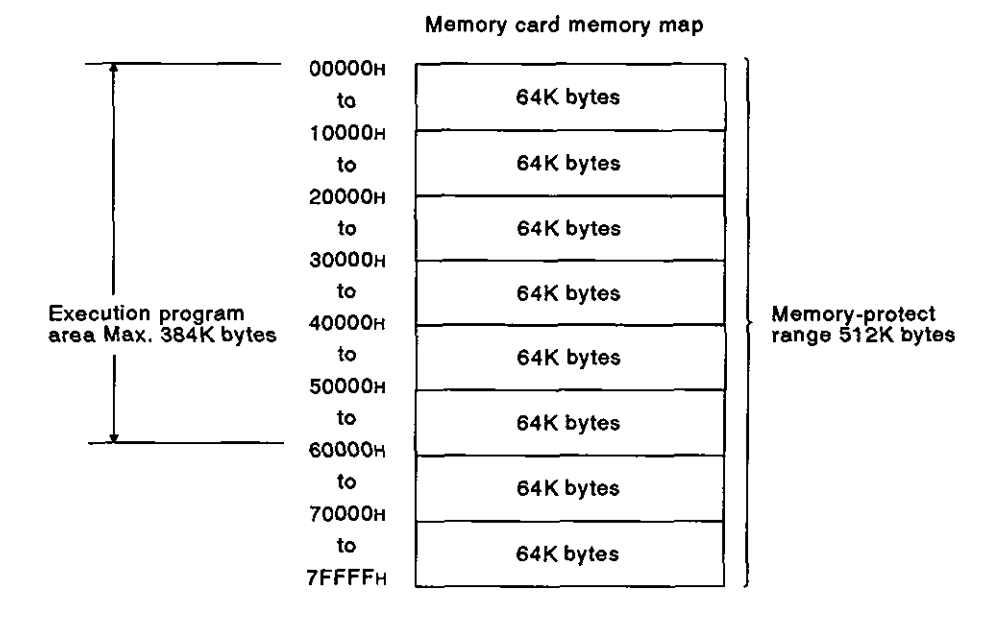

# **6. PERFORMANCE SPECIFICATIONS OF THE AD51H**

**MELSEC-A** 

#### **6.3 AD51H** Operations When the Power is Turned ON

When power to the AD51H goes ON, the operations change according to the following modes (set by mode setting switch 1).

- (1) Programming mode
- (2) Multitask debugging mode
- (3) Execution mode

This section explains the operations of the AD51H in the modes set by mode setting switch 1 when the power goes ON.

#### **6.3.1** Programming mode

ł

If the power supply is turned ON or the AD51H is reset in the programming mode, the mode is switched to the system mode after reading an execution program from the memory card to the program area of the AD51H.

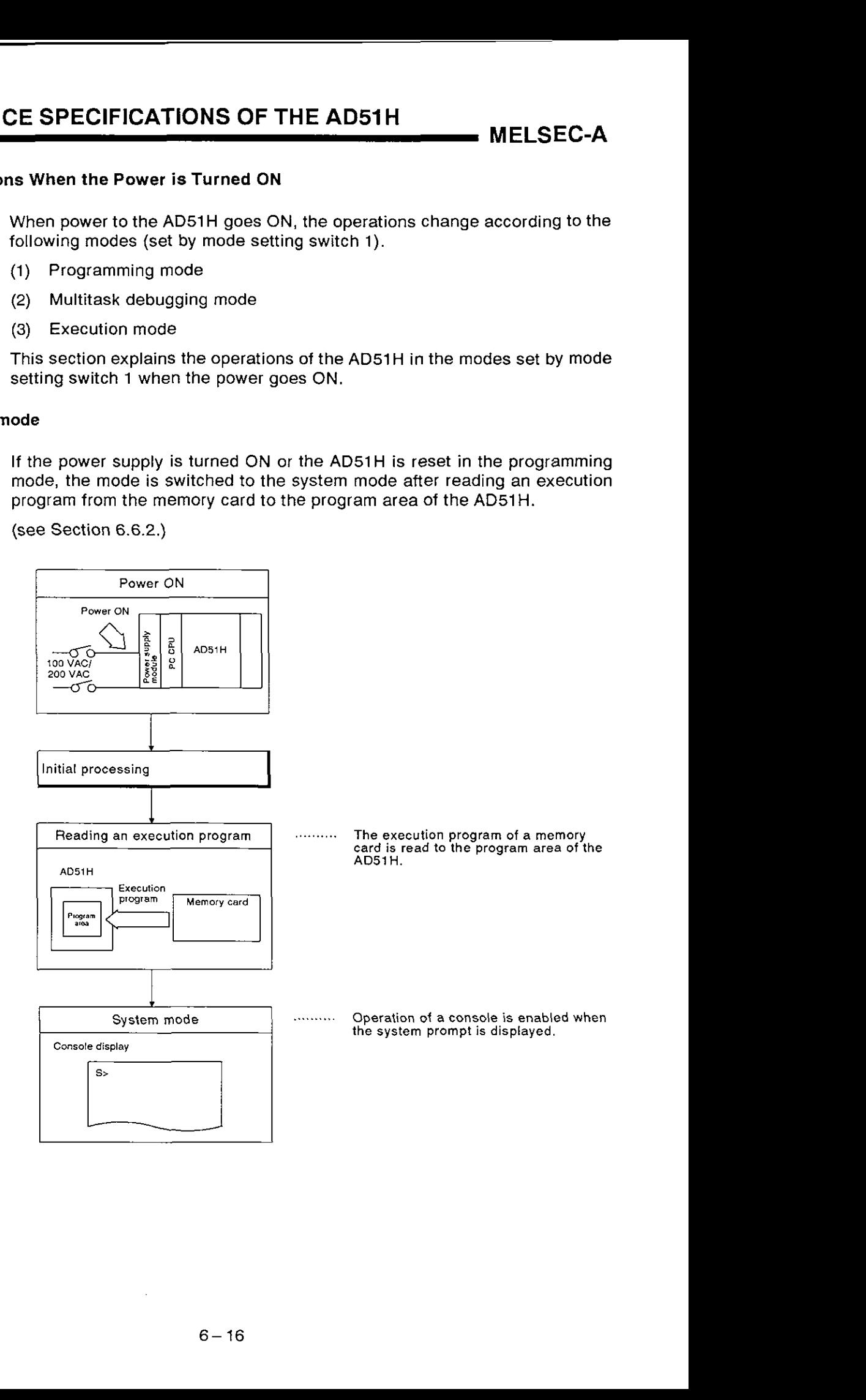

(see Section **6.6.2.)** 

#### 6.3.2 Multiiask debugging mode

After (a) turning ON the power supply or resetting the AD51H in the multitask debugging mode, and (b) when the RUN keyswitch is set to RUN, an execution program is read from a memory card or the EP-ROM to the program area of the ADSlH, and the mode is switched to the debugging mode.

(see Section 6.6.3.)

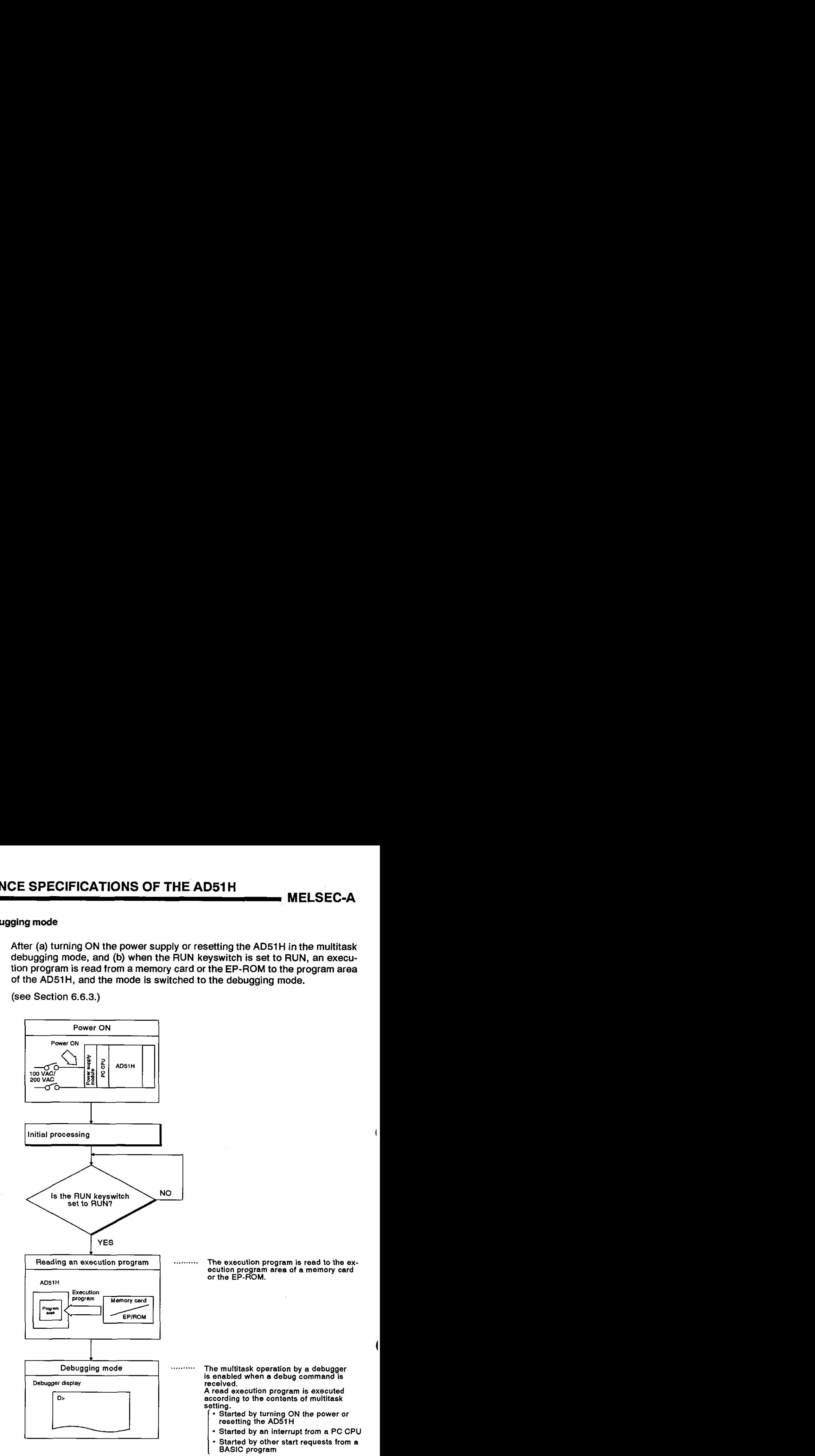

#### **6.3.3 Execution mode**

After(a) turning ON the power supply or resetting the AD51H in the execution mode, and (b) when the RUN keyswitch is set to RUN, the execution program is read from the memory card or the EP-ROM to the program area of the AD51 H, and the multitask processing is executed.

(see Section **6.6.3.)** 

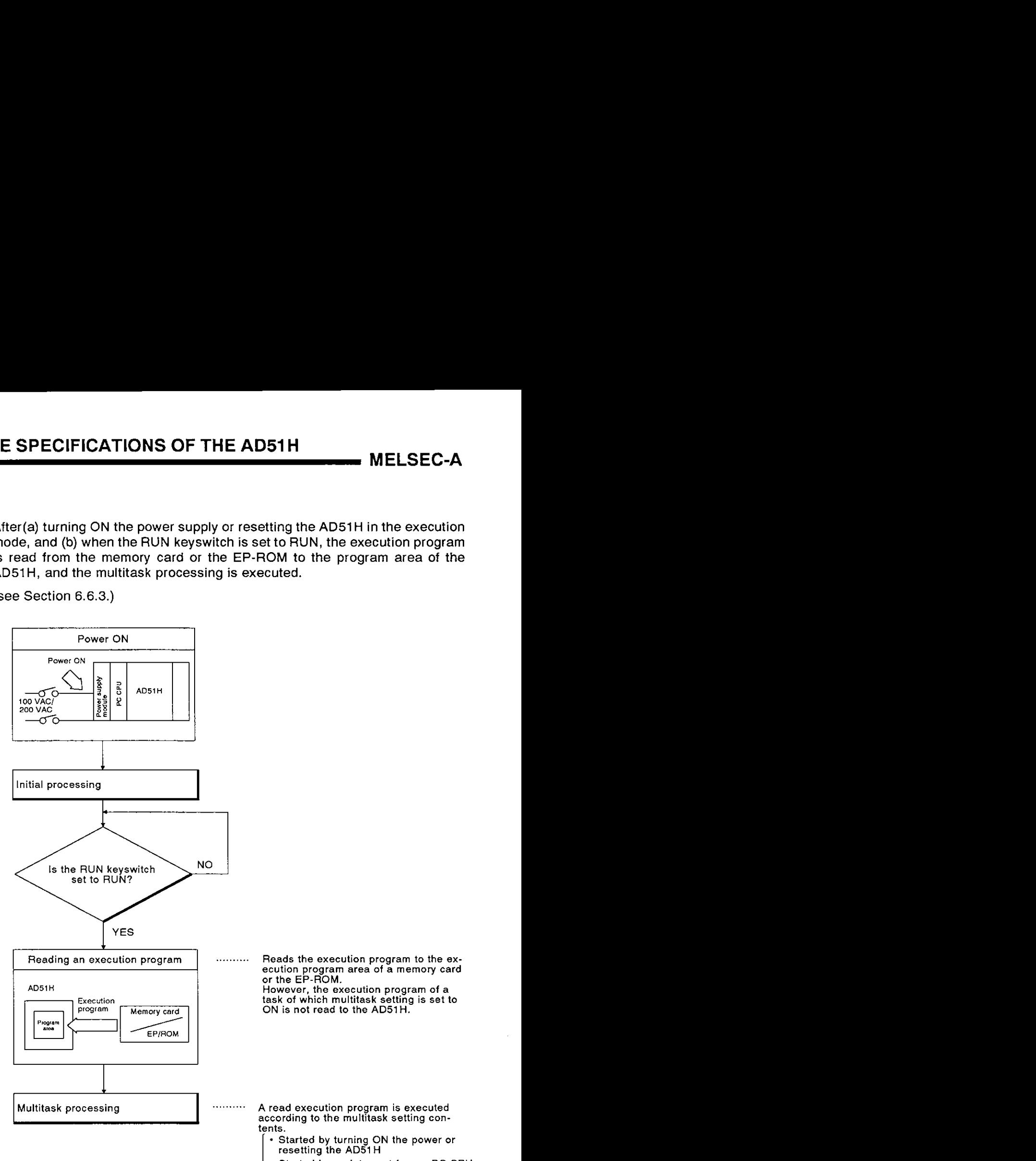

- Started by **an** interrupt from a PC CPU
- I Started **by** other start requests from a BASIC program

#### **6.4** Executing Tasks (Created BASIC Programs)

This section explains the execution of tasks when the AD5lH is in the execution mode or multitask debugging mode.

#### **6.4.1** Conditions for starting and executing tasks

When all the following conditions are satisfied, the AD51H goes into the task execution enabled state.

(The actual start of a task depends on the starting condition when multitasking is set.)

(1) Task execution conditions

The following gives the conditions for starting a task:

- (a) A task starting condition is set with multitask setting.
- b) The mode setting switch **1** is set to "online mode (0, 1)" or "debugging mode (2, 3)".
- (c) The RUN keyswitch is set to RUN.

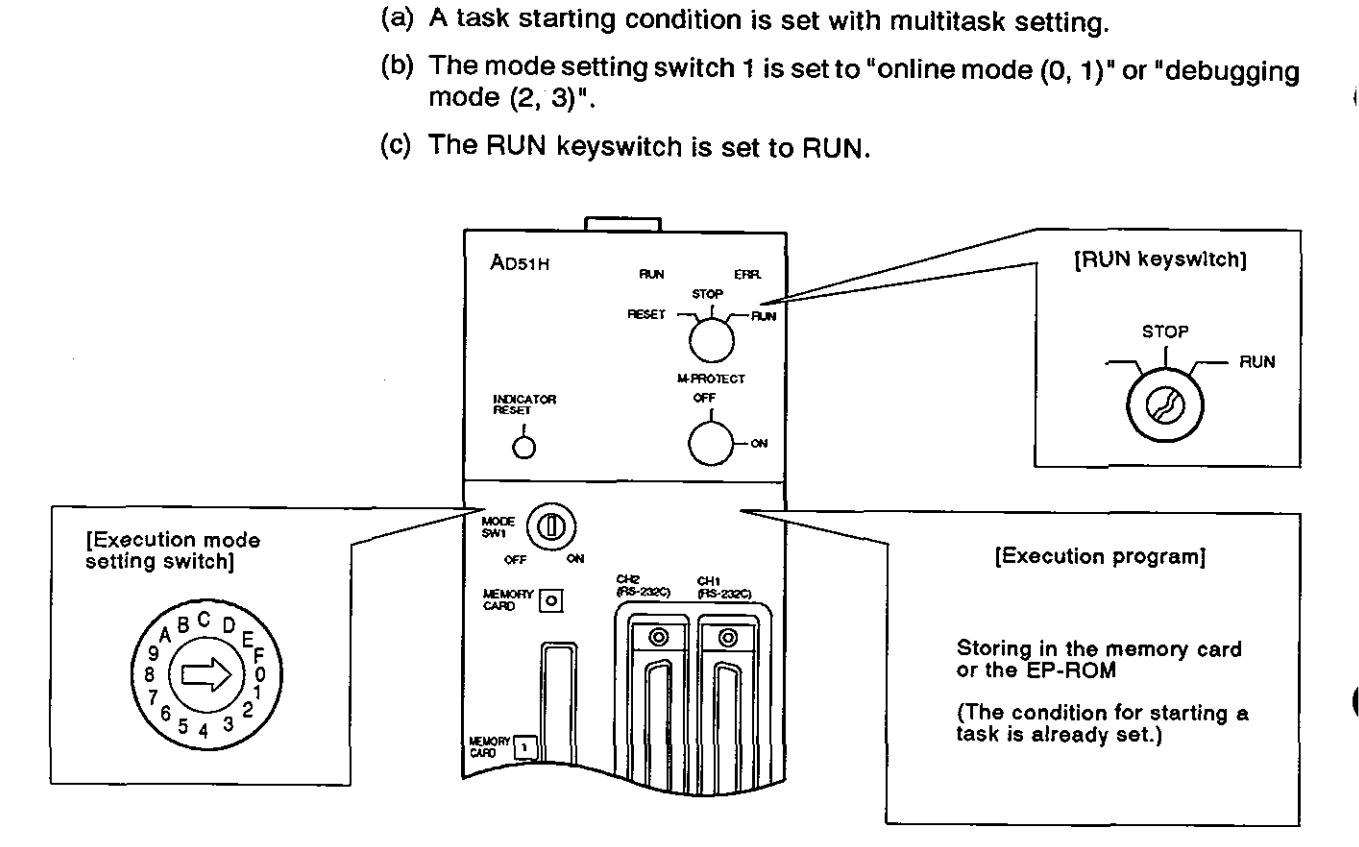

(2) Condition for starting a task

Each task is executed according to the set starting condition.

The following starting conditions can be set with the AD51H.

- (a) Starting by turning ON the power or resetting the AD51H (See Section 6.4.2)
- (b) Starting by an interrupt from a PC CPU (See Section 6.4.3)
- (c) Starting by other start requests from a BASIC program (See Section **6.4.4)**

# **6. PERFORMANCE SPECIFICATIONS OF THE AD51H MELSEC-A**

#### **6.4.2** Starting **by** turning **ON** the power or resetting theAD51H

In this case the starting condition is set to START by the multitask setting.

When the execution conditions explained in Section 6.4.1 have been satisfied, the task is started.

(1) Processing when the power is turned ON or reset

When the power is turned ON or reset, the designated task is executed after reading an execution program stored in a memory card or the EP-ROM to the program area of the AD51H.

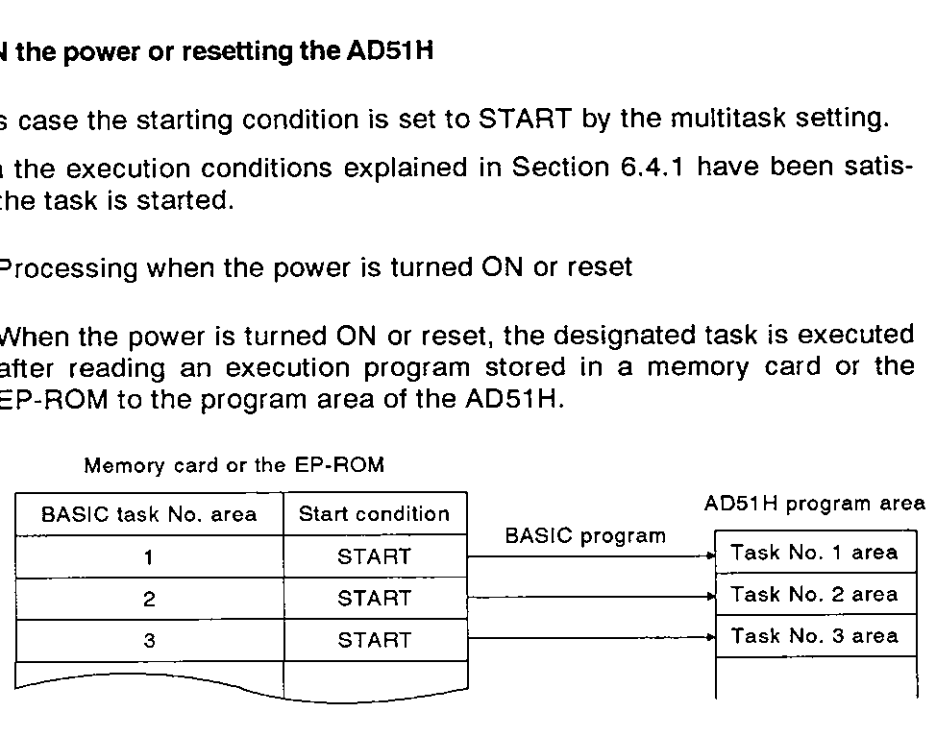

(2) Execution of a task

A task started when the power is turned ON or reset can be executed by the created program as shown below.

- 1) Executed only once
- 2) Always executed
- When the task is executed only once

If an END command is written at the end of a BASIC program, the task will only be executed once.

The task is started by turning ON the power or resetting the AD51H. When the END command has been executed, the operation stops.

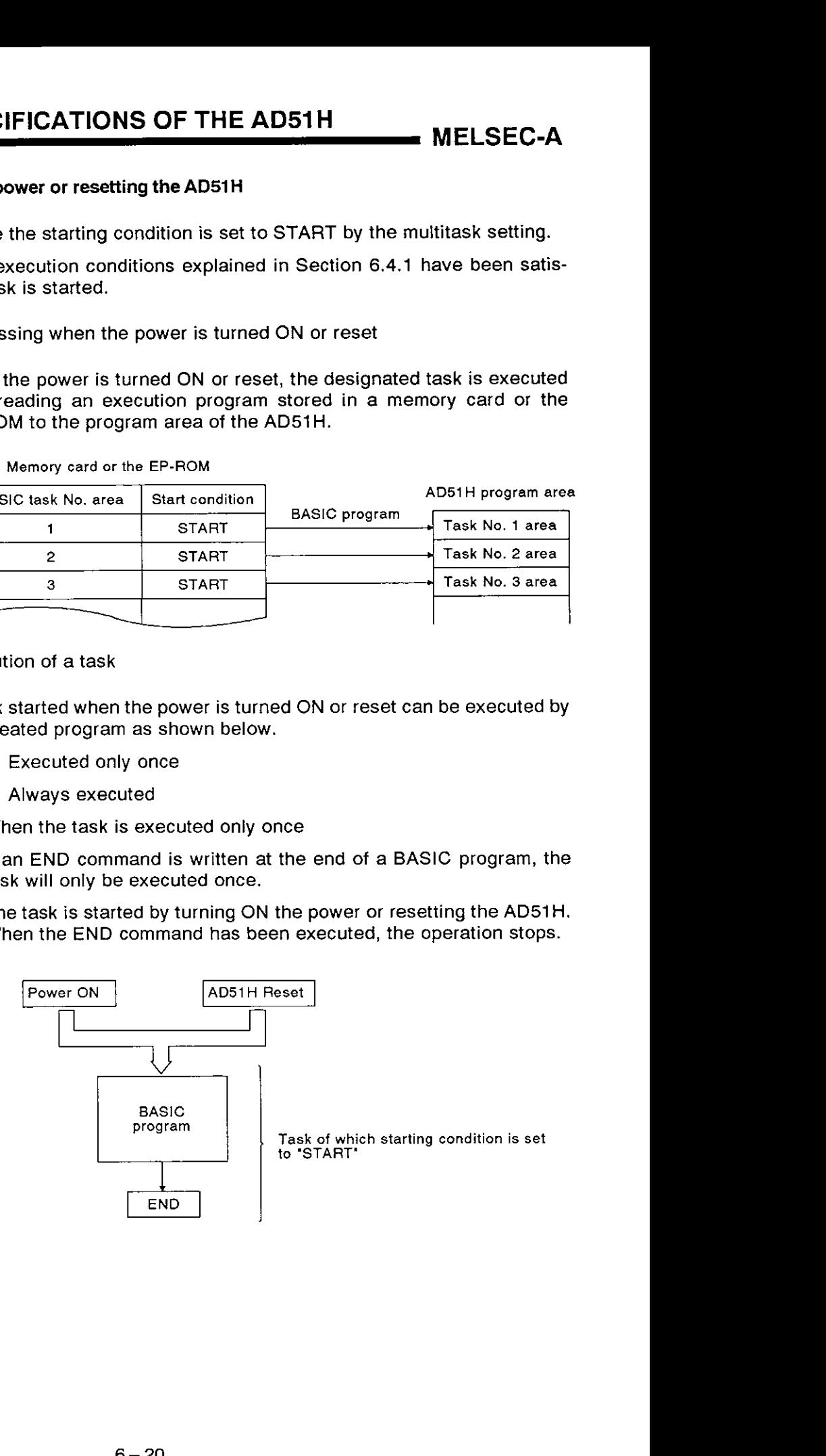

(b) When the task is always executed

In this case, the program operation is jumped to a designated line to the end of a BASIC program by using the GOTO command (instead of the END command).

The task is started by turning ON the power or resetting the AD51H. Then, when the GOT0 command has been executed, the operation jumps to the designated line.

Therefore, the operation can be executed over and over between the designated line and the GOTO command.

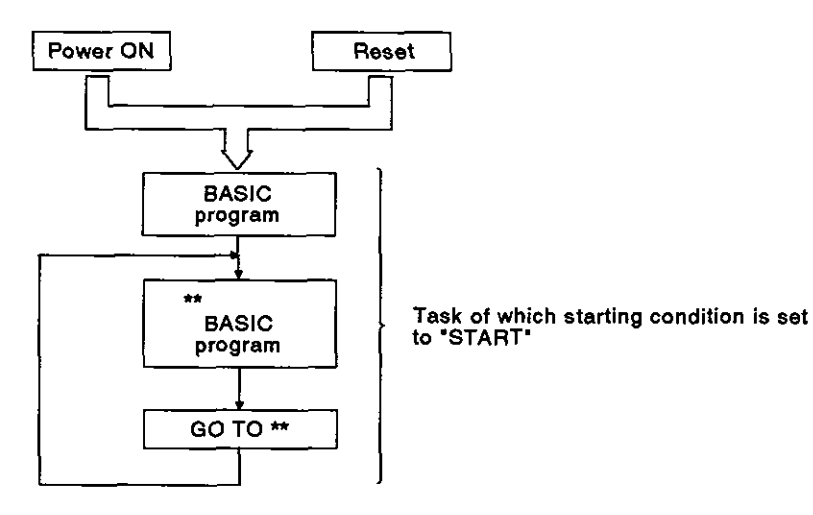

# **6. PERFORMANCE SPECIFICATIONS OF THE AD51H MELSEC-A**

#### **6.4.3** Starting **by** an interrupt from a PC **CPU**

In this case, the starting condition is set to IT by the multitask setting.

When (a) the execution conditions explained in Section 6.4.1 have been satisfied, and (b) a start request is sent from a PC CPU, the task is started.

The start request from a PC CPU can be done by using either of the following:

- 1) Start task number designation signal
- 2) Task start signal

(Section 6.1 0.3 gives details about these signals.)

(1) Processing when the power is turned ON or the AD51H is reset

When the power is turned ON or the AD51H is reset, the execution program stored in a memory card or the EP-ROM is read to the AD51H internal memory.

The read BASIC program is executed by the start request from a PC CPU.

- (2) Execution of a task
	- (a) When the power is turned ON or the AD51H is reset, the read BASIC program is started by sending the task start signal from a PC CPU and starting up the AD51H.

When the task start signal is sent, the task of which start task number target signal number is turned ON starts.

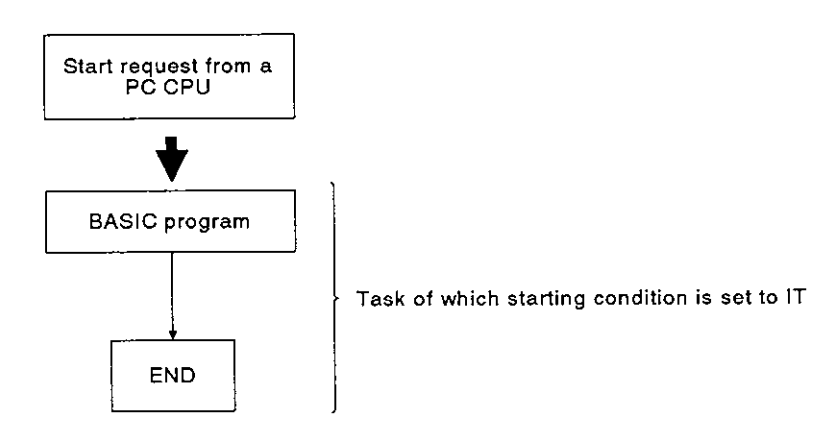

(b) Write the END command at the end of a BASIC program and execute it with the task started by an interrupt from a PC CPU.

When the END command has been executed, the interrupt from a PC CPU can be reset, and the following interrupt can be received.

#### **6.4.4** Starting by other start **requests** from a BASlC program

In this case, the starting condition is set to BOOT or ON by the multitask setting.

When (a) the execution conditions explained in Section 6.4.1 have been satisfied, and (b) the start request is sent from another BASlC program by the ZSTART command, the task is started.

(The AD51H-BASIC Programming Manual gives details about the ZSTART command.)

- (1) Processing when the power is turned ON or the AD51 H is reset
	- (a) When the power is turned ON or the AD51H is reset, if the starting condition is set to BOOT, the execution program stored in a memory card or the EP-ROM is read to the AD51H internal memory.

The read BASlC program is executed by a start requests from another task.

(b) When the power is turned ON or the AD51H is reset, if the starting condition is set to ON, the execution program stored in a memory card or the EP-ROM is not read to the AD51H internal memory.

If the start request is sent from another task, the designated BASlC program is read from the memory card or a user's FD and is executed.

- (2) Execution of a task
	- (a) When (a) the starting condition is set to BOOT, and (b) if the task has been designated by the ZSTART command from another BASlC program, the task starts.

If the starting condition is set to ON, the task is started after reading the BASlC program designated from the memory card or a user's FD (whenever it is designated by the ZSTART command from another BASIC program).

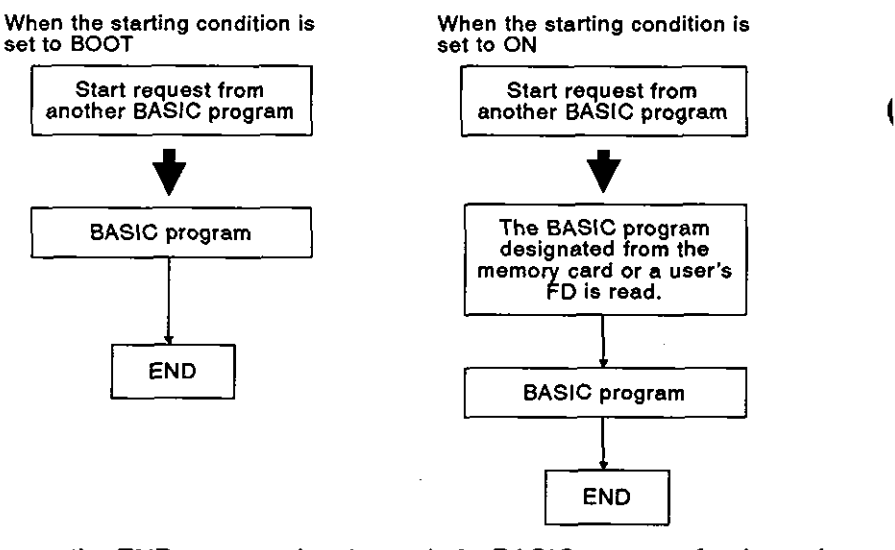

(b) Execute the END command at the end of a BASlC program for the task to be started by the start request from another BASlC program.

If the END command is executed, the start request can be reset, and the following interrupt can be received.
### **6.5** Execution **of** a BASlC Program **by** Multitask Processing

This section tells how to execute BASIC programs of the AD51H.

### **6.5.1** Multitask processing

The AD51H operates BASIC programs created by the user.

The AD51H can do parallel operations of BASlC programs by multitask processing. Multitask processing consists of switching the execution of several BASlC programs (max. eight tasks) one after another. This is done by the main CPU (central processing unit).

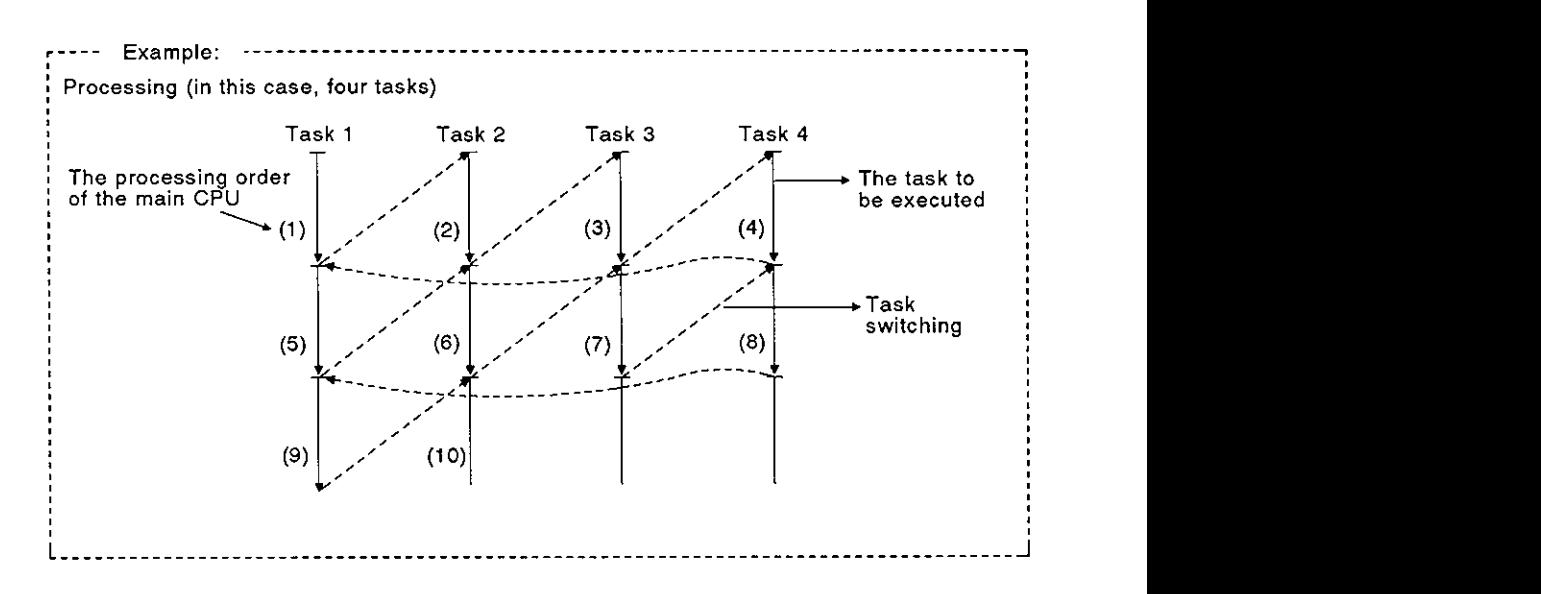

The execution of BASlC programs is switched by the multitask processing of the AD51H when the following state occurs:

- . Set task schedule time (50 msec or 100 msec) has passed (see Section 4.2.5).
- An I/O (data communications) data command to a screen, keyboard, disk, peripheral or external device has been executed.
- . The command that controls (interrupts, stops or completes) execution of a BASlC program has been executed.
- The command that controlled multitasking (changes the synchronism, start, and priority of execution) has been executed.
- . The execution interruption state of a program was canceled. (Either the I/O was completed or the designated time was passed.)

### **REMARK**

**The AD51 H-BASIC Programming Manual gives details about multitask processing and program execution switching commands.** 

### **6.5.2** BASlC program priorities

A created BASlC program can be given priority by the AD51H.

When BASIC program execution is started, all BASlC programs are set to the same priority.

Therefore, created BASlC programs are executed equally.

However, the priority can be changed by the ZURGENCY command. If the priority is changed, only high-priority BASlC programs will be executed.

(Low-priority BASlC programs will not be executed.)

### **6.5.3** Synchronizing the executions of BASlC programs (event control)

Multitasking executes each BASlC program independently.

Therefore, when data transfer is executed between the BASlC programs, the receiver needs to read data after confirming that the sender transmitted that data.

Event control synchronizes execution of the BASIC programs of the sender and receiver.

Event control puts a BASlC program of the receiver signal in the wait state (WAIT), sends a signal (event) after the sender finishes transmitting data, and continues the BASlC program of the receiver.

Therefore, data transmitted by the sender can be read by a BASlC program of the receiver.

Event control is executed by the following commands:

- DEF-ZEVENT : Definition of event
- ZEVENT ENABLE : Event occurrence is valid.
- ZWAIT EVENT : Event wait
- ZSIGNAL : Event occurrence

### **REMARK**

**The** AD51 H-BASIC **Programming Manual gives details about these event control commands.** 

# **6. PERFORMANCE SPECIFICATIONS OF THE AD51H MELSEC-A**

### **6.5.4** Sharing **of** sources during multitasking

A source cannot be used simultaneously by several BASIC programs

Exclusive control of a source prevents another BASIC program from using the same source.

Since exclusive control of this source is executed according to rules made by programmers, if these rules are not followed, exclusive control of a source cannot be achieved.

Exclusive control of a source is executed by the following commands:

- ZRESERVE : Requests exclusive control of a source.
- ZRELEASE : Completes exclusive control of a source.

### **REMARK**

**In this context. 'source' means all the hardware and software that can be used by a BASIC program (the screen, printer, file, disk, memory, etc).** 

# **6. PERFORMANCE SPECIFICATIONS OF THE AD51H**

**MELSEC-A** 

### 6.6 AD51H Internal Memory Areas

The memory areas of the AD51H, given below, are available to the user.

- (1) Memory area where the execution program is stored
	- Program area ............................................................. (see Section 6.6.2) This memory stores BASIC programs executed by the AD51H.

This program area can be divided into eight task areas and has a total of 384K bytes.

- (2) Memory area used for read/write of ON/OFF data
	- Extension relay (EM) : 1024 points (EM0 to EM1023) ....................................................................................... see Section 6.6.3)
- (3) Memory area used to read/write 16-bit data
	- Extension register (ED) : 1024 points (ED0 to ED023)
		- .......................................... (see Section 6.6.4)
	- Buffer : 6K bytes ........................... (see Section 6.6.5)
	- Common memory : 8K bytes ....................... (see Section 6.6.6)

Since the memory areas of (1) to (3) above are not battery-backed, if the AD51H power goes OFF, written BASlC programs and all data will be cleared.

Make sure to store all created BASlC programs in the memory card in MEMORY CARD1 before turning OFF the power.

Store all necessary data to the memory card(s) in MEMORY CARD1 or MEMORY CARD2 before turning OFF the power.

### 6.6.1 Memory map

When executing read/write of data by using extension register (ED), a buffer, or a common memory, designate addresses by using a BASIC program GETMEM/PUTMEM command.

Figure 6.2 shows the memory maps of a memory designated by a GET-MEMIPUTMEM command.

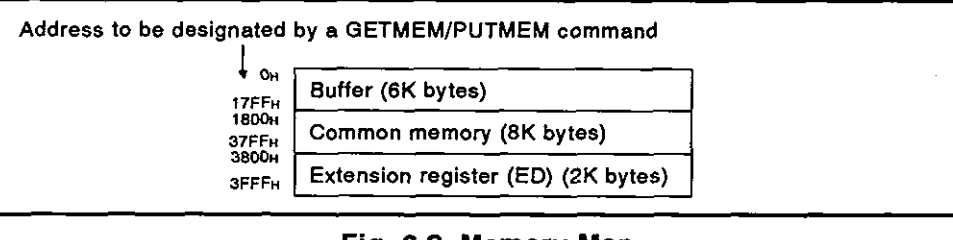

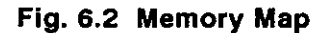

**REMARK** 

**The ADSIH-BASIC Programming Manual gives details about GETMEMIPUTMEM commands.** 

# **6. PERFORMANCE SPECIFICATIONS OF THE AD51H**

**MELSEC-A** 

### **6.6.2 Program area** : This **is not backed up by a battery**

BASlC programs created by a console and an execution program read from the memory card or the EP-ROM are stored in the program area.

(1) Memory capacity

The program area is (max.) 384K bytes.

384K bytes are divided into eight BASlC program areas (task 1 to task 8)

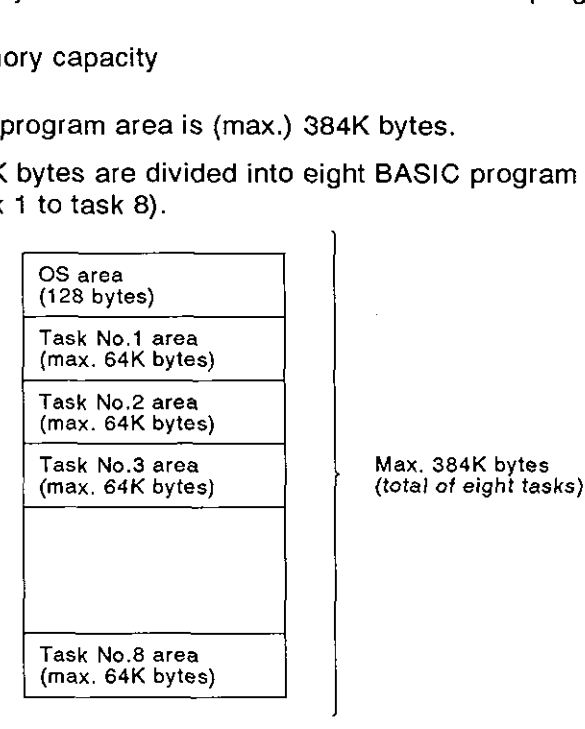

(2) BASlC program capacity

The BASlC program capacity can be set to 16K. 32K, 48K, or 64K bytes for each program.

**(3)** Composition of each task number area

Each task number area includes a BASlC program area, an OS area, a variables area, and a random file buffer area.

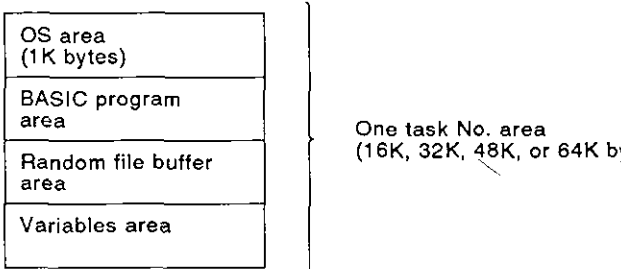

**One task No. area (1 6K, 32K. 48K, or 64K bytes)** \

**MELSEC-A** 

### POINT The execution program of a memory card installed in MEMORY CARD1 is read to the program area of the AD51H in the following cases: (a) Program mode: When the power is turned ON or the AD51H is reset **(b)** Mukitask debugging mode **when the** RUN **keyswitch is set to**  (c) Execution mode **I RUN after power is turned ON or** the **AD51H** is reset **J**  However, data in an area where muititask setting is ON will not be read to the program area of the AD51H. Execution program **Program area assumed by the ADS1H** Program area and area and area and area and area and area and area and area and area and area and area and area and area and area and area and area and area and area an BASIC program **Task 1 area**<br>BASIC program **BASIC task 1 area START START BASIC task 2 area START START** BASlC **program Task 2 area**  BASIC program **Task 3 area BASIC task 3 area BOOT BOOT** BASIC program **Task 4 area** BASIC task 4 area BOOT **BOOT** BASlC **task** 5 **area ON**  ON Task 5 area BASIC task 6 area START START BASIC program **Task 6 area** BASIC **task** 8 **area ON** I ON Task 7 area BASIC task 8 area IT **IT** BASIC program **Task 8 area**

# **6. PERFORMANCE SPECIFICATIONS OF THE AD51 H**

**MELSEC-A** 

### **6.6.3** Extension relay (EM) : This **is** not backed up by a battery

Since the extension relay is the relay used for communicating ON/OFF data between tasks in the AD51H, it cannot output ON/OFF data to an external device.

- (1) ON/OFF state of the extension relay and reading of ON/OFF data
	- (a) The BASIC program reads the ON/OFF state of the extension relay and turns ON/OFF the extension relay using special variable B@.

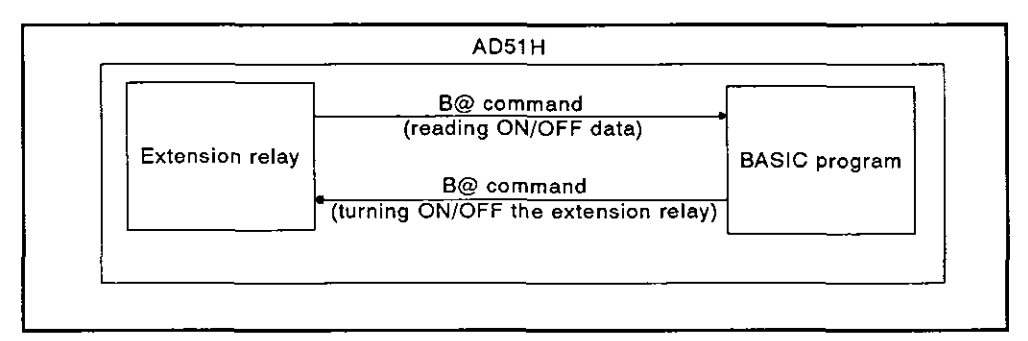

Fig. 6.3 Turning ON/OFF the Extension Relay and Reading ON/OFF Data

(b) ONIOFF data can be read from any task and the data can be used with a BASIC program while doing multitasking of the BASIC program when the BASIC programs are being executed by multitasking.

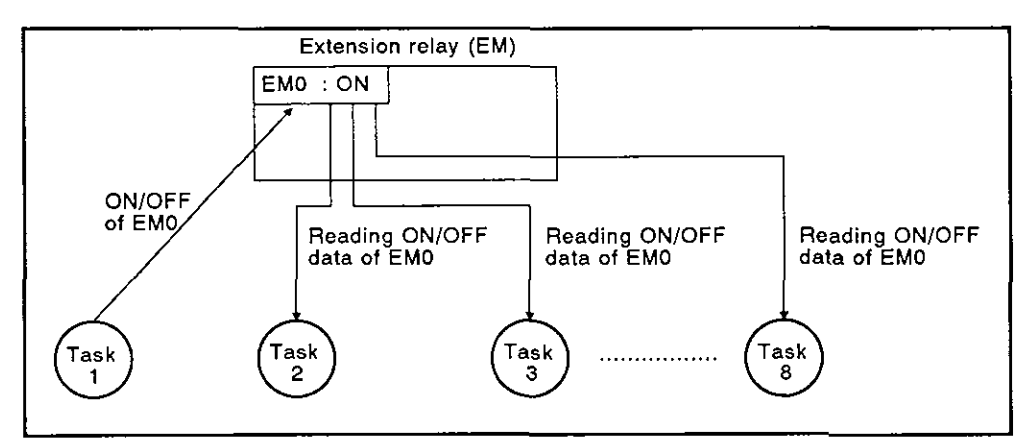

Fig. **6.4** OWOFF State **of** the Extension Relays Controlled by the BASIC Programs

(2) Number of extension relay points

The AD51H extension relay has 1024 points.

### **REMARK**

The AD51H-BASIC Programming Manual gives details about special variable B@.

**MELSEC-A** 

### **6.6.4** Extension register (ED) : This is not backed up by a battery

The extension register is the internal memory in which one-word (16-bit) data can be stored. \*1

Data can be stored in the AD51H and one-word data can be communicated between tasks by using an extension register. \*2

Communications between a PC CPU and the extension register cannot be executed by using a FROM/TO command.

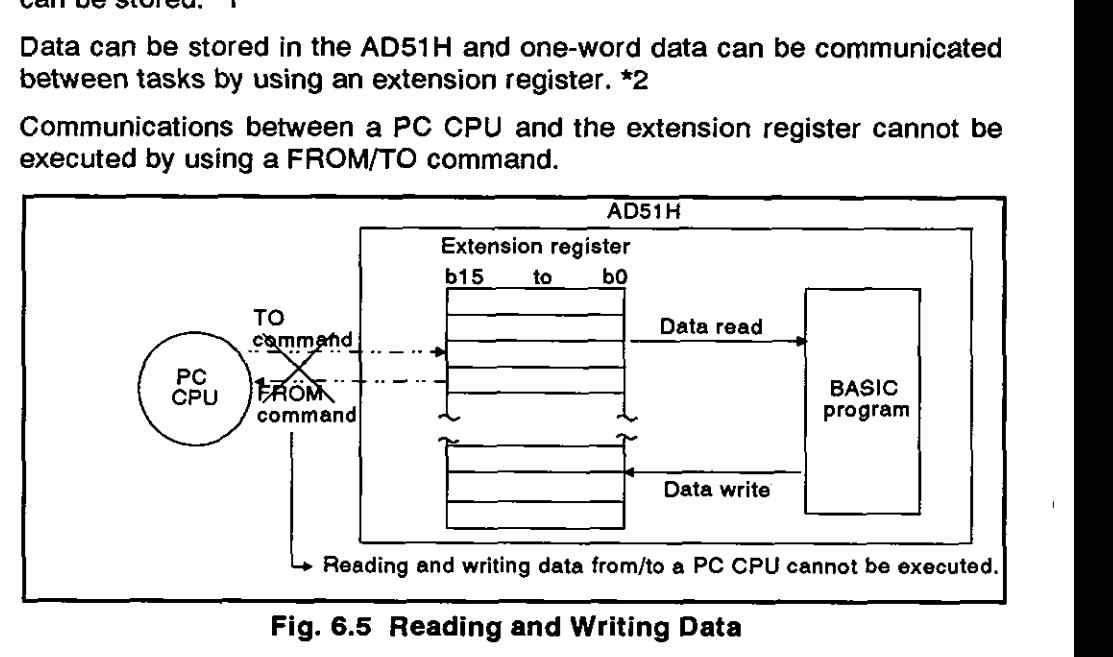

Fig. 6.5 Reading and Writing Data

(1) Reading and writing data from/to the extension register

Reading and writing of data from/to the extension register can be executed by using special variable W@ or a GETMEM/PUTMEM command.

This section gives how to designate the extension register by using special variable W@ or a GETMEM/PUTMEM command.

(a) Reading and writing of data by special variable W@

Designate the extension register from ED0 to ED1023 by using special variable W@.

Designated in one-word units.

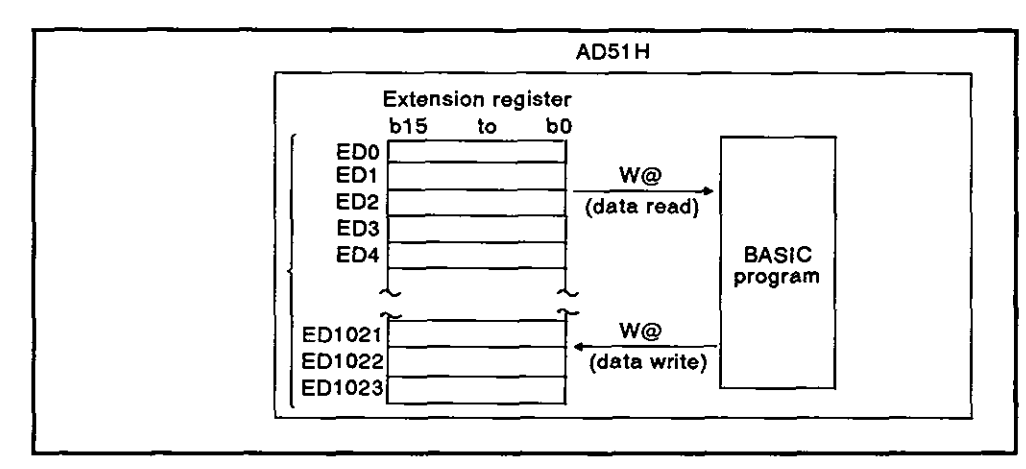

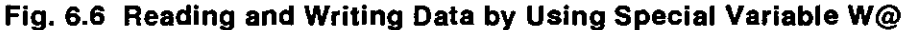

### **REMARK**

(1) \*I : Since extension register data is not battery-backed, if the PC power supply is turned OFF or the PC is reset, any written data will be cleared.

Store data in a memory card before turning OFF the power or resetting the PC.

- (2) '2 : The buffer (see Section 6.6.5) and common memory (see Section 6.6.6) can be used for communicating one-word data between tasks.
	- (b) Reading and writing data by a PUTMEM/GETMEM command

Designate an extension register address by using a PUTMEM/GET-MEM command.

Designate addresses from 3800H to 3FFFH in one-byte units.

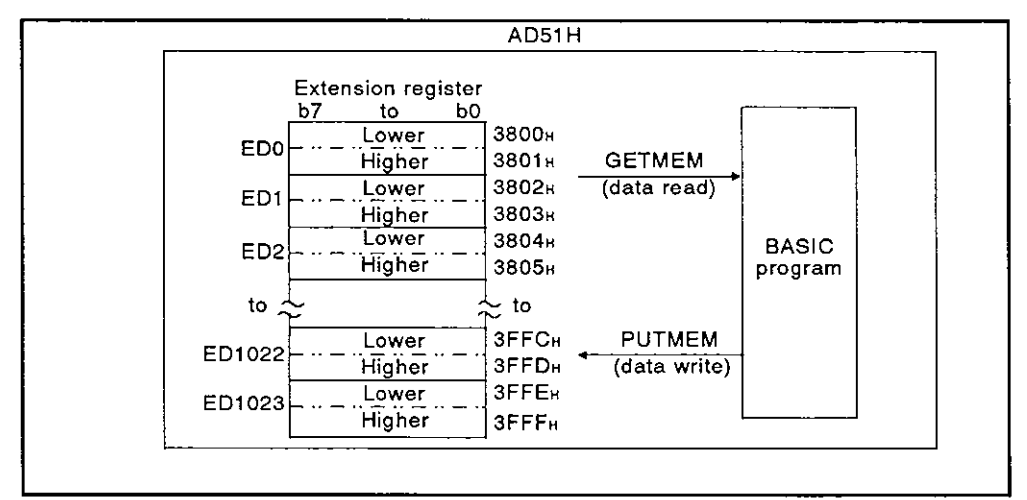

ig. **6.7** Reading and Writing Data **by** Using a PUTMEMIGETMEM Command

(2) While executing BASIC programs by multitasking, data can be read or written from/to any task.

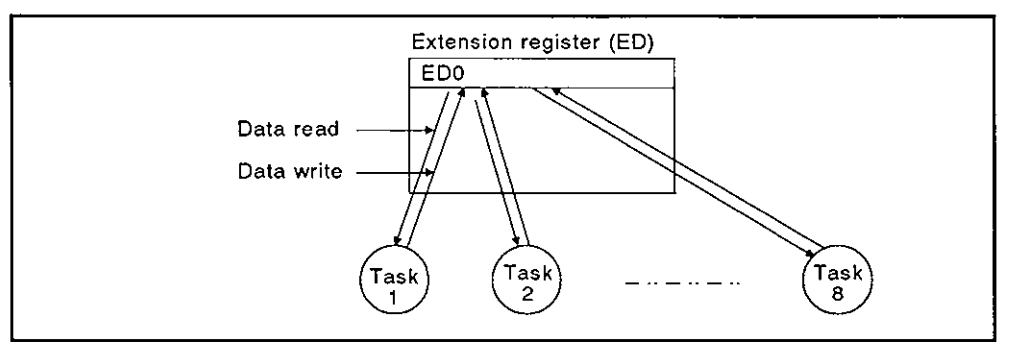

Fig. **6.8** Using an Extension Register with a BASIC Program

(3) Number of extension register points

The extension register of the AD51H has 1024 points (from ED0 to ED1023).

(Extension register numbers ED0 to ED1023 are displayed in decimal.)

**MELSEC-A** 

### **6.6.5** Buffer for communications with a PC CPU :This is not backed up by a battery

The buffer is used for data communications between the AD51H and a PC. Data written to the buffer from a PC CPU can be read during multitasking. Data written to the buffer during multitasking can be read from a PC CPU.

- (1) Readlwrite of data
	- (a) Read/write of data from/to the buffer is executed by using a FROM/TO command from a PC CPU.

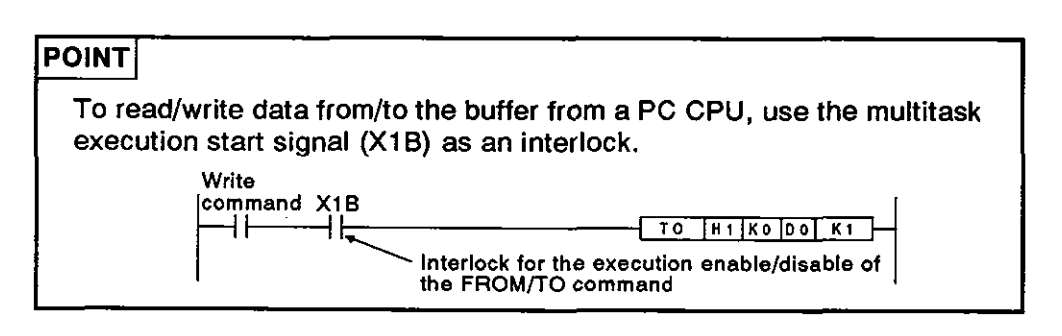

(b) Read/write of data from/to the buffer of the AD51H is executed by using a GETMEM/PUTMEM command with a BASIC program.

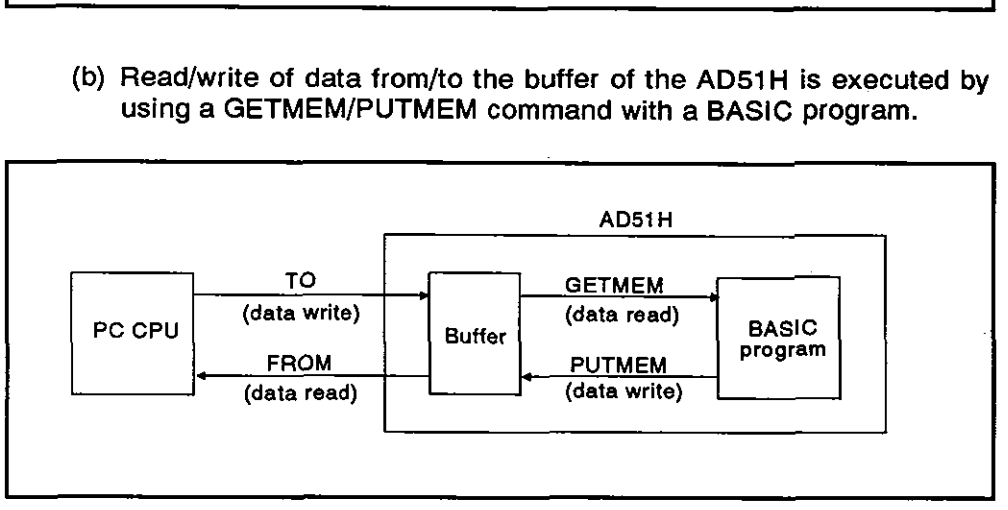

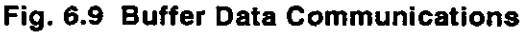

(2) Buffer capacity

The AD51H buffer consists of 3K words (6K bytes).

(3) Buffer structure

A buffer address consists of 16 bits. All areas can be used.

### **REMARK**

The AD51H-BASIC Programming Manual gives details about GETMEM/PUTMEM commands.

**(4)** Buffer addresses

The buffer addresses designated by a PC CPU are different from those designated by a BASIC program, as explained below.

(a) When designating addresses from a PC CPU

Designate addresses from a PC CPU in one-word units.

Use hexadecimal numbers to designate buffer addresses OH to BFFH.

(b) When designating addresses by a BASlC program

Designate buffer addresses by a BASIC program in one-byte units.

Use hexadecimal numbers to designate buffer addresses OH to

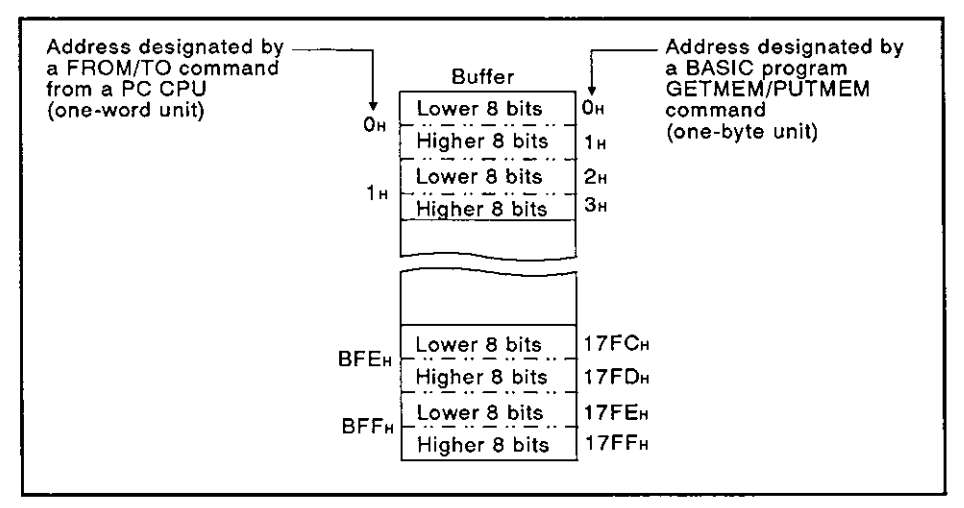

Fig. **6.10 Buffer Addresses** 

# **6. PERFORMANCE SPECIFICATIONS OF THE AD51 H**

**MELSEC-A** 

### **6.6.6 Common memory** shared **between tasks** : This is not backed **up by a battery**

The common memory can be used for data communications between tasks in the AD51H.

Read/write of data cannot be executed from/to a PC CPU.

- (1) Read/write of data from/to the common memory
	- (a) Use a BASIC program GETMEM/PUTMEM command to read/write data from/to the common memory.

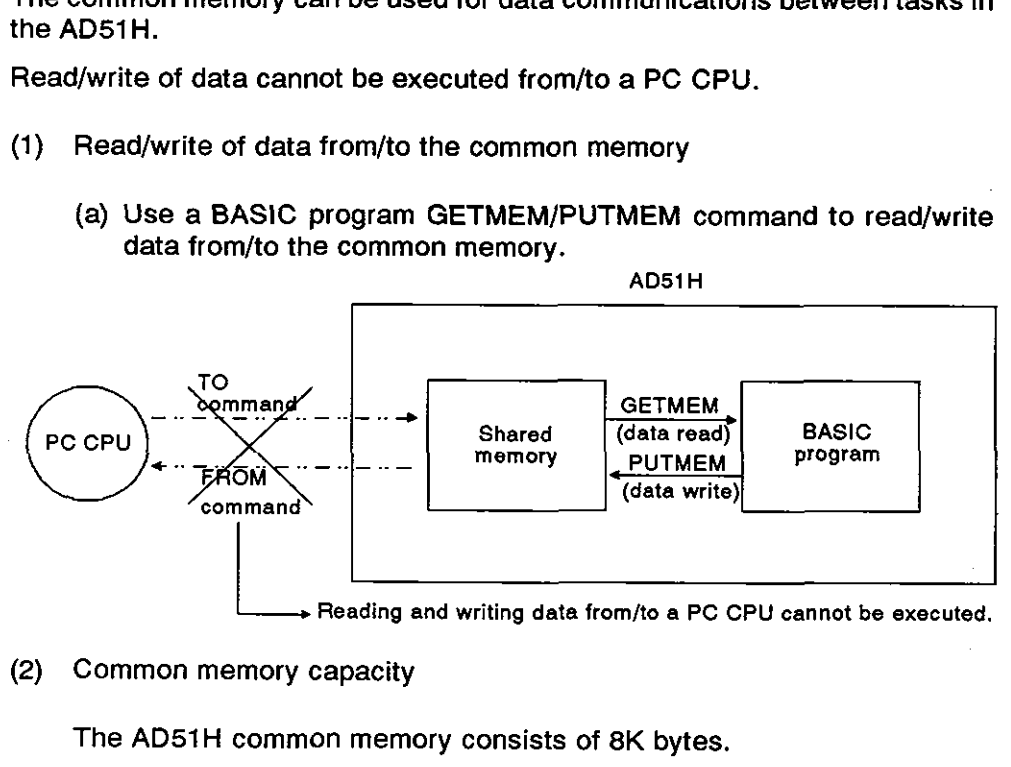

(2) Common memory capacity

The AD51H common memory consists of 8K bytes.

(3) Common memory structure

A common memory address consists of 1 byte (8 bits). All areas can be used.

(4) Common memory addresses

A common memory address begins with the address (1800H) next to the buffer.

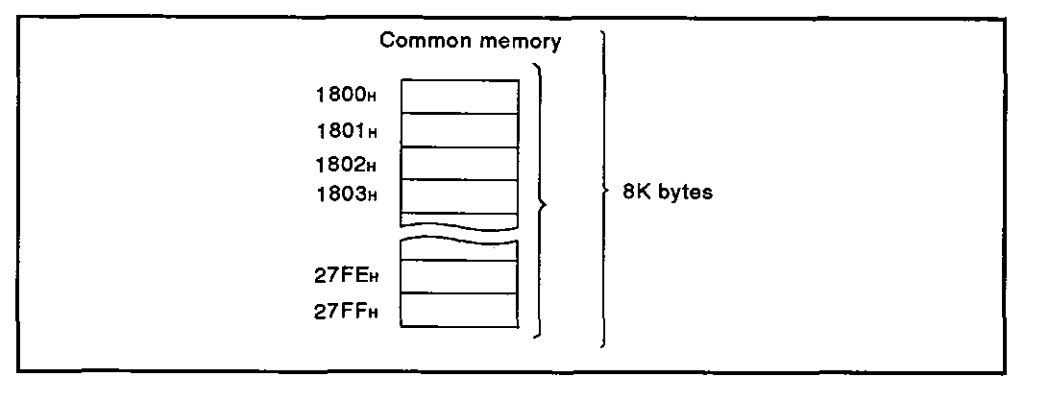

### REMARK

The AD51H-BASIC Programming Manual gives details about GETMEM/PUTMEM commands.

### **6.7** Special Relays **(EM9000** to **EM9128)**

Special relays are relays which can be set for specified purposes in the AD51 H.

Since the OS of the AD51H executes ON/OFF control, the ON/OFF state can be read and utilized by using special variable B@ with a BASIC program.

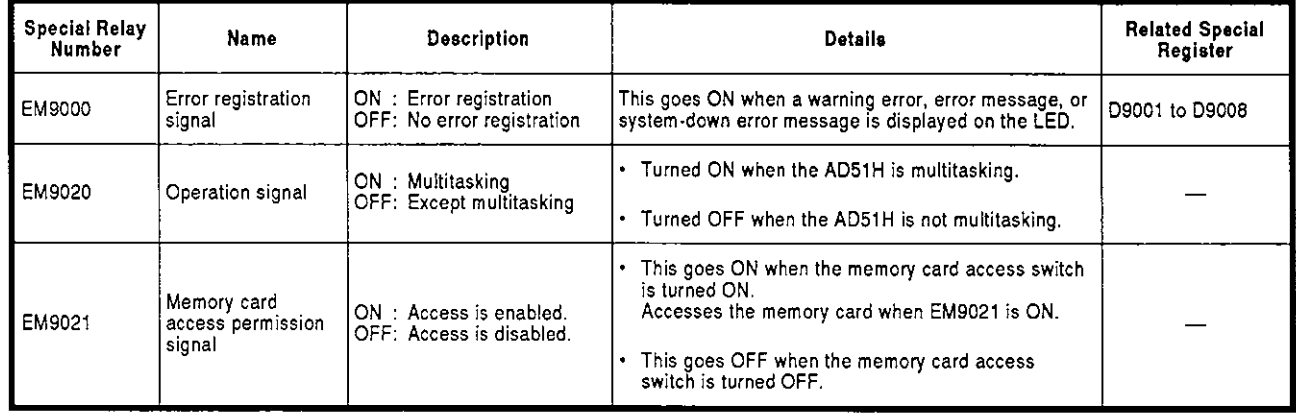

### Table 6.8 Special Relays

**M ELSEC-A** 

### **6.8 Special Registers (ED9000 to ED9128)**

| Special registers are registers which can be set for specific purposes in the<br><b>AD51H.</b>                                    |                      |                                                    |                                                                                                    |                                                                                                    |                                 |                               |
|----------------------------------------------------------------------------------------------------|----------------------|----------------------------------------------------|----------------------------------------------------------------------------------------------------|----------------------------------------------------------------------------------------------------|---------------------------------|-------------------------------|
| Since the OS of the AD51H stores data, such data can be read and utilized<br>by using special variable W@ with the BASIC program. |                      |                                                    |                                                                                                    |                                                                                                    |                                 |                               |
| <b>Table 6.9 Special Registers</b>                                                                                                |                      |                                                    |                                                                                                    |                                                                                                    |                                 |                               |
| <b>Special Register</b><br>Number                                                                                                 | Name                 | <b>Description</b>                                 | Details                                                                                                    |                                                                                                    | Related<br><b>Special Relay</b> | Related Spe-<br>cial Register |
| ED9000                                                                                                    | Error number         | 0 to 8                                             | The error number registered by the AD51H is<br>stored.                                                                                                    |                                                                                                    | EM9000                          | ED9001 to<br>ED9008           |
| ED9001 to ED9008                                                                                                    | Error code           | : Normal<br>0.<br>Except 0:<br>Error code          | • Error codes displayed by the LED are stored<br>sequentially from ED9001 to ED9008.<br>If an error with more than seven factors oc-<br>curs, the error code is not stored.<br>• An error code displayed by the LED can be<br>cleared by the indicator reset switch.                                                                                                    |                                                                                                    | <b>EM9000</b>                   | <b>ED9000</b>                 |
| ED9009 to ED9016                                                                                                    | Error line<br>number | : No line number<br>٥<br>1 to FFFF:<br>Line number | • The line number of an error detected by the<br>BASIC is stored.<br>$\bullet$<br>cial registers correspond as shown below.<br>For Storing<br>an Error Code<br>ED9001<br>ED9002<br>ED9003<br>ED9004<br>ED9005<br>ED9006<br>ED9007<br>ED9008<br>error code and the line number are<br>alternately displayed by the LED.<br>• A line number displayed by the LED can be<br>cleared by the indicator reset switch. | Error codes and the line number storage spe-<br>For Storing<br>a Line Number<br>ED9009<br>ED9010<br>ED9011<br>ED9012<br>ED9013<br>ED9014<br>ED9015<br>ED9016<br>When an error is detected by the BASIC, the | <b>EM9000</b>                   | ED9001 to<br>ED9008           |
| ED9020                                                                                                    | Execution<br>modes   | $0$ to $4$                                         | • The setting number of the mode setting switch<br>is stored.<br>0.1: Execution mode<br>2, 3 : Multitask debug mode<br>Programming mode                                                                                                    |                                                                                                    |                                 |                               |

# **6. PERFORMANCE SPECIFICATIONS OF THE AD51 H MELSEC-A**

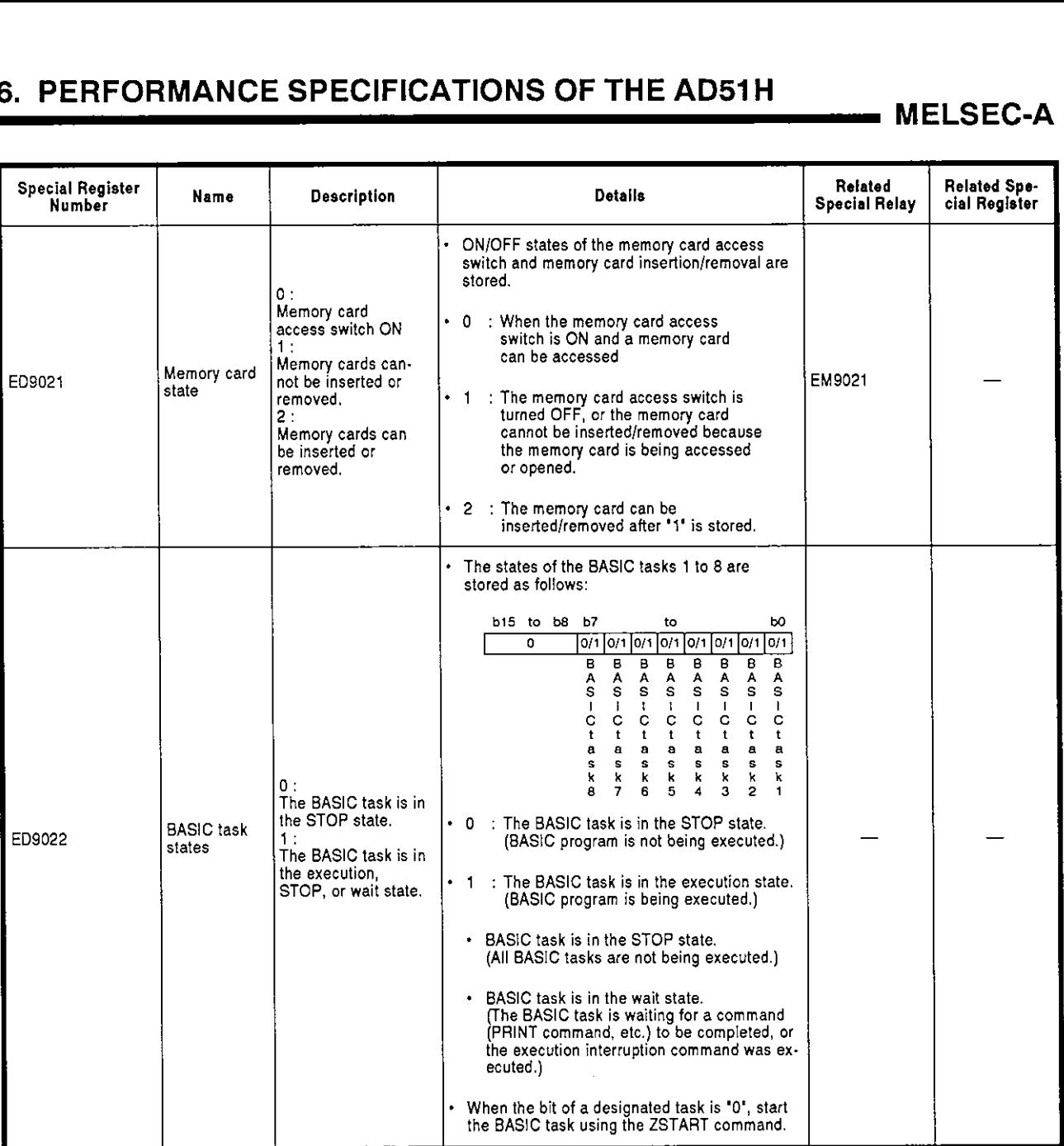

1

### 6.9 Communications Buffer

The communications buffer is used to receive and transmit data fromlto an external device connected to the RS-232C interface, the RS-422 interface, or the parallel interface of the AD51H.

The OS of the AD51H controls the communications buffer when these interfaces are used.

Each interface is assigned 1024 bytes of send buffer and 1024 bytes of receive buffer.

When a command that transmits data to an external device (such as a PRINT or LPRINT command) is executed using the BASIC program of the AD51H, the send buffer stores that data.

The receive buffer stores data transmitted from the external device to the AD51H. Then, buffer data is stored in a designated variables area by an INPUT or INKEY command.

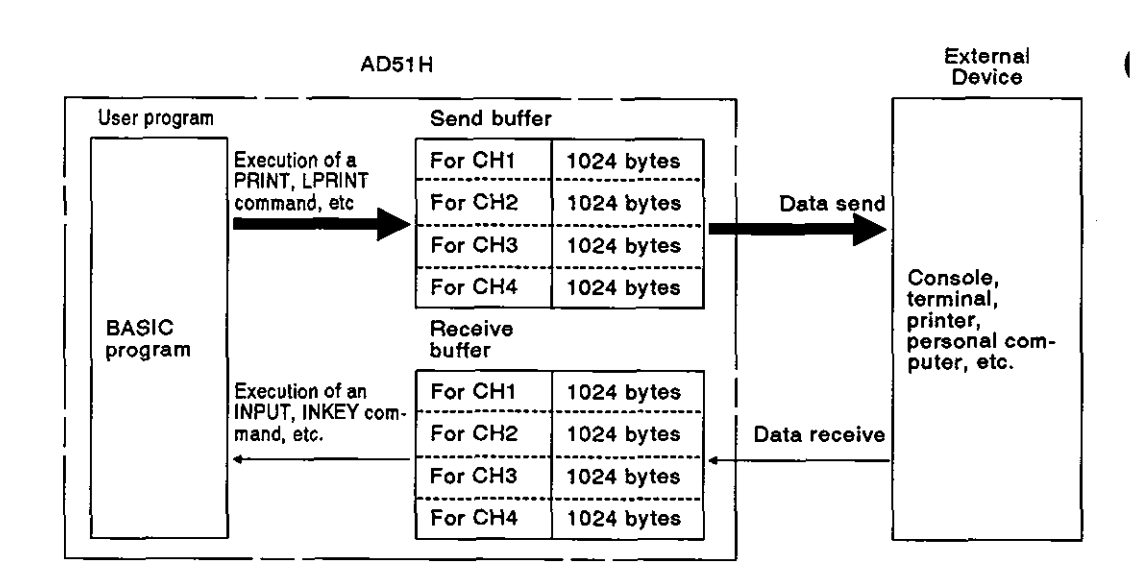

### POINT

The receive buffer area can be changed by the ZCNTL command of the AD51H-BASIC.

### **6.10** 110 **for a PC CPU**

The AD51H I/O is used to (a) communicate ON/OFF data between a PC CPU and the **AD51H,** and (b) start a designated task from the PC.

Use device **X** to send an input signal from the **AD51** H to a PC CPU.

Use device Y to send an output signal from a PC CPU to the **AD51** H.

The AD51H uses two slots - the first slot has 16 unused points and the second slot has 32 special-purpose points.

Communications between the **AD5lH** and a PC CPU can be executed by using these 32 points.

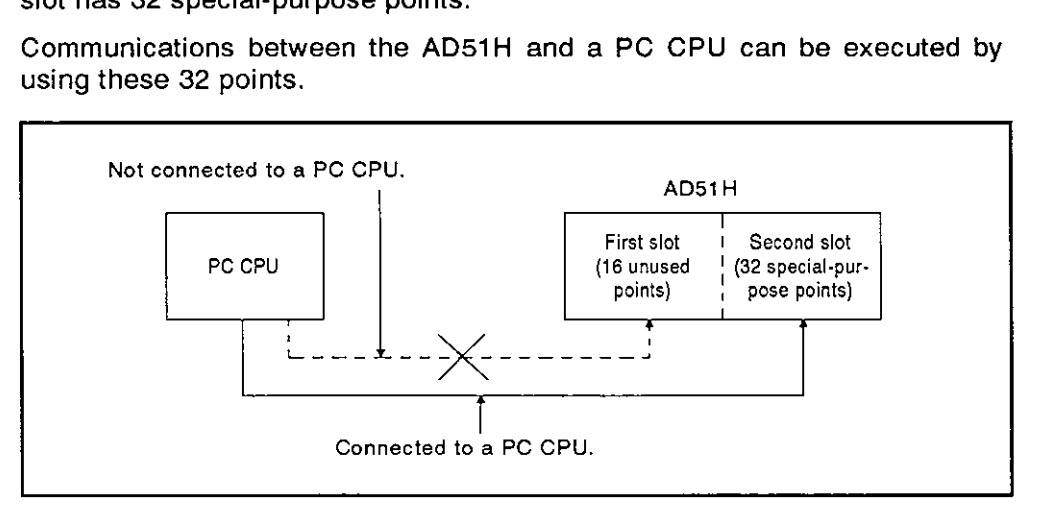

**MELSEC-A** 

### 6.10.1 *I/O (X, Y)* list

Fig. 6.11 shows how to determine a device when an AD51H is installed in slot number 1 or 0 of a main base unit.

- The I/O number used for a sequence program differs depending on the slot in which the AD51H is installed.
- The value designated by special variable B@ of the BASlC program of the AD51H is specified to &HOO to &H1F.

Table 6.10 shows device numbers and signal names.

Sections 6.10.2 to 6.10.3 give details about these signal names.

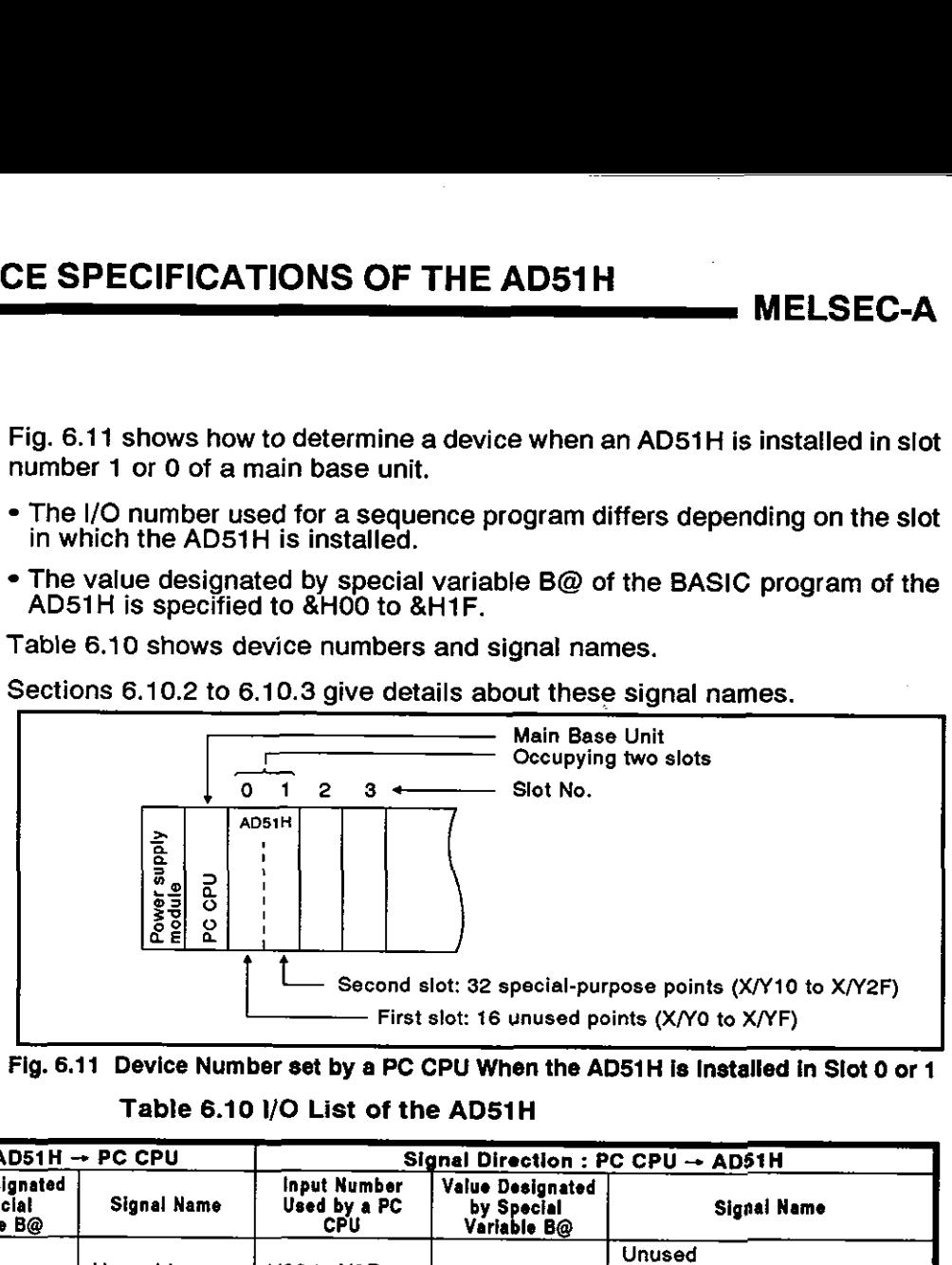

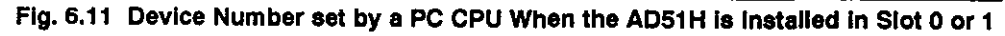

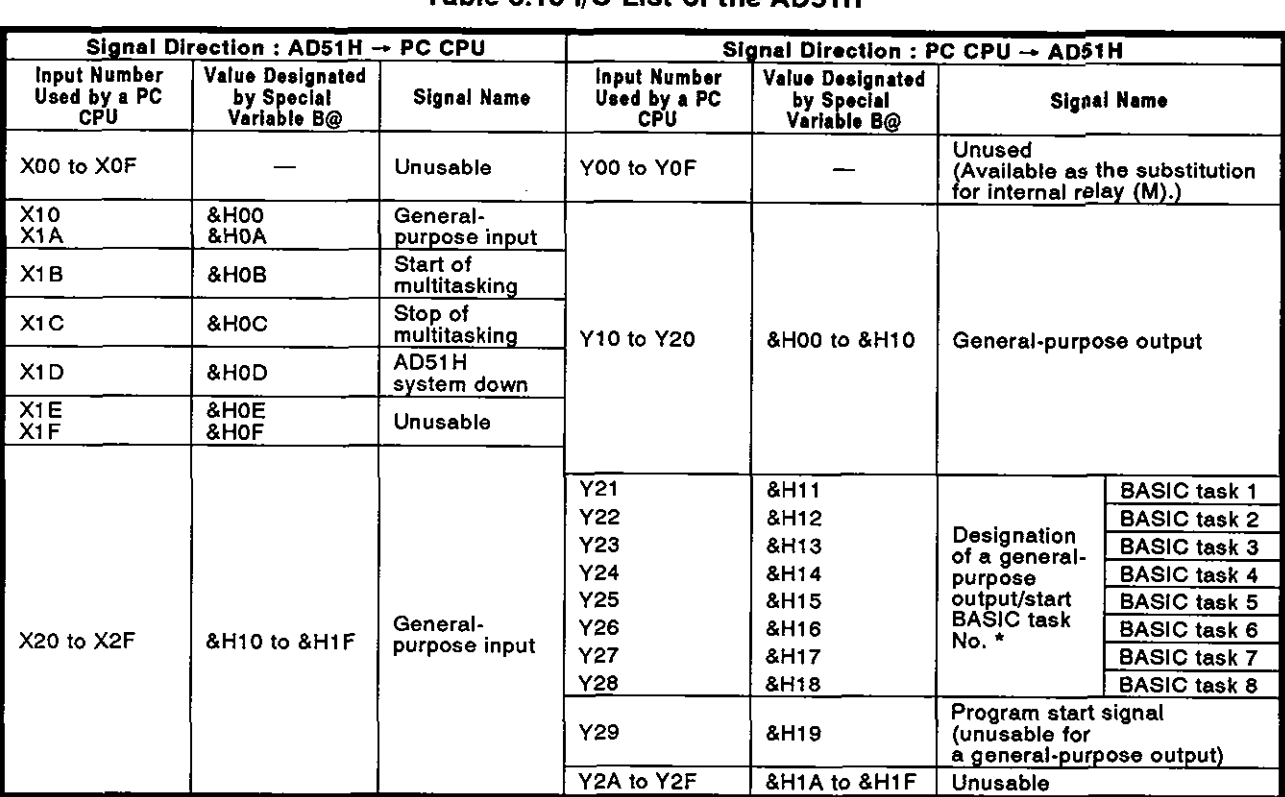

### Table 6.10 I/O List of the AD51H

### **REMARK**

Designate the start task number if a task is set to 'start by the interrupt from PC CPU' by multitask setting.

Designate a general-purpose output if the task is not set to 'start by the interrupt from PC CPU'.

### 6.10.2 Detailed explanation of input

This section explains input (X) of the AD51H.

The input numbers (Xn) used in this section are the numbers set by a PC CPU.

(1) General-purpose inputs (X10 to X1A, X20 to X2F: 27 points)

The user can use general-purpose inputs for transmitting ON/OFF data from the AD51H to a PC CPU.

PC CPU **AD51H I I I General-purpose input**  $\begin{bmatrix} 1 & 0 \\ 1 & 1 \end{bmatrix}$  $8H00:ON$ Task **Task** Task  $\overline{\mathbf{8}}$  $\mathbf{1}$  $\mathbf{2}$ **B@ (X, &H00)** = 1

Use special variable B@ to turn general-purpose inputs ON or OFF,

### Fig. 6.12 Communications with a PC CPU Using a General-Purpose Input

## **6. PERFORMANCE SPECIFICATIONS OF THE AD51 H**

**MELSEC-A** 

- (2) Multitasking start flag (X1B)
	- (a) When mode setting switch  $1 * 1$  of the AD51H is set to "execution mode (0 or 1)<sup>\*</sup>, this flag becomes valid (i.e., ON/OFF control is executed.).

(When the AD51H is set to other modes, this is in the OFF state.)

(b) It goes ON if (a) the AD51H is in the execution mode, or (b) the AD51H goes into the multitask execution enable state after the power is turned ON or the AD51H is reset.

Use this flag as the execution enable/disable interlock signal of the FROM/TO instruction for data communications with the AD51H buffer (see Section 6.6.5) using a sequence program.

When a FROM/TO instruction is executed from a PC CPU, if the AD51H is not in the multitask execution enable state, an "SP UNIT DOWN" error occurs, and the PC CPU stops operating. **\*2** 

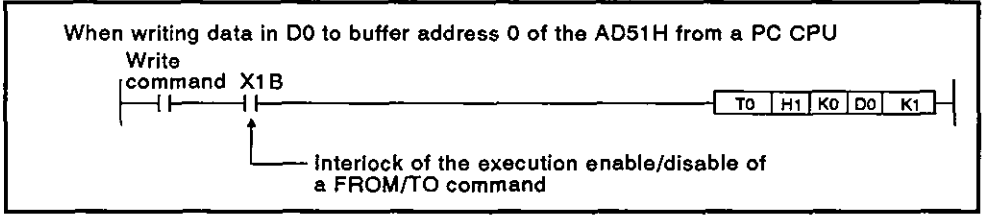

- (c) This flag goes OFF in either of the following cases when the AD51H is in the execution mode.
	- 1) RUN keyswitch of the AD51 H is in the STOP position.
	- 2) RUN keyswitch of the AD5lH was reset.

(When the AD51H completes reset processing and returns to the multitask execution enable state, this signal goes ON.)

3) A BASIC error is detected.

(Multitask execution stop flag : X1C turns ON.)

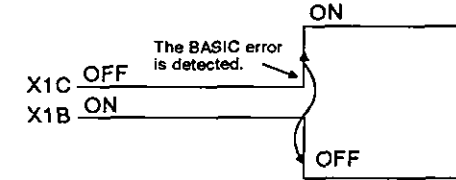

4) AD51H system down

(AD51 H down flag : X1D goes ON.)

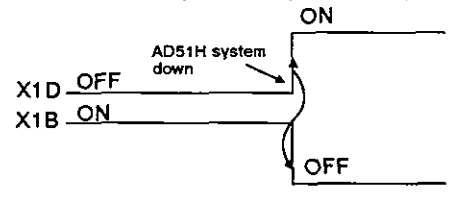

**REMARK** 

- (1) \*1 : **Sections 4.1 and 4.2.1 give details about mode setting switch 1**
- **(2) \*2** : **When the multitask execution start flag** (XI B) **is turned** OFF **by resetting the AD51 H, if a** FROMrTO **command is executed within the access enable time of a set** FROM/TO **command, an error does not occur.**

# **6. PERFORMANCE SPECIFICATIONS OF THE AD51 H**

- **(3)** Multitask execution stop flag (XlC)
	- (a) When mode setting switch 1 of the AD51 H is set to "execution mode **(0** or I)", this flag becomes valid. (ONIOFF control is executed.)

(If the AD51H is set to another mode, this flag goes OFF.)

(b) If a BASIC program error is detected during multitasking, this signal goes ON.

(At this time, error step and error code • numbers are displayed on an LED, and the mode is switched to the system mode.)

(Correct the BASIC program error.)

(c) If the multitask execution stop flag (XlC) goes ON, the multitask execution start flag (X1B) goes OFF.

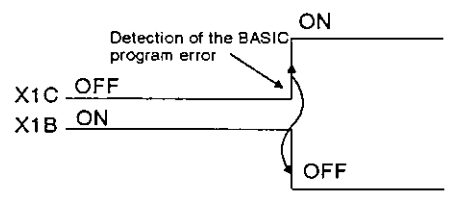

- $(4)$  AD51H down flag  $(X1D)$ 
	- (a) When the execution mode setting switch 1 of the AD51H is set to "execution mode (0 or 1)", this flag becomes valid. (ON/OFF control is executed.)
	- (b) If the error that caused the system-down message during multitasking is detected, this goes ON.

At this time, an error code signal is displayed on the LED. \*

If the AD51H is reset by setting the RUN keyswitch to position of RESET, the AD51H system-down error signal is cleared.

(c) When the AD51H system-down flag goes ON, the multitask execution start flag (X1B) goes OFF.

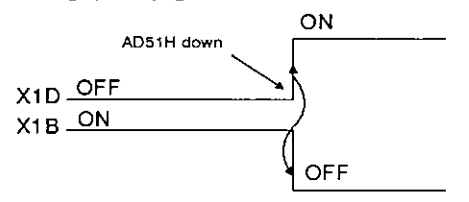

### **REMARK**

\* **Section 9 gives details about displayed error codes** 

**MELSEC-A** 

### **6.1 0.3** Detailed explanation of output **CI)**

This section explains output (Y) of the AD51H.

Output numbers (Yn) used in this Section are the numbers set by a PC CPU.

(1) Unused area (16 points)

These 16 points are in the first slot of the AD51H. These outputs cannot be accessed by a BASIC program.

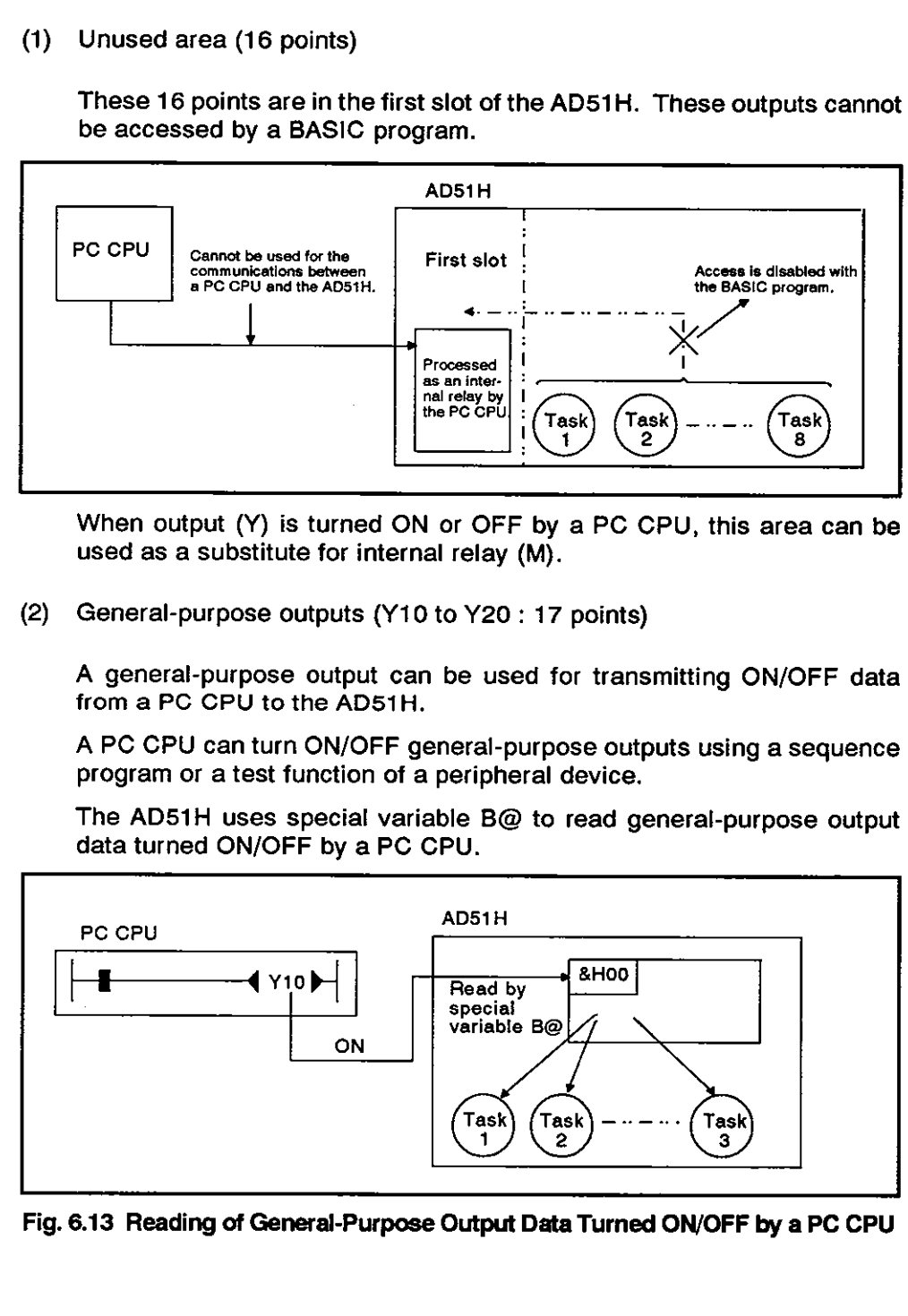

When output (Y) is turned ON or OFF by a PC CPU, this area can be used as a substitute for internal relay (M).

(2) General-purpose outputs (Y10 to Y20 : 17 points)

A general-purpose output can be used for transmitting ON/OFF data from a PC **CPU** to the AD51H.

A PC CPU can turn ON/OFF general-purpose outputs using a sequence program or a test function of a peripheral device.

The AD51H uses special variable **B@** to read general-purpose output

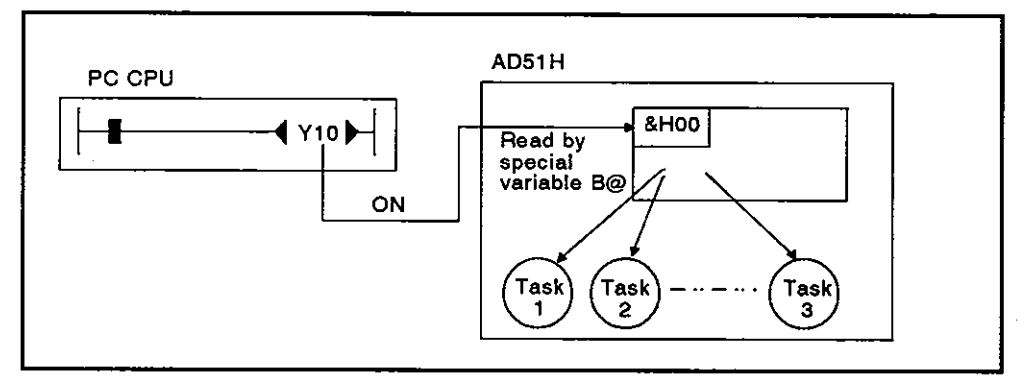

Fig. **6.13** Reading of General-Purpose Output Data Turned ONIOFF by a PC CPU

**MELSEC-A** 

- **(3)** Start task number designation signals (Y21 to 28: 8 points)
	- (a) These signals designate tasks to be started by an interrupt from a PC CPU.

Each signal is allocated to each task from task numbers 1 to 8.

(b) Only a task set to "IT (start by the interrupt from a PC CPU)" by multitask setting can be a start task number designation signal.

Device number of the task that is not set bv multitask setting becomes the same with the allocation of a general-purpose output.

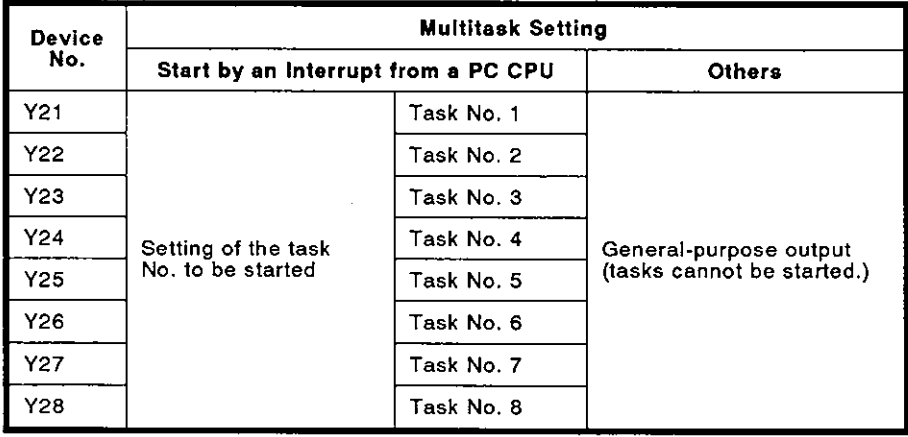

(c) Turn ON the device number (Y21 to Y28) which corresponds to the task which is started.

When task start signal (Y29) goes ON, start the designated task (task that was turned ON by Y21 to Y28).

However, if the task that is being executed is designated, (Y29) is ignored.

(d) Turn OFF the start task number designation signal that was turned ON after confirming that the designated task is executed.

Task starting can be confirmed by turning ON a general-purpose input (X) allocated to a reset (OFF) command by a BASIC program (as shown in the example on the following page).

# **6. PERFORMANCE SPECIFICATIONS OF THE AD51 H**

**MELSEC-A** 

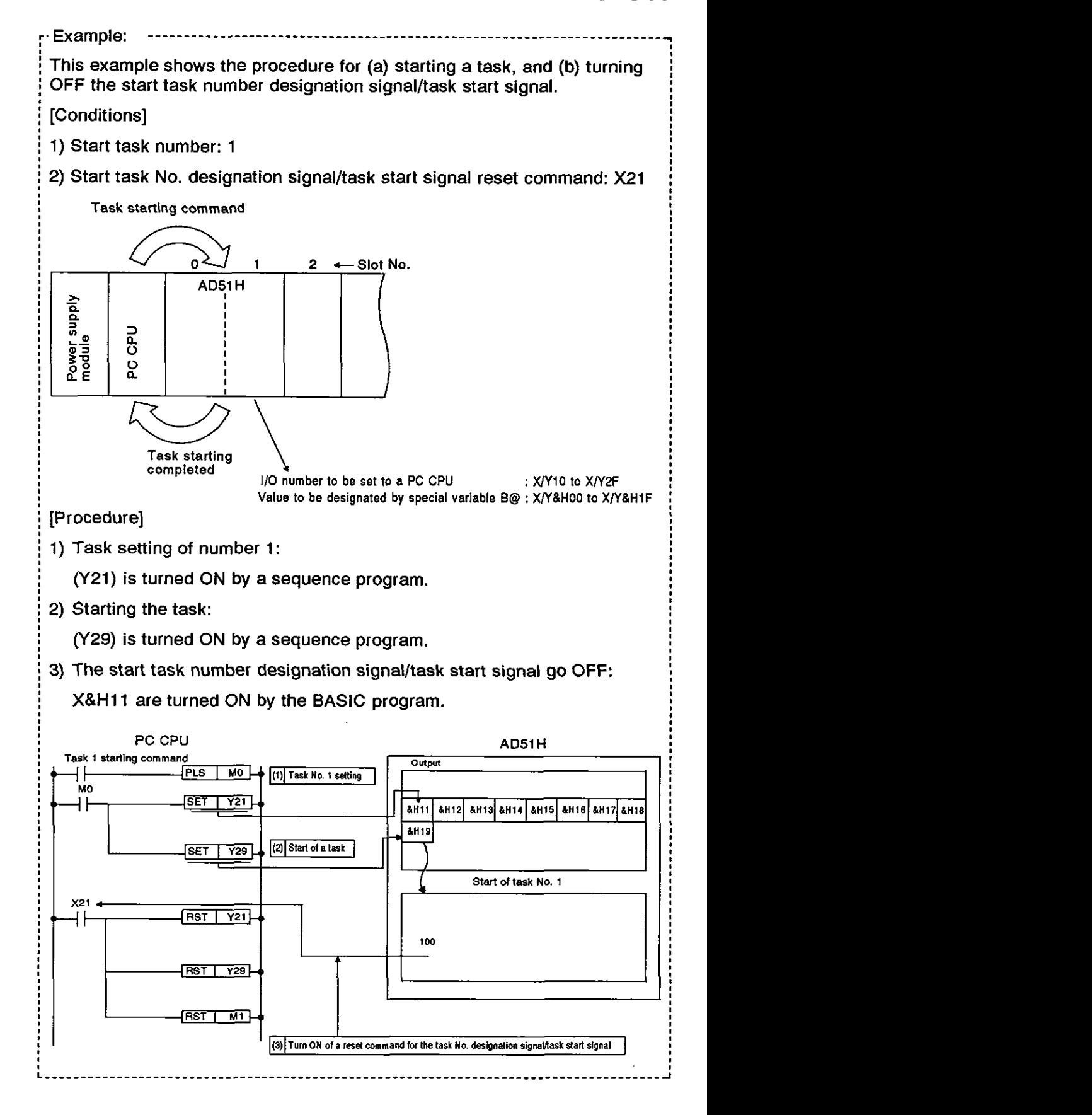

 $6 - 47$ 

# **6. PERFORMANCE SPECIFICATIONS OF THE AD51H**

**MELSEC-A** 

- (4) Task start signal (Y29)
	- (a) This signal starts the task designated by a start task number designation signal (Y21 to Y28).

Even if no task has been started by an interrupt from a PC CPU, this task start signal cannot be used as a general-purpose output.

- (b) The task start signal is valid only when the multitask execution enable signal (X1B) is turned ON.
- (c) When a task start signal goes ON, the (XlB) signal starts a designated task. \*

(When the task start signal is ON, if the task number designation signal is turned ON, the (X1B) signal is ignored.)

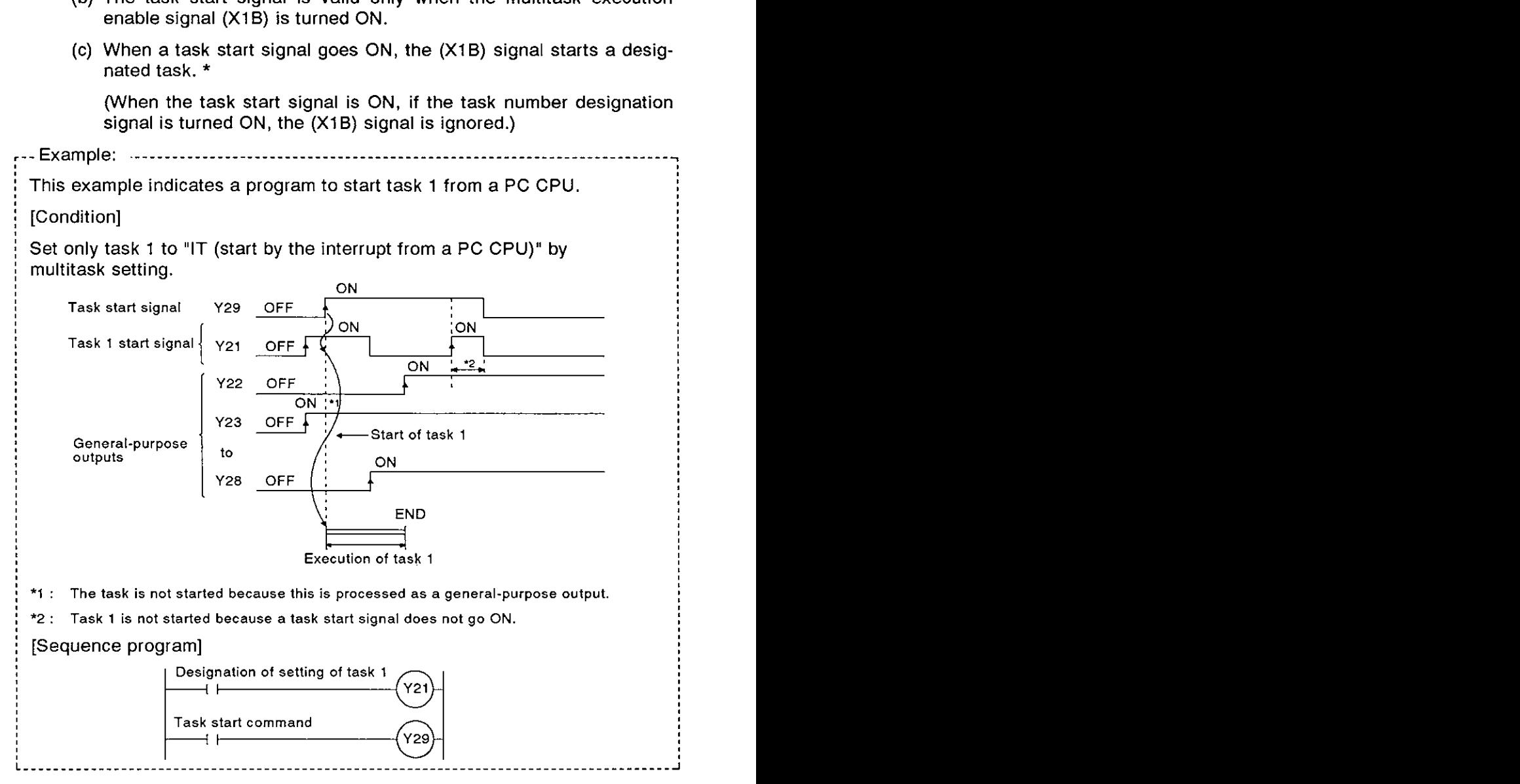

(d) When a task designated by a start task number designation signal (Y21 to Y28) is being started, the start for any other task is ignored.

(The task currently being executed is continued.)

### **REMARK**

\* This is the task that corresponds to device number being turned ON (Y2t to Y28)

However, any device number that is not set to 'IT (start by the interrupt from a PC CPU)' by multitask setting is ignored.

## **7. AD51 H FUNCTIONS**

This section explains the functions of the AD51H.

### **7.1 AD51H Functions**

Table 7.1 gives the functions of the AD51H.

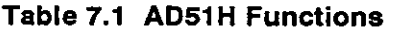

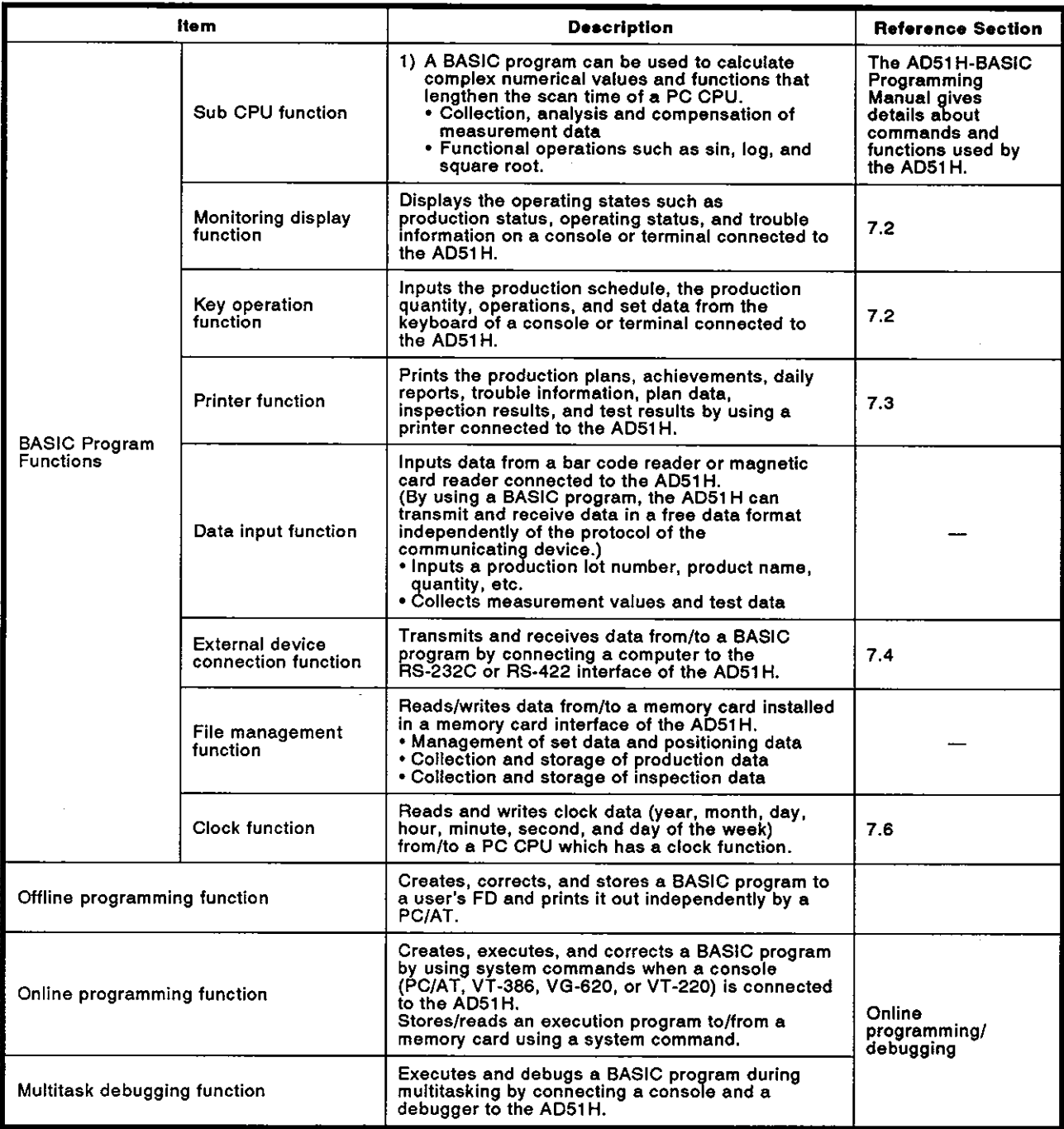

### **7.2** Communications with a Console or Terminal

Data can be displayed on the screen of a PCIAT connected to the RS-422 interface (CH.3) of the AD51H or a VG-620, VT-382, or VT-220 connected to the RS-232C interface (CH.1 or 2) of the AD51H. Data can also be input from the keyboard.

A VG-620, VT-382, or VT-220 connected to CH.l and a PCIAT connected to CH.3 can be used as a console and a terminal.

The device (PC/AT, VG-620, VT-382, or VT-220) connected to a channel which is set for the console by mode setting switch 2 of the AD51H can be used as a console.

A device (PCIAT, VG-620, VT-382, or VT-220) connected to a channel which is set for other than the console by the AD51H can be used as a terminal.

The procedures for (a) displaying a screen, and (b) inputting from the keyboard of a console or terminal are as follows:

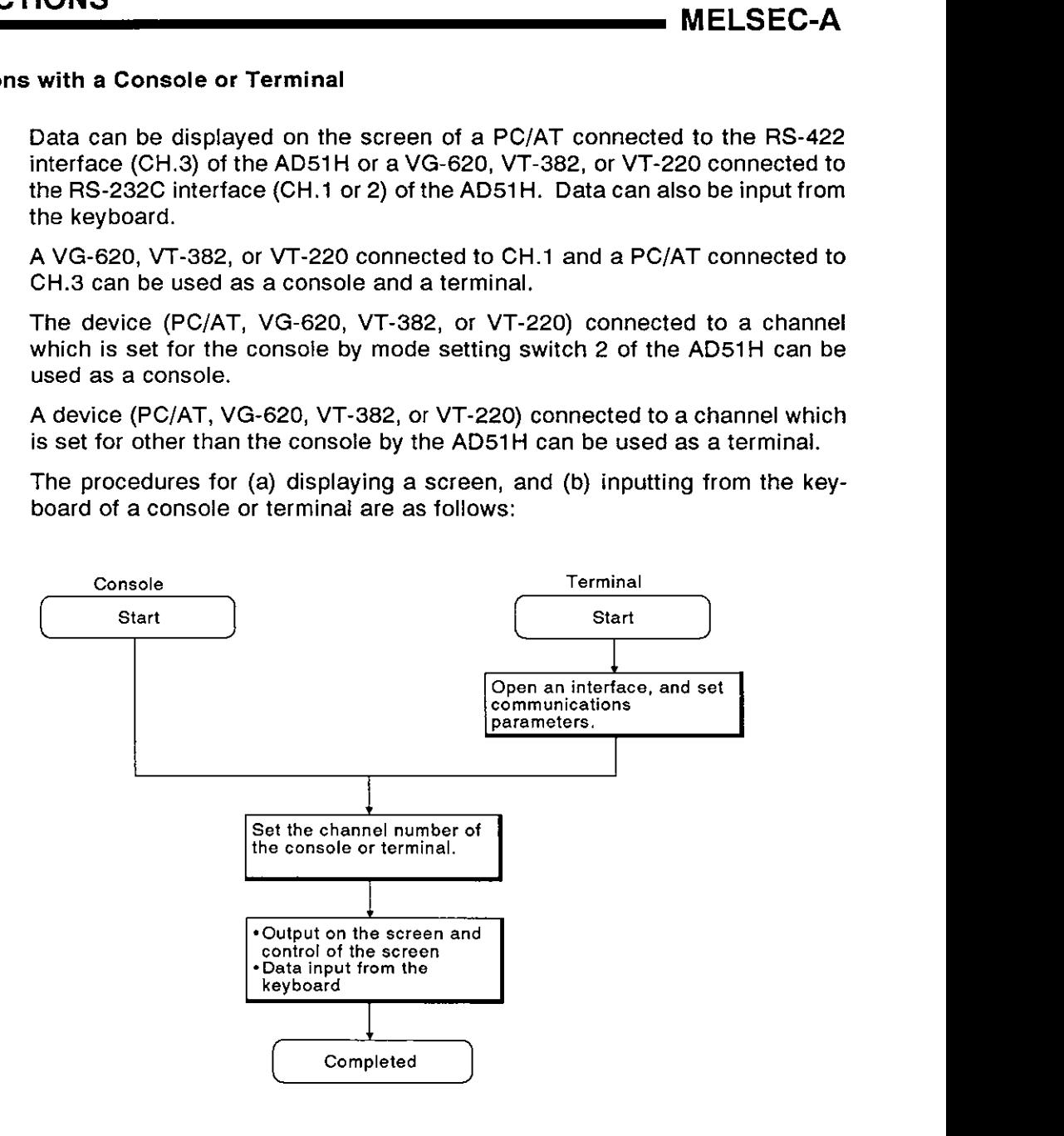

### **REMARK**

**1) Section 1.5.2 gives details about consoles.** 

**2) Section 4.3.2 explains how to set a console using mode setting switch 1** 

# **7. AD51H FUNCTIONS**<br>
<u>MELSEC-A</u>

### **7.2.1 Communications with a console**

(1) **Displaying data on a console screen** 

**This section explains how data is displayed on a console screen.** 

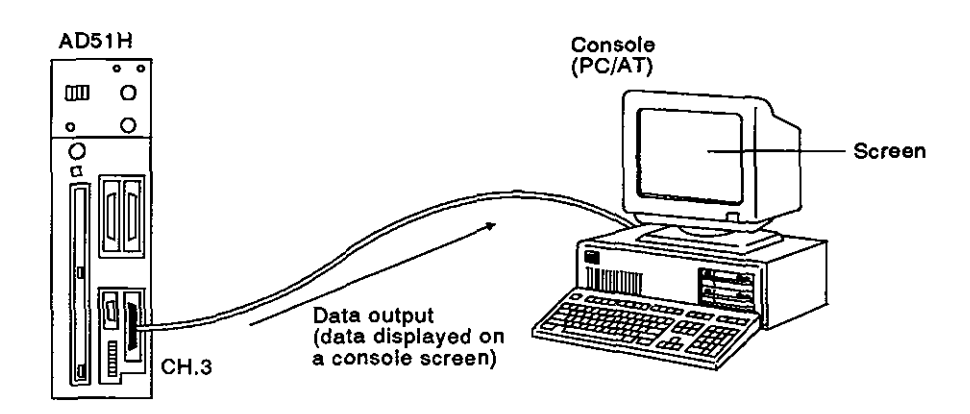

**[Procedure for displaying data on a console screen]** 

**Use the following procedure to display data on a console screen:** 

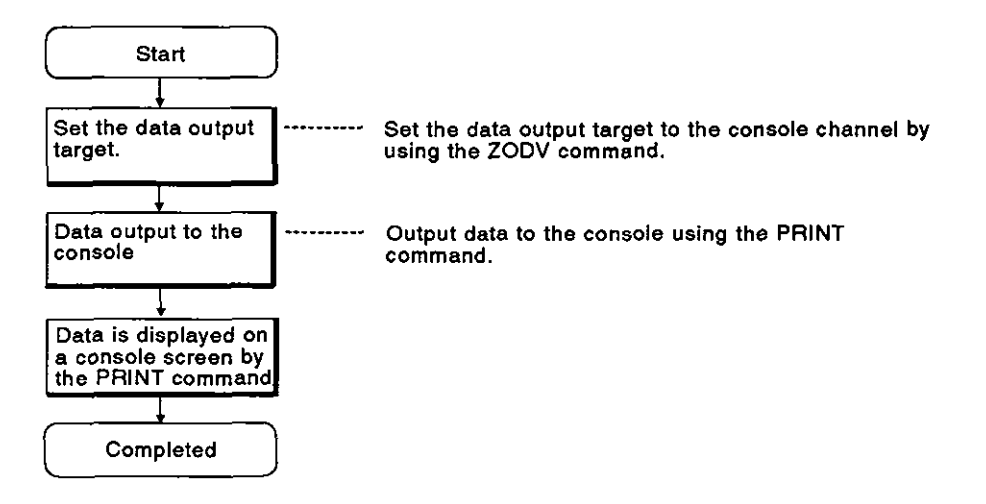

 $\overline{a}$ 

l,

**[Commands and functions]** 

**The following list gives the commands and functions used for displaying data on a console screen.** 

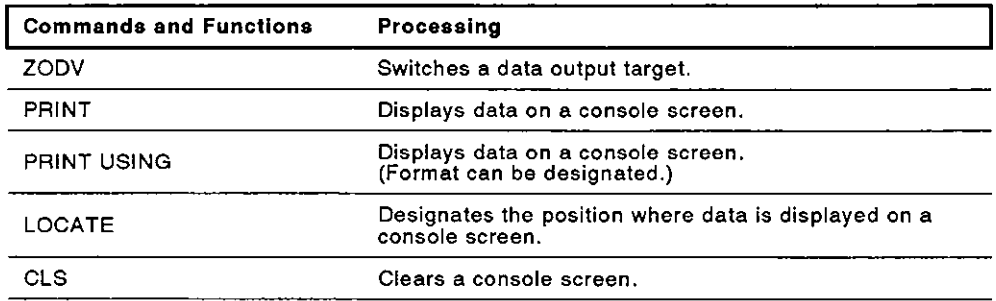

**(2) Inputting data using a console keyboard** 

**This section explains how to input data using a console keyboard.** 

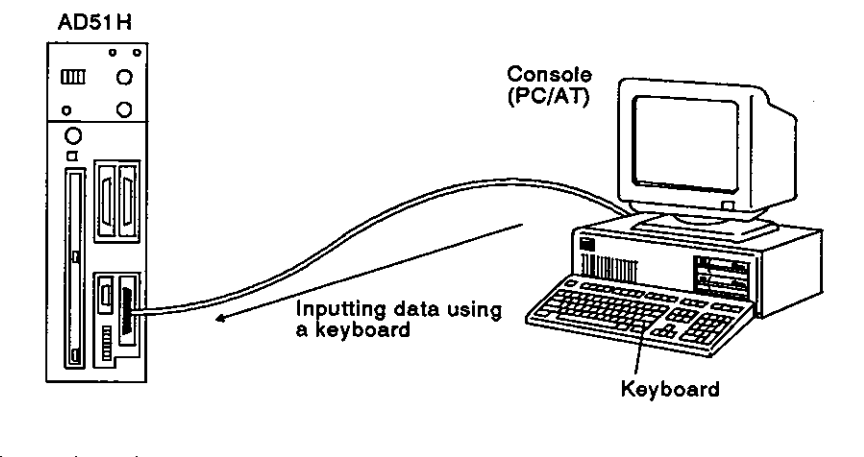

**[Procedure for inputting data using a console keyboard]** 

**Use the following procedure to input data using a console keyboard:** 

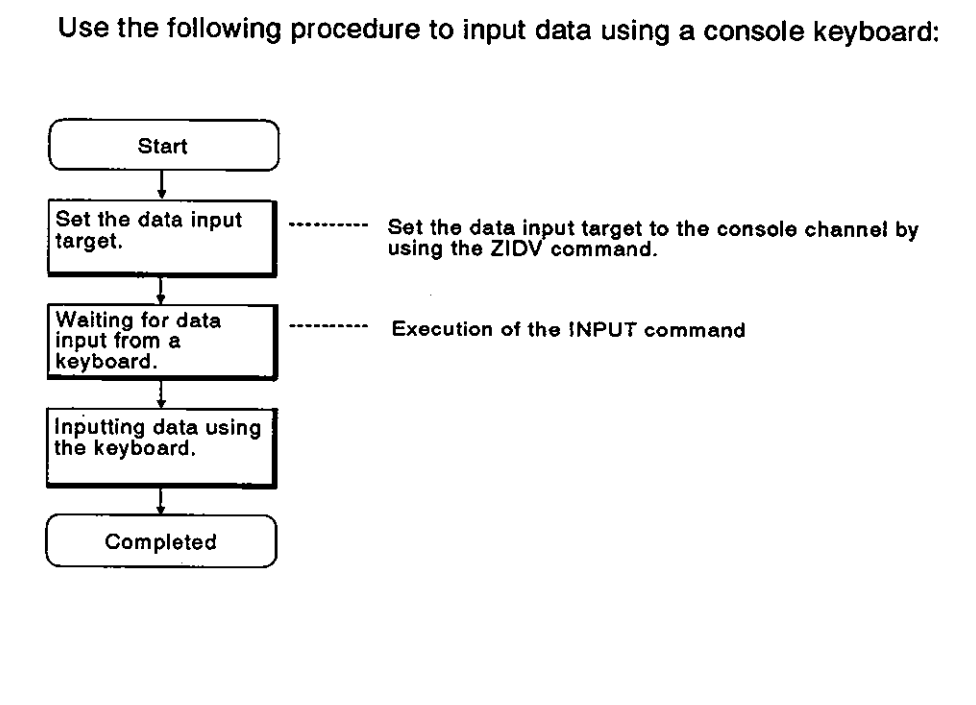

[Commands and functions]

The following list gives the commands and functions used for inputting data using a console keyboard.

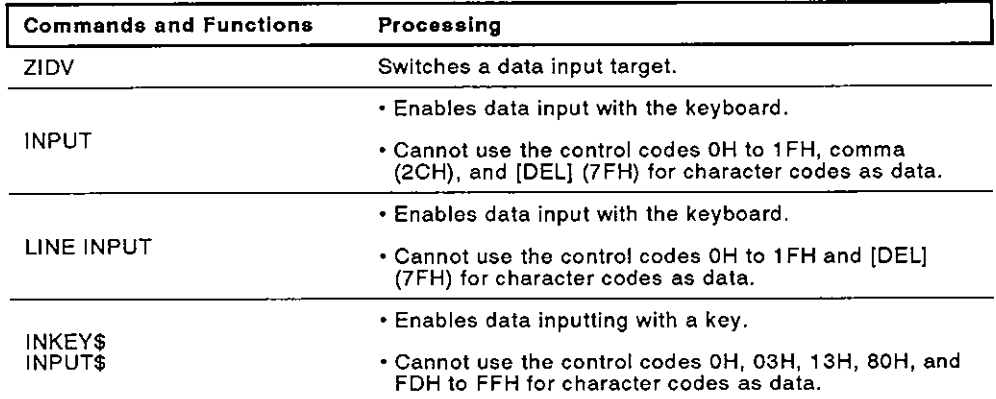

**MELSEC-A** 

### 7.2.2 Communications **with** a terminal

**(1)** Displaying data on a terminal screen

This section explains how data is displayed on a terminal screen.

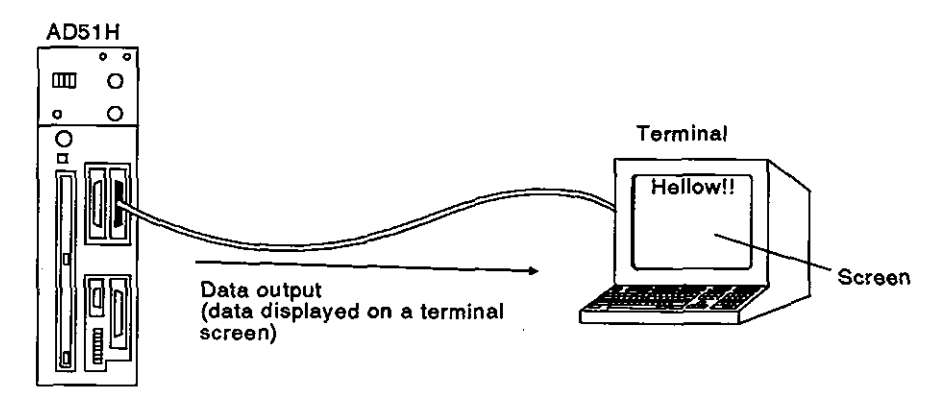

[Procedure for displaying data on a terminal screen]

Use the following procedure to display data on a terminal screen:

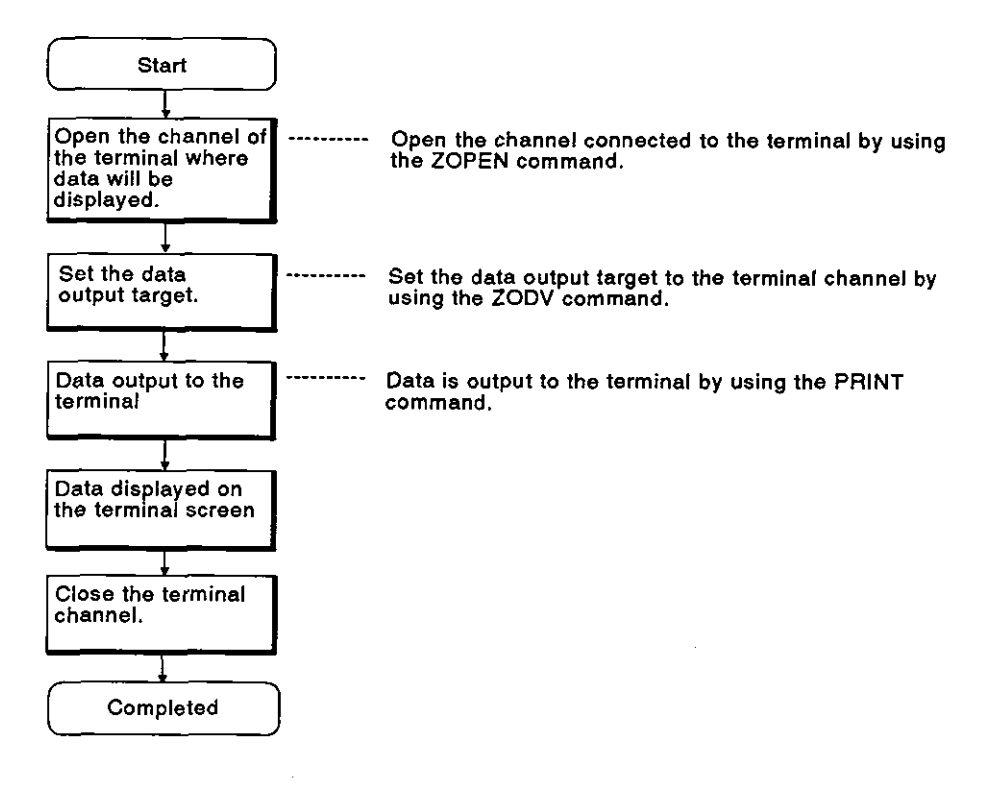

[Commands and functions]

The following list gives the commands and functions used for displaying data on a terminal screen.

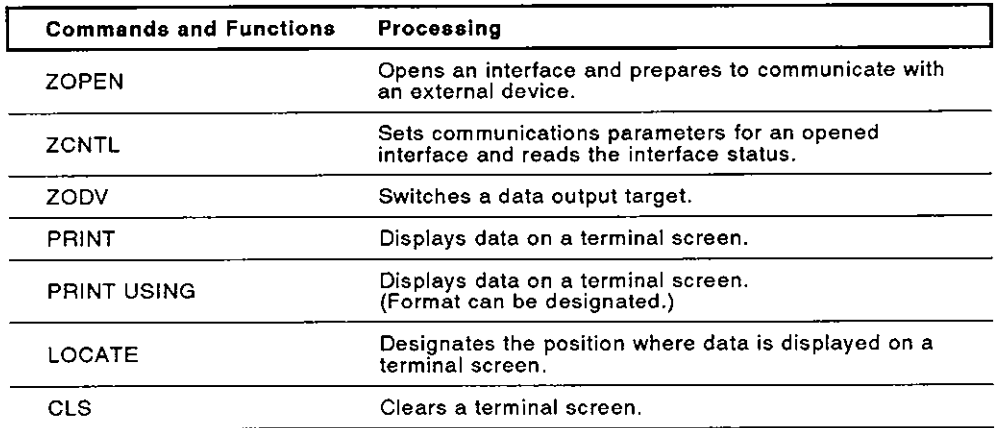

(2) lnputting data using a terminal keyboard

This section explains how to input data using a terminal keyboard.

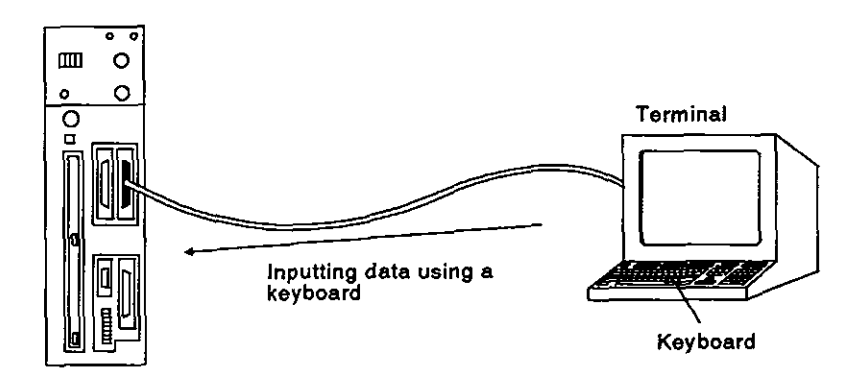

[Procedure for inputting data using a terminal keyboard]

Use the following procedure to input data using a terminal keyboard:

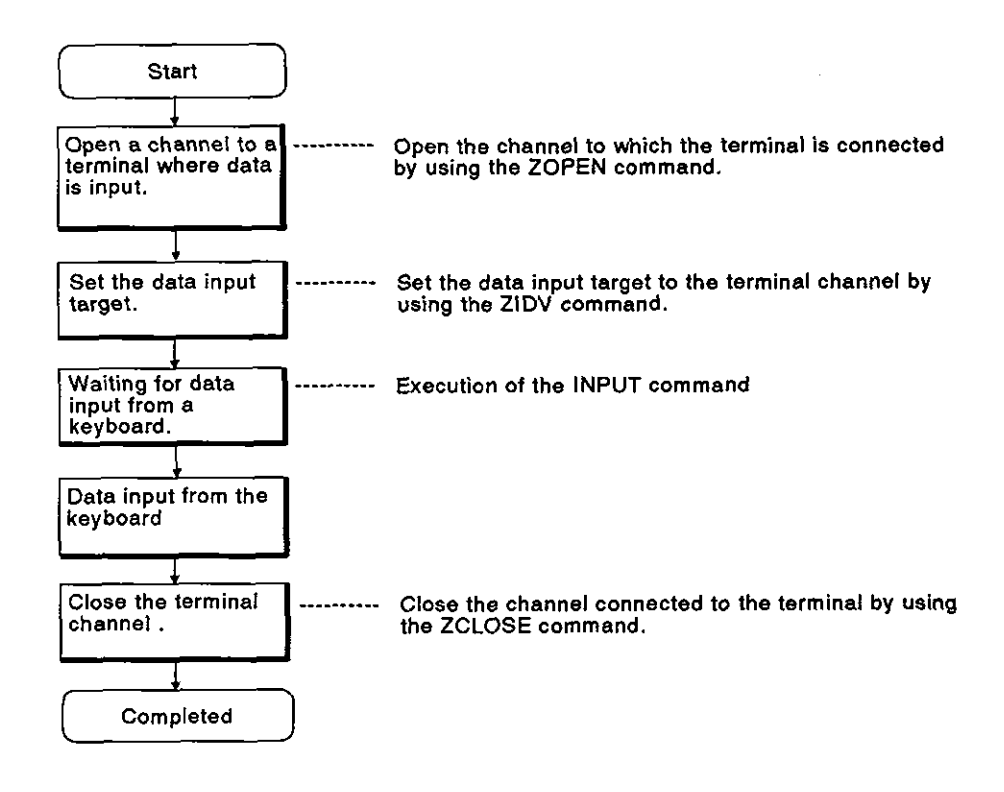

[Commands and functions]

The following list gives the commands and functions used for inputting data using a terminal keyboard.

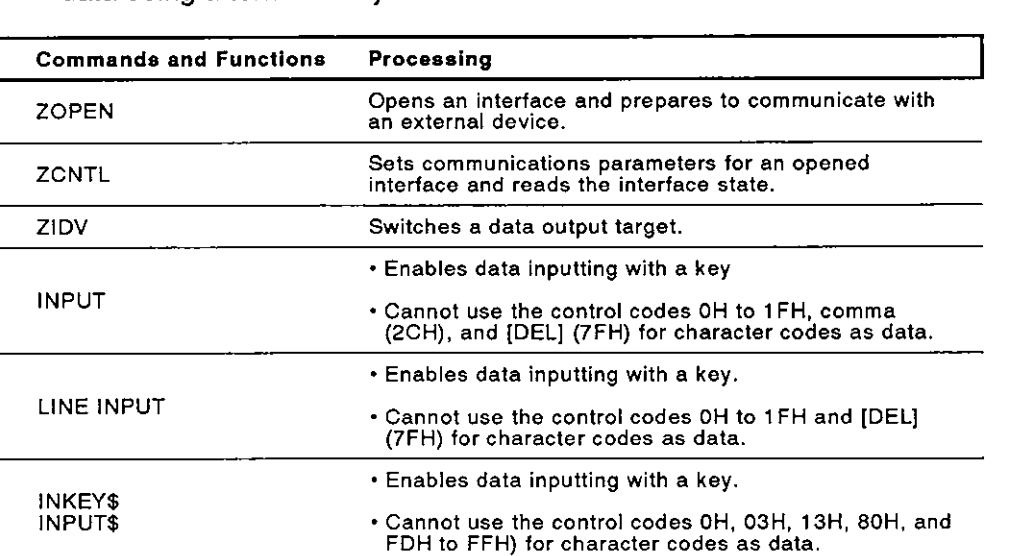

### 7.3 Printing

 $\mathcal{L} = \mathcal{L}$ 

Data can be printed by using a printer connected to the RS-232C interface, RS-422 interface, or parallel interface of the AD51H.

Data can also be printed by connecting a printer to a PC/AT used as a console.

The procedure using a printer connected to a console (PC/AT) is different from the procedure using a printer connected to any other interface.

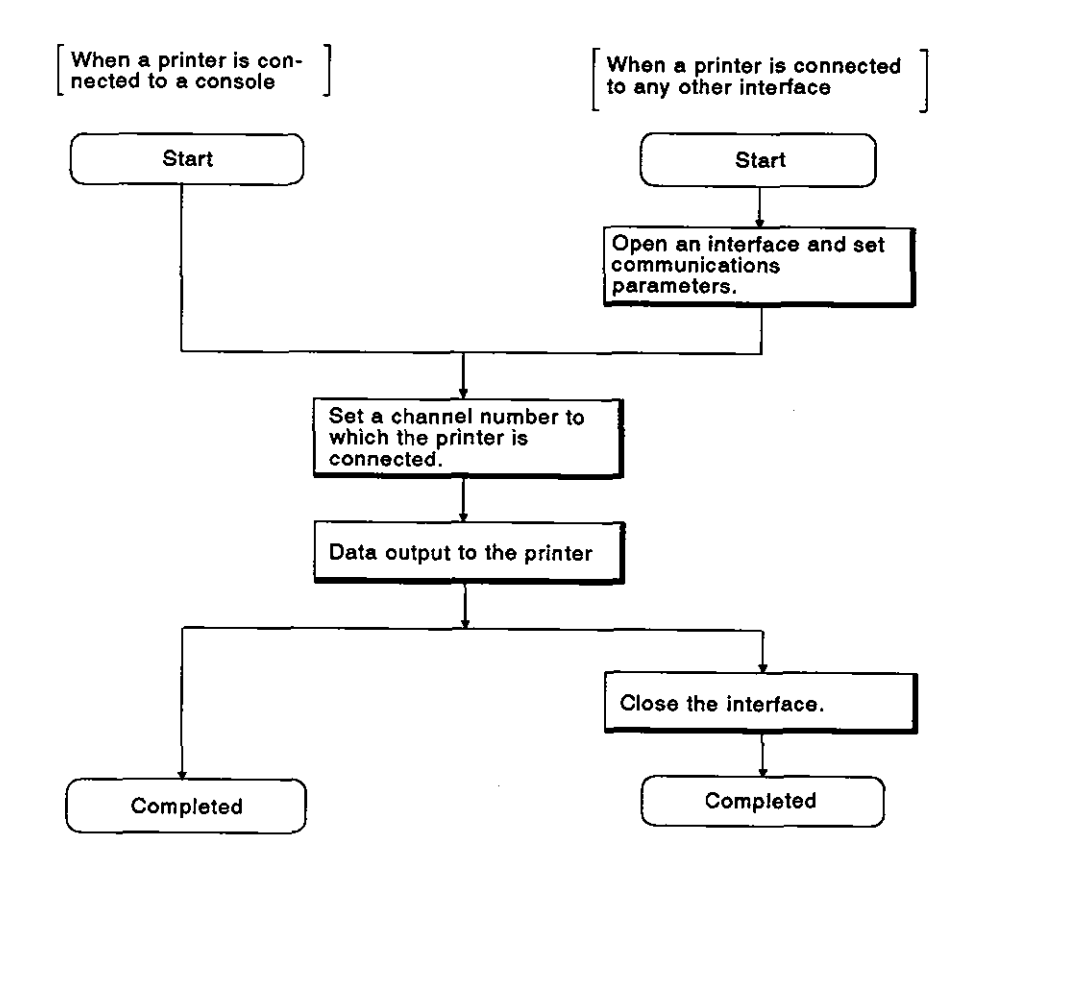
# **7. AD51H FUNCTIONS**

### 7.3.1 Printout using a printer connected to a console (PC/AT)

This section explains how to print by connecting a printer to a **PC/AT** connected to an interface set for the console.

When using a PC/AT for printing data, the printer settings are necessary.

Section 1.4.5 gives details about setting printers.

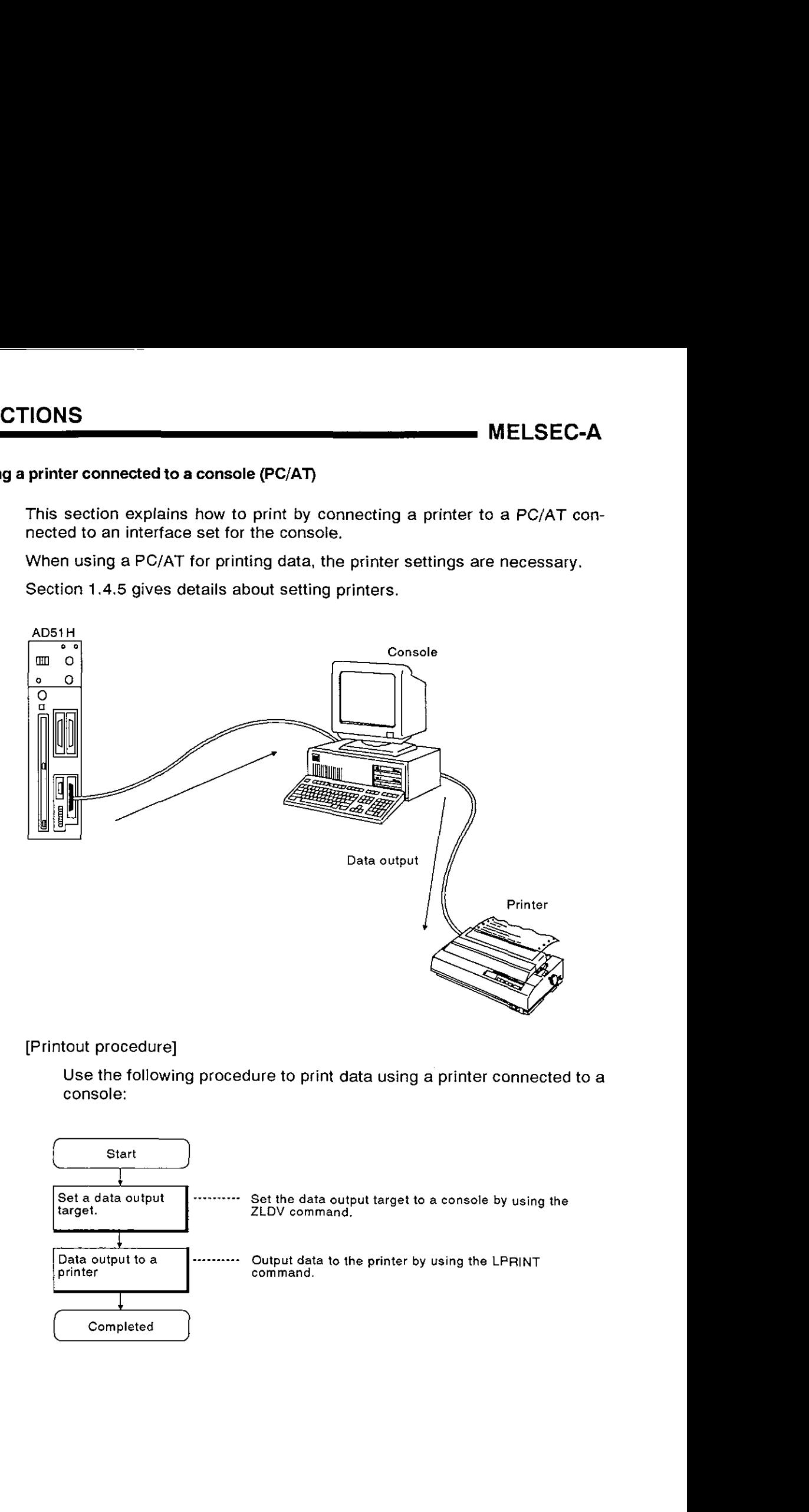

# [Printout procedure]

Use the following procedure to print data using a printer connected to a console:

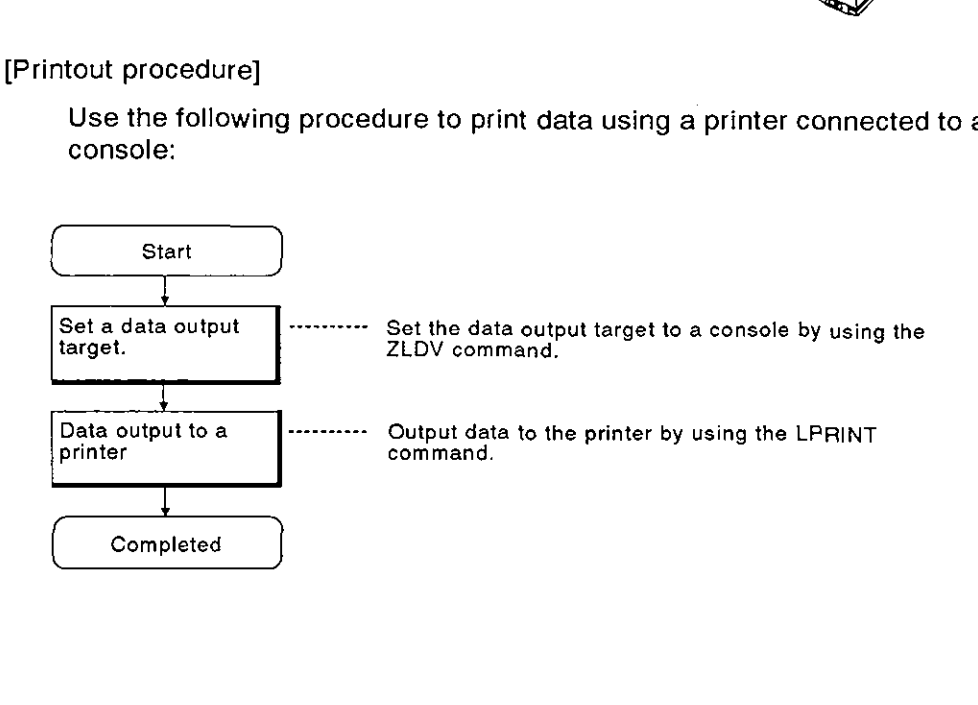

# **[Commands and functions]**

**The following list gives the commands and functions used for printing data by using a printer connected to a console.** 

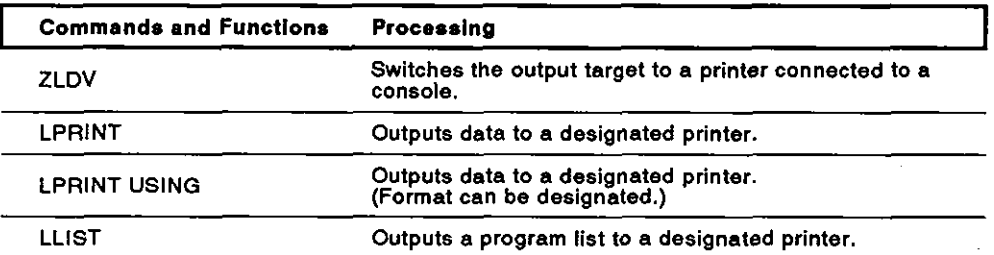

# **7. AD51H FUNCTIONS MELSEC-A MELSEC-A**

# **7.3.2 Printout using a printer connected to an interface which is not set for a console**

This section explains how to print by connecting a printer to an interface which is not set for a console.

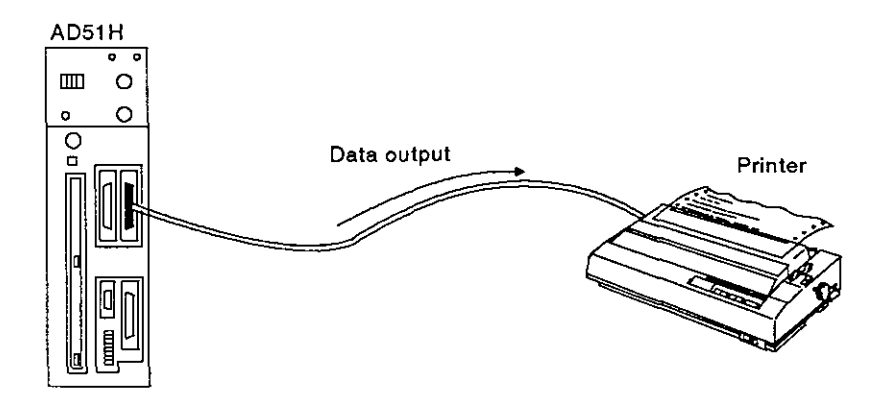

[Printout procedure]

Use the following procedure to print data by using a printer connected to an interface which is not set for a console:

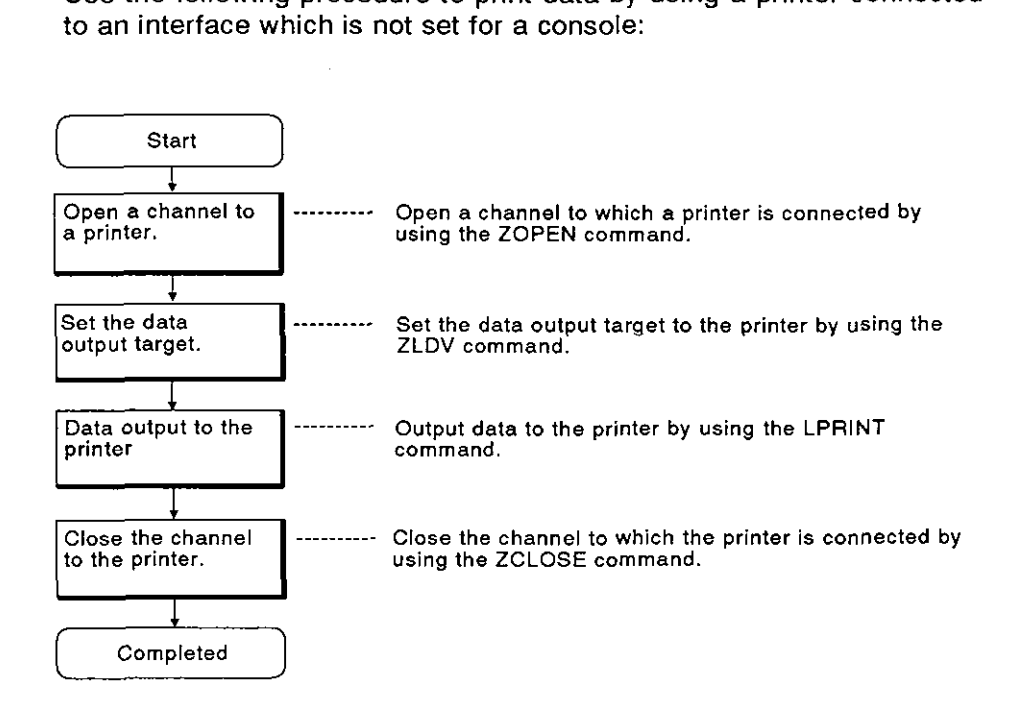

# [Commands and functions]

The following list gives the commands and functions used for printing data by using a printer connected to an interface which is not set for a console.

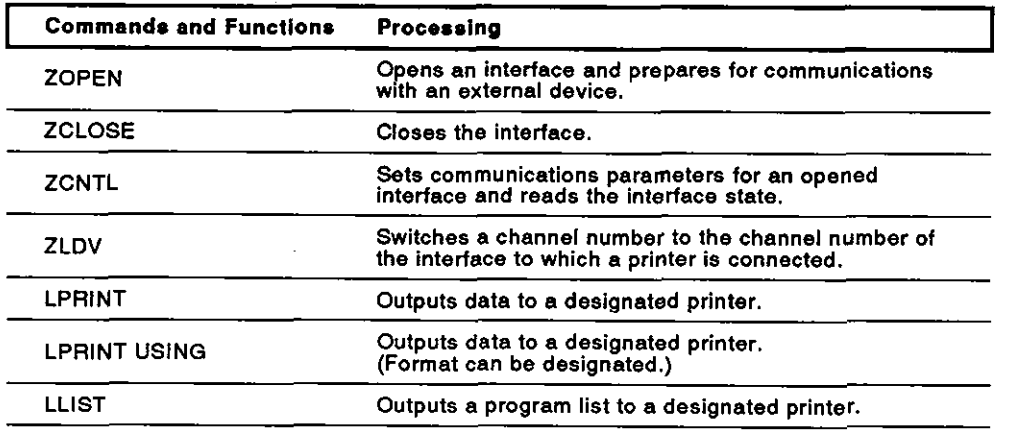

# **7.4** Communications With a Device Other Than a Console, Terminal, or Printer

Communications is enabled by connecting an external device to the RS-232C interface or the RS-422 interface of the AD51H.

### 7.4.1 Sending data

This section explains how data is sent from the AD51H to a device other than a console, terminal, or printer.

Data send processes:

- **1)** Opens an interface.
- 2) Prepares data to be sent.
- 3) Sets the number of bytes and the time-out duration of the sent data.
- 4) Transmits data by using the ZSEND command.
- 5) Closes the interface.

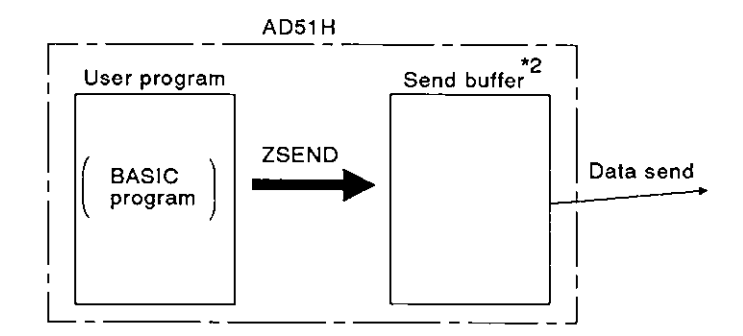

[Commands and functions]

The following list gives the commands and functions used for sending data from the AD51H to a device other than a console, terminal, or printer.<sup>\*3</sup>

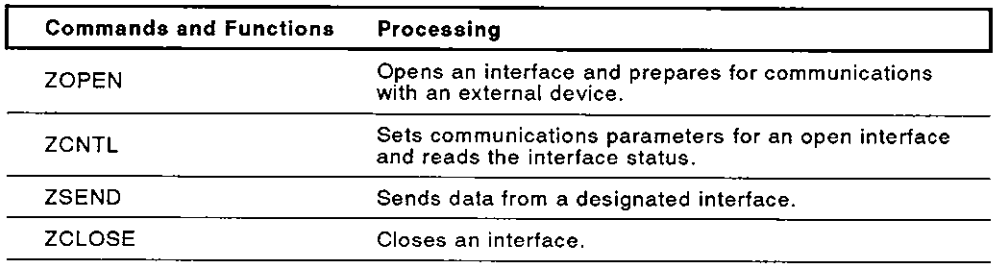

# **REMARK**

(1)"l : Other than a console, terminal, or printer

Section 7.2 gives details about communications using consoles and terminals Section 7.3 gives details about print operation,

- (2)\*2 : Section 6.9 gives details about the send buffer.
- (3)\*3 : The AD51 H-BASIC Programming Manual gives details about commands and functions.

### 7.4.2 Receiving data

This section explains how the AD51H receives data sent from a device other than a console or terminal.

Data receive processes:

- 1) Opens an interface.
- 2) Receives data
- 3) Stores the received data in the variables area by using either the ZRECEIVE command or INPUT\$ function.
- **4)** Closes the interface.

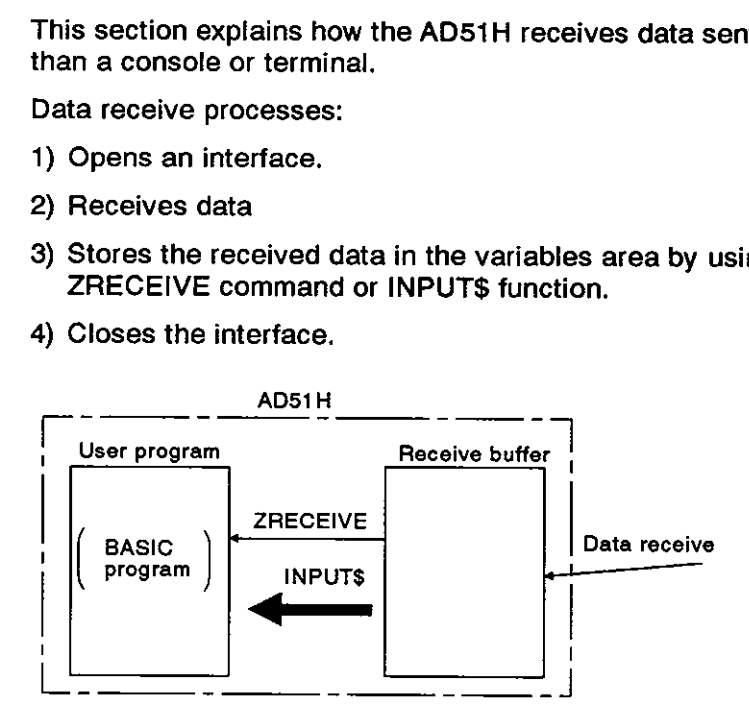

[Commands and functions]

The following list gives the commands and functions used by the AD51H for receiving data sent from a device other than a console or terminal.

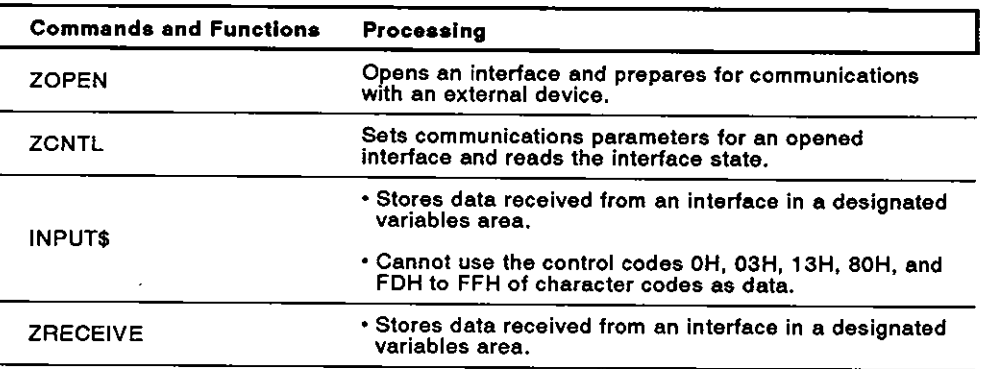

**REMARK** 

The AD51 -BASIC Programming Manual gives details about commands and functions.

# **7.5** Communications With a PC **CPU** and a Special-Function Module

The AD51H can read/write data from/to a PC CPU by using a BASIC program. The following shows data that can be read/written from/to a PC CPU:

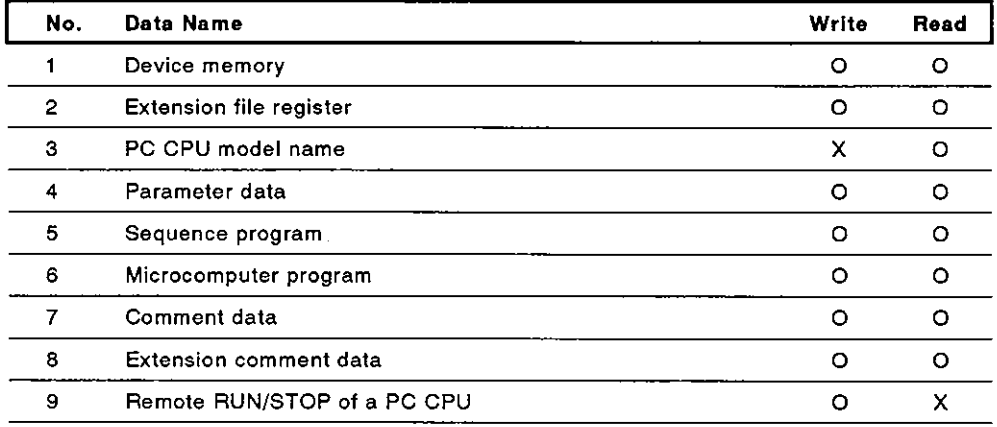

**0: Enabled X: Disabled** 

Data can also be read/written from/to the buffer of a special-function module by using a BASIC program.

This section explains the read/write of (a) data (1 and 2 above) from/to a PC CPU, and (b) data from/to the buffer of a special-function module.

# **POINT**

When MELSECNET is used, data communications with a PC CPU in other stations on MELSECNET is enabled.

When used in a master station:

Data communications with a local station and a remote I/O station is enabled.

When used in a local station:<br>Data communications with a master station is enabled.

The AD51H-BASIC Programming Manual gives details.

# 7.5.1 Communicating ON/OFF data using the general-purpose inputs/outputs (X/Y) between the AD51H and a PC CPU

ONIOFF data is sent and received between the AD51H and a PC CPU by using the general-purpose inputs/outputs (X/Y) of the AD51H.

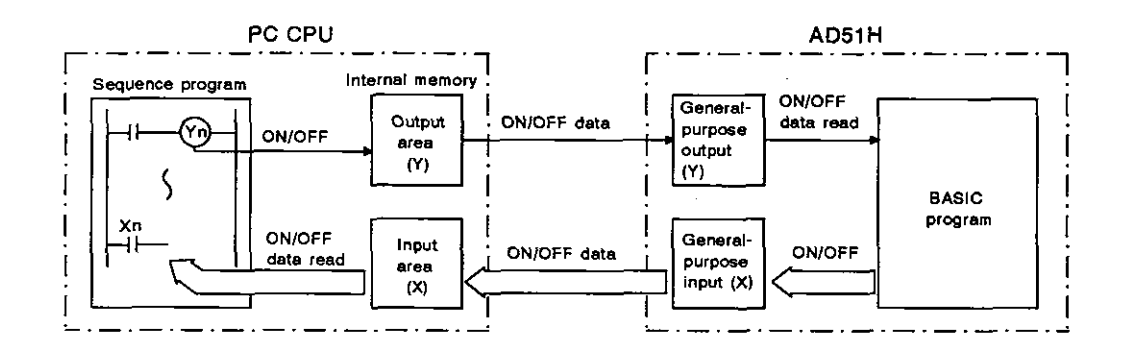

(1) Send from a PC CPU to the ADSlH

ON/OFF data is sent from a PC CPU to the AD51H by using general-purpose output (Y).

A general-purpose output turned ON or OFF by a PC CPU is read by using special variable B@ with a BASIC program of the AD51H.

(2) Send from the AD51H to a PC CPU

Data is sent from the ADSIH to a PC CPU by using general-purpose input (X).

A general-purpose input turned ON or OFF by a BASIC program of the AD51 H is read by a sequence program in the PC CPU.

[Special variables]

The following list gives the special variables used for reading ON/OFF data of general-purpose input (X) and ON/OFF data of general-purpose output (Y).

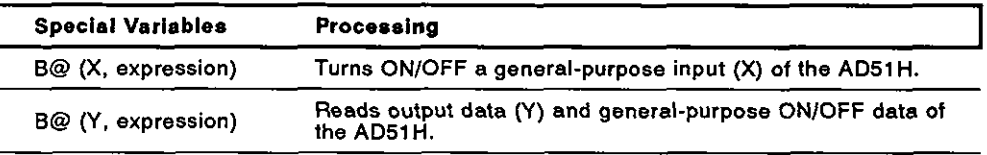

### **7.5.2 16-bit data communications using the buffer**

16-bit data is sent and received between the AD51 H and a PC CPU by using the AD51H's buffer.

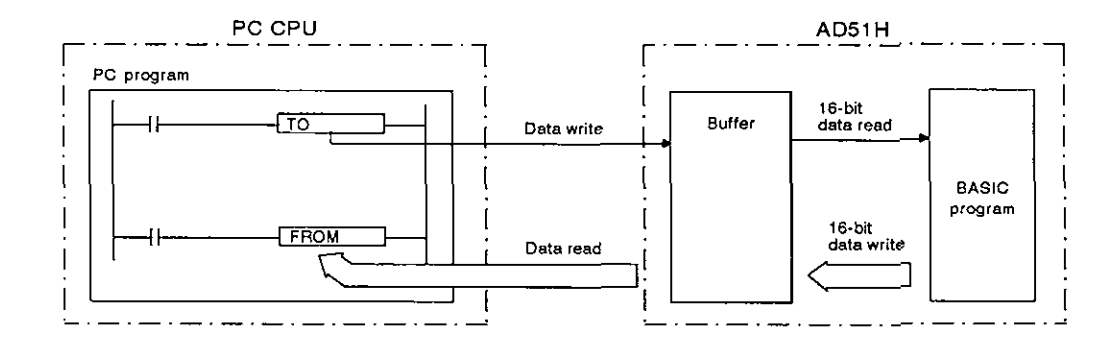

(1) Send from a PC CPU to the AD51H

16-bit data written to the AD51H buffer with a sequence program (TO command) of a PC CPU is read by using a BASIC program.

(2) Send from the AD51H to the PC CPU

16-bit data written to the AD51H buffer by using a BASIC program is read by using a sequence program (FROM command) of a PC CPU.

[Commands and functions]

The following list gives the commands and functions used for reading/writing 16-bit data from/to the AD51H buffer.

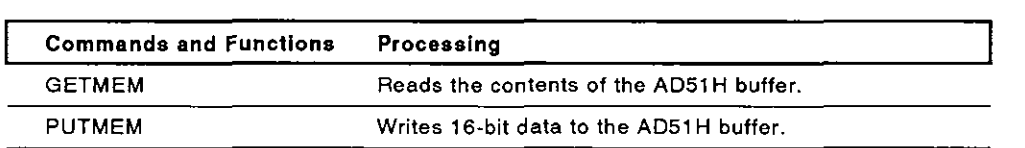

# **7.5.3 Readingwriting data ftomlto the device memory of a PC CPU**

Data can be read/written from/to the device memory of a PC CPU by using a BASIC program of the AD51H.

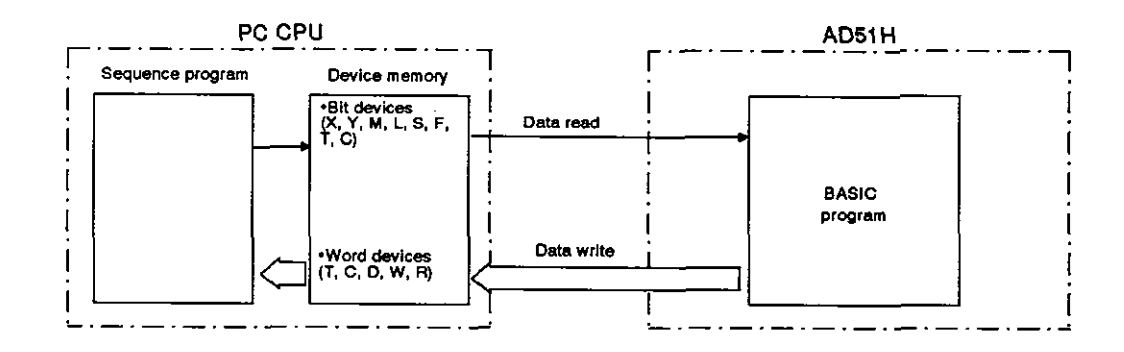

The following devices can be read from and written to by using a BASIC program:

- (a) Bit devices : **X,** Y, M, L, S, F, T, C
- **(b)** Word devices : T(present value), C(present value), D, W, **R**

[Commands and functions]

The following list gives the commands and functions used for reading/writing data from/to the device memory of a PC CPU.

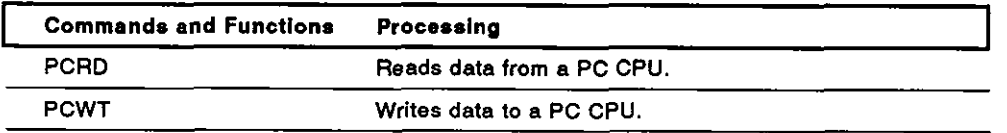

# **7. AD51H FUNCTIONS** MELSEC-A

I

# 7.5.4 Reading/writing data from/to a PC CPU extension file register

Data can be read/written from/to the extension file register (extension file register of block No. 1 and later) of a PC CPU by using a BASIC program of the AD51H.

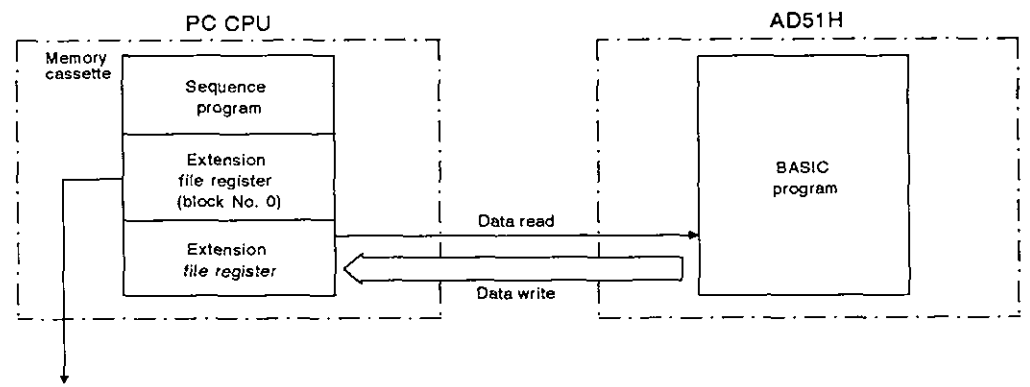

4 **Section 7.5.3 gives details about readinglwriting data by using a** BASIC **program.** 

[Commands and functions]

The following list gives the commands and functions used for reading/writing data from/to the extension file register of a PC CPU.

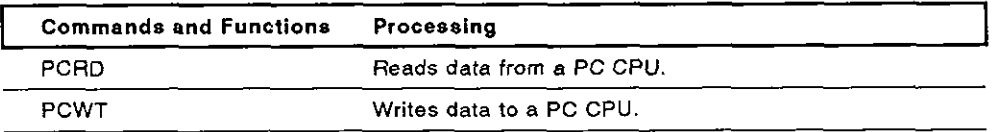

# 7.5.5 Reading/writing data from/to the buffer of a special-function module

Data can be read/written from/to the buffer of a special-function module by using a BASIC program of the AD51H.

Appendix 2 gives details about the special-function module's buffer addresses.

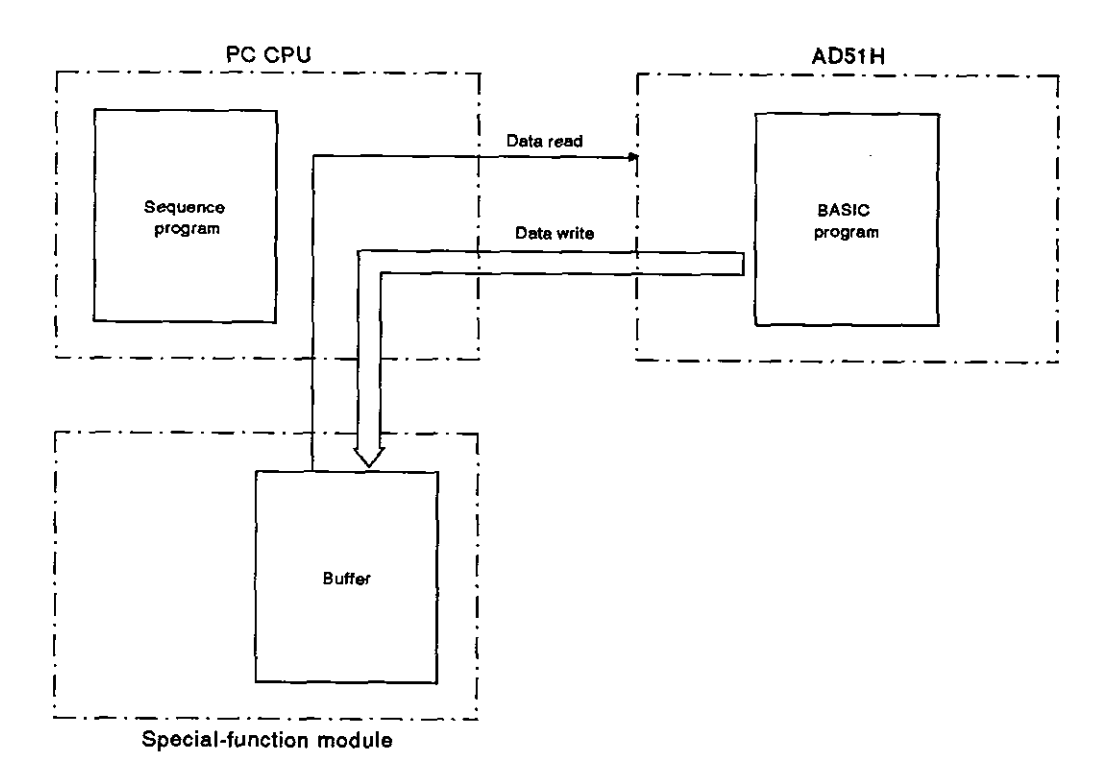

[Commands and functions]

The following list gives the commands and functions used for reading/writing data from/to the buffer of another special-function module.

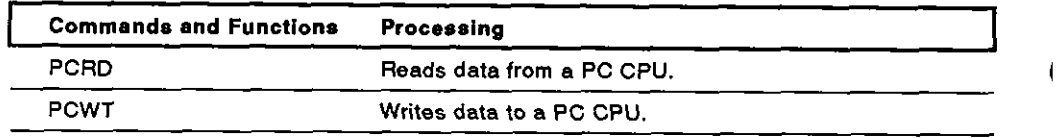

**REMARK** 

The ADSIH-BASIC Programming Manual gives details about commands and functions.

# **7. AD51H FUNCTIONS MELSEC-A**

# **7.6 Using** Clock **Data**

The AD51H does not have a clock function.

Therefore, when using the clock function on the AD51H, the calendar data (year, month, day, and day of the week) or time data (hour, minute, and second) must be read using a BASIC program from a PC CPU which has the clock function.

The following PC CPUs have a clock function:

- $-$ A1N
- $\cdot$  A2N(S1)
- $\cdot$  A3N
- A2A(S1)
- $\cdot$  A3A
- $\cdot$  A73
- $\cdot$  A<sub>1</sub>S

When using the clock function of a PC CPU, the calendar and time data must have been written to the clock device.

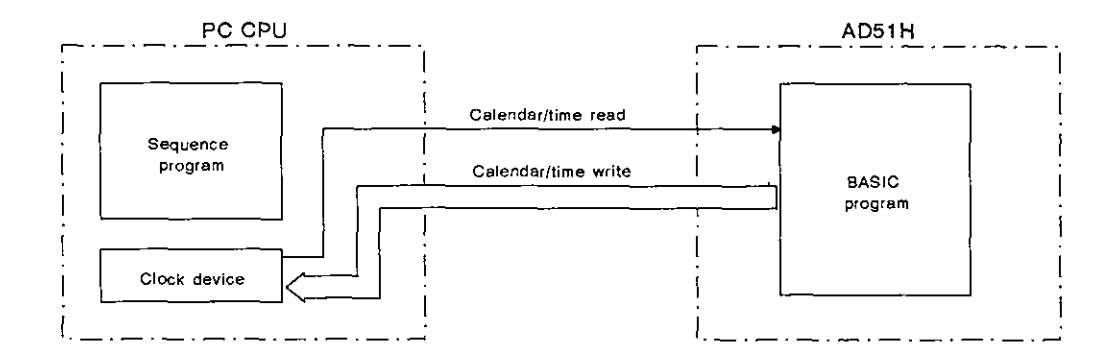

[Commands and functions]

The following list gives the commands and functions used for reading/writing the calendar and time from/to a PC CPU.

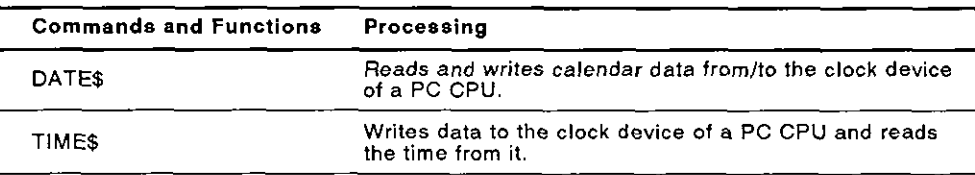

# **7. AD51H FUNCTIONS MELSEC-A**

### 7.7 Data Communications Between Tasks

Details about the variables and array of each task can be referred to the BASIC program for that task during multitasking.

The following is used for data communications between BASIC programs during multitasking:

1) Extension relay (EM) : ON/OFF data

2) Extension register  $(ED)$   $\,$  : Data

3) Common memory

# 7.7.1 Communicating ON/OFF data using the extension relay (EM)

ONIOFF control of, and read of ONIOFF state data stored in, the extension relay (EM) of the AD51H can be executed from all tasks.

(Section 6.5.3 gives details about extension relays.)

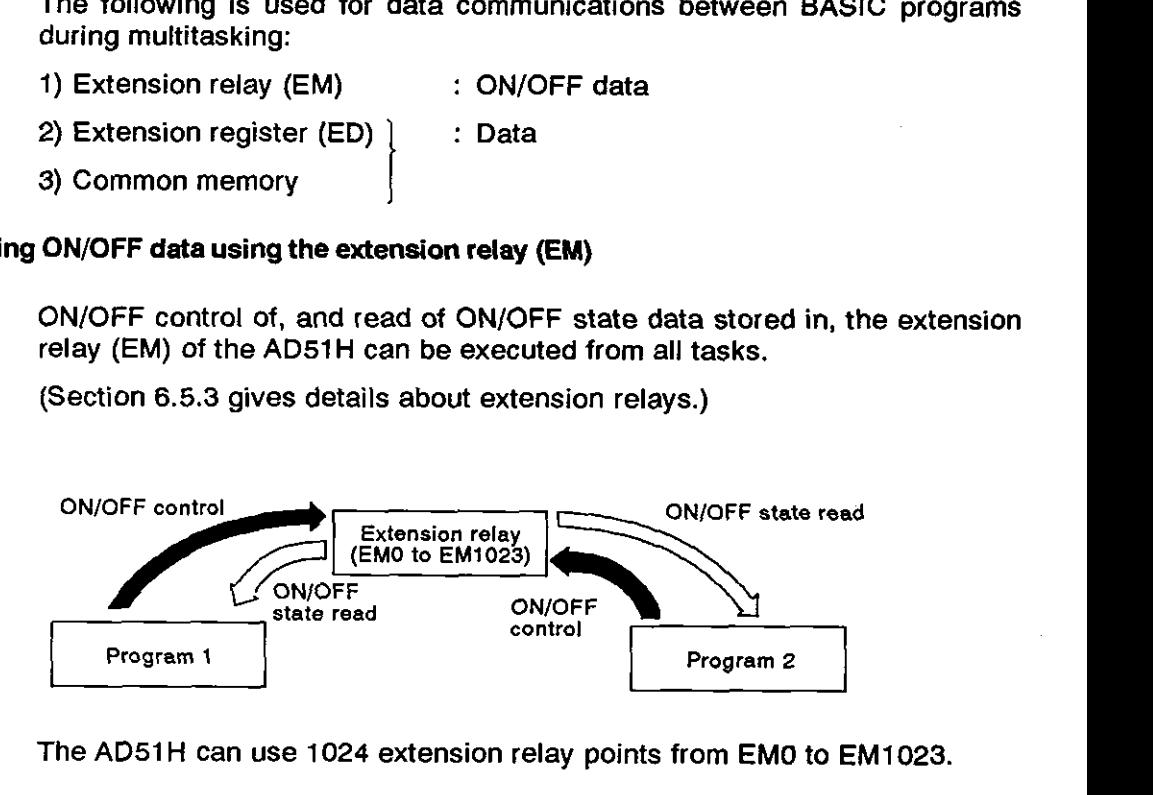

The AD51H can use 1024 extension relay points from EM0 to EM1023.

[Commands and functions]

The following list gives the commands and functions used for receiving and sending ON/OFF data when using an extension relay.

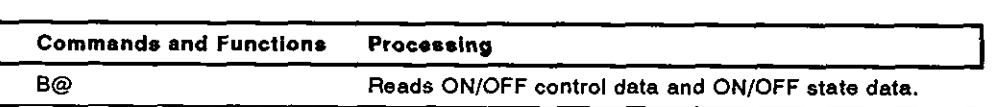

# **7. AD51H FUNCTIONS**

### **7.7.2** Data communications using the extension register (ED)

Data can be read/written from/to the extension register (ED) of the AD51H using any task.

(Section 6.5.4 gives details about extension registers.)

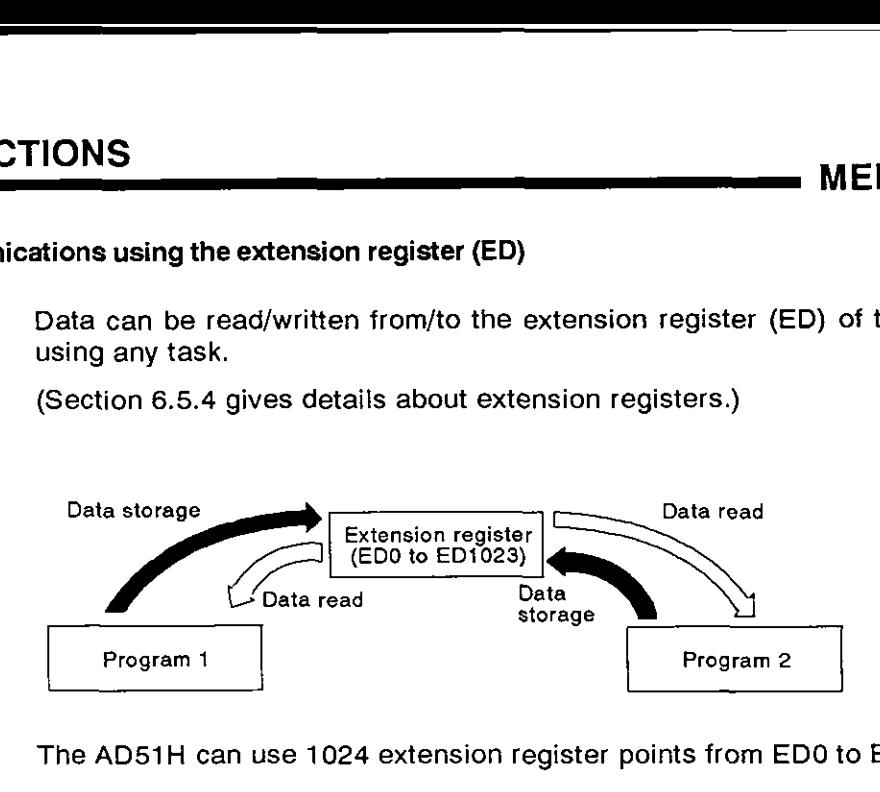

The AD51H can use 1024 extension register points from ED0 to ED1023.

[Commands and functions]

The following list gives the commands and functions used for receiving and sending data from/to an extension register.

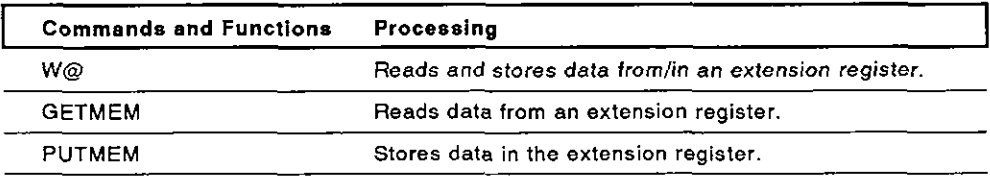

#### **7.7.3 Data** communications **using the common memory**

The AD51H buffer is the common memory from/to which data can be read/written using any task.

(Section 6.5.6 gives details about the common memory.)

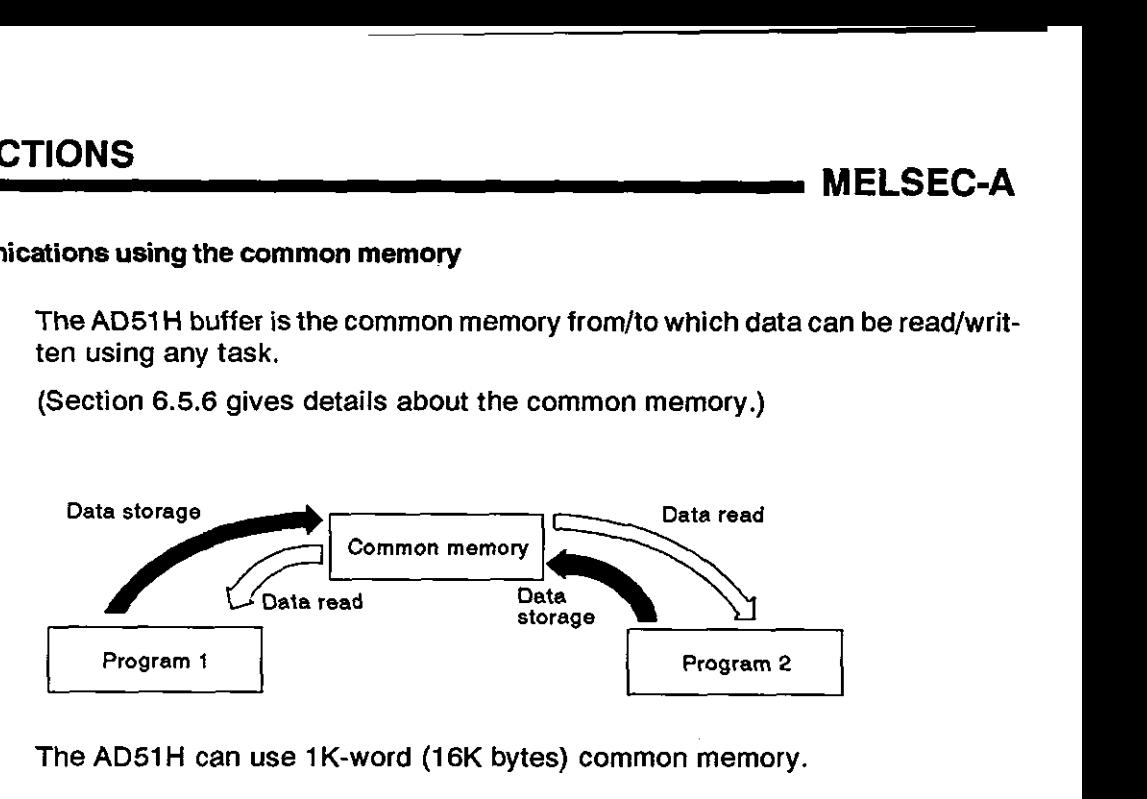

The **AD51** H can use **1** K-word **(1 6K** bytes) common memory.

# [Commands and functions]

The following list gives the commands and functions used for receiving and sending data when using the common memory.

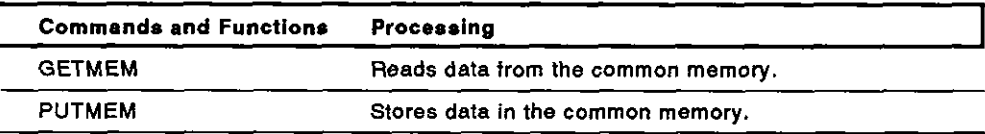

# **8. PROGRAMMING AND DEBUGGING**

This section discusses the system configurations, AD51H switch settings, and reference manuals needed for programming and debugging a BASlC program.

# 8.1 Creating a **BASlC** Program

A BASIC program for operating the AD51H can be created as given below:

(I) In the online mode

A BASlC program can be created by connecting a console to the AD51 H. A PCIAT, VG-620. VT-382, or VT-220 can be used as the console.

(2) In the offline mode

A BASIC program can only be created using a PC/AT.

A VG-620, VT-382, or VT-220 cannot be used.

# **8.1.1** Creating and storing a BASIC program in the online mode

This section discusses the system configurations, **AD51** H switch settings, and reference manuals needed for creating a BASIC program in the online mode by connecting a console to the **AD51 H.** 

[System configuration]

The illustration below shows the system configuration needed for creating a BASIC program by connecting a console to the **AD51** H.

 $(1)$  When using a PC/AT

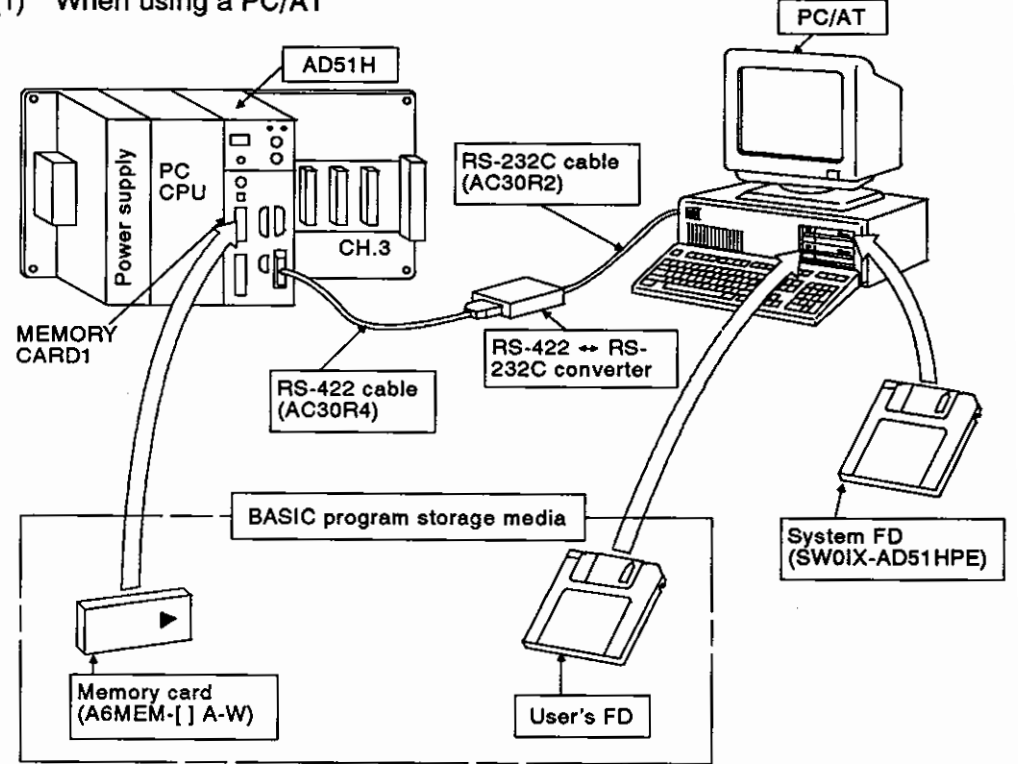

(2) When using a VG-620, VT-382, or VT-220

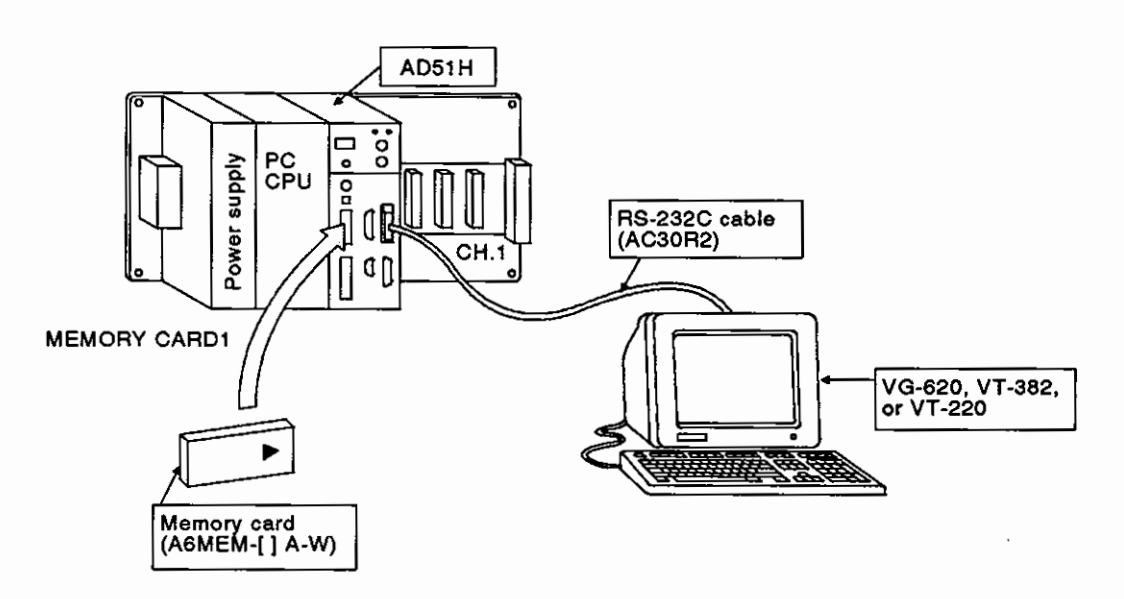

# [Necessary devices]

The following list gives the equipment needed for creating a BASIC program by connecting a console to the AD51H.

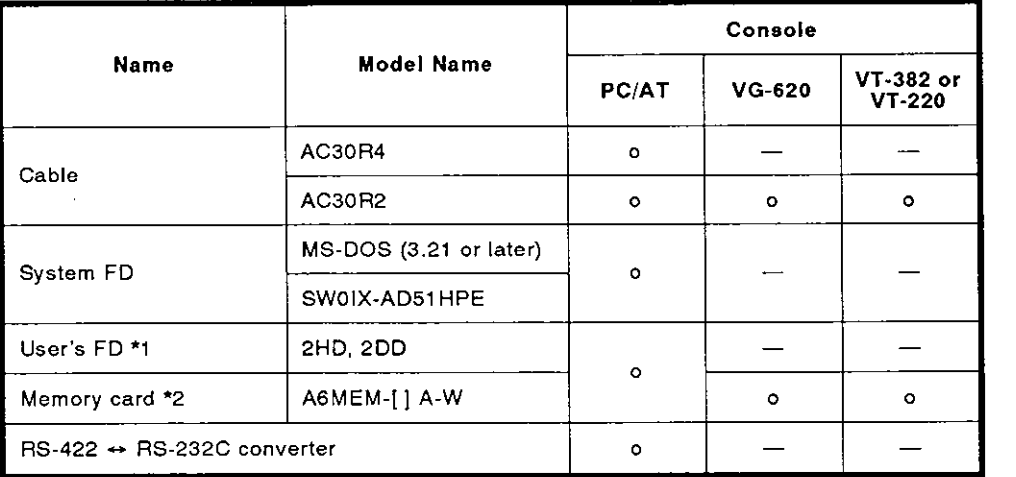

# **REMARK**

- 1)o : Necessary device
- 2)\*1 : Used to store a BASIC program to an FD.
- 3)\*2 : Used to store a BASlC program to a memory card

Section 6.2 gives details about a memory card

# [AD51H switch settings]

This section discusses the settings needed for creating a BASIC program by using a console connected to the AD51H.

Section 4.1 gives details about setting switch positions.

(1) Setting a console

Set a console by using SW1 to SW5 of mode setting switch 2

Section 4.2.2 gives details about settings when a PC/AT, VG-620, VT-382, or VT-220 is used as a console.

(2) Setting the memory-protect function to disabled (when using a memory card)

Set the memory-protect function to disabled by using the memoryprotect keyswitch.

When the memory-protect keyswitch is set to OFF, the memory-protect function becomes disabled, and a BASIC program can be written to a memory card.

**(3)** Setting the memory card access switch (when using a memory card)

Section 4.3.4 tells how to insert/remove a memory card.

After inserting or removing a memory card, set the memory card access switch on the front of the AD51H to ON.

(Access to the memory card is enabled.)

**(4)** Setting the execution mode to the programming mode

Set the execution mode by using the mode setting switch on the front of the AD51H.

When switching the mode to the programming mode, set the mode setting switch to **"4".** 

(5) Setting the RUN keyswitch

Set the RUN keyswitch to RUN or STOP.

[Operating method]

Create a BASIC program by operating a console.

The online programming/debugging part of this manual gives details about console operations.

 $\frac{POMT}{POMT}$  When using a new memory card, format the memory card.

Format a memory card by using the CFORMAT command or in the file maintenance mode of the PC/AT started up with the SW0IX-AD51 HPE.

The online programming/debugging part of this manual gives details about the CFORMAT command.

The SWOIX-AD51HPE Operating Manual gives details about the PC/AT file maintenance mode.

# **REMARK**

**The AD51H-BASIC Programming Manual gives details about the use of the** AD51 H-BASIC **to create** a BASIC **program.** 

# **8.1.2 Creating and storing a** BASIC **program in the offline mode**

A BASIC program can be created by using a PC/AT.

This section discusses the system configuration and reference manuals needed for creating a BASIC program in the offline mode by using only a PC/AT.

[System configuration]

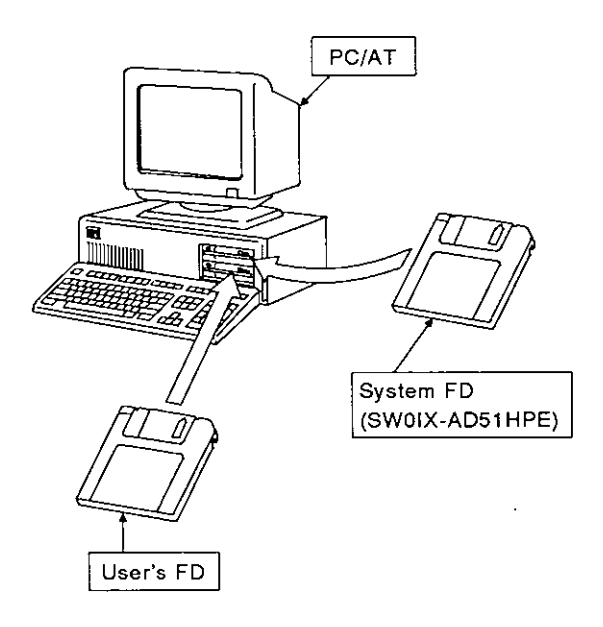

[Necessary devices]

The following list gives the devices that are needed for creating a BASIC program by using only a PC/AT.

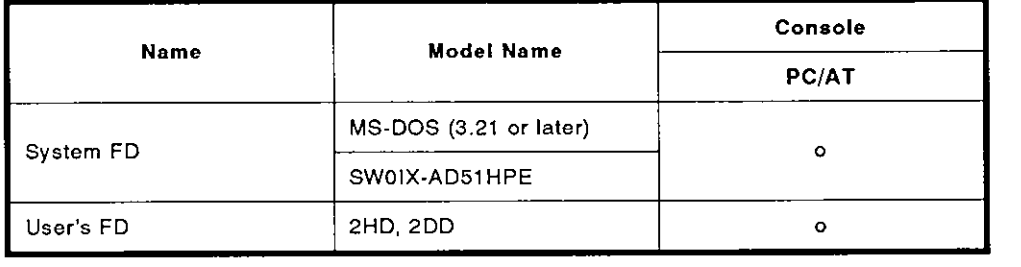

**REMARK** 

o: Necessary device

[Operating method]

The SW0IX-AD51HPE Operating Manual gives details about PC/AT operations.

# 8.2 Reading/Storing a BASIC Program From/To a Memory Card

This section discusses the system configuration, AD51H switch settings, and reference manuals needed for reading a BASIC program from a memory card installed in MEMORY CARD1 or 2.

The system configurations and AD51H switch settings are the same as those The system configurations a<br>given in Section 8.1.1.

[System configuration]

The illustration below shows the system configuration needed for reading/storing a BASIC program from/to a memory card.

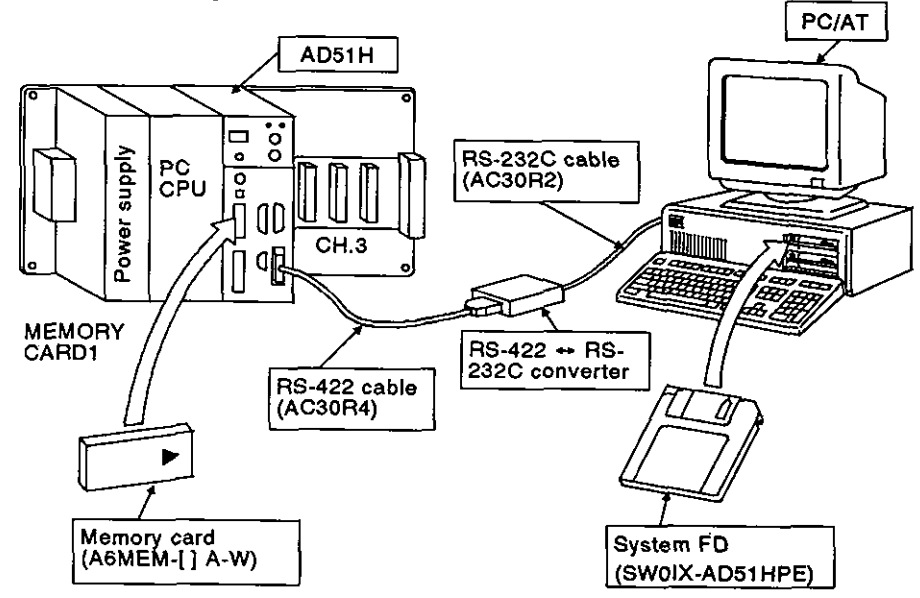

 $(1)$  When using a PC/AT

[Necessary devices]

The following list gives the devices that are needed for reading/storing a BASIC program from/to a memory card.

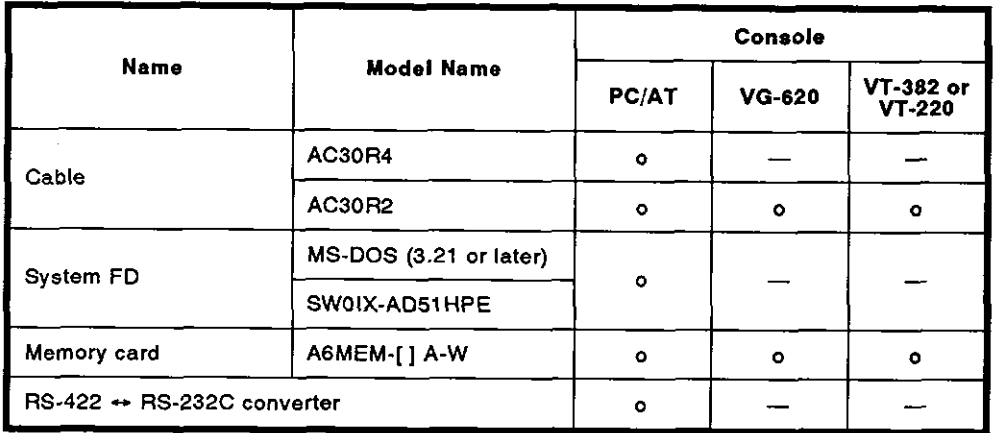

# **REMARK**

0: Necessary device

[AD51H switch settings]

This section discusses the settings needed for reading/storing a BASIC program from/to a memory card.

Section 4.1 gives details about setting switch positions.

(1) Setting a console

Set a console by SW1 to SW5 of mode setting switch 2.

Section 4.2.2 gives details about settings when a PC/AT, VG-620, VT-382, or VT-220 is used as a console.

**(2)** Setting the memory-protect function to disabled

Set the memory-protect function to disabled by using the memoryprotect keyswitch on the front of the AD51H.

When the memory-protect keyswitch is set to OFF, the memory-protect function becomes disabled, and a BASlC program can be written to a memory card.

(3) Setting the memory card access switch (when using a memory card)

Section 4.3.4 tells how to insert/remove a memory card.

After inserting or removing a memory card, set the memory card access switch on the front of the AD51H to ON.

(Access to the memory card is enabled.)

(4) Setting the execution mode to the programming mode

Set the execution mode by using the mode setting switch on the front of the AD51H.

When switching the mode to the programming mode, set the mode setting switch to "4".

(5) Setting the RUN keyswitch

Set the RUN keyswitch to RUN or STOP

#### [Operating method]

Reading/storing a BASIC program from/to a memory card is executed by using a console.

- (1) Read/store a BASIC program from/to the execution program area of a memory card by using a MSAVE/MLOAD system command.
- (2) Read/store a BASIC program from/to the file area of a memory card by using the a SAVE/LOAD command of the AD51H-BASIC.

The online programming/debugging part of this manual gives details about MSAVE/MLOAD commands and console system commands.

The AD51H-BASIC Programming Manual gives details about AD51H-BASIC SAVE/LOAD commands.

### 8.3 Reading/Storing a BASIC Program From/To a User's FD

This section discusses the system configuration and reference manuals needed for reading/storing a BASIC program from/to a user's FD (2HD or 2DD) inserted in the FDD of a PC/AT.

The system configuration and AD51H switch settings are the same as those<br>given in Section 8.1.1.

The area when creating a BASlC program in the online mode is different from the area when creating a BASlC program in the offline mode.

When creating a BASlC program in the online mode

- (a) Memory card in MEMORY CARD1  $\rightarrow$  User's FD
- (b) User's  $FD \rightarrow$  Memory card in MEMORY CARD1

When creating a BASIC program in the offline mode<br>(a)  $PC/AT \rightarrow User's FD$ 

- 
- (b) User's  $FD \rightarrow PC/AT$

[System configuration]

The illustration below shows the system configuration needed for reading/storing a BASIC program from/to a user's FD.

(1) When creating a BASlC program in the online mode

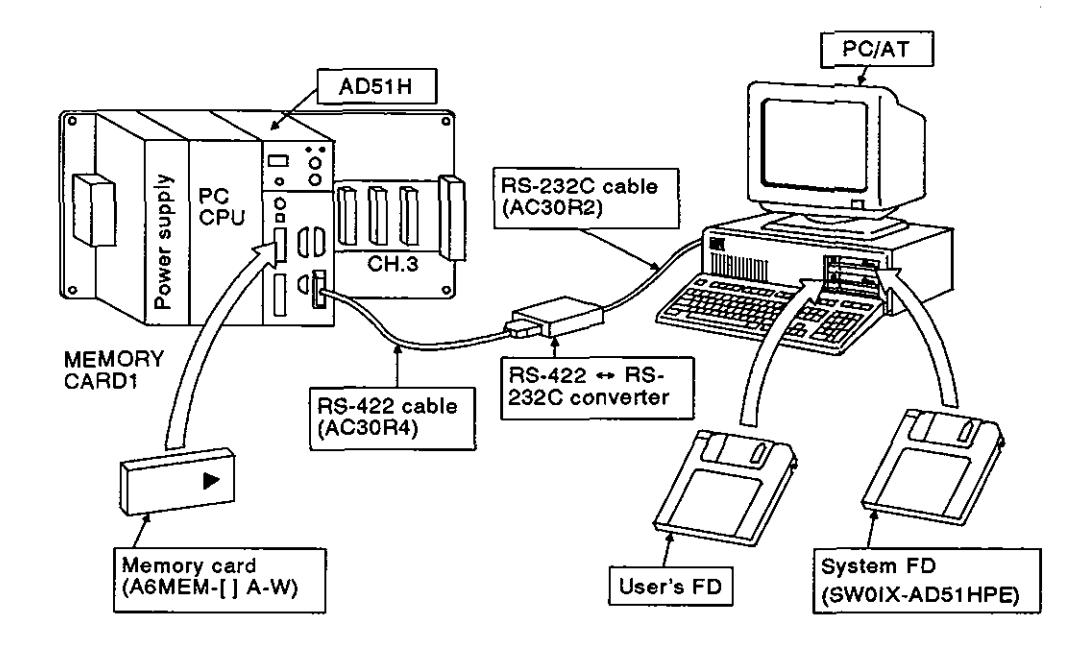

**(2) When creating a BASIC program in the offline mode** 

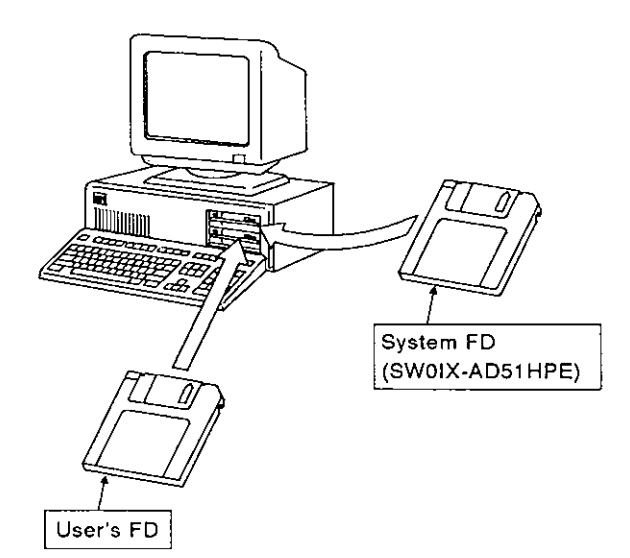

# **[Necessary devices]**

The following list gives the devices that are needed for reading/storing a BASIC program from/to a user's FD.

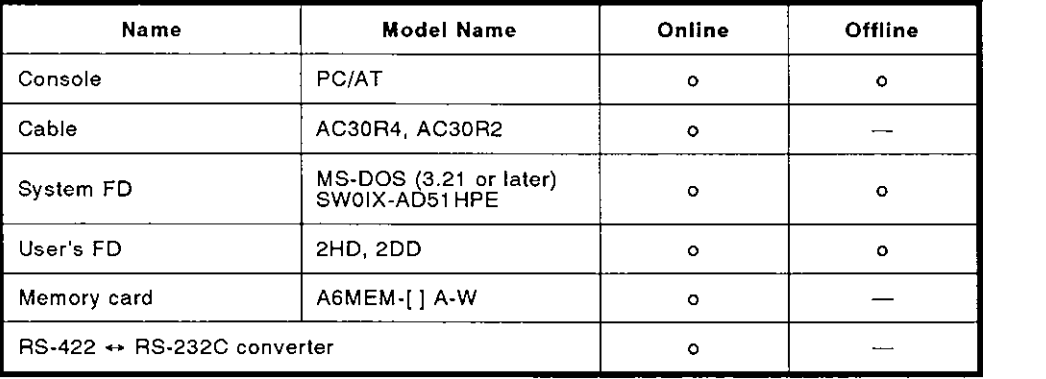

[AD51H switch settings]

This section discusses the settings needed for reading/storing a BASIC program from/to a user's FD in the AD51H in the online mode.

Section 4.1 gives details about setting switch positions.

(1) Setting a console

Set a console by SW1 to SW5 of mode setting switch 2.

Section 4.2.2 gives details about settings required when a PC/AT is used as a console.

(2) Setting the memory-protect function to disabled

Set the memory-protect function to disabled by using the memoryprotect keyswitch on the front of the AD51H.

When the memory-protect keyswitch is set to OFF, the memory-protect function becomes disabled, and a BASlC program can be written to a memory card.

(3) Setting the memory card access switch

Section 4.3.4 tells how to insert/remove a memory card.

After inserting or removing a memory card, set the memory card access switch on the front of the AD51H to ON. (Access to the memory card is enabled.)

(4) Setting the execution mode to the programming mode

Set the execution mode by using the mode setting switch on the front of the AD51H.

When switching the mode to the programming mode, set the mode setting switch to "4".

(5) Setting the RUN keyswitch

Set the RUN keyswitch to RUN or STOP.

# [Operating method]

Read/store a BASIC program from/to a user's FD in the AD51H by using a PC/AT (console).

(1) Online

Read a BASlC program from a user's FD to the program area of the AD51 H by using the LOAD command of the AD51H-BASIC.

Write a BASlC program to a user's FD from the program area of the AD51H by using the SAVE command of the AD51H-BASIC.

(2) Offline

Read a BASIC program from a user's FD to the internal memory of PC/AT by using the LOAD command of the AD51H-BASIC.

Write a BASIC program to a user's FD from the internal memory of PC/AT by using the SAVE command of the AD51H-BASIC.

The AD51 H-BASIC Programming Manual gives details about SAVE and LOAD commands.

# **8.4** Checking and Modifying Multitask Settings on a Display

Multitask settings of an execution program stored in a memory card can be displayed and checked on a console.

Multitask settings can also be modified.

### **8.4.1** Checking multitask settings on a display

This section discusses the system configuration, AD51H switch settings, and reference manuals needed for displaying multitask settings of an execution program stored in the memory card in MEMORY CARDl.

The system configuration and AD51H switch settings are the same as those given in Section 8.1.1.

[System configuration]

The illustration below shows the system configuration needed for displaying multitask settings of an execution program stored in the memory card in MEMORY CARD1.

(1) When using a PC/AT

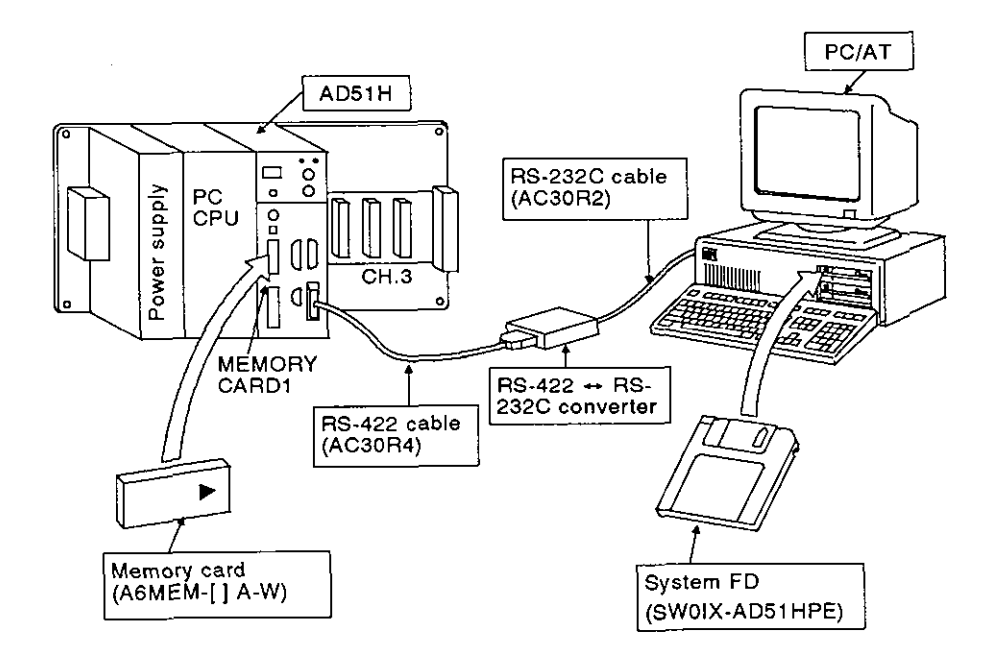

# 8. PROGRAMMING AND DEBUGGING<br>
MELSEC-A

(2) When using a VG-620, VT-382, or VT-220

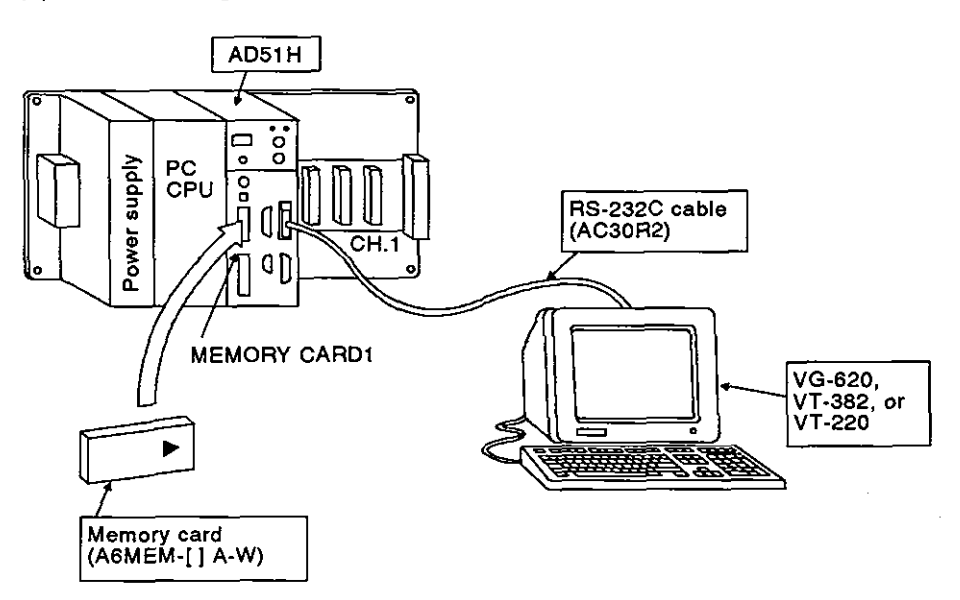

[Necessary devices]

The following list gives the devices needed for displaying multitask settings of an execution program stored in the memory card in MEMORY CARD1.

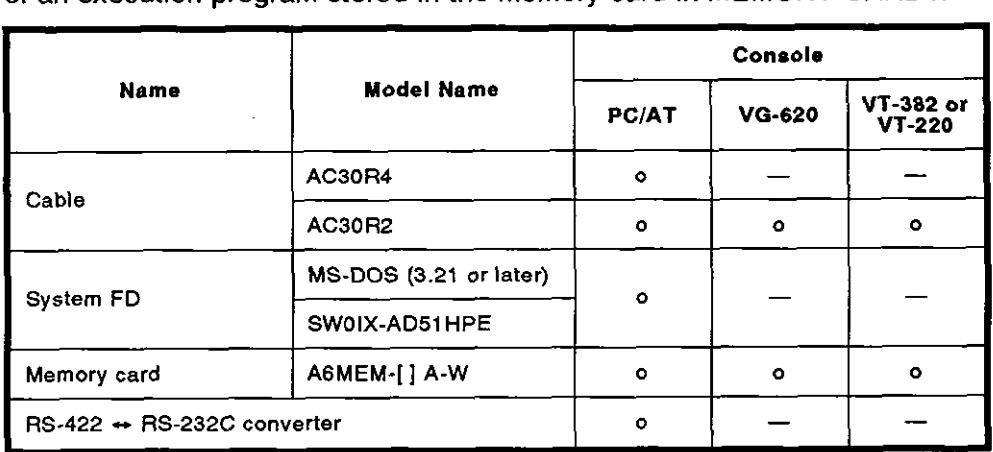

o: Necessary device

## [AD51H switch settings]

This section discusses the settings needed for displaying multitask settings of an execution program stored in the memory card in MEMORY CARD1.

Section 4.1 gives details about setting switch positions.

(1) Setting a console

Set a console by SW1 to SW5 of mode setting switch 2.

Section 4.2.2 gives details about settings when a PC/AT, VG-620, VT-382, or VT-220 is used as a console.

(2) Setting the memory-protect function to disabled

Set the memory-protect function to disabled by using the memoryprotect keyswitch on the front of the AD51H.

When the memory-protect keyswitch is set to OFF, the memory-protect function becomes disabled, and a BASIC program can be written to a memory card.

(3) Setting the memory card access switch

Section 4.3.4 tells how to insert/remove a memory card.

After inserting or removing a memory card, set the memory card access switch on the front of the AD51H to ON.

(Access to the memory card is enabled.)

(4) Setting the execution mode to the programming mode

Set the execution mode by using the mode setting switch on the front of the AD51H.

When switching the mode to the programming mode, set the mode setting switch to "4".

(5) Setting the RUN keyswitch

Set the RUN keyswitch to RUN or STOP.

[Operating method]

To display multitask settings, use the SET? system command.

The online programming/debugging part of this manual, Section 3.2, gives details about the SET? system command.

# 8.4.2 Modifying multitask settings

This section discusses the system configuration, **AD51 H** switch settings, and reference manuals needed for modifying multitask settings of an execution program stored in the memory card in **MEMORY CARD1.** 

The system configuration and **AD51H** switch settings are the same as those given in Section **8.1 .l.** 

#### [System configuration]

The illustration below shows the system configuration that is required for modifying multitask settings of an execution program stored in the memory card in **MEMORY CARD1.** 

- PC/AT  $AD51H$ ႜၟ  $\Box$ RS-232C cable Power supply PC<br>CPU  $\ddot{\bullet}$ (AC30R2)  $\overline{9}$ OD **\_UTIPANATA** CH.3 ᅋ à **MÉMORY** RS-422 + RS-CARD1 232C converter RS-422 cable  $(AC30R4)$ ь Memory card<br>(A6MEM-[] A-W) System FD (SWOIX-AD51HPE)
- **(1)** When using a **PCIAT**

# **8. PROGRAMMING AND DEBUGGING MELSEC-A**

**(2) When using a VG-620, VT-382, or VT-220** 

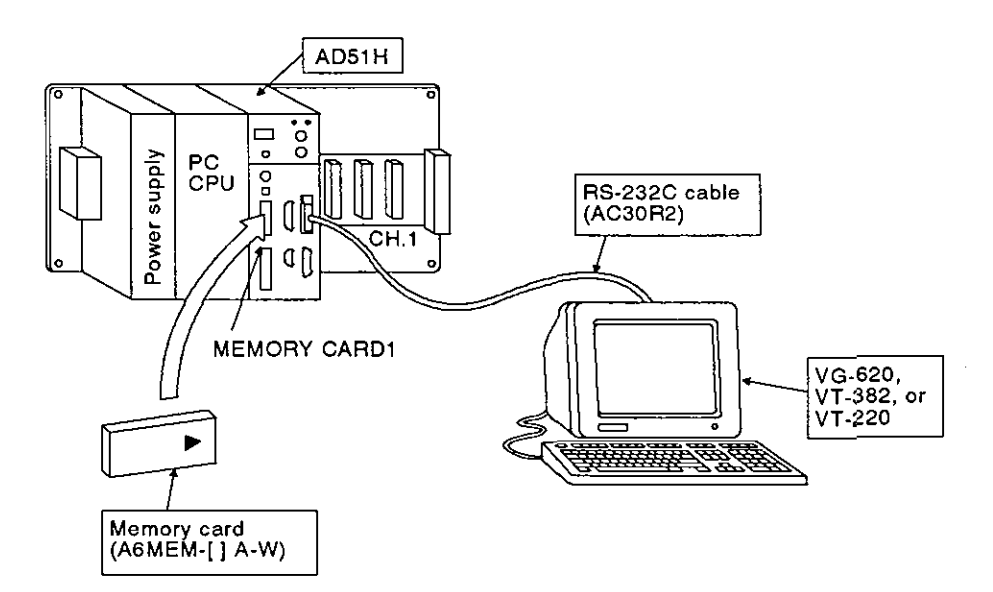

# **[Necessary devices]**

The following list gives the devices that are needed for modifying multitask **settings of an execution program stored in the memory card in MEMORY**  CARD1.

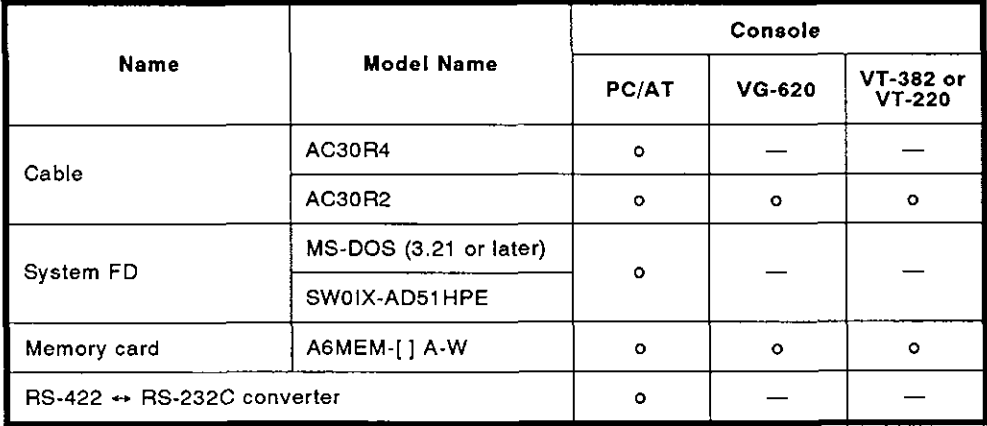

**o: Necessary device** 

### [AD51H switch settings]

This section discusses the settings needed for displaying multitask settings of an execution program stored in the memory card in MEMORY CARDI.

Section 4.1 gives details about setting switch positions.

(1) Setting a console

Set a console by SW1 to SW5 of mode setting switch 2.

Section 4.2.2 gives details about settings when a PC/AT, VG-620, VT-382, or VT-220 is used as a console.

(2) Setting the memory-protect function to disabled

Set the memory-protect function to disabled by using the memoryprotect keyswitch on the front of the AD51H.

When the memory-protect keyswitch is set to OFF; the memory-protect function becomes disabled, and a BASIC program can be written to a memory card.

(3) Setting the memory card access switch

Section 4.3.4 tells how to insert/remove a memory card.

After inserting or removing a memory card, set the memory card access switch on the front of the AD51H to ON.

(Access to the memory card is enabled.)

(4) Setting the execution mode to the programming mode

Set the execution mode by using the mode setting switch on the front of the AD51H.

When switching the mode to the programming mode, set the mode setting switch to "4".

(5) Setting the RUN keyswitch

Set the RUN keyswitch to RUN or STOP.

[Operating method]

To modify multitask settings of an execution program of a memory card, use the SET system command.

The control function part of this manual, Section 6.4. gives details about the multitask setting commands (START, IT, BOOT, ON).

The online programmingjdebugging part of this manual, Section 3.2, gives details about the SET system command.

# **8.5** Debugging a BASIC Program

The AD51H can perform either single-task or multitask debugging of a BASIC program created by offline or online programming.

# **8.5.1** Single-task debugging

This section discusses the system configuration, AD51H switch settings, and reference manuals needed for single-task debugging of a BASIC program created on a console.

[System configuration]

The illustration below shows the system configuration needed for single-task debugging of a BASIC program created on a console.

(1) When using a PC/AT

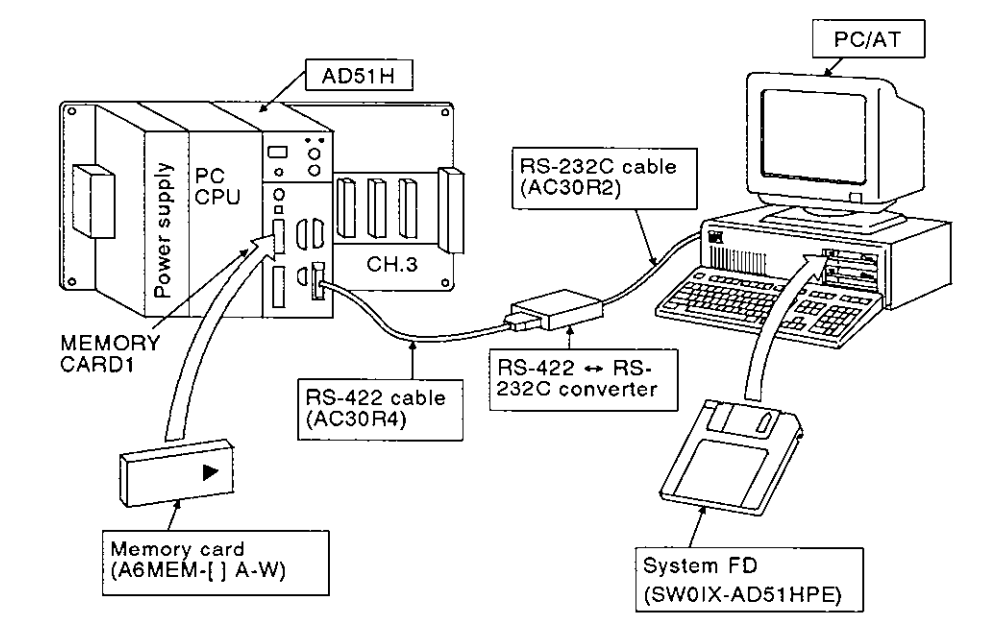

**(2) When using a VG-620, VT-382, or VT-220** 

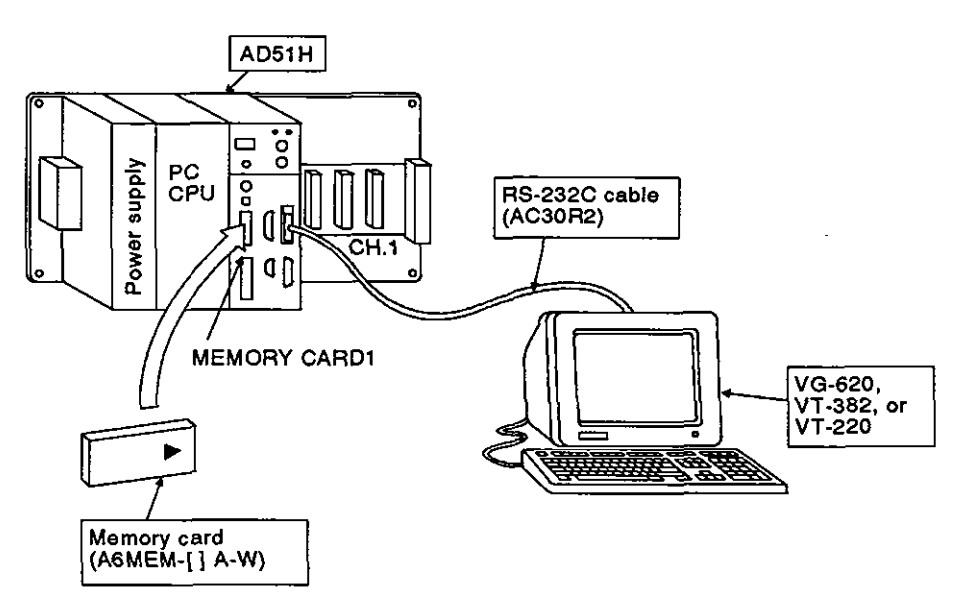

# **[Necessary devices]**

**The following list gives the devices that are needed for single-task debugging of a BASIC program created on a console.** 

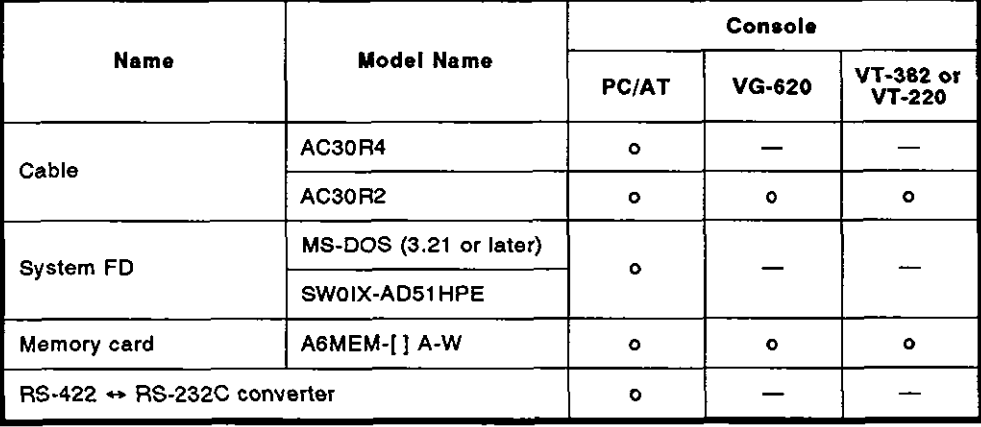

**o: Necessary device** 

# [AD51H switch settings]

This section discusses the settings needed for single-task debugging of a BASIC program created on a console.

Section 4.1 gives details about setting switch positions.

(1) Setting a console

Set a console by using mode setting switches.

Section 4.2.2 gives details about settings required when a PC/AT, VG-620, VT-382, or VT-220 is used as a console.

(2) Setting the memory-protect function to disabled (when using a memory card)

Set the memory-protect function to disabled by using the memoryprotect keyswitch on the front of the AD51H.

When the memory-protect keyswitch is set to OFF, the memory-protect function becomes disabled, and a BASIC program can be written to a memory card.

(3) Setting the memory card access switch (when using a memory card)

Section 4.3.4 tells how to insert/remove a memory card,

After inserting or removing a memory card, set the memory card access switch on the front of the AD51H to ON.

(Access to the memory card is enabled.)

(4) Setting the execution mode to the programming mode

Set the execution mode by using the mode setting switch on the front of the AD51H.

When switching the mode to the programming mode, set the mode setting switch to "4".

(5) Setting the RUN keyswitch

Set the RUN keyswitch to RUN or STOP

[Operating method]

Debug a BASIC program task by task created on a console by using the RUN, TROFF, and TRON commands of the AD51H-BASIC.

The AD51H-BASIC Programming Manual gives details about RUN, TROFF, and TRON commands.

# 8.5.2 Multitask debugging

This section discusses the system configuration, AD51H switch settings, and reference manuals needed for multitask debugging after single-task debugging is completed.

# [System configuration]

The illustration below shows the system configuration needed for multitask debugging.

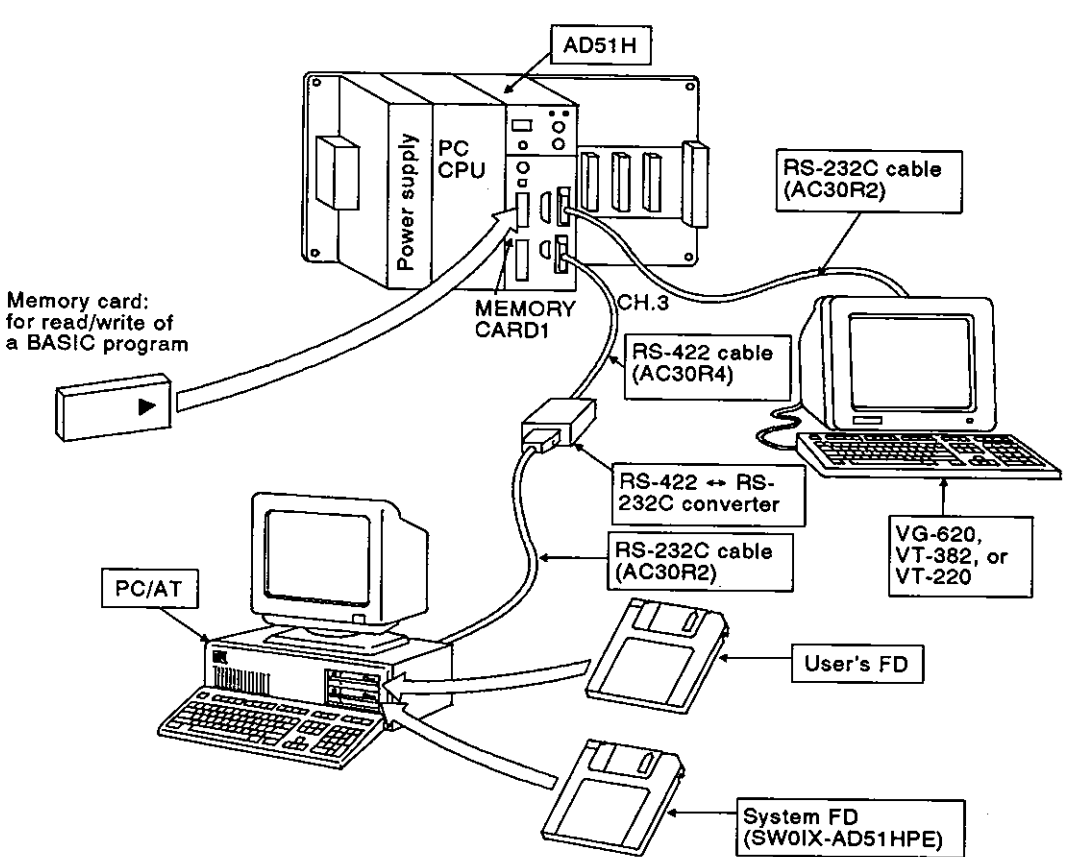

[Necessary devices]

The following list gives the devices that are needed for multitask debugging.

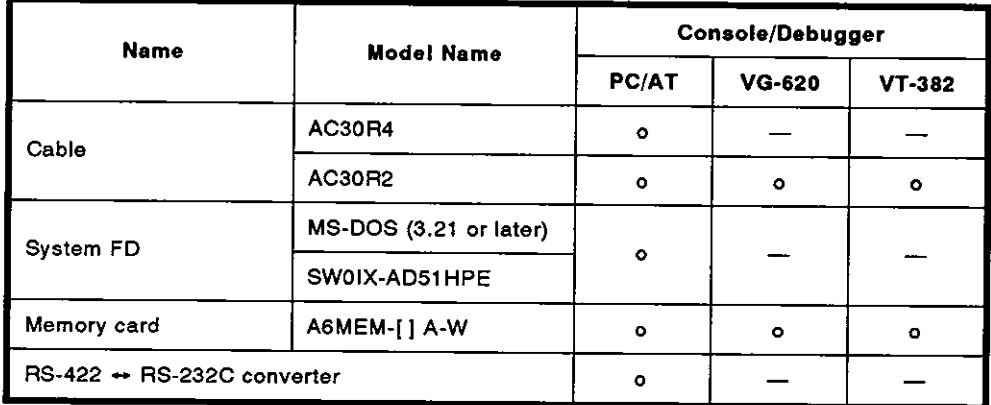

o: Necessary device
[AD51H switch settings]

This section discusses the settings needed for multitask debugging.

Section 4.1 gives details about setting switch positions.

(1) Setting a console and a debugger

Set a console and a debugger by using mode setting switches.

Section 4.2.2 gives details about settings required when a PC/AT, VG-620, VT-382, or VT-220 is used as a console and a debugger.

**(2)** Setting the memory-protect function to disabled (when using a memory card)

Set the memory-protect function to disabled by using the memoryprotect keyswitch on the front of the AD51H.

When the memory-protect keyswitch is set to OFF, the memory-protect function becomes disabled, and a BASIC program can be written to a memory card.

(3) Setting the memory card access switch (when using a memory card)

Section 4.3.4 tells how to insert/remove a memory card.

After inserting or removing a memory card, set the memory card access switch on the front of the AD51H to ON.

(Access to the memory card is enabled.)

(4) Setting the execution mode to the programming mode

Set the execution mode by using the mode setting switch on the front of the AD51H.

When switching the mode to the programming mode, set the mode setting switch to "4".

(5) Setting the **RUN** keyswitch

Set the **RUN** keyswitch to **RUN** or STOP,

[Operating method]

Execute multitask debugging by using a debugger connected to the AD51H.

The online programming/debugging part of this manual, Section 4, gives details about debugging operations.

### **8.6** Writing an Execution Program to a **ROM** and Executing a Program Stored in the **ROM**

An execution program stored in a memory card is booted to the AD51H for multitasking when the power is turned ON.

Also, an execution program can be written to a ROM and booted to the AD51H for multitasking when the power is turned ON. This is called the ROM operation.

This section discusses the system configuration, AD51H switch settings, and reference manuals needed for writing an execution program to a ROM and executing the ROM operation.

#### **8.6.1** Writing an execution program stored in a memory card to a **ROM**

This section discusses the system configuration, AD51H switch settings, and reference manuals needed for writing an execution program stored in a memory card installed in MEMORY CARD1 of the AD51H to a ROM.

#### [System configuration]

The illustration below shows the system configuration needed for writing an execution program stored in a memory card to a ROM.

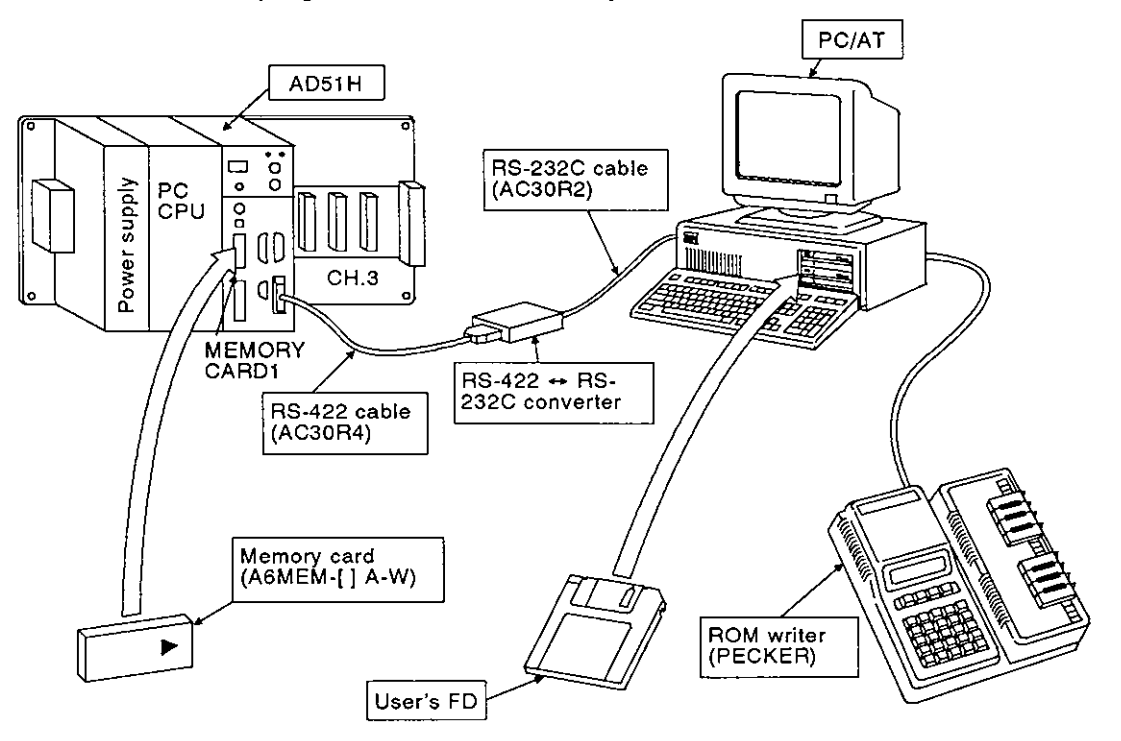

[Necessary devices]

The following list gives the devices needed for writing an execution program stored in a memory card to a ROM.

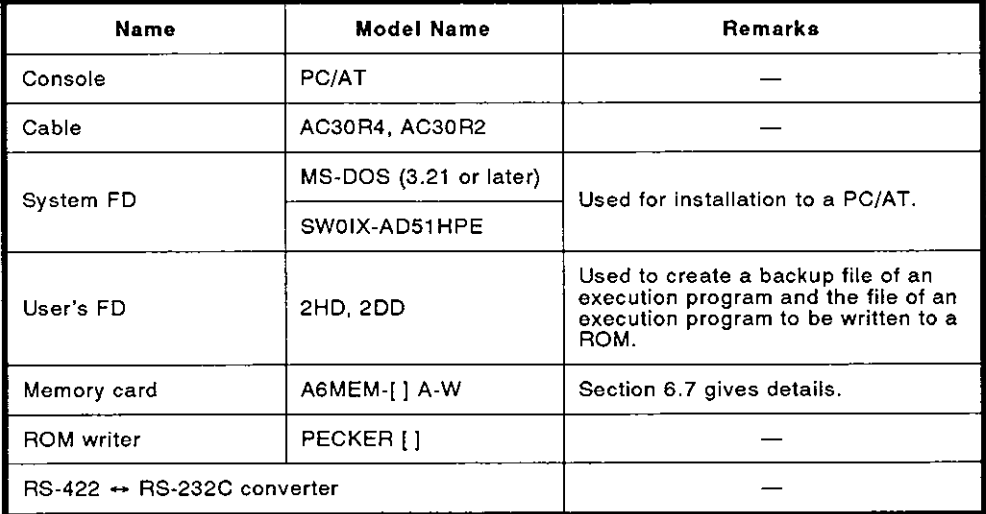

**MELSEC-A** 

#### **[Operating procedure and reference manuals]**

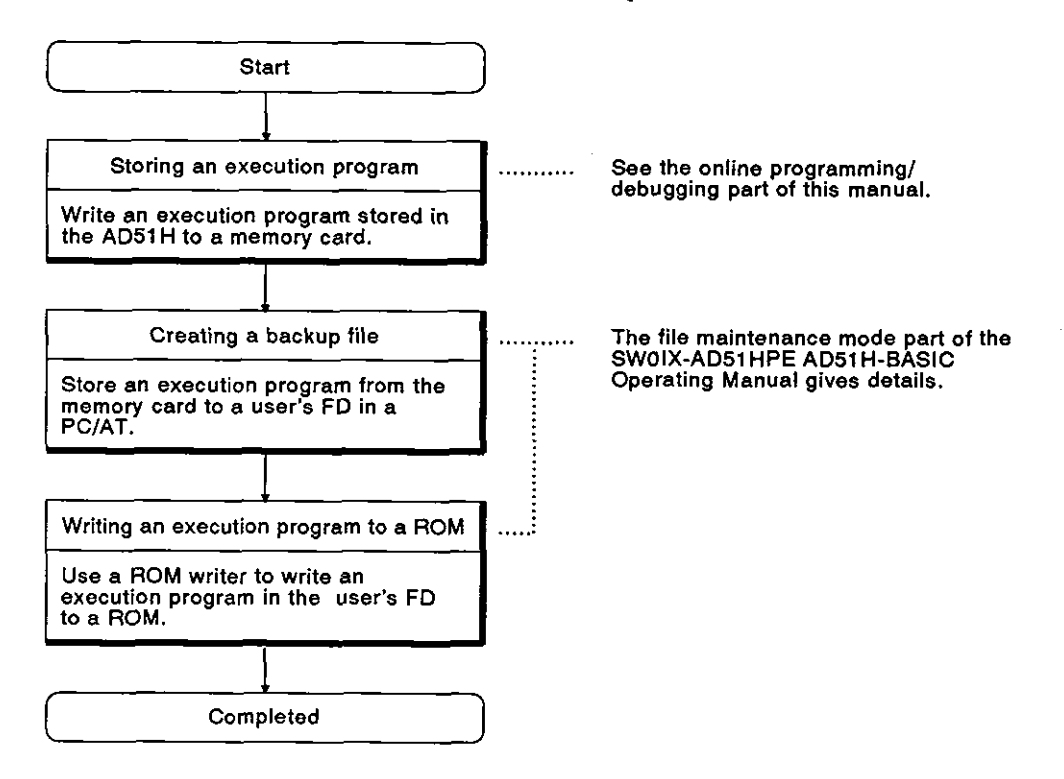

#### **8.6.2** Writing an execution program stored in a user's FD in a PCIAT to a ROM

This section gives the system configuration and reference manuals needed for writing an execution program stored in a user's FD in a PC/AT to a ROM.

[System configuration]

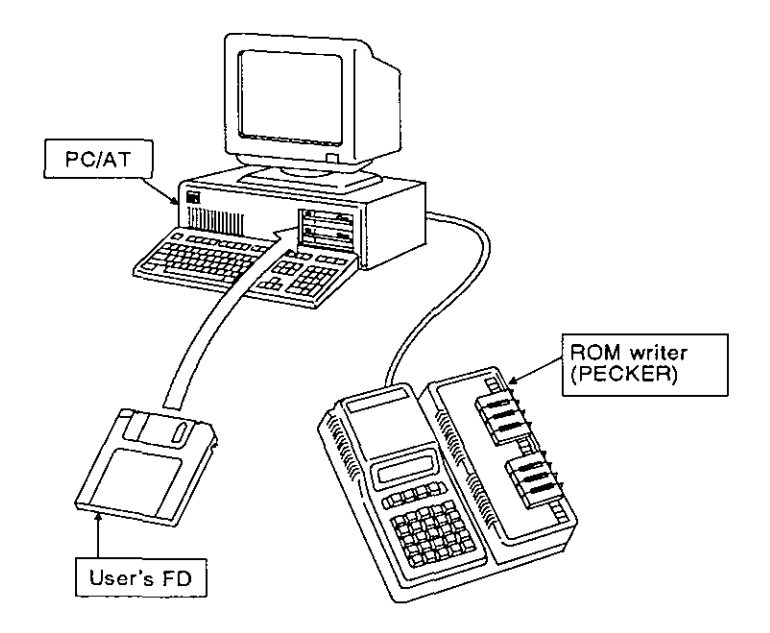

[Necessary devices]

The following list gives the devices needed for writing an execution program<br>stored in a user's FD to a ROM.

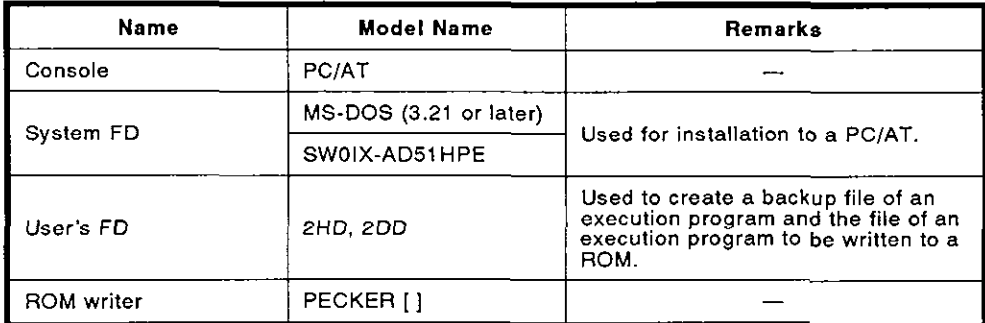

[Operating procedure and reference manuals]

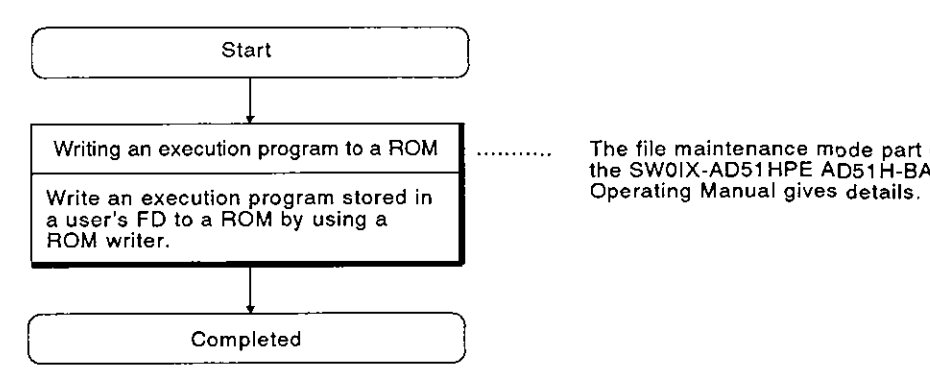

........... The file maintenance mode part of the SWOIX-AD51 HPE AD51 H-BASIC

### **9. MESSAGES DISPLAYED ON THE LED INDICATOR**

Four types of messages are displayed on the LED indicator on the front of the AD51H:

- (a) Operating state messages
- (b) Warning messages
- (c) BASIC program error messages
- (d) System-down messages
- (1) Priorities and indicator resetting

The LED indicator of the AD51H displays messages in order of priority. Messages of higher priority are displayed first.

Some of them can be cleared by the indicator reset switch on the front of the AD51H.

The display priority and clear enable/disable setting of the indicator reset switch are shown below:

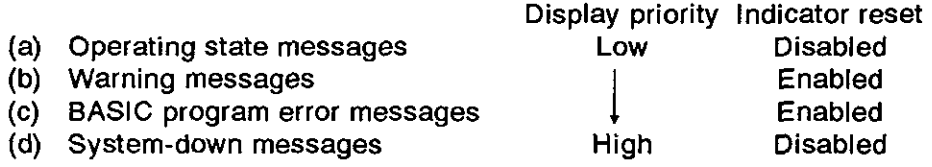

#### 9.1 Operating State Messages

There are seven kinds of operating state messages as shown in Table 9.1.

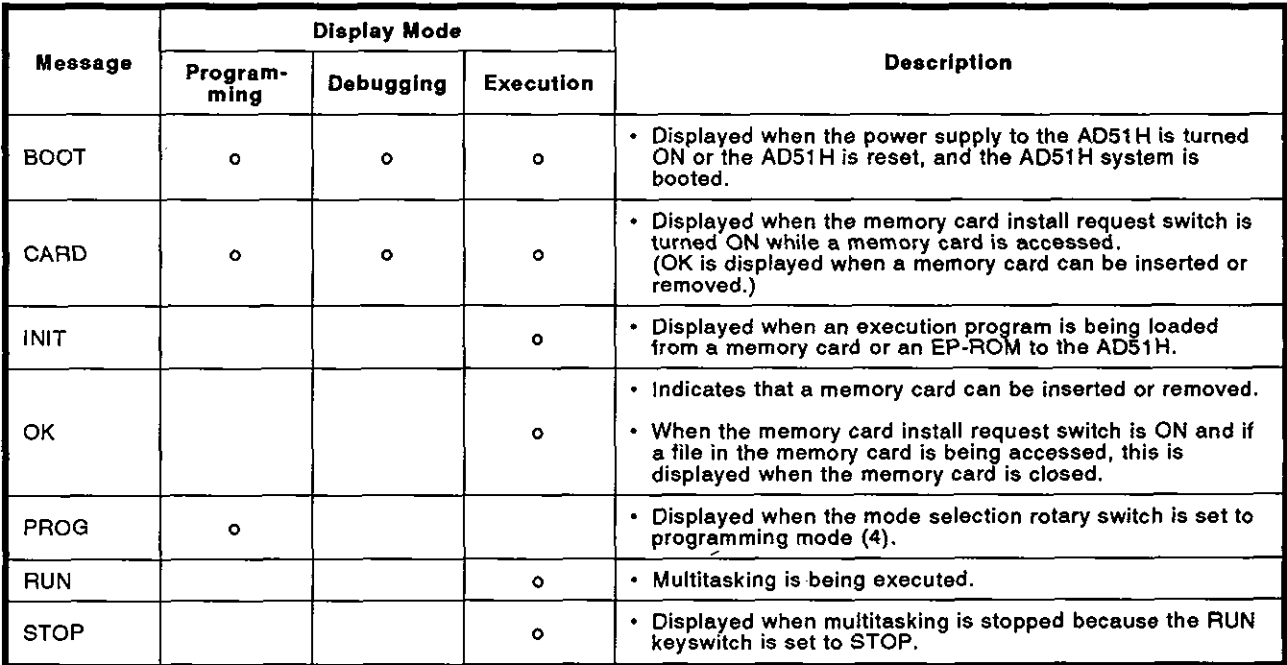

#### Table 9.1 **AD51H** Operating State Messages

#### **9.2 Warning Messages**

Warning messages are displayed when an error which does not lead to a system down of the AD51H occurs.

There are two kinds of warning messages as shown in Table 9.2.

| Message | Error<br>Code | <b>Display Mode</b> |                |                |                                                                                             |                                           |
|---------|---------------|---------------------|----------------|----------------|---------------------------------------------------------------------------------------------|-------------------------------------------|
|         |               | Program-<br>ming    | Debug-<br>ging | Execu-<br>tion | <b>Description</b>                                                                          | <b>Corrective Action</b>                  |
| BAT1    | <b>OF 80</b>  | $\circ$             | $\circ$        | ۰              | Displayed when the battery<br>of the memory card<br>installed in MEMORY<br>CARD1 is low.    | Replace the battery<br>(see Section 5.2). |
| BAT2    | OF 81         | $\circ$             | $\circ$        | $\circ$        | • Displayed when the battery<br>of the memory card<br>installed in MEMORY<br>CARD 2 is low. | Replace the battery<br>(see Section 5.2). |

**Table 9.2 AD51 H Warning Messages** 

' Error codes are stored in addresses ED9001 to ED9008

#### **9.3 System-Down Messages**

System-down messages are displayed when an error which prevents the system from returning to normal occurs.

There are five kinds of system-down messages as shown in Table 9.3.

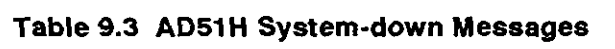

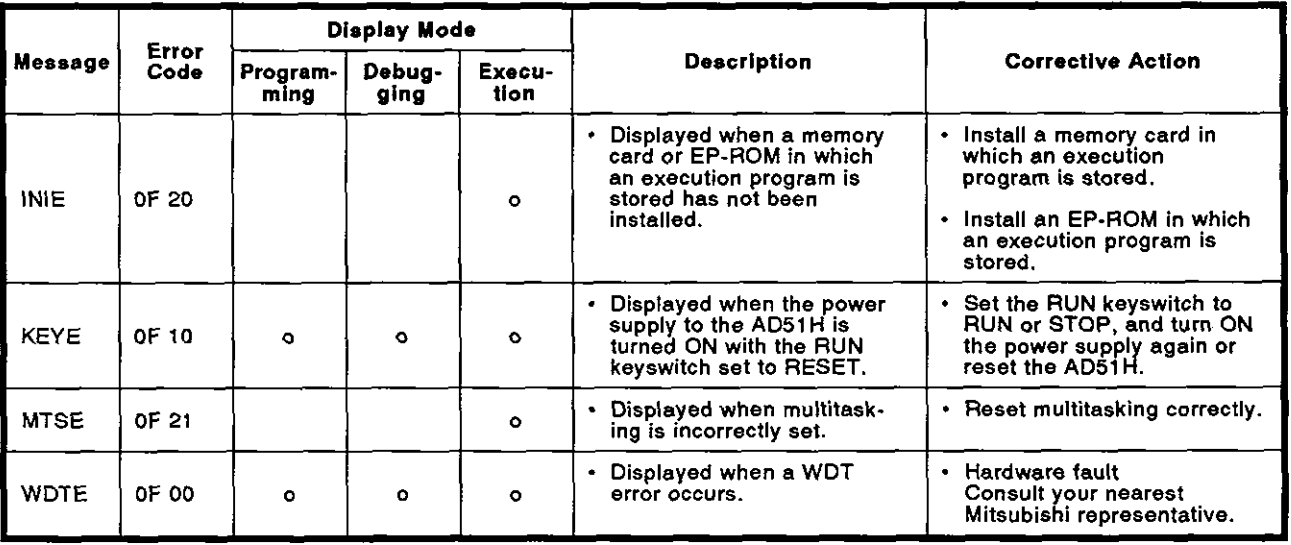

# [ONLINE PROGRAMMING & DEBUGGING]

### **CONTENS**

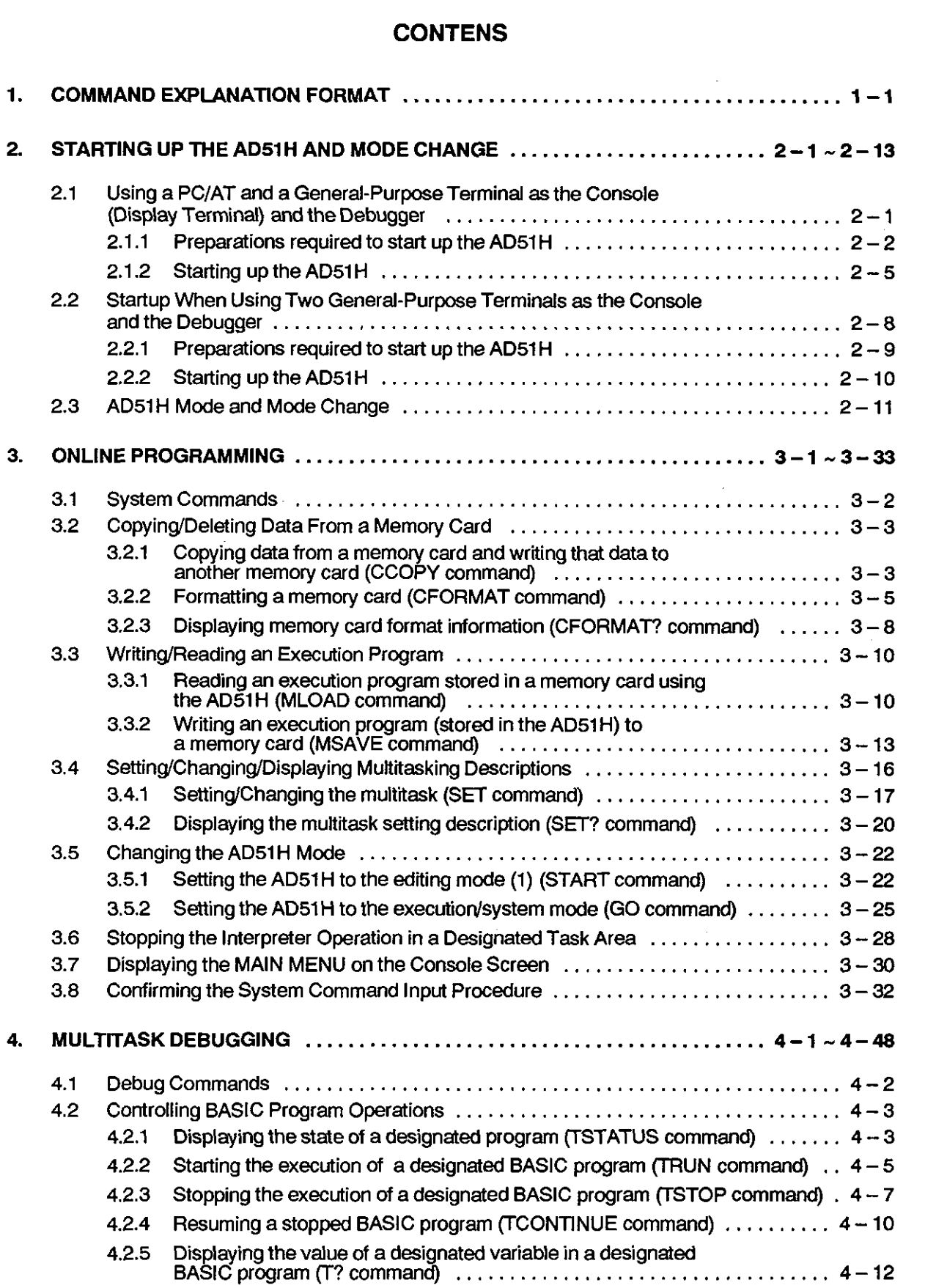

l,

 $\bar{\mathcal{A}}$ 

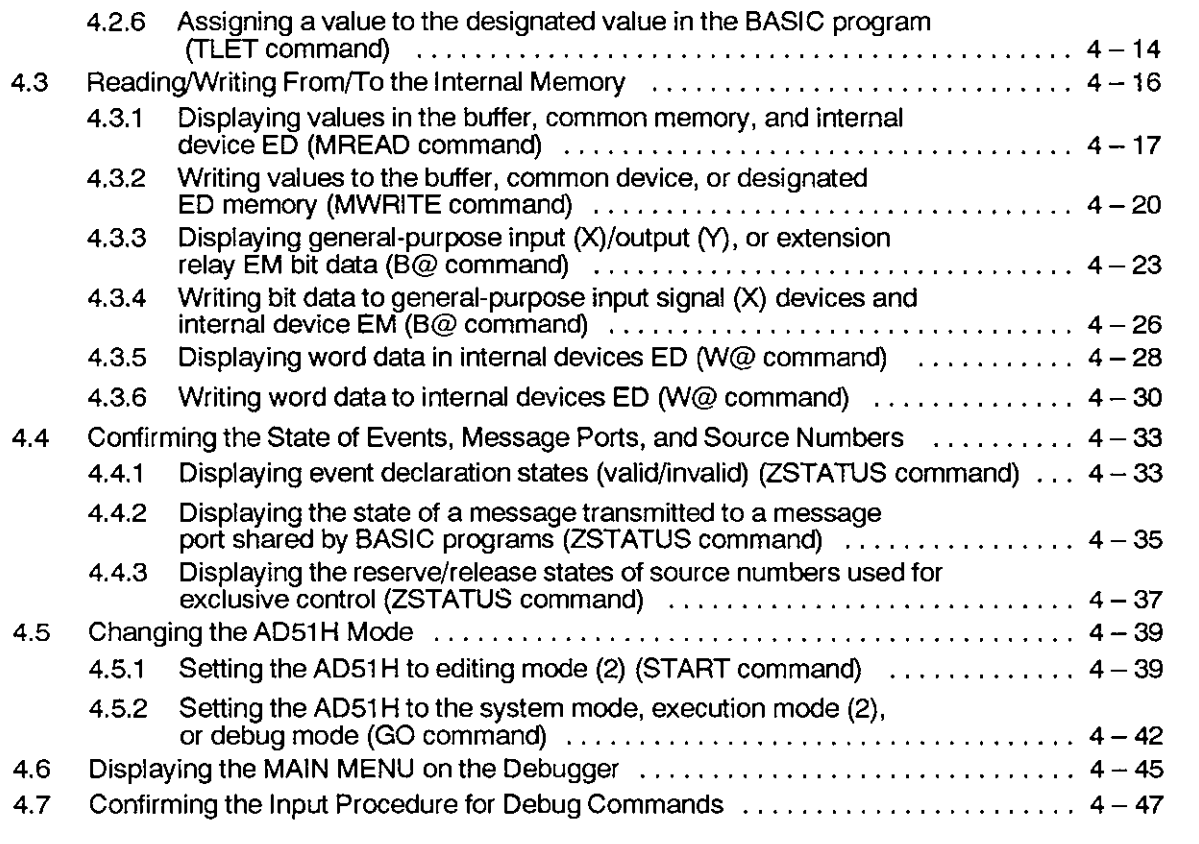

### 1. COMMAND EXPLANATION FORMAT

This manual gives explanations about the commands as shown below:

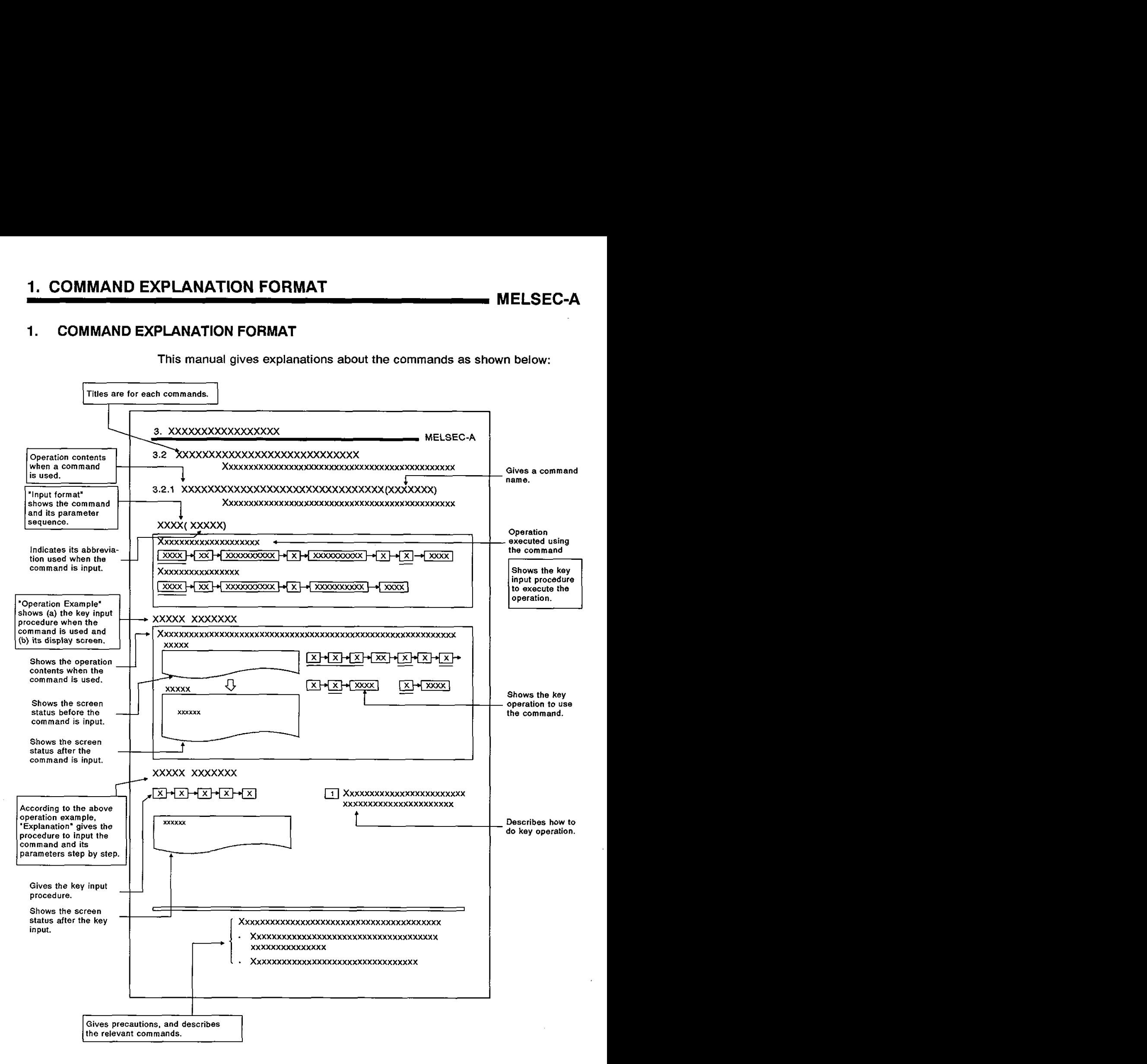

### **2. STARTING UP THE AD51H AND MODE CHANGE**

This section gives how the AD51H mode changes (when the AD51H starts up and after the AD51H starts up).

This development is related to the online programming (see Section 3) and the multitask debugging (see Section **4).** 

#### **2.1 Using a PC/AT and a General-Purpose Terminal as the Console (Display Terminal) and the Debugger**

This section describes how to start up the AD51H when a PC/AT and a General-Purpose Terminal as the Console and the debugger.

Use either the PCIAT (connected to the AD51H) or the general-purpose terminal (connected to the AD51H) as the console, and the other as the debugger.

The switch settings (AD51H mode setting switches SW1 to SW5) determine which machines are used as the console and the debugger. (See Section  $2.1.1.$ 

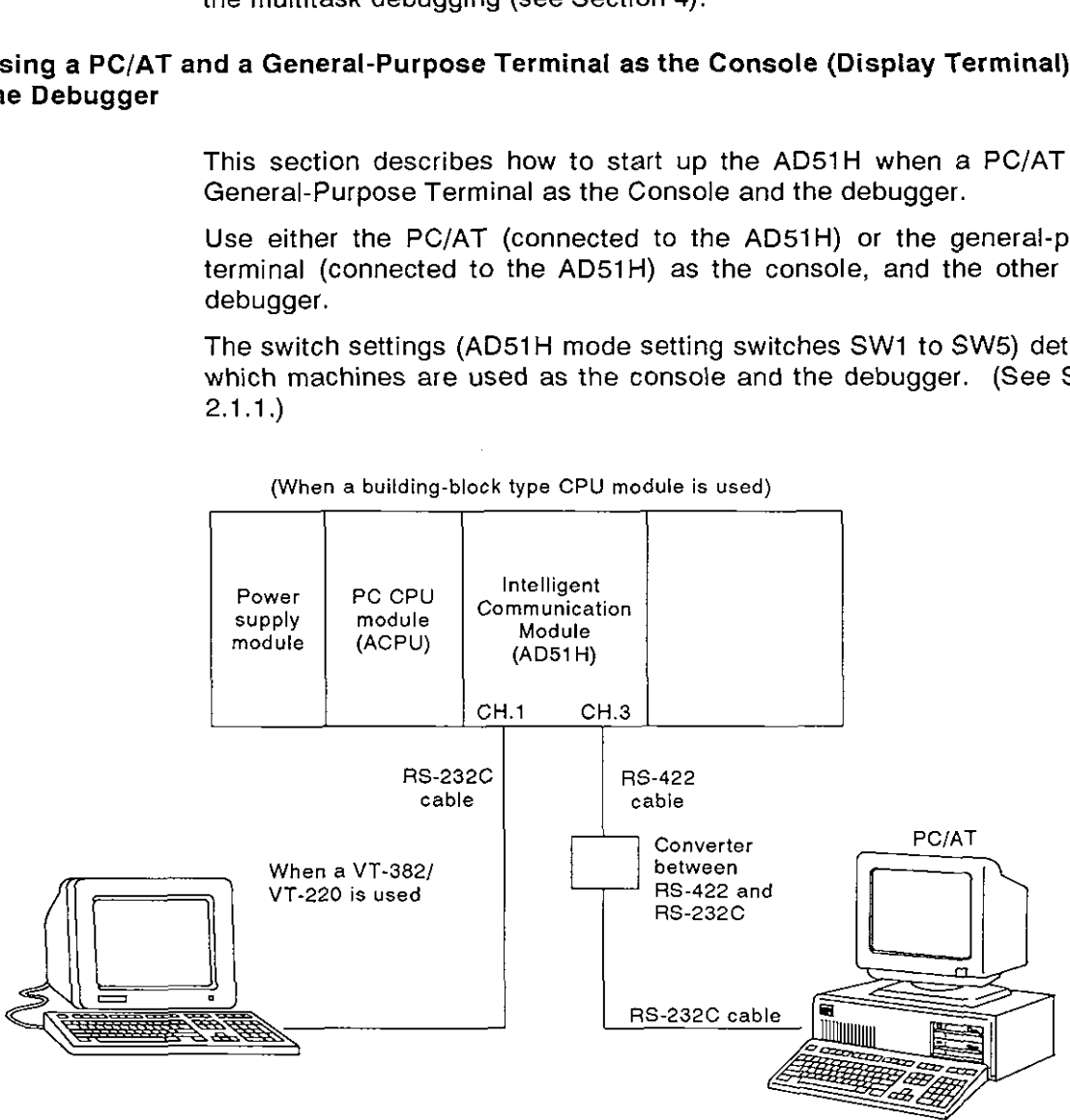

(When a building-block type CPU module **is** used)

### **2. STARTING UP THE AD51 H AND MODE CHANGE**

**MELSEC-A** 

#### **2.1 .I** Preparations required to start up theAD51H

This shows the preparations required before the system starts up.

For details, see the operating manuals of the used devices.

- $(1)$  AD51H
	- (a) Setting the AD51H

Set the switches used for operating the AD51H.

The Hardware part in this manual gives how to set the switches and how to use the switches.

The following switches must be set according to the operation mode when the AD51H starts up and to how to use the PC/AT and generalpurpose terminal.

1) Mode setting switch 1

Set this switch to 0 to 4 according to the AD51H operation mode.

- [0]/[1] : Used when executing a BASIC program that has already been debugged after the AD51H starts up.
- [2]/[3] : Used when the multitask debugging (see Section 4) is done after the AD51H starts up.
- [4] : Used when editing a BASIC program, debugging a single program, or operating in the system mode (see Section 3) after the AD51H starts up.
- 2) Mode setting switch 2

Set the switches SWI to SW5 so that they match the machine used as the console, the machine used as the debugger, and the used interfaces.

(Example)

Set the switches as show below when using a PC as the console, a VT-382lVT-220 (connected to CH.l of the AD51H) as the debugger:

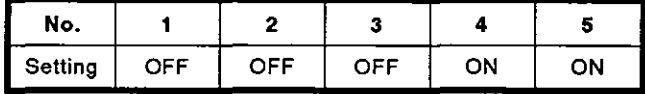

Section 4.2.1 in the manual (Hardware) gives information about how to set those switches.

(b) Installing memory cards

To store execution programs and data, install necessary memory cards in the AD51H. (Up to two cards can be installed.)

To install the cards, connect a battery beforehand when necessary.

When a memory card with a write-protect tab is used, make sure that the protect is released when a BASIC program is written after the AD51H starts up or the memory card is newly used.

Sections 2 and 4 in this manual (Hardware) give how to install a memory card and how to connect a battery.

(c) Loading the AD51H into a base unit

After setting the AD51H and installing memory cards, load the AD51H into a slot of the base unit.

- (2) PCIAT
	- (a) Installing the software

Install the following the software packages in the PC/AT.

- Operating system : MS-DOS (Ver 3.21 or after)
- AD51 H-BASIC software package : (SWOIX-AD51 HPE)
- (b) Connecting the AD51H to the PC/AT

Use a AC30R4 cable to connect the AD51H RS-422 interface (CH.3) to the PC/AT serial interface.

Connect (COM 1) using an converter between the RS-422 and RS-232C interfaces.

- (3) General-purpose terminal
	- (a) When a VG-620 is used (\*I)
		- 1) Set the VG-620 USART mode as shown below:
			- Baud rate : 9600 BPS
			- Data length : 8-bit
			- Stop bit : 2-bit
			- Parity : None
		- 2) Connecting the AD51H to the VG-620

Use an AC30R2 cable connect the AD51H RS-232C interface (CH.1/CH.2) to the VG-620 RS-232C interface.

- When the general-purpose terminal is used as the console: CH.1
- When the general-purpose terminal is used as the debugger: CH.1 or 2

(Set the utilized interfaces so that they are consistent with the switches SW1 to SW5 of the AD51H mode setting switch 2.)

#### **REMARK**

\*I: **The manual of the** VG-620 **gives information about how to set and connect the** VG-620.

- (b) When a VT-382/VT-220 is used (\*1)
	- 1) Set the VT-382 USART mode as shown below:
		- Baud rate : 9600 BPS
		- Data length : 8-bit
		- Stop bit : 2-bit
		- Parity : None
	- 2) Connecting the AD51H to the VT-382/VT-220

Use an AC30R2 cable to connect the AD51H RS-232C interface (CH.1/CH.2) to the VT-382/VT-220 RS-232C interface.

- When the VT382/VT-220 is used as the console: CH.1
- When the VT382/VT-220 is used as the debugger: CH.1 or 2

(Set the utilized interfaces so that they are consistent with the switches SW1 to SW5 of the AD51H mode setting switch 2.)

#### **REMARK**

**\*I: The manual of the VT-382NT-220 gives information about how to set and connect the VT-382NT-220.** 

#### **2.1.2 Starting up theAD51H**

This section describes how to start up the AD51H used with a PC/AT and a general-purpose terminal.

(1) Starting up the PC/AT and the general-purpose terminal

The following gives how to start up the PC/AT and the general-purpose terminal.

- (a) When starting up the PC/AT
	- 1) Power ON

Turn ON the power to the PC/AT.

2) Starting the SW0IX-AD51HP installed in the PC/AT

Input "D51HBASE", and press the [J] key. Then, the SWOIX-AD51 HPE starts.

The SWOIX-AD51 HPE main menu appears on the screen of the PC/AT.

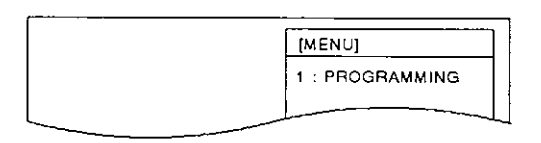

### POINT

The SWORX-A51HP AD51H-BASIC Operating Manual gives details about how to execute the following operations:<br>• Starting up the SWOIX-AD51HPE

- 
- Setting the operating conditions for the PC/AT
- Setting the PC/AT to the online programming mode

- 3) Changing the PC/AT mode (to the online programming mode)
	- i) When the PC/AT screen displays the SW0IX-AD51HPE main menu, select the PROGRAMMING from the menu.

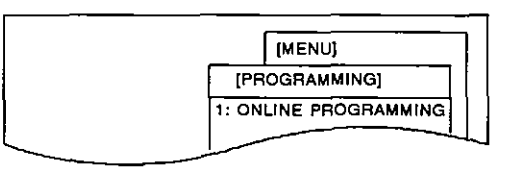

ii) Select ONLINE PROGRAMMING from the menu.

(b) When starting up the general-purpose terminal

Turn ON the power to the general-purpose terminal.

(2) Starting up the AD51H

Turn ON the power to the AD51H

According to the switches SW1 to SW5 of the AD51H mode setting switches 1 and 2, a prompt screen appears on the PC/AT and the general-purpose terminal.

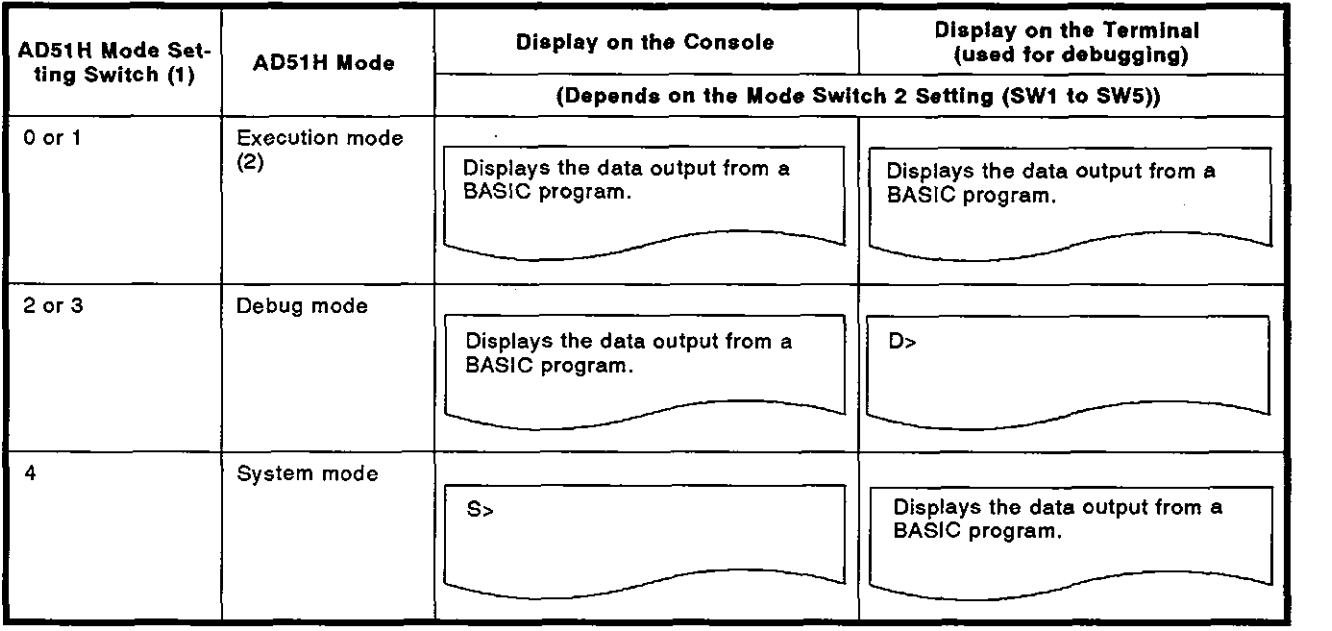

- (3) Starting the online programming operation/multitask debugging operation
	- (a) When the AD51H is in the debug mode
		- 1) Execute the debugging operation in the multitasking system according to Section 4.
		- 2) When changing the AD51H mode and continuing the operation, see Section 2.4.
	- (b) When the AD51H is in the system mode
		- 1) Execute operations in the system mode according to Section 3.
		- 2) To edit and debug a BASIC program, use the START command to return the AD51H to the editing mode (I), and execute the operation.

The AD51H Programming Manual gives how to edit and debug a BASIC program.

3) When changing the AD51H mode and continuing the operation, see Section 2.4.

## **2.2 Startup When Using Two General-Purpose Terminals as the Console and the Debugger**

**This section gives the AD51** H **startup procedure when using two general-purpose terminals as the console and the debugger.** 

**When two general-purpose terminals are used:** 

- . CH.l **corresponds to the console;**
- CH.2 **corresponds to the debugger.**

(When a building-block type CPU module is used)

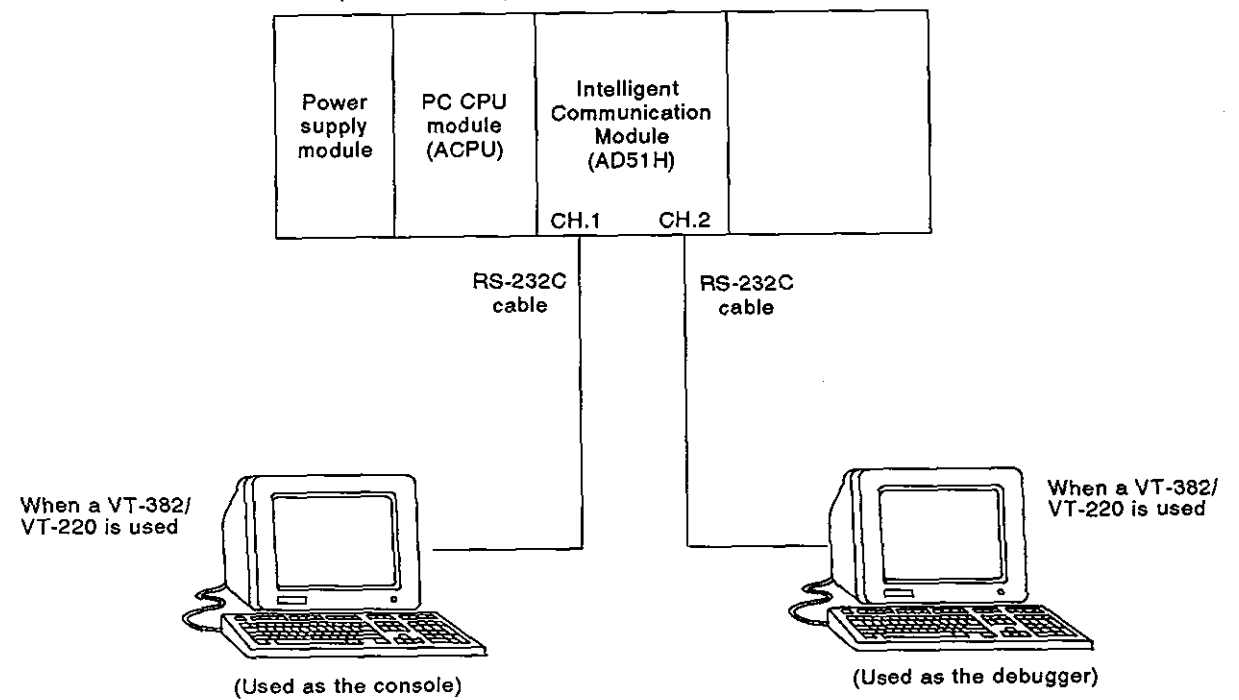

#### **2.2.1 Preparations required to start up the AD51H**

This shows the preparations required before the system starts up.

For details, see the operating manuals of the used devices.

- $(1)$  AD51H
	- (a) Setting the AD51H

Set the switches used for operating the AD51H.

The Hardware part in this manual gives how to set the switches and how to use the switches.

The following switches must be set according to the operation mode when the AD51H starts up and to how to use the general-purpose terminals.

(Section 2.1.1 (1)-(a) gives general information.)

- 1) Mode setting switch 1
- 2) Mode setting switch 2

(Example)

Set the switches as show below when using two general-purpose terminals VT-382/VT-220 (connected to CH.1 and 2 of the AD51H respectively) as the console and the debugger:

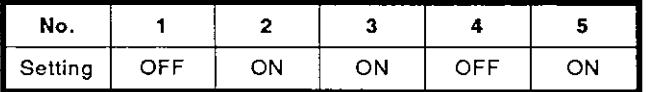

Section 4 in the manual (Hardware) gives information about how to set those switches.

(b) Installing memory cards

To store execution programs and data, install necessary memory cards in the AD5lH. (Up to two cards can be installed.)

To install the cards, connect a battery beforehand when necessary.

When a memory card with a write-protect tab is used, make sure that the protect is released when a BASIC program is written after the AD5lH starts up or the memory card is newly used.

Sections 2 and 4 in this manual (Hardware) give how to install a memory card and how to connect a battery.

(c) Loading the AD51H into a base unit

After setting the AD51H and installing memory cards, load the AD51H into a slot of the base unit.

- (2) General-purpose terminal
	- (a) When a VG-620 is used

When a VG-620 is used as the console or debugger for the AD51H, set and connect the VG-620 according to Section 2.1.1 (3)-(a).

(b) When a VT-382/VT-220 is used

When a VT-382/VT-220 is used as the console or debugger for the AD51H, set and connect the VT-382NT-220 according to Section  $2.1.1$  (3) $-(b)$ .

#### 2.2.2 Starting up **theAD51H**

This section describes how to start up the AD51H used with two general-purpose terminals.

- (1) Power ON
	- (a) Turn ON the power to the general-purpose terminals.
	- (b) Then, turn ON the power to the AD51H.
- (2) Starting the online programming operation/multitask debugging operation

After the AD51H starts up, according to the switches SW1 to SW5 of the AD51H mode setting switches 1 and 2, a prompt screen appears on the PC/AT and the general-purpose terminal.

- (a) When the AD51H is in the debug mode
	- 1) Execute the debugging operation in the multitasking system according to Section 4.
	- 2) When changing the AD51H mode and continuing the operation, see Section 2.4.
- (b) When the AD51H is in the system mode
	- 1) Execute operations in the system mode according to Section 3.
	- 2) To edit and debug a BASIC program, use the START command to return the AD51H to the editing mode (I), and execute the operation.

The AD51H Programming Manual gives how to edit and debug a BASIC program.

3) When changing the AD51H mode and continuing the operation, see Section 2.4.

#### **2.3 AD51 H Mode and Mode Change**

After the AD51H starts up, the mode can be changed giving the system command from the console (see Section 3) or giving the debug command from the debugger (see Section **4).** 

This section gives the outline of how to change the AD51H mode with the system command and the debug command.

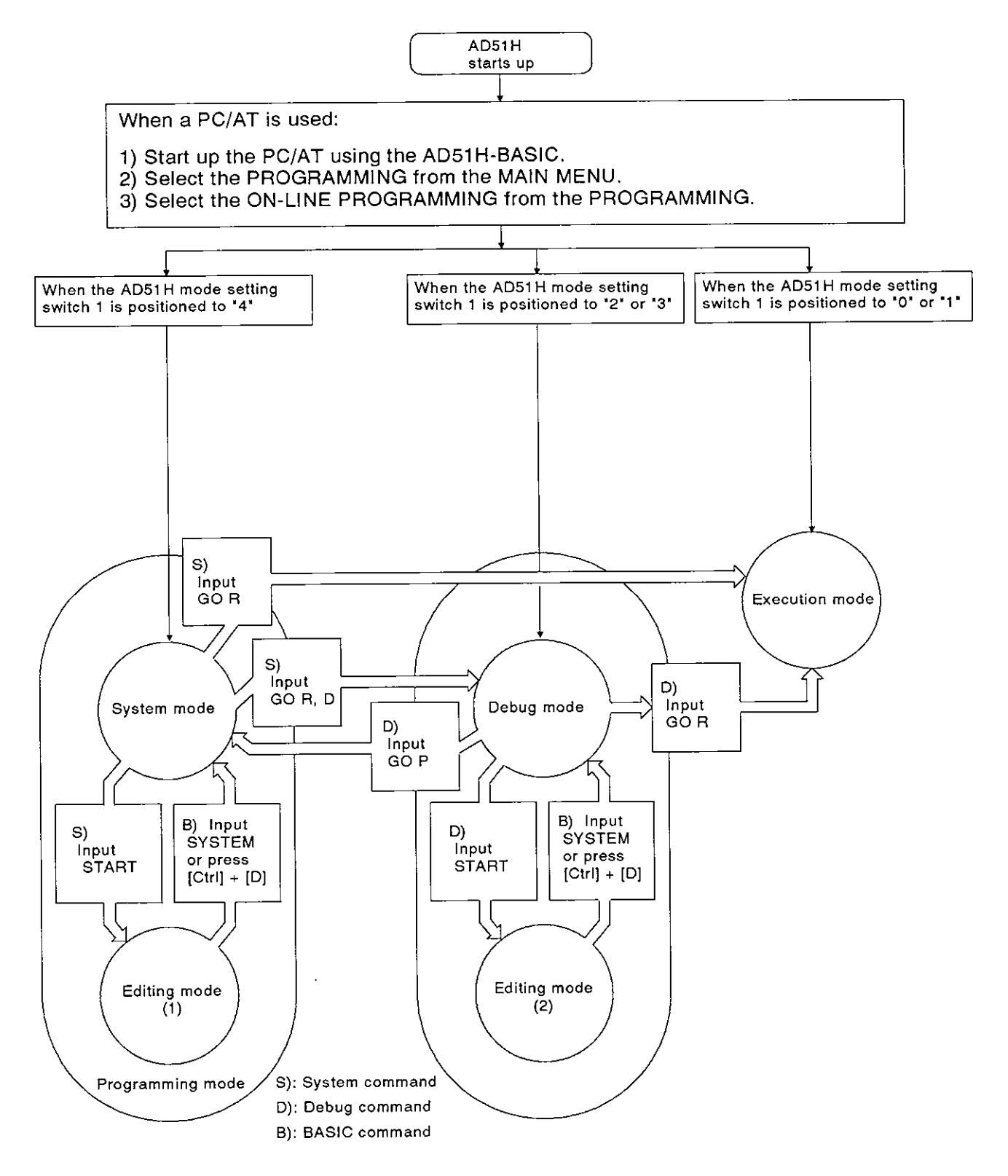

- (1) Programming modes
	- (a) In the modes, it is possible to edit/debug a BASIC program, write/read data to/from a memory card, and to set a multitask.
	- (b) The programming modes are divided into the system mode and the editing mode (1).
- (2) System mode
	- (a) The AD51H enters this mode when the AD51H mode setting switch is positioned to "4" or when the GO command (GO **P)** is input from the debugger in the debug mode.
	- (b) The console is controlled by the operating system in the AD51H.
	- (c) By giving the system command, the following operations for each BASlC program can be executed:

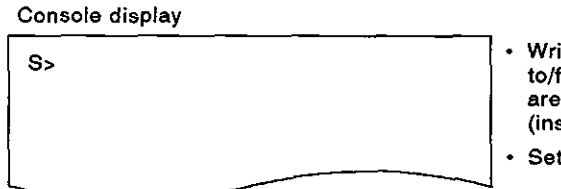

- **Writeslreads a BASlC program tolfrom the execution program area of the memory card (installed to MEMORY CARD** [I])
- Sets the multitask.

- (3) Editing mode (1)
	- (a) The AD51H enters this mode when the START command is input using the console (in the system mode).
	- (b) The interpreter (an operating system to analyze and execute BASlC commands) uses the console.
	- (c) By giving aAD51H-BASIC command or function, thefollowing operations for each BASlC program.

**Console display** 

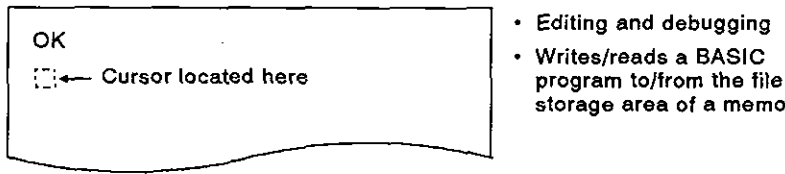

- **Editing and debugging**
- . **Writeslreads a BASlC storage area of a memory card.**
- **(4)** Execution mode
	- (a) The AD51H enters this mode when the AD51H mode setting switch 1 is positioned to **"0"** or "1" or when the GO command is input from the console or debugger.

(The AD51 H enters this mode when the RUN keyswitch is positioned to RUN.)

- (b) Set the multitask to execute several BASIC programs in the normal mode.
- (5) Debug mode
	- (a) The AD51H enters this mode when the AD51H mode setting switch 1 is positioned to "2" or "3" or when the GO command is input using the console.

(The AD51 H enters this mode when the RUN keyswitch is positioned to RUN.)

- (b) The AD51H debug (an operating system to analyze and execute debug commands) uses the debugger.
- (c) By giving a debug command input from the debugger, it is possible to debug each BASIC program in the multitask system.

**Terminal used as the debugger** 

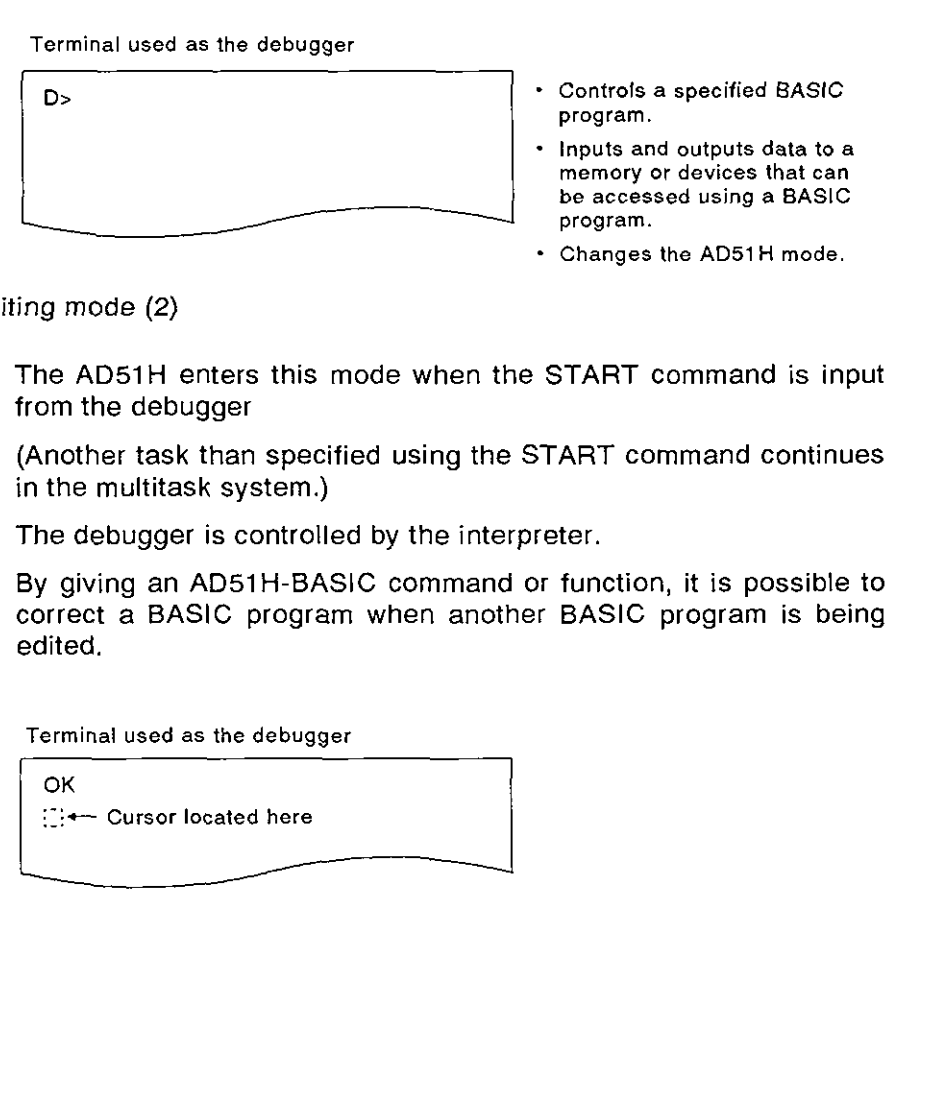

- **Controls a specified BASlC program.** 

- **Inputs and outputs data to a memory or devices that can be accessed using a BASIC program.**
- **Changes the AD51 H mode.**

- (6) Editing mode (2)
	- (a) The AD51H enters this mode when the START command is input from the debugger

(Another task than specified using the START command continues in the multitask system.)

- (b) The debugger is controlled by the interpreter.
- (c) By giving an AD51H-BASIC command or function, it is possible to correct a BASIC program when another BASIC program is being edited.

**Terminal used as the debugger** 

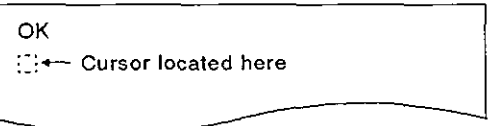

Online programming refers to such operations as editing/debugging the BASIC program, and writing/reading the BASIC program to a memory card, FD, or the PC/AT HD.

(Only the BASIC programs in a task can be debugged online.)

This section tells how to use system commands when (a) editing/debugging the BASIC program, and (b) writing/reading the BASIC program to/from a memory card, FD, or the PC/AT HD using the console in the system mode.

<sup>(1)</sup> Since most of this section concerns key inputting and displays on the console, the explana-<br>tions assume that <mark>all</mark> key inputting and displays refer to the console. When key inputting and displays refer to the debugger rather than the console, the word debugger' is always used to avoid misunderstanding. **(2)** Executing the operations discussed in this section requires the following preparations (see Section 2 for details): ' Setting the **AD51H** switch to program online .............................................. See Section 2 Connecting the console ........................... .. .................................................. See Section 2

### **3.1 System Commands**

**Table 3.1 lists the system commands (input from the keyboard to the console) used for online programming.** 

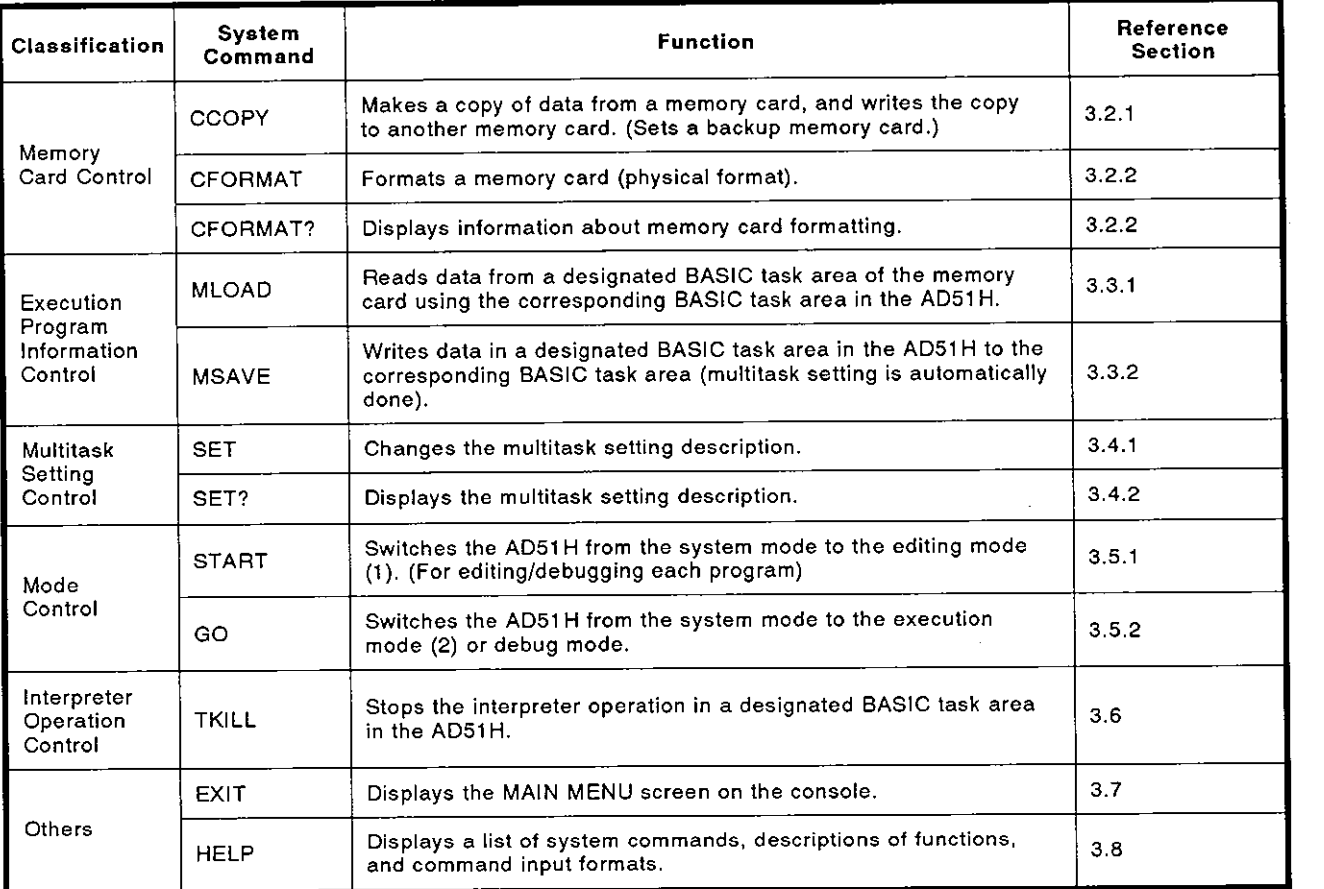

### **Table 3.1 List of System Commands**

#### **3.2 CopyingIDeleting Data From a Memory Card**

This section tells how to use system commands to copyldelete data from a memory card.

#### **3.2.1 Copying data from a memory card and writing that data to another memory card (CCOPY com**mand)

This operation backs up data by writing it to another memory card.

#### **INPUT PROCEDURE (This command is also referred to as 'CC')**

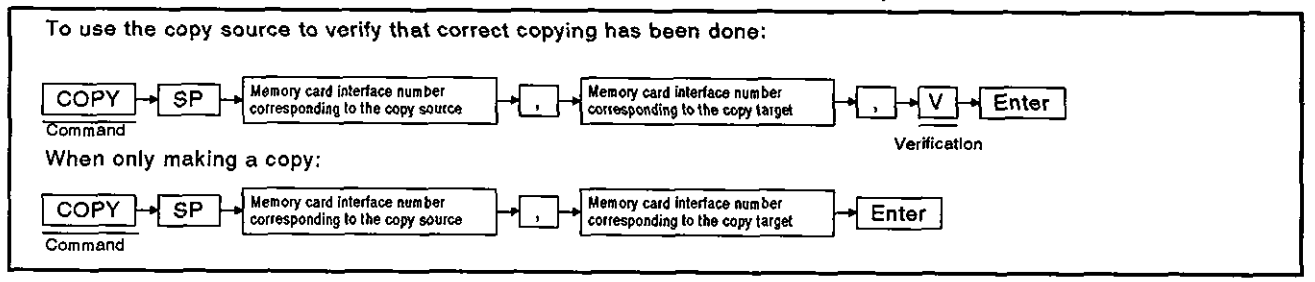

#### **OPERATION EXAMPLE**

r

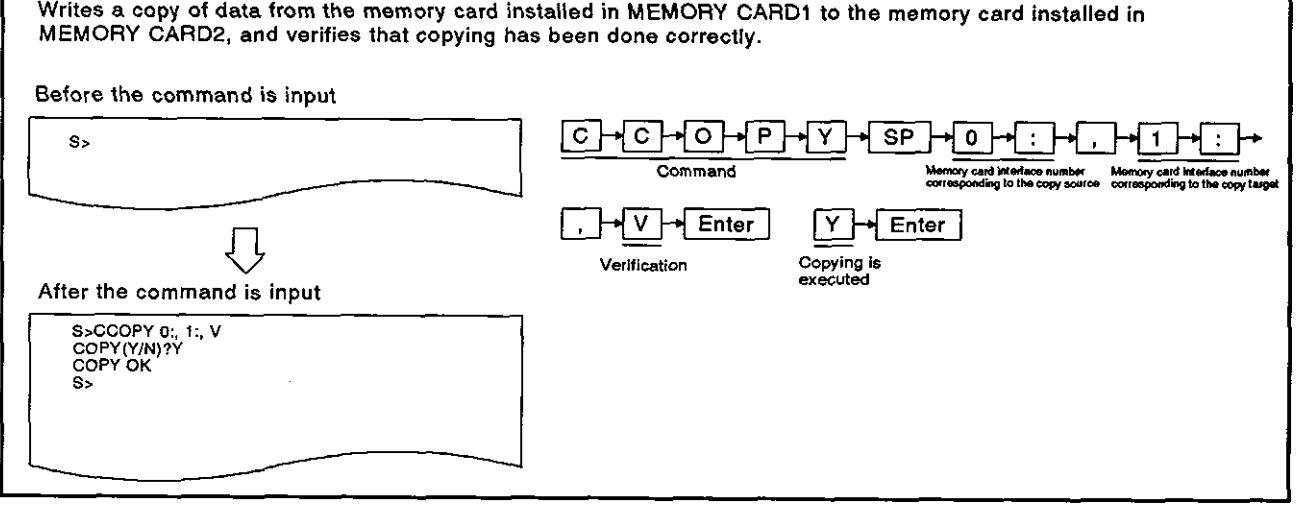

#### **OPERATING PROCEDURE**

I

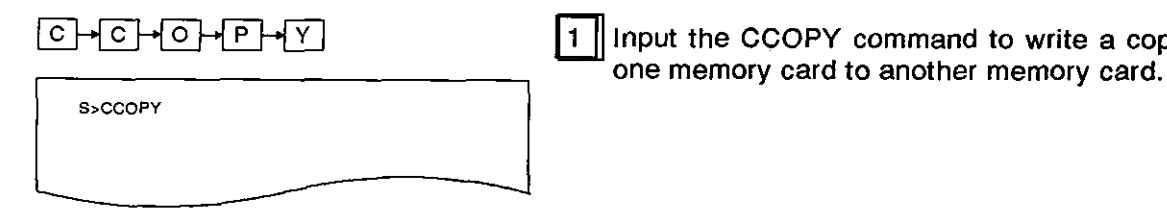

 $\boxed{C}$   $\boxed{C}$   $\boxed{C}$   $\boxed{C}$   $\boxed{P}$   $\boxed{P}$   $\boxed{V}$   $\boxed{I}$   $\boxed{I}$   $\boxed{I}$   $\boxed{I}$   $\boxed{I}$   $\boxed{I}$   $\boxed{I}$   $\boxed{I}$   $\boxed{I}$   $\boxed{I}$   $\boxed{I}$   $\boxed{I}$   $\boxed{I}$   $\boxed{I}$   $\boxed{I}$   $\boxed{I}$   $\boxed{I}$   $\boxed{I}$   $\boxed{I}$   $\boxed{I}$   $\boxed{I$ 

- - -

- **(1)** Precautions when using the CCOPY command
	- Before copying, use the CFORMAT command to format the memory card in the copy target drive.
	- Make sure that the copy source memory card capacity  $\le$  copy target memory card capacity.

## **3. ONLINE PROGRAMMING MELSEC-A**

٦

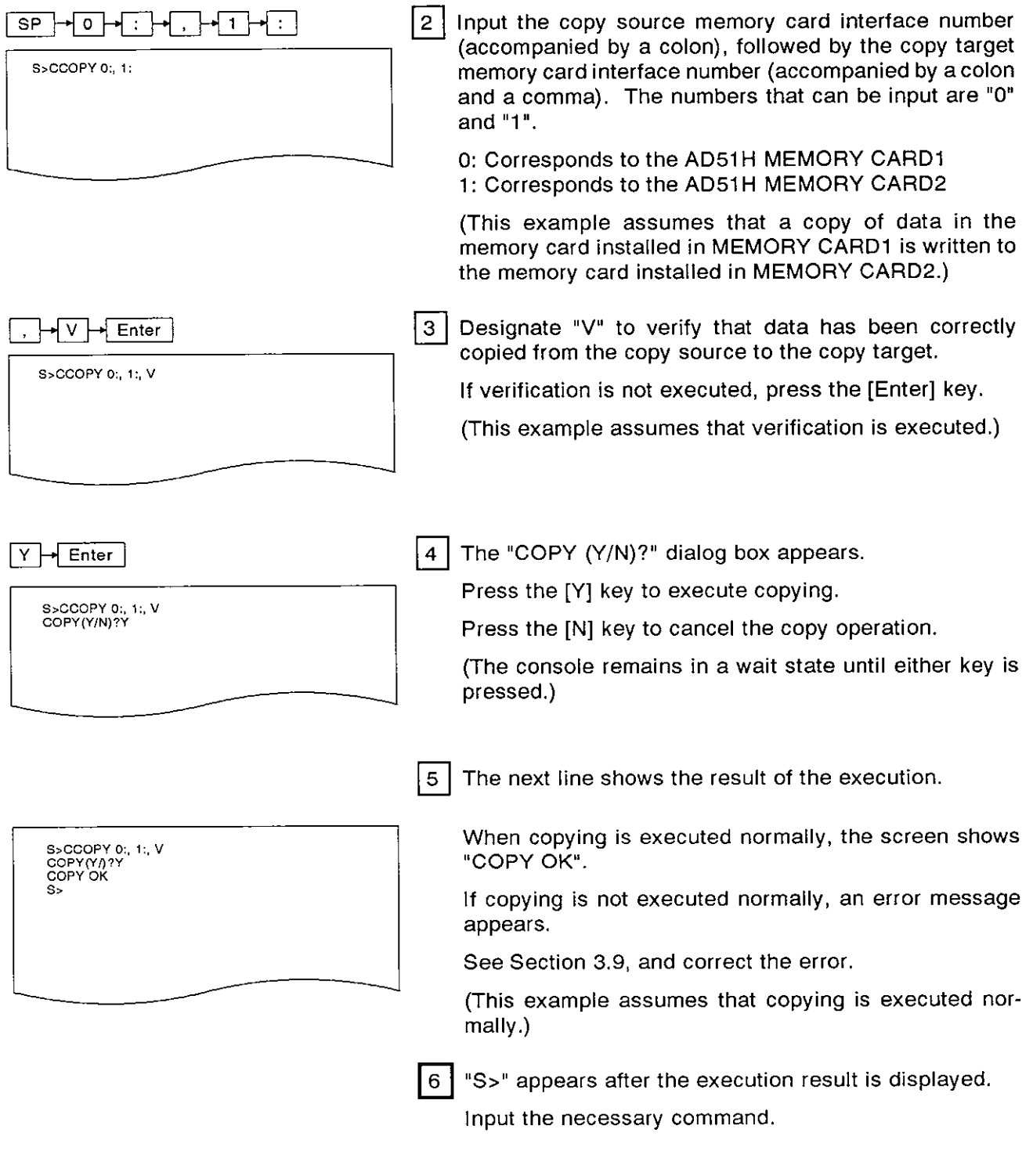

- (2) References
	- . Formatting a memory card: CFORMAT command ................................. (see Section 3.2.2) . Displaying memory card format information: CFORMAT? command .... **(see** Section 3.2.3)
	-

#### **3.2.2 Formatting a memory card (CFORMAT command)**

**This operation formats a memory card installed in MEMORY CARD1 or MEMORY CARD2.** 

### **INPUT PROCEDURE (This command is also referred to as 'CF')**

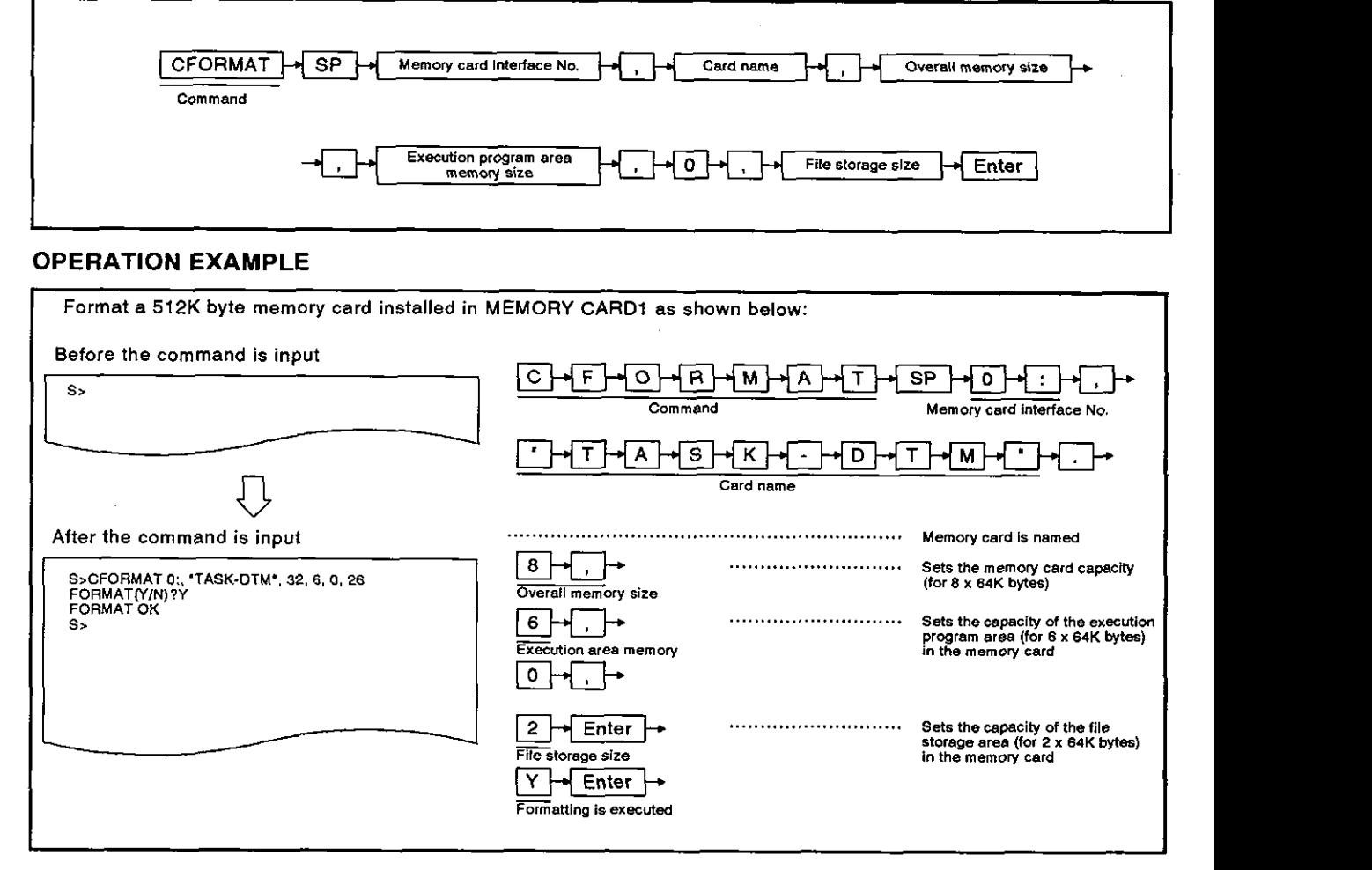

#### **OPERATING PROCEDURE**

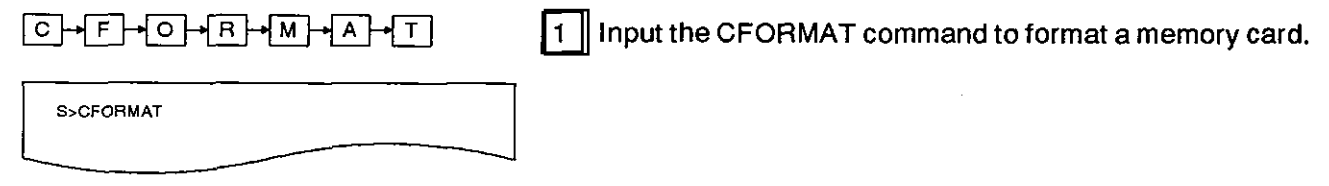

- (1) Precautions when using the CFORMAT command
	- Formatting a memory card deletes all data in that memory card.
	- \* Release the write-protect tab when formatting a memory card which has a write-protect **tah**
	- Turn OFF the memory protect keyswitch on the AD51 H when the memory card is installed in MEMORY CARO1.

## **3. ONLINE PROGRAMMING**

 $\ddot{\phantom{a}}$ 

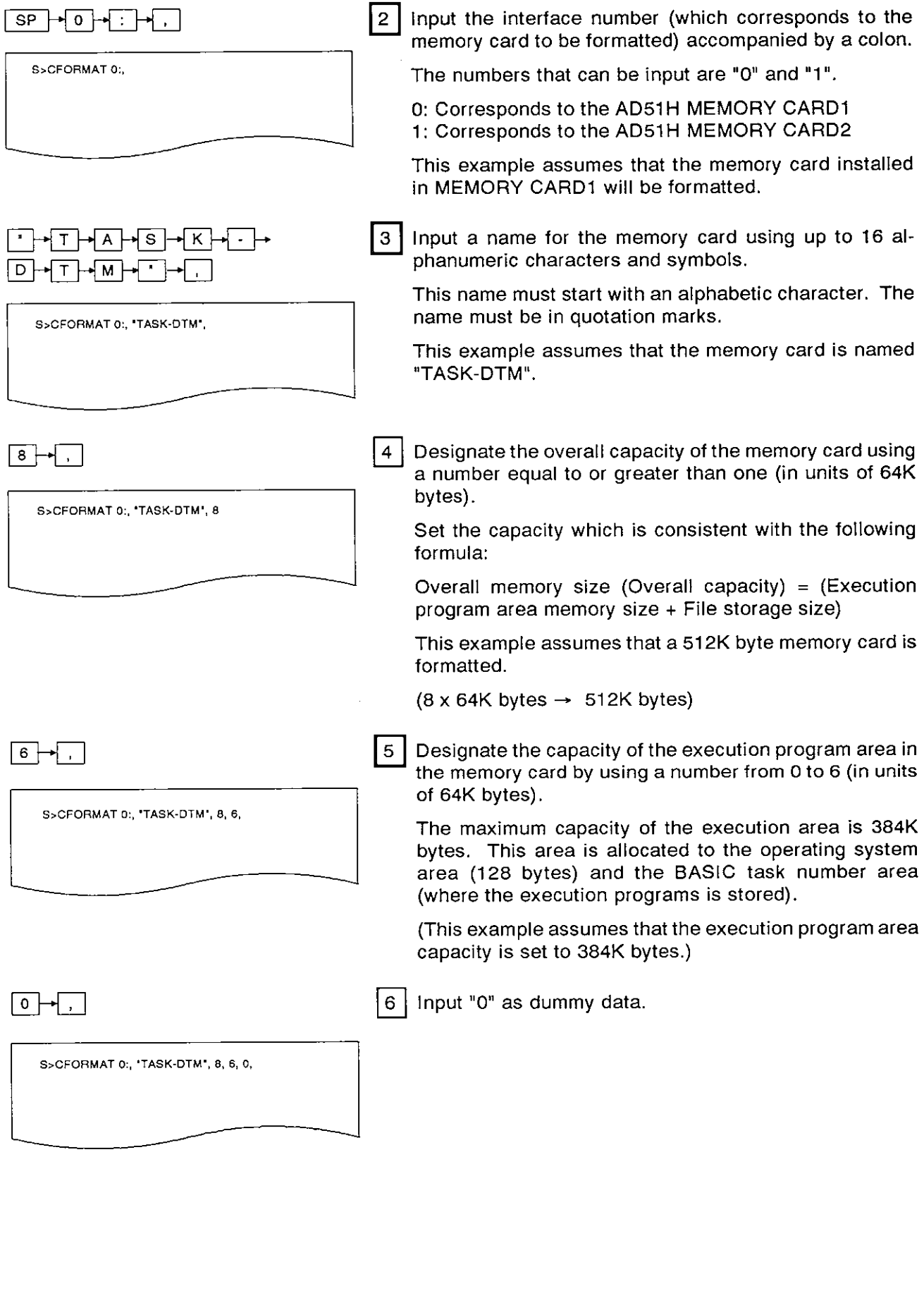

## **3. ONLINE PROGRAMMING**

**MELSEC-A** 

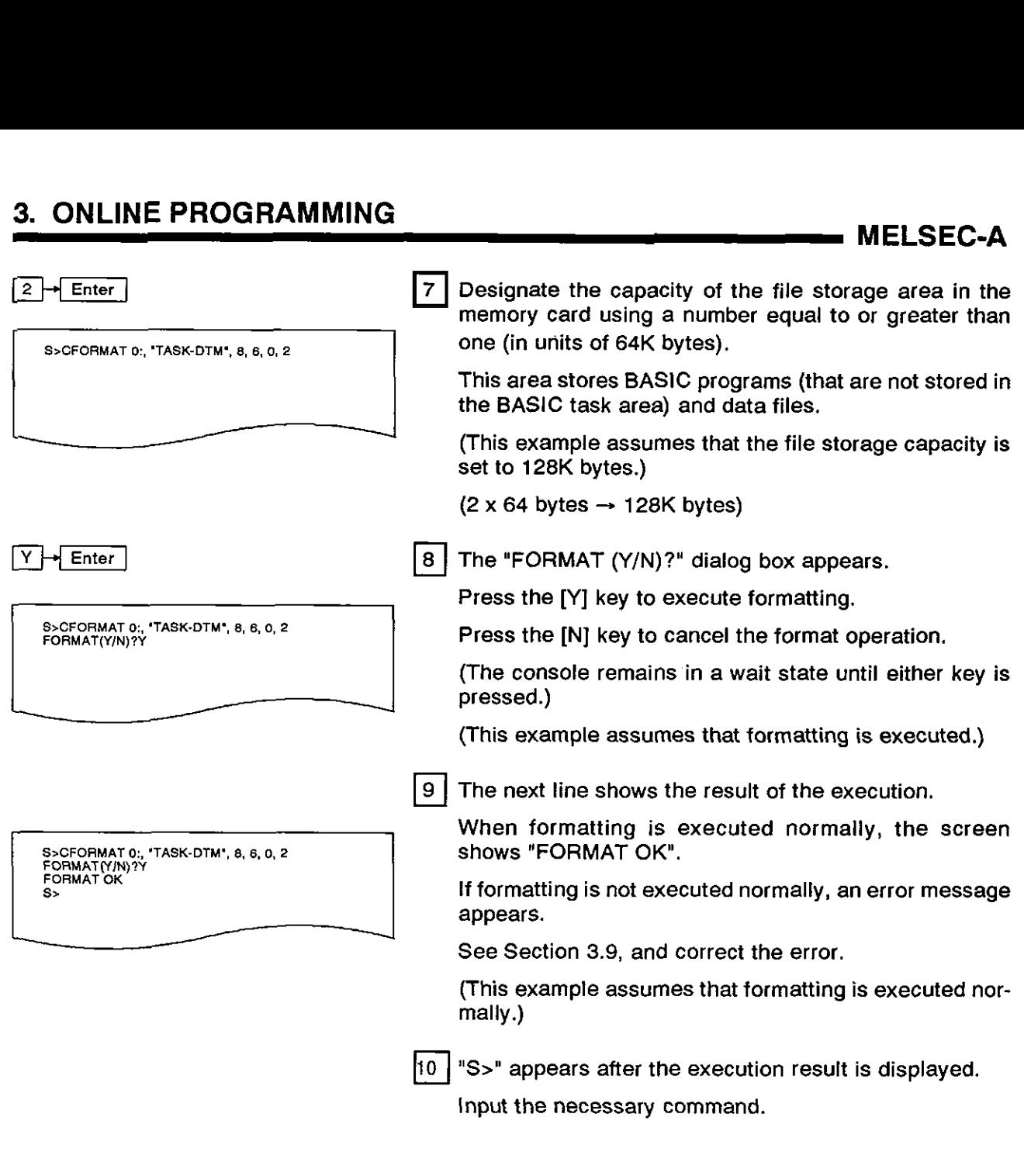

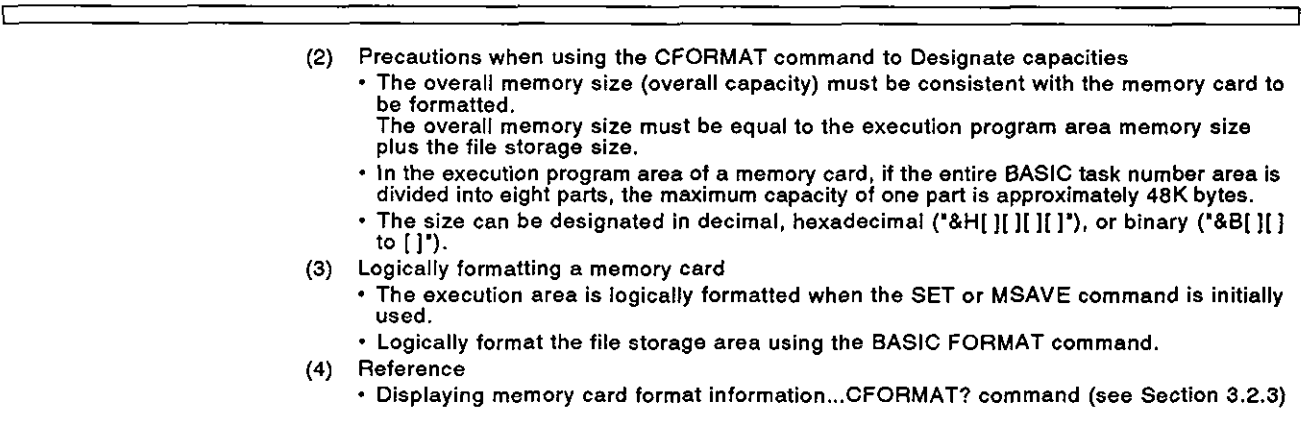

 $\ddot{\phantom{a}}$ 

#### **3.2.3** Displaying memory card format information (CFORMAT? command)

This operation displays memory card formatting information installed in MEMORY CARD1 or MEMORY CARD2 of the AD51H.

#### INPUT PROCEDURE (This command is also referred to as 'CF?')

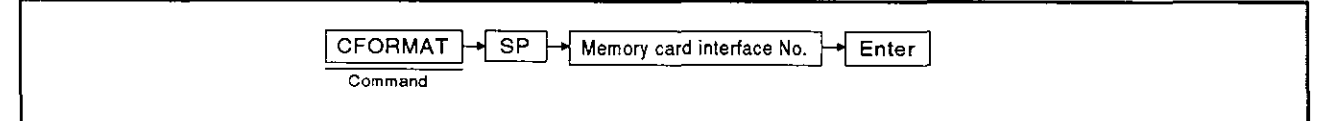

#### OPERATION EXAMPLE

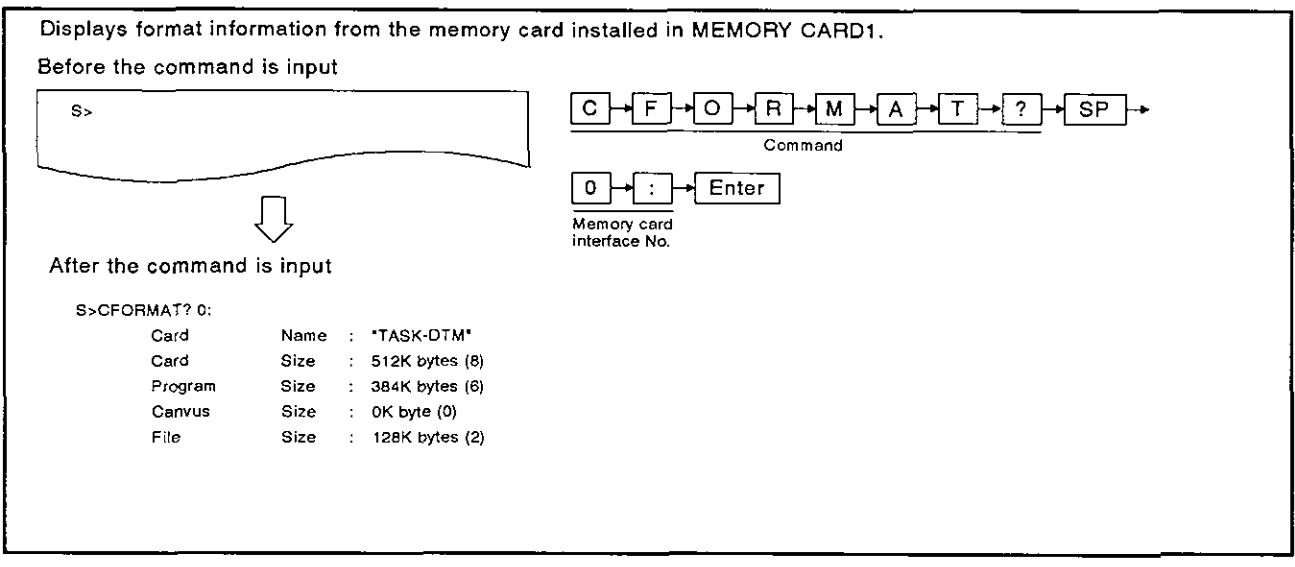

#### OPERATING PROCEDURE

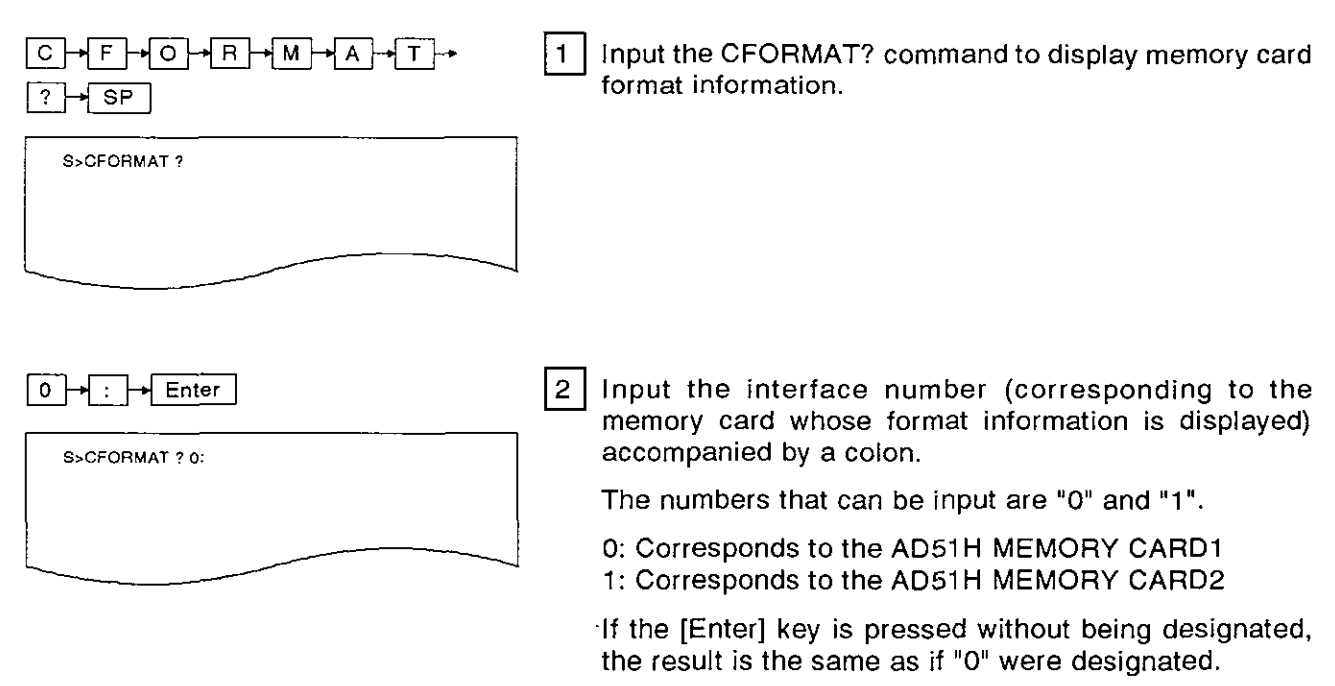

(This example assumes that format information from the memory card installed in MEMORY CARD1 is displayed.)

### **3. ONLINE PROGRAMMING**

**MELSEC-A** 

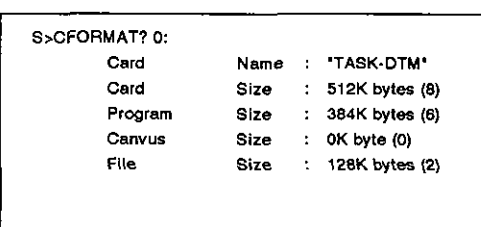

Displays the command execution result.  $3<sup>1</sup>$ 

When formatting is executed normally, the next lines show format information from the designated memory card.

If formatting is not executed normally, an error message *sire* : **128K bytes 12)** appears (see Section 3.9).

When formatting is executed normally, the display on the left is shown.

**(1)** Card Name ............ Name of the memory card that is formatted. (2) Card Size ............ Corresponds to **the** capacity of the whole memory card designated when the memory card was formatted. () indicates the entire memory size designation when the memory card is formatted using the CFORMAT command. (3) Program Size ............ Corresponds to the capacity of the execution program area when the memory card is formatted. () indicates the capacity designation when the memory card is formatted using the CFORMAT command (4) Canvas Size ............ Should be ignored. (5) File Size ............ Corresponds to the capacity of the file storage area designated when the memory card was formatted. ( ) indicates the capacity designation when the memory card was formatted using the CFORMAT command.

4

"S>" appears after the execution result is displayed. Input the necessary command.

#### 3.3 Writing/Reading an Execution Program

This section tells how to (a) write an execution program (stored in an AD51H BASIC task number area) to a memory card, and (b) read an execution program from the memory card using a BASIC task number area. Both are done by using system commands (to control execution program information).

#### 3.3.1 Reading an execution program stored in a memory card using the AD51H (MLOAD command)

This operation reads an execution program stored in a memory card using the corresponding BASIC task number area in the AD51H.

#### INPUT PROCEDURE (This command is also referred to as "ML")

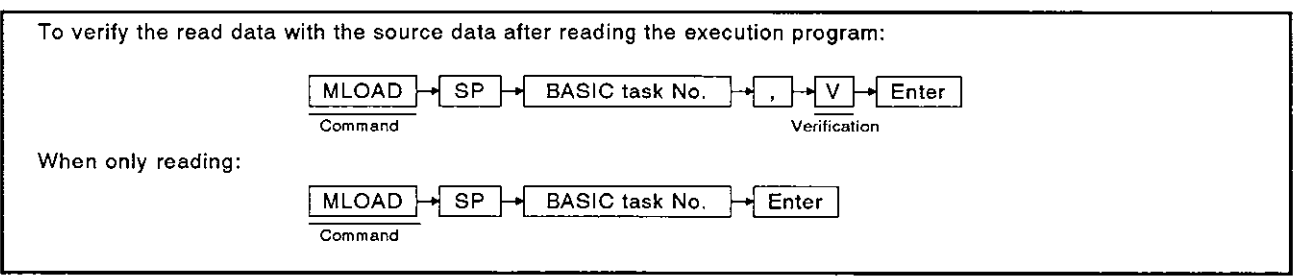

#### OPERATION EXAMPLE

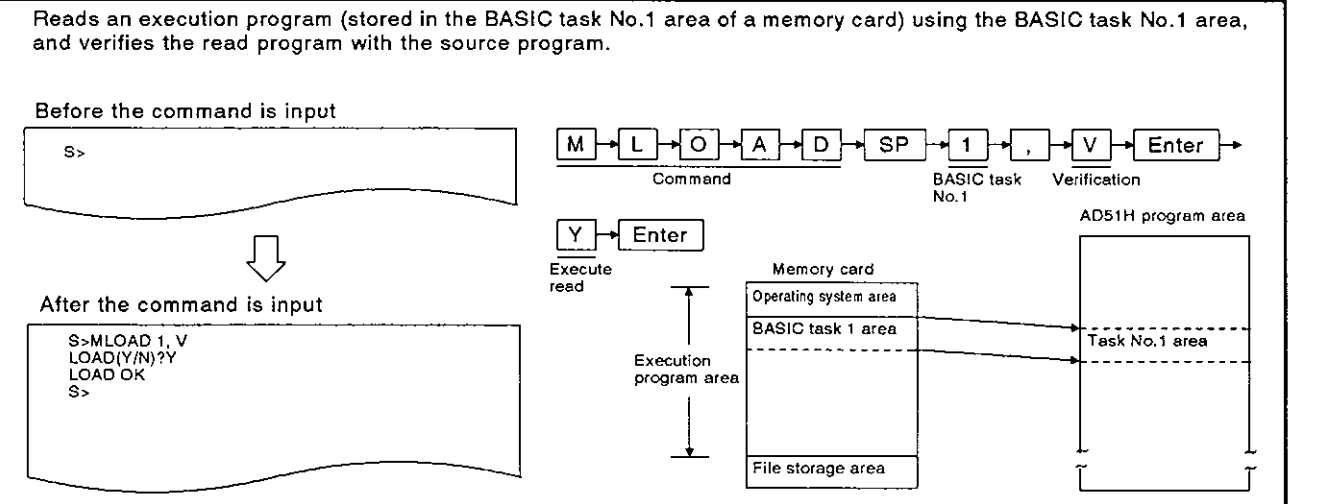

(1) Memory card location

Memory card location<br>• To use the MLOAD command for a memory card, the memory card must be installed in<br>- AD51H MEMORY CARD1.

#### OPERATING PROCEDURE

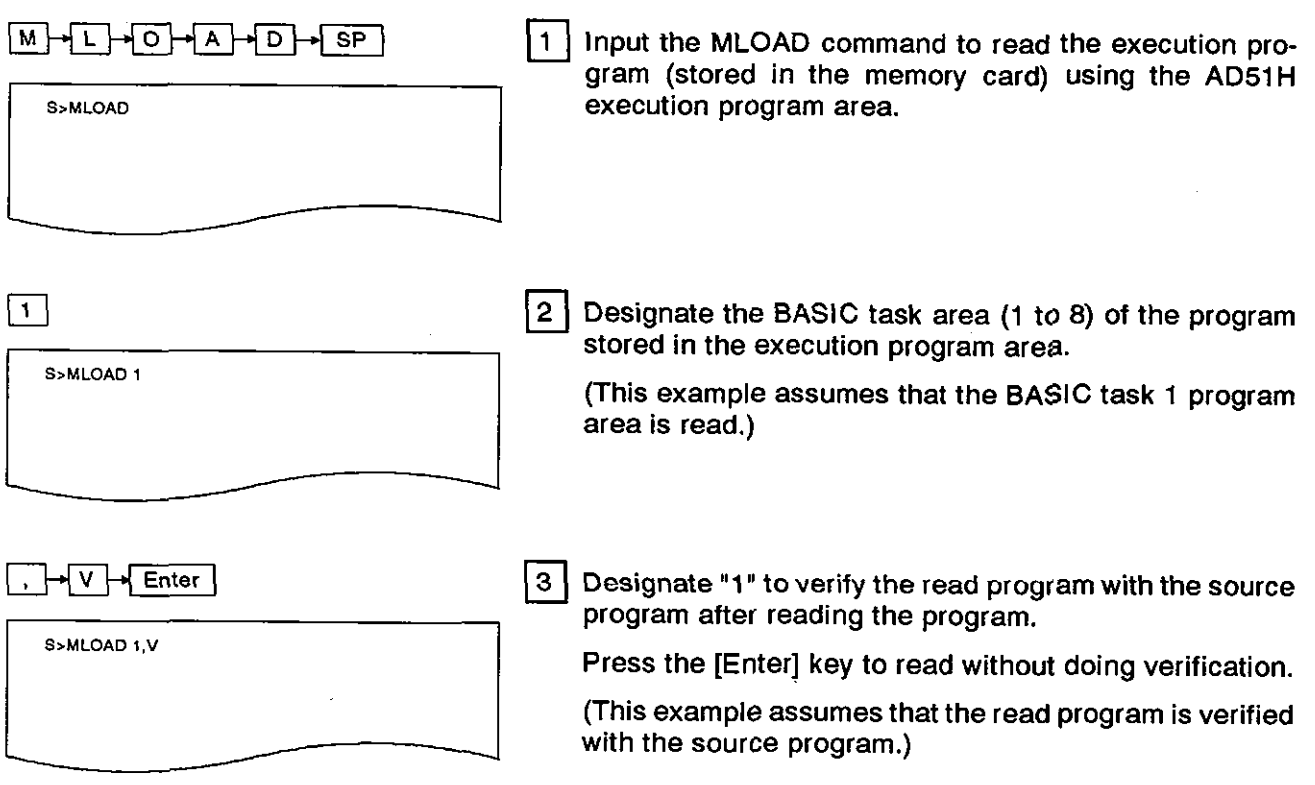

**(2)** Precautions when using the MLOAD command - The BASIC task area (designated by using the MSAVE or SET commands) must be as

i in der den staats der gestien der antikeligen der antikeligen der staat der staat der staat der staat der st<br>In der antikeligen der staat der staat der staat der staat der staat der staat der staat der staat der staat d

large as the AD51H BASIC task area (designated using the START command).<br>Make sure that the interpreter is not working in the AD51H BASIC task area (where the execution program stored in a memory card is written).<br>When the
# **3. ONLINE PROGRAMMING** MELSEC-A

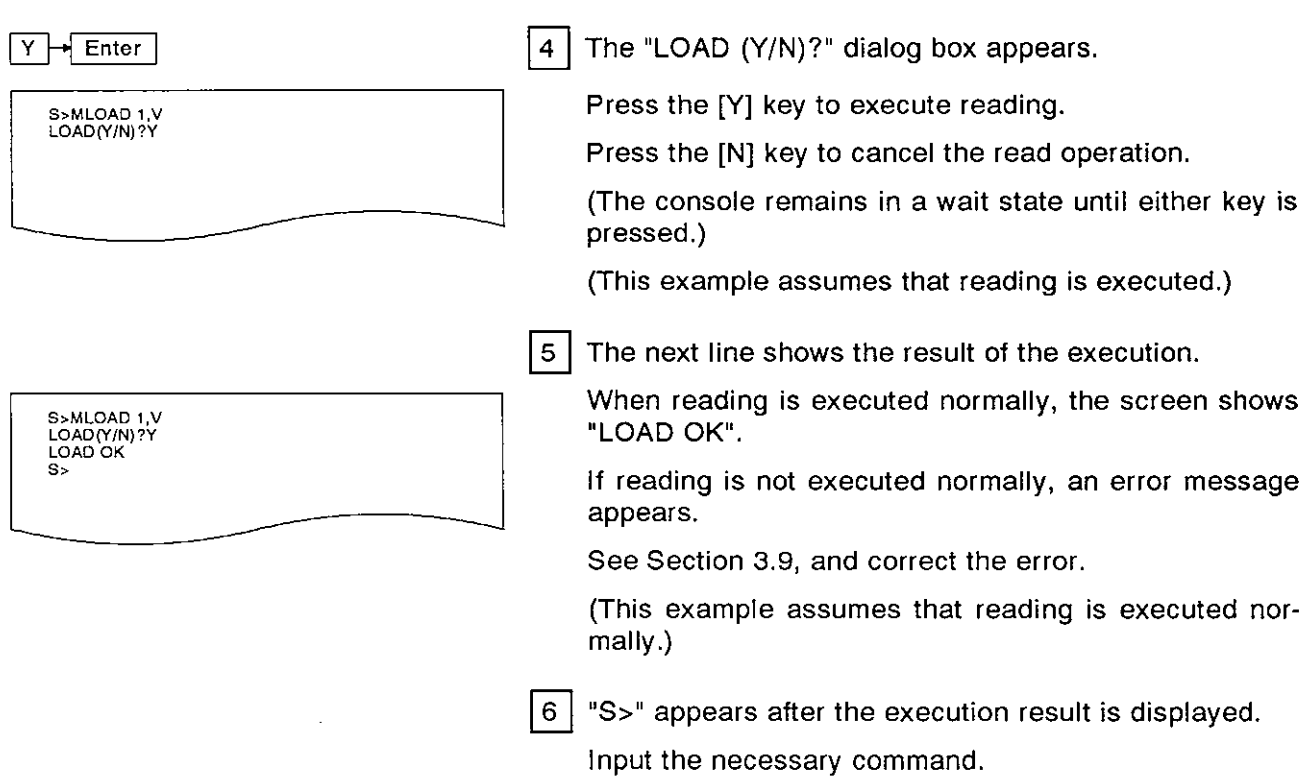

**(2) References** 

- **Writing an execution program (stored in the AD51H) to a memory card** 

- **SAVE command (see Section 3.3.2)**  ... **SET command (see Section 3.4.1)** 
	- **Displaying the multitask setting description** ............... **SET? command (see Section 3.4.2)**
	- **Setting the AD51H to the editing mode (1)** ............. **START command (see Section 3.5.1)**
	- **KILL command (see Section 3.6)**<br> **KILL command (see Section 3.6) Command (see Section 3.6)**

### **3. ONLINE PROGRAMMING MELSEC-A MELSEC-A**

#### **3.3.2** Writing an execution program (stored in the **AD51** H) to a memory card **(MSAVE** command)

This operation writes an execution program (stored in a designated BASIC task area of the AD51H) to the corresponding BASIC task area of a memory card.

Executing this operation automatically sets multitasking in the designated task area.

#### **INPUT PROCEDURE** (This command is also referred to as **'MS.)**

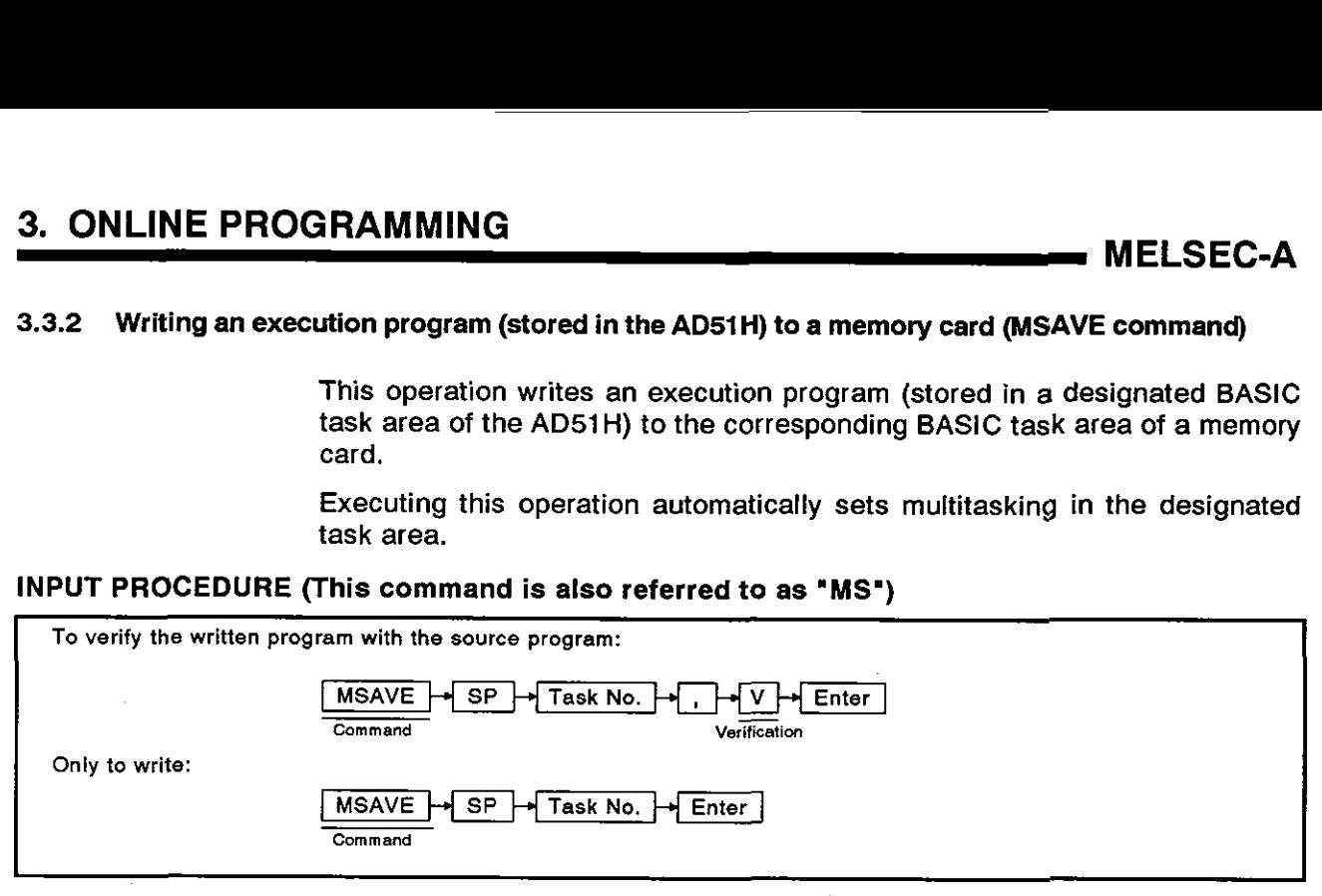

#### **OPERATION EXAMPLE**

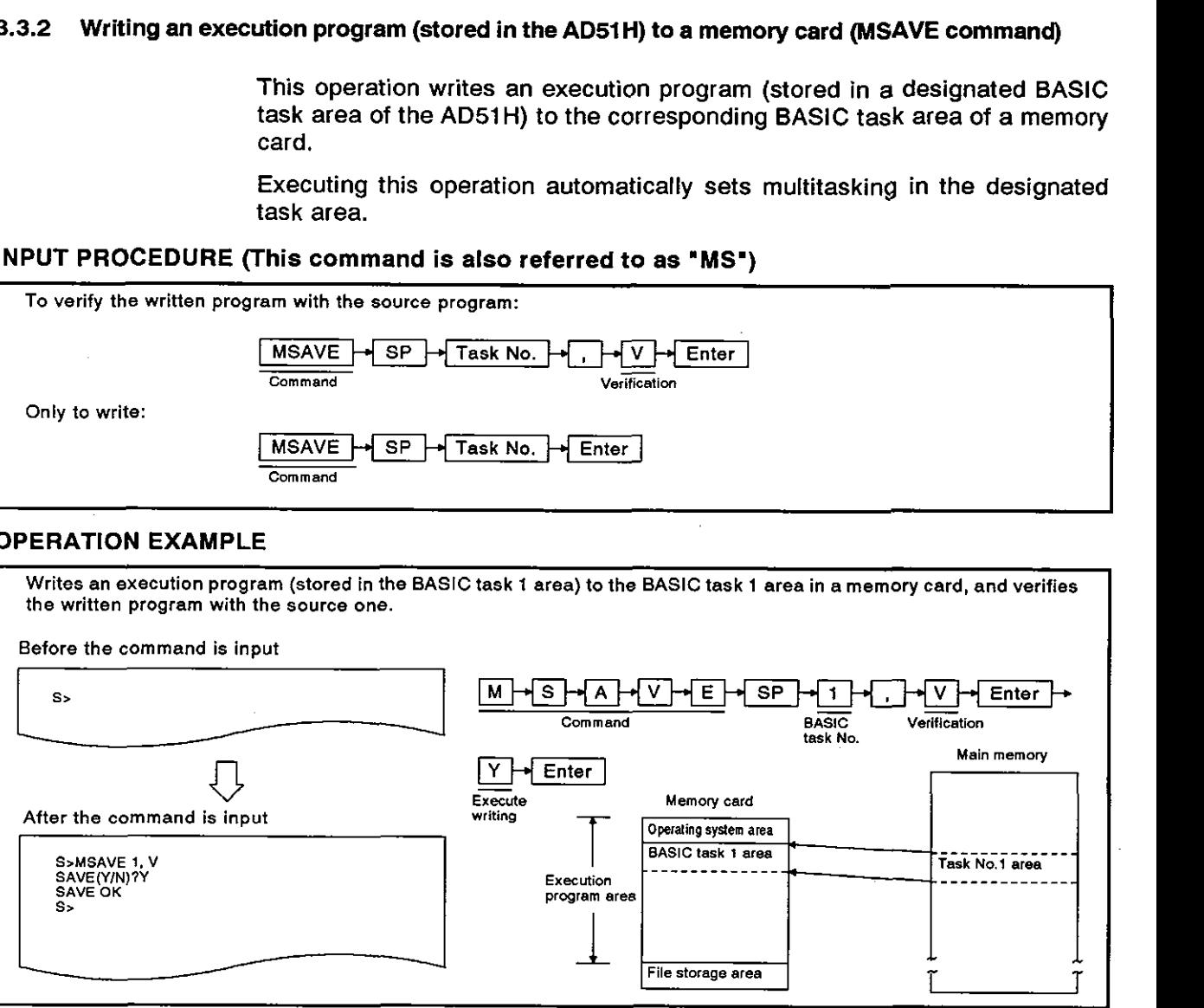

(1) Memory card location

- To use the MSAVE command with a memory card, the memory card must be installed in MEMORY CARD1 of the AD51 H.
- **12)** Precautions when using the MSAVE command
	- . Use the START command to start the interpreter. Then (a) execute the SYSTEM command to the interpreter, or (b) press the [Ctrl] + [D] keys, and execute the MSAVE com-<br>mand.
		- . Since writing another execut;on program to the BASlC task area (to which an execu- tion program has already been written) can cause an overwrite in the BASlC task area. take the following steps:
			- (a) Write all execution programs to the execution area of the memory card.
			- (b) Reset multitasking when appropriate.

<u>1919 - Johann Barn, mars and deutscher Schwarzer und der Schwarzer und der Schwarzer und der Schwarzer und der</u><br>1910 - Johann Barn, mit der Schwarzer und der Schwarzer und der Schwarzer und der Schwarzer und der Schwarzer

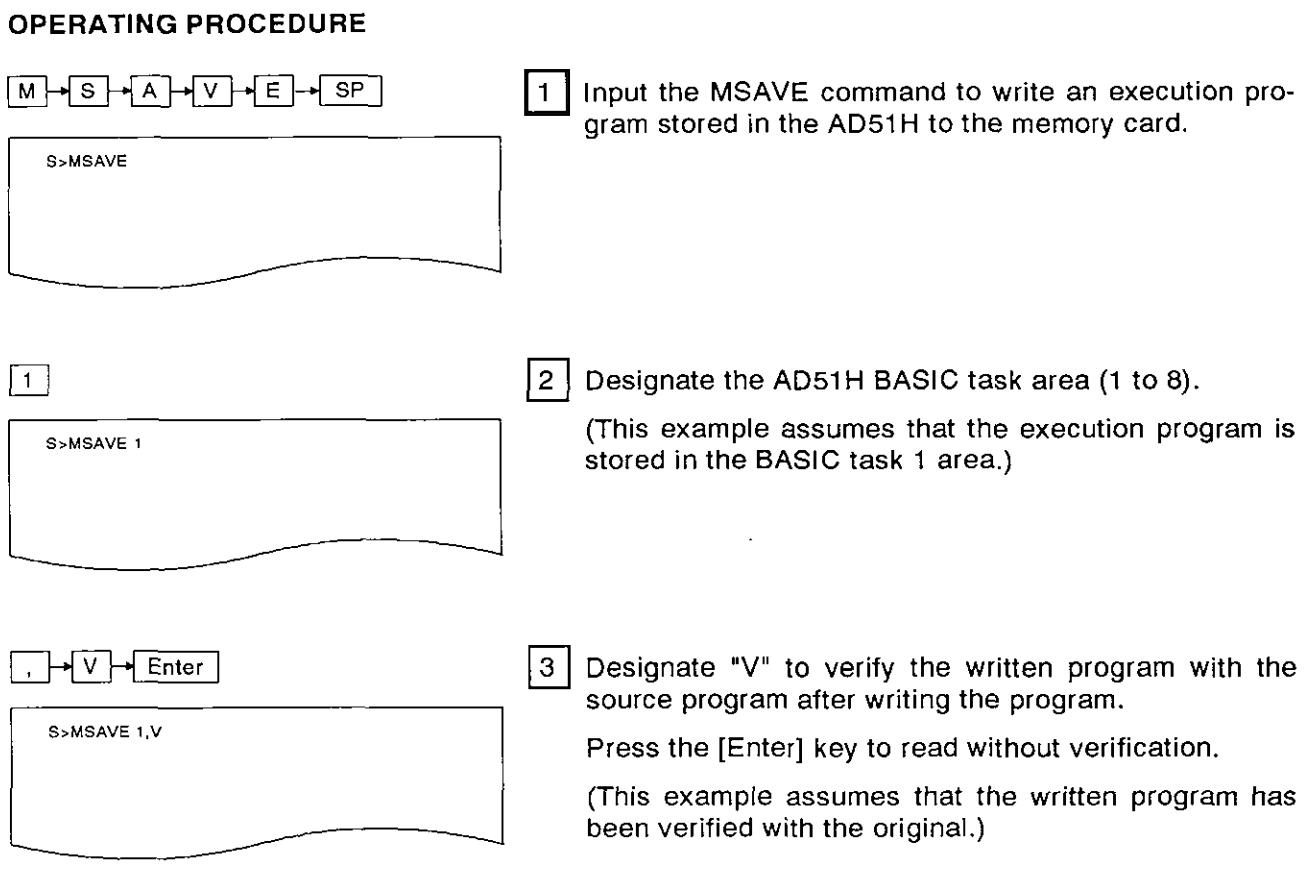

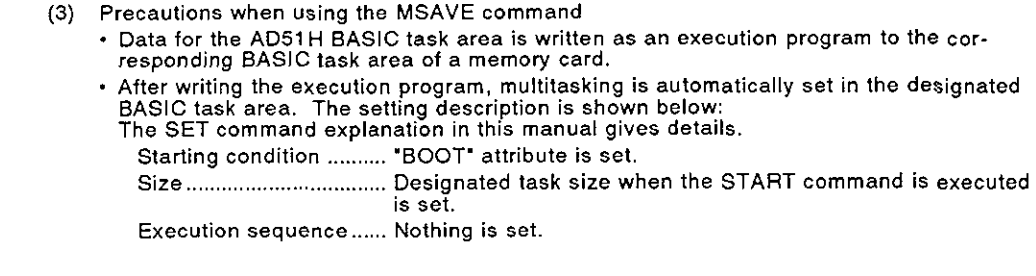

<u> 1990 - Jan James James, Amerikaanse kommunister en beskriuwer om de gemeente van de gemeente van de gemeente</u>

### **3. ONLINE PROGRAMMING**

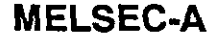

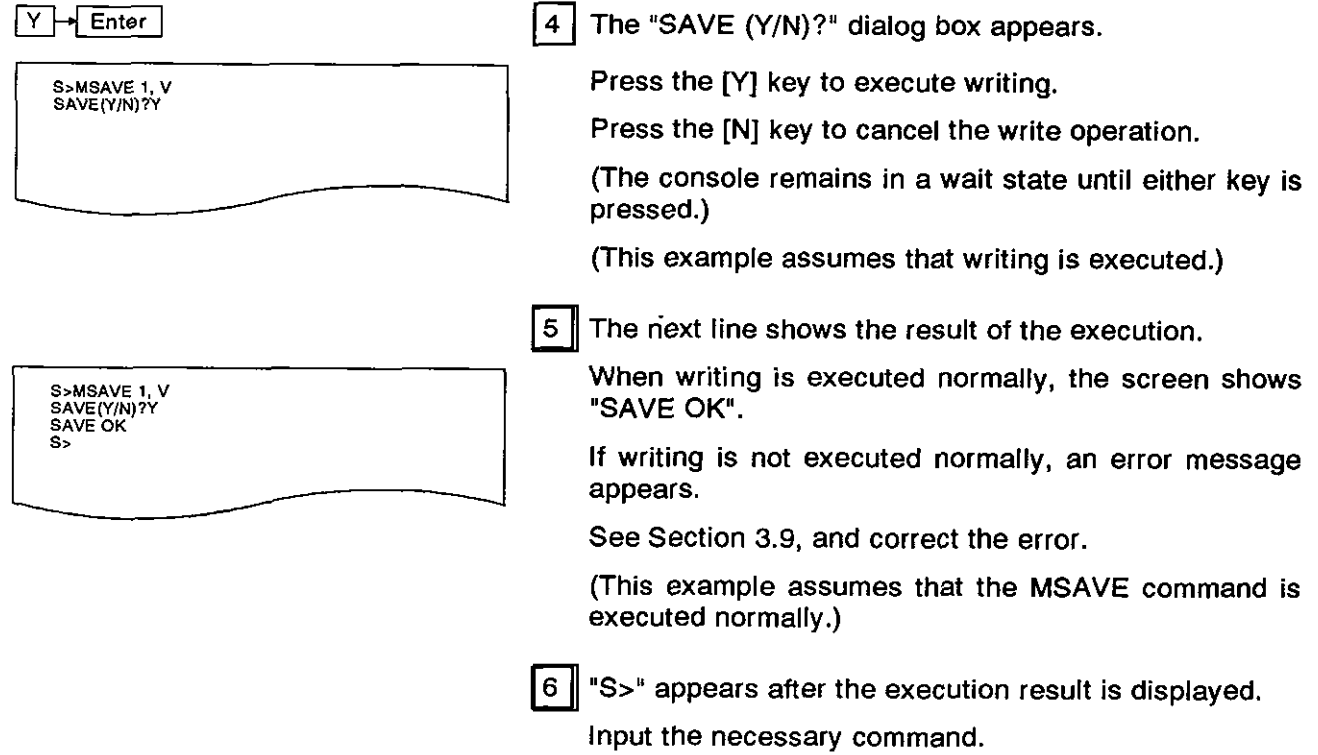

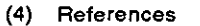

Reading an execution program (stored in a memo card) using the main memory AD command (see Section 3.3.1) .......................................................................... - Changing the multitask setting .................. ... ...... .SET command (see Section 3.4.1) - Displaying the multitask setting description ............... SET? command (see Section **3.4.2)** 

- - Displaying the multitask setting description..............SET? command (see Section 3.4.2)<br>• Setting the AD51H to the editing mode (1)............START command (see Section 3.5.1)
	-

I I

#### **3.4 SettinglChanging/Displaying** Multitasking Descriptions

This section tells how to set/change/display multitasking descriptions using system commands to control the multitask setting.

The multitask setting is used to set the starting conditions when starting up the AD51H and executing several programs during multitasking.

The multitask setting contains the following items designated by using the MSAVE or SET commands:

(1) Starting condition

Sets the condition when the BASlC program is stored in the BASlC task area.

- (a) START
	- After power to the AD51H is turned ON or the AD51H is reset, an execution program (stored in the memory card execution program area) is read using the AD51H execution program area, and program execution is started.
- (b) BOOT
	- When the AD51H is started up, an execution program stored in the memory card BASIC task area is read by using the AD51H execution program area.
	- . If the program being executed gives aZSTART command, then the designated BASlC program will start.
- $(c)$  IT
	- When the AD51H is started up, an execution program stored in the memory card BASIC task area is read by using the AD51H execution program area.
	- If a PC CPU turns ON an output signal (such as the start task number designation flag or task start signal) for the AD51H, then the designated BASlC program will start.
- (d) ON
	- After starting up the AD51H, if the BASIC program being executed gives a ZSTART command, then the designated program will be read from the memory card file storage area and the execution will start.
- (e) OFF
	- . Invalidates the multitask setting for a task area.

If this is executed for a task area, then the BASlC program cannot be executed in that area.

(2) Task size

Designates the size of the BASlC task area (16K, 32K, 48K, or 64K bytes).

(3) Execution sequence

After the **AD51H** starts up, if several programs are installed in the corresponding task areas and those programs are executed, designate which program will be executed first.

If an execution program is written to the memory card execution program area used for multitasking, then the multitasking is automatically set in that area.

This section tells how to set/change/confirm the multitask setting.

- **(1)** Changing the task size in the multitask setting
	- To change the task size in the multitask setting in order to enlarge the corresponding task area, take the following steps:
		- (a) Write all execution programs to the execution area of the memory card.<br>(b) Reset each task size so that all execution programs (max.8) can be wi
		- Reset each task size so that all execution programs (max.8) can be written using the appropriate area designated when the memory card was formatted.
- **(2)** Section 3.3.2 gives details about the MSAVE command.

#### 3.4.1 Setting/Changing the multitask (SET command)

This operation sets multitasking for a task area and changes the multitask setting.

#### INPUT PROCEDURE (This command is also referred to as "S")

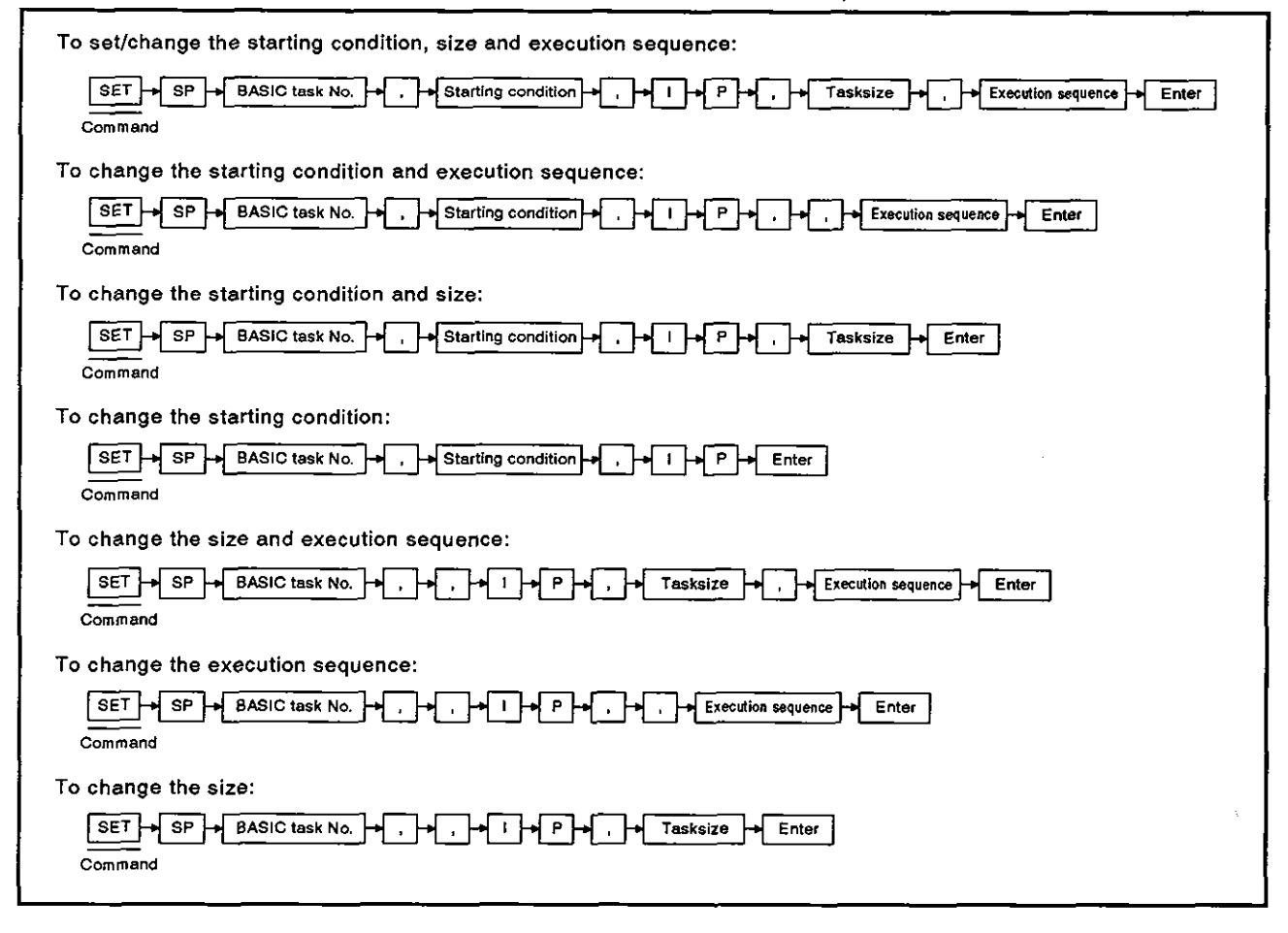

# **3. ONLINE PROGRAMMING** MELSEC-A

┐

#### **OPERATION EXAMPLE**

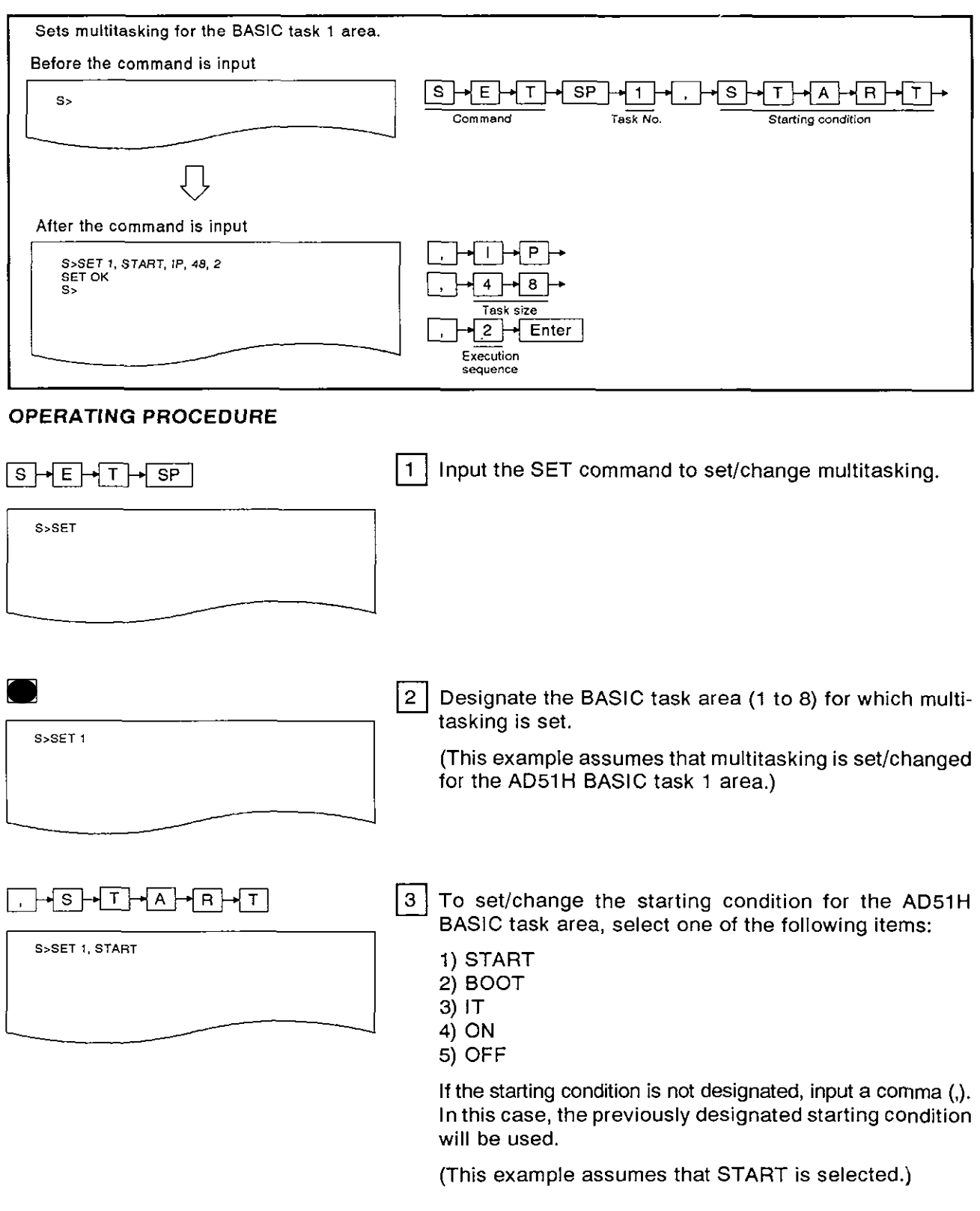

(1) **Section 3.4 (Programming and Debugging) and Section 6.4 (Control Function) give details about starting conditions.** 

### **3. ONLINE PROGRAMMING**

**MELSEC-A** 

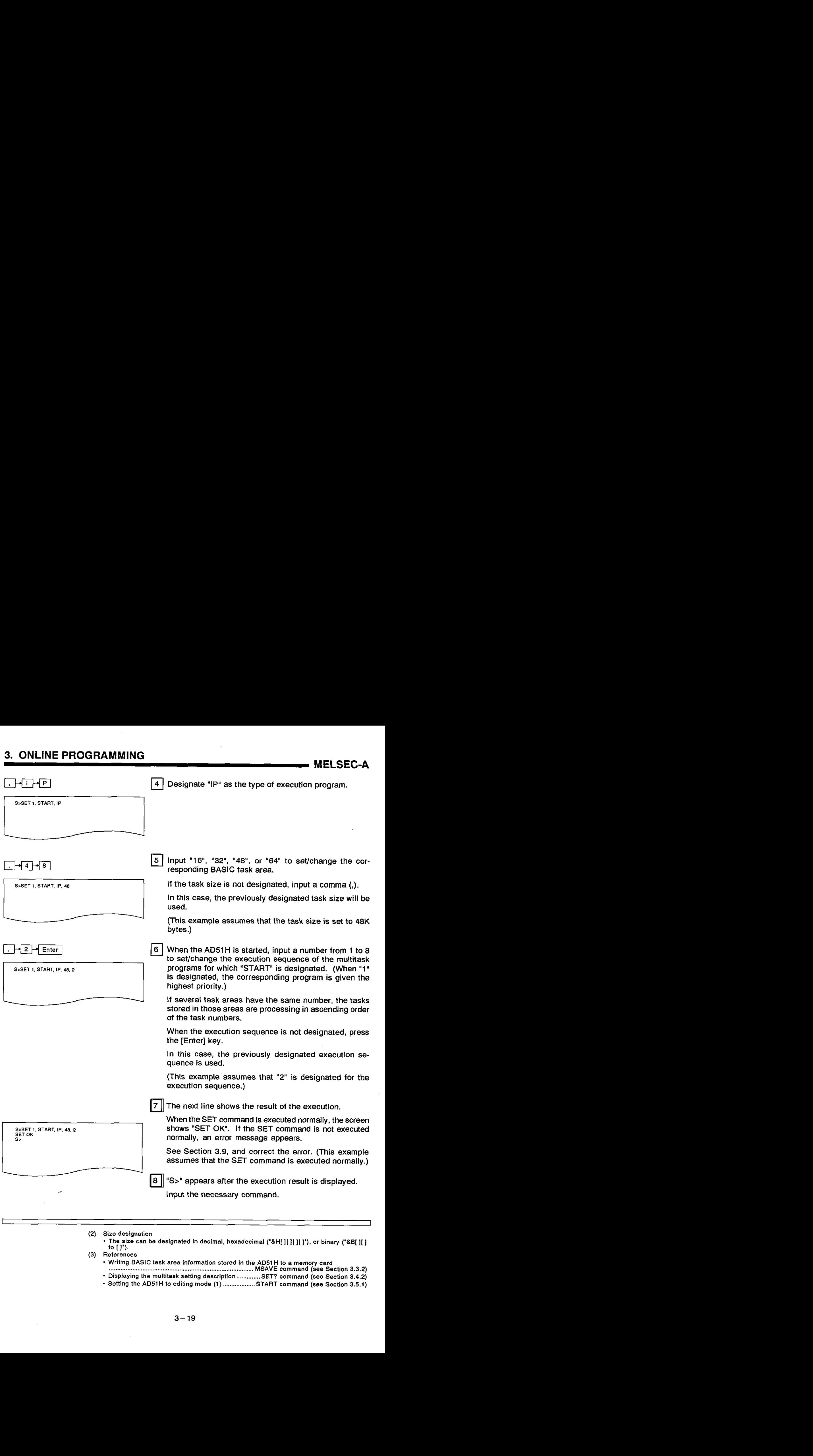

- **(2) Size designation** 
	- **The size can be designated in decimal, hexadecimal ('8H[][][][]'), or binary ('8B[][] to 11').**
- **(3) References** 
	- **Writing BASIC task area information stored in the AD51 H to a memory card** .......................... ... ................................................... **MSAVE command (see Section 3.3.2)**
	- . **Displaying the multitask selling description** .............. **SET? command (see Section 3.4.2)**
	- . **Setting the AD51 H to editing mode (1)** ................... **START command (see Section 3.5.1)**

#### **3.4.2** Displaying the multitask setting description (SET? command)

This operation displays the multitask setting description for each BASlC task area in the AD51H.

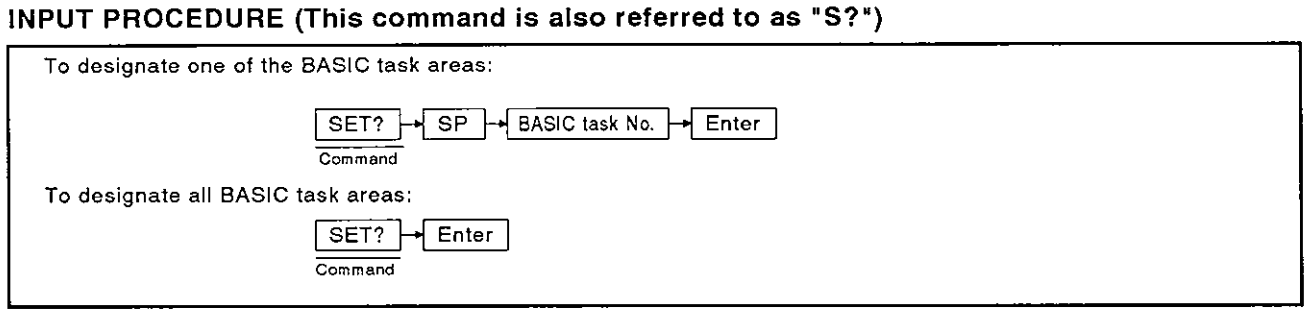

#### OPERATION EXAMPLE

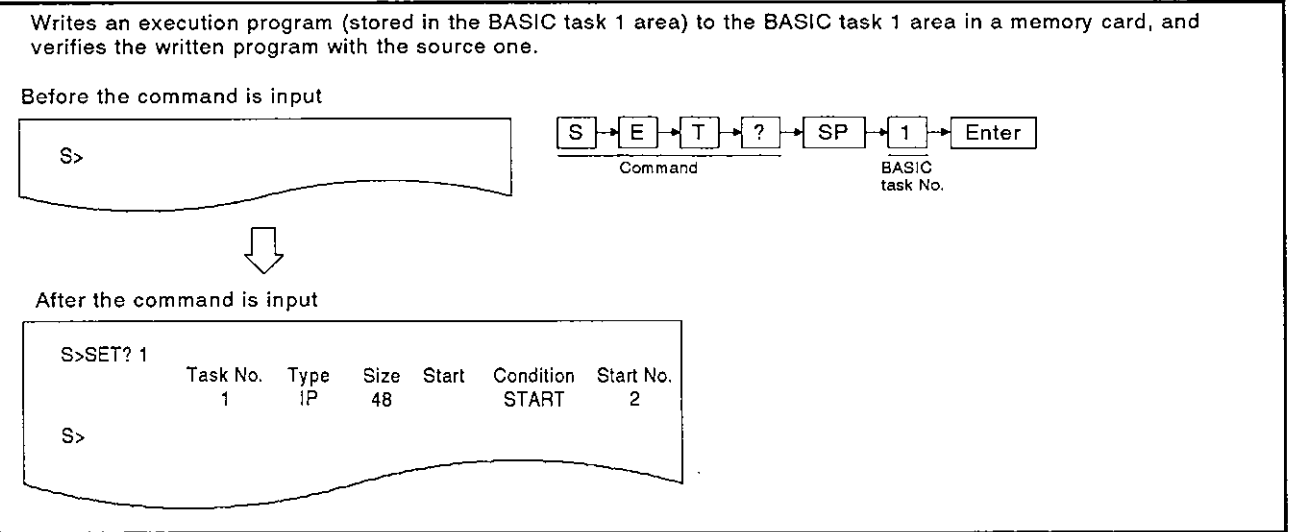

#### OPERATING PROCEDURE

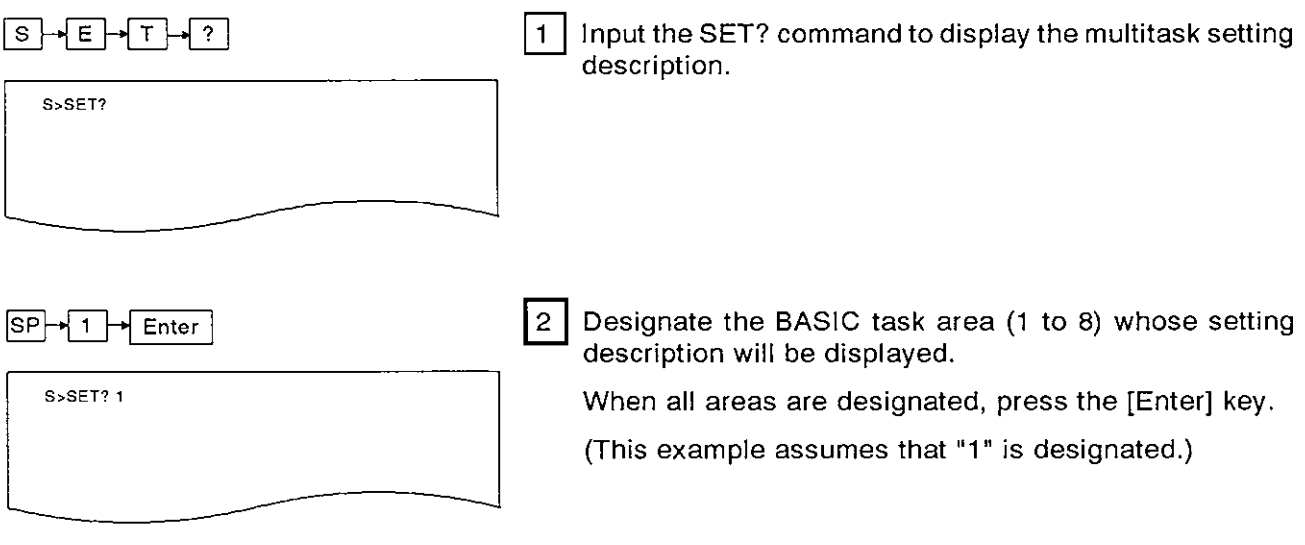

### **3. ONLINE PROGRAMMING MELSEC-A**

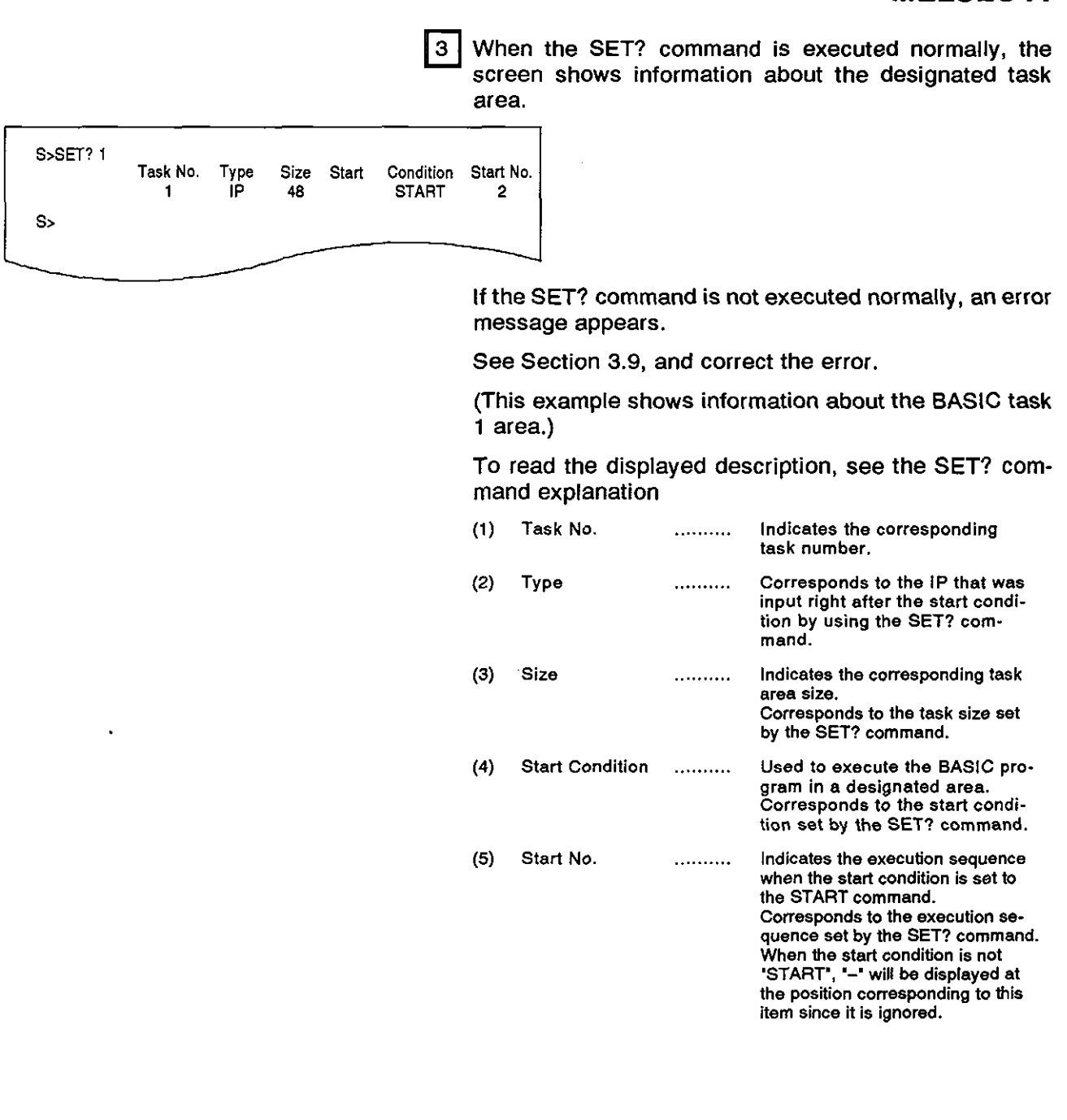

**"S>"** appears afler the execution result is displayed. Input the necessary command.

- (2)
	- References<br>• Writing the BASIC task area information (stored in the AD51H) to a memory card Writing the BASIC task area information (stored in the AD51 H) to a memory card ............................. .............................................. MSAVE command (see Section 3.3.2)
	- . Setting/changing the multitask description................. SET command (see Section 3.4.1)
	- . Setting the AD51 H to the editing mode (1) ............ START command (see Section 3.5.1)

#### 3.5 Changing the AD51H Mode

This section tells how to use the system commands (used to control the mode) to change the AD51H mode.

#### 3.5.1 Setting the AD51H to the editing mode (1) (START command)

This operation edits/debugs a program.

#### INPUT PROCEDURE (This command is also referred to as "ST')

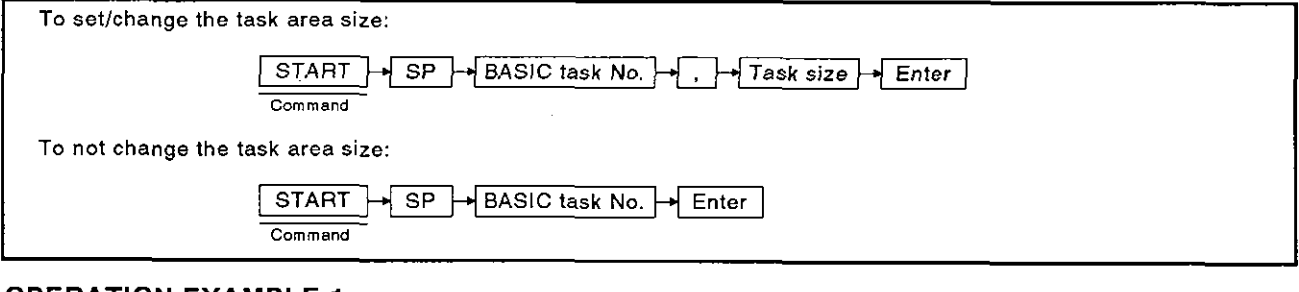

#### OPERATION EXAMPLE 1

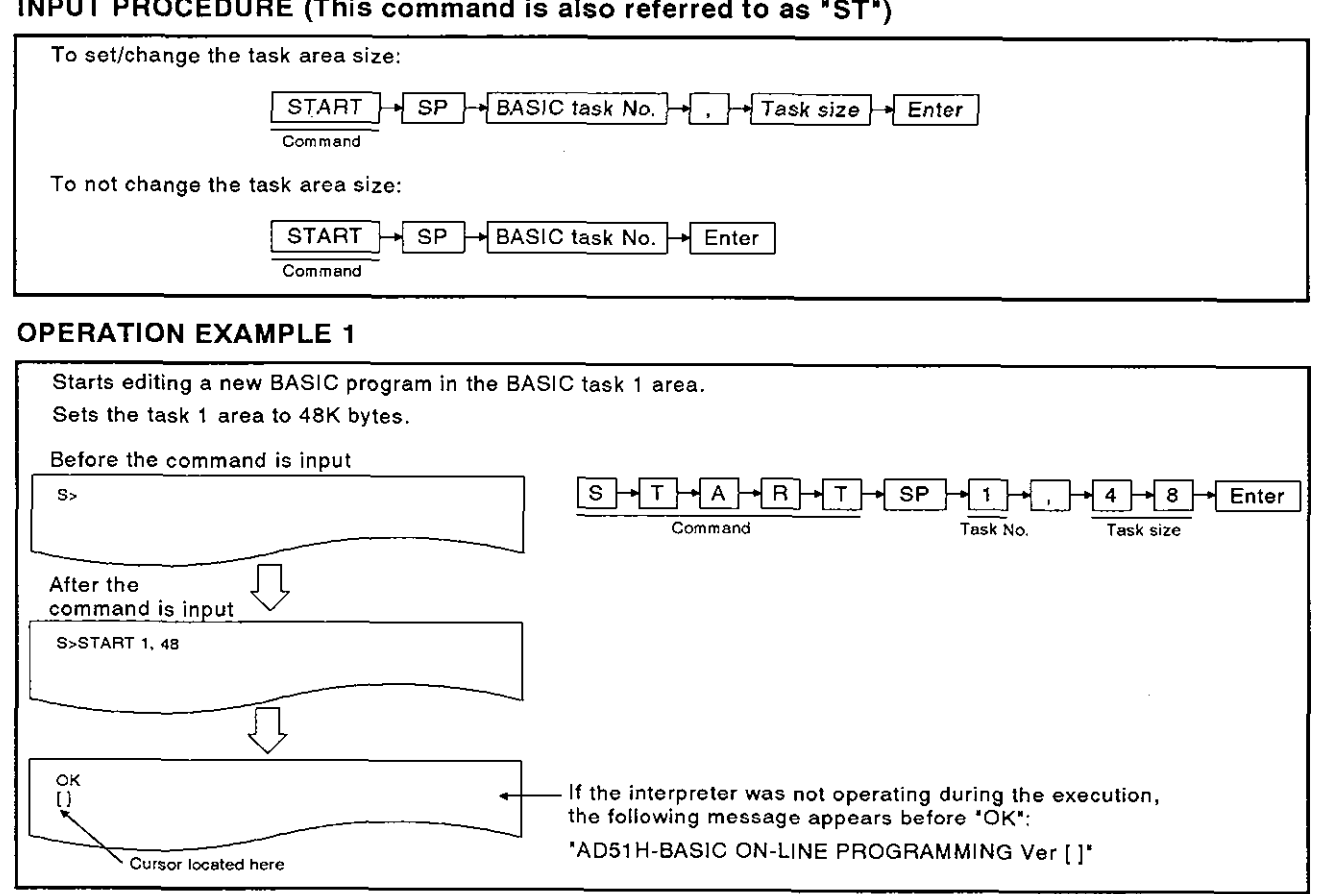

#### OPERATION EXAMPLE 2

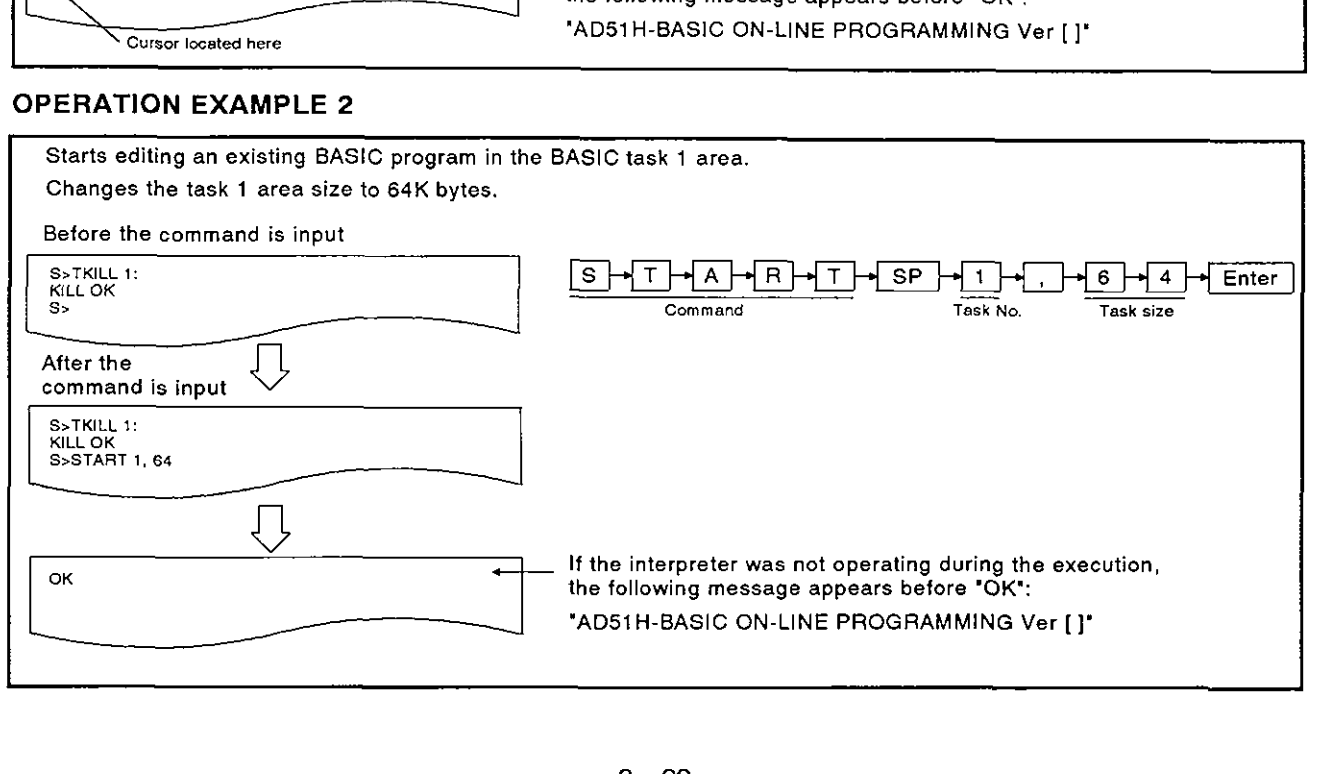

٦

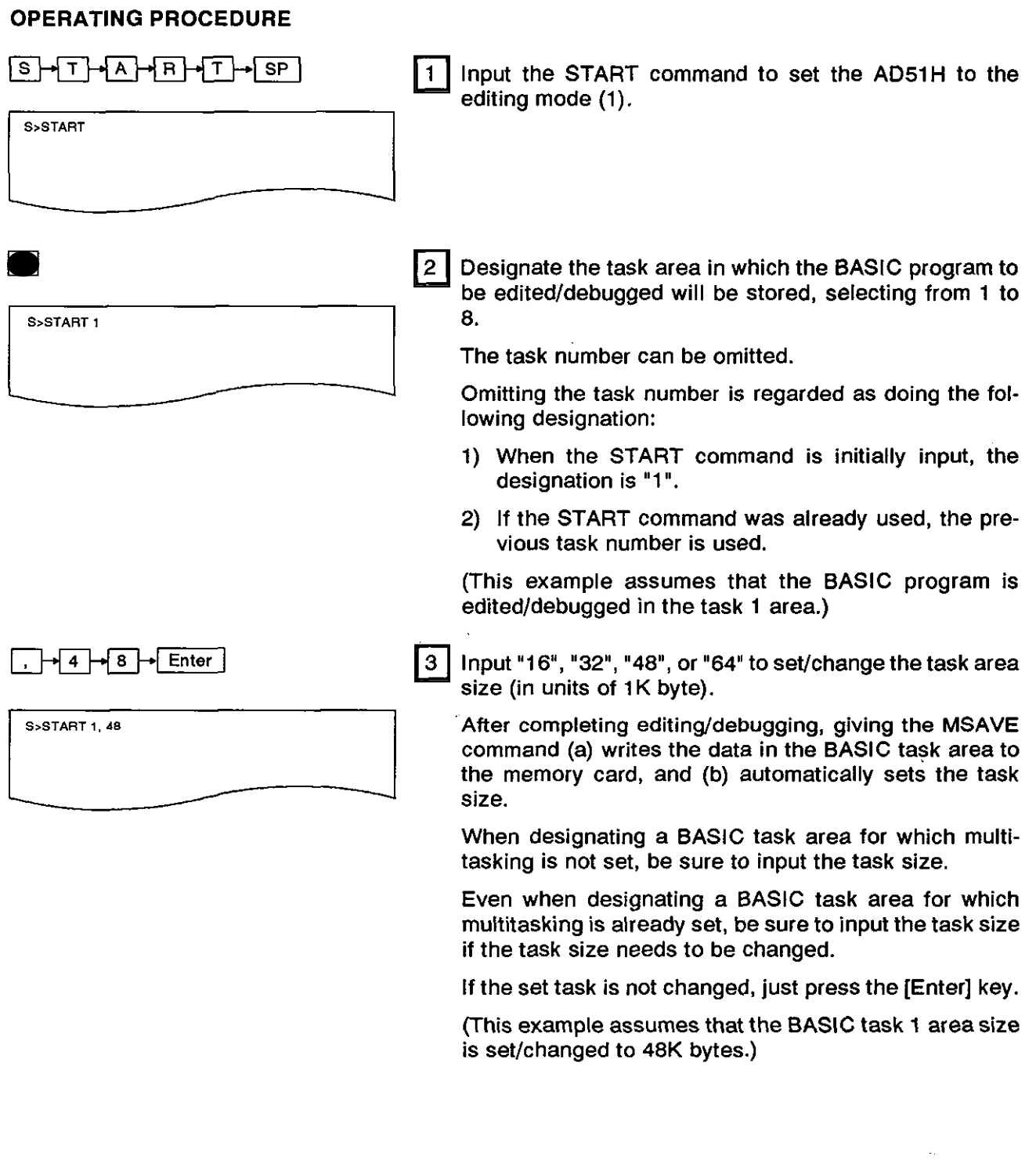

#### **(1) Size designation**

Г

**The size can be designated in decimal, hexadecimal ('&H[][][][]'), or binary ('88[][] to** [ **1').** 

### **3. ONLINE PROGRAMMING MELSEC-A MELSEC-A**

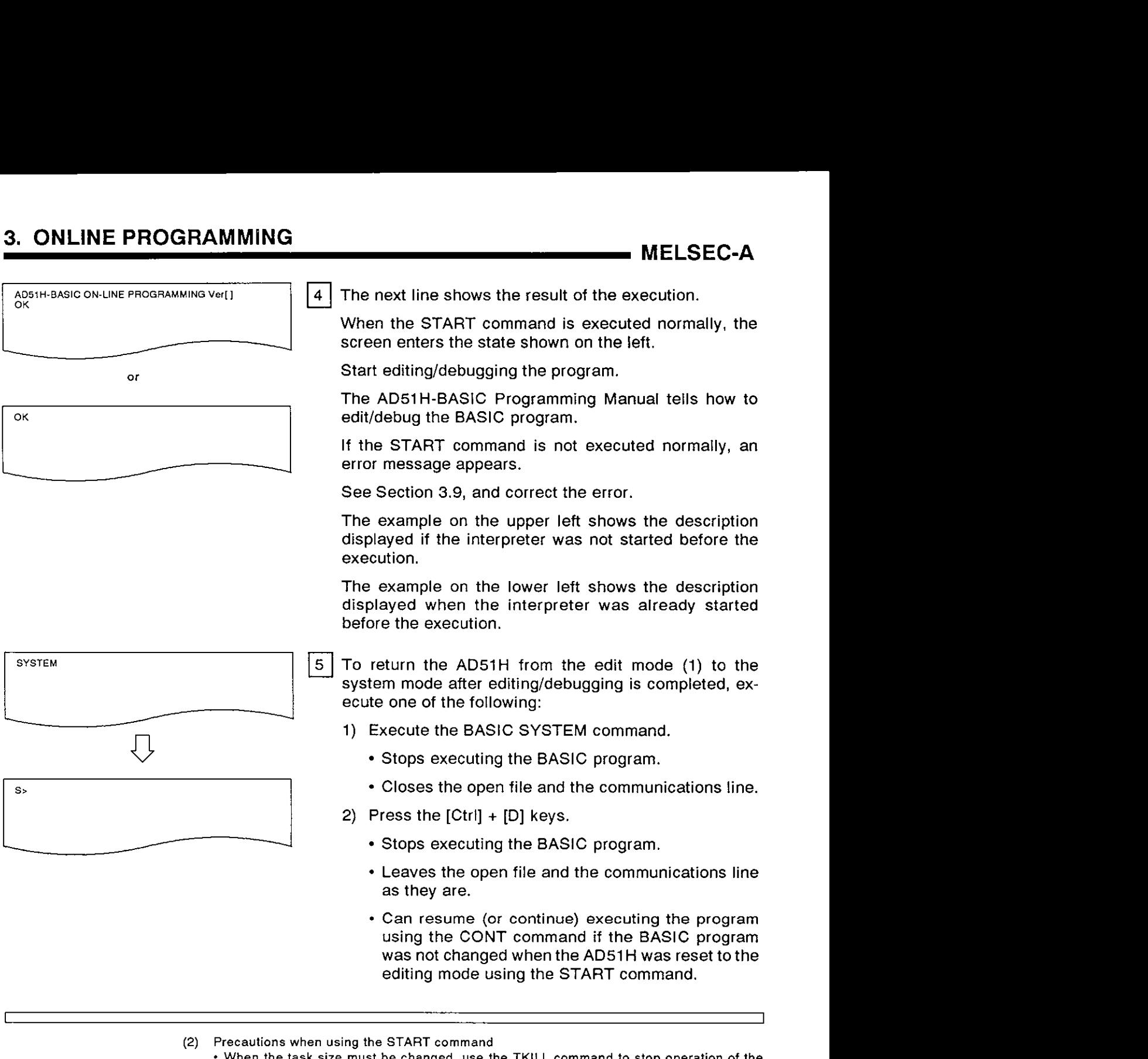

- When the task size must be changed, use the TKlLL command to stop operation of the interpreter in the utilized task area in order to editldebug the BASlC program in the
	- following task areas: **1)** A task area for which the multitask is set
	- 2) A task area that already contains the BASlC program
	- In addition, when the task size is enlarged, take the following steps to write the BASIC program to the memory card execution area (using the MSAVE command) after editingldebugging a program:
	- 1) Write all execution programs to the execution area of the memory card.<br>2) Reset multitasking so that all appropriate execution programs (max.8) c
- 2) Reset multitasking so that all appropriate execution programs (max.8) can be writ-ten using the area designated when the memory card was formatted.
- (3) Debugging the BASlC program after executing the START command  $\cdot$  In the editing mode (1), debug the program as shown in the programming manual. The debug commands shown in Section 4 cannot be used.
- (4) References
	- Writing the BASlC task area information stored in the main memory to a memory card MSAVE command (see Section 3.3.2)
	- GO command (see Section 3.5.2)
		- k area KILL command (see Section 3.6)

#### **3.5.2** Setting the AD51H to the execution/system mode (GO command)

This operation switches the AD51H between the system mode and the **execution/debug/execution (2).** 

To give the command to debug the BASlC multitask program, set the ADSIH to the debug mode. (See Section 4)

To start executing the BASIC program by setting multitasking, set the AD51 H to the execution mode **(2)** to start

When the AD51H is returned to the system mode, giving the system command enables the BASIC program to be edited/debugged.

The following table gives the mode and debug start designation when the GO command is input and the state of the console and debugger after the GO command is executed.

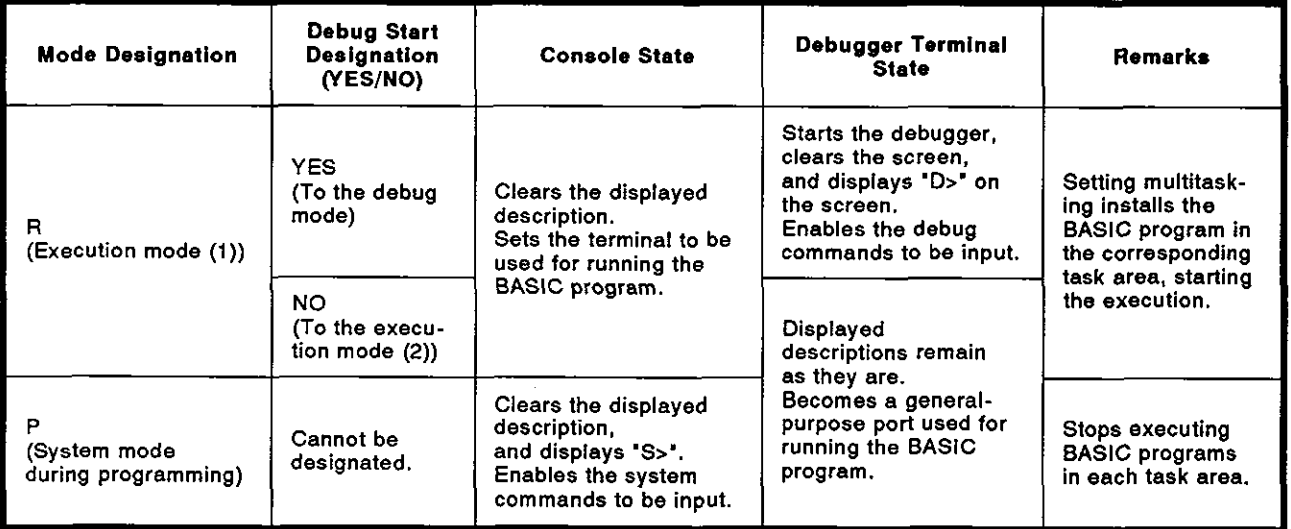

(1) BASlC program state when the GO command is executed

- \* Designating the execution mode (I) starts executing the BASlC program in the same way when the AD51H is started up by setting the ADS1 H mode switch (1) to **'Om,** 'I., or '3'.
- Designating the programming mode stops the execution of all programs in task areas. In this case, since the task area memory state is not changed, all BASlC programs remain as they are.

#### **INPUT PROCEDURE (No command abbreviation)**

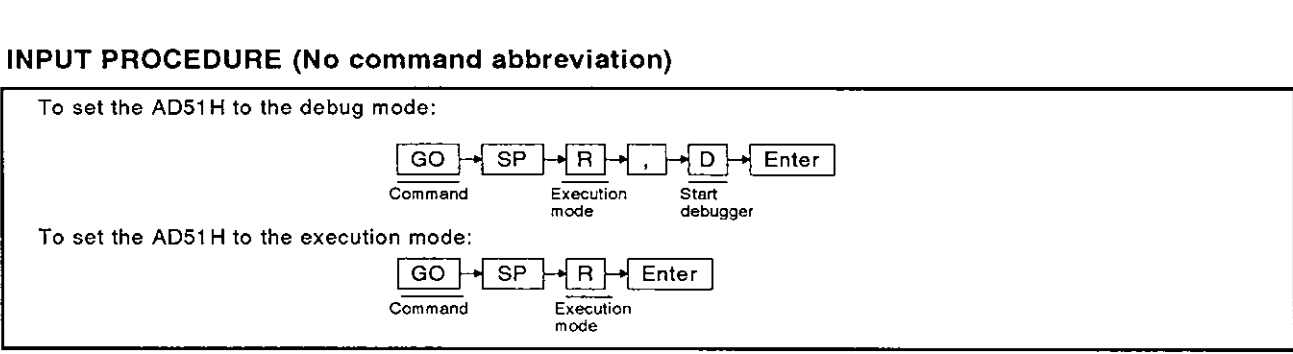

#### **OPERATION EXAMPLE**

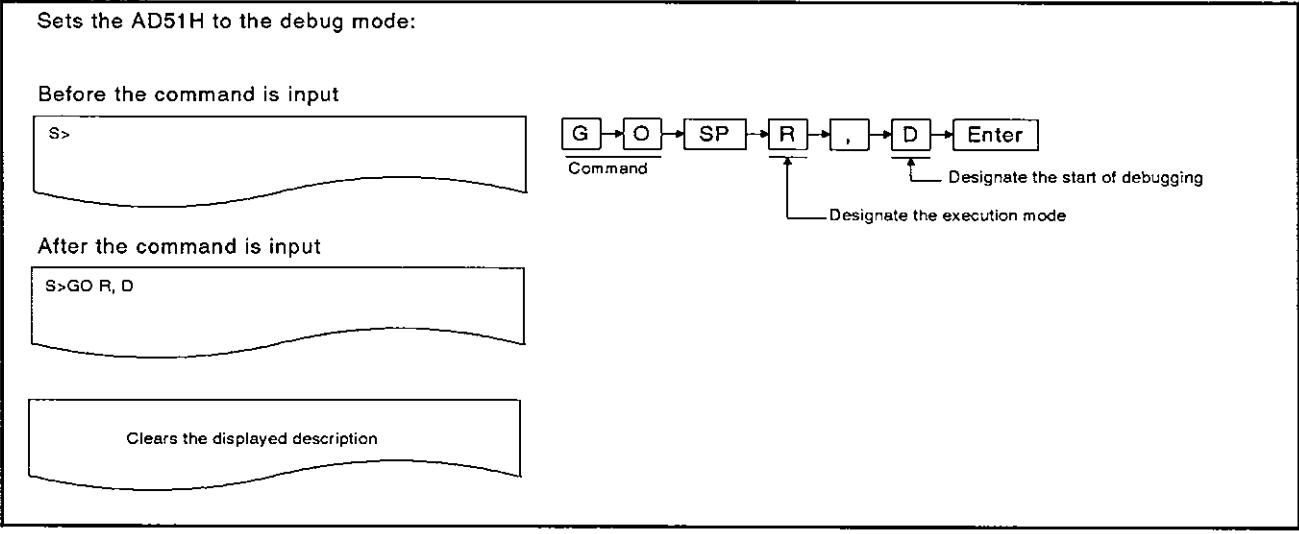

#### **OPERATING PROCEDURE**

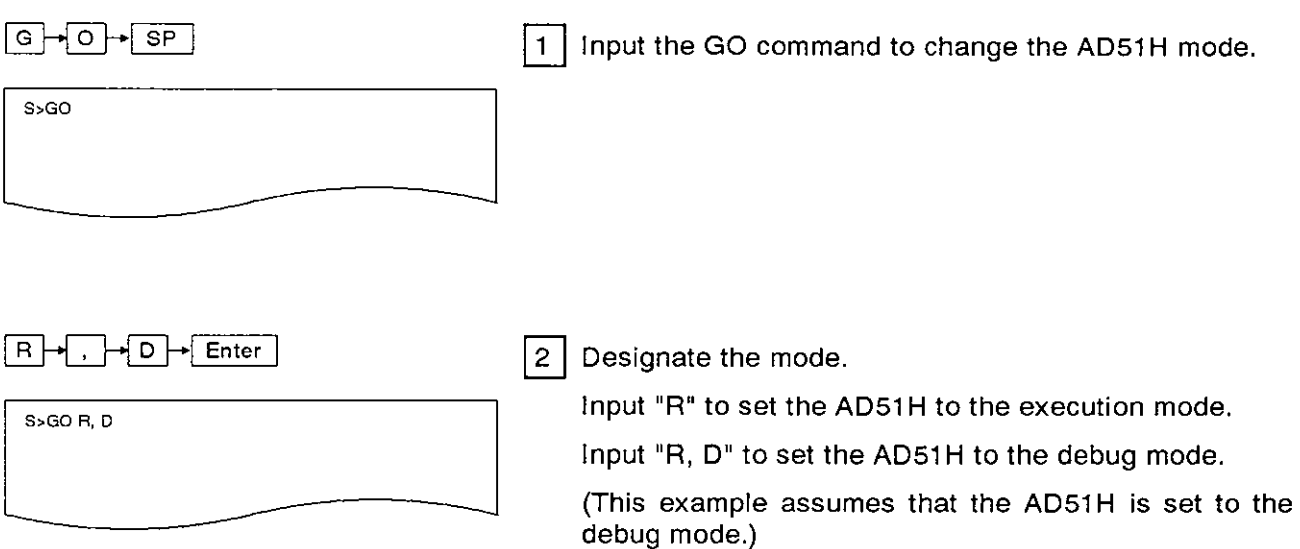

debug mode.)

 $3<sup>1</sup>$ The next line shows the result of the execution.

When the GO command is executed normally, the screen enters the state shown below:

If the GO command is not executed normally, an error message appears.

See Section 3.9, and correct the error.

The following example shows the displayed description when the GO command is executed normally:

#### 1) When the debug mode is designated:

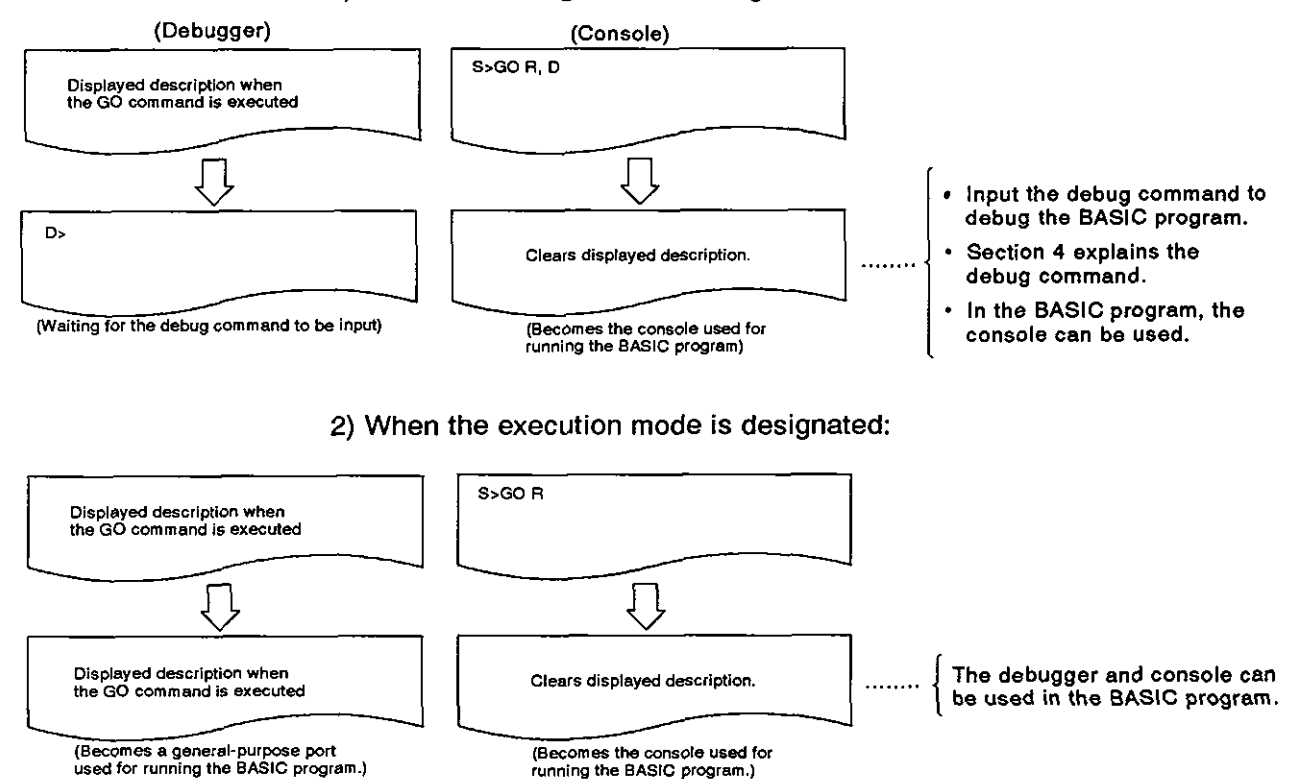

(2) AD51 H mode change

See the AD51H mode change chart in Section 2.4.

(3) Reference

- Displaying the MAIN MENU on the console screen ...... EXIT command (see Section 3.7)

I **1** 

#### **3.6** Stopping the Interpreter Operation in a Designated Task Area

This section tells how to stop the interpreter operation in a designated task area using the system command (TKILL) to control the interpreter operation.

#### INPUT PROCEDURE (This command is also referred to as 'TK')

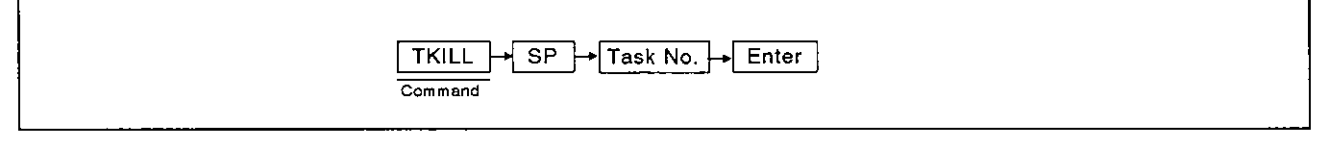

#### OPERATION EXAMPLE

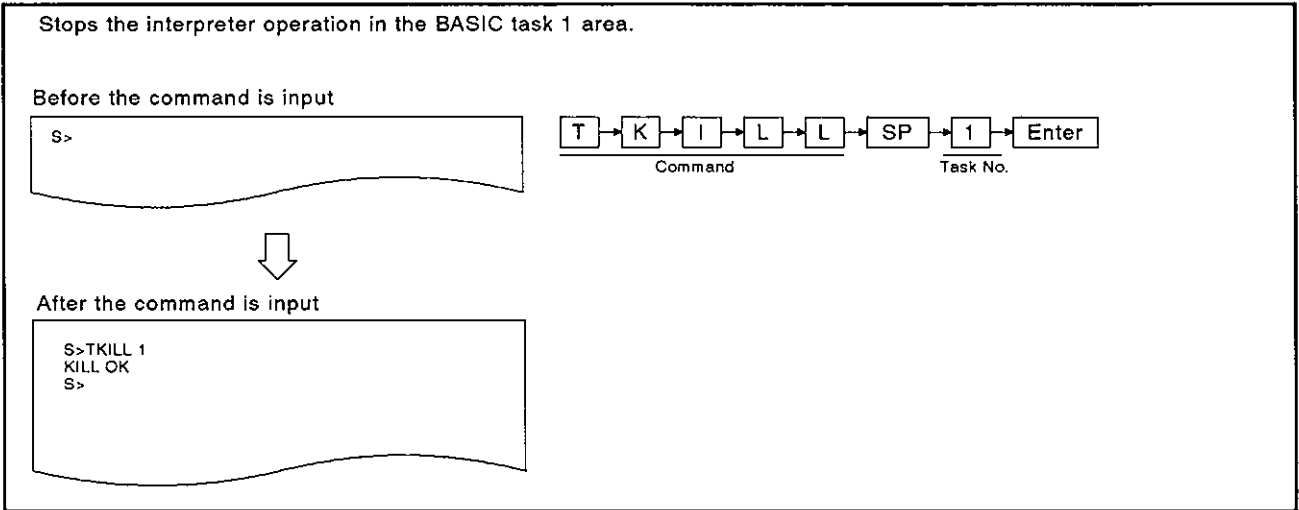

#### OPERATING PROCEDURE

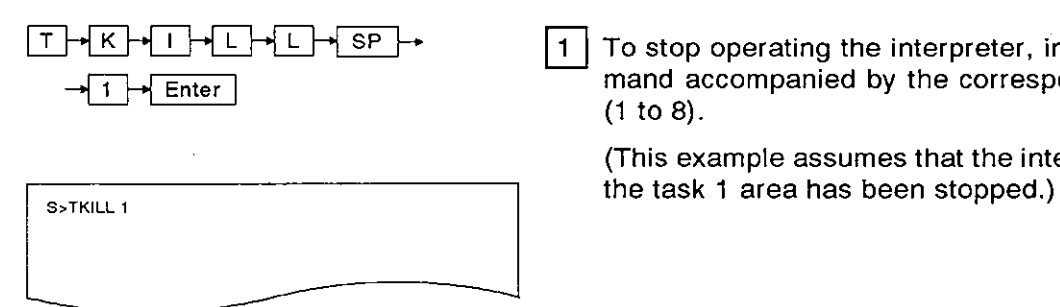

 $T+K+1+L+L+$  SP  $\rightarrow$   $\boxed{1}$  To stop operating the interpreter, input the TKILL command accompanied by the corresponding task number (1 to 8).

(This example assumes that the interpreter operating in

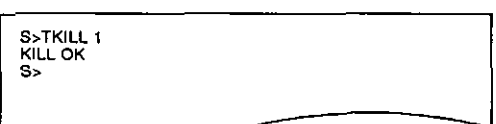

|2 | The next line shows the result of the execution.

When the TKlLL command is executed normally, the screen shows "TKILL OK".

**MELSEC-A** 

If theTKlLL command is not executed normally, an error message appears.

See Section 3.9, and correct the error.

(This example assumes that the TKlLL command is executed normally.)

**"S"** appears after the execution result is displayed.

Input the necessary command.

 $|3|$ 

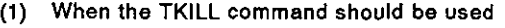

- To execute the following operations and stop the interpreter operation.
- 1) Setting the AD51H to the system mode and changing a task size using the START/SET command.
- **2)** Setting the AD51 H to the system mode and reading an execution program in a desig-nated memory card **BASIC** task area using the corresponding task area in the AD51H.

-- - ~~~

- (2) References
	- . Setting the AD5lH to the editing mode (1) ................ START command (see Section 3.5) . Changing the AD51H mode ............................................ GO command (see Section 3.5.2)

#### **3.7** Displaying the MAlN MENU on the Console Screen

This section tells how use the EXlT command to display the MAlN MENU on the console screen when a PC/AT is used as the console.

When a VG-620 or a VG-382/VT-220 is used as the console, pressing any key redisplays "S>" after the EXIT command is input.

#### INPUT PROCEDURE (This command is also referred to as **'Em)**

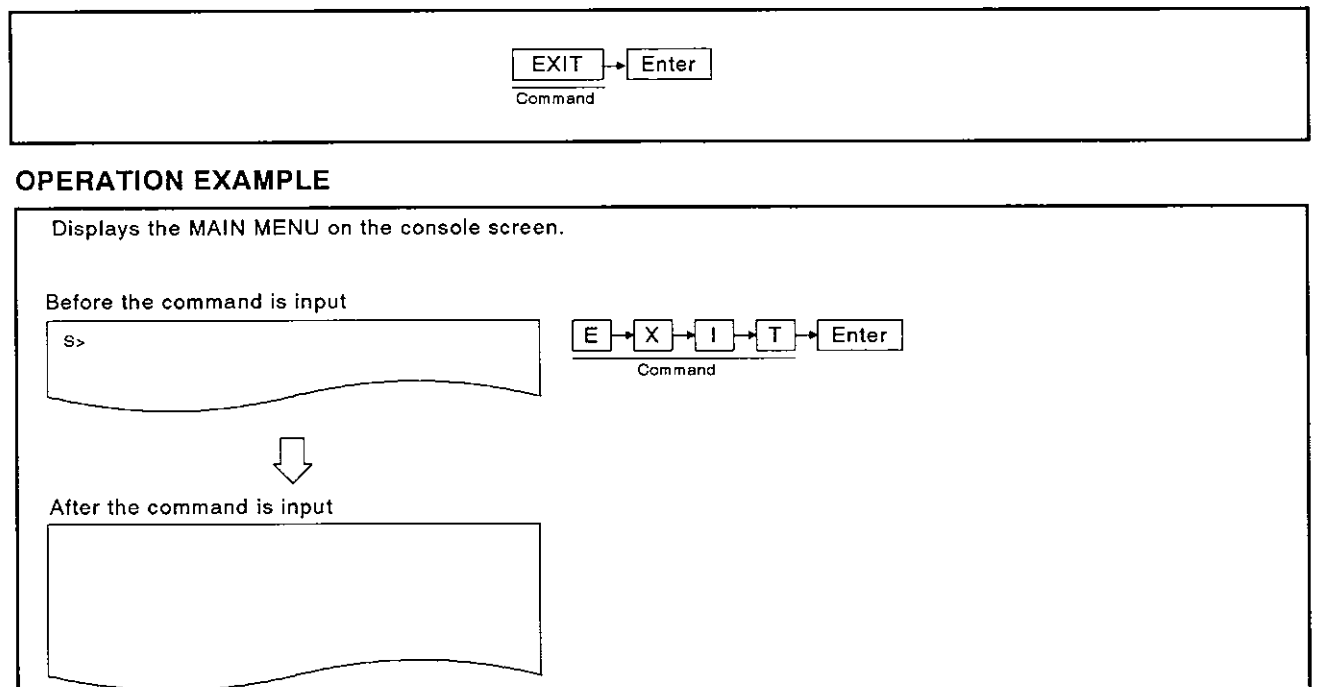

#### OPERATING PROCEDURE

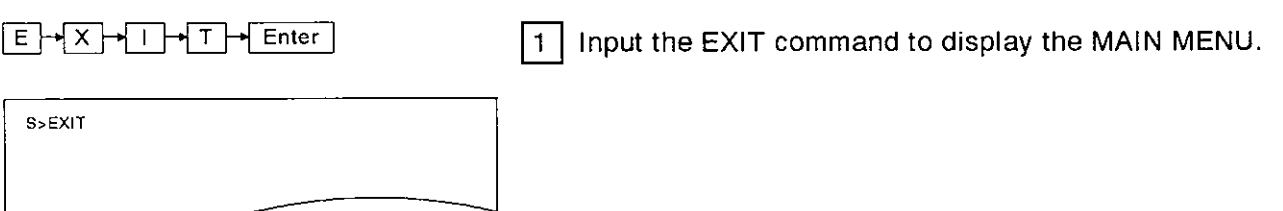

- (1) BASlC program state when the EXlT command is executed Even when the EXlT command is executed, BASlC programs in the BASlC task areas will be executed.
- **(2)** Precautions when the command is input To display the MAlN MENU to edit the BASlC program in a task area, stop the BASlC program before the EXlT command is input (Execution of the BASlC program can influence the system control.)

<u> La contradición de la contradición de la contradición de la contradición de la contradición de la contradició</u>

 $2|$ Do the corresponding operation after displaying the result of the execution.

When the display is executed normally, the console screen enters the following state:

If the display is not executed normally, an error message appears.

See Section 3.9, and correct the error.

(This example assumes that the display is executed normally.)

1) When a PC/AT is used as the console:

The console screen displays the MAlN MENU.

Select an operation from the MAlN MENU.

The SWOIX-AD51HPE AD51H-BASIC Operating Manual tells how to use the MAlN MENU.

2) When a VG-620 or a VT-382/VT-220 is used as the console:

The console enters the state of waiting for key input.

Press any key to display "S>", and input a system command.

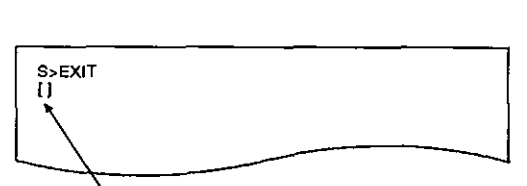

[MENU] [PROGRAMMING] 1: ON-LINE PROGRAMMING 2: OFF-LINE PROGRAMMING

Cursor located here

**(2) AD51 H mode changes** 

- **See the AD51H mode change chart in Section 2.4.**
- **(3) Reference Changing the ADS1 H mode** .................... ............... **GO command (see Section 3.5.2)**

#### **3.8 Confirming the System Command lnput Procedure**

**This section tells how to use the** HELP **command when displaying a command input procedure to confirm the input procedure.** 

#### **INPUT PROCEDURE (This command is also referred to as 'H')**

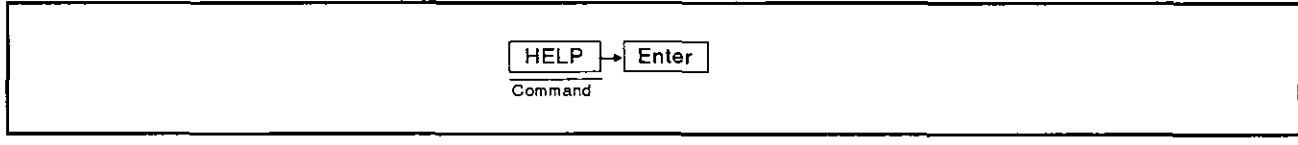

#### **OPERATION EXAMPLE**

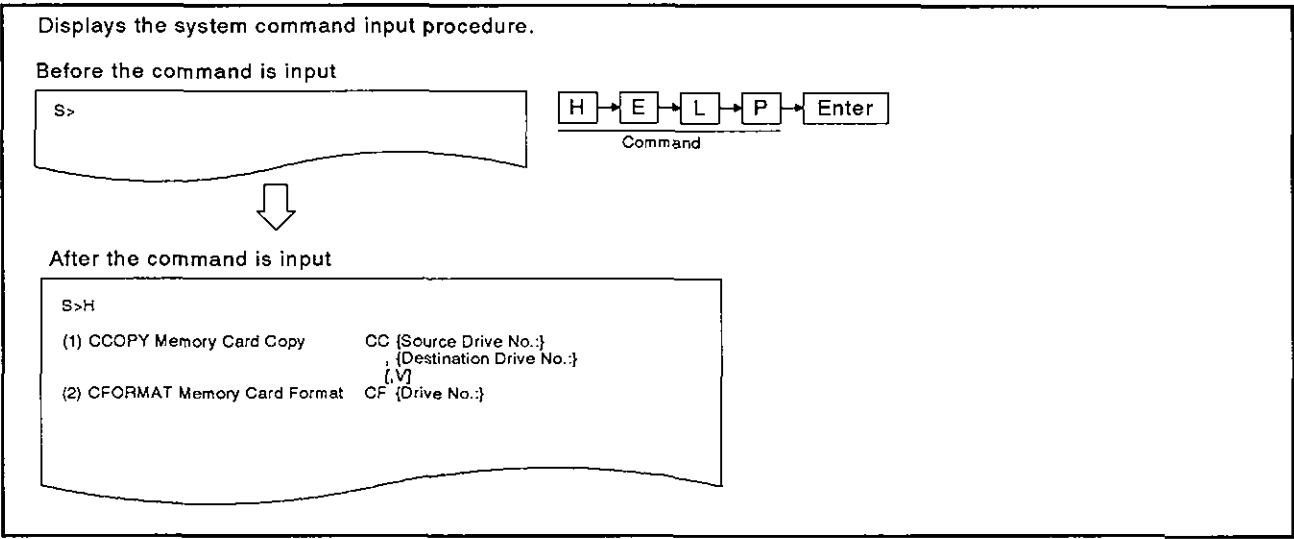

#### **OPERATING PROCEDURE**

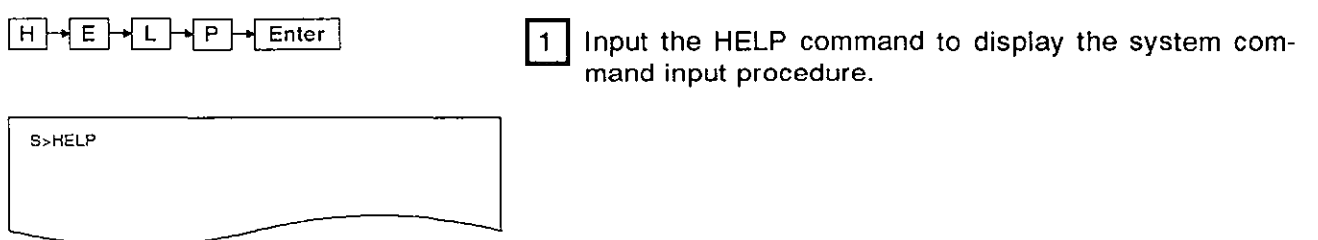

 $2<sup>1</sup>$ The result of the execution is displayed.

When the HELP command is executed normally, the subsequent lines show nine kinds of system command functions and the input procedure.

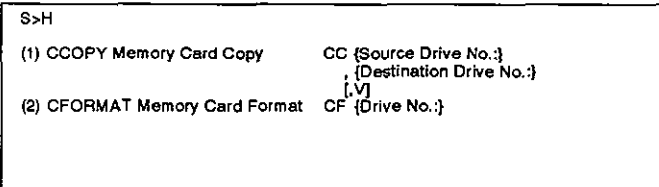

When three kinds of system command functions and the input procedure (as shown on the next page) are displayed, press any key other than the [ESC] key.

Pressing the [ESC] key stops the HELP function.

(Example)

 $3<sup>1</sup>$ 

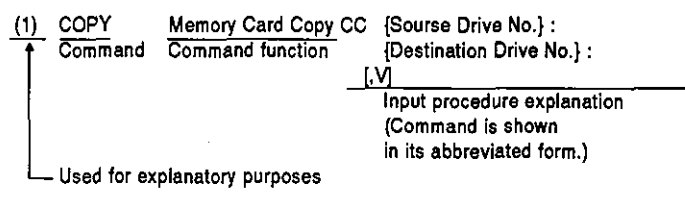

If the HELP command is not executed normally, an error message appears.

See Section 3.9, and correct the error.

"S>" appears after the execution result is displayed,

lnput the necessary command.

**(1)** Display description of a command input procedure

A space after the command requires pressing the [SP] key one time.

Since braces ('{' and '}') are only used to indicate the beginning and end of a command argument, they don't need to be actually input.

Since brackets ("[" and "]") are used only to indicate an 'omissible part', they don't need to be actually input.

 $\Box$ 

#### **4. MULTITASK DEBUGGING**

Multitask debugging is used to (a) find an error in a program, and (b) correct that error during multitasking.

This section tells how to input a debug command from the debugger to debug all programs when BASIC programs are executed by multitasking.

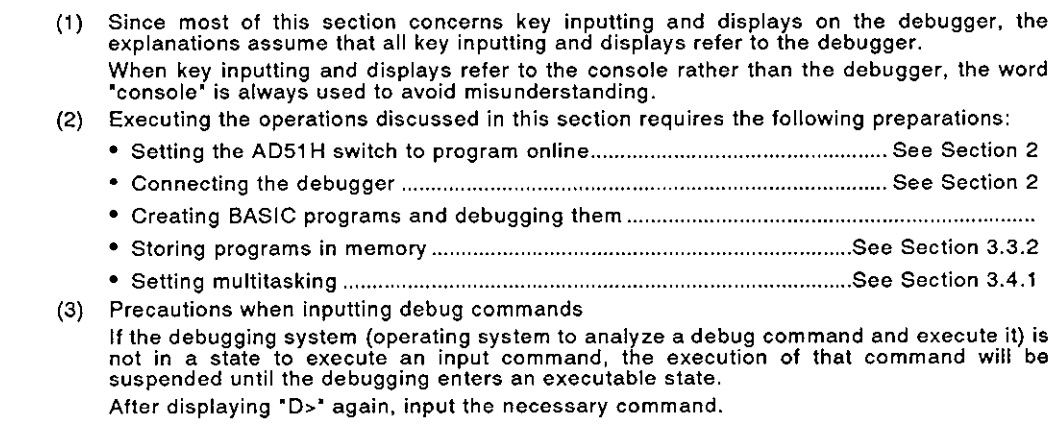

#### **4.1 Debug Commands**

Table 4.1 lists the debug commands used for multitask debugging,

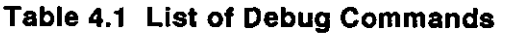

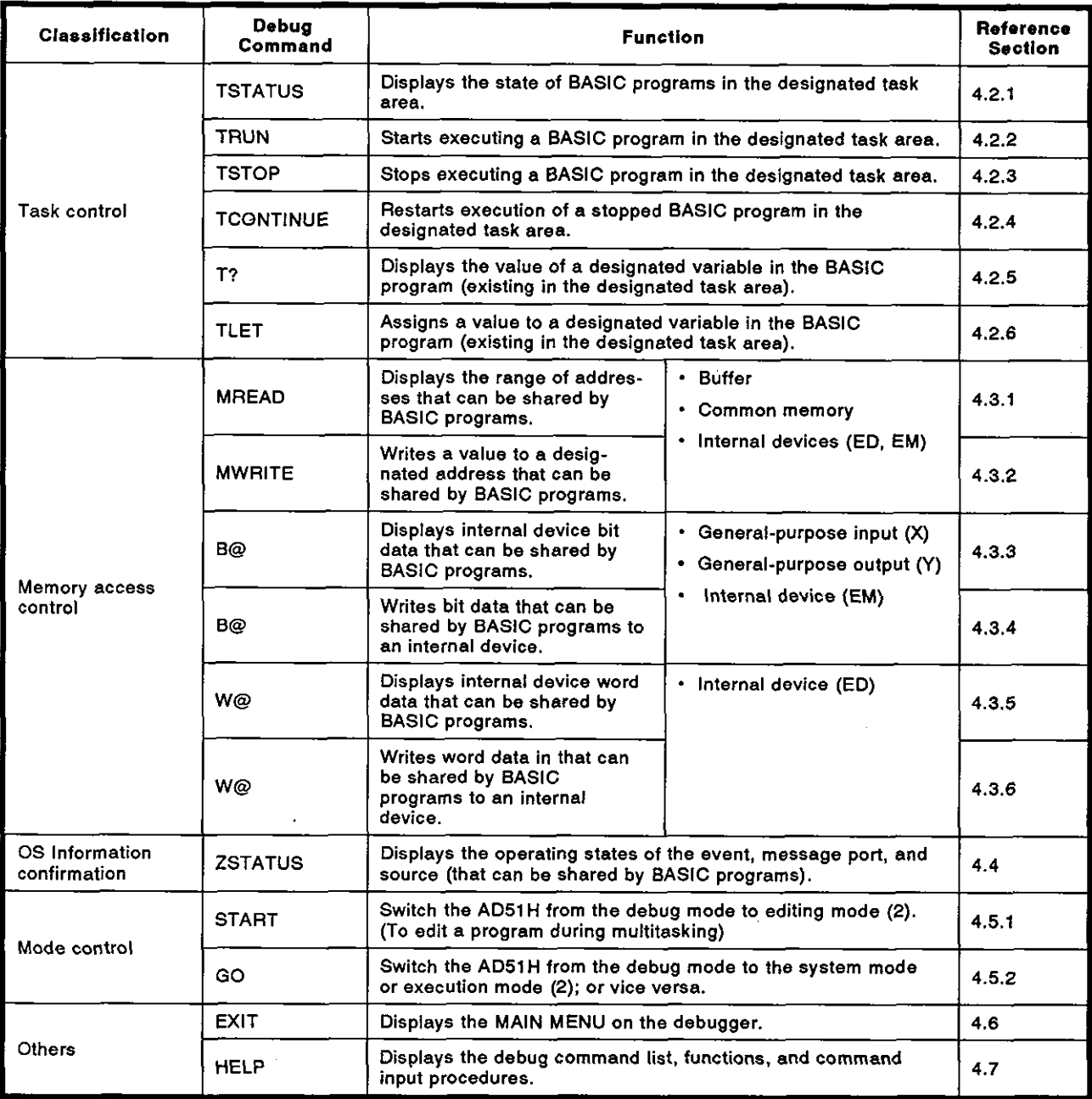

 $\sim 10$ 

#### 4.2 Controlling BASlC Program Operations

This section tells how to use the debug commands (to control a task) when controlling BASlC programs.

#### **4.2.1** Displaying the state of a designated program (TSTATUS command)

This operation displays the state of a BASlC program in the designated task area.

#### INPUT PROCEDURE (This command is also referred as 'TS')

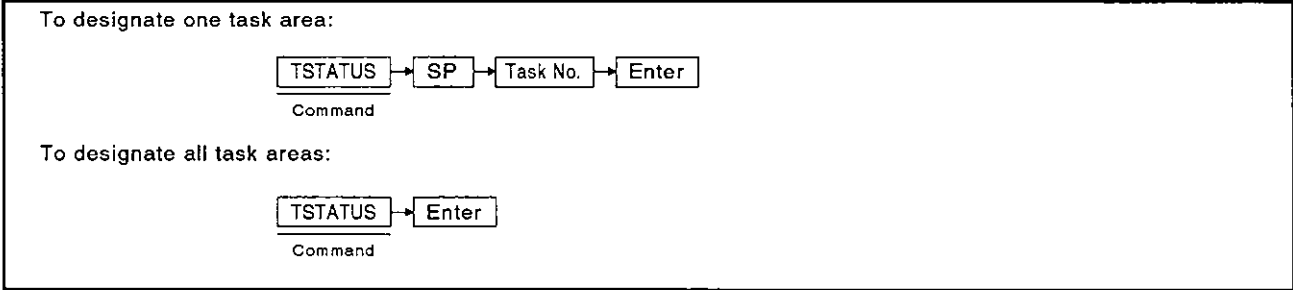

#### OPERATING EXAMPLE

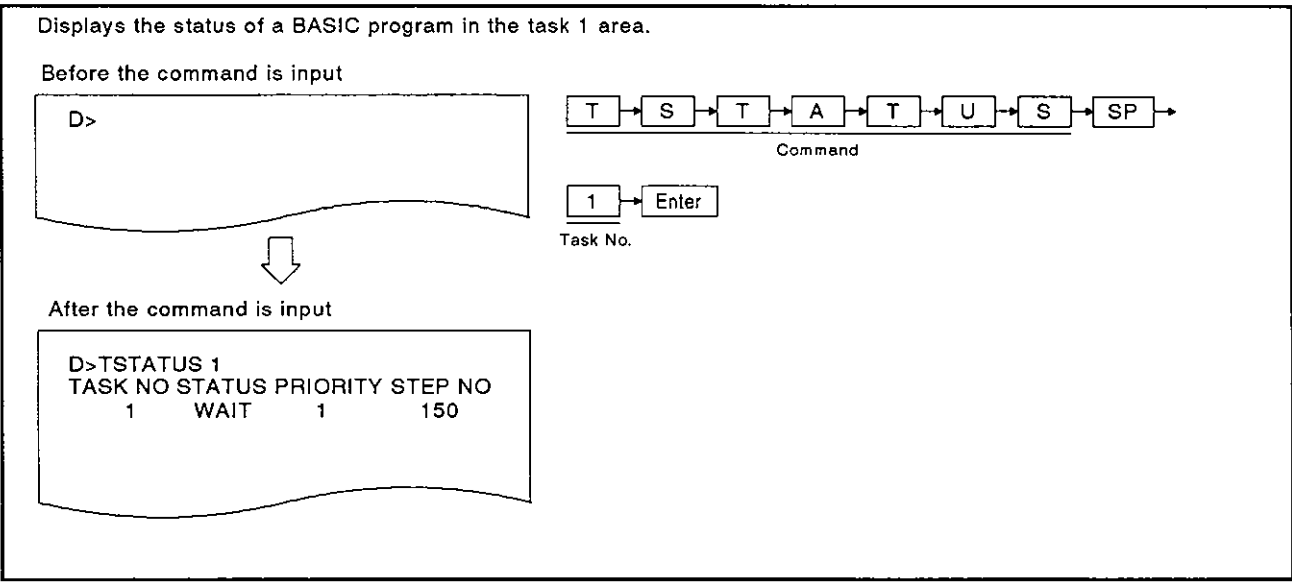

#### OPERATING PROCEDURE

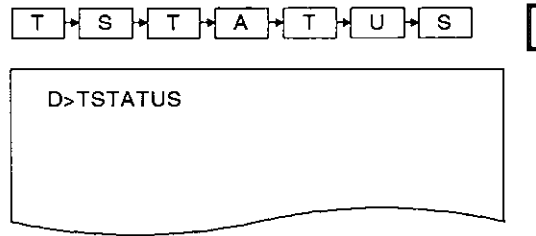

1 Input the TSTATUS command to display the state of a BASlC program.

### **4. MULTITASK DEBUGGING**

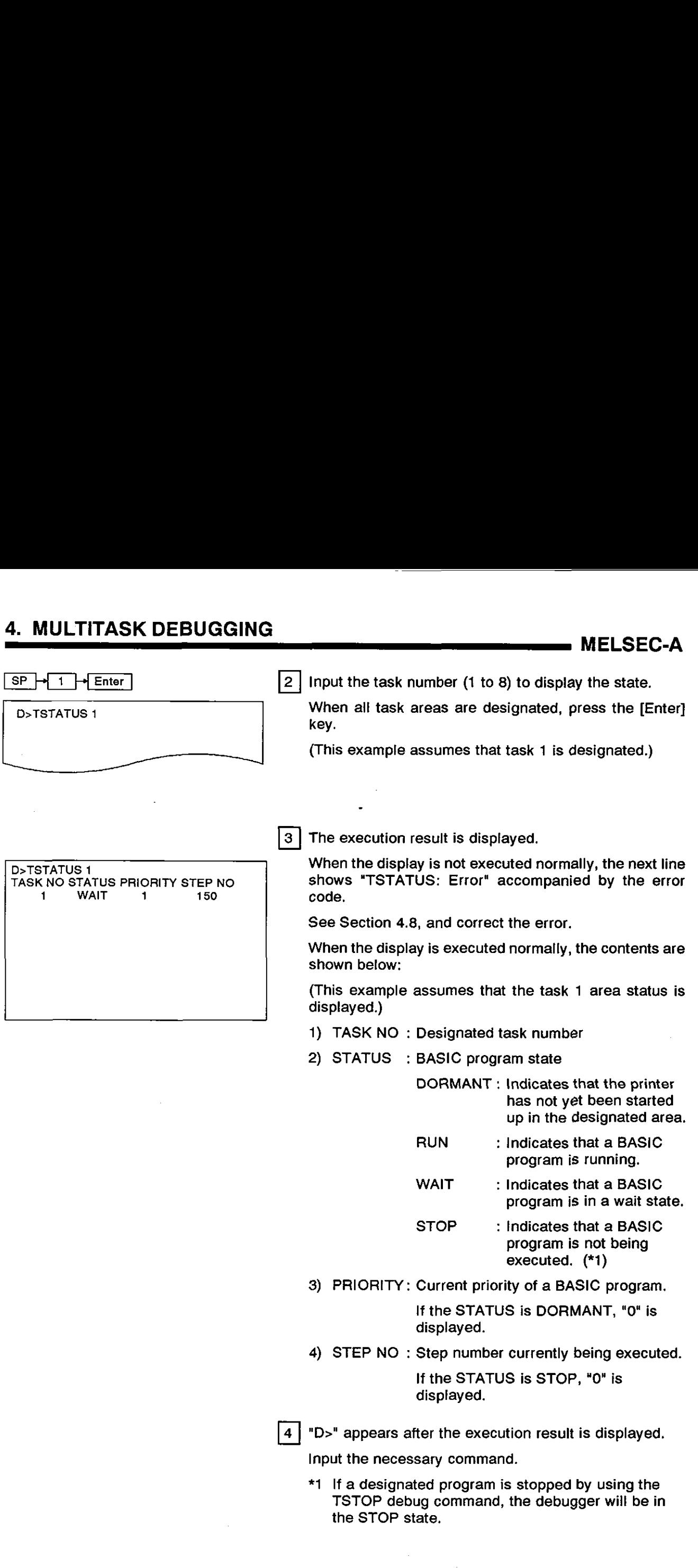

#### **4.2.2** Starting the execution of a designated BASIC program (TRUN command)

This operation starts executing a BASIC program in the designated task area.

#### INPUT PROCEDURE (This command is also referred to as "TR")

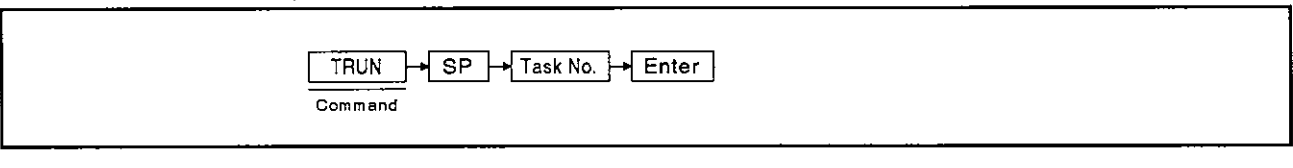

#### OPERATION EXAMPLE

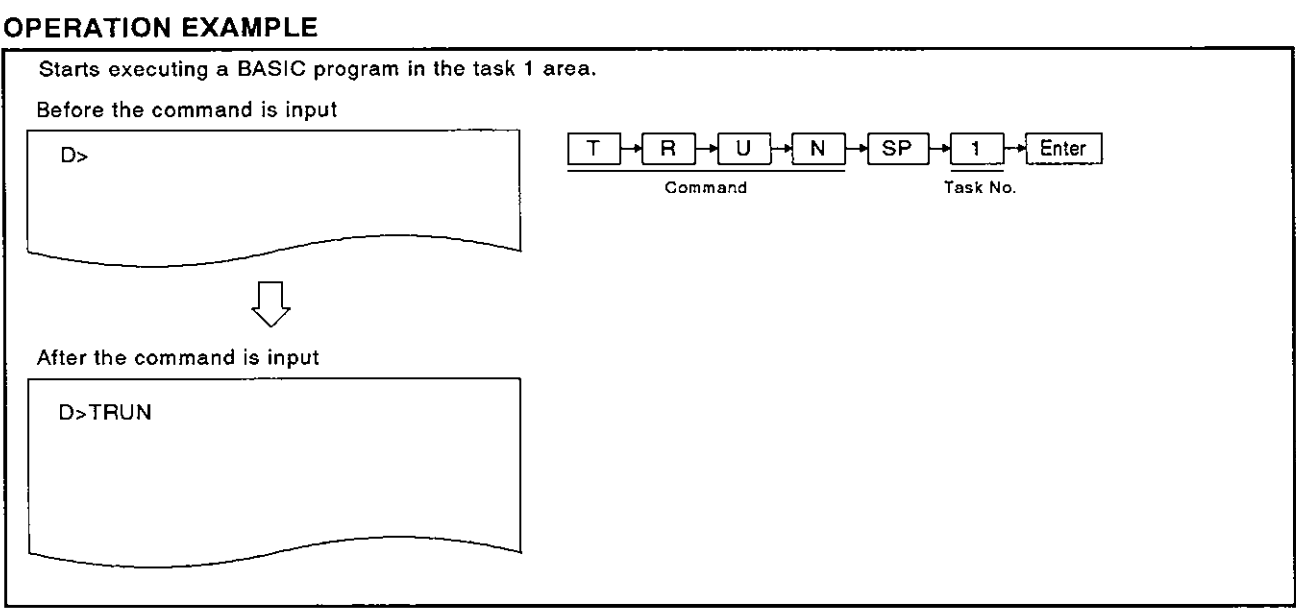

#### OPERATING PROCEDURE

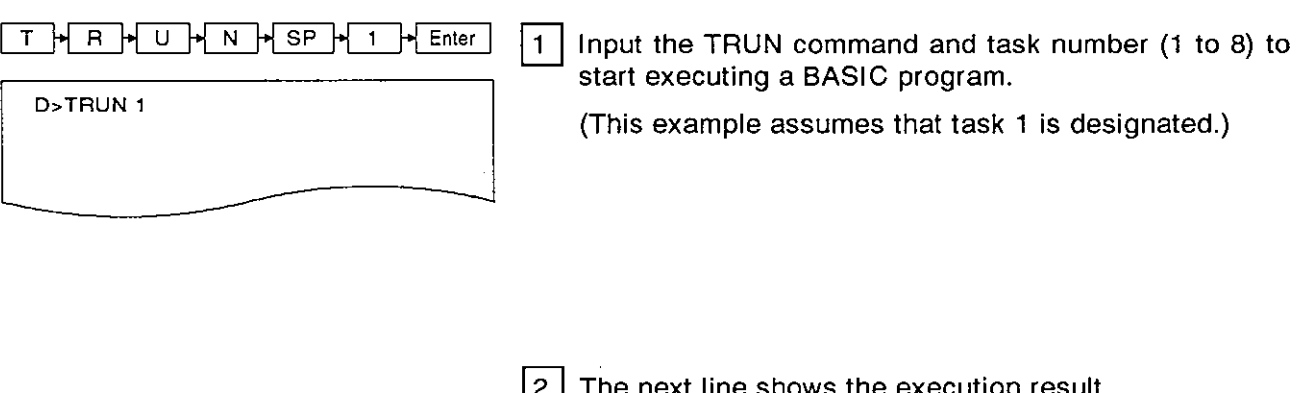

D>TRUN1 REQUEST OK

The next line shows the execution result.  $\lfloor 2 \rfloor$ 

When the TRUN command is executed normally, the screen shows "REQUEST OK".

If the TRUN command is not executed normally, an error message accompanied by the error code appears.

See Section 5, and correct the error

(This example assumes that the TRUN command is executed normally .)

**MELSEC-A** 

 $3|$ 

"D>"appears after the execution result is displayed. Input the necessary command.

**(1)** Precautions when inputting a command

If a task number which corresponds to an area containing a program being executed is designated, then an error will occur.<br>If a task number which corresponds to an area which contains no BASIC program is designated, then an error will occur.

(2) Operations when the interpreter has not been started up in the designated task area

When a task number (which corresponds to an area where the interpreter has not<br>been started up) is designated, the interpreter is started up in the designated area<br>and the BASIC program in that area is started.

(3) Reference

Sto ping the execution of a designated BA *8* IC program .... .......... TSTOP command (see Section 4.2.3)

#### **4.2.3** Stopping the execution of a designated BASIC program (TSTOP command)

This operation stops the execution of a designated BASIC program in the designated task area.

#### INPUT PROCEDURE (This command is also referred to as 'TP')

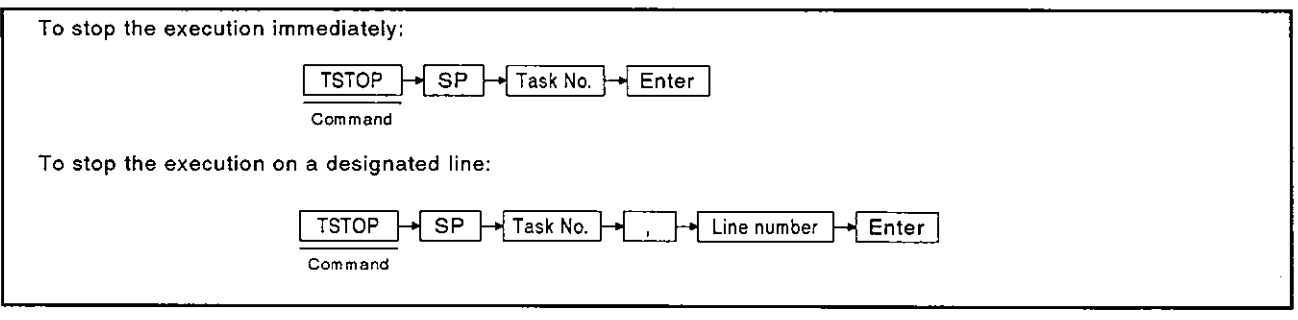

#### OPERATION EXAMPLE

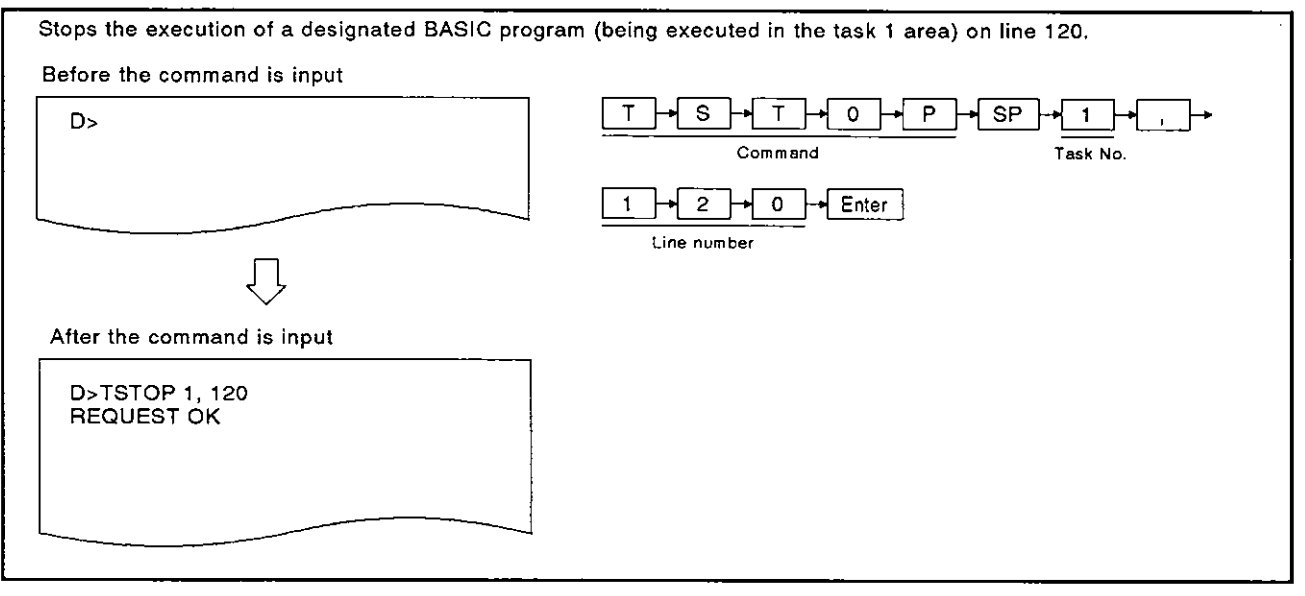

#### OPERATING PROCEDURE

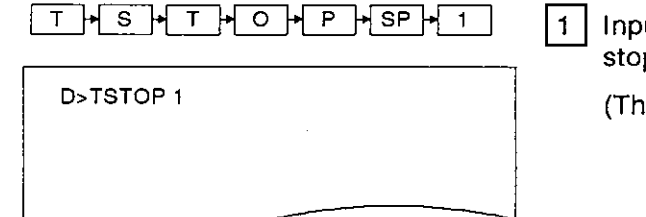

ut the TSTOP command and task number (1 to 8) to p the execution of a BASIC program.

is example assumes that task 1 is designated.)

# **4. MULTITASK DEBUGGING<br>And the members of the contract of the members of the MELSEC-A**

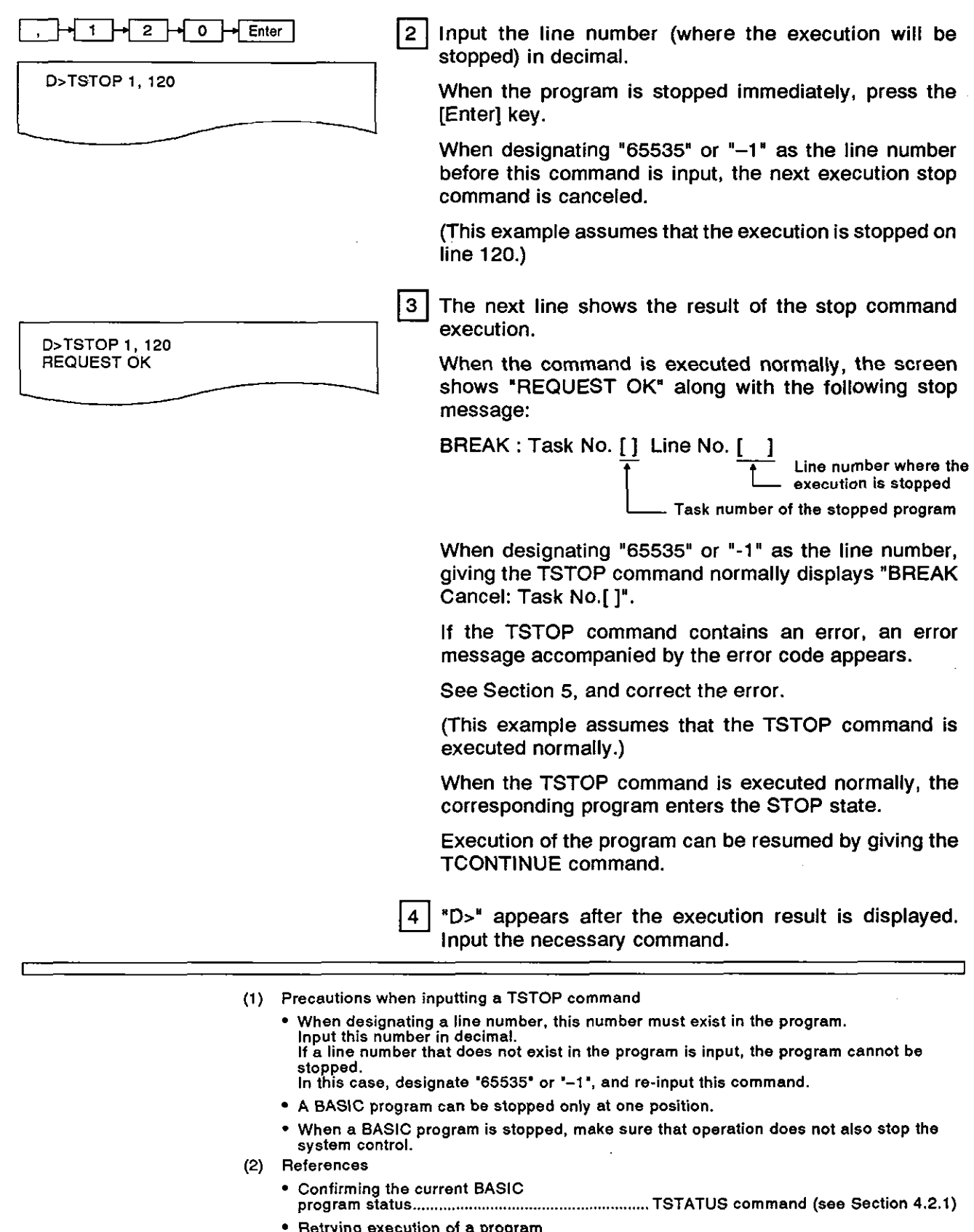

Confirming the current BASIC Retrying execution of a program from the first line .................................................. TRUN command (see Section 4.2.2) Assigning a value to a variable ............ ................. TLET command (see Section 4.2.6) Resuming the execution from the interrupted line ............................................... TCONTINUE command (see Section 4.2.4) Confirming a variable ..................... ............................. T? command (see Section 4.2.5)

#### (3) TSTOP command operations

Stops the execution of a program at the step preceding the designated line when the TSTOP command along with a line number is input.

If a TSTOP command without a line number is input, the program will not be executed. In this case, after the interpreter completes the command being executed when the [Enter] key was input, the execution stops.

Therefore, if a line containing several commands (a muitistatement) is input, any com- mands following the command being executed when the [Enter] key was input will not be executed.

- **(4)** Precautions when inputting the TSTOP command to stop a BASIC program
	- When stopping the execution of a BASIC program, the debug (0s) displays the stop message on the line where the cursor is located.

If a command is input when the debug displays the stop message, the message and the input command overlap on the screen.

If this happens, continue inputting, since the input command is valid.

(Example) When the stop message appears during the TSTATUS command input

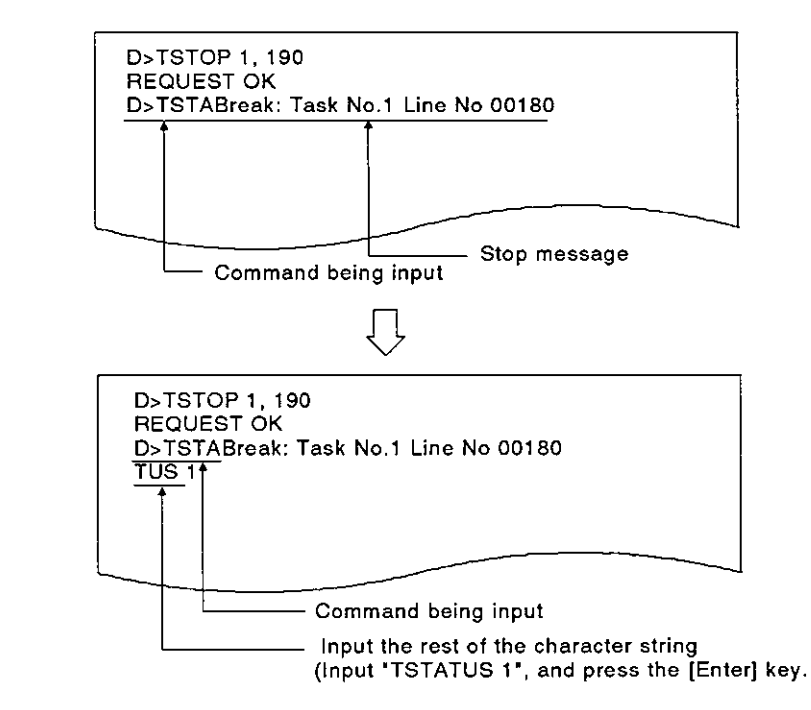

- **(5)** How to stop the interpreter operation in the designated task area
	- When stopping the interpreter operation in the designated task area, create a program containing an END command.

#### **4.2.4** Resuming a stopped BASIC program (TCONTlNUE command)

This operation resumes the execution of the BASlC program (in the designated task area) stopped by the TSTOP command.

### INPUT PROCEDURE (This command is also referred to as 'TC')

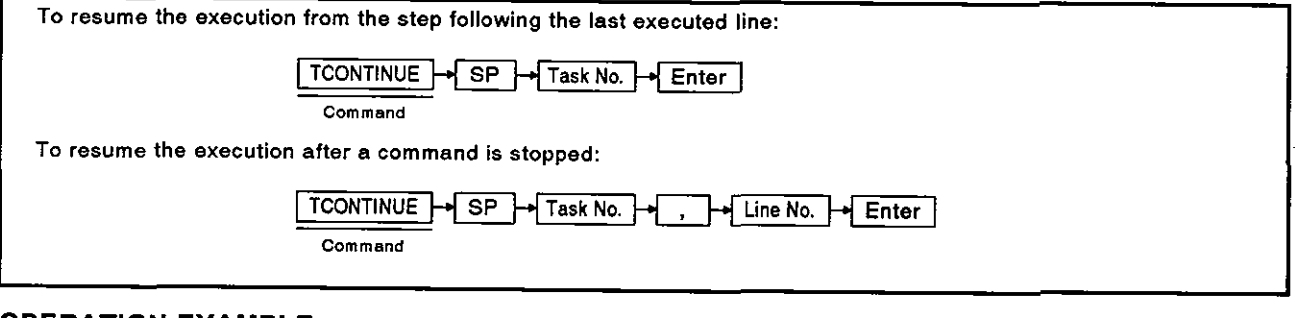

#### OPERATION EXAMPLE

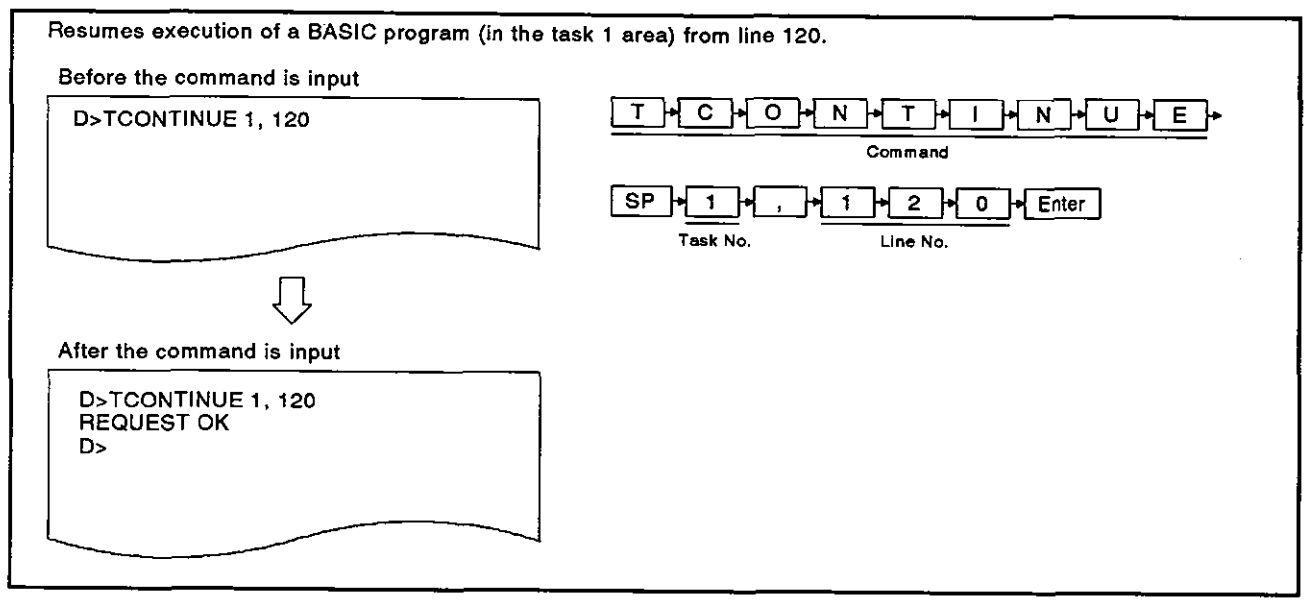

#### OPERATING PROCEDURE

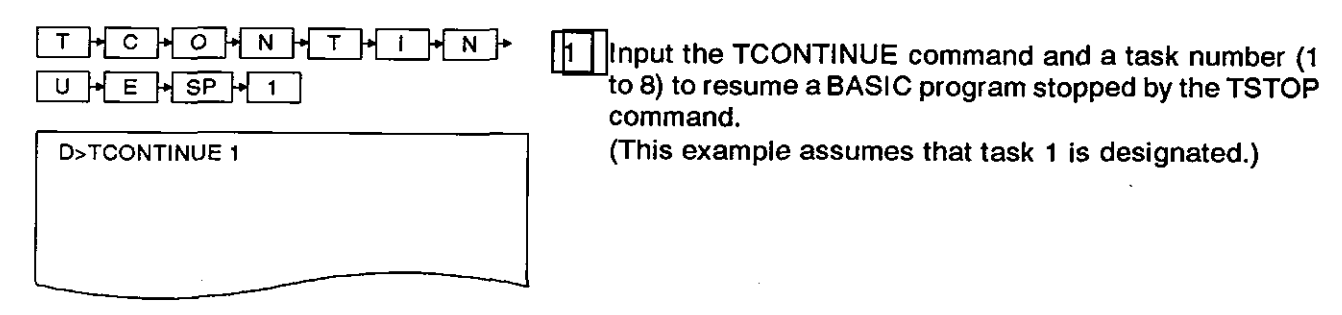

## 4. MULTITASK DEBUGGING<br>MELSEC-A

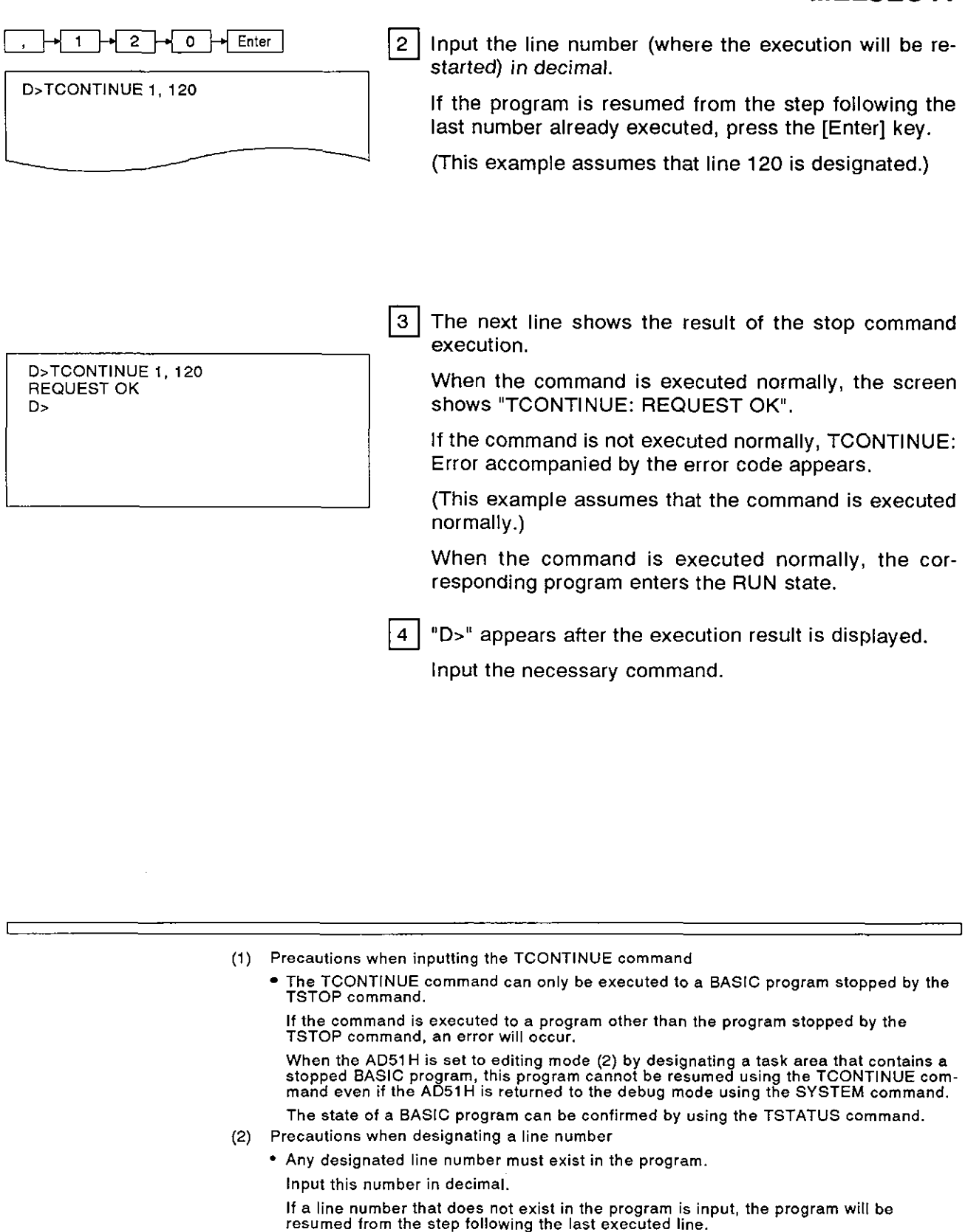

- (3) References
	- Confirming the current BASIC
	- program status ...................................................... TATS command (see Section 4.2.1) Stopping the execution of a designated BASIC program .......................................................... TSTOP command (see Section 4.2.3)
	-

#### 4.2.5 Displaying the value of a designated variable in a designated BASIC program (T? command)

This procedure displays designated variable values used in the BASIC program stored in designated task No. area.

#### INPUT PROCEDURE (No command abbreviation)

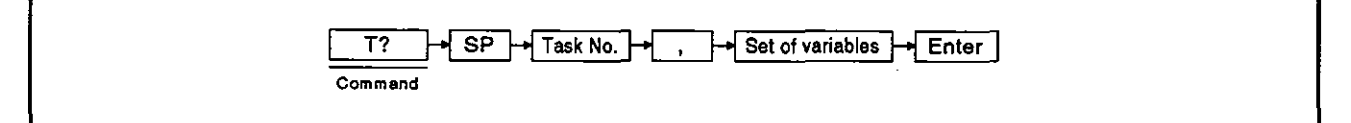

#### OPERATION EXAMPLE

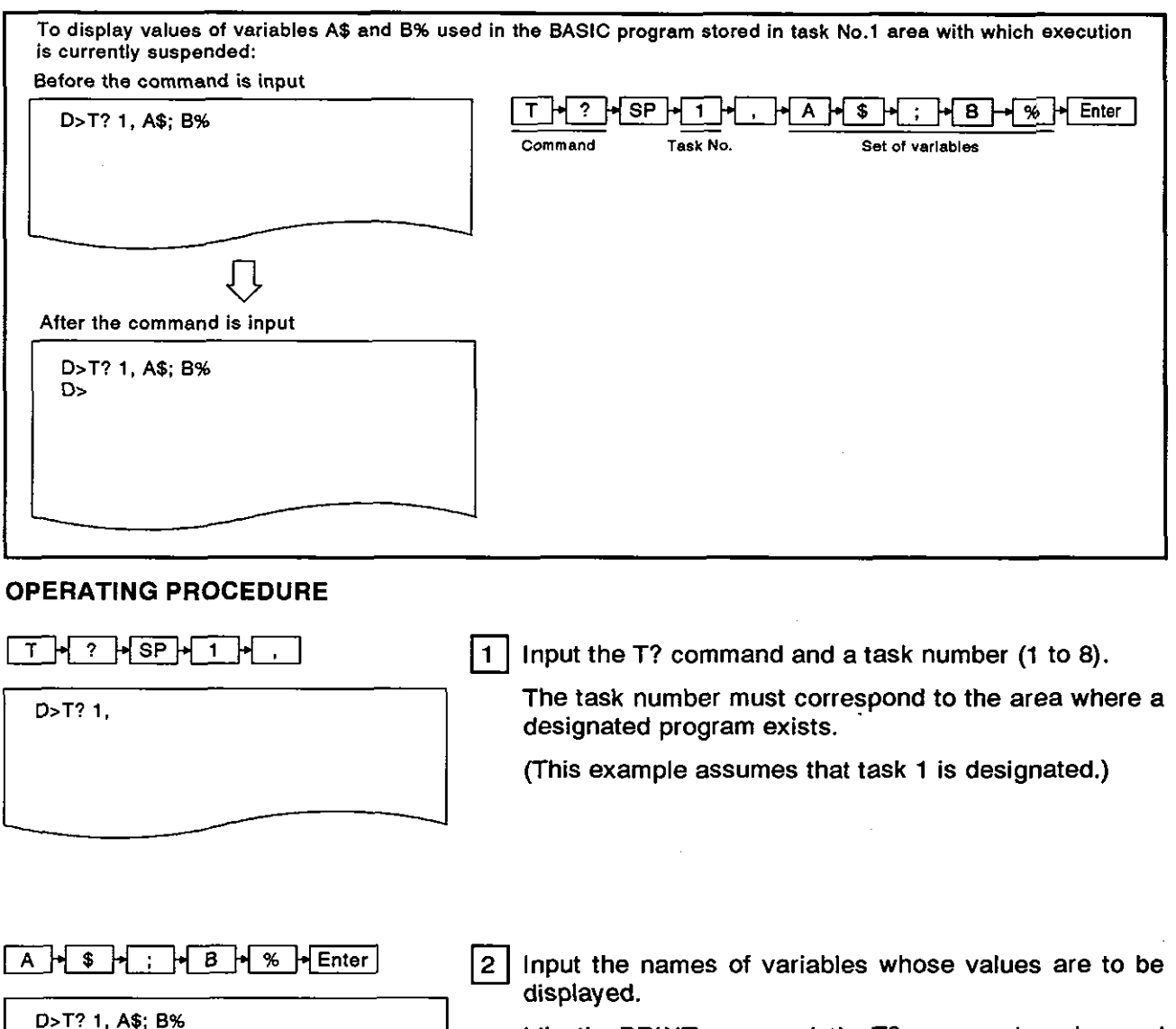

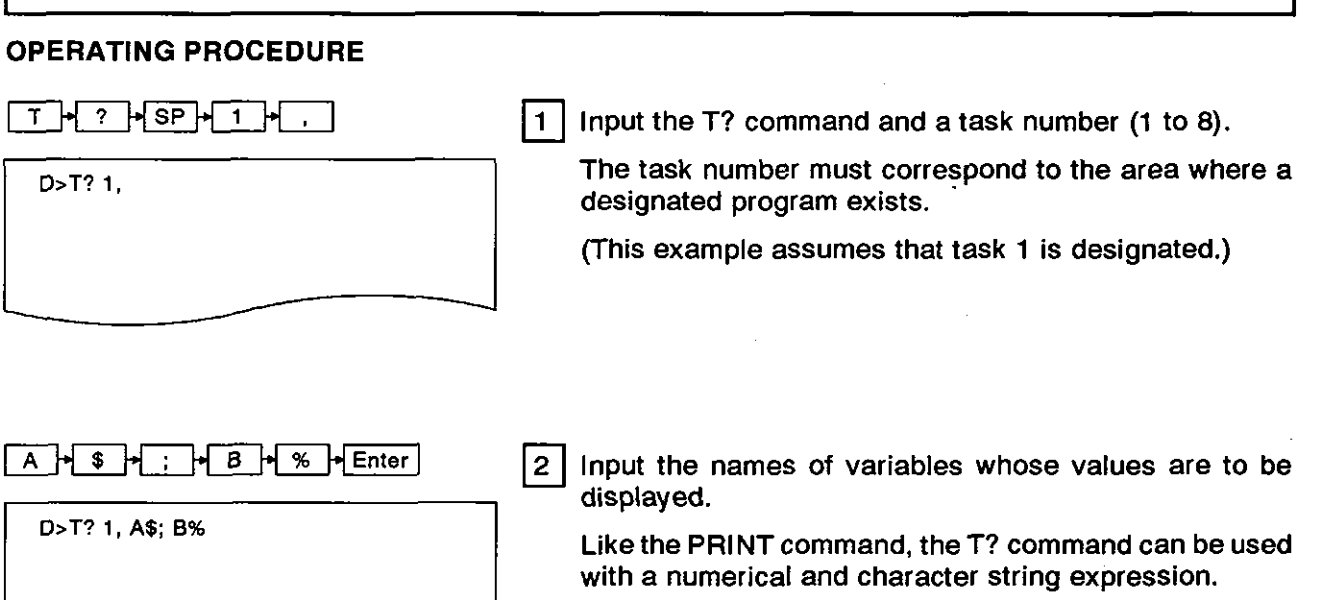

By using commas (,) and semicolons (;), several variables can be displayed.

(This example assumes that the values of A\$ and B% are displayed.)

### **4. MULTITASK DEBUGGING MELSEC-A** MELSEC-A

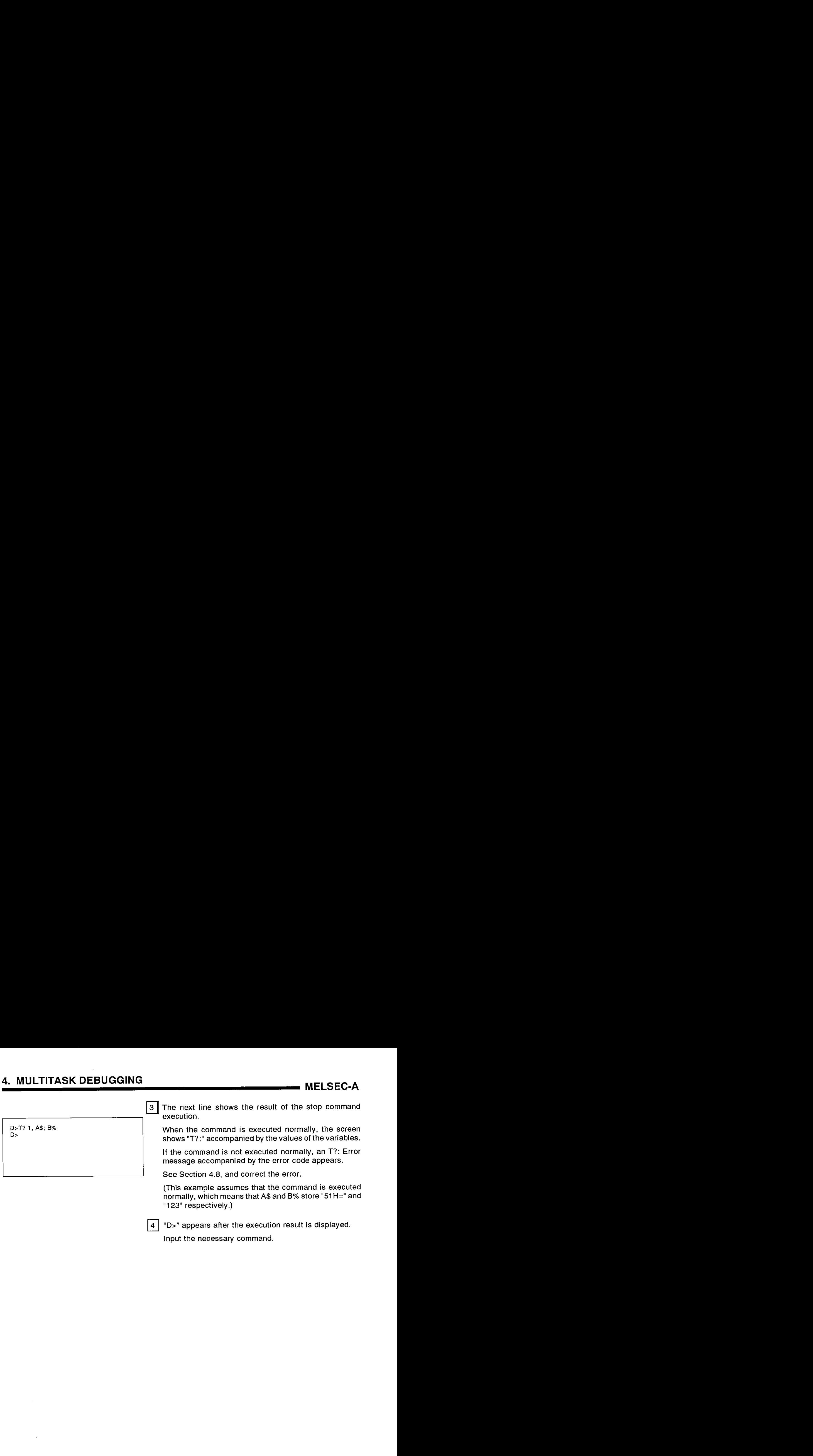

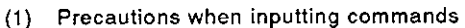

- Precautions when inputting commands<br>• If a BASIC program (that is set to DORMANT) is designated, then an error will occur.
	- Designate the T? command along with its parameters in a line.

I I

- The display caused by the T? command can consist of up to 1024 characters.
- Mitsubishi recommends that the BASIC program to be designated should be in the STOP state when the T? command is input. (2) References
	- Confirming the current BASIC program status ..................................................................... TSTATUS command (see Section 4.2.1) Stopping the execution of a designated
		- BASIC program ........................................................ TSTOP command (see Section 4.2.3) Resuming the execution of a stopped
		- BASIC program ................................................. TCONTINUE command (see Section 4.2.4) Assigning a value to a variable ........... ................... TLET command (see Section **4.2.6)**
		-

### 4.2.6 Assigning a value to the designated value in the BASIC program (TLET command)

This operation assigns a value to the designated value in the BASIC program.

#### INPUT PROCEDURE (This command is also referred to as 'TL")

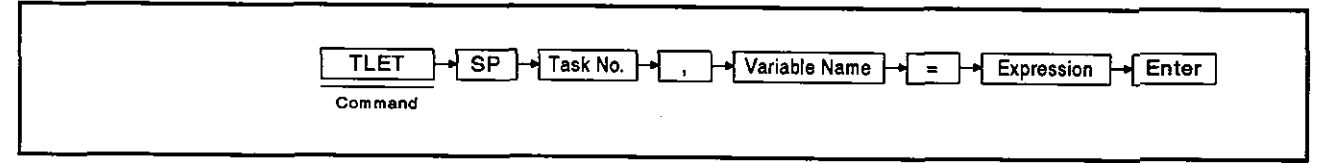

#### OPERATION EXAMPLE

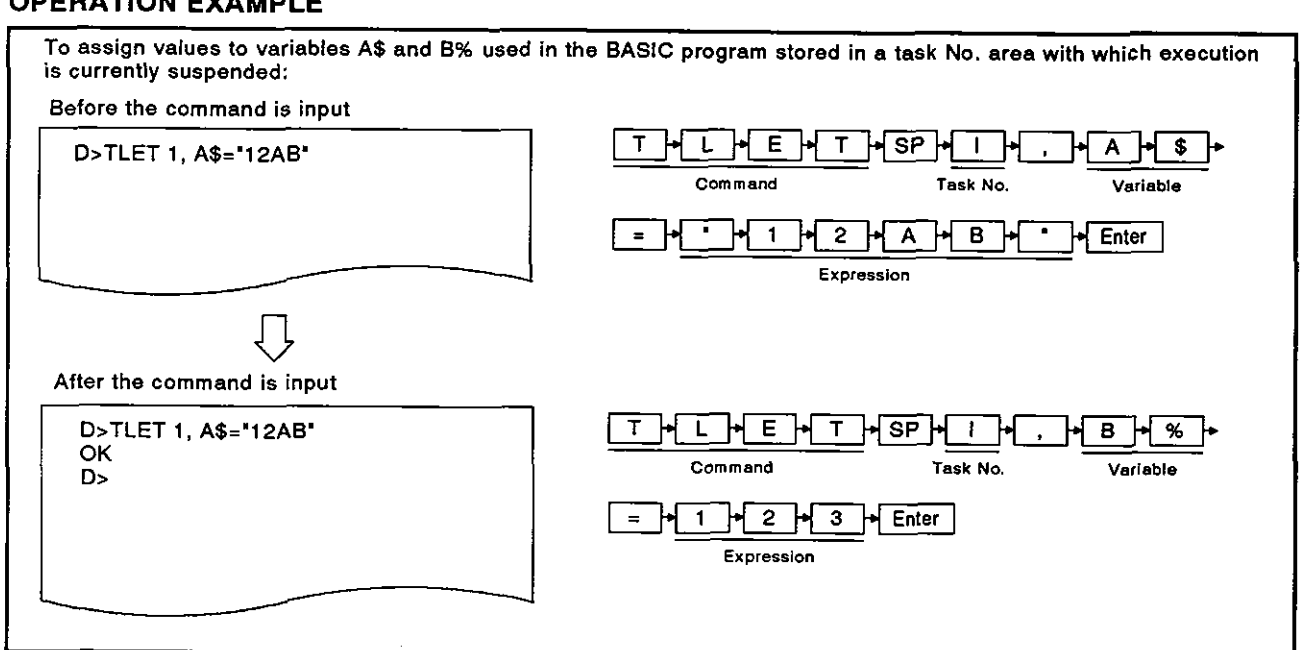

#### OPERATING PROCEDURE

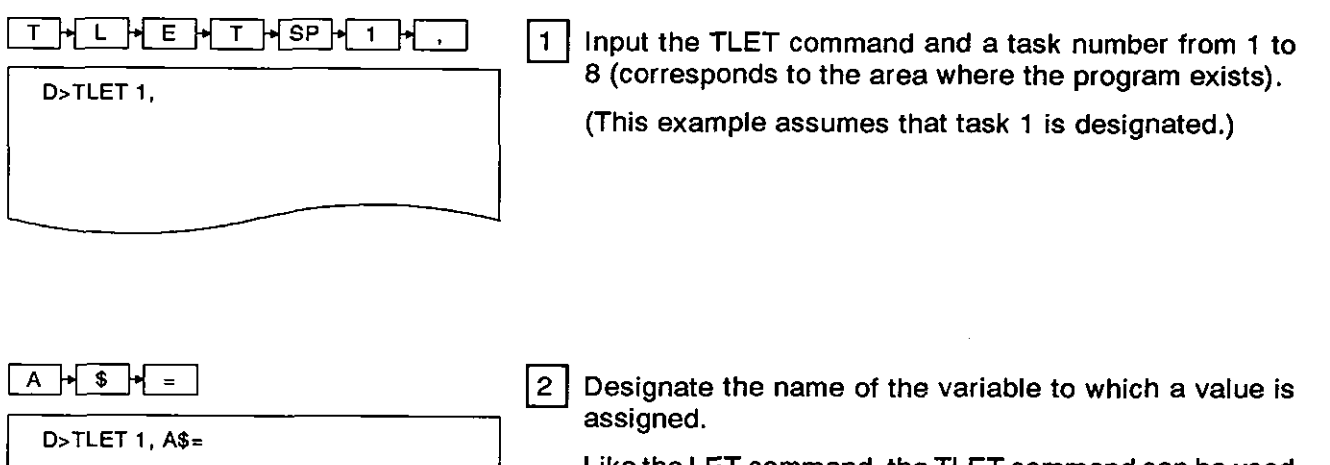

Like the LET command, the TLET command can be used with an array variable name (ex. C(O), D\$(1%), etc.).

(This example assumes that the character variable **A\$**  is designated.)
### **4. MULTITASK DEBUGGING MELSEC-A MELSEC-A**

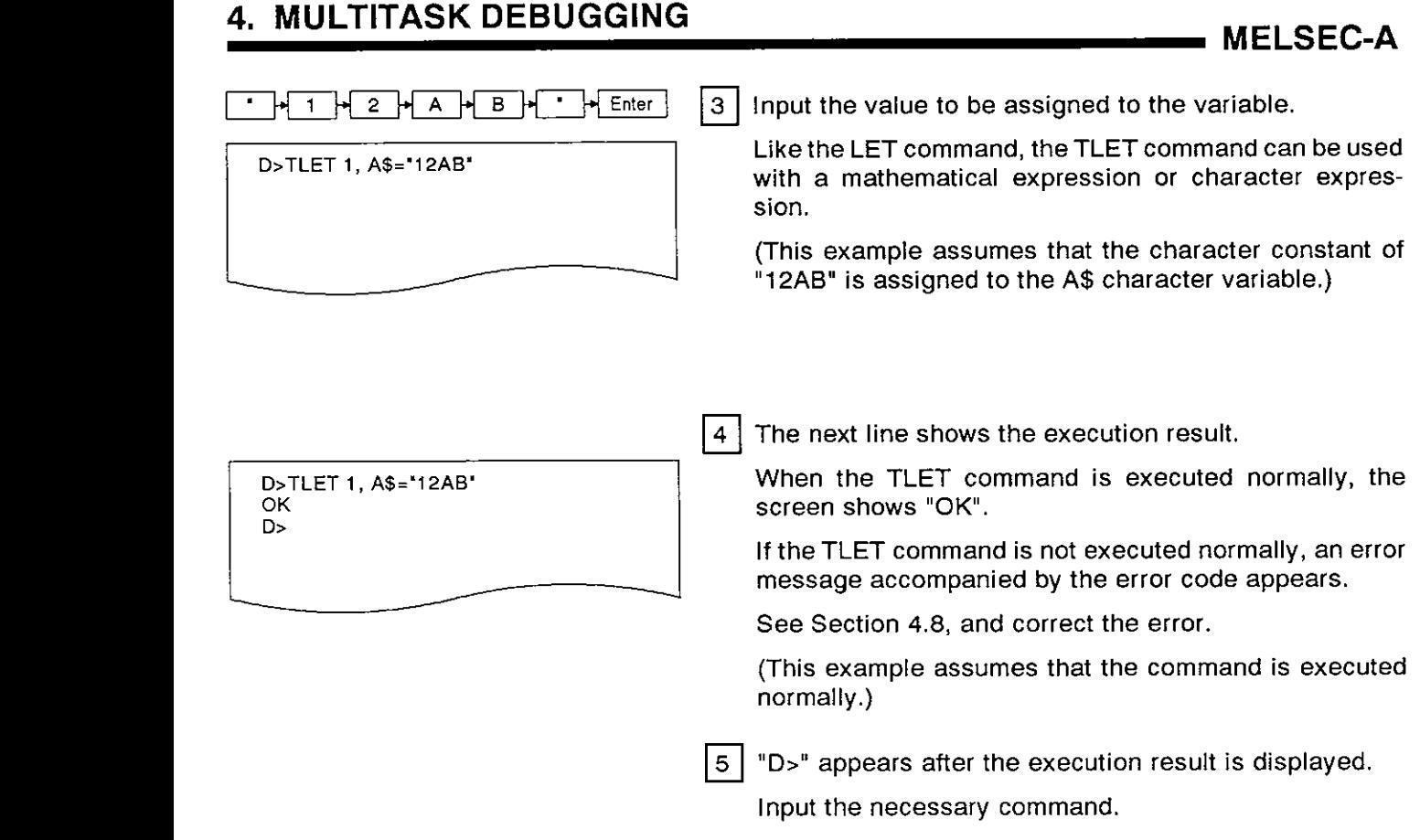

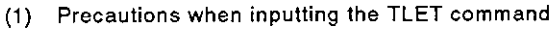

<u>L III (1990) - An Aonaichte ann an Aonaichte ann an Aonaichte ann an Aonaichte ann an Aonaichte ann an Aonaich</u>

- If a BASIC program that is set to DORMANT is designated, an error will occur.
	- Mitsubishi recommends that the BASIC program to be designated should be in the STOP state when the TLET command is input.

#### (2) References

- Confirming the current BASIC program status ...................................................... TSTATUS command (see Section 4.2.1)
- Stopping the execution of a designated BASIC program ..................................................... TSTOP command (see Section 4.2.3)
- Resuming the execution of a stopped BASIC program ............................................. TCONTINUE command (see Section 4.2.4)
- Confirming a variable value ............................................ T? command (see Section 4.2.5)

#### 4.3 Reading/Writing From/To the Internal Memory

the internal memory.

**MELSEC-A** 

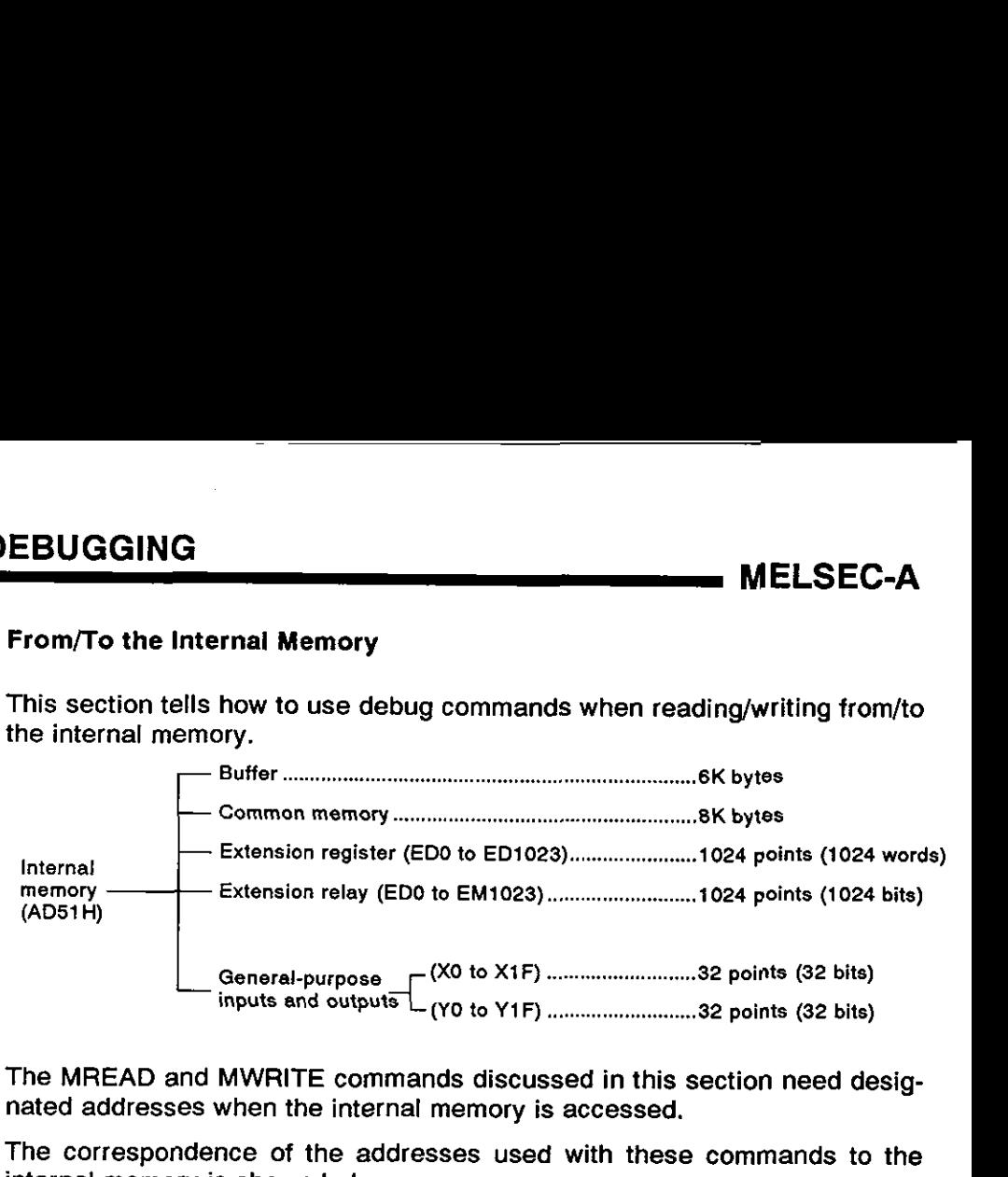

The MREAD and MWRITE commands discussed in this section need designated addresses when the internal memory is accessed.

The correspondence of the addresses used with these commands to the internal memory is shown below:

Access the internal memory within the address ranges.

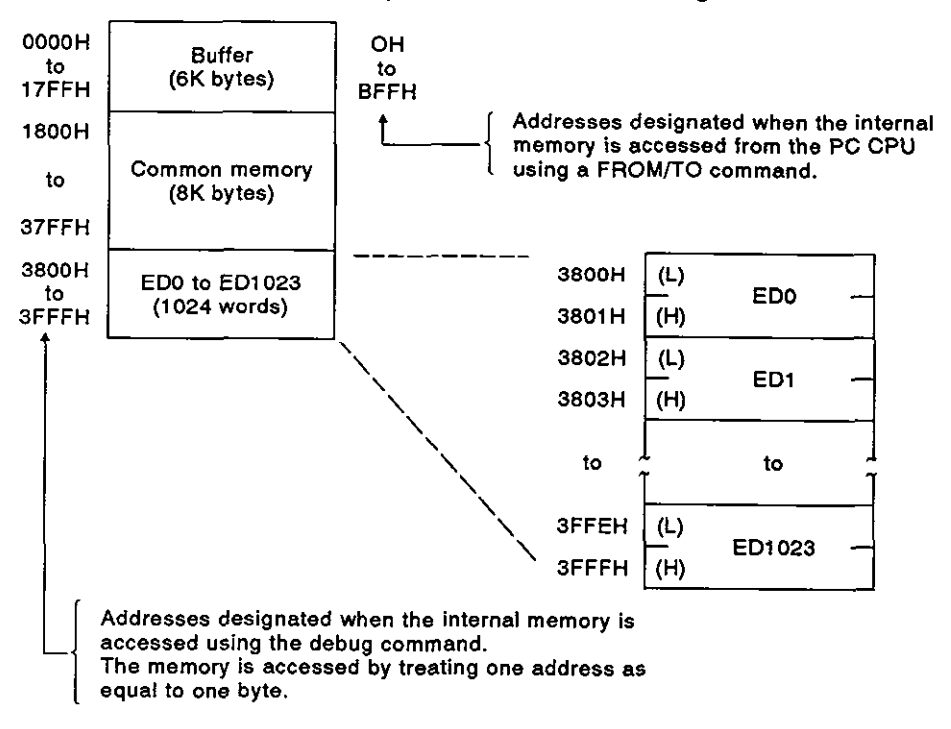

#### **4.3.1** Displaying values in the buffer, common memory, and internal device ED (MREAD command)

This procedure displays data stored in a designated memory (buffer, common memory, or ED).

#### INPUT PROCEDURE (This command is also referred to as "MR")

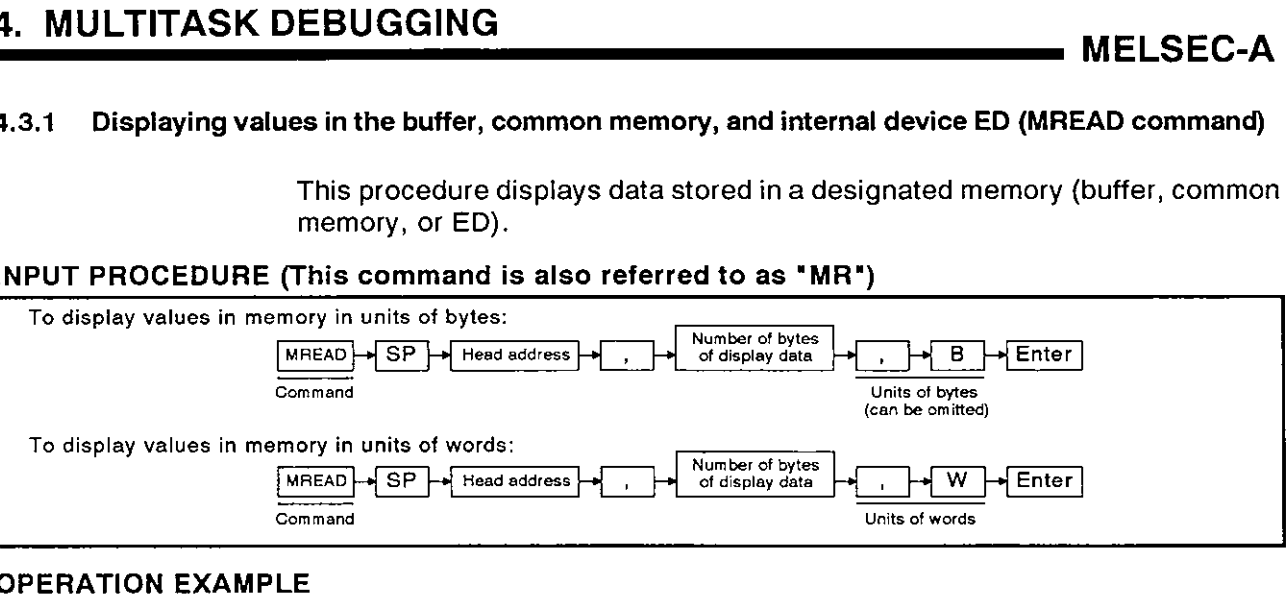

#### OPERATION EXAMPLE

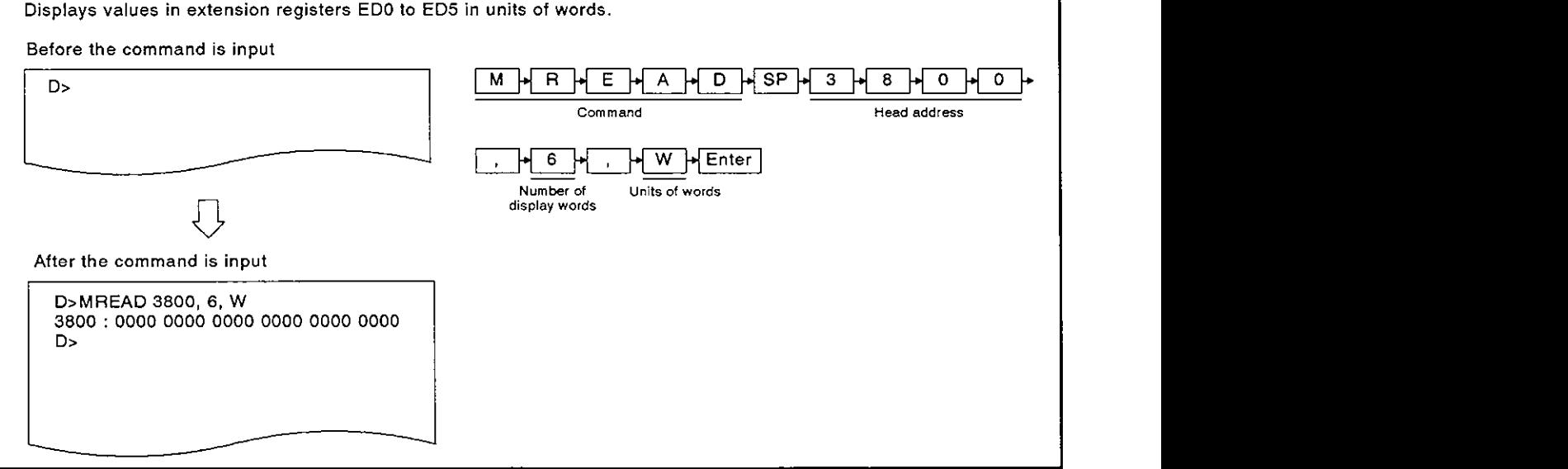

#### OPERATING PROCEDURE

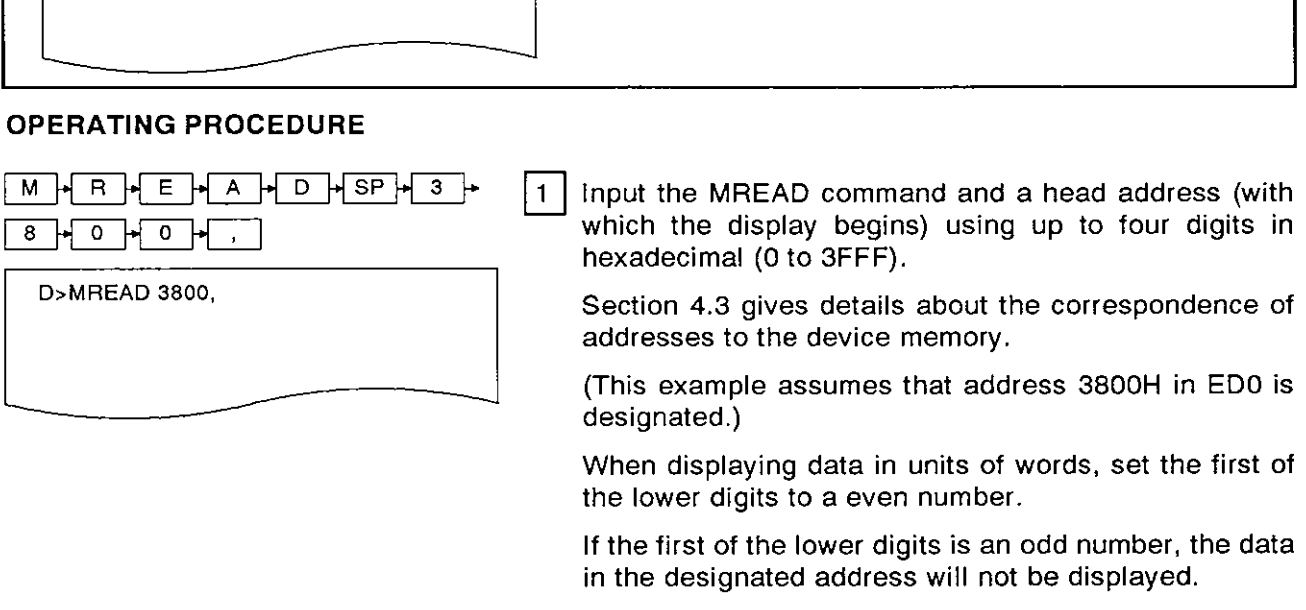

I I

**(1)** Precautions when designating the number of bytes (words) of display data When designating the number of bytes (words) of display data, the following conditions must be satisfied:

Address number + Number of display words/Number of display words -1 <3FFFH If a part of the memory above address 3FFFH is designated, the data in all addresses up to 3FFFH will be displayed.

# **4. MULTITASK DEBUGGING<br>MELSEC-A**

 $\sim$ 

 $\mathcal{A}^{\pm}$ 

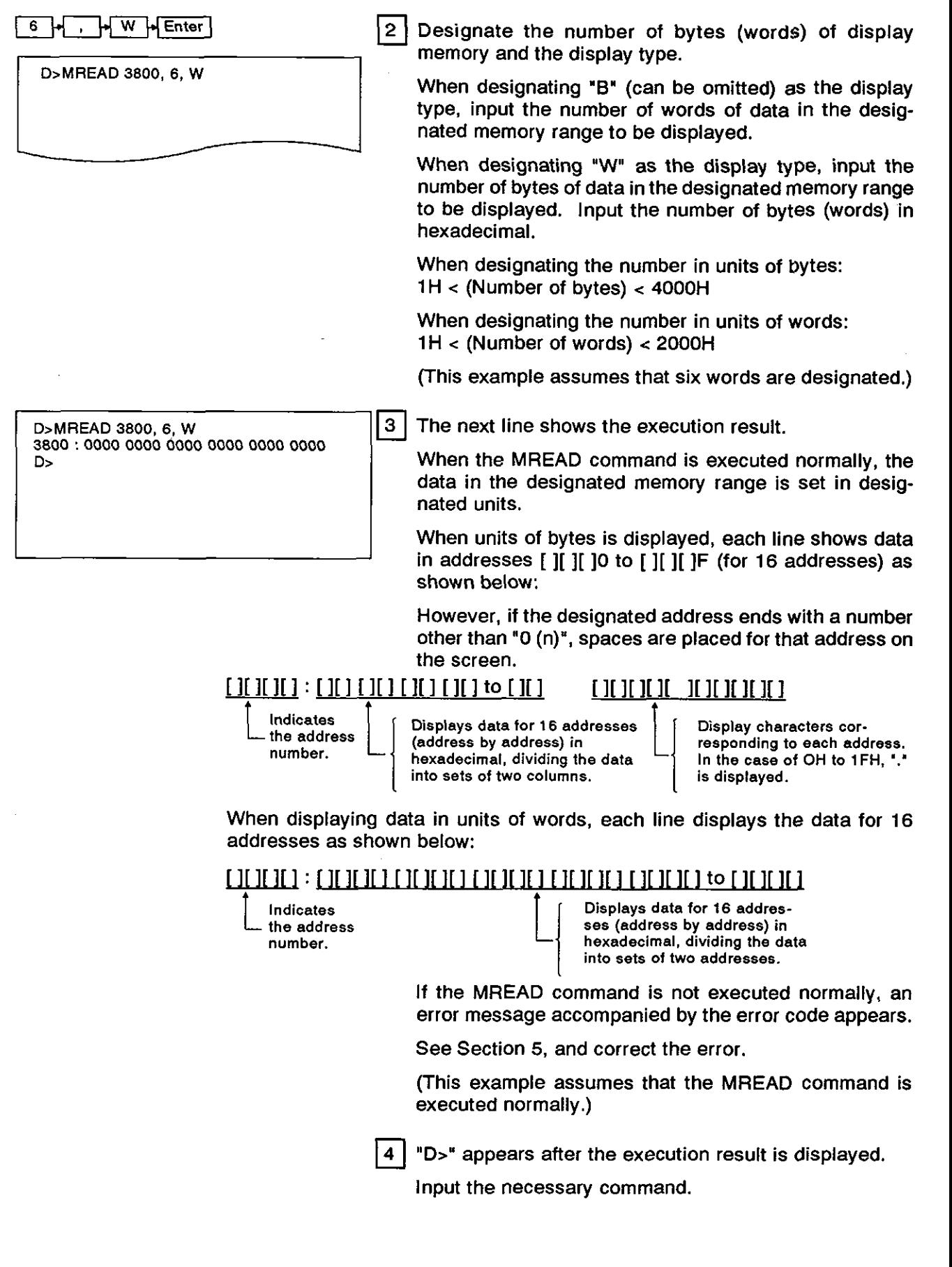

(2) Operation when more than 16 lines of data is displayed The screen can display 16 lines of data (max.). If more than 16 lines of data must be displayed, pressing any key but the [Esc] key displays the additional data. Pressing the **[Esc]** key clears the display. (3) References

Writing a value to the designated memory ............. MWRITE command (see Section 4.3.2) Confirming word information in internal device ED ....... W@ command (see Section 4.3.5) Writing word information in internal device ED .............. W@ command (see Section 4.3.6)

#### **4.3.2** Writing values to the buffer, common device, **or** designated ED memory (MWRITE command)

This operation writes values to the buffer, common device, or designated ED memory.

#### INPUT PROCEDURE (This command is also referred to as 'MW')

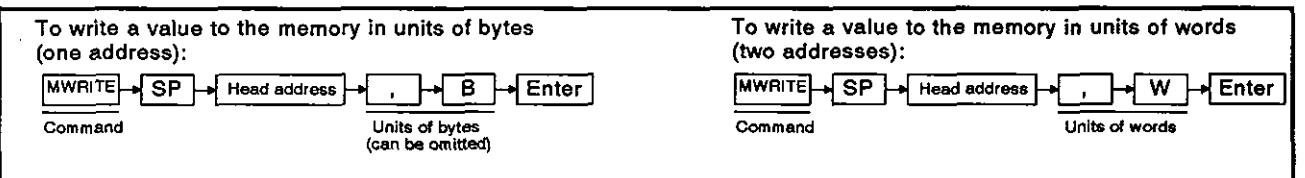

#### OPERATION EXAMPLE

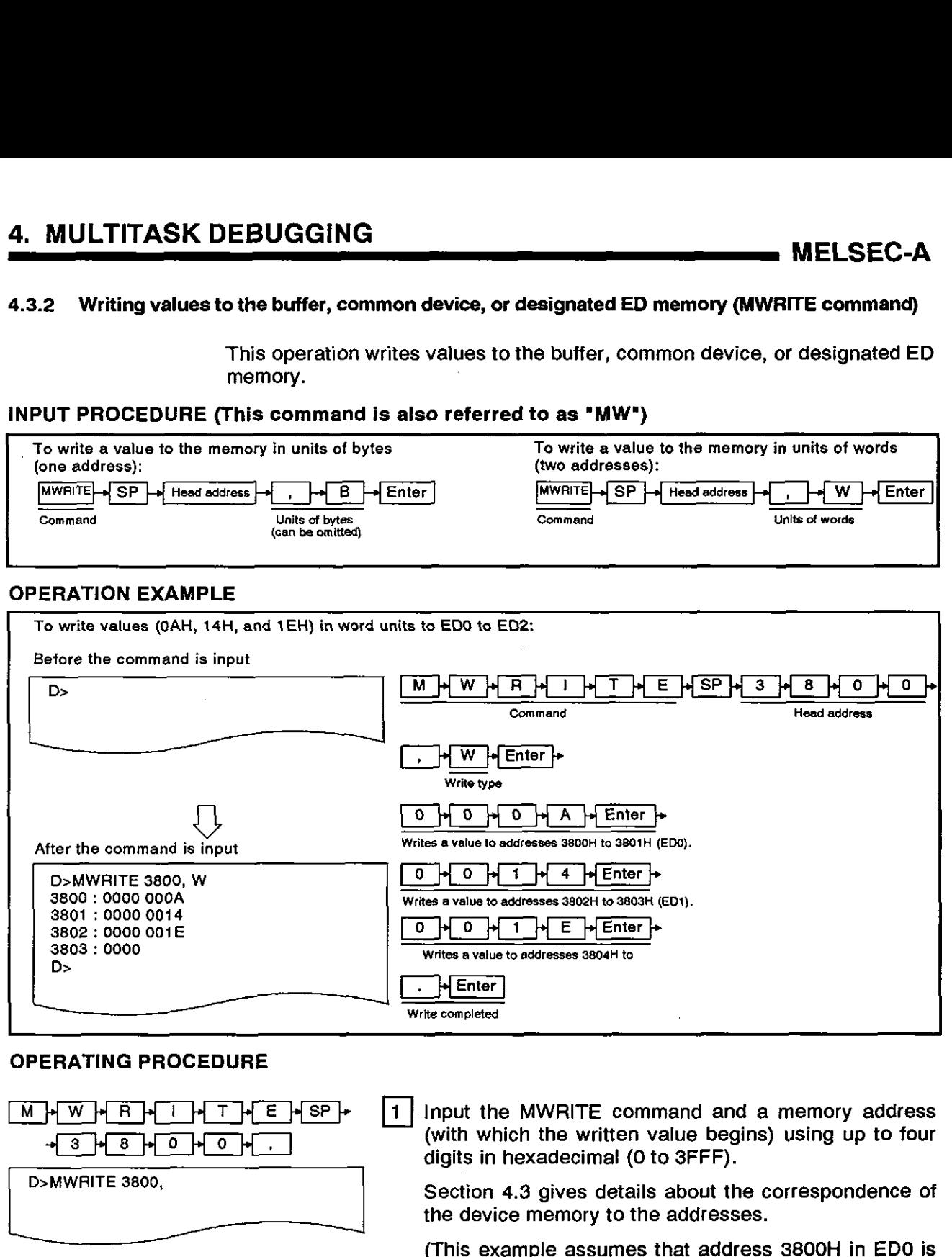

#### OPERATING PROCEDURE

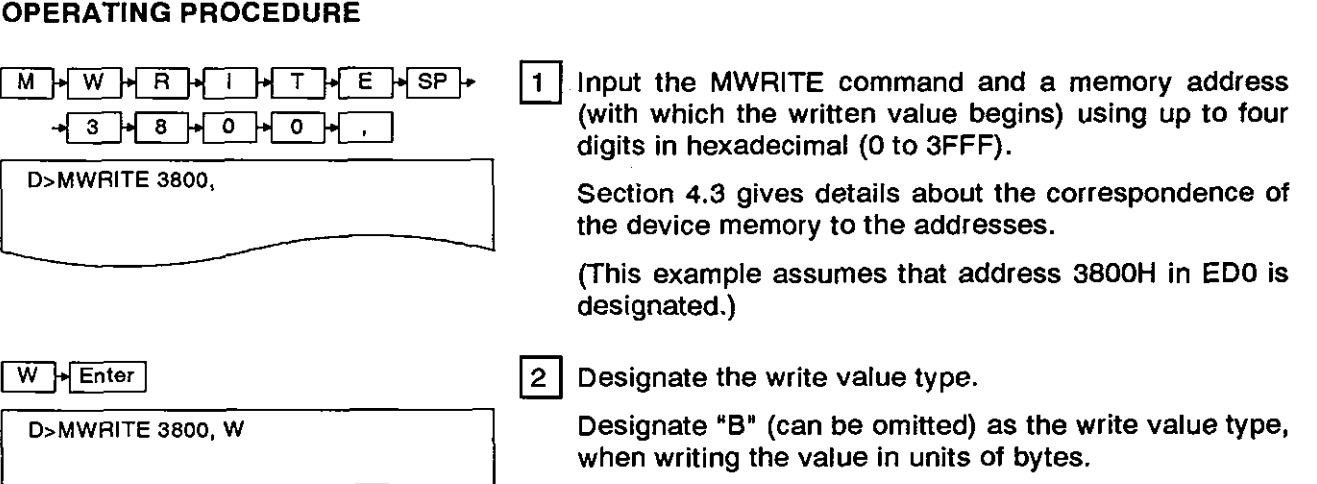

Designate **"W"** as the write value type, when writing the value in units of words.

(This example assumes that the value are written in units of words.)

## 4. MULTITASK DEBUGGING<br><u>MELSEC-A</u>

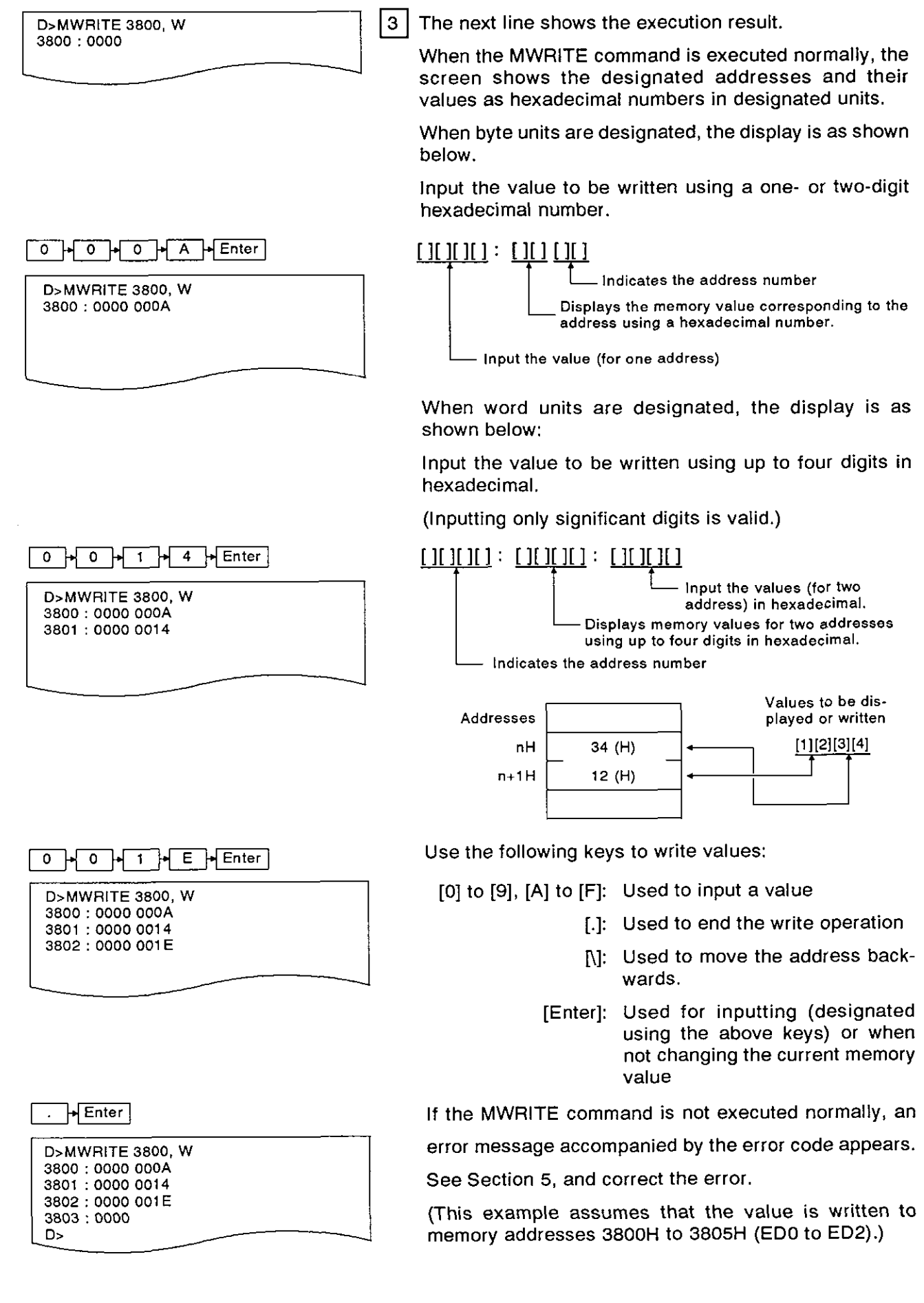

 $\boxed{4}$  "D>" appears after the execution result is displayed. Input the necessary command.

(1) Processing when the device memory range is exceeded

r i bere den staat het de verskeid van de verskeid van de verskeid van de verskeid van de verskeid van de vers<br>De verskeid van de verskeid van de verskeid van de verskeid van de verskeid van de verskeid van de verskeid va

- If a value is written to a device memory above SFFFH, the MWRITE command is automatically stopped. (2) References
	- \*\* Confirming a value to the designated memory..... MREAD command (see Section 4.3.1) ferences<br>Confirming a value to the designated memory.....MREAD command (see Section 4.3.1)<br>Confirming word information in extension register ED<br>Witting word information to extension register ED
		- Writing word information to extension register ED ................... ... ..... ....................................................... **W** command (see Section 4.3.6)

#### **4.3.3 Displaying general-purpose input (X)/output (Y), or extension relay EM bit data (B@ command)**

**This operation displays bit data for general-purpose input (X)/output (Y) (used fo; data communications** in **a BASIC program)** 

#### **INPUT PROCEDURE (No command abbreviation)**

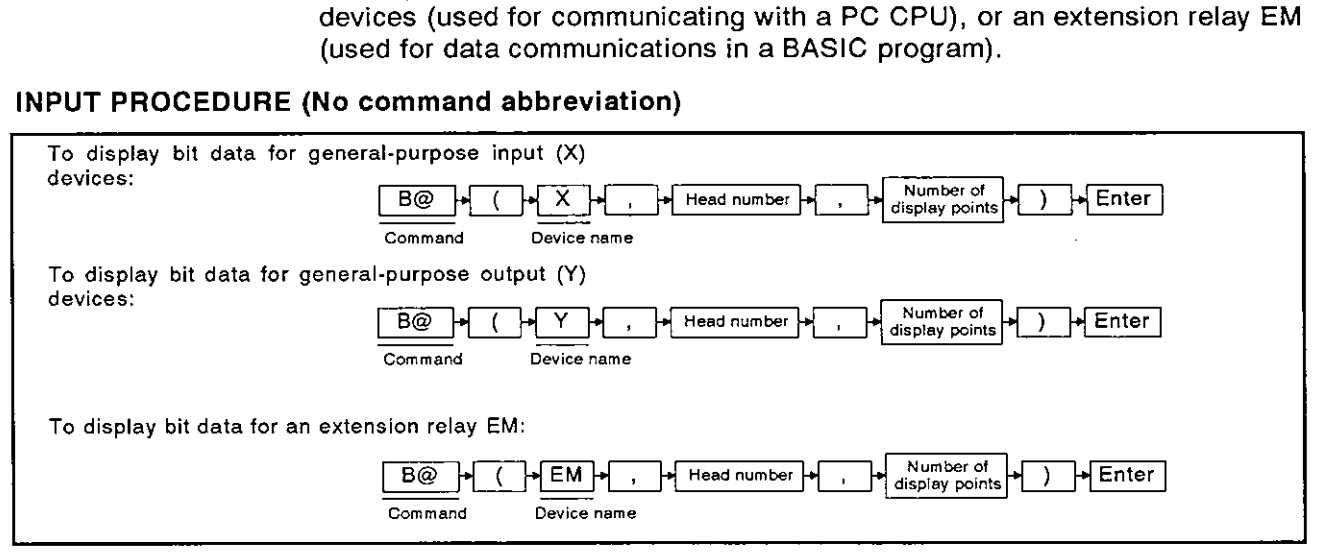

#### **OPERATION EXAMPLE**

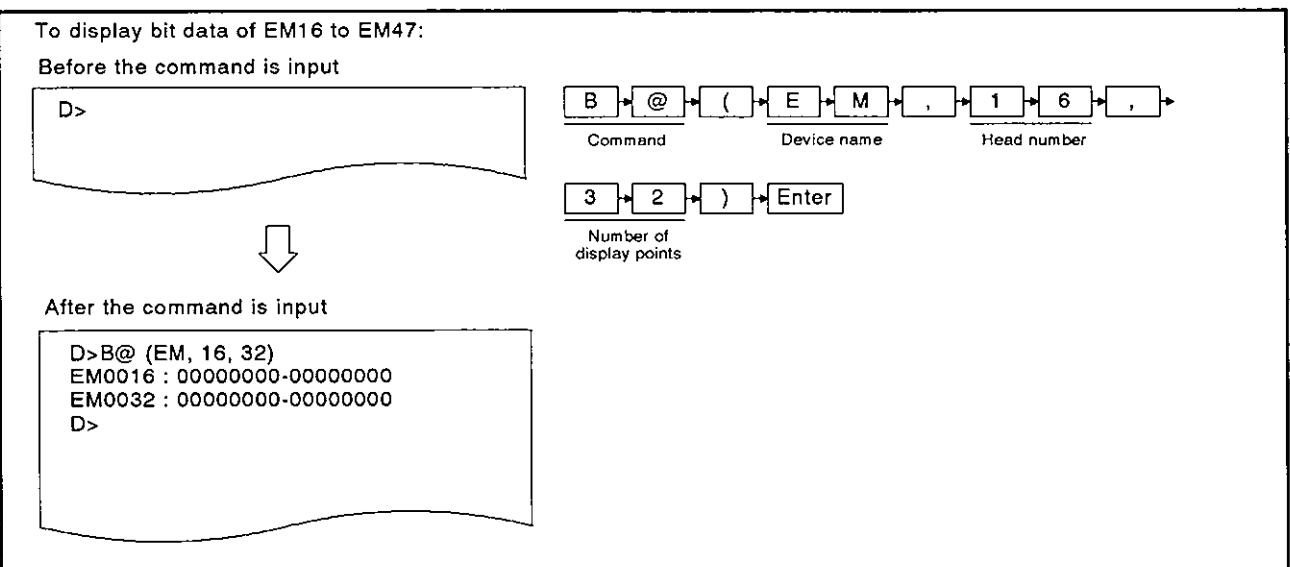

I I

<sup>(1)</sup> General-purpose 110 devices used for communications between a PC CPU and the ADSIH Those devices handle (a) bit data between a sequence program in a PC CPU and a BASIC program in the AD51H, and (b) bit data controlled by the operating systems. Section 6.10 gives details about general-purpose I/O devices.

### **4. MULTITASK DEBUGGING**

**MELSEC-A** 

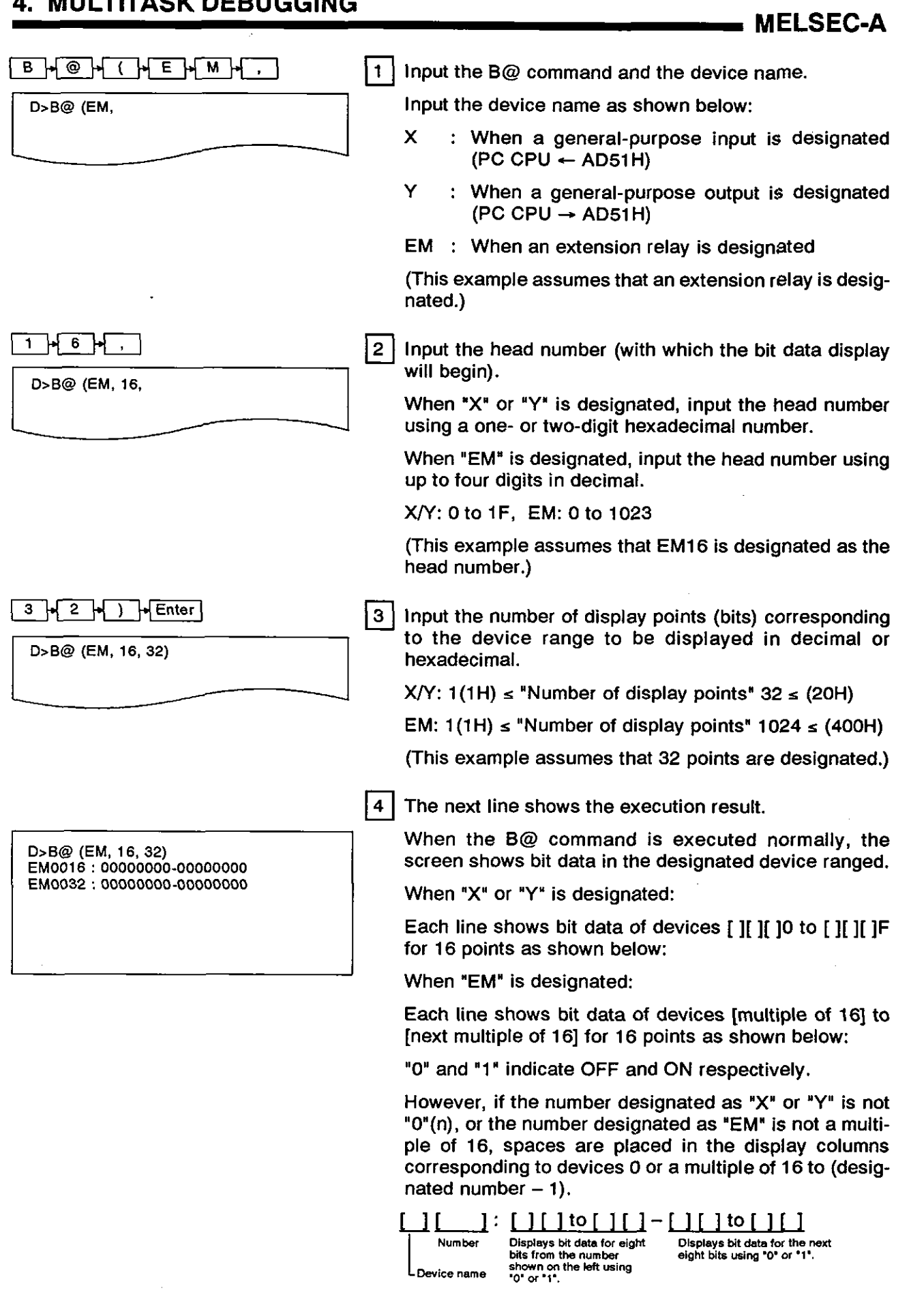

 $---$ 

If the B@ command is not executed normally, an error message accompanied by the error code appears.

See Section 5, and correct the error

(This example assumes that the **B@** command is executed normally.)

"D>" appears after the execution result is displayed.

Input the necessary command.

- (1) Precautions when designating the number of display points
	- When designating the number of display points, the following conditions must be satisfied: **X/Y** .. . . .h~mocr . N~rnocr of alsplay pomts -1 a 1 F (H) EM ... . . . El~mocr +N-moor of atsplay polnts -1 **s** 1023
	- If the designated number is outside the device range, device data will be displayed until the last device number is reached.
- **(2)** Operation for displaying more than 16 lines of data
	- The screen can display 16 lines of data (max.). If more than 16 lines of data must be displayed, pressing any key but the [Esc] key displays the additional data.
	- Pressing the [Esc] key clears the display.

(3) Reference

Writing bit data to internal device EM .......................... **B@** command (see Section 4.3.4)

This operation writes bit data to general-purpose input signal (X) (output to a PC CPU) or to internal devices EM (used for data communications between BASIC programs).

**M ELSEC-A** 

#### INPUT PROCEDURE (No command abbreviation)

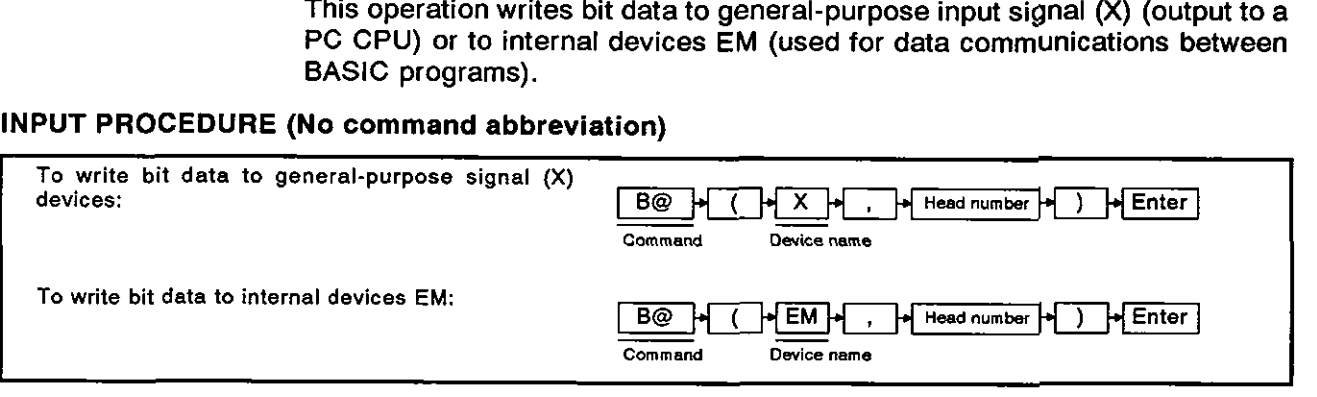

#### OPERATION EXAMPLE

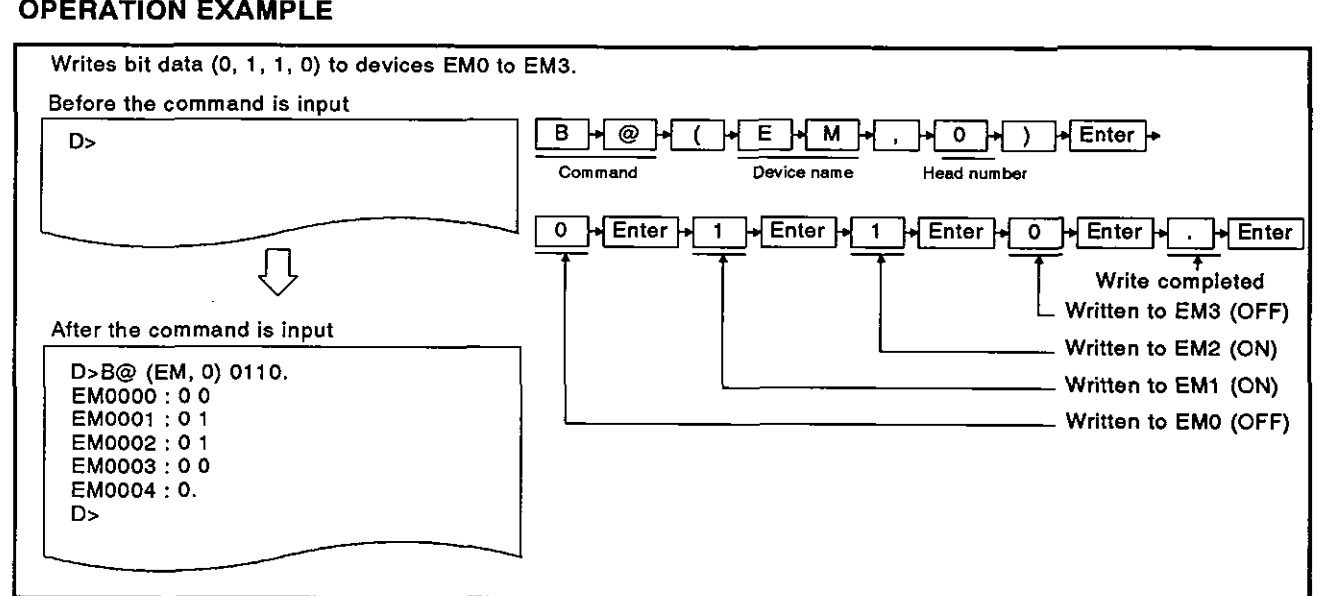

#### OPERATING PROCEDURE

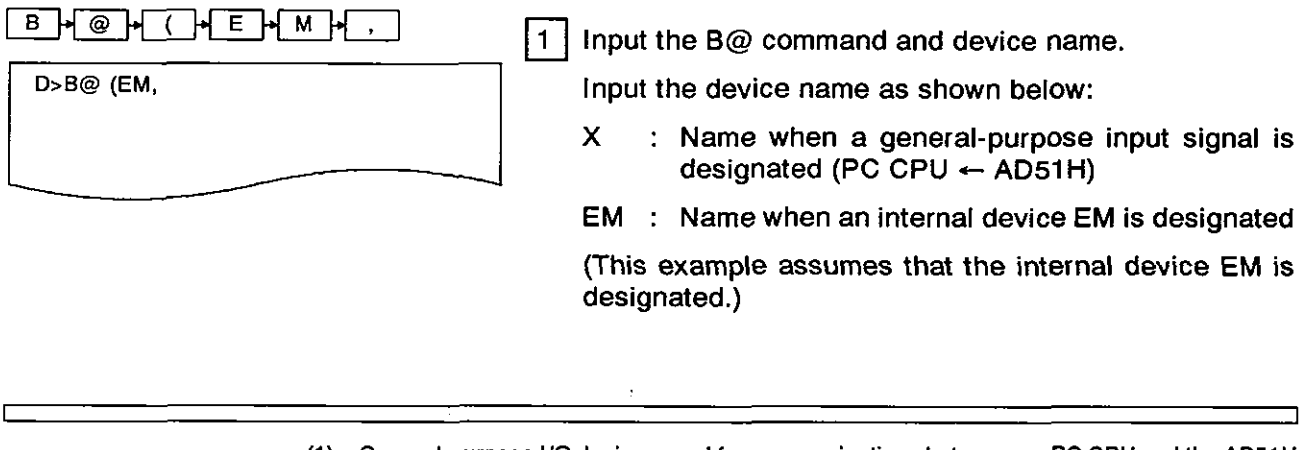

- (1) General-purpose I/O devices used for communications between an PC CPU and the AD51H
	- Those dev:ces handle (a) bit data between a sequence program in a PC CPU and a BASIC program in the AD51H, and (b) bit data controlled by the operating systems.<br>Section 6.10 gives details about general-purpose I/O devices.
- **(2)** Precautions when using the B@ command
	- To operate the AD51H normally, do not write bit data to general-purpose input signal<br>devices X0B to X0F.

## **4. MULTITASK DEBUGGING MELSEC-A**

٦

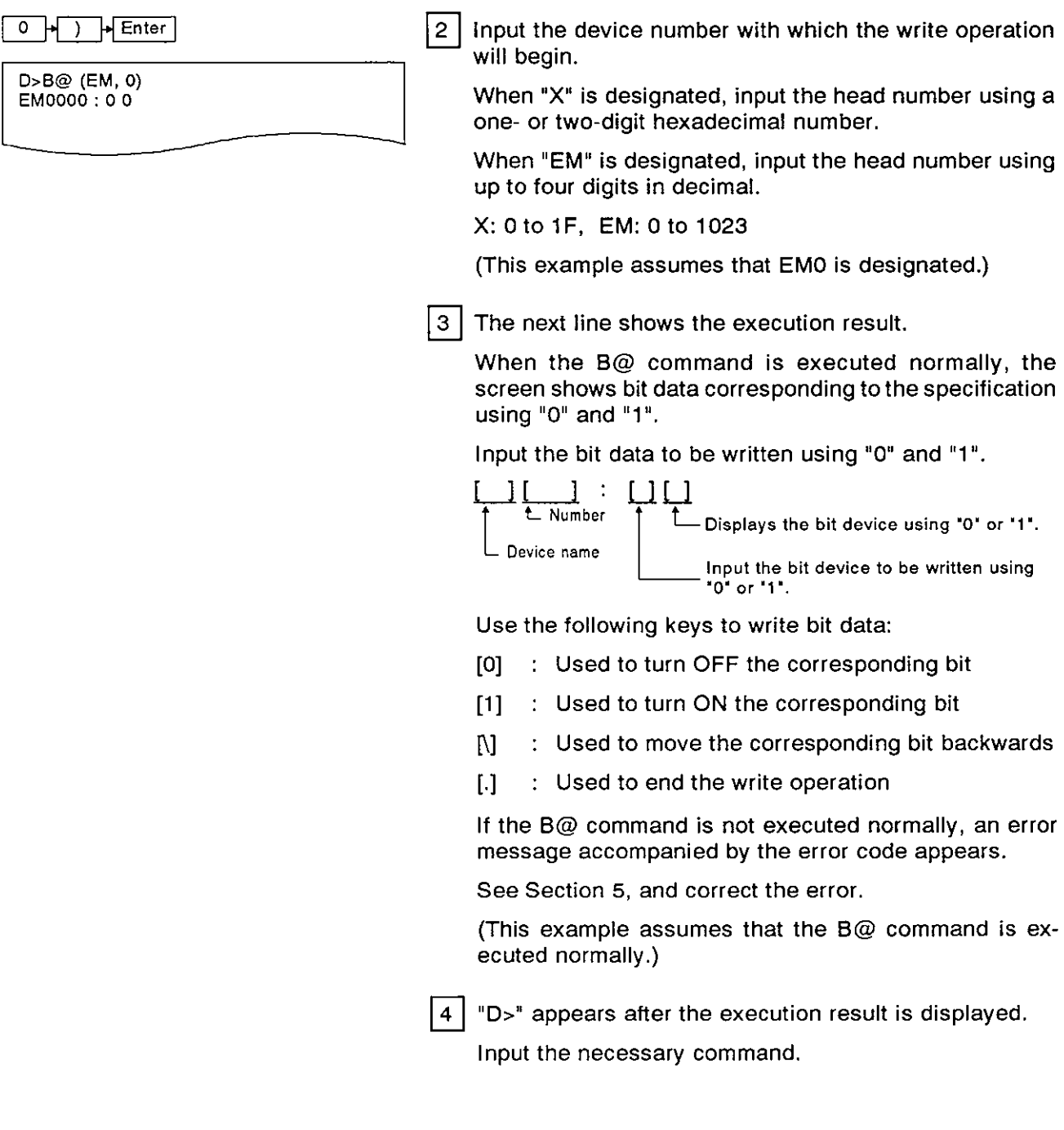

- When the device memory range in which bit data is written is exceeded, the **B@** com- mand is automatically stopped.
- (2) Reference
	- Confirming word data in internal device EM ............... **B@** command (see Section 4.3.3)

<sup>(1)</sup> Processing when the device memory range is exceeded

#### **4.3.5** Displaying word data in internal devices ED **(W@** command)

This operation displays word devices in internal devices ED that are used for data communications between BASIC programs.

#### INPUT PROCEDURE (No command abbreviation)

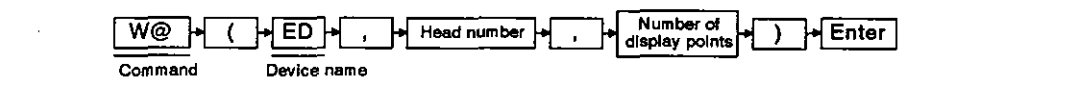

#### OPERATION EXAMPLE

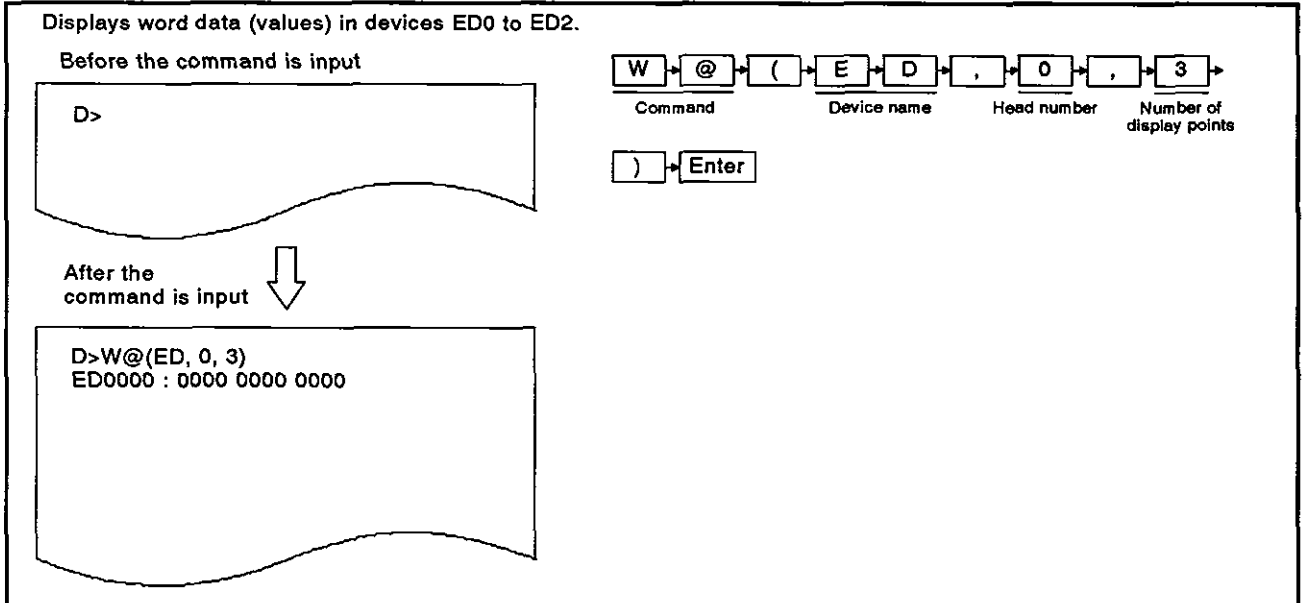

#### OPERATING PROCEDURE

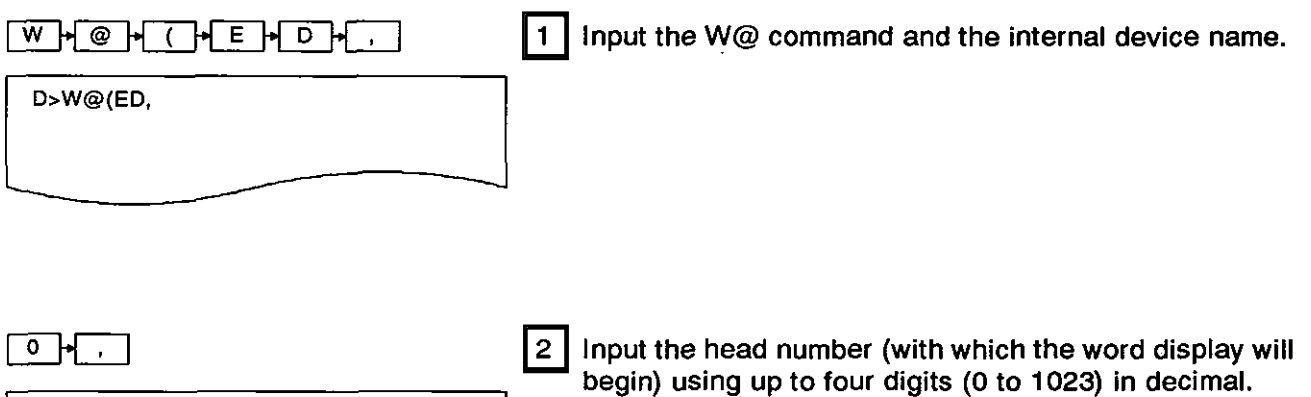

D>W@(ED, 0,  $\left| \begin{array}{c} \end{array} \right|$  (This example assumes that ED0 is designated.)

### **4. MULTITASK DEBUGGING<br>And MELSEC-A**

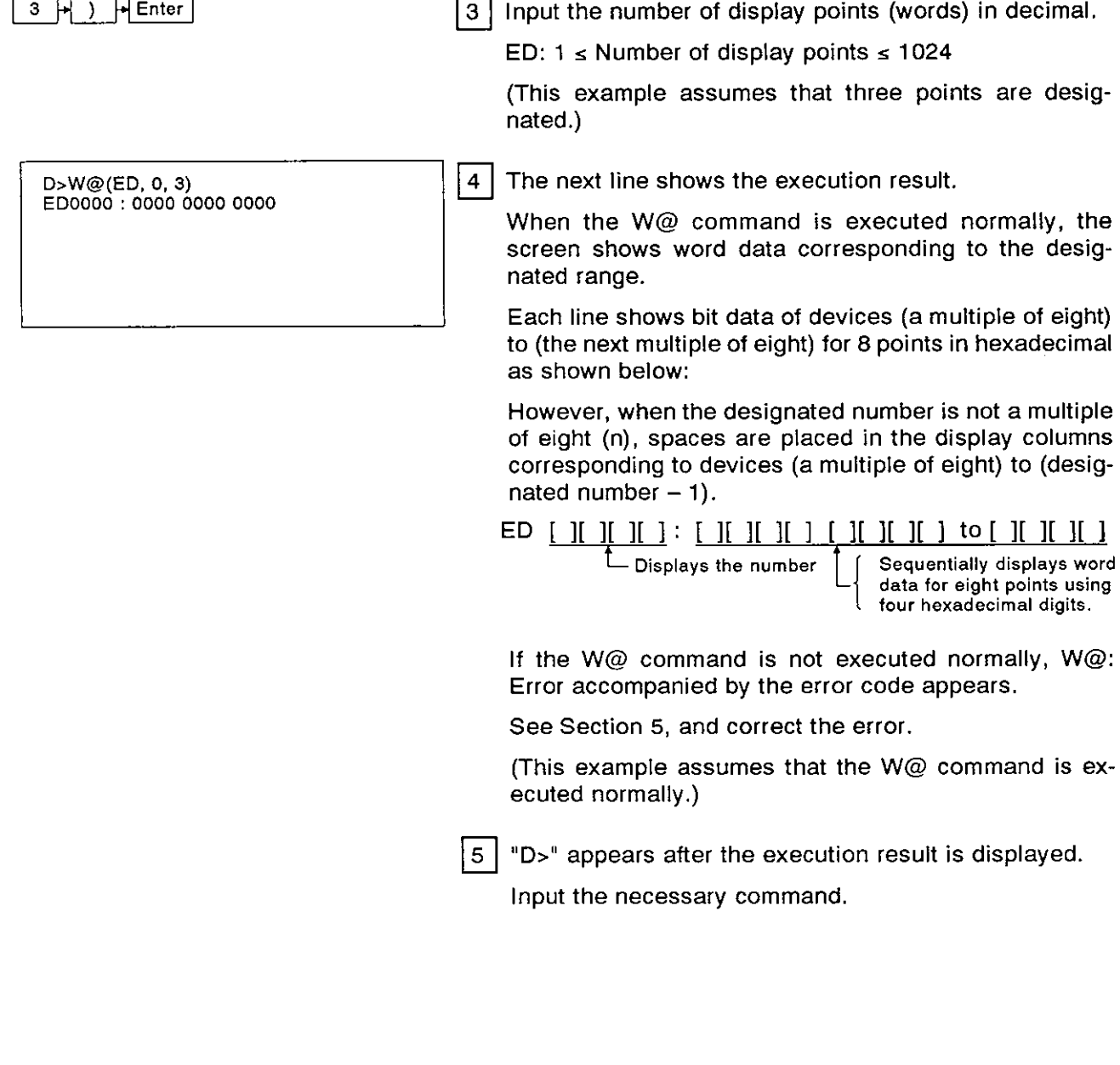

- (1) Precautions when designating the number of display points
	- When designating the number of display points, the following condition must be satisfied:
		- ED: Head number + Number of display paints -1 **s** 1023
		- If the designated number exceeds ED1023, device data will be displayed up to ED1023.
- **(2)** Operation when more than 16 lines of data is displayed
	- The screen can display 16 lines of data (max.). If more than 16 lines of data must be displayed, pressing any key but the [Esc] key dis plays the additional data.
	- Pressing the [Esc] key clears the display.
- (3) References
	- . Confirming values in the designated memory (requires the address specification) ........................... .................................................. MREAD command (see Section 4.3.1)
	- Writing values to the designated memory (requires the address specification) MWTE command (see Section 4.3.2)
	- Writing word data in internal device ED ....................... W@ command (see Section 4.3.6)

### **4. MULTITASK DEBUGGING**

### **MELSEC-A**

#### **4.3.6** Writing word data to internal devices ED **(W@** command)

This operation writes word data to internal devices ED that are used for data communications between BASIC programs.

#### INPUT PROCEDURE (No command abbreviation)

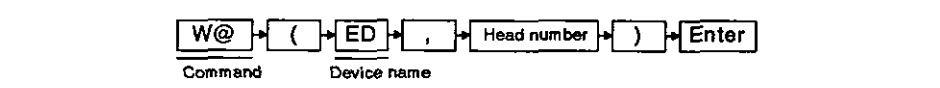

#### OPERATION EXAMPLE

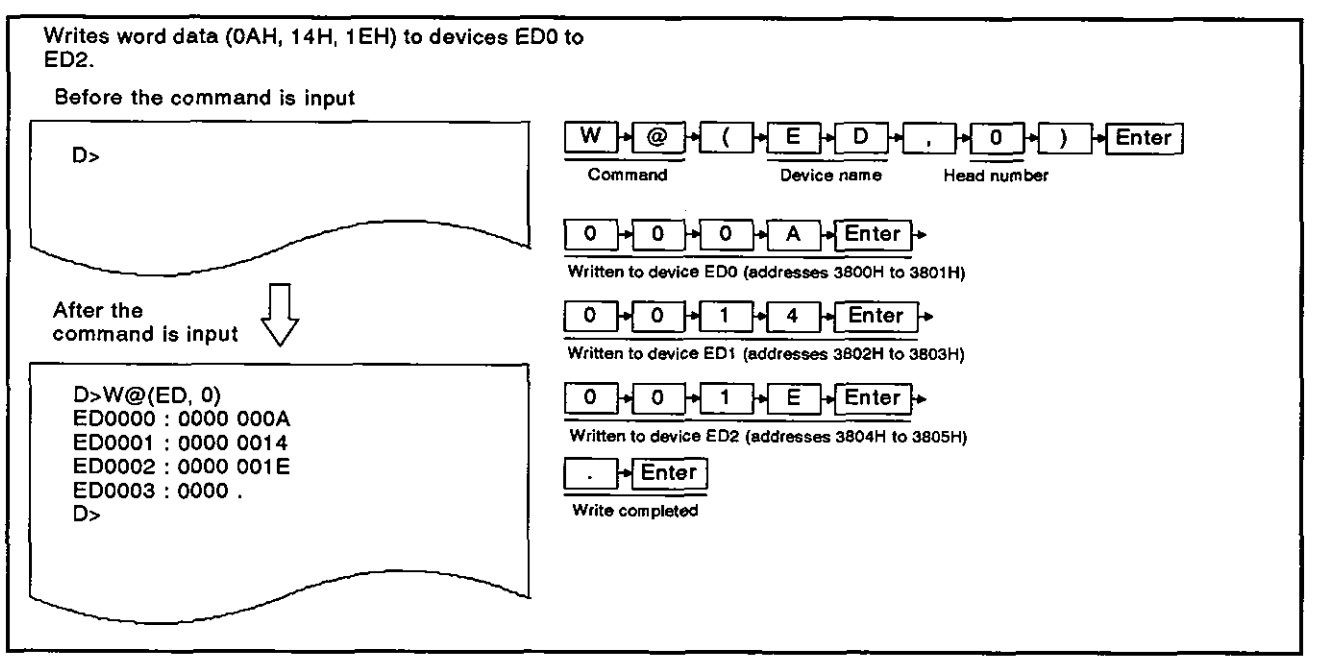

#### OPERATING PROCEDURE

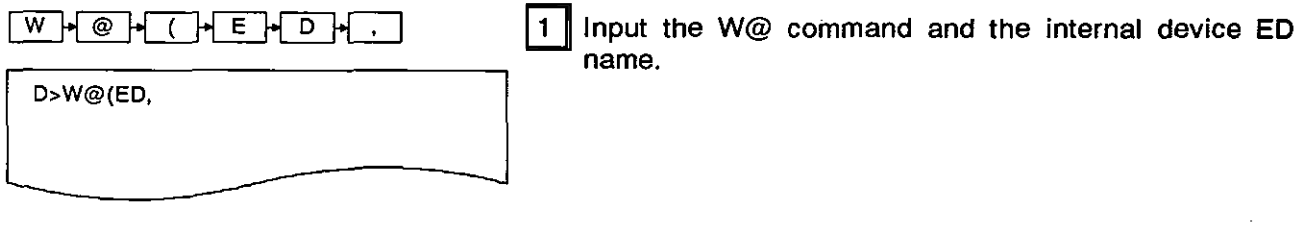

(1) Writing to internal devices ED Word data can be written to internal devices ED using the MWRITE command as well.

<u> 1989 - Jan Sammer von Frankrijk de Staatsmaal († 1988)</u><br>1980 - Johann Barbert, Staatsmaal († 1980)<br>1980 - Johann Barbert, Schweizer amerikansk politik († 1980)

# 4. MULTITASK DEBUGGING<br>MELSEC-A

 $\bar{\beta}$ 

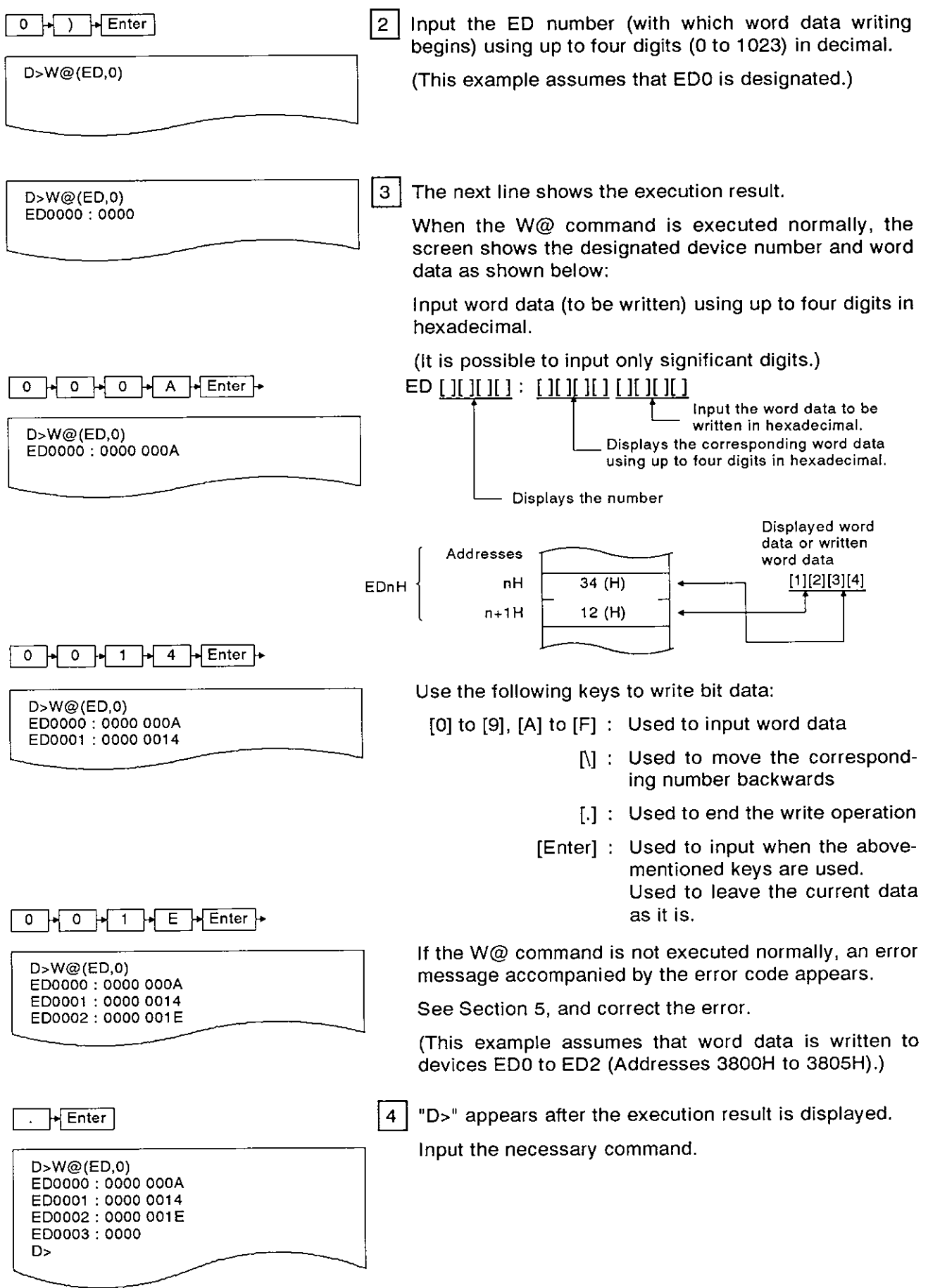

 $\sim$ 

ſ

(1) Operation when the designated number exceeds ED1023

If the designated number exceeds EDt023, device data will be displayed up to ED1023 (2) References Confirming values in the designated memory (requires the address s ecification) .............................................................................. ME commanc?(see Section 4.3.1) Writing values to the designated memory (requires the address specification) WRITE command (see Section 4.3.2)

Writing word data to internal device ED..........................W@ command (see Section 4.3.5)

#### **4.4** Confirming the State of Events, Message Ports, and Source Numbers

This section tells how to use the commands to confirm the current states of events, message ports, and source numbers shared by BASIC programs.

#### 4.4.1 Displaying event declaration states (valid/invalid) (ZSTATUS command)

This operation displays the current declaration states (valid/invalid) of events (shared by BASIC programs) for each event.

#### INPUT PROCEDURE (This command is also referred to as "2s')

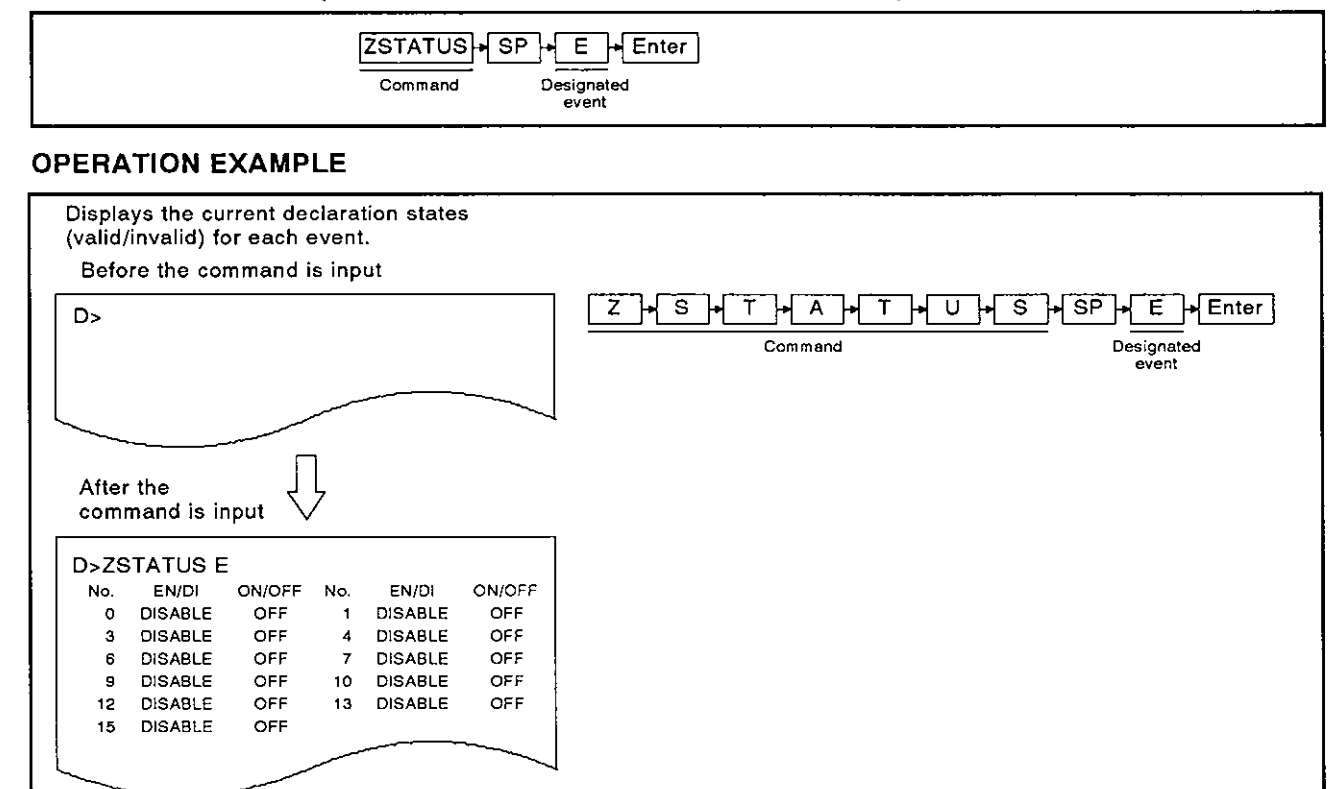

#### OPERATING PROCEDURE

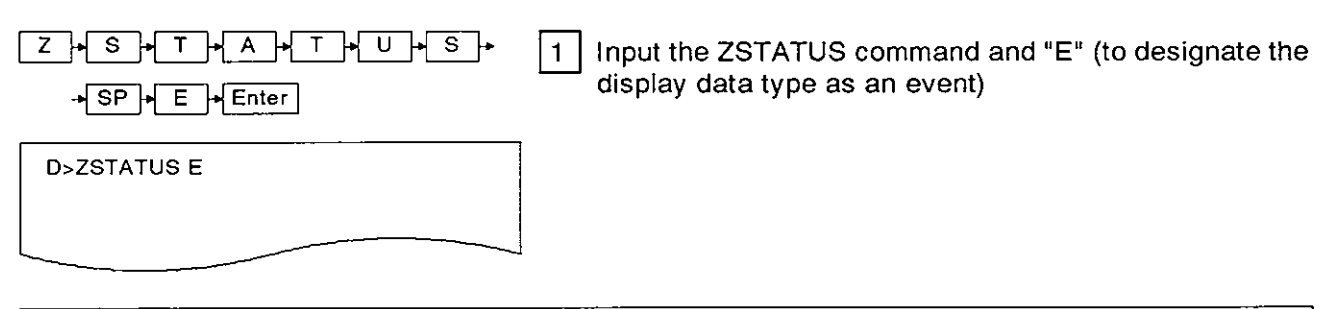

#### (1) How to use events

Events are used with the following commands:

(The AD51 H Programming Manual gives details.)

- Defining an even Declaring an eve EVENT command Generating an event ........................................................................... ZSIGNAL command
	- Waiting to generate an event WAIT EVENT command

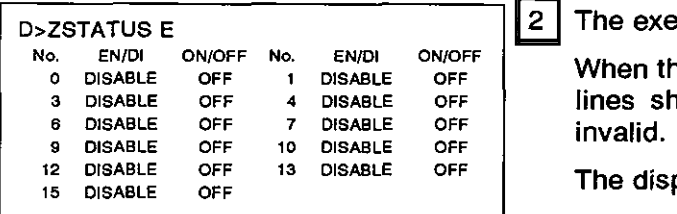

 $2$  The execution results are displayed.

When the B@ command is executed normally, the next lines show whether each event (0 to 63) is valid or invalid.

The display contents are given in the following table:

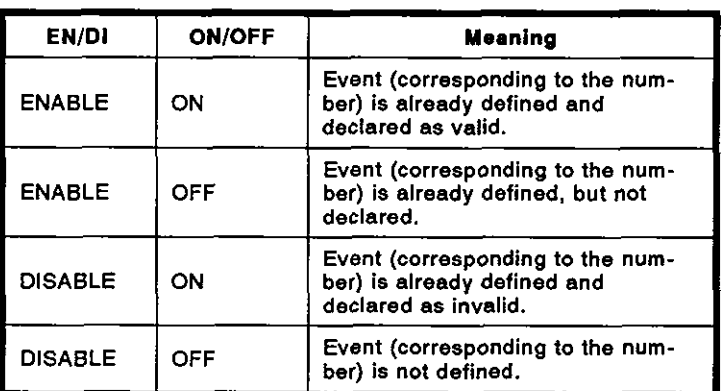

If the **B@** command is not executed normally, an error message accompanied by the error code appears.

See Section 5, and correct the error.

(This example assumes that the **B@** command is executed normally.)

lз |

**"D>"** appears after the execution result is displayed.

Input the necessary command.

#### **4.4.2 Displaying the state of a message transmitted to a message port shared by BASlC programs (ZSTATUS command)**

This operation displays the state of transmission of a message at each

#### **INPUT PROCEDURE (This command is also referred to '2s')**

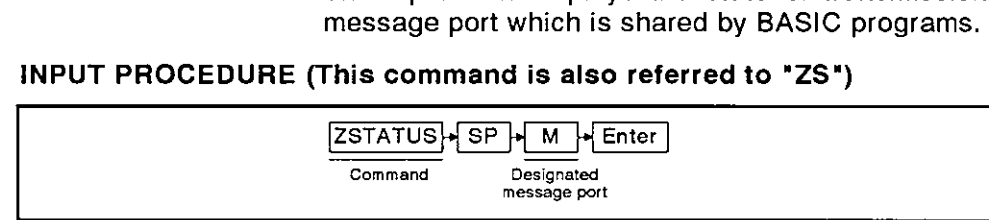

#### **OPERATION EXAMPLE**

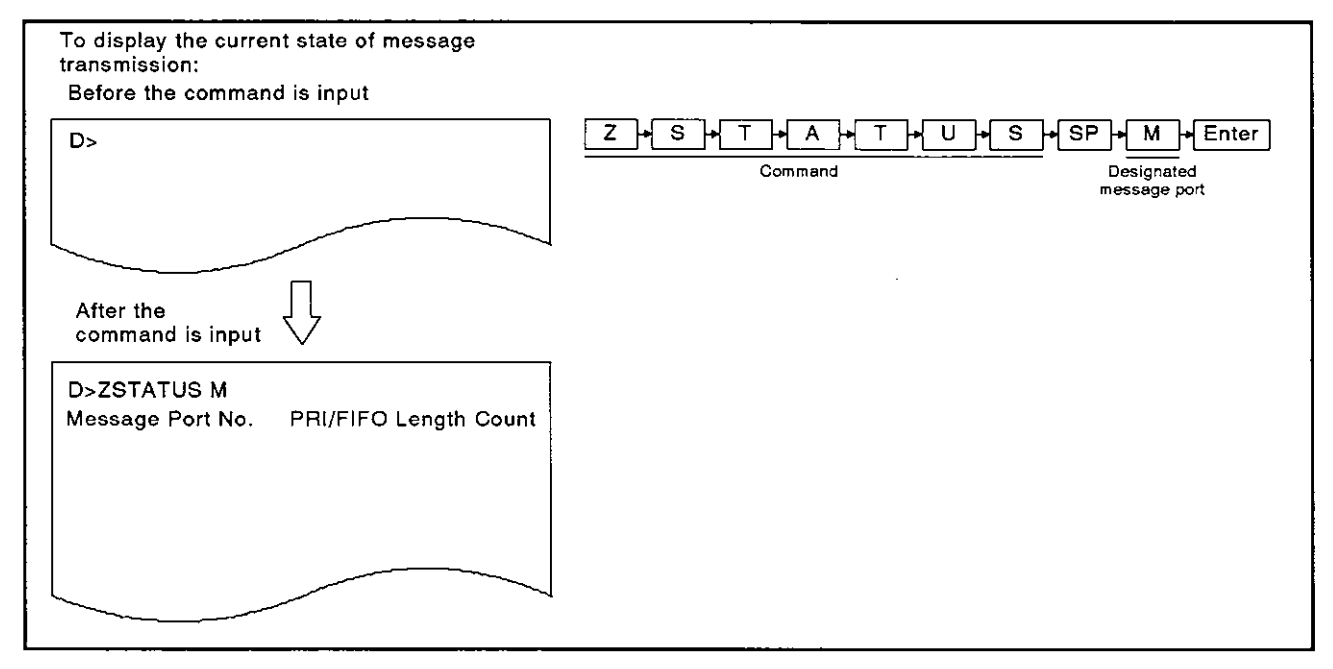

#### **OPERATING PROCEDURE**

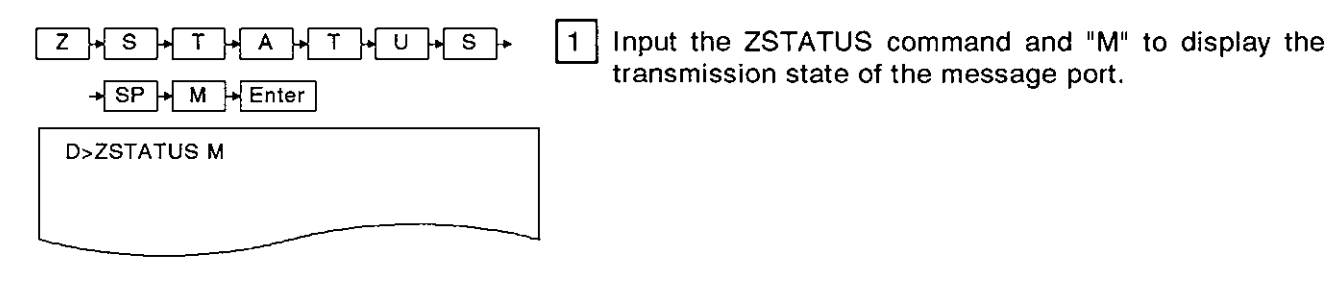

- (1) Message transmission via a message part
	- Messages can be transmittedlreceived between BASIC programs by defining the message port in the BASIC programs. The AD51 H-BASIC Programming Manual gives details.
		-

All related commands begin with 'ZMESSAGE'.

### **4. MULTITASK DEBUGGING**

**PRI/FIFO Length Count** 

D>ZSTATUS M<br>Message Port No. PRI/FIFO Length Count Message Port No. PRI/FIFO Length Count Muhan, the **ZSTATUS** command is a  $2 \mid$ 

When the ZSTATUS command is executed, the next lines show the transmission states (information about unreceived messages) for each message port.

The display contents are shown below:

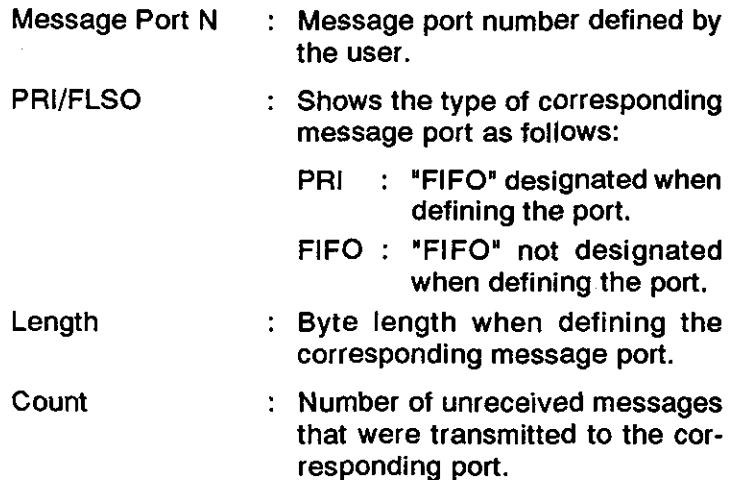

If the ZSTATUS command is not executed normally, the next line shows an error message along with the error code.

(This example assumes that the ZSTATUS command is executed normally.)

 $|3|$ **"D>"** appears after the execution result is displayed.

Input the necessary command.

#### **4.4.3** Displaying the resewelrelease states of source numbers used for exclusive control (ZSTATUS command)

This operation displays the reserve/release states of source numbers used

#### INPUT PROCEDURE (This command is also referred to as 'ZS')

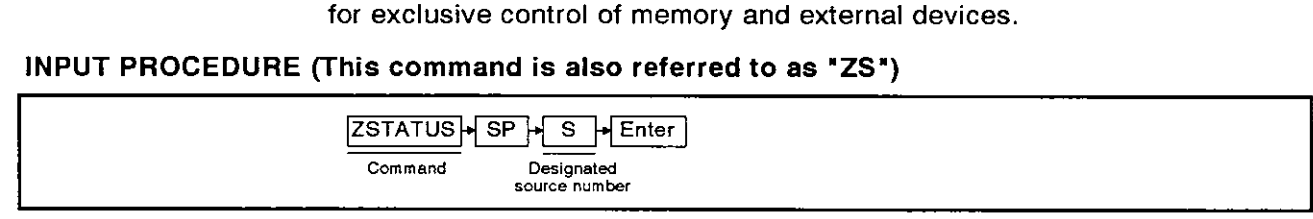

#### OPERATION EXAMPLE

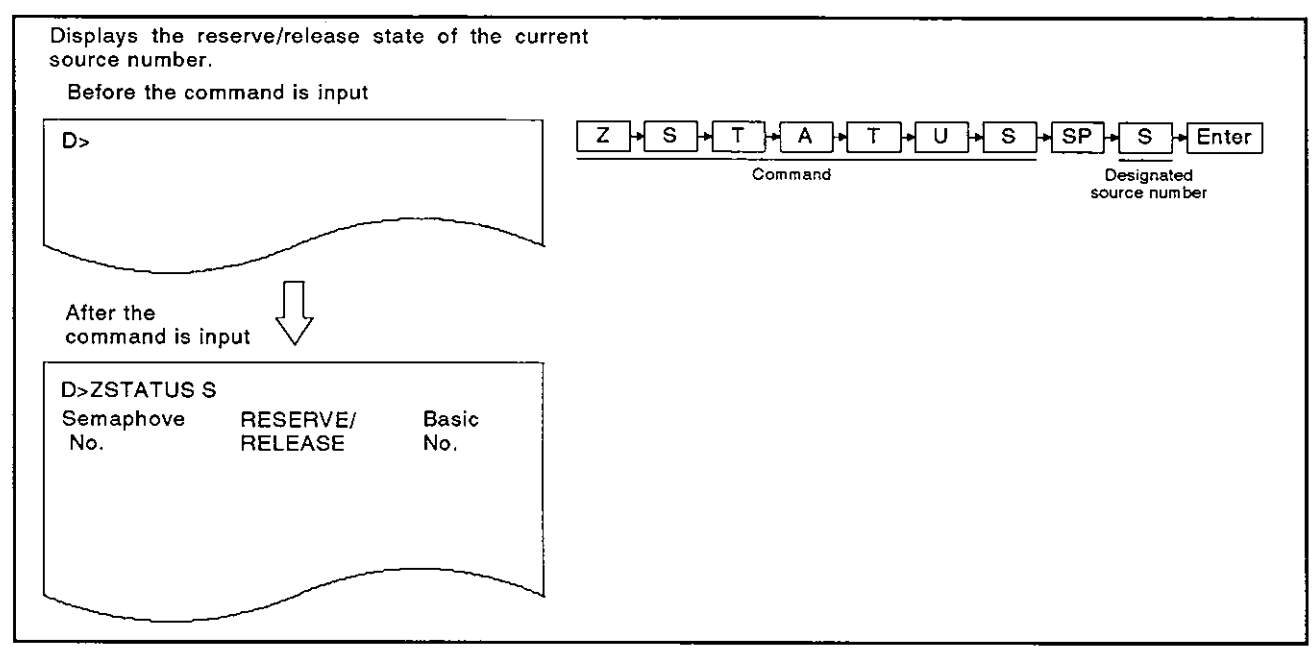

#### OPERATING PROCEDURE

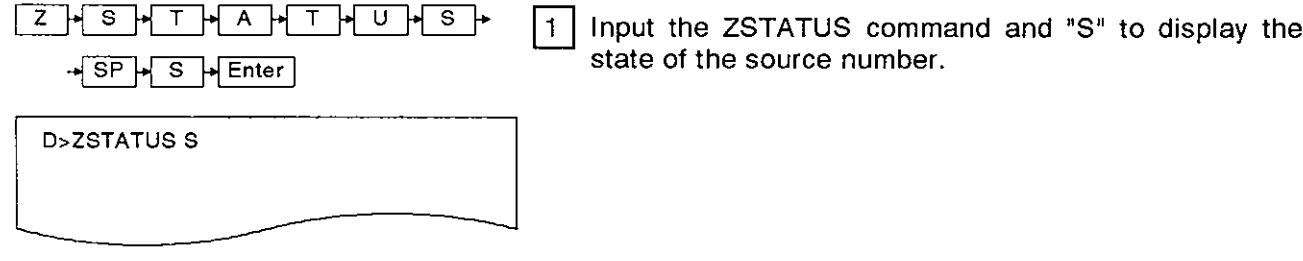

state of the source number.

(1) Exclusively controlling a source by reservinglreleasing its source number When executing several BASIC programs at the same time, the BASIC programs uses the following commands exclusively to control the sources. The AD51 H-BASIC Programming Manual gives details. Reserving a source number ................. ZRESERVE command Releasing a source number .................. ZRELEASE command

Semaphove RESERVE/ Basic No.

D>ZSTATUS S<br>
Semaphove RESERVE/ Basic Miham the **20TATUO comport is the Semaphove** 

**RELEASE** When the ZSTATUS command is executed normally, the next lines show the reserve/release states for source numbers **0** to 31.

The display contents are shown below:

Semaphove No. : Source number

RESERVE/RELEASE: Indicates the reserve/release state corresponding to the source.

- RESERVE : lndicates the source is in the reserve state.
- RELEASE : lndicates the source is in the release state.

Basic No. area : Corresponding source No.

If the ZSTATUS command is not executed normally, an error message accompanied by the error code appears.

See Section 5, and correct the error.

(This example assumes that the ZSTATUS command is executed normally.)

3 I

"D>" appears after the execution result is displayed.

Input the necessary command.

#### 4.5 Changing the AD51H Mode

This section tells how to use debug commands to change the mode of the AD51 H.

#### 4.5.1 Setting the AD51 H to editing mode (2) (START command)

This operation sets the AD51H to the editing mode to edit (create, change) another program using the designated task area when several BASIC programs are executed.

#### INPUT PROCEDURE (This command is also referred to as 'ST')

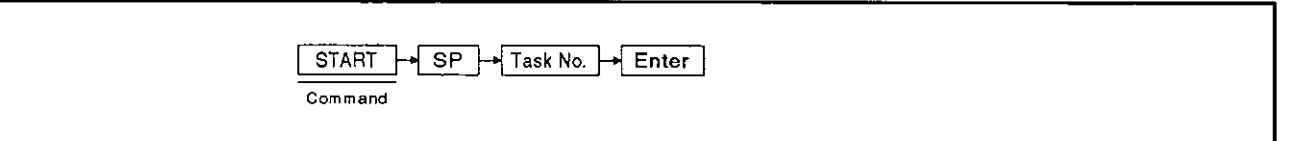

#### OPERATION EXAMPLE

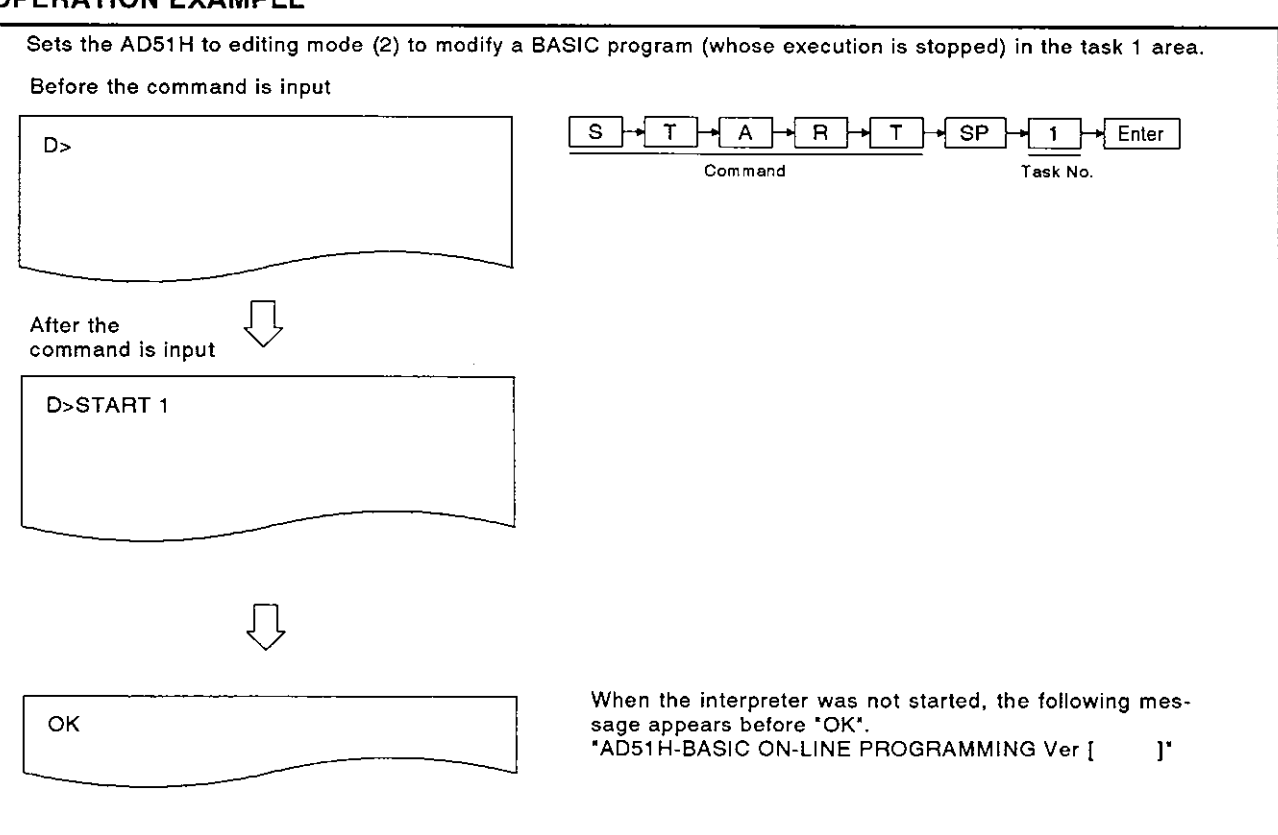

 $\cdot$ 

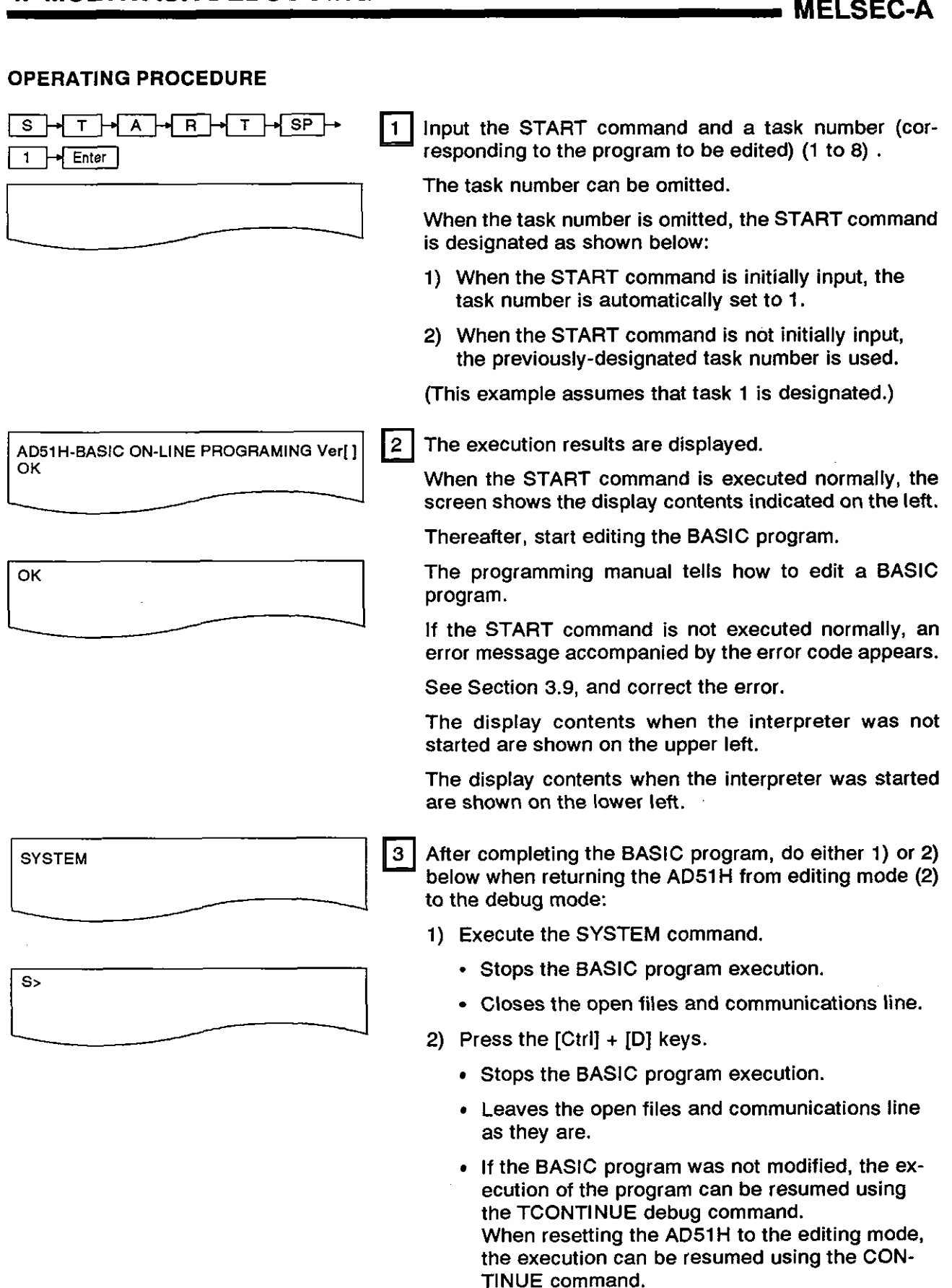

- (1) Precautions when using the START command
	- When a BASIC program is being executed in the task area used for editing another program stop the program **ds** ng **!he** TSTOP command
- (2) Other BASIC program operations when the START command is executed
	- When several BASIC programs are being executed, **even** if an edit operation in a task area is started, programs in other task areas will continue to be executed.
- **(3)** Necessary measures for changing designated task sizes

I I

- Set the ADS1 H to editing mode (1) and do the following:
	- 1) Return the ADS1 H to the debug mode using the SYSTEM command.
	- 2) Stop the BASIC programs in the task areas using the TSTOP command so that the operation does not also stop the system control.
	- 3) Use the GO command to set the AD51H to the system mode.
	- 4) Use the TKlLL system command to end the interpreter operation in the task areas.
	- 5) Use the START command to set the AD51H to editing mode (1).
- After giving the START command, change the task size, and edit the program. Section 2.4 gives the mode change chart.
- (4) Reference
	- Changing the ADS1 H mode .......................................... GO command (see Section 4.5.2)

#### **4.5.2** Setting the **AD51H** to the system mode, execution mode **(2),** or debug mode (GO command)

This operation switches the debug mode to the system mode or execution mode (2), and vice versa.

By setting the AD51H to the system mode, it is possible to give system commands to the console to editldebug a BASlC program (exists in a task area).

(1) When the AD51H switches to execution mode (2), setting multitasking starts the execution of a BASlC program.

Returning the AD51H to the debug mode restarts the debug operation.

Setting multitasking starts the execution of the BASIC program.

The following table gives the relationship between the mode/debug start specifications (when the GO command is input) and the console/debugger states (after the GO command is input):

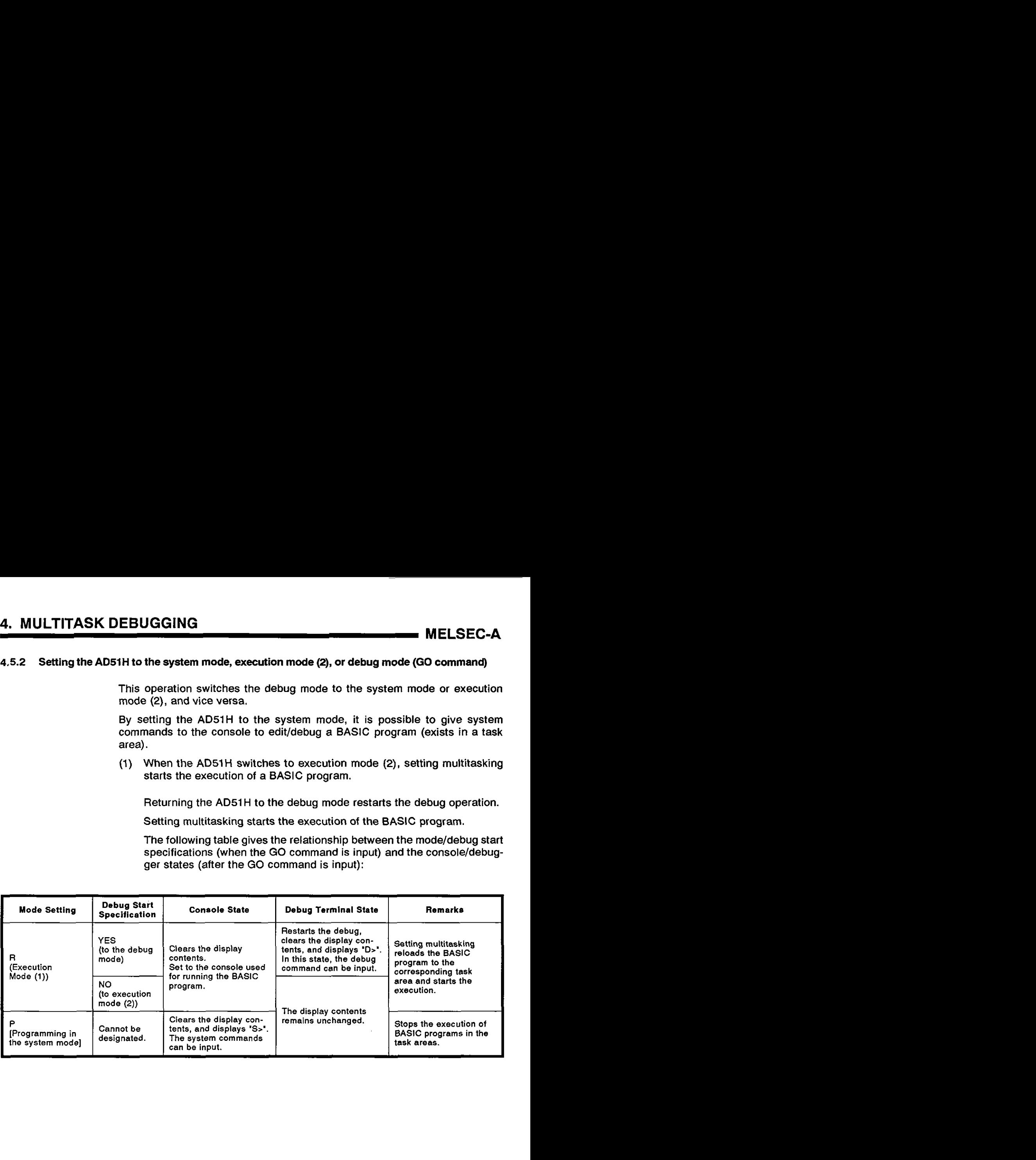

**L** I (1) BASIC program states when the GO command is executed

- When execution mode (1) is designated, if mode switch (1) is set to **0** to 3, the BASIC program starts in the same way when the AD51 H starts up.
- When the system mode is designated, the execution of all BASlC programs in the task areas is stopped.

(All BASIC programs but the program in the DORMANT state enter the STOP state) Since aii task areas (in the main memory) conditions are unchanged, the BASlC programs in the task areas remain as they are.

By changing the ADSlH from the system mode to editing mode (I), it is possible to edit/debug a BASIC program in a task area.

#### INPUT PROCEDURE (No command abbreviation)

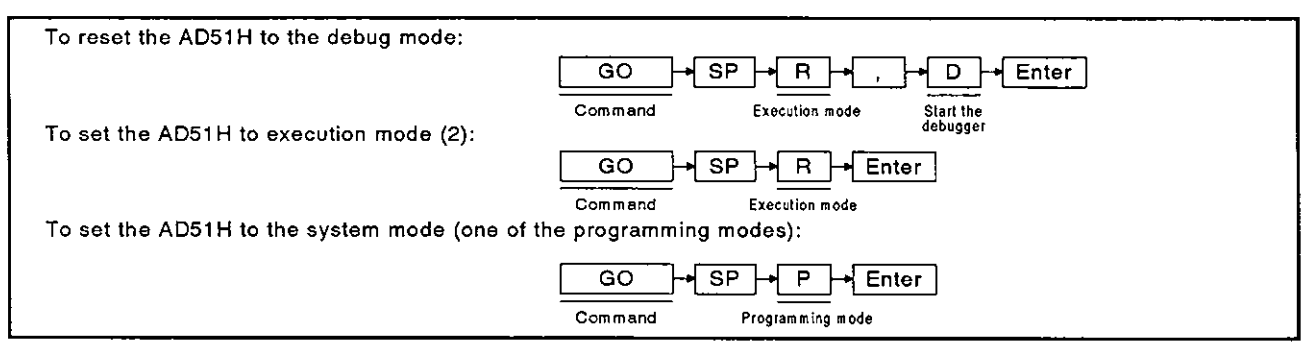

#### OPERATION EXAMPLE

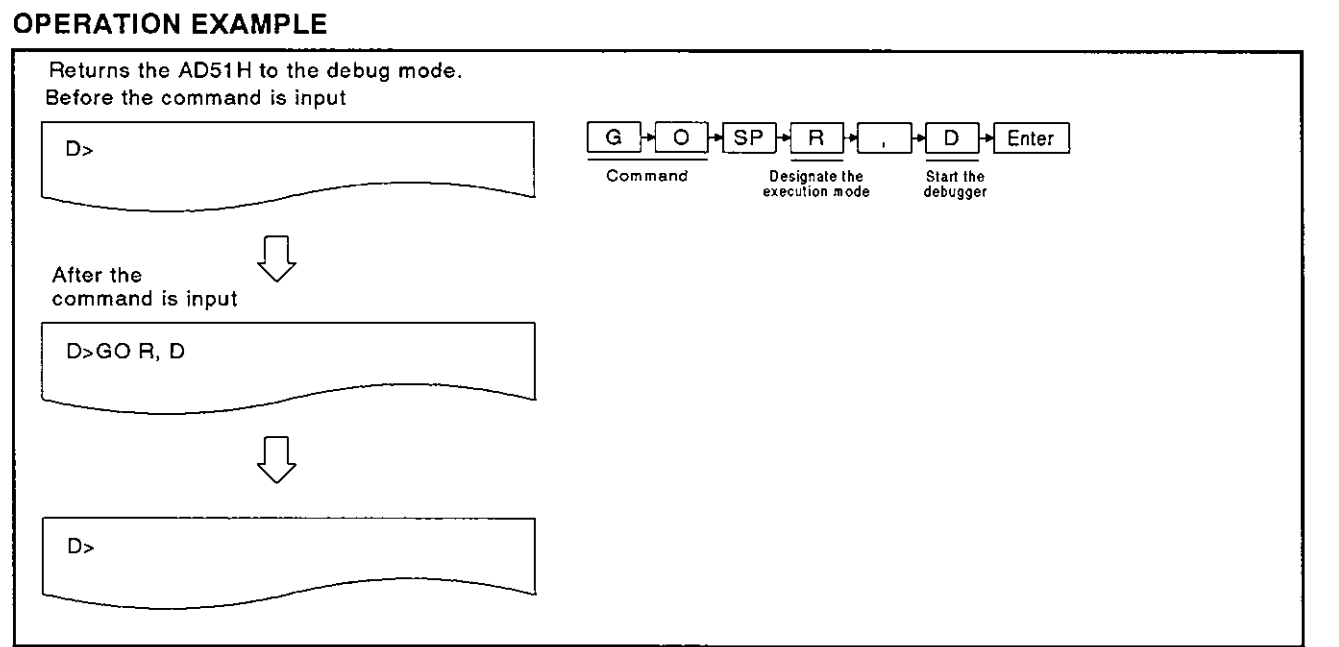

#### OPERATING PROCEDURE

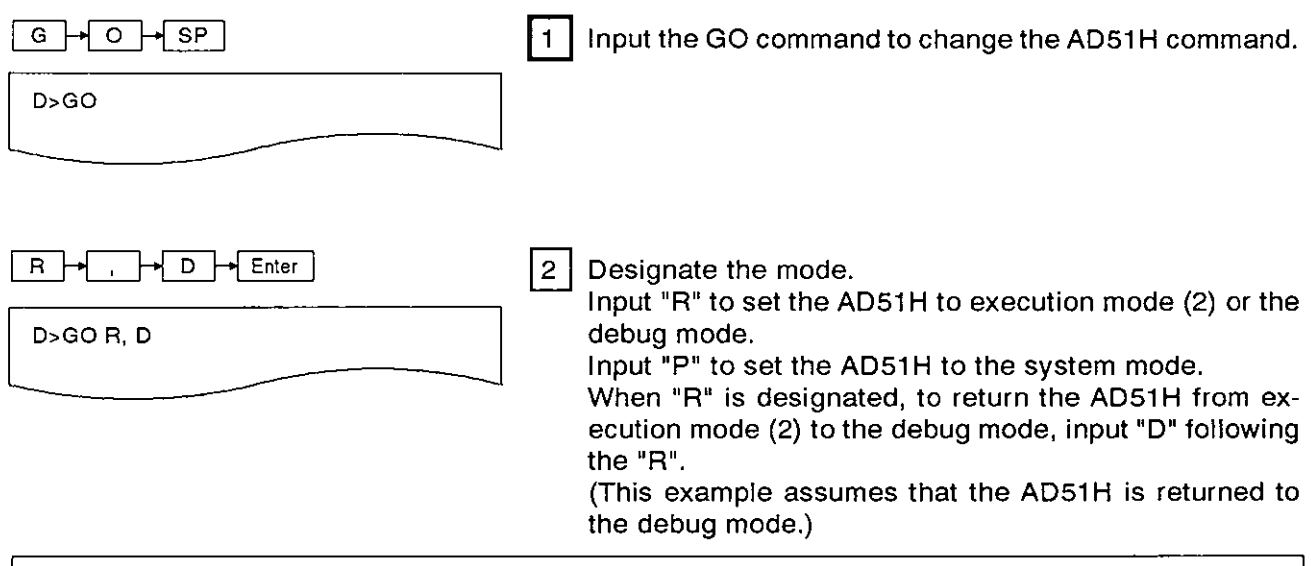

(2) Precautions when changing the mode

When switching the AD51H from the debug mode to another mode, Mitsubishi recommends that the execution of BASIC programs should be stopped (see the TSTOP command) beforehand to prevent the system control from being stopped.

The result of the GO command execution is displayed.

When the command is executed normally, the screen shows the following:

If the GO command is not executed normally, an error message accompanied by the error code appears.

See Section 3.9, and correct the error.

The following example gives the display contents when the GO command is executed normally:

(1) When returning the AD51H to the debug mode:

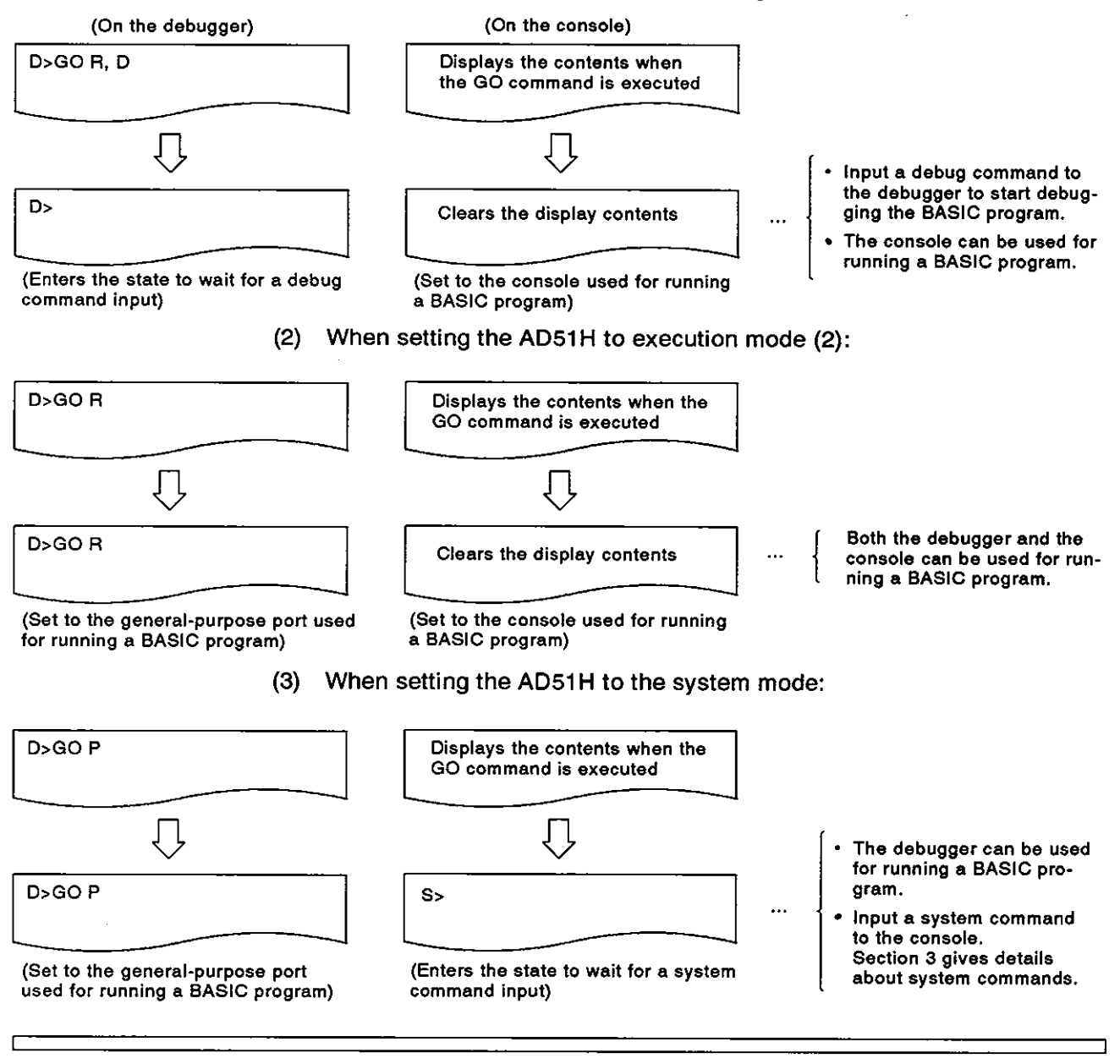

- (3) AD51 H mode changes
- Section 2.4 gives the ADSIH mode change chart.
- (4) Reference
	- Displaying the MAIN MENU on the debugger ............... EXIT command (see Section 4.6)

### **4. MULTITASK DEBUGGING MELSEC-A**

٦Ì

#### **4.6** Displaying the MAlN MENU on the Debugger

This section tells how to use the EXlT command to display the MAlN MENU (contained in the AD51H-BASIC software package) when a PC/AT is used as the debugger,

When a VG-620 or a VT-382/VT-220 is used as the debugger, pressing any key redisplays "D>" after the EXIT command is input.

#### INPUT PROCEDURE (This command is also referred to as "E")

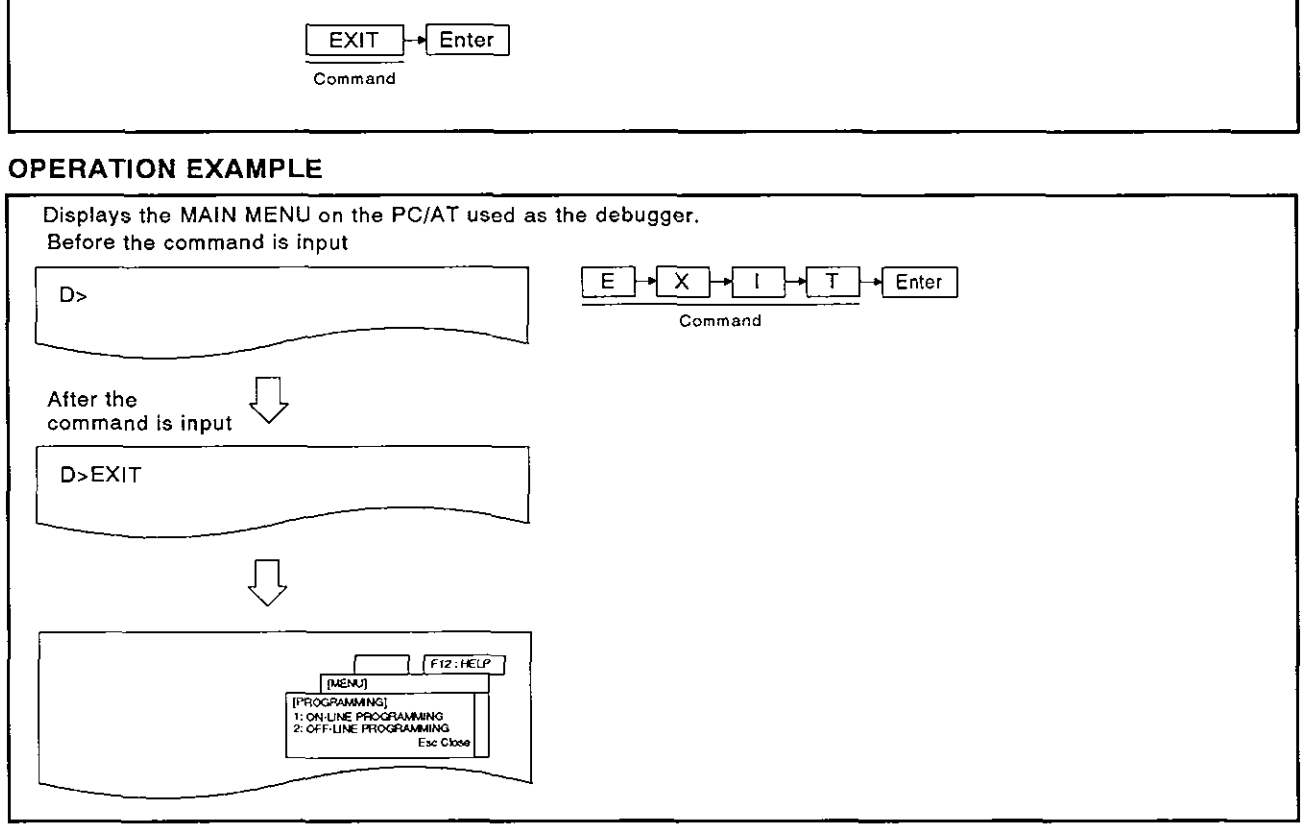

#### OPERATING PROCEDURE

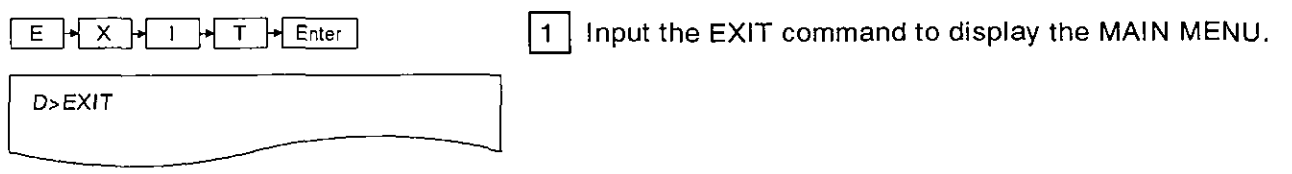

- **(1)** BASIC program states when the EXlT command is executed Even if the EXlT command is executed, execution of BASIC programs in the task area continues.
- **(2)** Precautions when inputting the TSTOP command When a BASIC program in a task area is edited using the menu screens, give the TSTOP command to stop the execution of the BASIC programs to prevent the system control from being stopped.

I I

 $|2|$ After the execution result is displayed, do the corresponding operation.

When the EXlT command is executed normally, the screen shows the following contents:

If the EXlT command is not executed normally, an error message accompanied by the error code appears.

See Section 5, and correct the error.

The following display contents appear when the command is executed normally:

1) When a PC/AT is used as the debugger:

The MAlN MENU appears on the debugger. Select one of the items from the MAlN MENU.

The SWOIX-AD51HPE AD51H-BASIC Operating Manual gives details about menu-driven operations.

2) When a VG-620 or a VT-382/VT-220 is used as the debugger:

The debugger enters the state to wait for a key input.

Pressing any key displays "D>". Input a debug command.

[When a PC/AT is used]

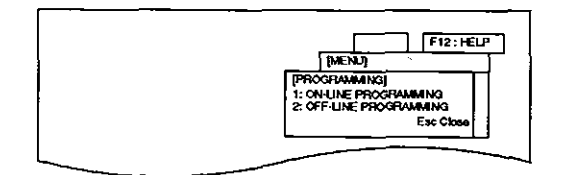

[When a VG-620 or a VT-382NT-220 is used]

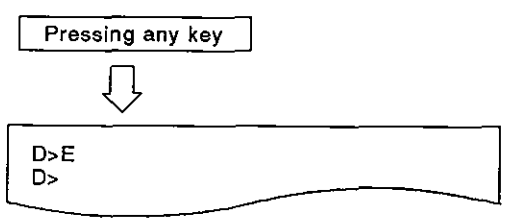

**(3) AD51 H mode changes** 

**Section 2.4 gives the AD51H mode change chart.** 

I **<sup>I</sup>**

**(4) References** 

- **Stopping the execution of a designated BASIC program** ......................... ...................... **TSTOP command (see Section 4.2.3) Changing the ADSIH mode** ................ ... .................... **GO command (see Section 4.5.2)**
- 

#### **4.7** Confirming the lnput Procedure for Debug Commands

This section tells how to use the HELP command to display on the debugger the input procedure for debug commands.

#### INPUT PROCEDURE (This command is also referred to as "H")

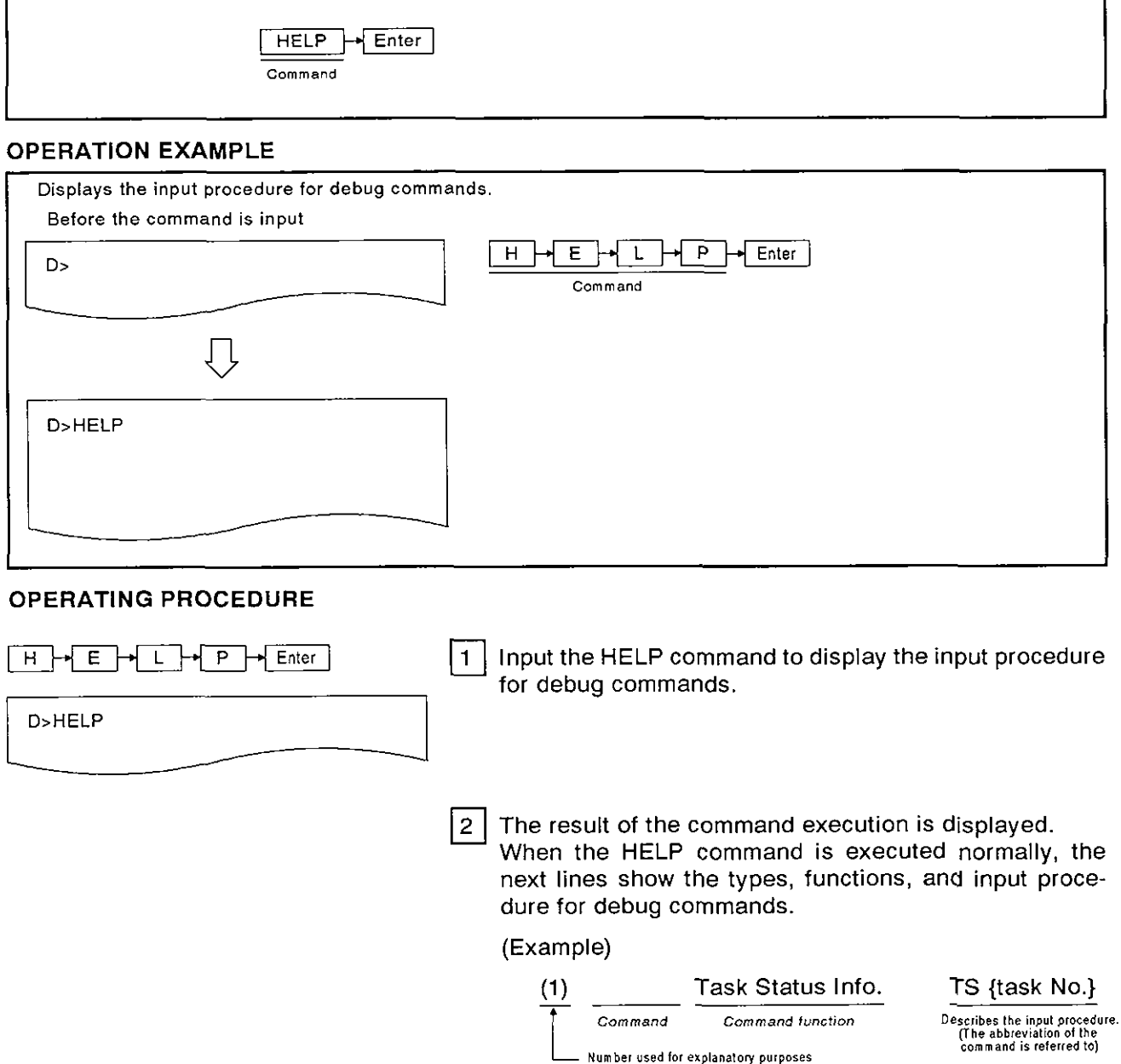

If the HELP command is not executed normally, the next line shows an error message. See Section 5, and correct the error.

 $|3|$  After displaying the result of the command execution, "D>" appears.

lnput the necessary command.

**(1)** Description of the command input procedures

ſ

A space (located following a command) for one column indicates pressing the [SP] (space) key.

A pair of parentheses '(' and ')' indicates inputting parentheses.

repose to part of braces **'**{" and '}" indicates an argument. However, they do not actually have to<br>A pair of braces **'**{" and '}" indicates an argument. However, they do not actually have to

A pair of brackets **('I'** and '1') indicates 'can be omitted'. However, they do not actually have to be input.

# [APPENDICES]

 $\sim 10^6$  $\label{eq:2.1} \frac{1}{\sqrt{2\pi}}\int_{0}^{\infty}\frac{1}{\sqrt{2\pi}}\left(\frac{1}{\sqrt{2\pi}}\right)^{2\alpha} \frac{1}{\sqrt{2\pi}}\int_{0}^{\infty}\frac{1}{\sqrt{2\pi}}\left(\frac{1}{\sqrt{2\pi}}\right)^{\alpha} \frac{1}{\sqrt{2\pi}}\frac{1}{\sqrt{2\pi}}\int_{0}^{\infty}\frac{1}{\sqrt{2\pi}}\frac{1}{\sqrt{2\pi}}\frac{1}{\sqrt{2\pi}}\frac{1}{\sqrt{2\pi}}\frac{1}{\sqrt{2\pi}}\frac{1}{\sqrt{2\$
# **APPENDIX 1 Function Comparison between the AD5lH and the AD51 (S3)**

Table 1.1 compares the functions of the AD51H and AD51 (S3).

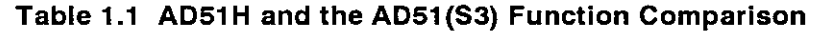

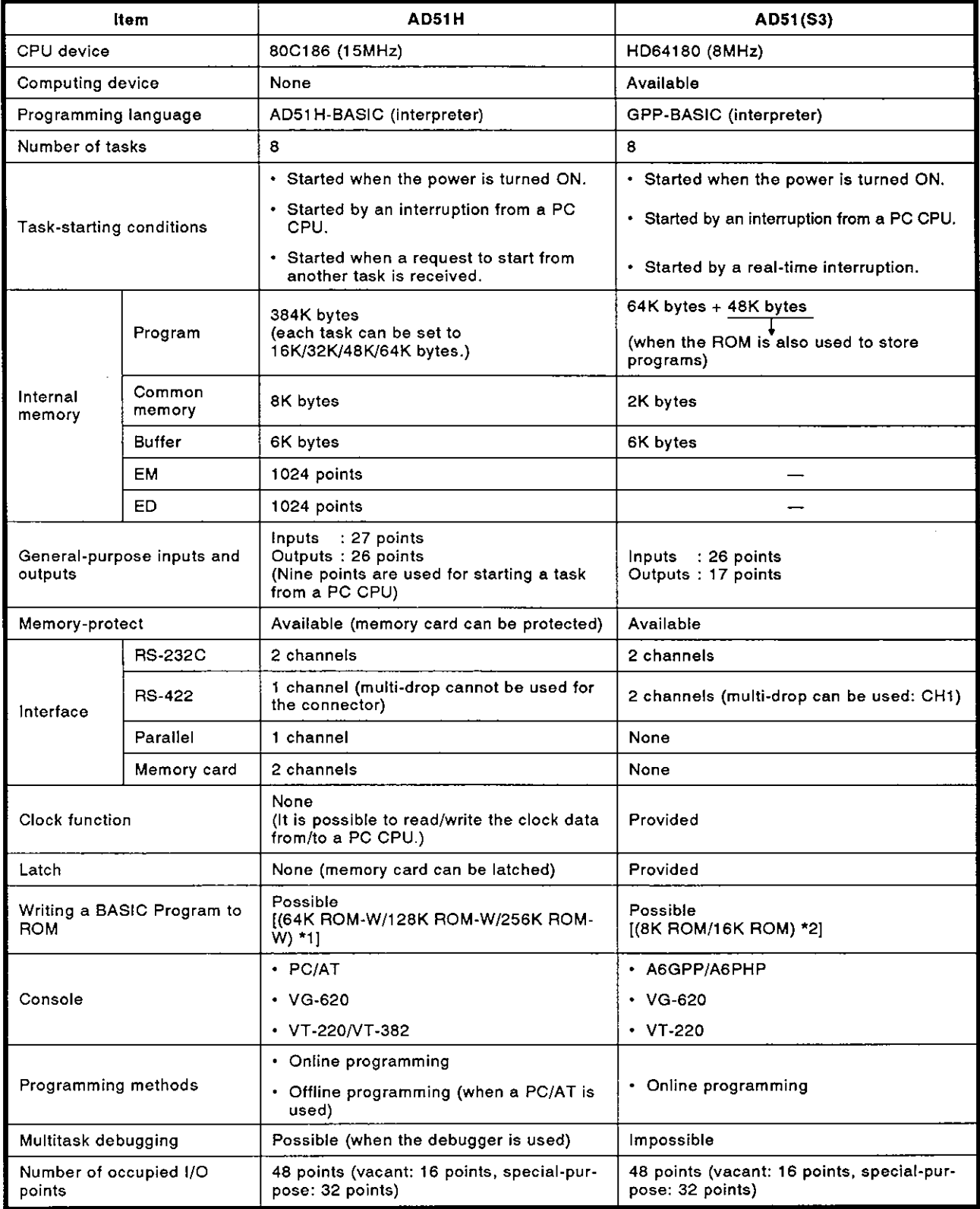

### **APPENDIX 2 Special-Function Module Buffer Addresses**

**This section gives the special-function module buffer addresses designated**  when data is read/written (PCRD/PCWT) from/to the buffer using the AD51H:

**Manuals of the used modules give details about the buffer contents.** 

#### **2.1 Analog-Digital Converter Modules**

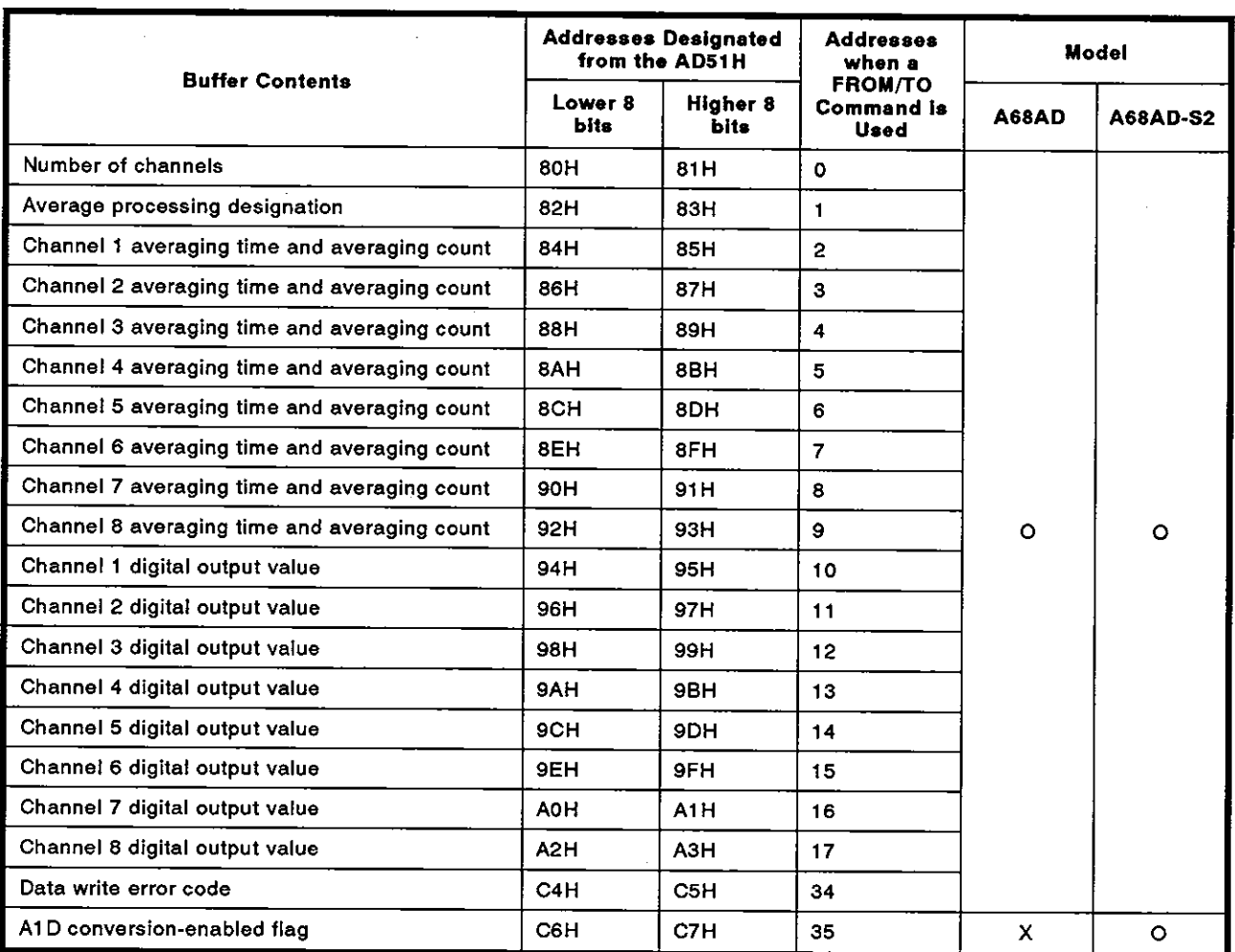

**(1) A68AD analog-digital converter module** 

**0: Can be designated,** 

**X: Cannot be designated** 

### (2) A616AD analog-digital converter module

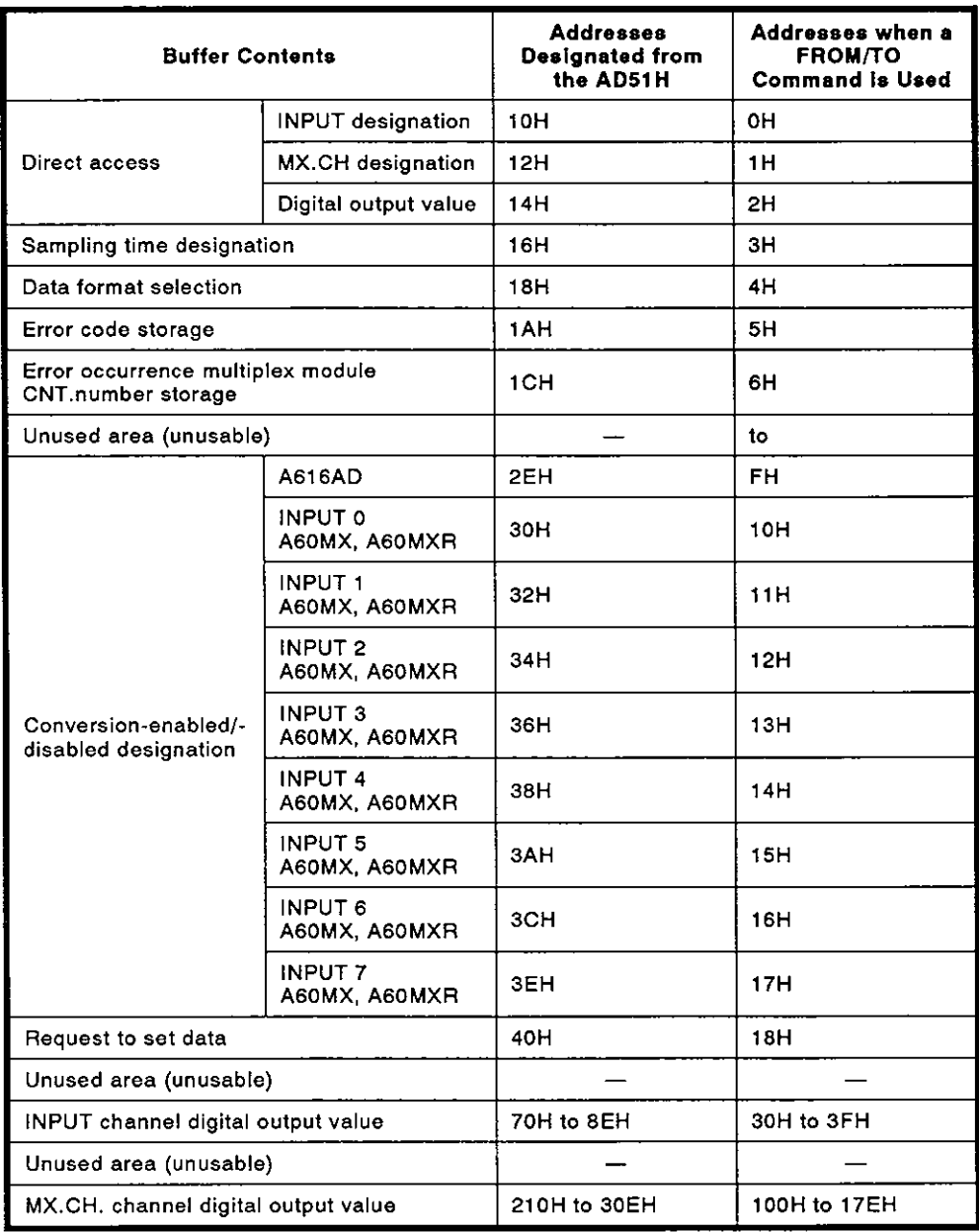

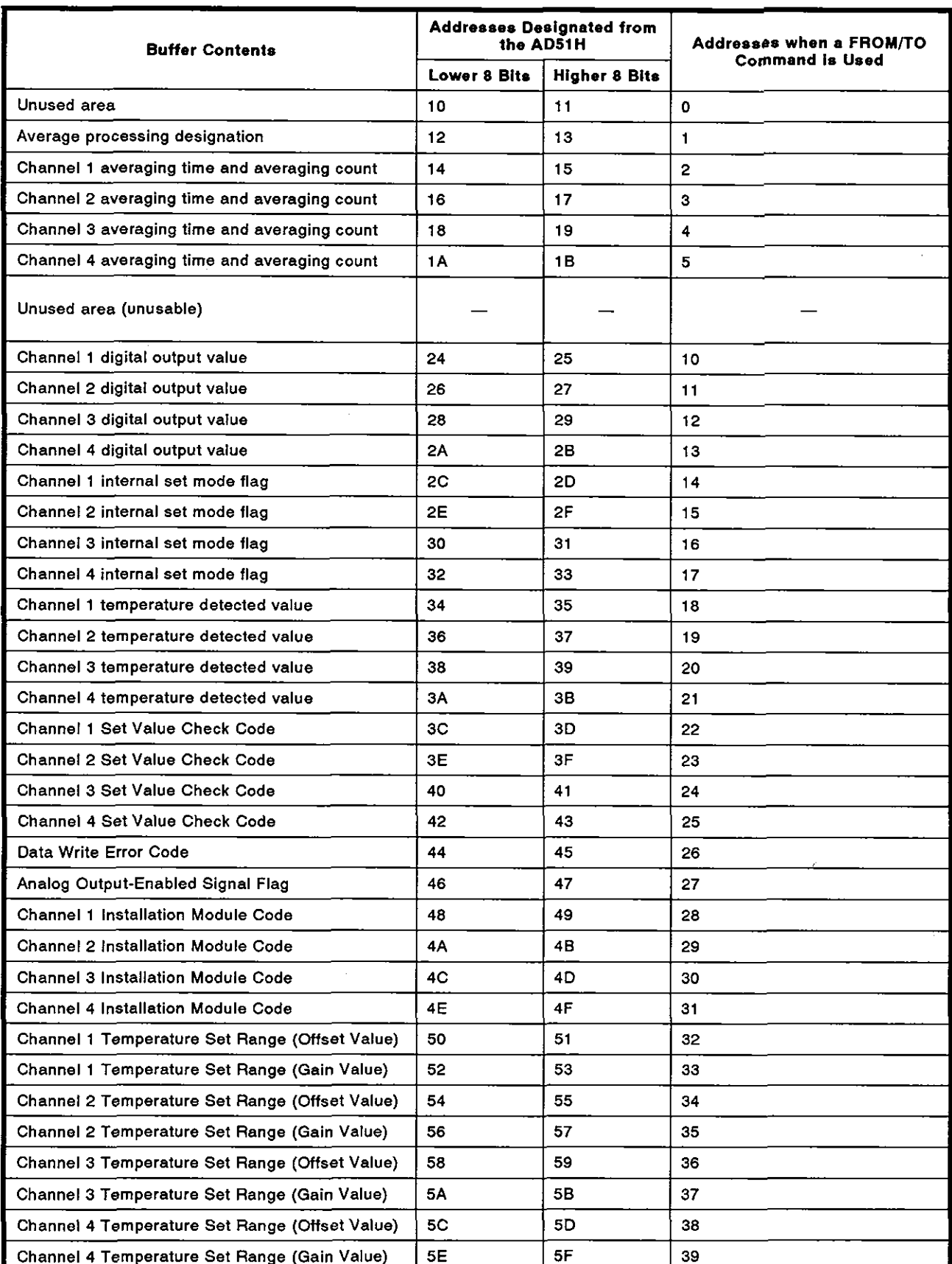

#### **(3) A84AD analog-digital converter module**

 $\sim 10^{-11}$ 

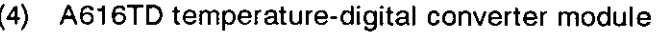

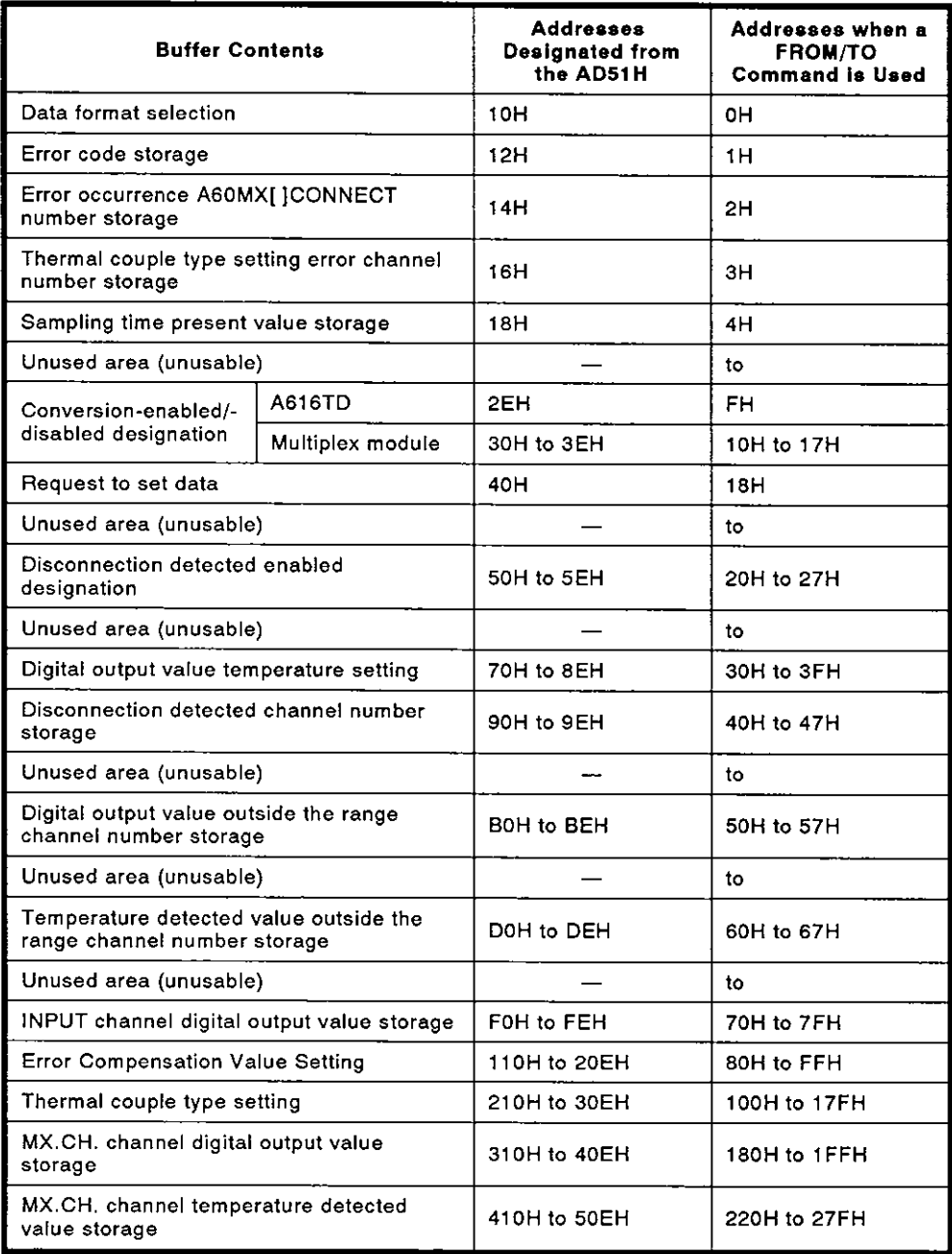

#### **2.2 Digital-Analog Converter Modules**

**(1) A62AD digital-analog converter module** 

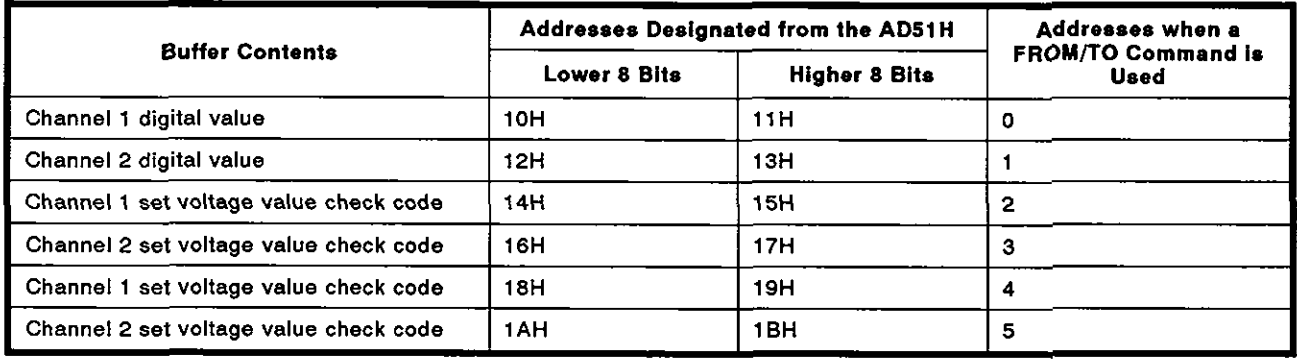

#### (2) A616DAI digital-analog converter module

A616DAV digital-analog converter module

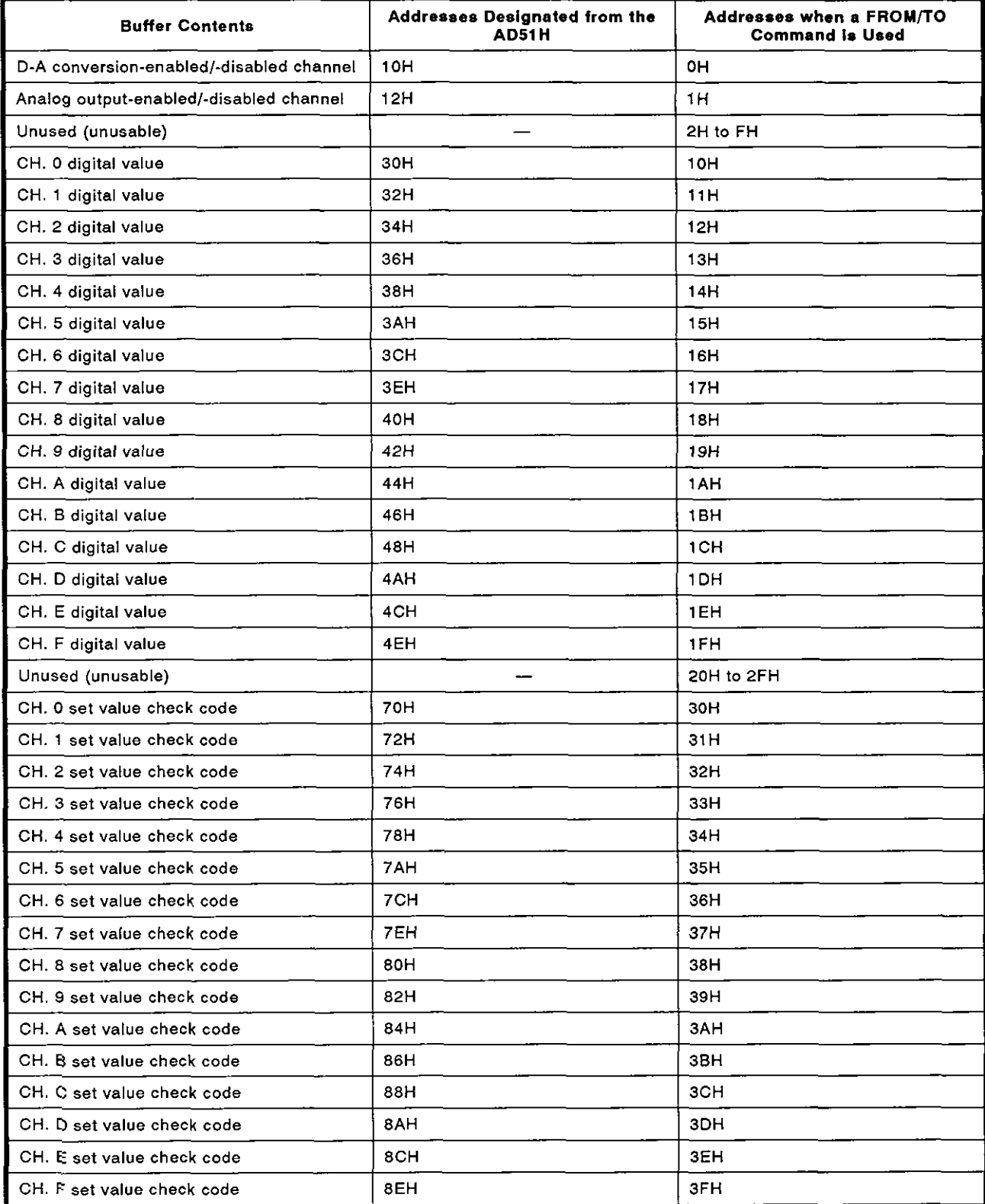

#### **2.3 High-speed Counter Module**

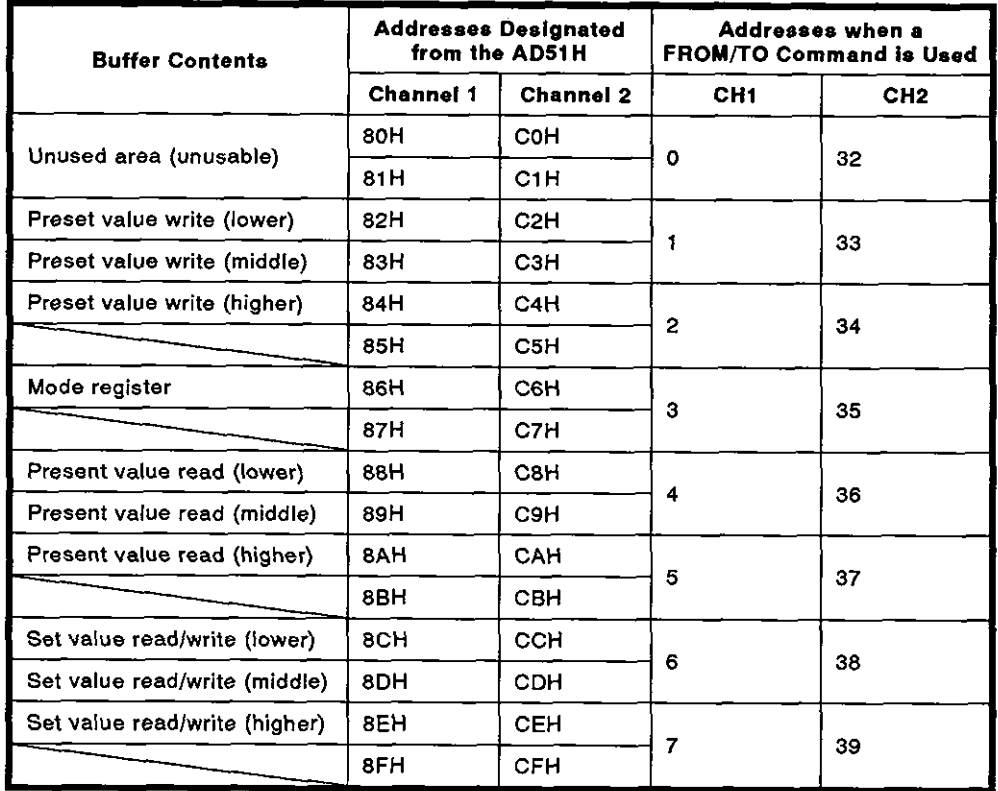

#### **(1) AD61 high-speed counter module**

#### **2.4 Positioning Modules**

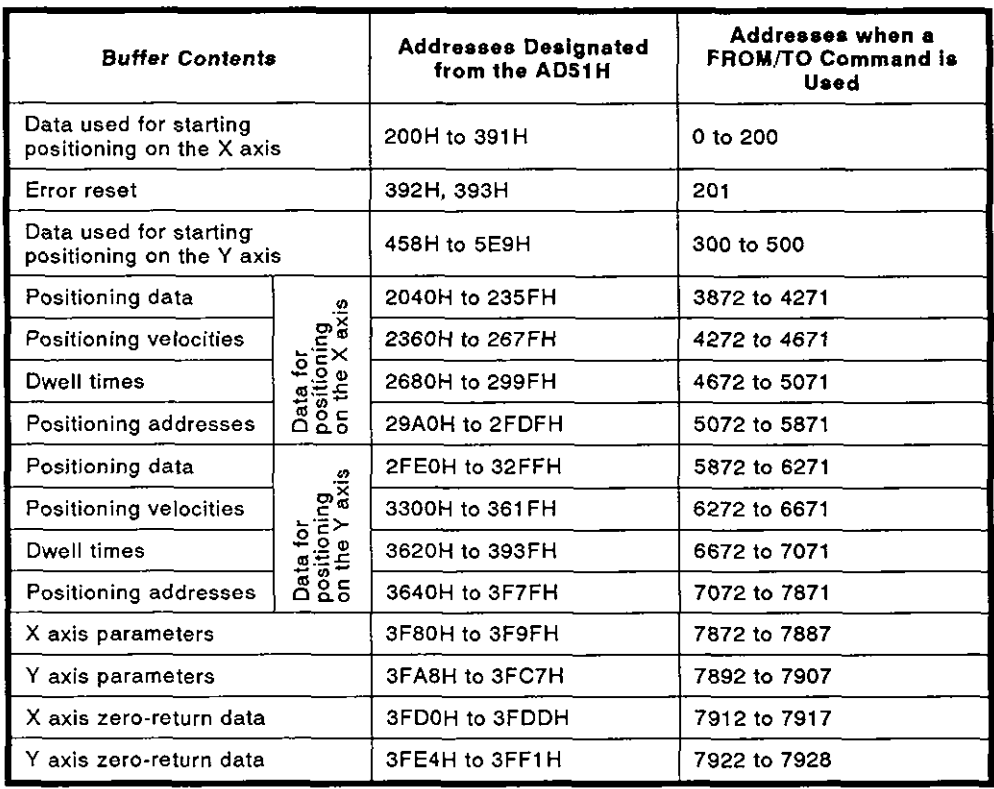

#### **(1) AD71 (SI)/AD71-S2 positioning modules**

 $\mathbf{r}$ 

### (2) AD72 positioning module

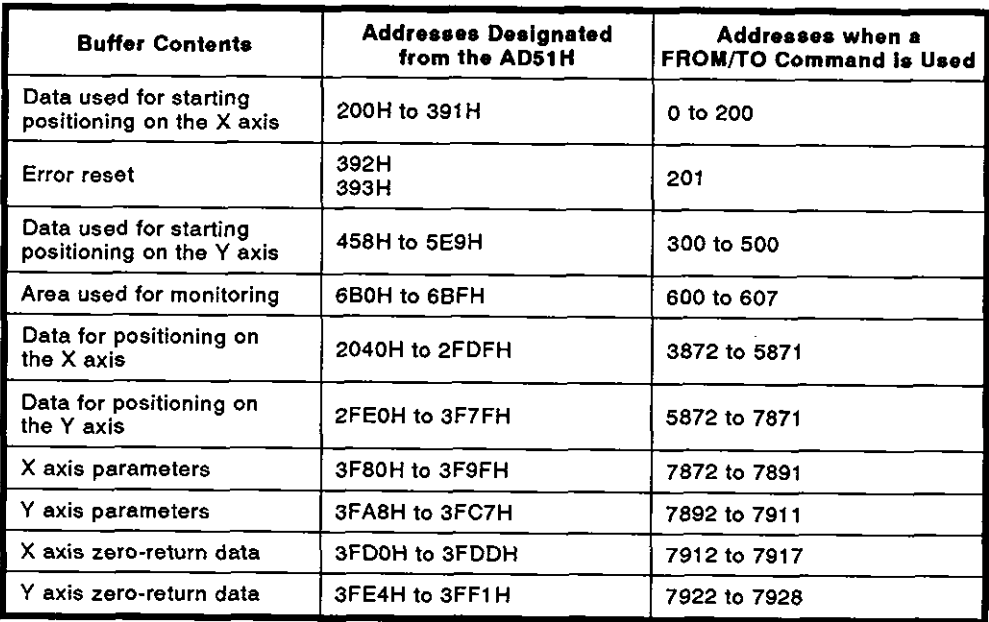

# (3) **AD70** positioning module

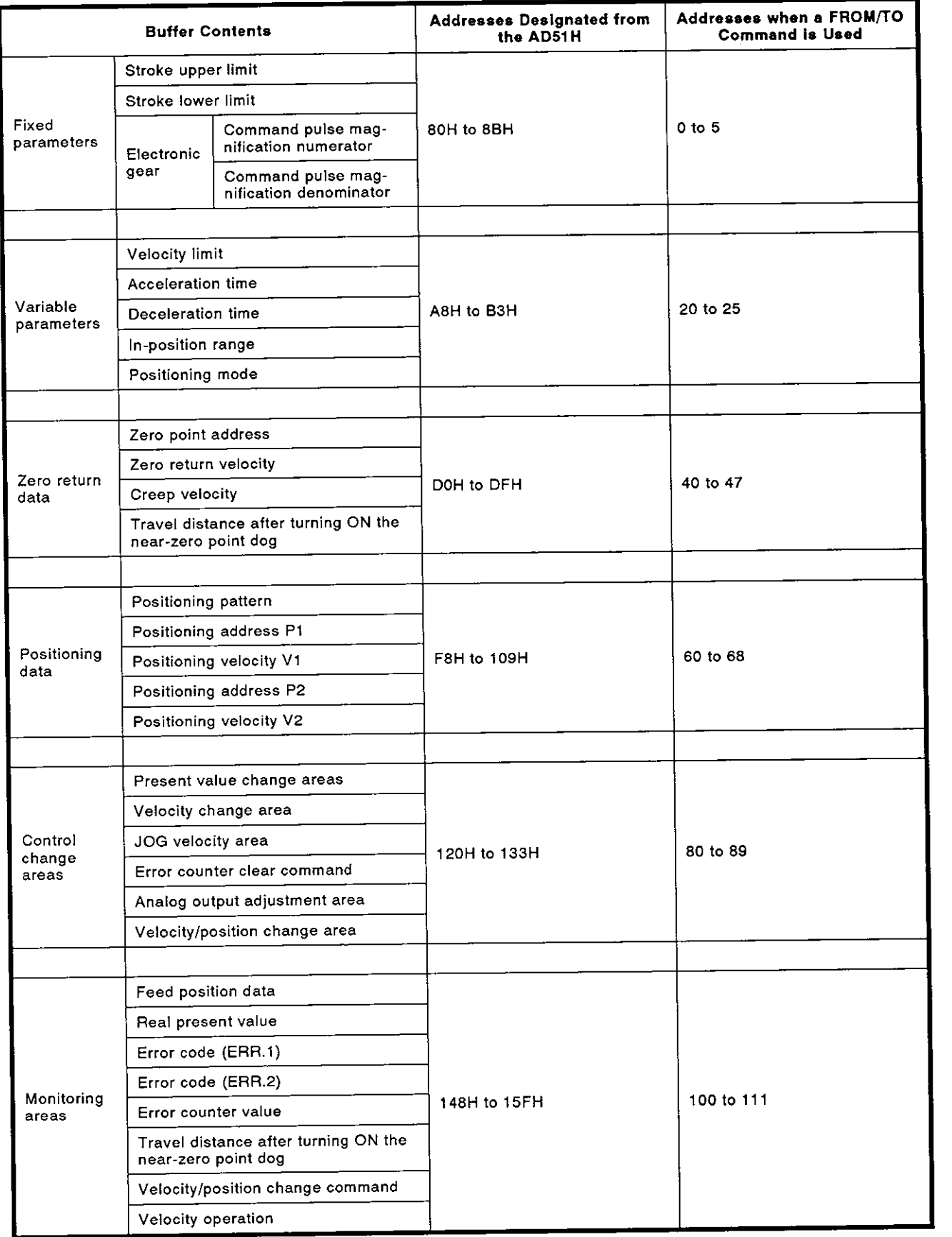

 $\frac{1}{2}$ 

#### **2.5 Position Detection Modules**

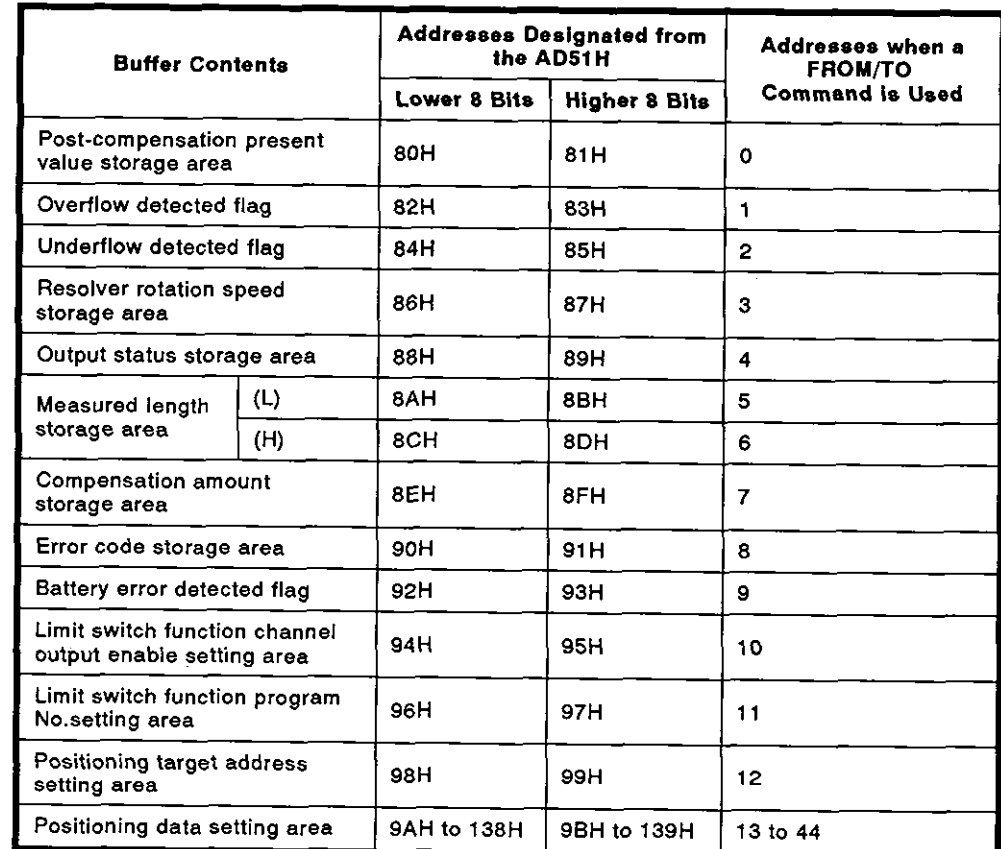

(1) AGILS position detection module

#### **(2) A62LS position detection module**

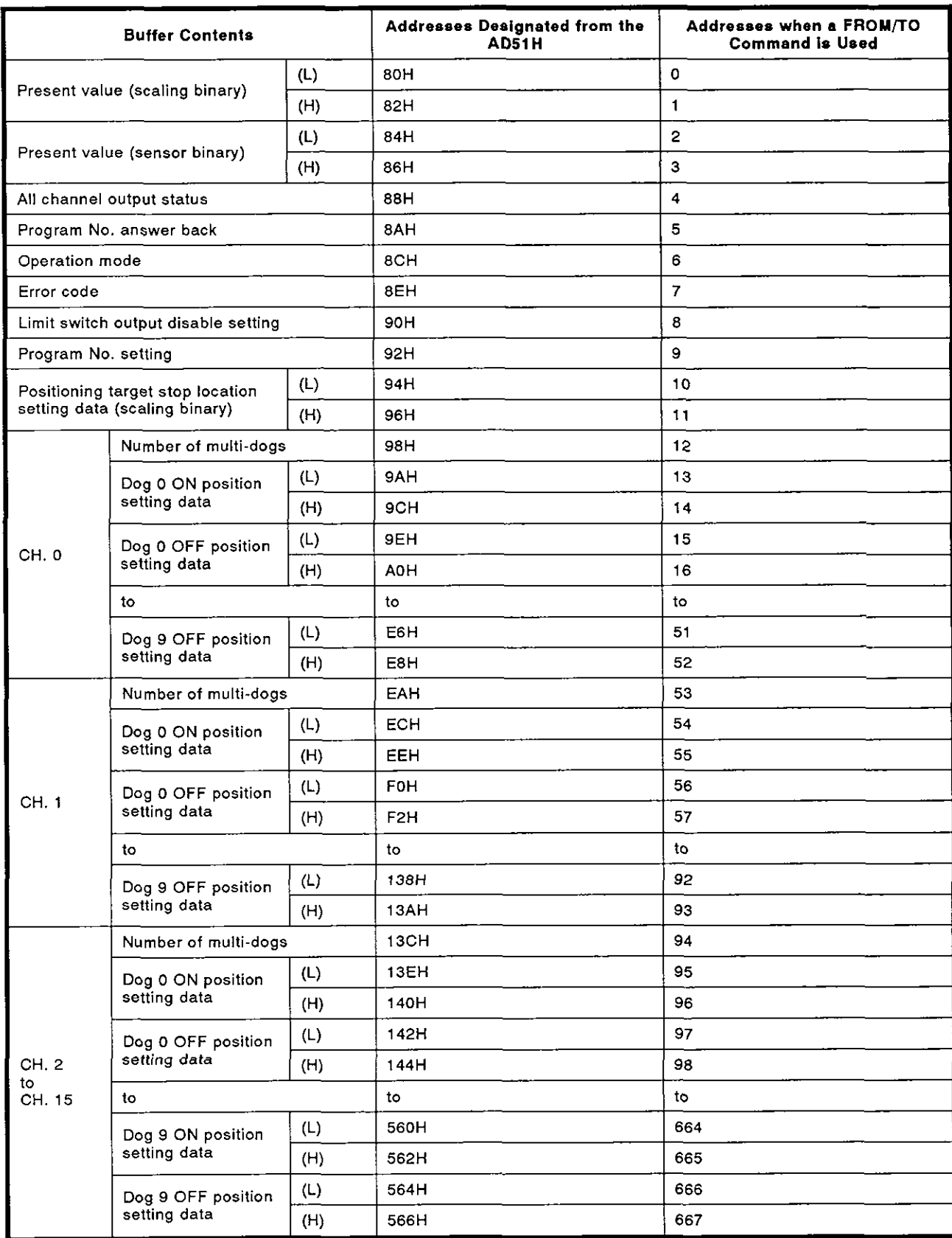

 $\frac{1}{\sqrt{2}}\left(\frac{1}{\sqrt{2}}\right)^{2}$ 

 $\sim$   $\sim$ 

 $\sim$ 

#### **2.6 Computer Link Module**

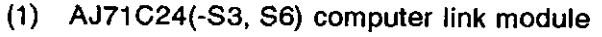

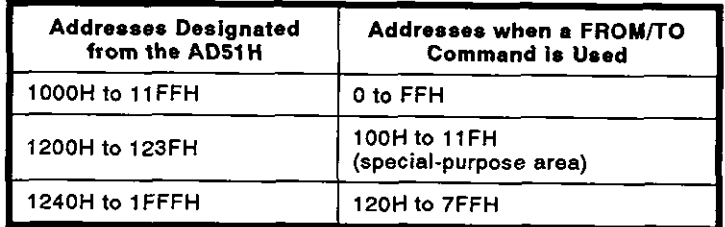

 $\sim$  .

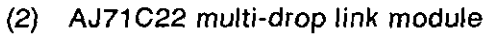

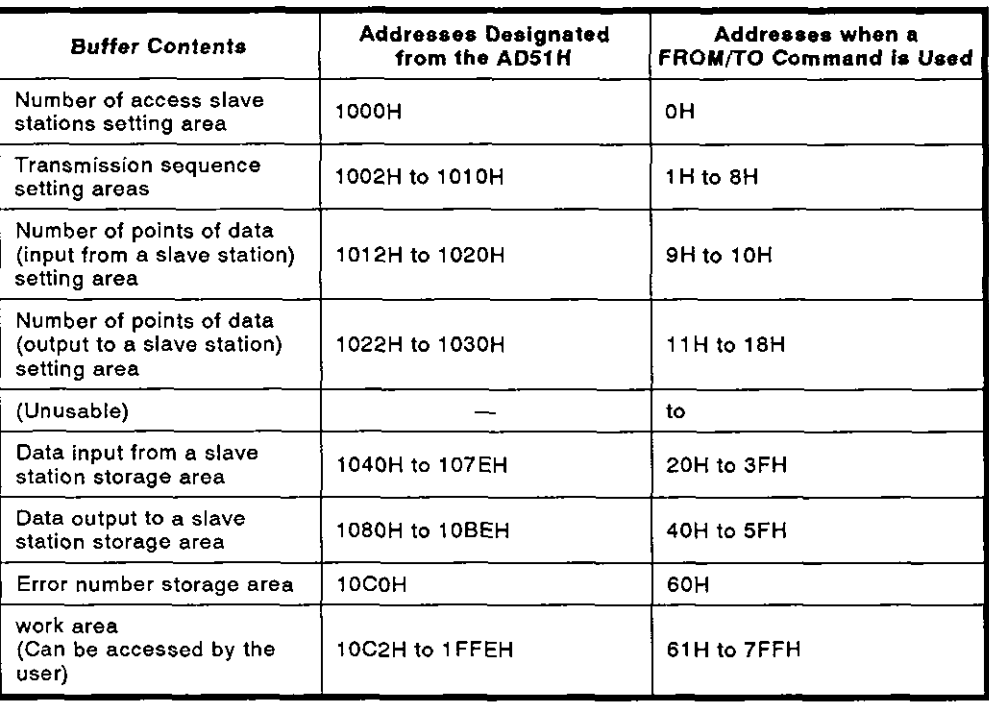

#### (3) AJ71C21(S1) terminal interface module

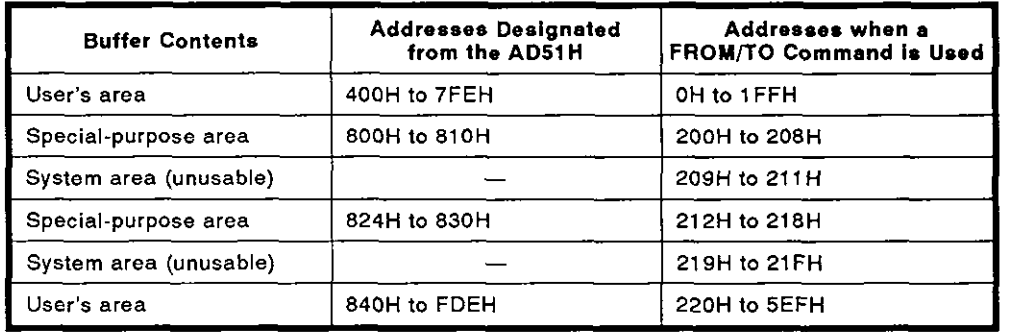

L,

#### **2.7 MELSECNET/MINI Master Module**

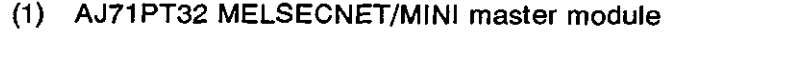

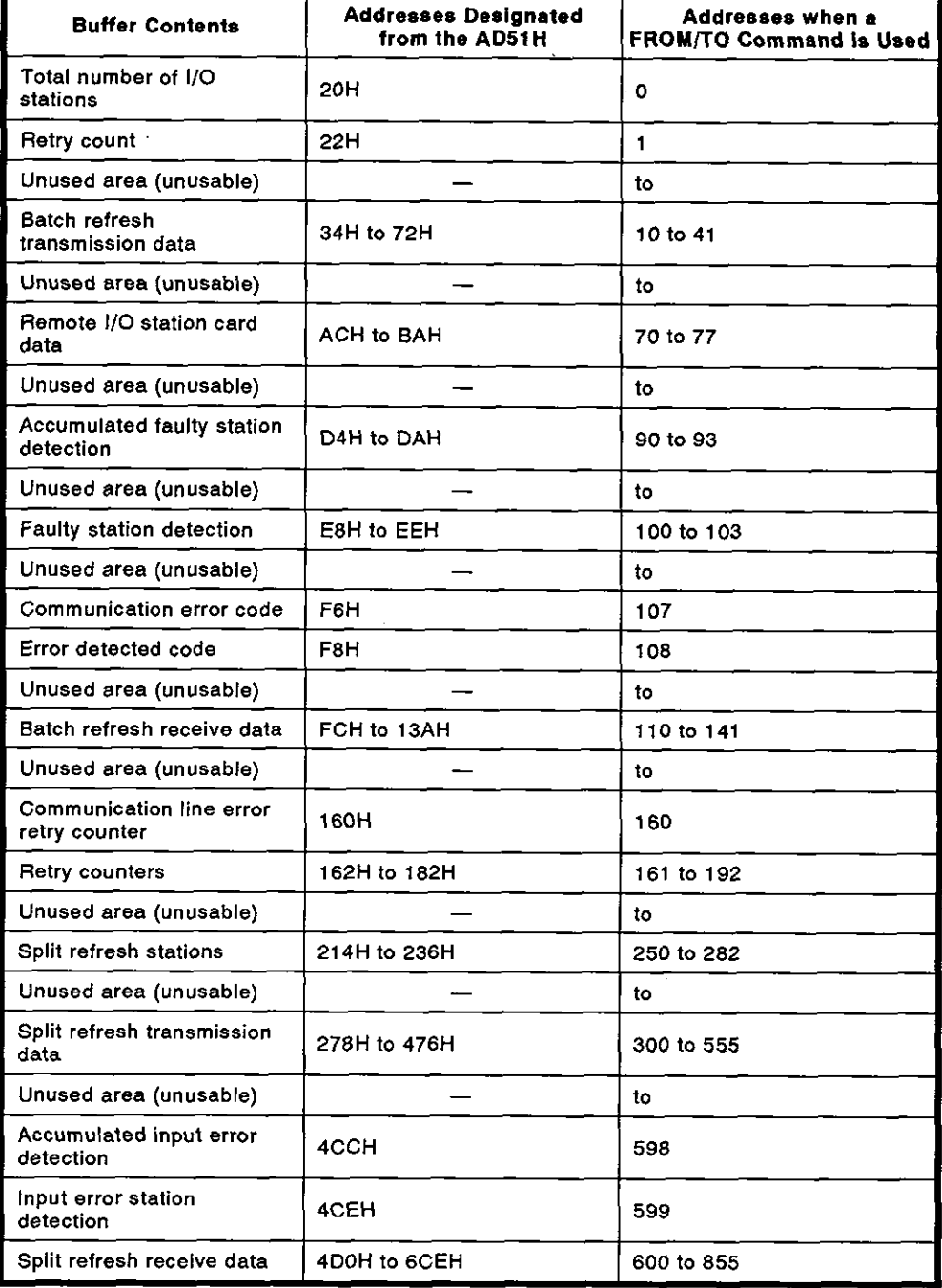

# **APPENDIX 3 Applicable Devices**

#### (1) Printers

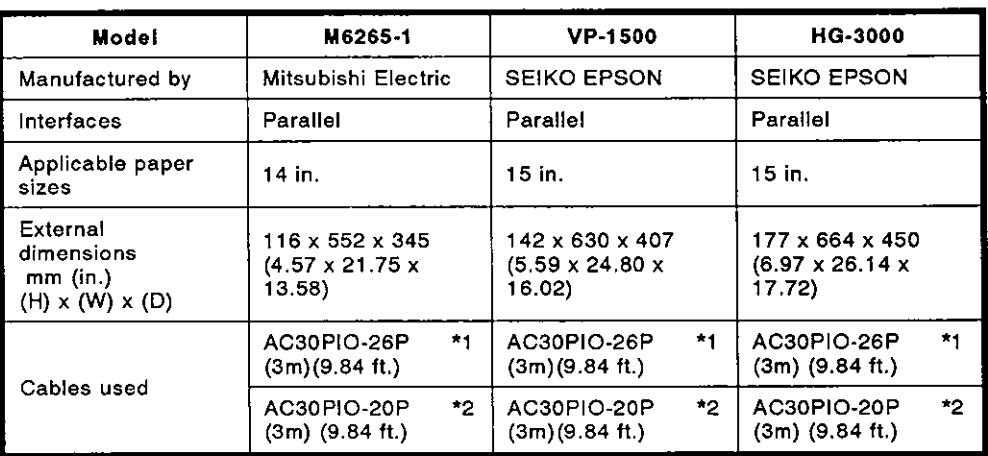

\*1 Used when the printer is connected to a PC/AT.

\*2 Used when the printer is connected to the AD51H.

#### (2) ROM writers

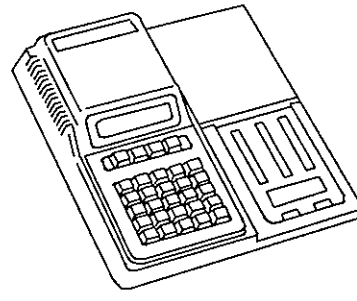

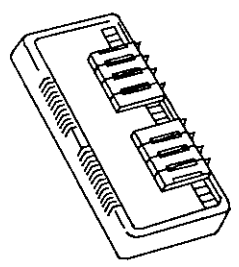

(PECKER 30 ROM writer)

(PECKER 30D adapter)

| Models          | <b>PECKER1</b><br>(PKW1100) | *1<br><b>PECKER 30</b><br>(PKW3100)          |  |
|-----------------|-----------------------------|----------------------------------------------|--|
| Manufactured by | <b>AVAL</b>                 |                                              |  |
| Adapters        | $RX-1$                      | B adapter (B1) or<br>D adapter (D1)          |  |
| Applicable ROMs | by Mitsubishi Electric)     | 64KROM-W, 128KROM-W, 256KROM-W (manufactured |  |

\*I Use a PECKER 30 that has a system ROM version 2.4 or later.

#### NOTES:

*I* When there is a lot of noise (extraneous signals), attach a noise filter to the ROM.

This should be done because the ROM writer has a very little noise resistance.

2 RS-232C cable (AC30R2) can also be used as the connection cable.

## **APPENDICES**

#### **APPENDIX4 Dimensions**

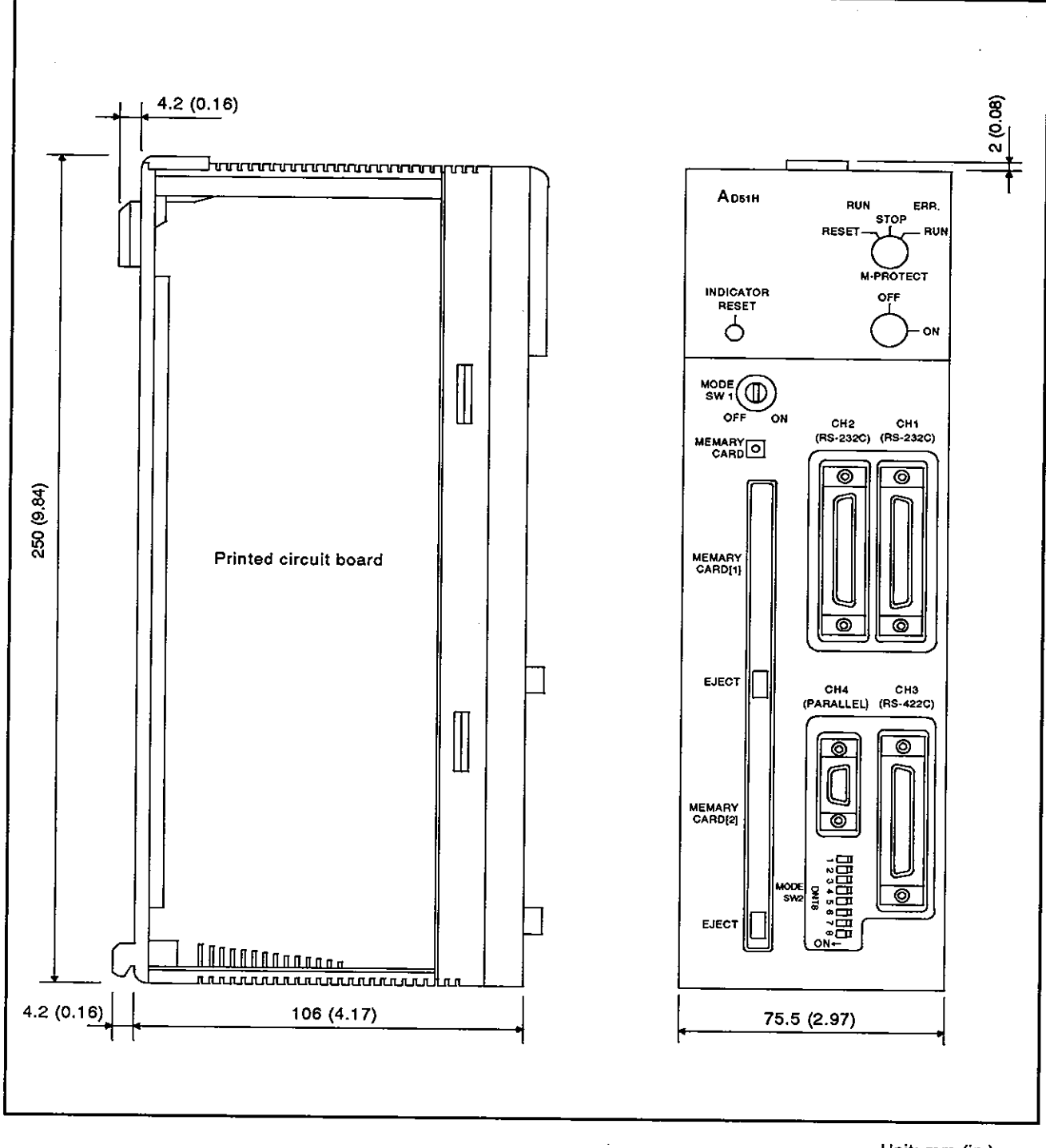

**Unit: rnrn (in.)** 

#### IMPORTANT

The components on the printed circuit boards will be damaged by static electricity, so avoid handling them directly. If it is necessary to handle them take the following precautions.

- (1) Ground human body and work bench.
- (2) Do not touch the conductive areas of the printed circuit board and its electrical parts with any non-grounded tools etc.

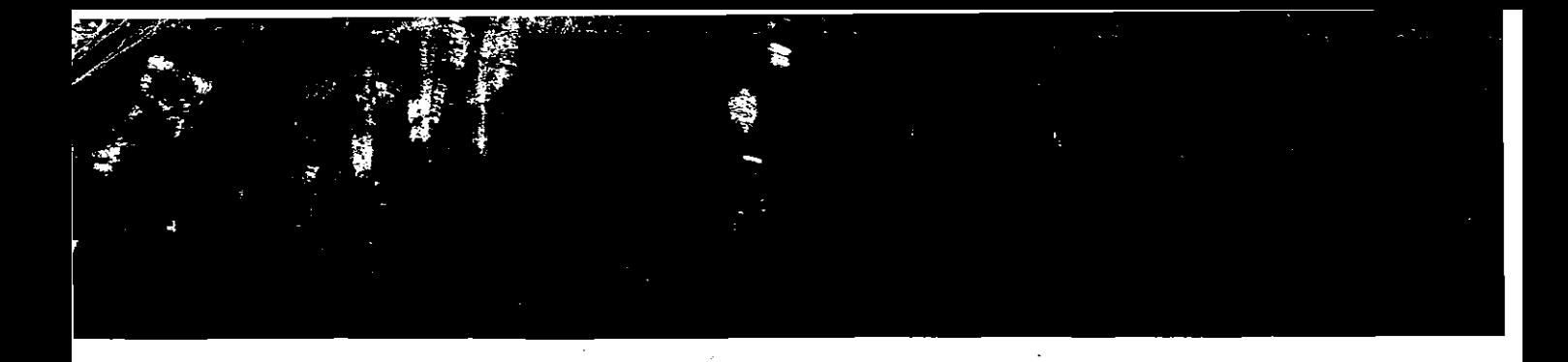

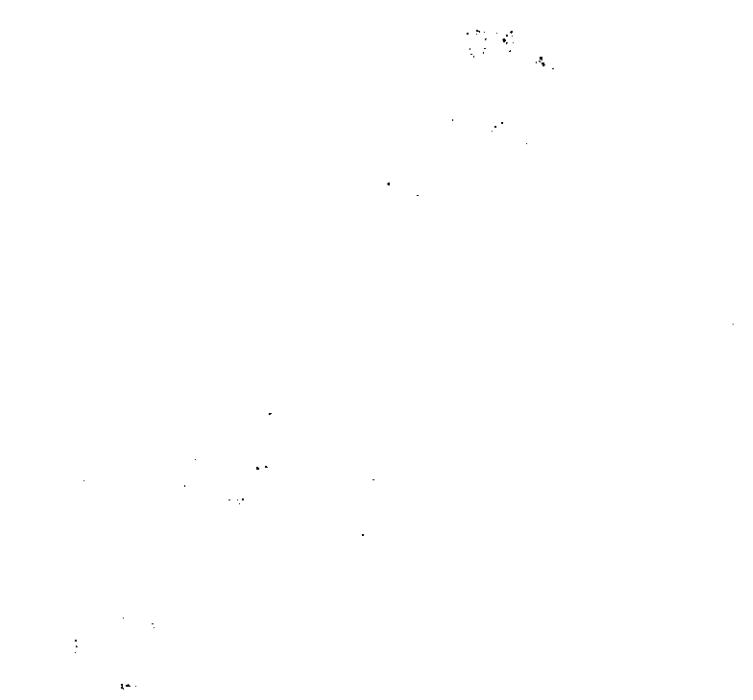

# **MITSUBISHI ELECTRIC CORPORATION**

HEAD OFFICE MITSUBISHI DENKI BLOG MARUNOUCHI TOKYO 100 TELEX J24532 CABLE MELCO TOKYO NAGOYA WORKS 1-14 , YADA-MINAMI 5 , HIGASHI-KU , NAGOYA , JAPAN

**When exported from Japan, this manual does not require application to the Ministry of International Trade and Industry for service transaction permission.**